# Add-in Express™

for Microsoft® Office and .net

# **DEVELOPER'S GUIDE**

Add-in Express<sup>™</sup> www.add-in-express.com

<span id="page-0-0"></span>**Add-in Express™ for Microsoft® Office and .net**

# **Developer's Guide**

Revised on 22-May-19

#### **Copyright © Add-in Express Ltd. All rights reserved.**

Add-in Express, ADX Extensions, ADX Toolbar Controls, Afalina, AfalinaSoft and Afalina Software are trademarks or registered trademarks of Add-in Express Ltd. in the United States and/or other countries. Microsoft, Outlook, and the Office logo are trademarks or registered trademarks of Microsoft Corporation in the United States and/or other countries. Borland and the Delphi logo are trademarks or registered trademarks of Borland Corporation in the United States and/or other countries.

THIS SOFTWARE IS PROVIDED "AS IS" AND ADD-IN EXPRESS LTD. MAKES NO REPRESENTATIONS OR WARRANTIES, EXPRESS OR IMPLIED. BY WAY OF EXAMPLE, BUT NOT LIMITATION, ADD-IN EXPRESS LTD. MAKES NO REPRESENTATIONS OR WARRANTIES OF MERCHANTABILITY OR FITNESS FOR ANY PARTICULAR PURPOSE OR THAT THE USE OF THE LICENSED SOFTWARE, DATABASE OR DOCUMENTATION WILL NOT INFRINGE ANY THIRD-PARTY PATENTS, COPYRIGHTS, TRADEMARKS OR OTHER RIGHTS

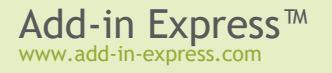

# **Table of Contents**

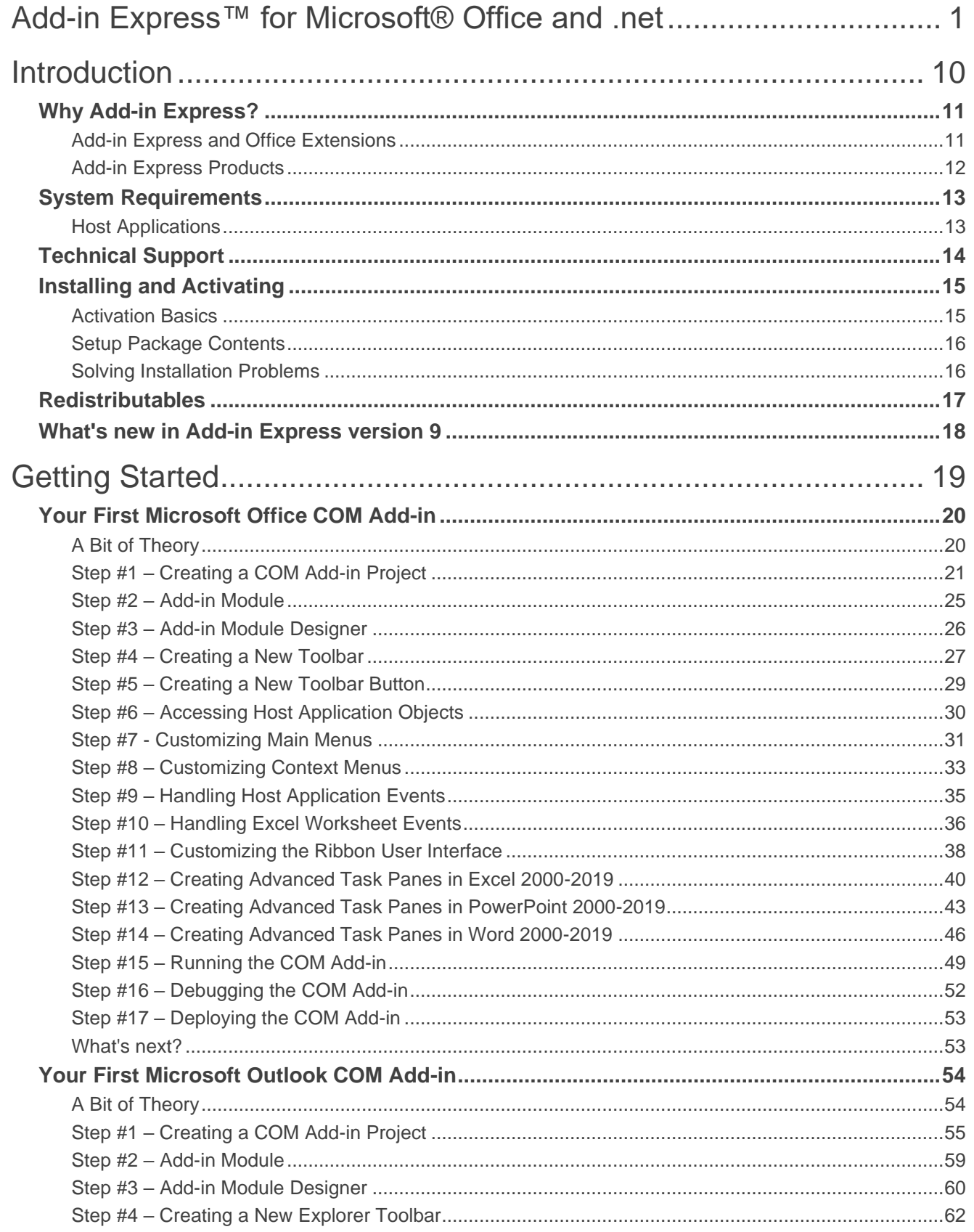

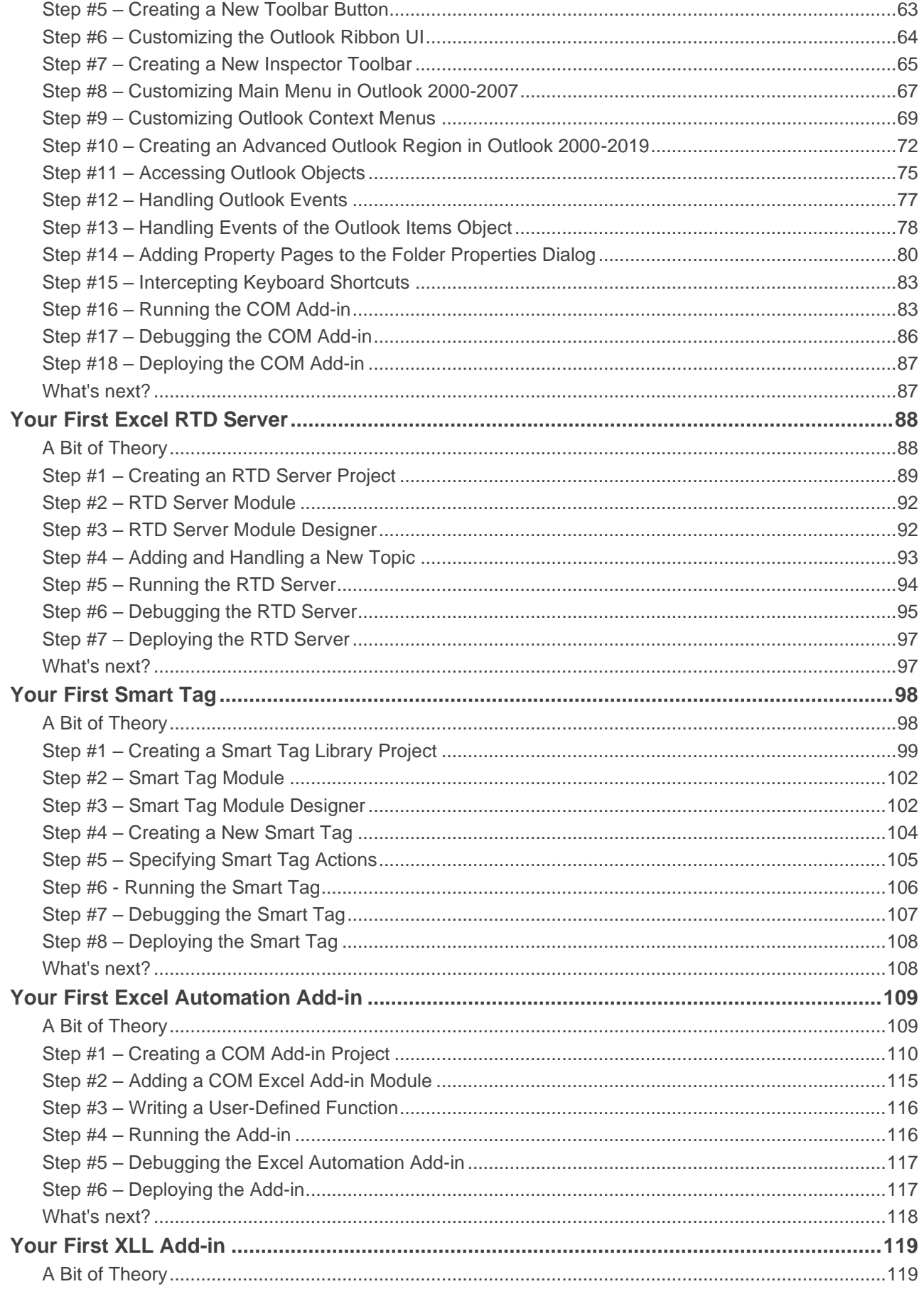

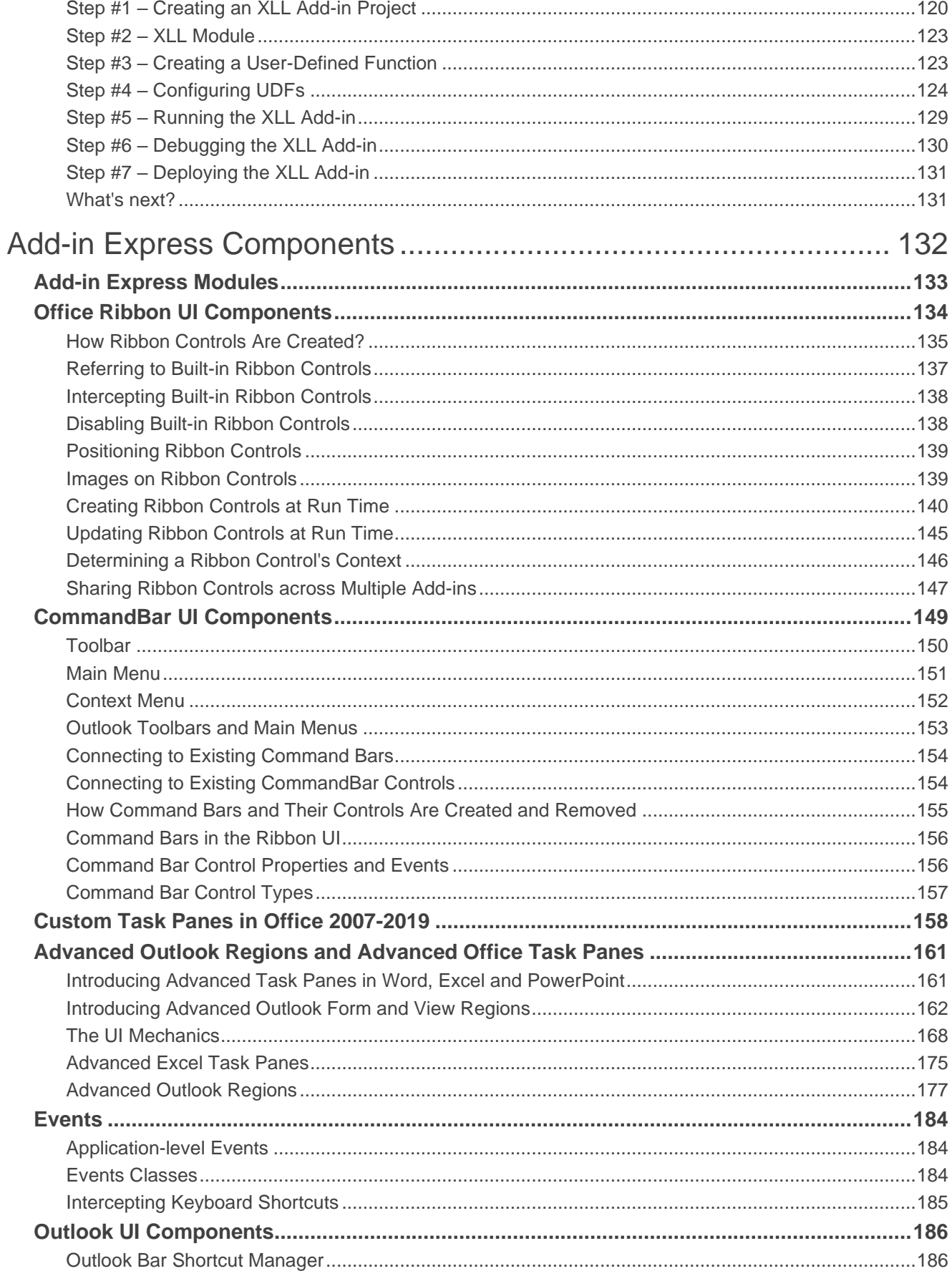

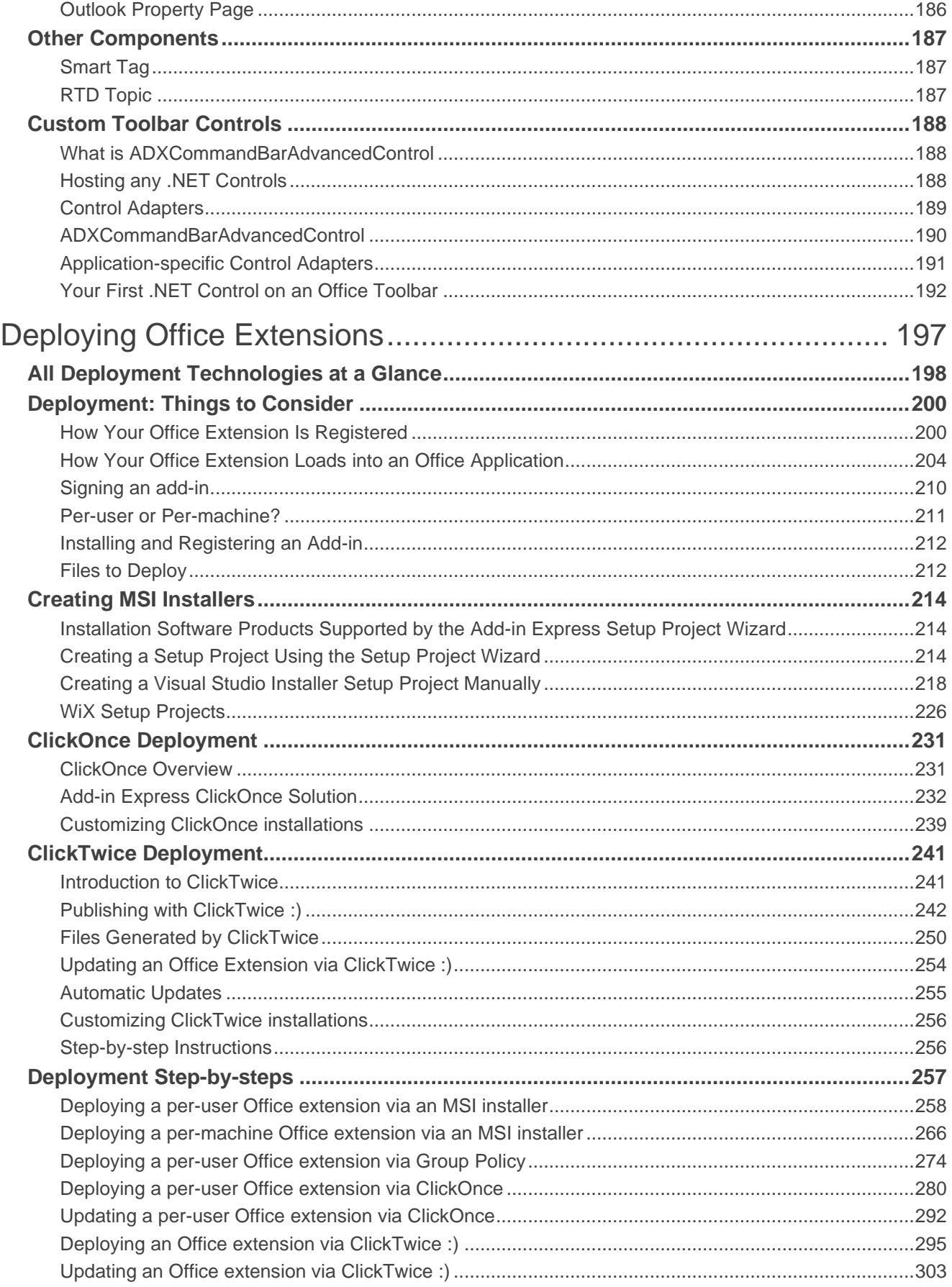

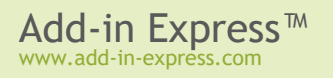

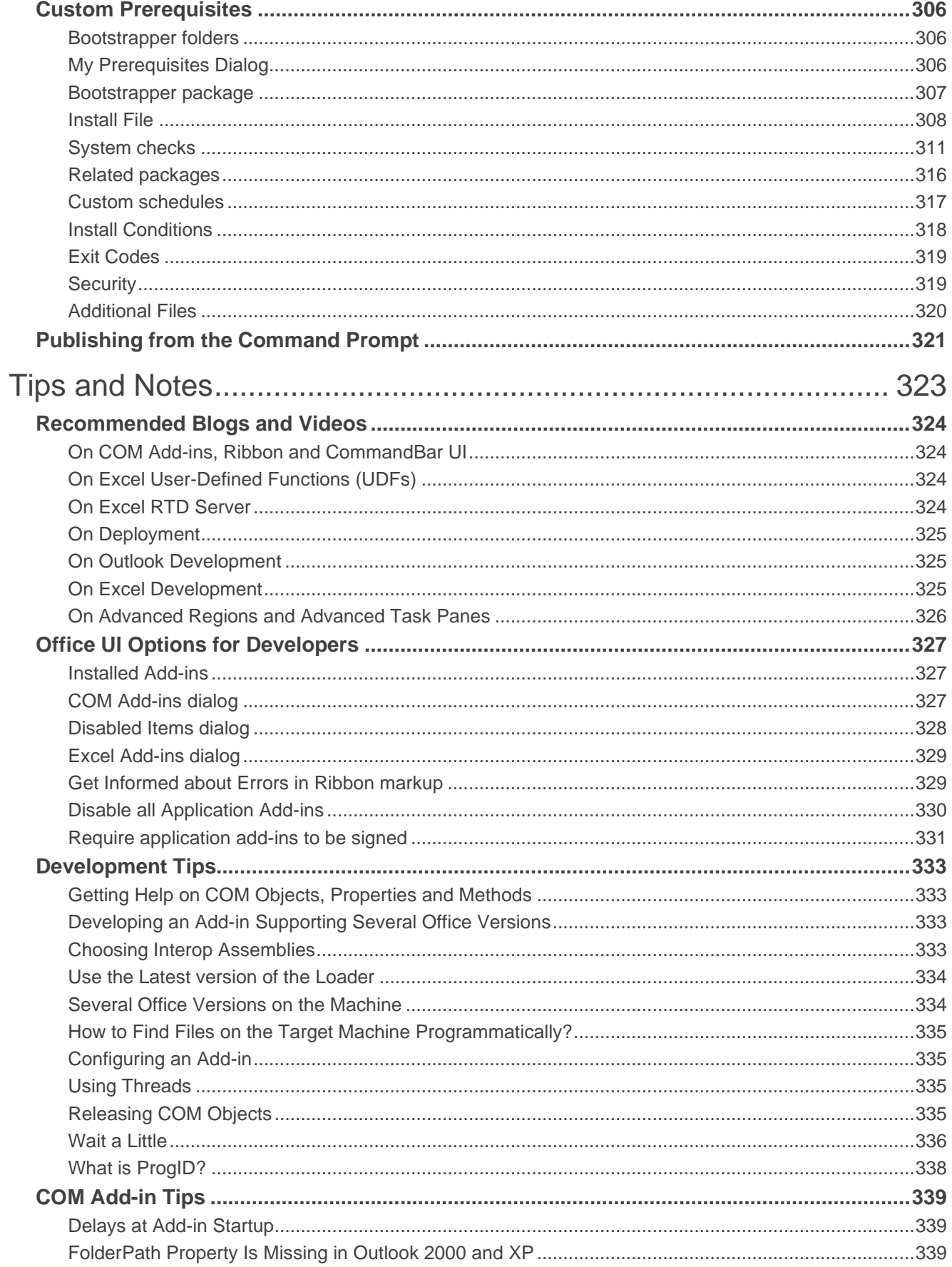

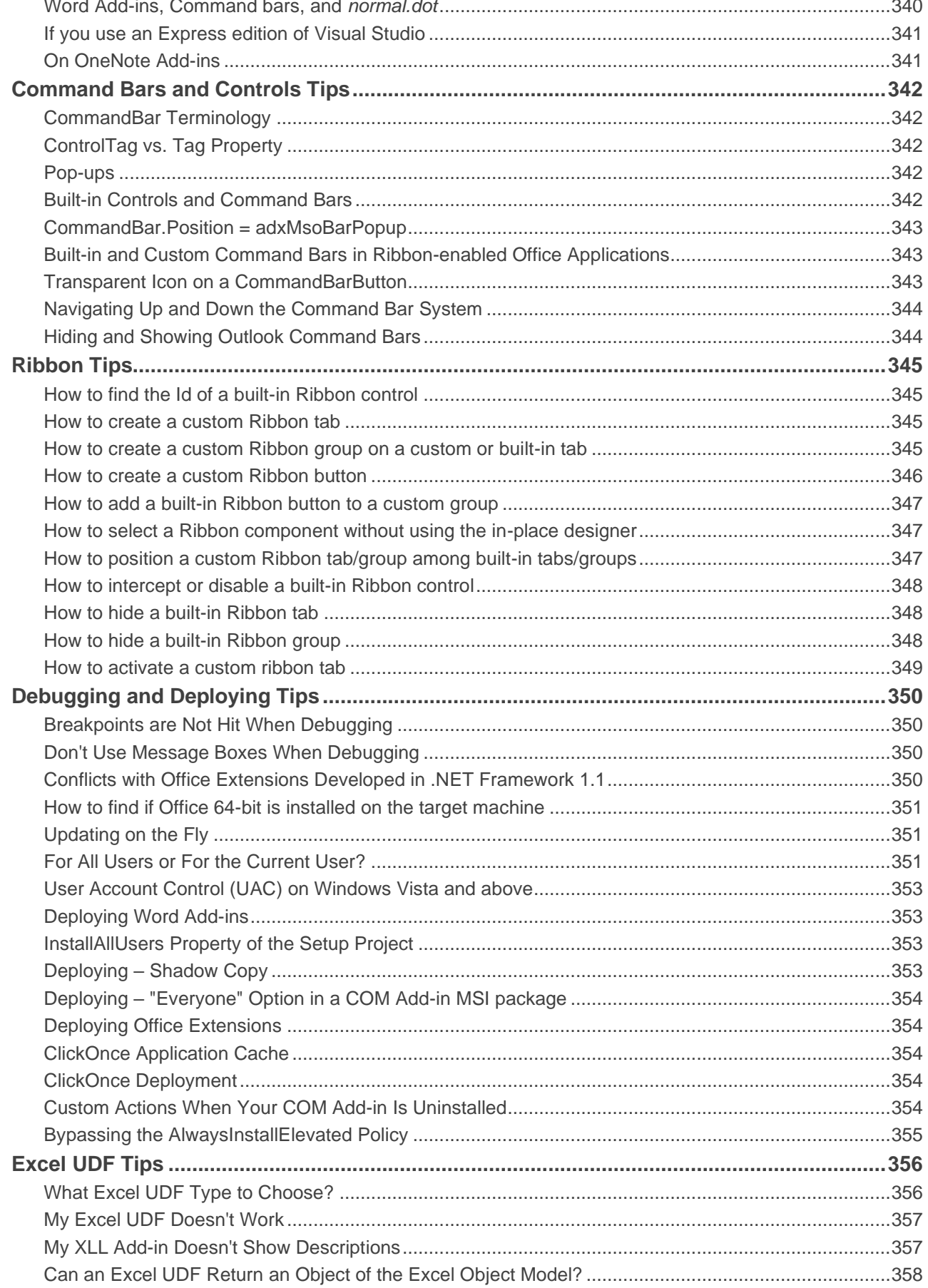

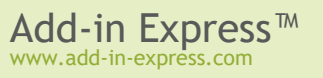

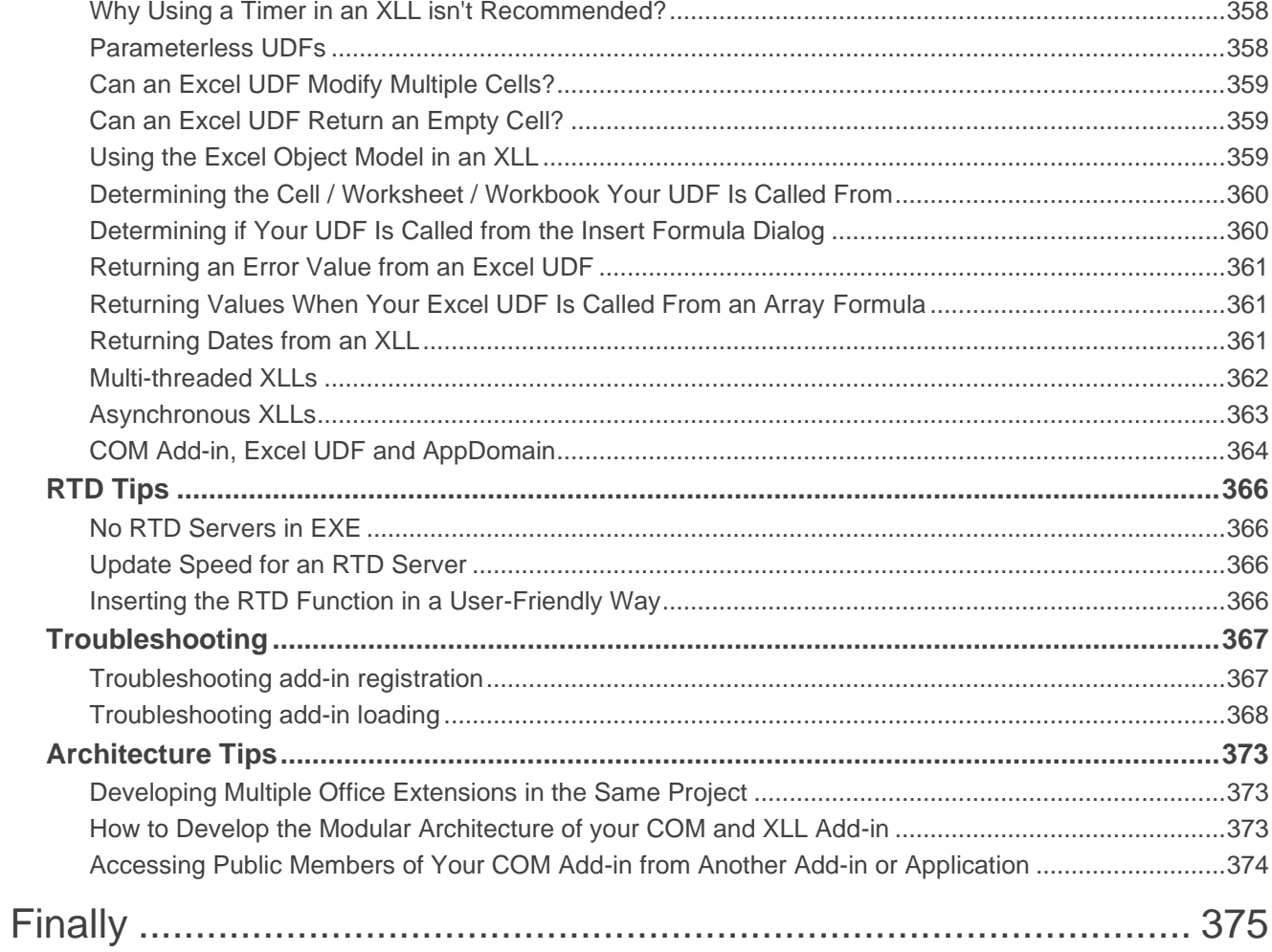

# <span id="page-9-0"></span>**Introduction**

*Add-in Express is a development tool designed to simplify and speed up the development of Office COM Add-ins, Real-Time Data servers (RTD servers), Smart Tags, Excel Automation Add-ins, and Excel XLL add-ins in Visual Studio through the consistent use of the RAD paradigm. It provides specialized components allowing developers to skip the interface-programming phase and get to functional programming in no time.*

# <span id="page-10-0"></span>**Why Add-in Express?**

#### <span id="page-10-1"></span>**Add-in Express and Office Extensions**

Microsoft introduced the term *Office Extensions*. This term covers customization technologies supported by Office applications. The technologies are:

- COM Add-ins
- Smart Tags
- Excel RTD Servers
- Excel Automation Add-ins
- Excel XLL Add-ins

Add-in Express allows you to overcome the basic problem when customizing Office applications in .NET – building your solutions into the Office application. Based on the True RAD paradigm, Add-in Express saves the time that you would have to spend on research, prototyping, and debugging many issues of any of the abovesaid technologies in all versions and updates of all Office applications. The issues include safe loading / unloading, host application startup / shutdown, as well as user-interaction and deployment issues.

Add-in Express provides you with simple tools for creating version-neutral, secure, insolated, managed, deployable, and updatable Office extensions.

• Managed Office Extensions

You develop them in every programming language available for Visual Studio (see [System Requirements\)](#page-12-0).

• Isolated Office Extensions

Add-in Express allows loading Office extensions into separate application domains. Therefore, the extensions do not have a chance to break down other add-ins and the host application itself. See How Your Office Extension Loads into [an Office Application.](#page-203-0)

• Version-neutral Office Extensions

The Add-in Express programming model and its core are version-neutral. That is, you can develop one Office extension for all available Office versions, from 2000 to the newest 2019. See [Choosing Interop Assemblies.](#page-332-3)

• Deployable and updatable Office Extensions

Add-in Express generates a setup project making your solution ready-to-deploy. The start-up and deployment model used by Add-in Express allows updating your solutions at run time. See also [Deploying Office Extensions.](#page-196-0)

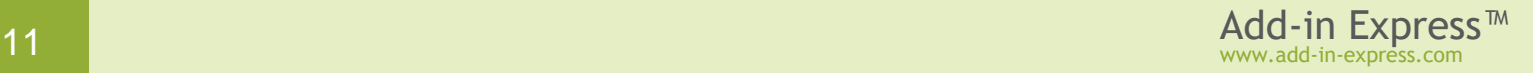

#### <span id="page-11-0"></span>**Add-in Express Products**

Add-in Express provides several products for developers on its web site.

• Add-in Express for Microsoft Office and Delphi VCL

It allows creating fast version-neutral native-code COM add-ins, smart tags, Excel automation add-ins, and RTD servers in Delphi. See<http://www.add-in-express.com/add-in-delphi/>*配*.

• Add-in Express for Internet Explorer and .NET

It allows developing add-ons for IE in Visual Studio. Custom toolbars, sidebars and BHOs are on board. See <http://www.add-in-express.com/programming-internet-explorer/> ...

• Security Manager for Microsoft Outlook

This is a product designed for Outlook solution developers. It allows controlling the Outlook email security guard by turning it off and on to suppress unwanted Outlook security warnings. See [http://www.add-in](http://www.add-in-express.com/outlook-security/)[express.com/outlook-security/](http://www.add-in-express.com/outlook-security/) $\mathbb{F}$ .

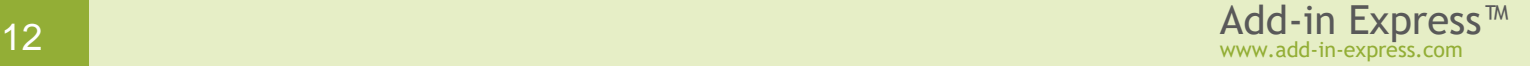

### <span id="page-12-0"></span>**System Requirements**

Add-in Express supports developing Office extensions in VB.NET, C# and C++.NET on all editions of VS 2010, 2012, 2013, 2015, 2017 and 2019.

*C++ .NET isn't supported in Express editions of Visual Studio 2010-2019. Visual Studio 2012 and any Express edition requires using third-party installation software products to deploy Office extensions using .MSI.*

#### <span id="page-12-1"></span>**Host Applications**

#### **COM Add-ins**

- Microsoft Excel 2000 and higher
- Microsoft Outlook 2000 and higher
- Microsoft Word 2000 and higher
- Microsoft FrontPage 2000 and higher
- Microsoft PowerPoint 2000 and higher
- Microsoft Access 2000 and higher
- Microsoft Project 2000 and higher
- Microsoft MapPoint 2002 and higher
- Microsoft Visio 2002 and higher
- Microsoft Publisher 2003 and higher
- Microsoft InfoPath 2007 and higher
- Microsoft OneNote 2010 and higher

#### **Real-Time Data Servers**

• Microsoft Excel 2002 and higher

#### **Smart Tags**

- Microsoft Excel 2002 and higher
- Microsoft Word 2002 and higher
- Microsoft PowerPoint 2003 and higher

*Smart tags are declared deprecated in Office 2010. Though, you can still use the related APIs in projects for Excel 2010-2019 and Word 2010-2019, see [Changes in Word 2010](http://technet.microsoft.com/en-ca/library/cc179199.aspx)* $\Phi$  *and [Changes in Excel 2010](http://technet.microsoft.com/en-ca/library/cc179167.aspx)* $\Phi$ *.* 

#### **Excel Automation Add-ins**

• Microsoft Excel 2002 and higher

#### **Excel XLL Add-ins**

• Microsoft Excel 2000 and higher

### <span id="page-13-0"></span>**Technical Support**

Add-in Express is developed and supported by the Add-in Express Team, a branch of Add-in Express Ltd. The Add-in Express web site at [www.add-in-express.com](http://www.add-in-express.com/) & offers a wealth of information and software downloads for Add-in Express developers, including:

- Our [technical blog](http://www.add-in-express.com/creating-addins-blog/)  $\mathbb F$  provides the recent information as well as [How To](http://www.add-in-express.com/creating-addins-blog/cat/howto-samples/)  $\mathbb F$  and [Video How To](http://www.add-in-express.com/creating-addins-blog/cat/video-howto-samples/)  $\mathbb F$  samples.
- The  $HOWTOSF$  section is devoted to sample projects answering most common "how to" questions.
- [Add-in Express Toys](http://www.add-in-express.com/free-addins/)  $F$  holds "open sourced" add-ins for popular Office applications.
- [Built-in Controls Scanner](http://www.add-in-express.com/downloads/controls-scanner.php) F helps finding IDs of built-in CommandBar controls. It is free.
- [MAPI Store Accessor](http://www.add-in-express.com/downloads/controls-scanner.php) $\bar{w}$  this is a .NET wrapper over Extended MAPI. It is free, too.

For technical support use our [forums](http://www.add-in-express.com/forum/) or email us at [support@add-in-express.com.](mailto:support@add-in-express.com) Urgent problems can be reported by email or using the *Escalate To* buttons on the forums.

### <span id="page-14-0"></span>**Installing and Activating**

There are two main points in the Add-in Express installation. First off, you must specify the development environments in which you are going to use Add-in Express (see [System Requirements\)](#page-12-0). Second, you need to activate the product.

#### <span id="page-14-1"></span>**Activation Basics**

During the activation process, the activation wizard prompts you to enter your license key. The key is a 30 character alphanumeric code shown in six groups of five characters each (for example, AXN4M-GBFTK-3UN78- MKF8G-T8GTY-NQS8R). Keep the license key in a safe location and do not share it with others. This license key forms the basis for your ability to use the software.

For purposes of product activation only, a non-unique hardware identifier is created from general information that is included in the system components. At no time are files on the hard drive scanned, nor is personally identifiable information of any kind used to create the hardware identifier. Product activation is completely anonymous. To ensure your privacy, the hardware identifier is created by what is known as a "one-way hash". To produce a one-way hash, information is processed through an algorithm to create a new alphanumeric string. It is impossible to calculate the original information from the resulting string.

#### **Your license key and a hardware identifier are the only pieces of information needed. No other information is collected from your PC or sent to the activation server.**

The activation wizard tries to set up an online connection to the activation server at [https://www.add-in](https://www.add-in-express.com/) $express.com$  If the connection is set up, the wizard sends both the license key and the hardware identifier over the Internet. The activation service generates an activation code using this information and sends it back to the activation wizard. The wizard saves the activation code to the registry.

Activation is completely anonymous; no personally identifiable information is needed. The activation code can be used to activate the product on that computer an unlimited number of times. However, if you need to install the product on several computers, you will need to perform the activation process again on every PC. Please refer to your end-user license agreement for information about the number of computers you can install the software on.

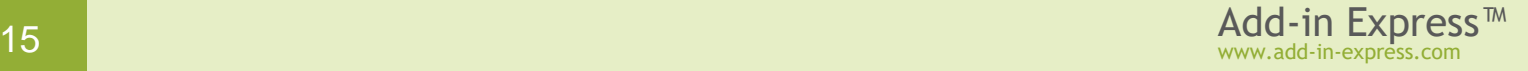

#### <span id="page-15-0"></span>**Setup Package Contents**

The Add-in Express for .NET setup program installs the following folders on your PC:

- *Bin* Add-in Express binary files
- *Docs* Add-in Express documentation including the class reference
- *Images* Add-in Express icons
- *Redistributables* Add-in Express redistributable files including interop assemblies, see [Redistributables](#page-16-0)
- *Sources* Add-in Express source code (see the note below)

*Please note that the source code of Add-in Express is or is not delivered depending on the product package you bought. See the [Feature matrix and prices](http://www.add-in-express.com/add-in-net/featurematrix.php) page on our web site for details.*

Add-in Express setup program installs the following text files on your PC:

- *licence.txt* EULA
- *readme.txt* short description of the product, support addresses and such
- *whatsnew.txt* this file holds the latest information on the product features added and bugs fixed.

#### <span id="page-15-1"></span>**Solving Installation Problems**

Make sure you are an administrator on the PC.

Set UAC to its default level.

In *Control Panel | System | Advanced | Performance | Settings | Data Execution Prevention*, set the "... *for essential Windows programs and services only*" flag.

Remove the following registry key, if it exists:

HKEY CURRENT USER\Software\Add-in Express\{product identifier} {version} {package}

Run setup.exe, not .MSI. If this is applicable, run setup.exe by right-clicking it and choosing "Run as administrator" in the context menu.

Finally, choose *Automatic Activation* in the installer windows.

# <span id="page-16-0"></span>**Redistributables**

See *{Add-in Express}\Redistributables*. You will find a *readme.txt* in that folder.

Several redistributable files are in *{Add-in Express}\Bin*. Here are their descriptions:

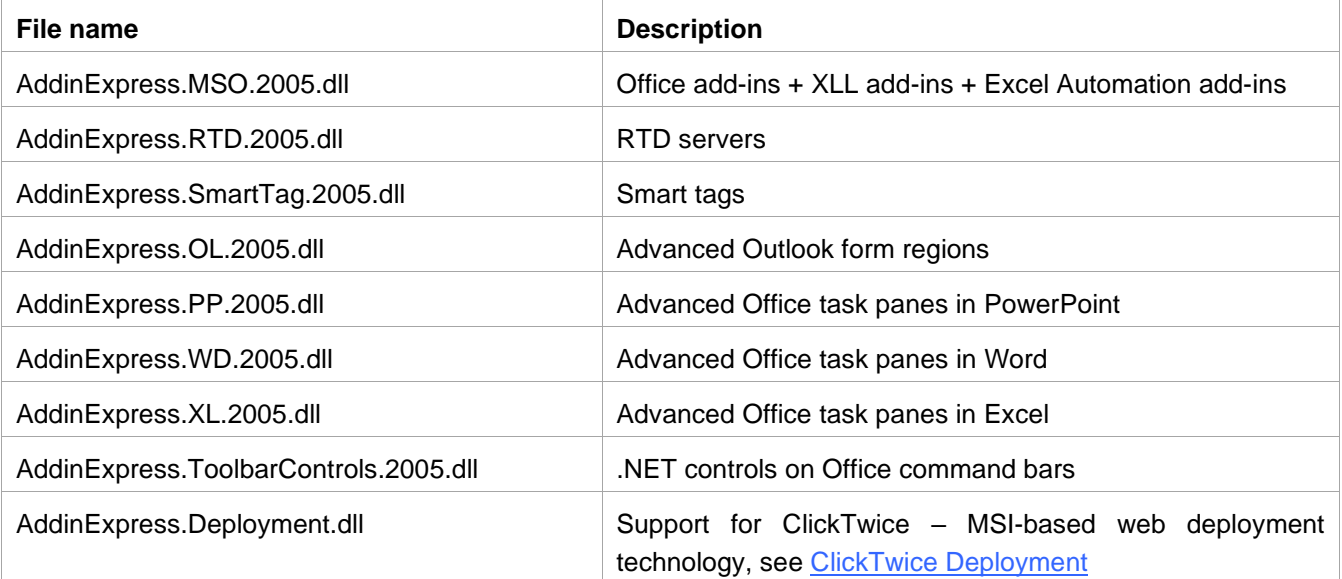

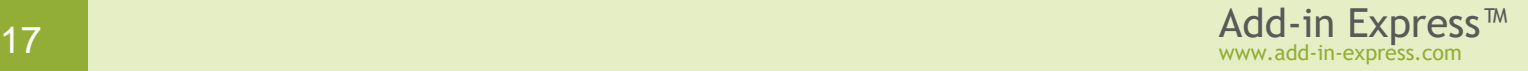

# <span id="page-17-0"></span>**What's new in Add-in Express version 9**

Product activation scheme and EULA (see <https://www.add-in-express.com/purchase/eula.php> ) have been changed.

Office 2019 is added to the list of supported software products.

Support for mixed-mode DPI scaling (per-monitor DPI awareness) in Office 2016-2019 applications.

Support for VS 2019.

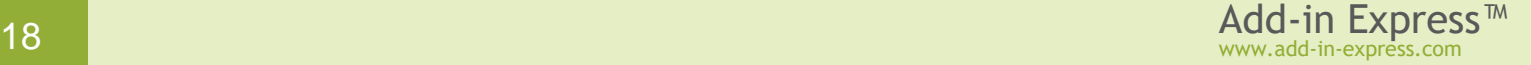

# <span id="page-18-0"></span>**Getting Started**

Here we guide you through the following steps of developing Add-in Express projects:

- Creating an Add-in Express project
- Adding an Add-in Express designer to the project
- Adding Add-in Express components to the designer
- Adding some business logic
- Building, registering, and debugging the Add-in Express project
- Tuning up the Add-in Express loader-based setup project
- Deploying your project to a target PC

These are the sample projects described in this chapter:

- [Your First Microsoft Office COM Add-in](#page-19-0)
- [Your First Microsoft Outlook COM Add-in](#page-53-0)
- [Your First Excel RTD Server](#page-87-0)
- [Your First Smart Tag](#page-97-0)
- [Your First Excel Automation Add-in](#page-108-0)
- [Your First XLL Add-in](#page-118-0)

You can download the projects (C# and VB.NET) [here](http://www.add-in-express.com/bitrix/rd.php?event1=download&event2=adx.net.samples&event3=&goto=/files/samples/adx-net-sample-projects.zip) F; the download link is labeled *Add-in Express for Office and .NET sample projects*.

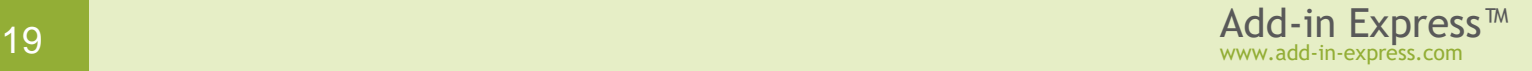

# <span id="page-19-0"></span>**Your First Microsoft Office COM Add-in**

The sample project below shows how you create a COM add-in supporting several Office applications: Excel, Word, and PowerPoint. The add-in creates a custom toolbar and adds a CommandBar button to the toolbar, main menu (in Office 2000-2003) and context menu, and a Ribbon button to the Ribbon UI of Office 2007-2019. In addition, the add-in creates an advanced task pane supporting versions 2000-2019 of the host applications. The source code of the project – both VB.NET and C# versions – can be downloaded [here](http://www.add-in-express.com/downloads/adxnet.php)  $\mathbb{F}$ ; the download link is labeled *Add-in Express for Office and .NET sample projects*.

#### <span id="page-19-1"></span>**A Bit of Theory**

COM add-ins have been around since Office 2000 when Microsoft allowed Office applications to extend their features with COM DLLs supporting the *IDTExtensibility2* interface (it is a COM interface, of course).

COM add-ins is the only way to add new or re-use built-in UI elements such as command bar controls and Ribbon controls. Say, a COM add-in can show a command bar or Ribbon button to process selected Outlook emails, Excel cells, or paragraphs in a Word document and perform some actions on the selected objects. A COM add-in supporting Outlook, Excel, Word, or PowerPoint can show advanced task panes in Office 2000- 2019. In a COM add-in targeting Outlook, you can add custom option pages to the *Tools | Options* and *Folder Properties* dialogs. A COM add-in also handles events and calls properties and methods offered by the object model of the host application. For instance, a COM add-in can modify an email when it is being sent; it can cancel saving an Excel workbook or it can check if a Word document or selected text meets some requirements.

#### **Per-user and per-machine COM add-ins**

A COM add-in can be registered either for the current user (the user running the installer) or for all users on the machine. Add-in Express generates a per-user add-in project; your add-in is per-machine if the add-in module has *ADXAddinModule.RegisterForAllUsers = True*. Registering for all users means creating registry entries in HKLM and that means the user registering a per-machine add-in must have administrative permissions. Accordingly, *RegisterForAllUsers = False* means writing to HKCU (=for the current user). See [Registry Keys.](#page-205-0)

*Before you modify the* RegisterForAllUsers *property, you must unregister the add-in project on your development PC and make sure that* adxloader.dll.manifest *is writable.*

A standard user may turn a per-user add-in off and on in the [COM Add-ins dialog.](#page-326-2) You use that dialog to check if your add-in is active.

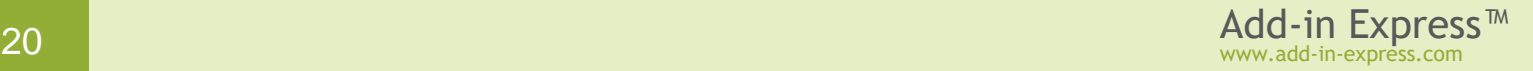

#### <span id="page-20-0"></span>**Step #1 – Creating a COM Add-in Project**

Make sure that you have **administrative permissions** before running Visual Studio. Run Visual Studio via the *Run as Administrator* command.

In Visual Studio, open the *New Project* dialog and navigate to the *Extensibility* folder.

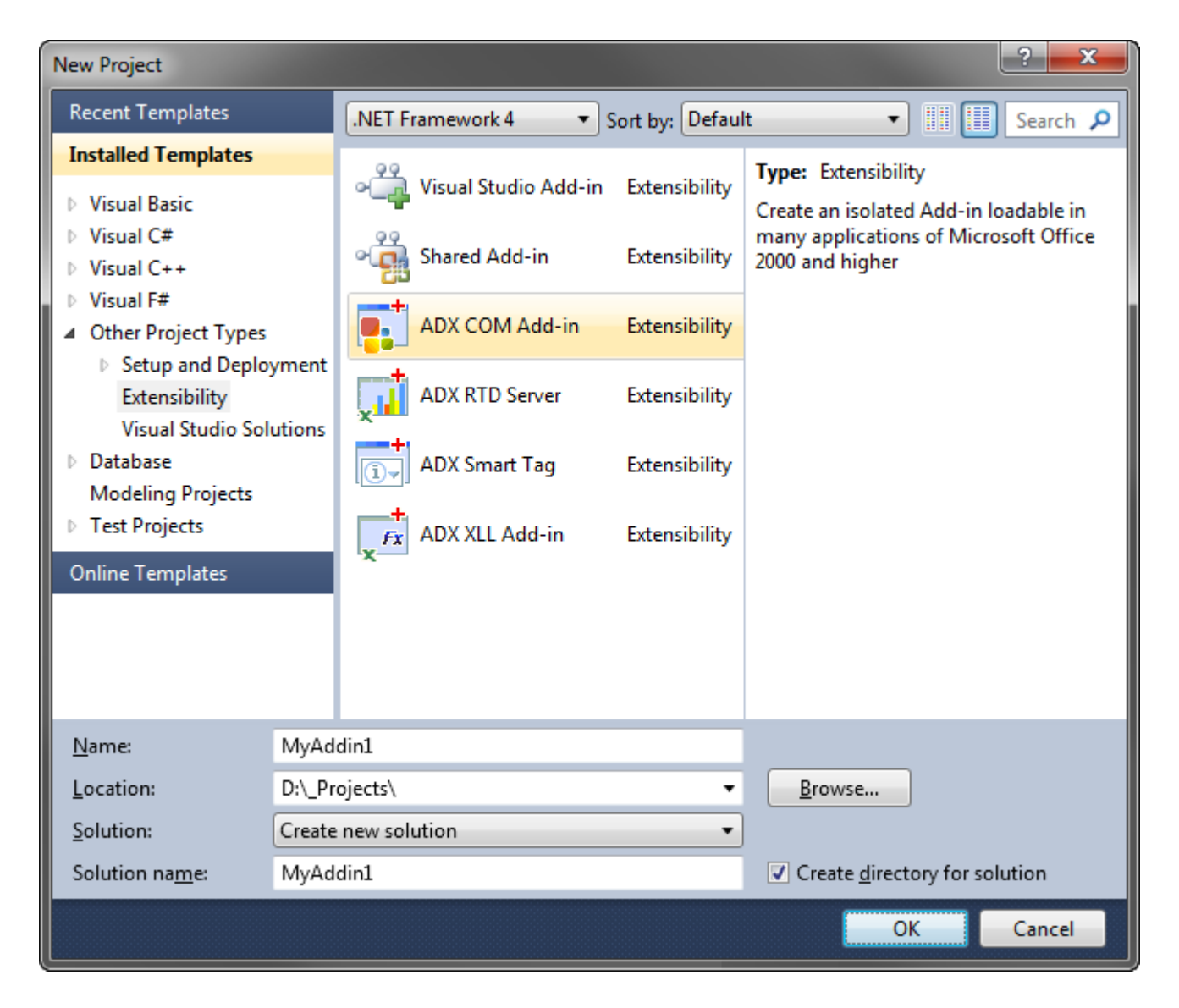

Choose *Add-in Express COM Add-in* and click *OK*.

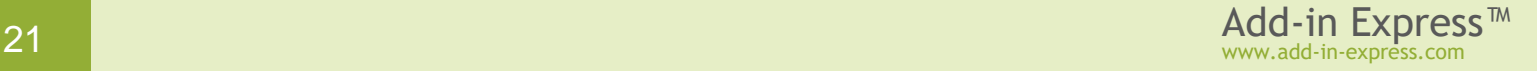

This starts the COM Add-in project wizard. It allows choosing a programming language and specifying the oldest Office version your add-in needs to support.

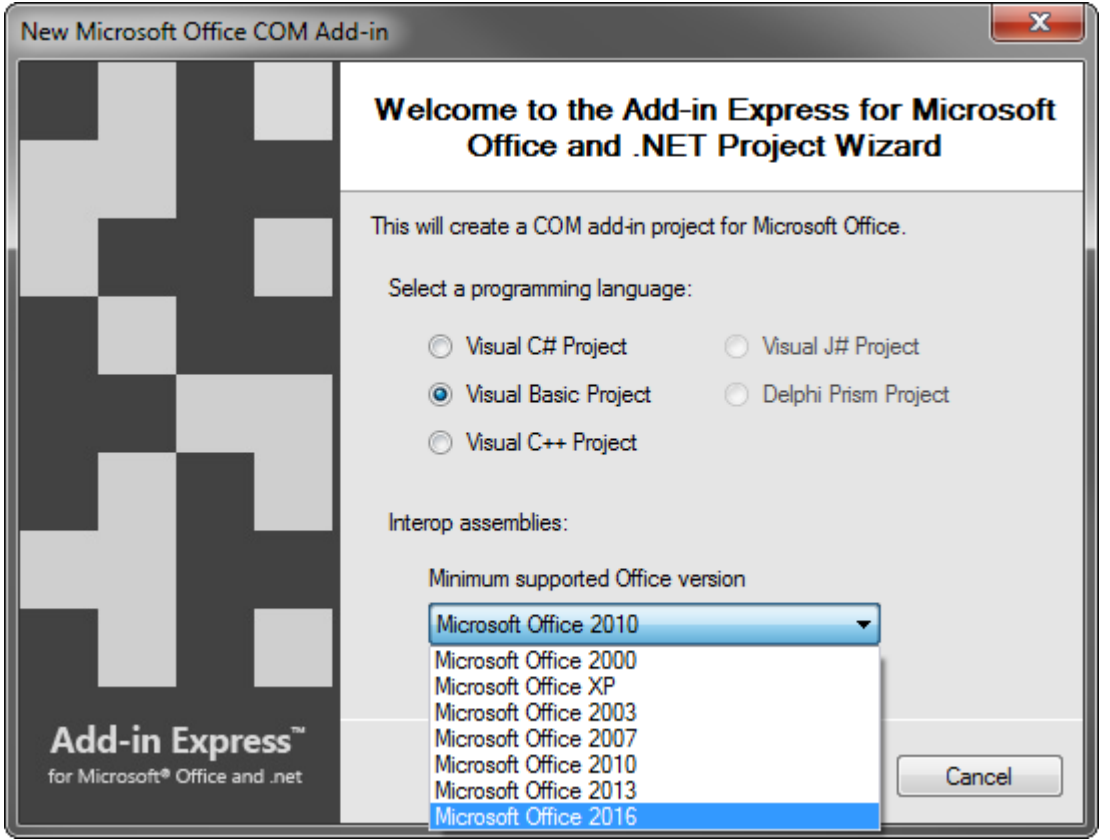

Choosing an Office version will add corresponding interop assemblies to the project. Later, you can replace interop assemblies in your project. If you are in doubt, choose *Microsoft Office 2000* as the oldest supported Office version. If you need background information, see [Choosing Interop Assemblies.](#page-332-3)

Choose your programming language and the minimum Office version you need to support and click *Next*.

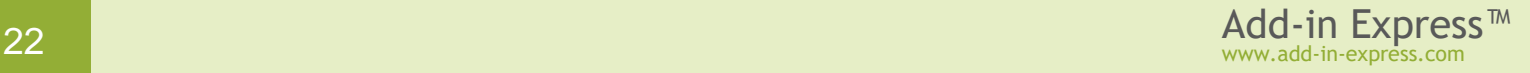

The wizard allows creating add-in projects targeting several Office applications.

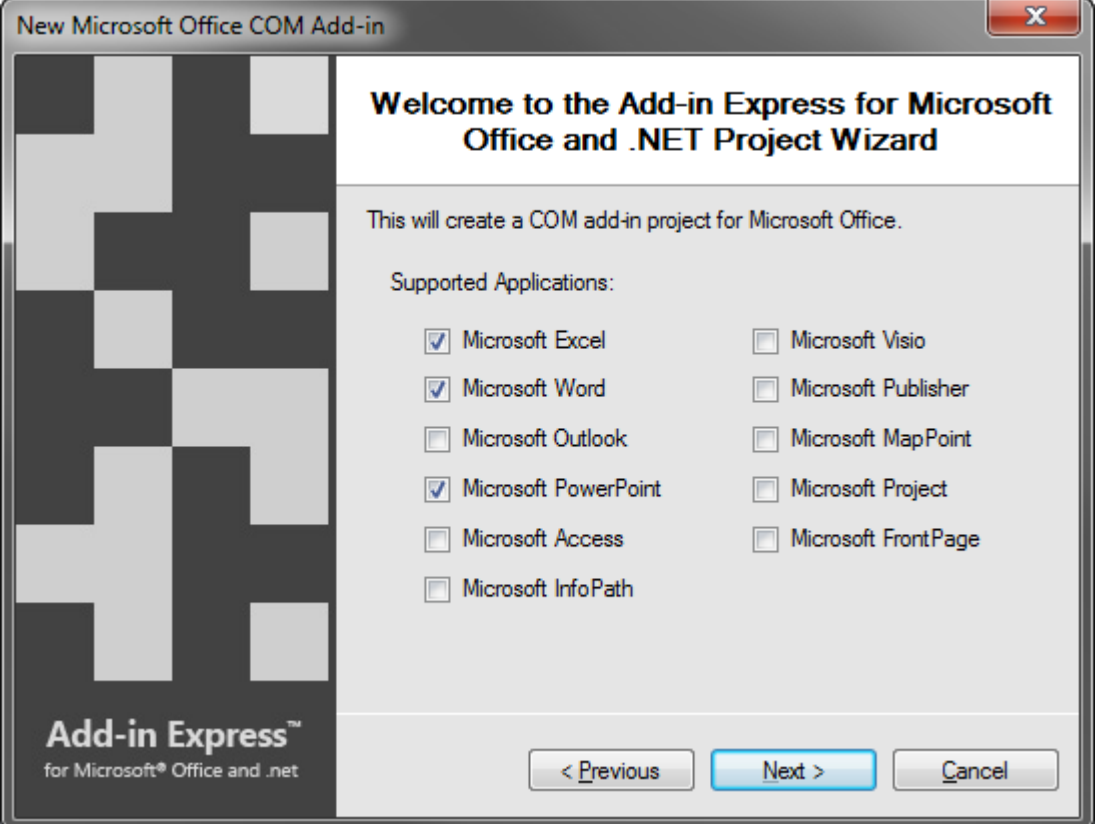

You can choose one or more Microsoft Office applications in the above window. For every chosen application, the project wizard will do the following:

- copy the corresponding interop assembly to the *Interops* folder of your project folder,
- add an assembly reference to the project
- add a COM add-in module to the project
- set up the *SupportedApp* property of the add-in module
- add a property to the add-in module; the property name reflects the name of the chosen Office application; you will use that property to access the object model of the Office application loading your add-in, see [Step](#page-29-0) #6 – [Accessing Host Application Objects.](#page-29-0)

*See also [Developing an Add-in Supporting Several Office Versions](#page-332-2).*

Select which Office applications will be supported by your add-in and click *Next*.

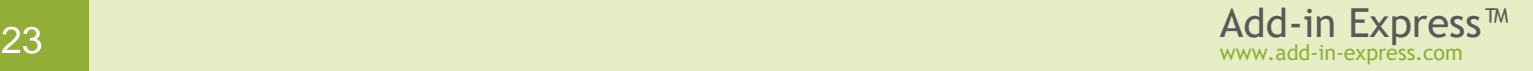

The wizard allows specifying a strong name file; it is used to uniquely identify your add-in assembly.

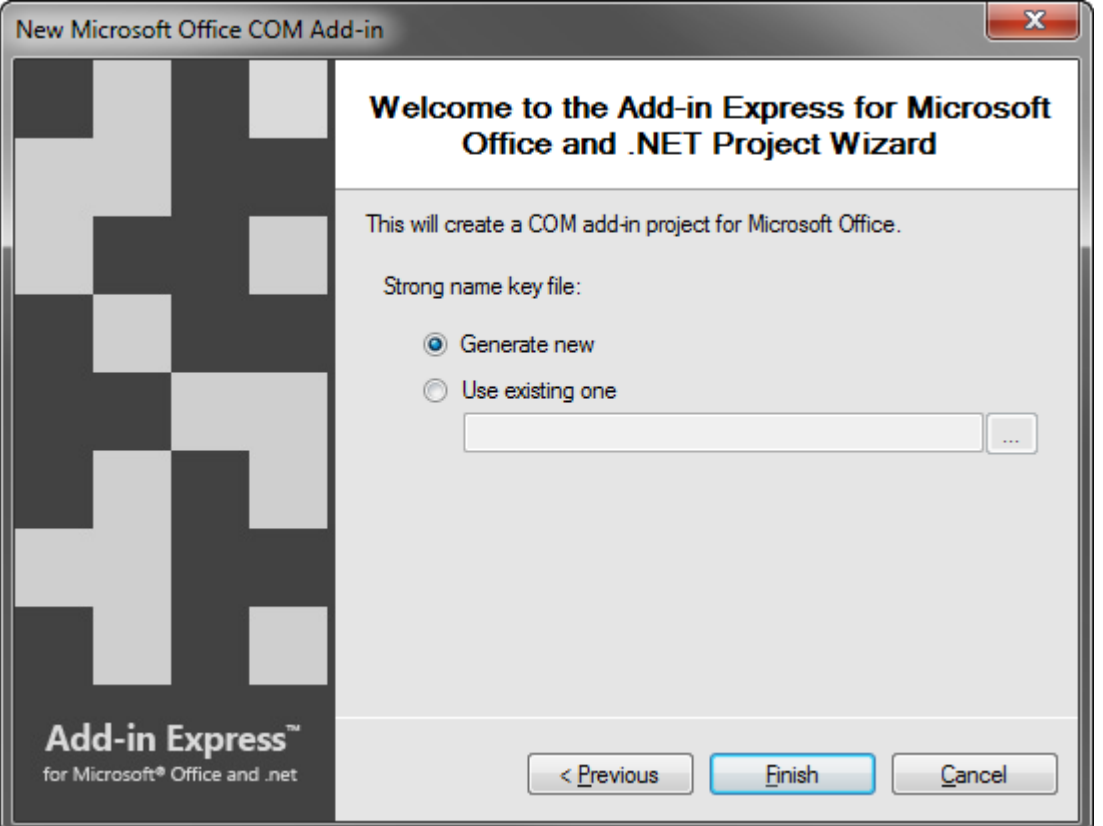

If you don't have a specific strong name key file, choose *Generate new*. If you are in doubt, choose *Generate new*. If, later, you need to use a strong name key file, specify its name on the *Signing* tab of your project properties. You must unregister your add-in project before using another strong name.

Choose *Generate new* or specify an existing *.SNK* file and click *Finish*.

The project wizard creates and opens a new solution in the IDE.

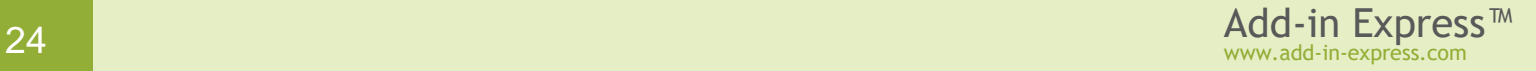

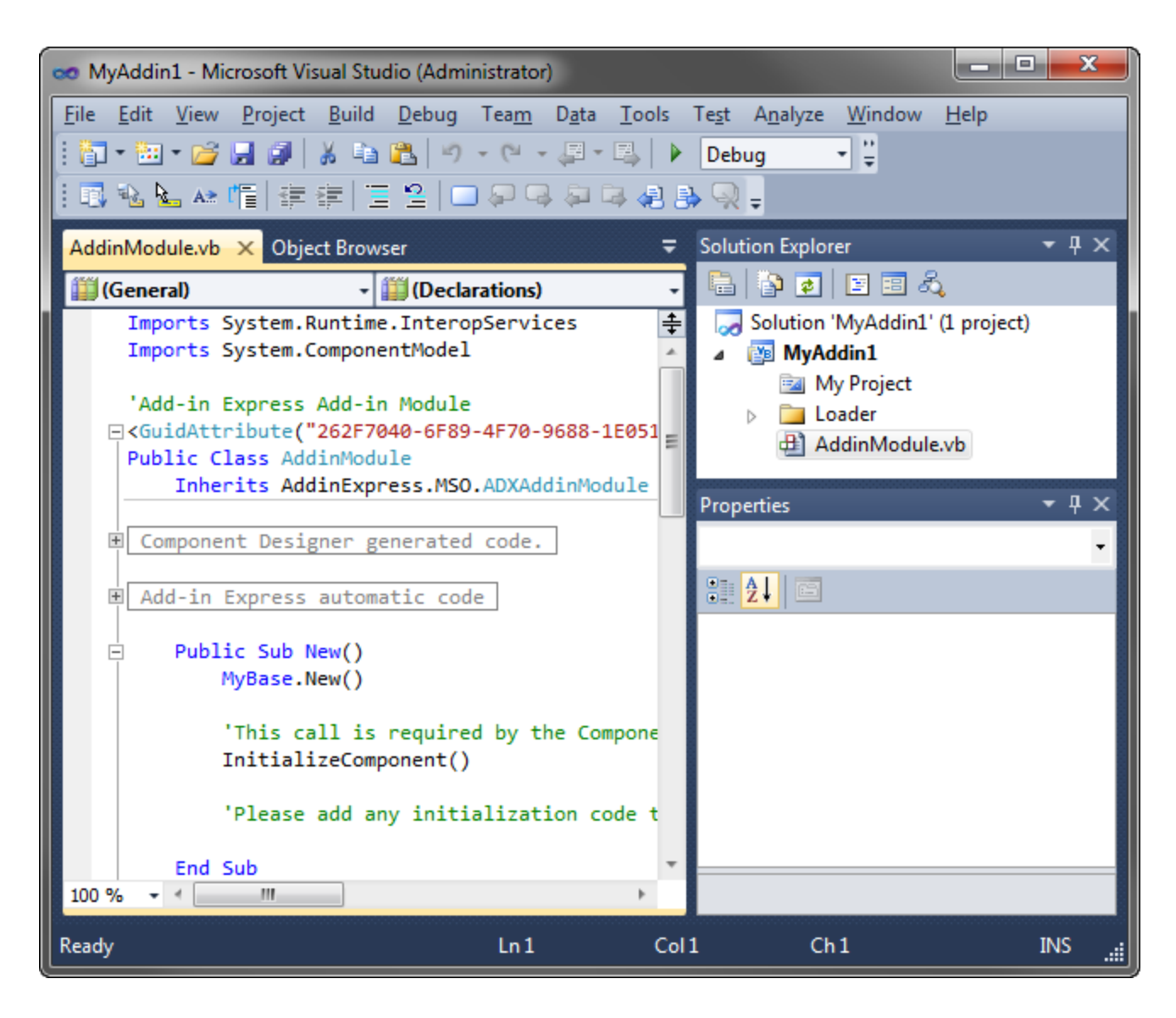

The solution generated includes an only project, the COM add-in project. The add-in project contains the *AddinModule.vb* (or *AddinModule.cs*) file discussed in the next step.

#### <span id="page-24-0"></span>**Step #2 – Add-in Module**

*AddinModule.vb* (or *AddinModule.cs*) is the core part of the add-in project. It is a container for components essential for the functionality of your add-in. You configure the add-in's settings in the module's properties, put components onto the module's designer, and write the functional code of your add-in in this module. To review its source code, in the *Solution Explorer*, right-click *AddinModule.vb* (or *AddinModule.cs*) and choose *View Code* in the pop-up menu.

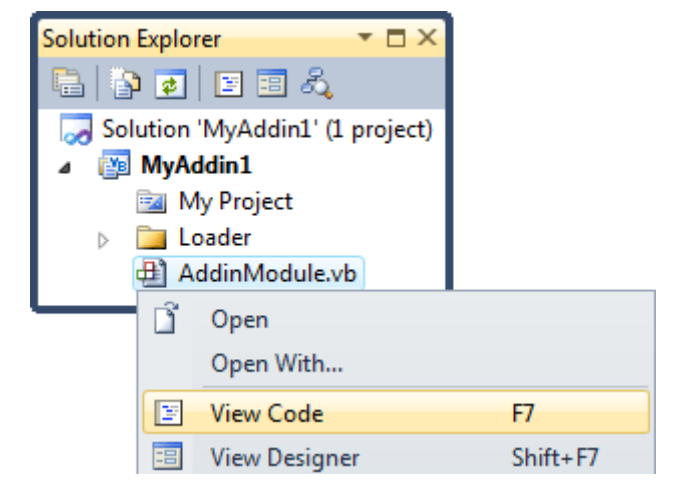

In the code of the module, pay attention to three points:

1. The comment line in the constructor of the module

The text suggests that you write initialization code in the *AddinInitialize* or *AddinStartupComplete* events of the add-in module, not in the constructor. This is **important** because an instance of the module is created (this runs the constructor) when your add-in is being registered and unregistered. When the module is created for this purpose, no Office objects, properties, methods, or events are available. If your code is not prepared for this, the installer of your add-in will fail.

*Moving custom initialization code out of the module's constructor allows preventing installation failures.*

2. The *ExcelApp*, *WordApp*, and *PowerPointApp* properties

You use these properties – they are generated by the COM add-in project wizard – as entry points to the object models of the corresponding Office applications; see Step #6 - [Accessing Host Application Objects.](#page-29-0)

3. The *CurrentInstance* property

This property returns the current instance of the add-in module, a very useful thing if you need to access the add-in module from e.g. a task pane.

#### <span id="page-25-0"></span>**Step #3 – Add-in Module Designer**

In the *Solution Explorer*, right-click *AddinModule.vb* (or *AddinModule.cs*) and choose *View Designer* in the pop-up menu.

The add-in module designer view offers access to the following four areas shown in the screenshot below:

- 1. **Add-in Express Toolbox** (#1 in the screenshot below) it holds commands; clicking a command creates a new Add-in Express component and places it onto the add-in module;
- 2. **Add-in module designer** (#2 in the screenshot below) it is a usual designer;
- 3. **In-place designer** (#3 in the screenshot below) if there's a visual designer for the selected Add-in Express component, then it is shown in this area;
- 4. **Help panel** see #4 in the screenshot below.

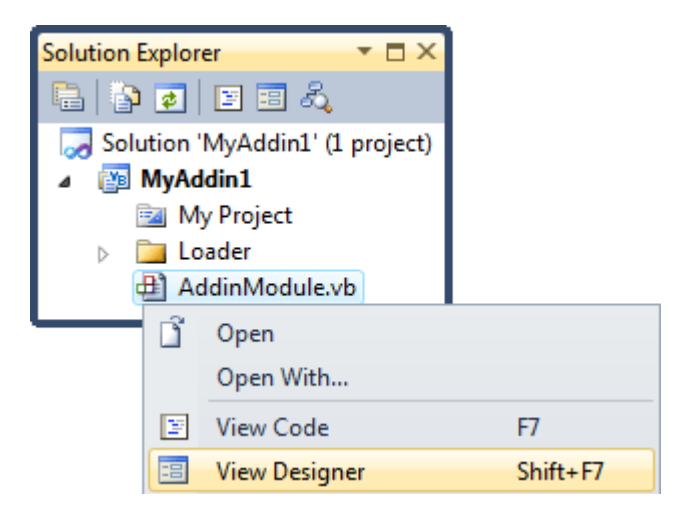

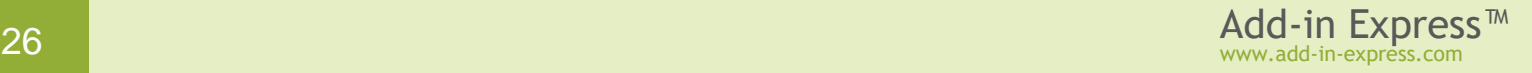

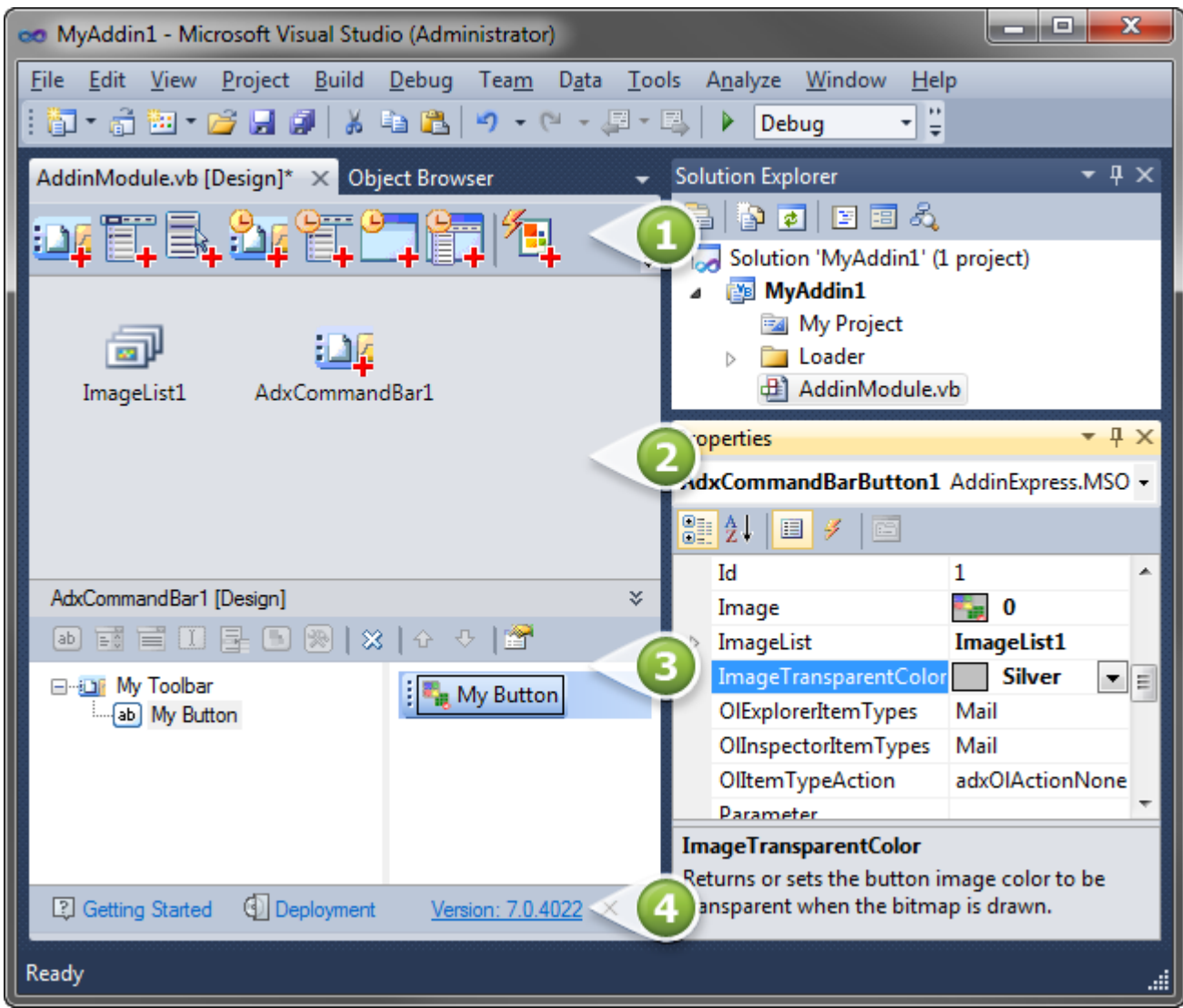

To put any Add-in Express component onto the module, you click an appropriate command in the Add-in Express Toolbox (#1 in the screenshot above). Then you select the newly created component and set it up using the visual designer (#3 in the screenshot above) and *Properties* window.

Note that the add-in module provides several properties. Click the designer surface and specify the name and description of your add-in in the *Properties* window. Also, pay attention to the *RegisterForAllUsers* property – it is essential for distinguishing per-user and per-machine COM add-ins; you must unregister the addin project before modifying this property.

#### <span id="page-26-0"></span>**Step #4 – Creating a New Toolbar**

In the Add-in Express Toolbox, click the *Add ADXCommandBar* button This places a new *ADXCommandBar* component onto the add-in module. Select the

AddinModule1.vb [Design] X AddinModule1.vb Add ADXCommandBar

*ADXCommandBar* just created and specify the toolbar name in the *CommandBarName* property (see the *Properties* window).

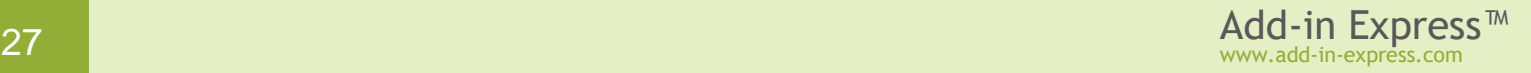

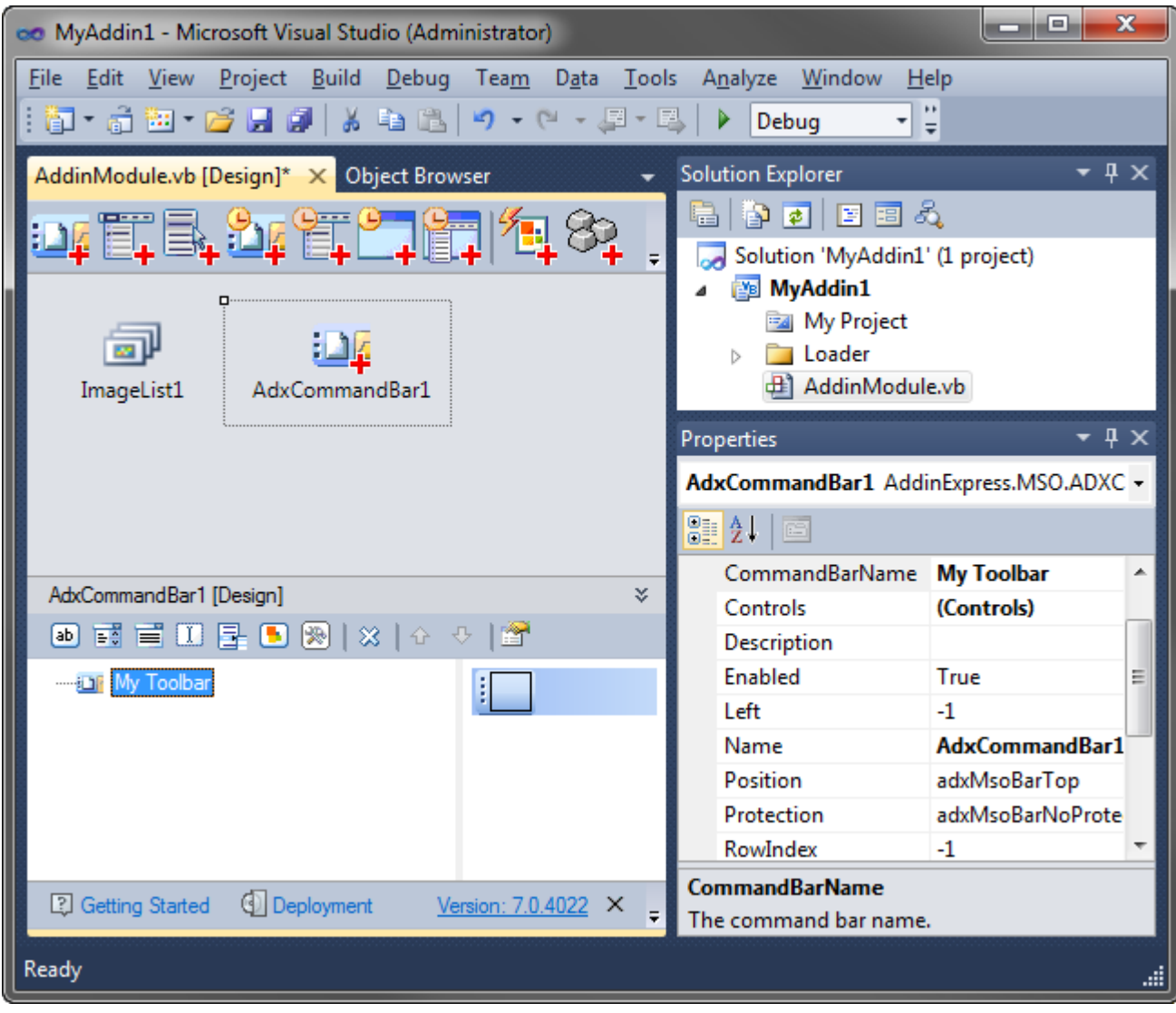

*You may use both [CommandBar UI Components](#page-148-0) and Office Ribbon [UI Components](#page-133-0) on the add-in module. When your add-in is loaded in a given version of the host application, either command bar or ribbon controls will show up. Find more information in [Command Bars in the Ribbon UI](#page-155-0).*

*ADXCommandBar* creates controls on the toolbar the name of which you specify in the *CommandBarName* property. If the specified toolbar is missing on the host application, *ADXCommandBar* creates it. That is, if you place some Add-in Express CommandBar control components onto the *ADXCommandBar* which *CommandBarName* is set to *"Standard"*, this will create the corresponding controls on the built-in *Standard* toolbar, while specifying *CommandBarName = "Standard2"* will create a new toolbar, *Standard2*, with the controls on it. If the *Standard2* toolbar exists in the host application, the buttons will be added to that toolbar. You can download [Built-in Controls Scanner](http://www.add-in-express.com/downloads/controls-scanner.php) and use it to get the names of command bars in Office 2000-2019 applications.

#### <span id="page-28-0"></span>**Step #5 – Creating a New Toolbar Button**

Select the command bar component on the add-in module and expand the in-place designer area. In this area, you see the visual designer of the *ADXCommandBar* component. Use the visual designer to put a toolbar button onto the command bar component.

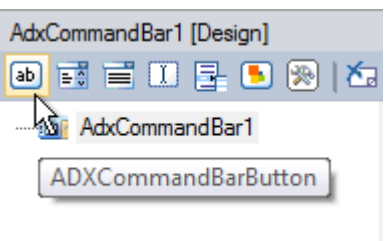

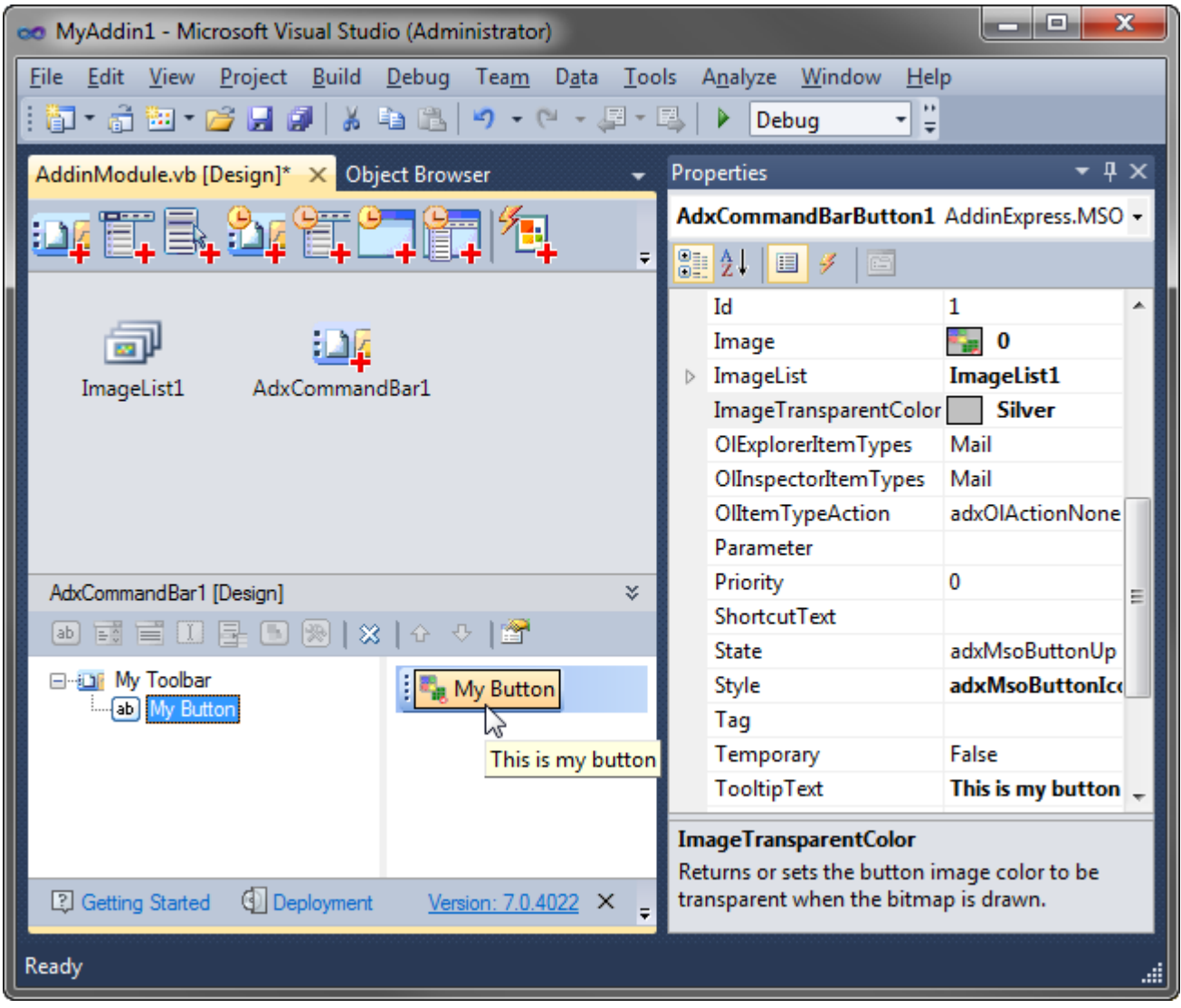

To achieve the result shown in the screenshot above, select the new button and open the *Properties* window where you specify the button's *Caption* property and add an event handler to the *Click* event. Also, in the screenshot above, we show the properties that make the icon visible and transparent: *Image*, *ImageList*, and *ImageTransparentColor*. Please **pay attention**: to get the icon displayed, the *Style* property (it isn't visible in the screenshot) is set to *adxMsoButtonIconAndCaption*. This is because **command bar buttons do not show icons by default**. To get the icon transparent, the value of the *ImageTransparentColor* property is chosen per the bitmap used. See also [Command Bar Control](#page-155-1) Properties and Events.

#### <span id="page-29-0"></span>**Step #6 – Accessing Host Application Objects**

The add-in module provides the *HostApplication* property that returns the *Application* object (of the *Object* type) of the host application the add-in is currently running in. The project wizard adds properties such as *ExcelApp*, *WordApp*, etc. to the module; the properties just cast *HostApplication* to a proper type. You use these properties as entry points to the corresponding object models:

```
Private Sub DefaultAction(ByVal sender As System.Object) _
    Handles AdxCommandBarButton1.Click
  MsgBox(GetInfoString())
End Sub
Friend Function GetInfoString() As String
  Dim ActiveWindow As Object = Nothing
  Try
    ActiveWindow = Me.HostApplication.ActiveWindow() 'late binding
  Catch
  End Try
  Dim Result As String = "No document window found!"
  If ActiveWindow IsNot Nothing Then
     Select Case Me.HostType 
       Case ADXOfficeHostApp.ohaExcel
         Dim ActiveCell As Excel.Range = CType(ActiveWindow, 
Excel.Window).ActiveCell
         If ActiveCell IsNot Nothing Then
           'relative address
           Dim Address As String = ActiveCell.AddressLocal(False, False)
           Marshal.ReleaseComObject(ActiveCell)
           Result = "The current cell is " + Address
         End If
       Case ADXOfficeHostApp.ohaWord
         Dim Selection As Word.Selection = CType(ActiveWindow, 
Word.Window).Selection
         Dim Range As Word.Range = Selection.Range
         Dim Words As Word.Words = Range.Words
         Dim WordCountString As String = Words.Count.ToString()
         Marshal.ReleaseComObject(Selection)
         Marshal.ReleaseComObject(Range)
         Marshal.ReleaseComObject(Words)
         Result = "There are " + WordCountString + " words currently selected"
       Case ADXOfficeHostApp.ohaPowerPoint
        Dim Selection As PowerPoint. Selection =
           CType(ActiveWindow, PowerPoint.DocumentWindow).Selection
         Dim SlideRange As PowerPoint.SlideRange = Selection.SlideRange
         Dim SlideCountString = SlideRange.Count.ToString()
         Marshal.ReleaseComObject(Selection)
         Marshal.ReleaseComObject(SlideRange)
        Result = "There are " + SlideCountString
           + " slides currently selected"
       Case Else
         Result = AddinName + " doesn't support " + HostName
       End Select
```

```
 Marshal.ReleaseComObject(ActiveWindow)
   End If
  Return Result
End Function
```
Two things in the code above deserve your attention. First, *Me.HostApplication.ActiveWindow()* is wrapped in a try/catch block: this prevents a notorious exception which occurs when you call *ActiveWindow()* on the *Word.Application* object and there are no documents opened in Word. Second, you should release every COM object created in your code, see [Releasing COM Objects](#page-334-3) for more details.

#### <span id="page-30-0"></span>**Step #7 - Customizing Main Menus**

Add-in Express provides a component to customize the main menu of a pre-Ribbon Office application. Note that some Office applications from Office 2000-2003 have several main menus. Say, in these Excel versions, you find *Worksheet Menu Bar* and *Chart Menu Bar*. Naturally, starting from Excel 2007, these menus are replaced with the Ribbon UI. Nevertheless, the CommandBar object(s) standing for the main menu(s) is still accessible programmatically and you may want to use this fact in your code. As for customizing main menus in Outlook, see Step #8 – [Customizing Main Menu in Outlook 2000-2007.](#page-66-0)

In this sample, we are going to customize the *File* menu in Excel and Word, version 2000-2003. You start with

adding two *ADXMainMenu* components (from the Add-in Express Toolbox) onto the add-in module and specifying correct host applications in their *SupportedApp* properties. Then, in the *CommandBarName* property, you specify the name of the main menu to be customized.

The screenshot on the right shows how you set up the main menu component to customize the *Worksheet Menu Bar* main menu in Excel 2000-2003.

Now you can open the in-place designer for the main menu component and populate it with controls.

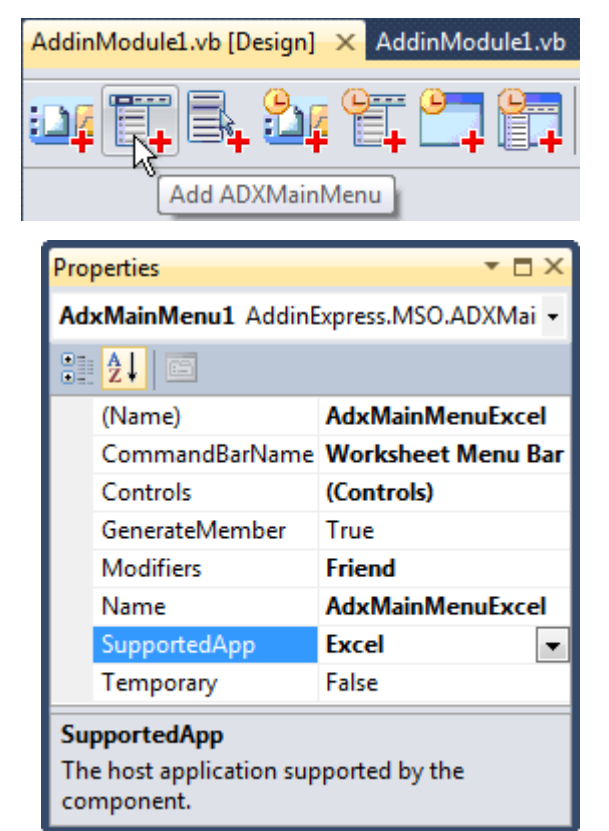

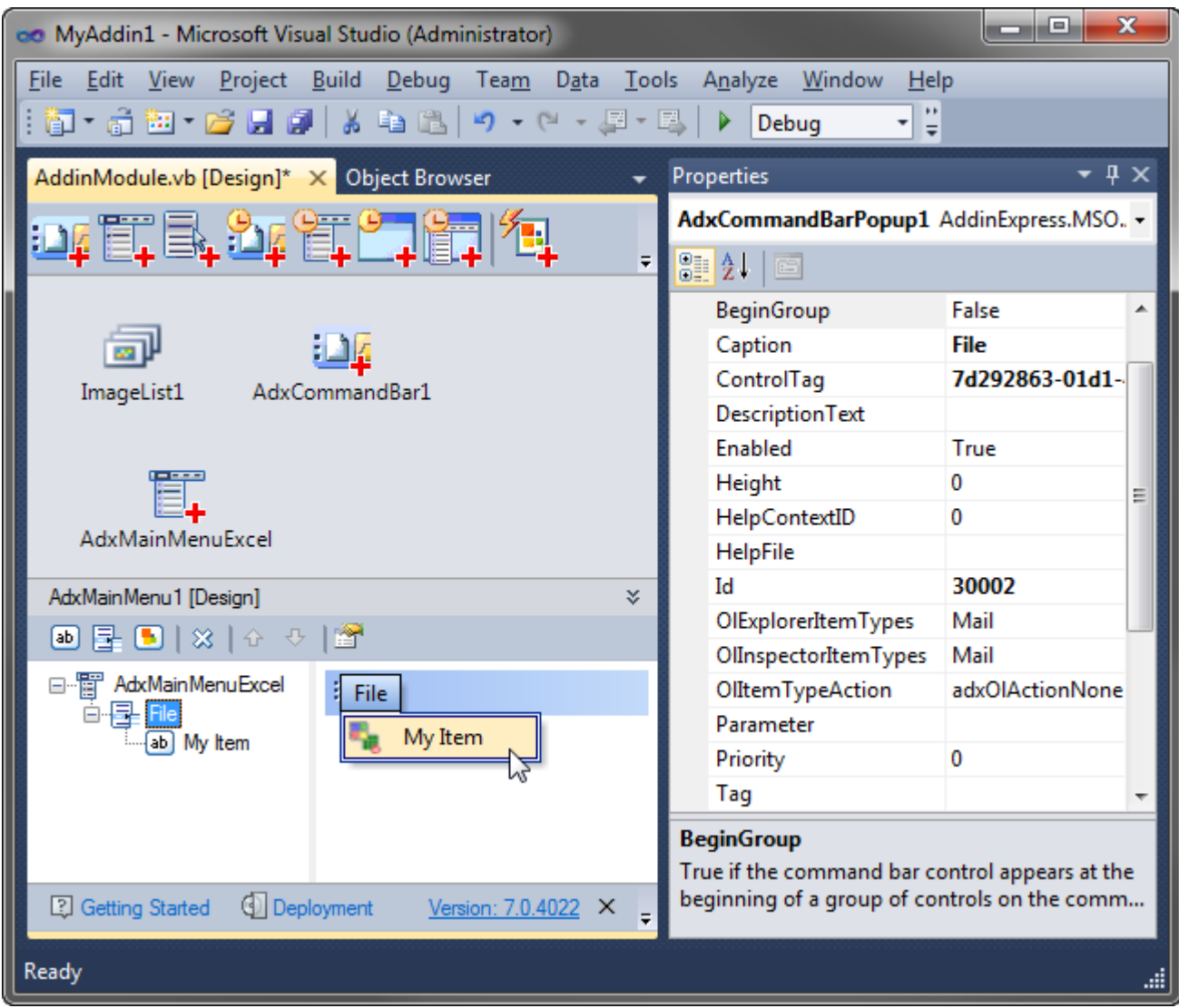

In the screenshot above, you see the *ADXMainMenu* component and its visual designer. You use the visual designer to populate the *ADXMainMenu* with controls. Note that only command bar buttons and command bar pop-ups can be added onto a main menu.

To add a custom control to the *File* menu, you add a pop-up control to the *ADXMainMenu* component and set its *Id* property to *30002*. Specifying anything but *1* in this property means that controls added to that *ADXCommandBarPopup* component, will be created on a built-in pop-up with the corresponding ID. And *30002* is the ID of the *File* menu item in pre-Ribbon Office applications.

To find this and similar IDs, use our free **Built-in Control Scanner** . For background info, please see Connecting [to Existing CommandBar Controls.](#page-153-1)

Now you add a button and set its properties in the way described in Step #5 – Creating a New [Toolbar Button.](#page-28-0)

Pay attention to the *BeforeID* property of the button component. To place the button before the built-in *Save* button, you set this property to *3*, which is the ID of the *Save* button*.* Please remember that showing an image for any command bar control requires choosing a correct value for the *Style* property of the button. For the

newly created menu item (button) set *Style = adxMsoButtonIconAndCaption*.

See also Step #11 – [Customizing the Ribbon User Interface](#page-37-0) for customizing the Office button menu in Office 2007 and the File tab (Backstage View) in Office 2010-2019. Find more details in [CommandBar UI Components](#page-148-0) and Office Ribbon [UI Components.](#page-133-0)

#### <span id="page-32-0"></span>**Step #8 – Customizing Context Menus**

Add-in Express allows customizing CommandBar-based context menus in Office 2000-2019 with the *ADXContextMenu* component, find the corresponding command on the Add-in Express Toolbox. Its use is like that of the *ADXMainMenu* component. See how to set up such a component to add a custom button to the *Cell* context menu in Excel:

- Put a CommandBar-based context menu component onto the add-in module
- Specify the host application and the name of the context menu to customize
- Use the in-place designer to add custom controls to the *Controls* collection of the component

There are several issues related to using CommandBarbased context menus:

• Excel has two different CommandBar-based context menus named *Cell*. This fact breaks down the command bar development model because the only way to recognize two command bars is to compare their names. This isn't the only exception: use **Built-in** [Control Scanner](http://www.add-in-express.com/downloads/controls-scanner.php)  $\overline{w}$  to find a few examples. In this case, the context menu component

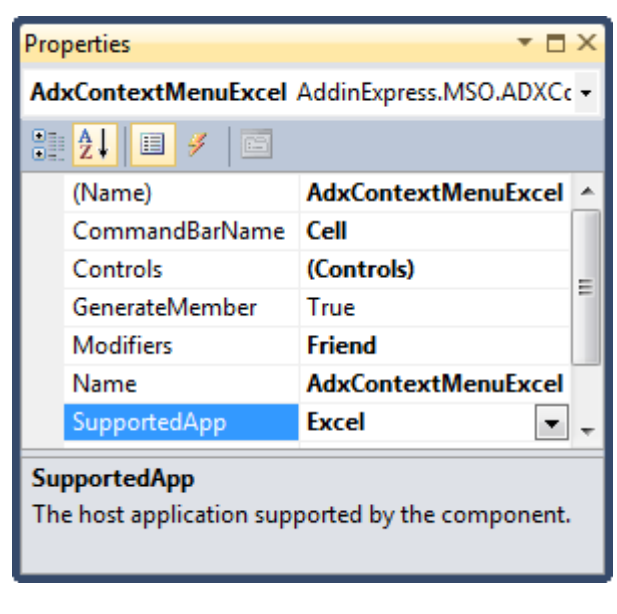

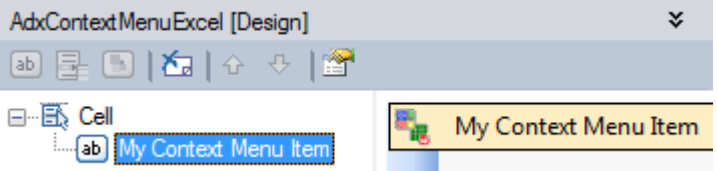

cannot distinguish context menus. Accordingly, it connects to the first context menu of the name specified by you.

• CommandBar-based context menu items cannot be positioned in Ribbon-based context menus of Office 2010-2019: a custom context menu item created with the *ADXContextMenu* component will always be shown below any built-in and custom context menu items in a Ribbon-based context menu.

To add a custom item to a Ribbon-based context menu (Office 2010-2019), you use the *ADXRibbonContextMenu* component. Unlike its CommandBar-based counterpart (*ADXContextMenu*), this component allows adding custom Ribbon controls to several context menus in the specified Ribbons. The screenshots below show component settings required for adding a control to the *ExcelWorkbook* Ribbon. To

specify the context menus, to which the control will be added, you use the editor of the *ContexMenuNames* property of the component.

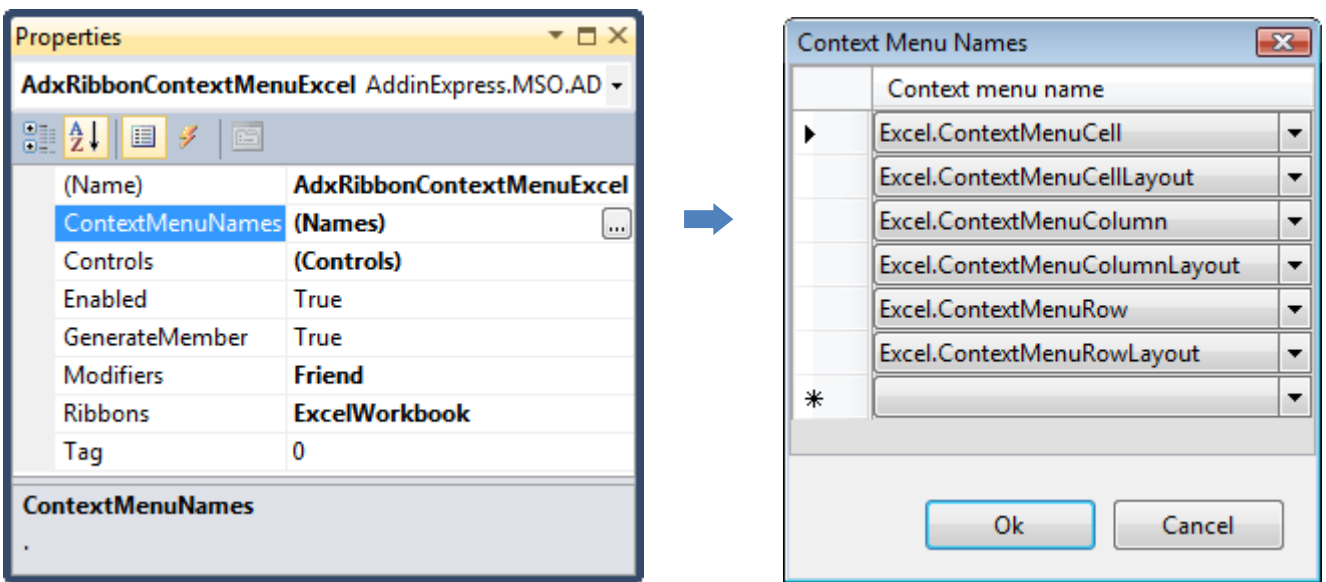

See also Step #11 – [Customizing the Ribbon User Interface,](#page-37-0) [CommandBar UI Components](#page-148-0) and [Office Ribbon](#page-133-0) **UI Components** 

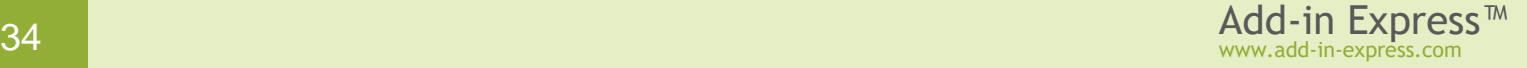

#### <span id="page-34-0"></span>**Step #9 – Handling Host Application Events**

The add-in module designer provides the *Add Events* command that creates (and deletes) event components that allow handling application-level events (see [Application-level Events\)](#page-183-1).

With the event components, you handle application-level events of the host application. Say, you may want to disable the button when a window deactivates and enable it when a window activates. The code is as follows:

```
Private Sub Deactivate(ByVal sender As Object, _
   ByVal hostObj As Object, _
   ByVal window As Object) _
  Handles adxWordEvents.WindowDeactivate,
        adxExcelEvents.WindowDeactivate, adxPowerPointEvents.WindowActivate
```
″∌ Microsoft Access events 勾 Microsoft Excel events ゐ Microsoft FrontPage events 復 Microsoft InfoPath events 舂 Microsoft MapPoint events ゐ Microsoft Outlook events ゐ Microsoft PowerPoint events 復 Microsoft Project events  $\mathbb{Z}_\mathbf{P}$ Microsoft Publisher events 绹 Microsoft Visio events ₹ Microsoft Word events

```
 Me.AdxCommandBarButton1.Enabled = False
End Sub
```

```
Private Sub Activate(ByVal sender As Object, ByVal hostObj As Object, _
   ByVal window As Object) _
```

```
Handles adxWordEvents.WindowActivate, adxExcelEvents.WindowActivate,
     adxPowerPointEvents.WindowDeactivate
```

```
Me.AdxCommandBarButton1.Enabled = True
```

```
End Sub
```
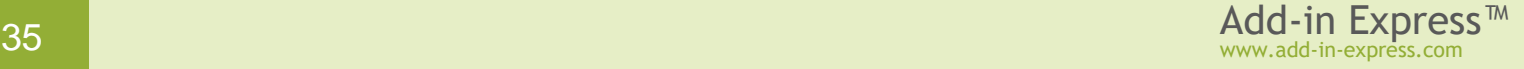

#### <span id="page-35-0"></span>**Step #10 – Handling Excel Worksheet Events**

Add-in Express offers the *Excel Worksheet Events Class* item; see the *Add New Item* dialog in Visual Studio. A descendant of this class allows connecting to an *Excel.Worksheet* object and handling its events. You can use it for creating a set(s) of business rules for handling specific Excel worksheets.

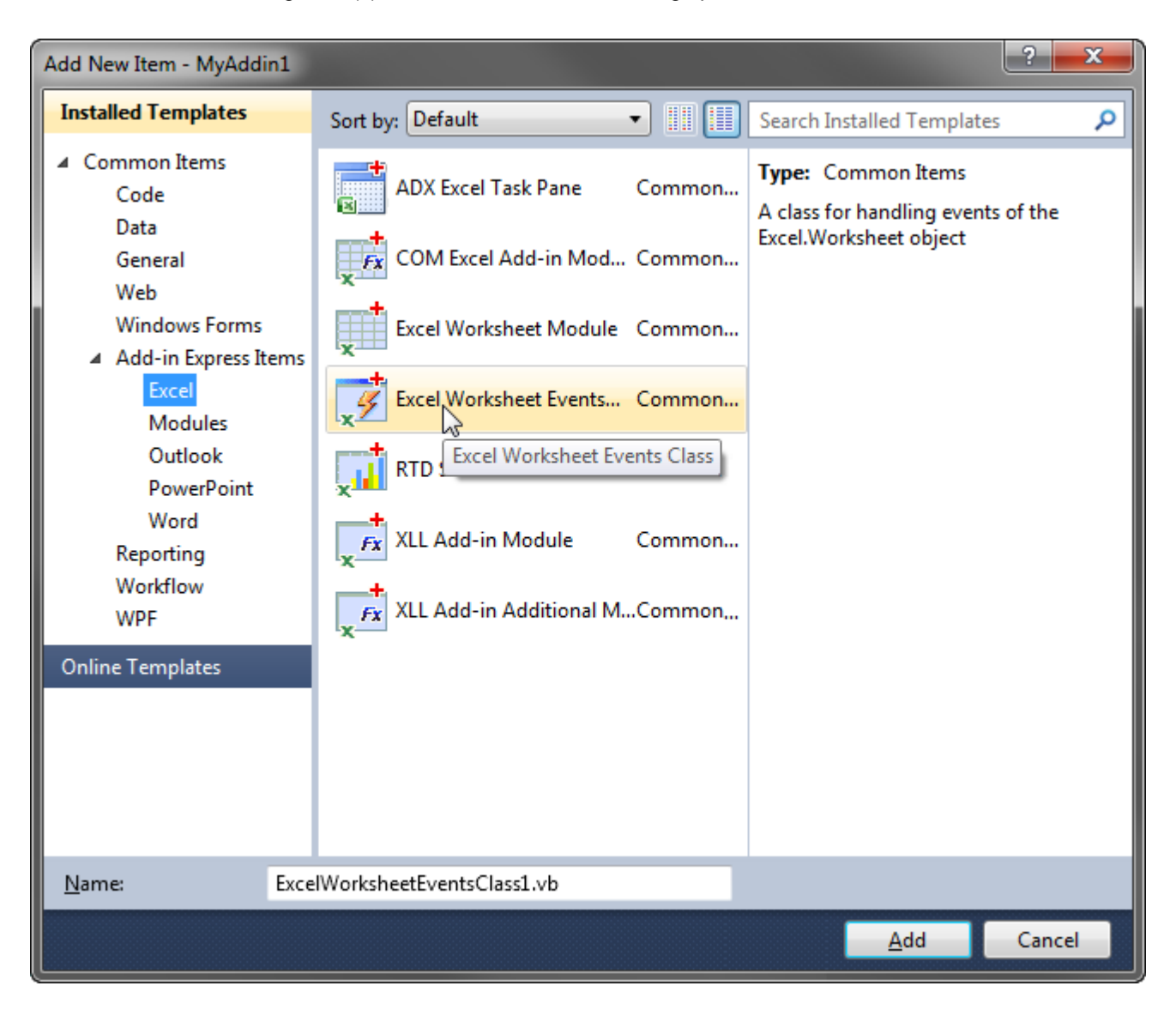

Selecting the *Excel Worksheet Events Class* item and clicking *OK* adds an event class to your project (see the screenshot to the right).

In the event class, add the following code to the procedure handling the *BeforeRightClick* event of the *Worksheet* class:

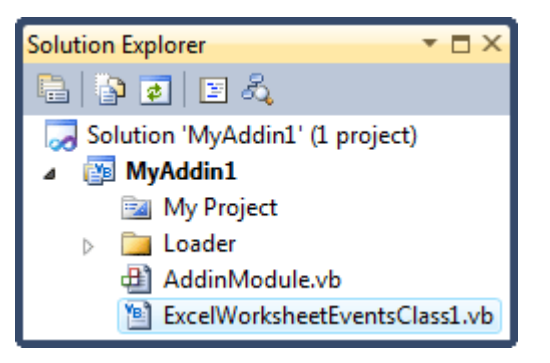
```
Public Overrides Sub ProcessBeforeRightClick(ByVal Target As Object,
       ByVal E As AddinExpress.MSO.ADXCancelEventArgs)
    Dim R As Excel.Range = CType(Target, Excel.Range)
    'Cancel right-clicks for the first column only
    If R.Address(False, False).IndexOf("A") = 0 Then
       MsgBox("The context menu will not be shown!")
       E.Cancel = True
    Else
       E.Cancel = False
   End If
End Sub
```
In addition, you change the *Activate* and *Deactivate* procedures as follows:

```
Dim MyEventClass As ExcelWorksheetEventsClass1 = New ExcelWorksheetEventsClass1(Me)
..
Private Sub Deactivate(ByVal sender As Object, ByVal hostObj As Object, _
      ByVal window As Object) _
      Handles adxWordEvents.WindowDeactivate, adxExcelEvents.WindowDeactivate
   Me.AdxCommandBarButton1.Enabled = False
   Select Case Me.HostName
     Case "Excel"
       If MyEventClass.IsConnected Then MyEventClass.RemoveConnection()
    Case "Word"
    Case "PowerPoint"
     Case Else
      MsgBox(Me.AddinName + " doesn't support " + Me.HostName)
    End Select
End Sub
Private Sub Activate(ByVal sender As Object, ByVal hostObj As Object, _
   ByVal window As Object) _
    Handles adxWordEvents.WindowActivate, adxExcelEvents.WindowActivate
   Me.AdxCommandBarButton1.Enabled = True
   Select Case Me.HostName
     Case "Excel"
       If MyEventClass.IsConnected Then MyEventClass.RemoveConnection()
       MyEventClass.ConnectTo(Me.ExcelApp.ActiveSheet, True)
     Case "Word"
     Case "PowerPoint"
     Case Else
        MsgBox(Me.AddinName + " doesn't support " + Me.HostName)
    End Select
End Sub
```
# **Step #11 – Customizing the Ribbon User Interface**

To add a new tab to the Ribbon, choose the *Add Ribbon Tab* command on the Add-in Express Toolbox; it places a new *ADXRibbonTab* component onto the module. Select the component and, in the in-place designer, use toolbar buttons or context menu to add or remove components that create the Ribbon interface of your add-in.

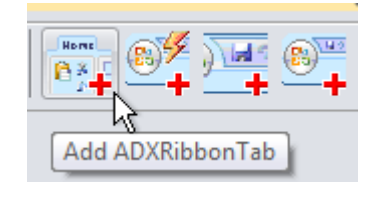

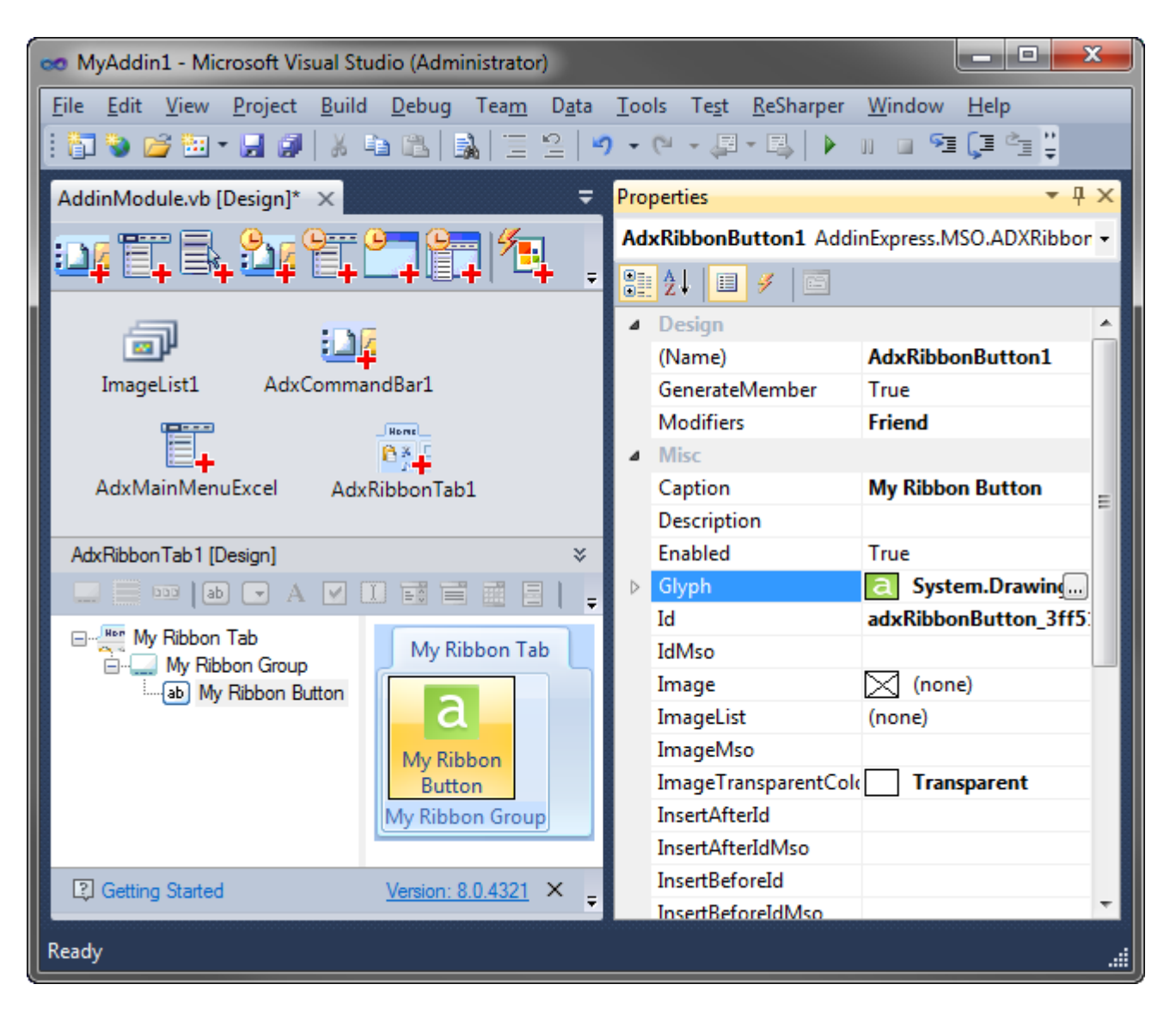

In this sample, you change the caption of your tab to *My Ribbon Tab*. Then, you add a Ribbon group, and change its caption to *My Ribbon Group*. Finally, you select the group, add a button, and set its caption to *My Ribbon Button*. Use the *Glyph* property to set the image for the button. See also [Images on Ribbon](#page-138-0)  [Controls.](#page-138-0)

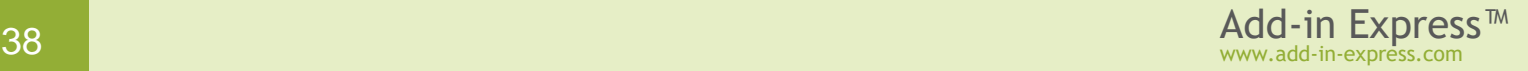

Now add an event handler to the Click event of the button and write the following code:

```
Private Sub AdxRibbonButton1_OnClick(ByVal sender As System.Object, _
    ByVal control As AddinExpress.MSO.IRibbonControl, _
   ByVal pressed As System.Boolean) Handles AdxRibbonButton1.OnClick
   AdxCommandBarButton1_Click(Nothing)
End Sub
```
The sample project described here creates a custom Ribbon tab. You can also customize a built-in Ribbon tab, please check Referring to [Built-in Ribbon Controls.](#page-136-0)

In the code of this sample add-in, you can find how you can customize the Office Button menu in Office 2007, see component named *AdxRibbonOfficeMenu1*. As to the Backstage View, also known as the **File Tab**, the sample project provides the *AdxBackstageView1* component that implements the customization shown in Figure 3 at Introduction to the Office 2010 [Backstage View for Developers](http://msdn.microsoft.com/en-us/library/ee691833(office.14).aspx) . Note that if you customize the Office Button menu only Add-in Express maps your controls to the Backstage View if Office 2010-2019 loads the add-in. If, however, both Office Button menu and File tab are customized at the same time, Add-in Express ignores custom controls you add to the Office Button menu.

See also Office Ribbon [UI Components.](#page-133-0)

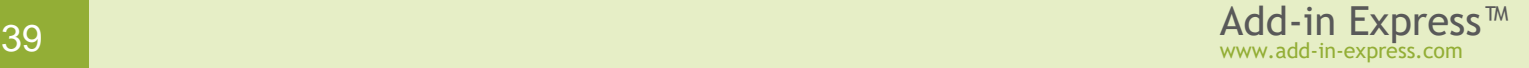

# **Step #12 – Creating Advanced Task Panes in Excel 2000-2019**

Creating a new Excel task pane includes the following steps:

- Use the Add-in Express Toolbox to put an Excel Task Panes Manager, *ADXExcelTaskPanesManager*, onto the add-in module.
- Open the *Add New Item* dialog in Visual Studio to add an Add-in Express Excel Task Pane, *ADXExcelTaskPane*, to the project.

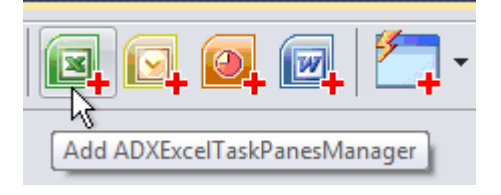

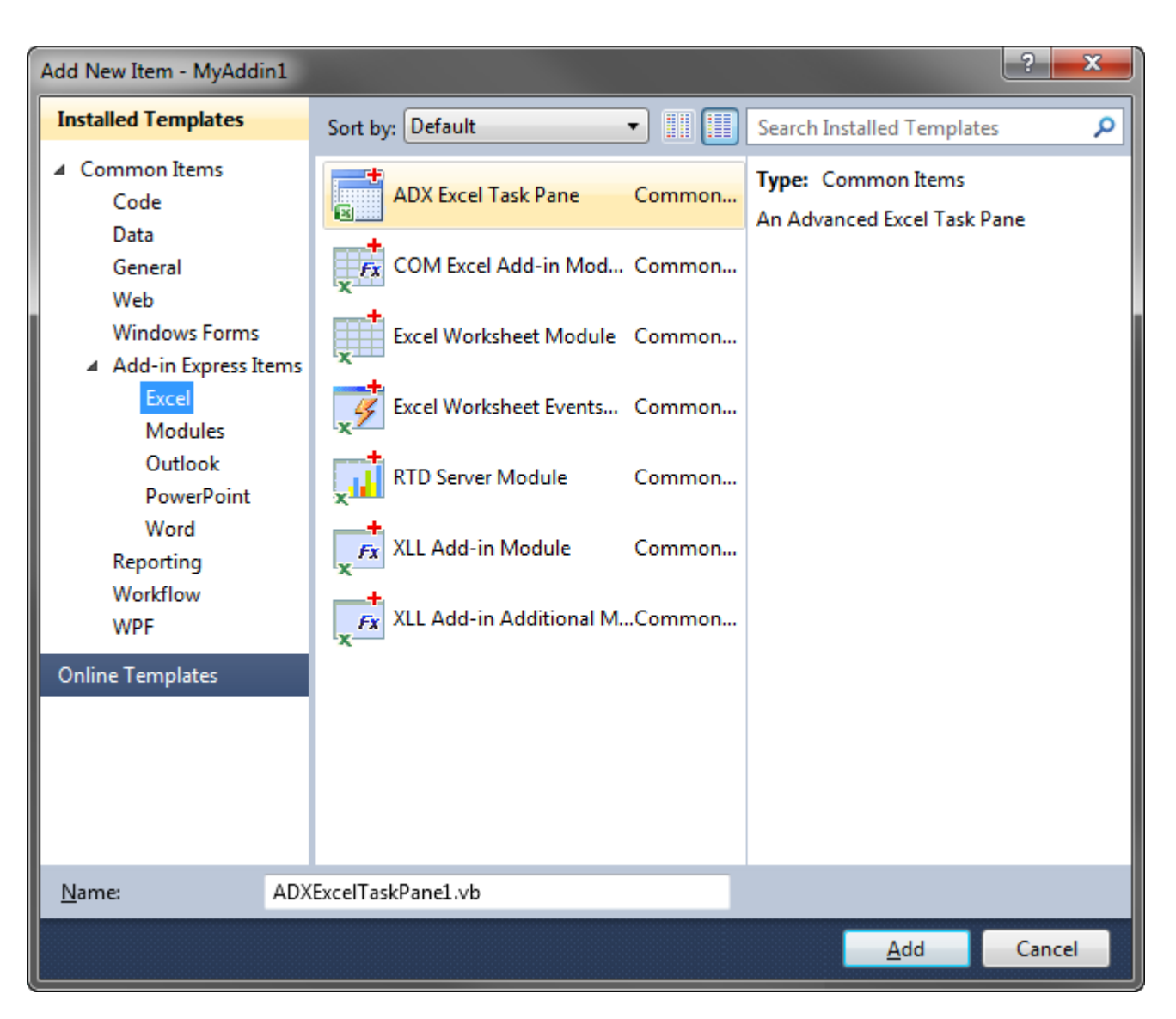

• Select the Excel Task Panes Manager component and add an item to its *Items* collection (see the screenshot below).

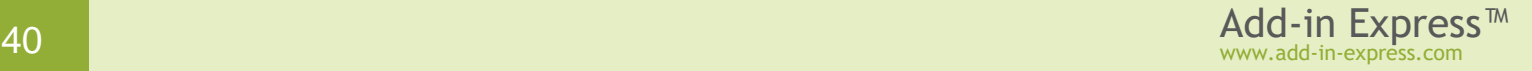

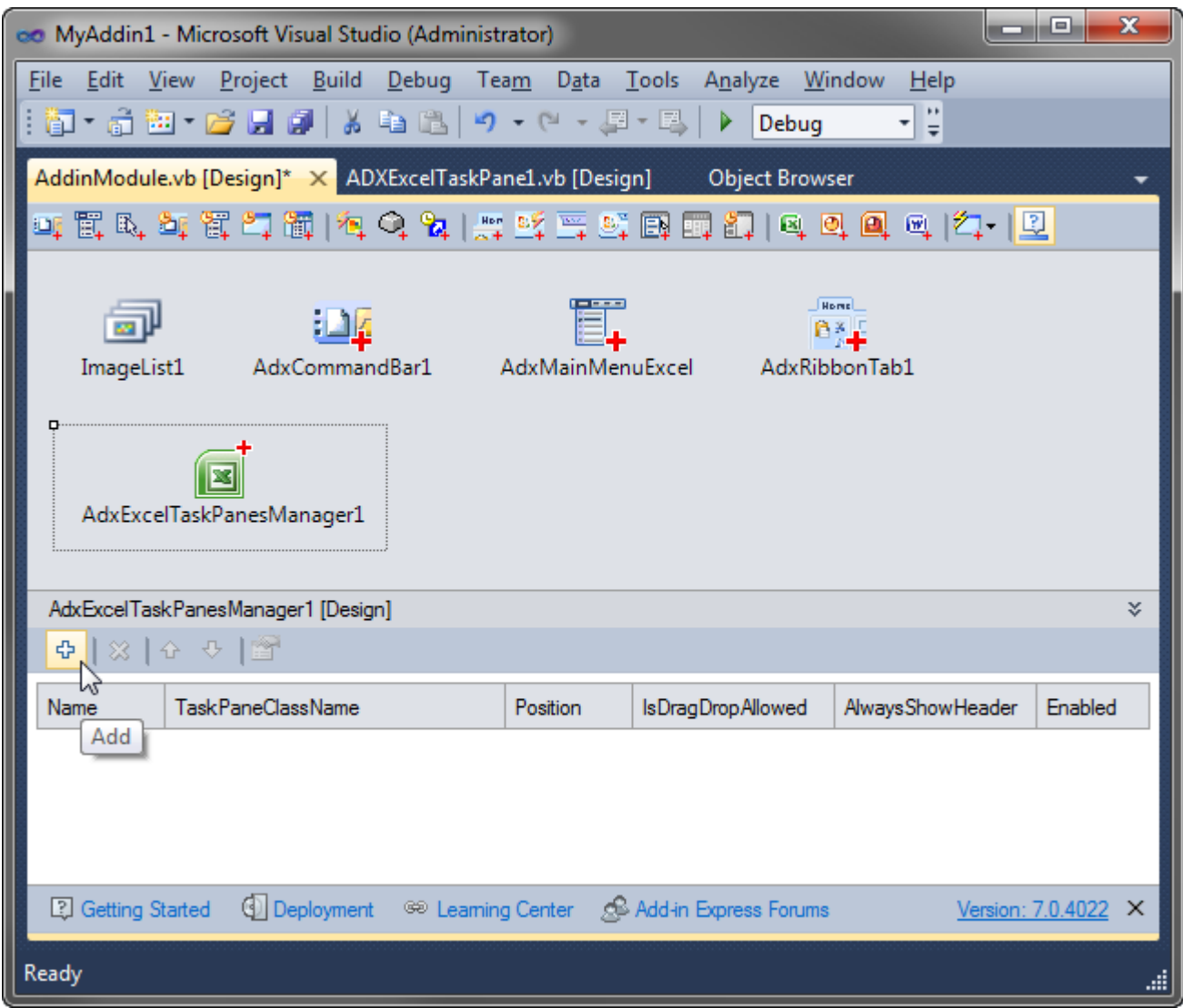

Select the newly created item and, in the *Properties* window, specify properties as follows:

- *AlwaysShowHeader* specifies that the pane header will be shown even if the pane is the only pane in the current region (optional).
- *CloseButton* specifies if the *Close* button will be shown in the pane header. Obviously, there's not much sense in setting this property to  $true$  when the header isn't shown (optional).
- *Position* specifies the region in which an instance of the pane will be shown. Excel panes are allowed in four regions docked to the four sides of the main Excel window: *Right*, *Bottom*, *Left*, and *Top*. The fifth region is *Unknown*. In this add-in, we use *Position=Bottom*.
- *TaskPaneClassName -* specifies the class name of the Excel task pane.

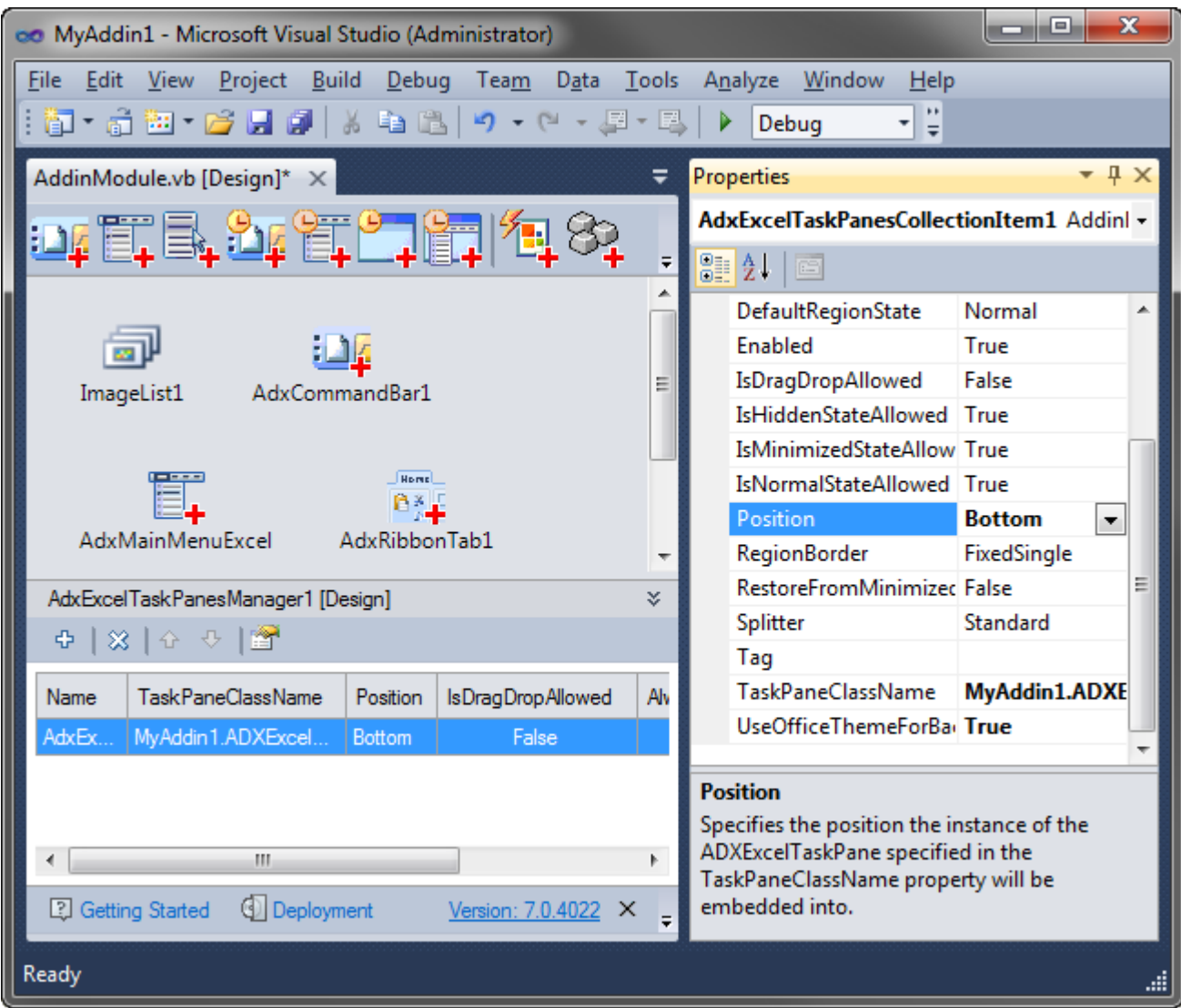

Now you add a label onto the form and set its caption in the following code:

```
Private Sub RefreshTaskPane()
    Select Case Me.HostName
         Case "Excel"
            Dim Pane As ADXExcelTaskPane1 =
                 TryCast(Me.AdxExcelTaskPanesCollectionItem1.TaskPaneInstance, _
                     ADXExcelTaskPane1)
             If Pane IsNot Nothing Then Pane.Label1.Text = Me.GetInfoString()
         Case "Word", "PowerPoint"
         Case Else 'MessageBox.Show("Invalid host application!")
    End Select
End Sub
```
See also Advanced Outlook Regions [and Advanced Office Task Panes](#page-160-0) and [Advanced Excel Task Panes.](#page-174-0)

# **Step #13 – Creating Advanced Task Panes in PowerPoint 2000-2019**

Now you add a PowerPoint task pane:

• Use the Add-in Express Toolbox to put a PowerPoint Task Panes Manager, *ADXPowerPointTaskPanesManager*, onto the

add-in module.

• Open the *Add New Item* dialog in Visual Studio

to add an Add-in Express PowerPoint Task Pane, *ADXPowerPointTaskPane*, to the project.

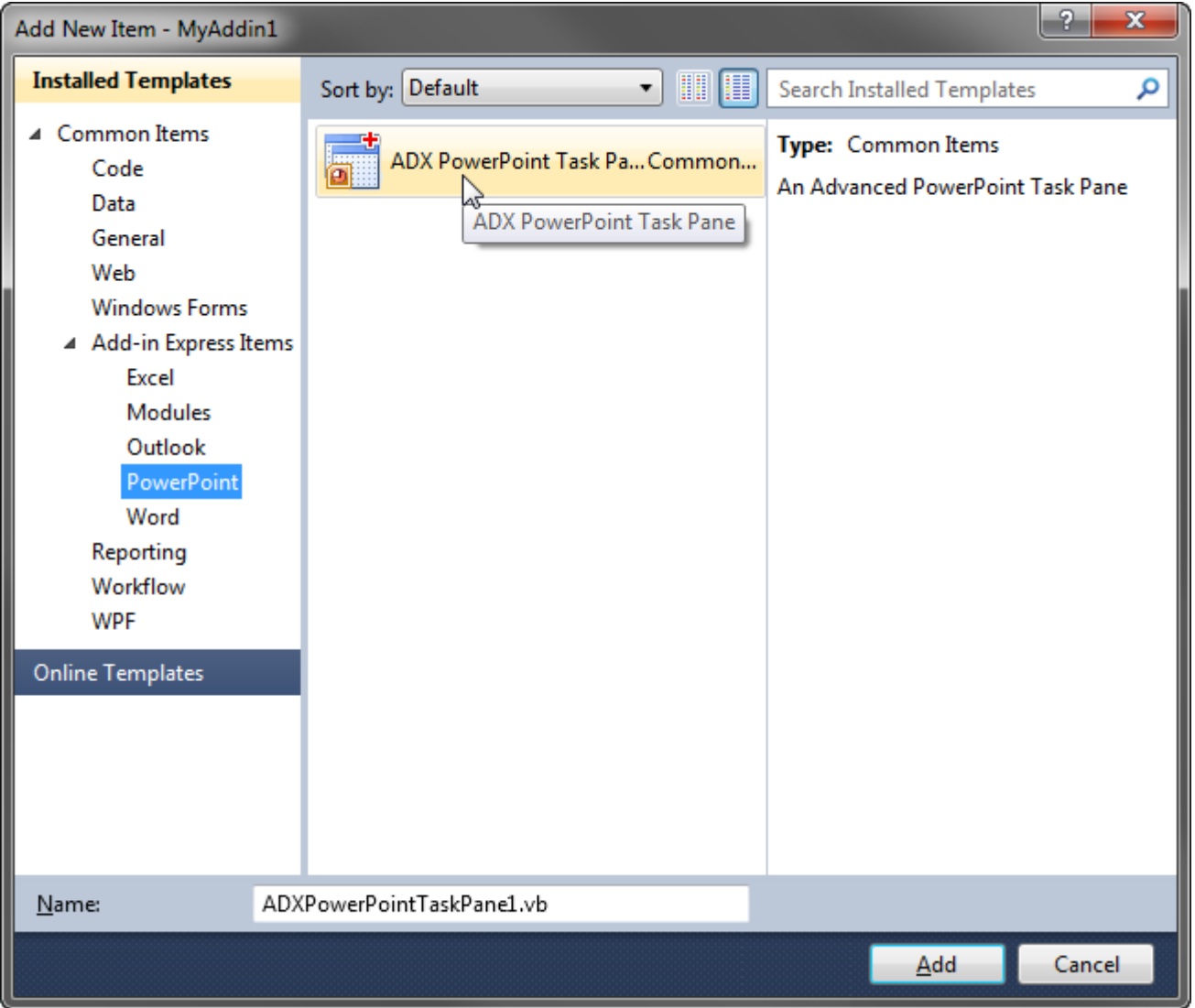

• Select the PowerPoint Task Panes Manager component and add an item to its *Items* collection.

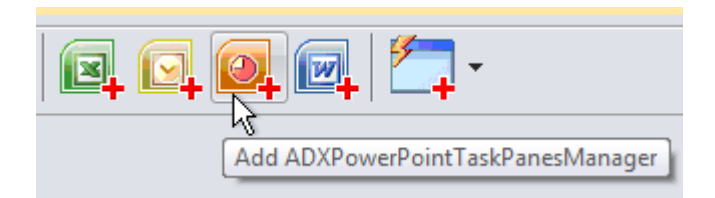

www.add-in-express.com

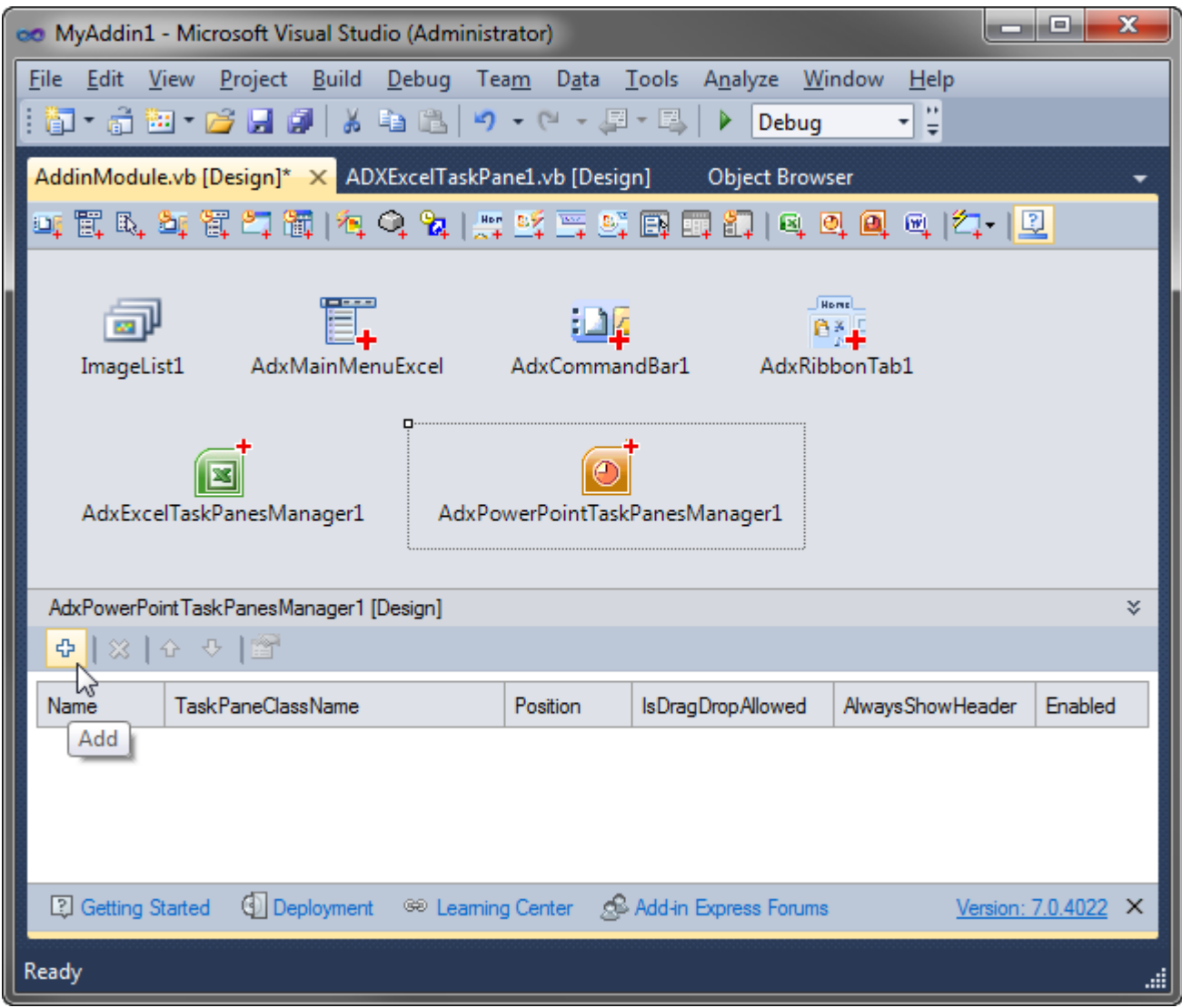

Select the newly created item and, in the *Properties* window, specify properties as follows:

- *AlwaysShowHeader* specifies that the pane header will be shown even if the pane is the only pane in the current region (optional).
- *CloseButton* specifies if the *Close* button will be shown in the pane header. Obviously, there's not much sense in setting this property to  $true$  when the header isn't shown (optional).
- *Position* specifies the region in which an instance of the pane will be shown. PowerPoint panes are allowed in four regions docked to the four sides of the main PowerPoint window: *Right*, *Bottom*, *Left*, and *Top*. The fifth region is *Unknown*. In this add-in, we use *Position=Bottom*.
- *TaskPaneClassName -* specifies the class name of the PowerPoint task pane.

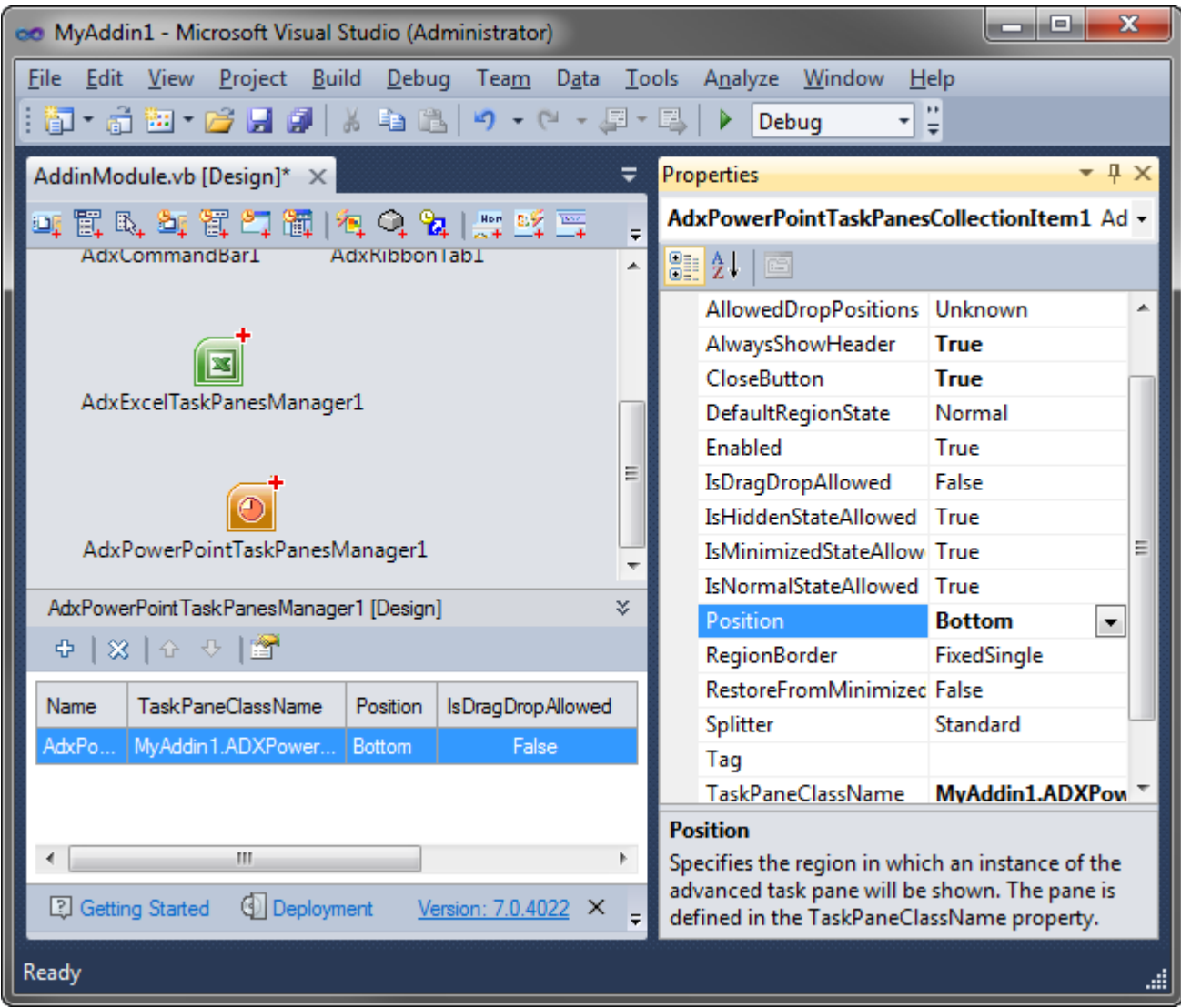

Now add a label onto the form, write a property that reads and updates the label, and modify *RefreshTaskPane* to set the property value:

```
Private Sub RefreshTaskPane()
  Select Case Me. HostName
      Case "Excel", "Word"
       Case "PowerPoint"
         Dim Pane As ADXPowerPointTaskPane1 =
             TryCast(Me.AdxPowerPointTaskPanesCollectionItem1.TaskPaneInstance, _
                ADXPowerPointTaskPane1)
          If Pane IsNot Nothing Then Pane.Label1.Text = Me.GetInfoString()
   End Select
End Sub
```
See also Advanced Outlook Regions [and Advanced Office Task Panes.](#page-160-0)

# **Step #14 – Creating Advanced Task Panes in Word 2000-2019**

You add a Word task pane in the same manner:

• Use the Add-in Express Toolbox to put a Word Task Panes Manager

*(ADXWordTaskPanesManager)* onto your add-in module.

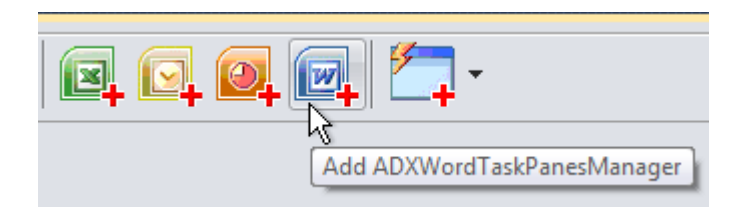

• Open the *Add New Item* dialog in Visual Studio to add an Add-in Express Word Task Pane (*ADXWordTaskPane*) to the project.

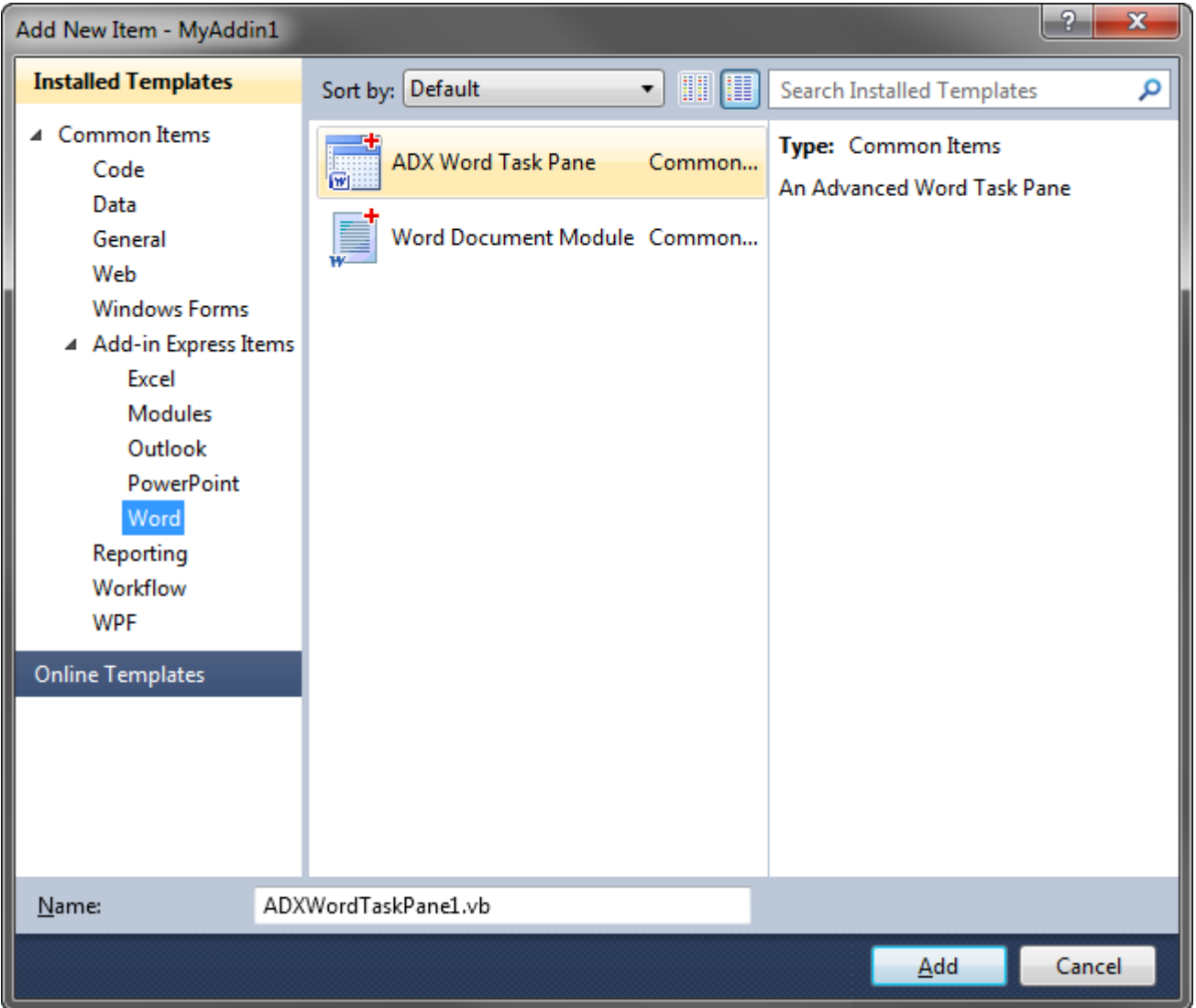

• Select the Word Task Panes Manager component and add an item to its *Items* collection.

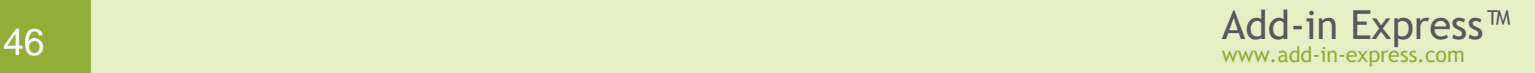

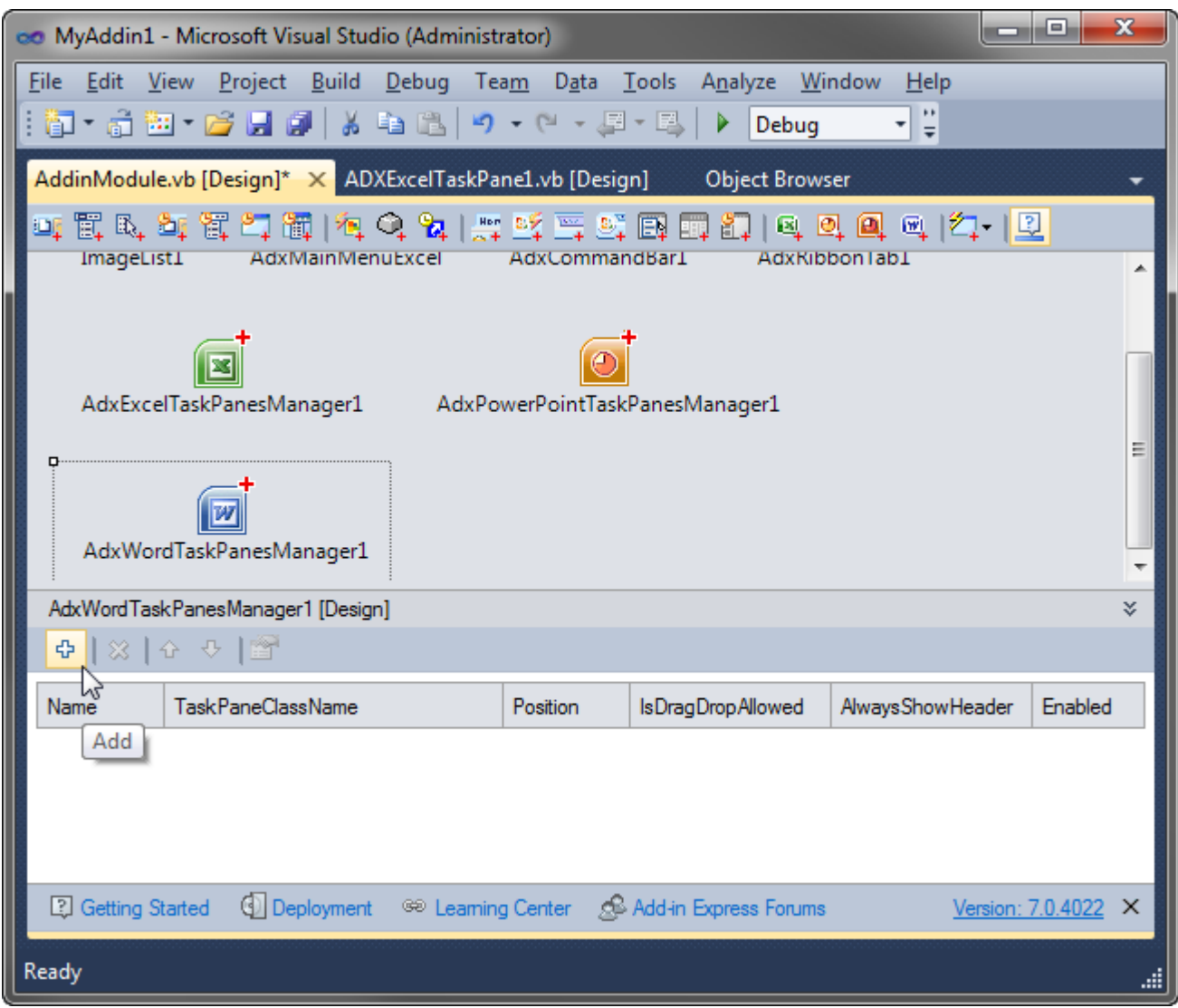

Select the newly created item and, in the *Properties* window, specify properties as follows:

- *AlwaysShowHeader* specifies that the pane header will be shown even if the pane is the only pane in the current region (optional).
- *CloseButton* specifies if the *Close* button will be shown in the pane header. Obviously, there's not much sense in setting this property to  $true$  when the header isn't shown (optional).
- *Position* specifies the region in which an instance of the pane will be shown. Word panes are allowed in four regions docked to the four sides of the main Word window: *Right*, *Bottom*, *Left*, and *Top*. The fifth region is *Unknown*. In this add-in, we use *Position=Bottom*.
- *TaskPaneClassName -* specifies the class name of the Word task pane.

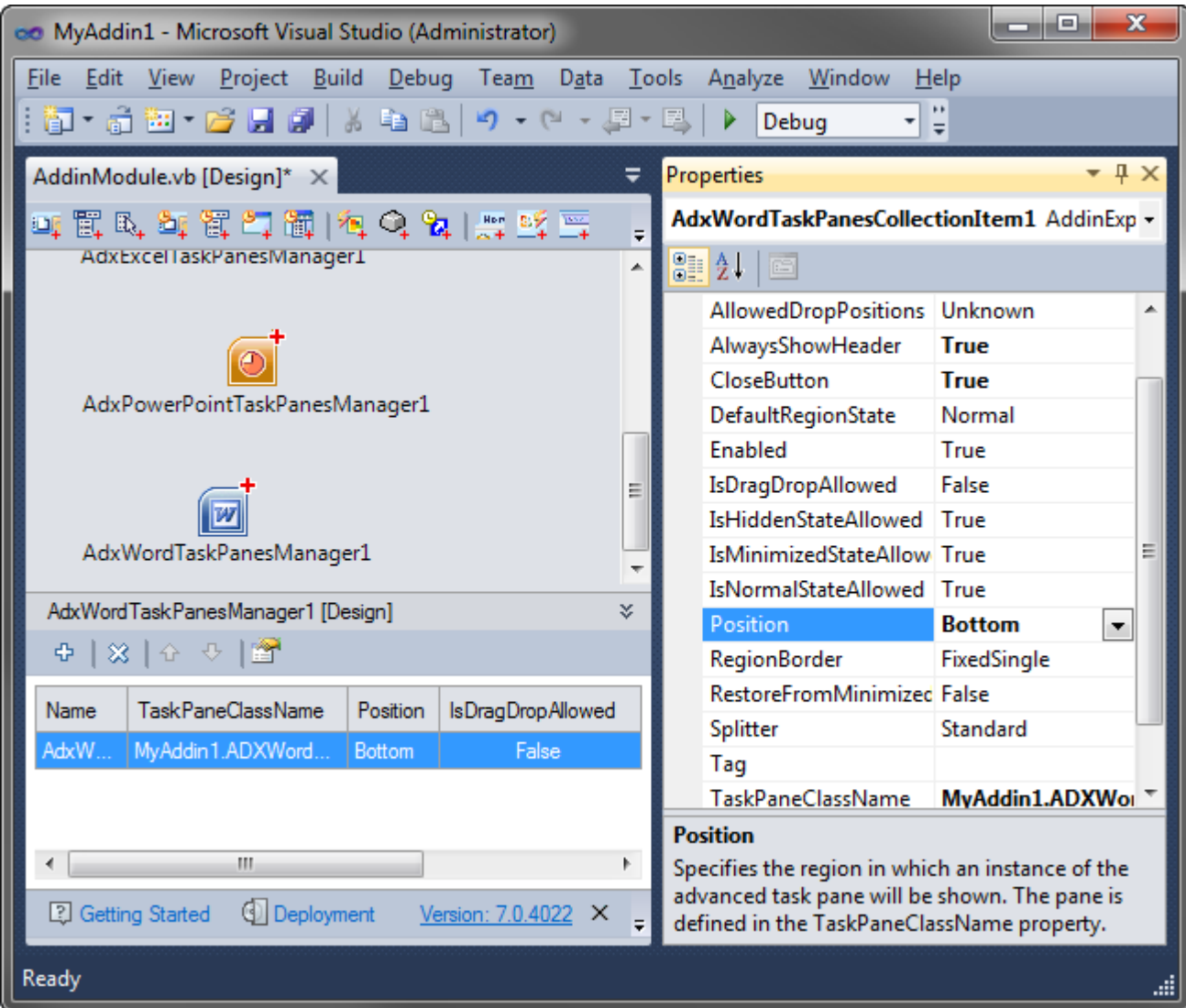

Now add a label onto the form and update *RefreshTaskPane* to set the label:

```
Private Sub RefreshTaskPane()
    Select Case Me.HostName
        Case "Excel"
...
        Case "Word"
            Dim Pane As ADXWordTaskPane1 =
                TryCast( _
                     Me.AdxWordTaskPanesCollectionItem1.CurrentTaskPaneInstance, _
                     ADXWordTaskPane1)
             If Pane IsNot Nothing Then
                 Pane.Label1.Text = Me.GetInfoString()
             End If
         Case "PowerPoint"
...
         Case Else
            'System.Windows.Forms.MessageBox.Show("Invalid host application!")
```
 End Select End Sub

The different names of the properties returning instances of the three pane types reflect the difference in Excel, PowerPoint, and Word windowing; while Excel and PowerPoint show their documents in just one main window, Word normally shows documents in multiple windows. In this situation, the Word Task Panes Manager creates one instance of the pane for every document open in Word. Therefore, you need to handle the task pane instance, which is now active. For that reason, the property name is *CurrentTaskPaneInstance*. See also Advanced Outlook Regions [and Advanced Office Task Panes.](#page-160-0)

### **Step #15 – Running the COM Add-in**

Choose *Register Add-in Express Project* in the *Build* menu. Alternatively, you can choose *Add-in Express | Register* in the context menu of the add-in project. See also If [you use an Express edition of](#page-340-0)  [Visual Studio.](#page-340-0)

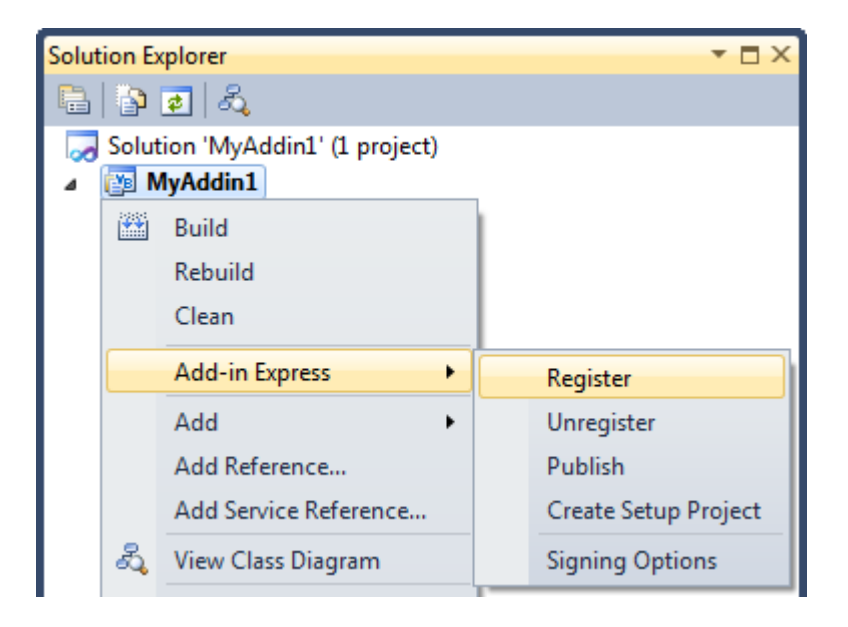

Start the host application(s) and check if the add-in works. If the add-in isn't visible in the host application's UI, see [Troubleshooting add-in loading.](#page-367-0)

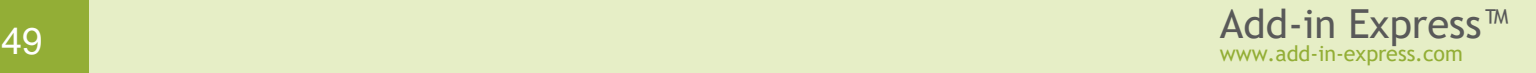

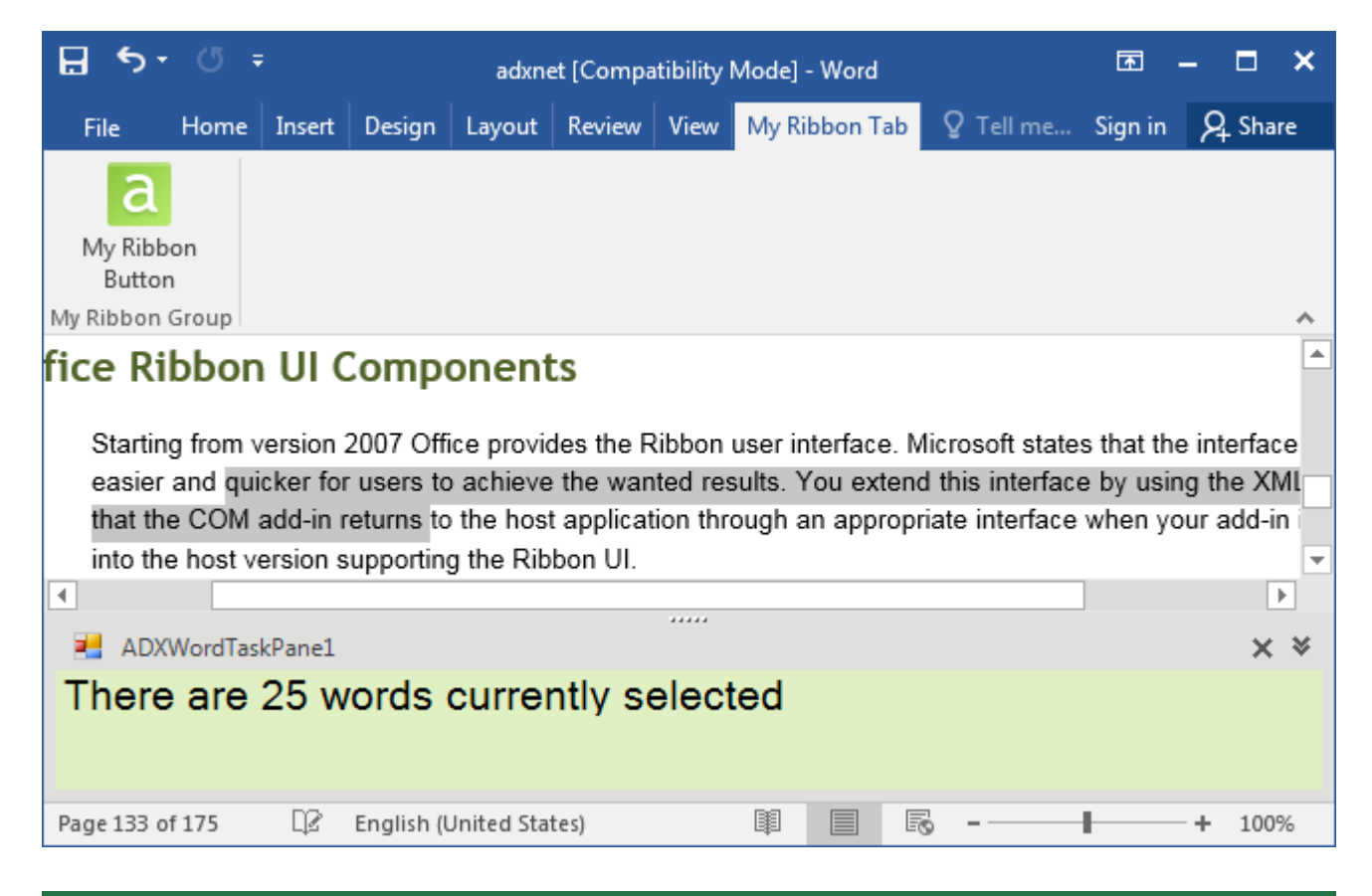

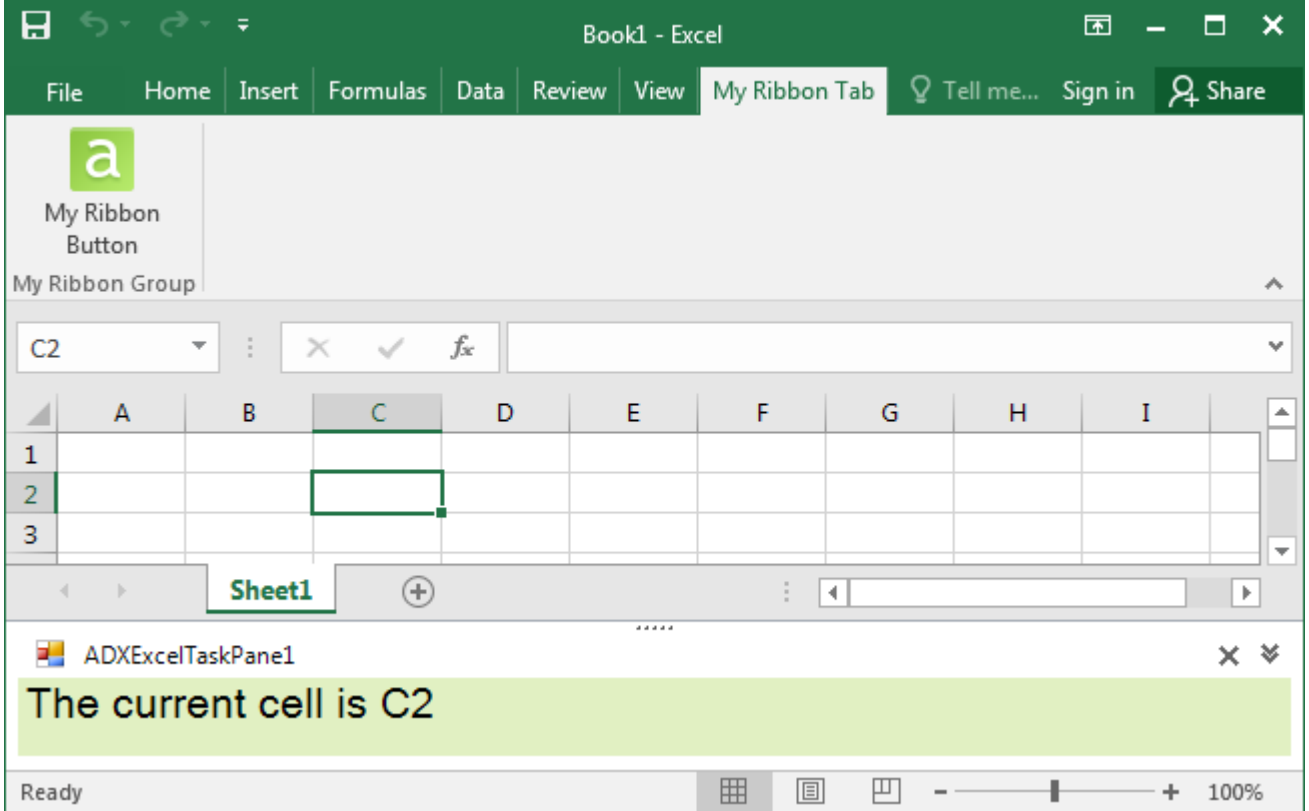

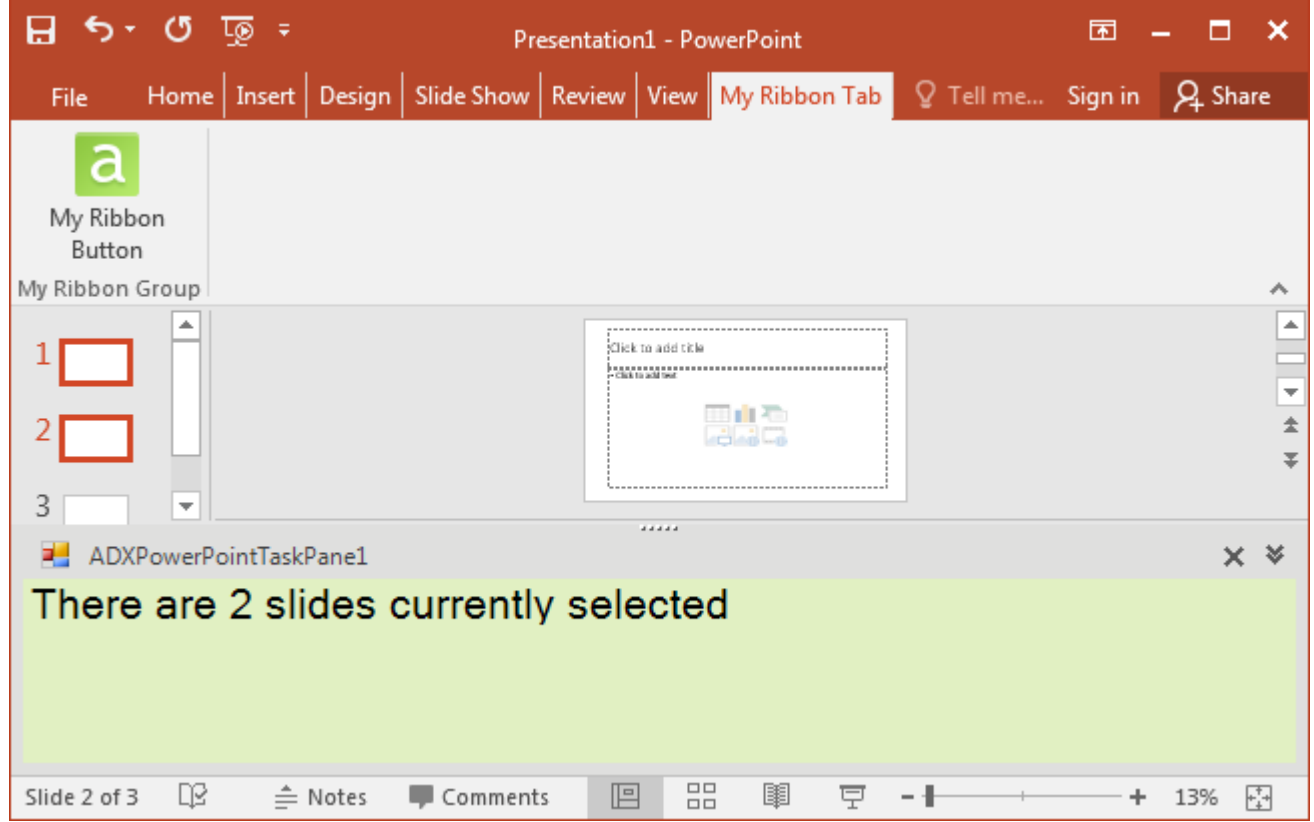

# **Step #16 – Debugging the COM Add-in**

To debug your add-in, in the *Project Options* window, specify the path to the host application of the add-in in *Start External Program* and run the project.

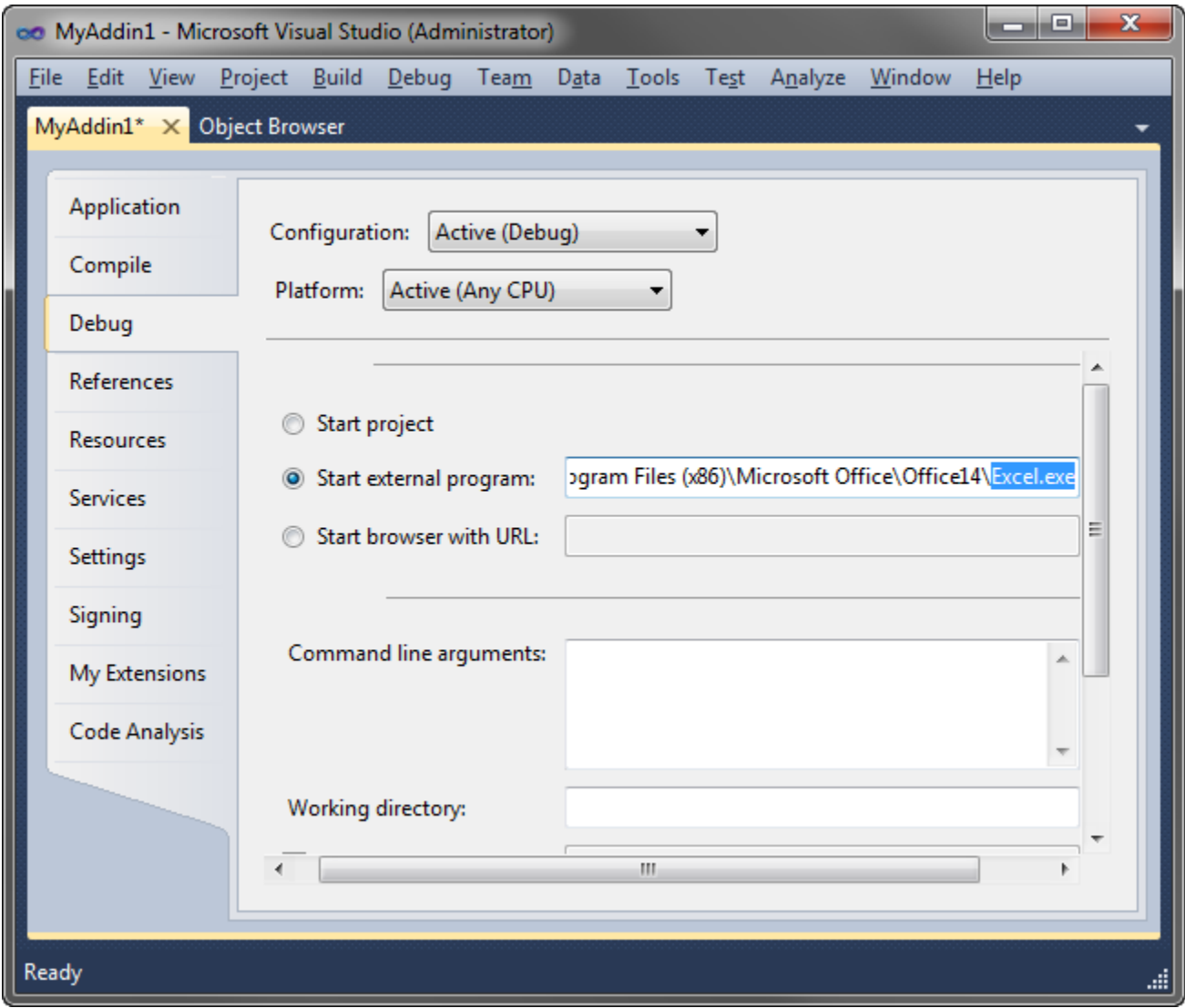

# **Step #17 – Deploying the COM Add-in**

In the table below you find links to step-by-step instructions for deploying COM add-ins. Find background information in [Deploying Office Extensions.](#page-196-0)

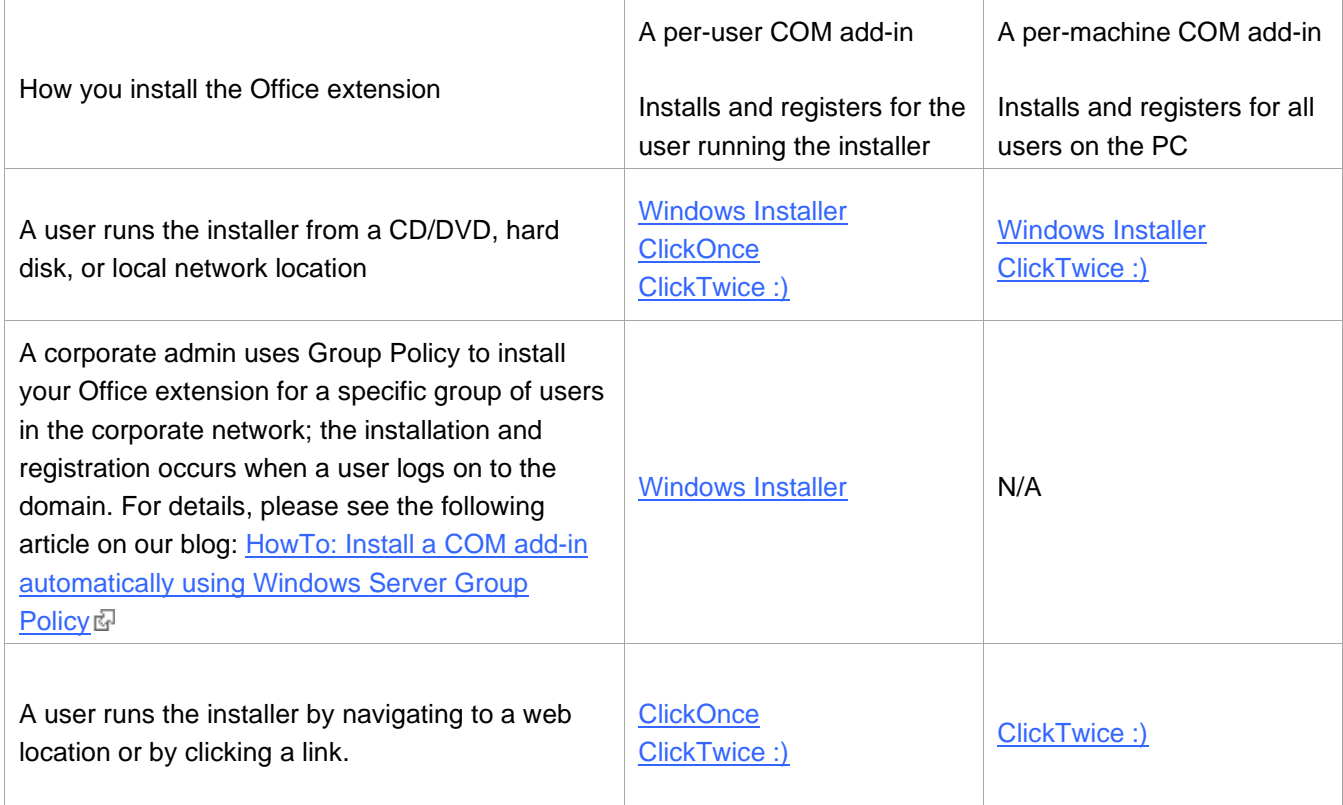

# **What's next?**

[Here](http://www.add-in-express.com/downloads/adxnet.php)  $\mathbb F$  you can download the project described above, both VB.NET and C# versions; the download link is labeled *Add-in Express for Office and .NET sample projects*.

You may want to check the following sections under **Tips and Notes**:

- [Ribbon Tips](#page-344-0) typical Ribbon-related tasks
- [Recommended Blogs and Videos](#page-323-0)
- [Development](#page-332-0) Tips typical problems and a **must-read** section [Releasing COM Objects;](#page-334-0)
- [COM Add-in](#page-338-0) Tips solutions for typical problems: the add-in doesn't show the UI elements, etc.
- [Debugging and Deploying](#page-349-0) Tips if you have never developed an Office extension;
- [Command Bars and Controls](#page-341-0) Tips if your COM add-in supports pre-Ribbon Office applications;
- [Architecture](#page-372-0) Tips if you develop a combination of Office extensions.

Also, in [Add-in Express Components](#page-131-0) we describe components that you use to customize the UI of the host application and handling its events.

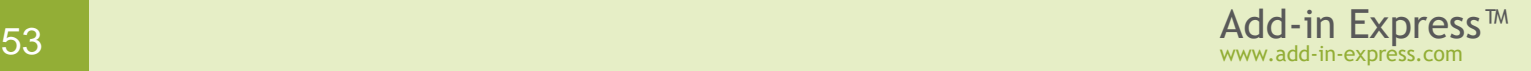

# **Your First Microsoft Outlook COM Add-in**

The sample project below shows how you create a COM add-in supporting Outlook 2000-2019. The add-in creates two toolbars: for the Outlook Explorer toolbar and Inspector windows, the toolbars show up in the UI of pre-Ribbon Outlook versions. A custom CommandBar button is added to the toolbars as well as to context menu and the Explorer main menu of Outlook 2000-2007. In the Outlook 2007-2019 Inspector, a Ribbon button is added to the Ribbon UI. Also, the add-in creates an advanced task pane supporting Outlook 2000-2019. Finally, a custom property page is added to the *Properties* dialog of an Outlook folder and a keyboard shortcut is intercepted. The source code of the project – both VB.NET and C# versions – can be downloaded [here](http://www.add-in-express.com/downloads/adxnet.php)  $\mathbb{F}$ ; the download is labeled *Add-in Express for Office and .NET sample projects*.

# **A Bit of Theory**

COM add-ins have been around since Office 2000 when Microsoft allowed Office applications to extend their features with COM DLLs supporting the *IDTExtensibility2* interface (it is a COM interface, of course).

COM add-ins is the only way to provide new or re-use built-in UI elements such as command bar controls and Ribbon controls. Say, a COM add-in can show a command bar or Ribbon button to process selected Outlook emails, Excel cells, or paragraphs in a Word document and perform some actions on the selected objects. A COM add-in supporting Outlook, Excel, Word or PowerPoint can show advanced task panes in Office 2000- 2019. In a COM add-in targeting Outlook, you can add custom option pages to the *Tools | Options* and *Folder Properties* dialogs. A COM add-in also handles events and calls properties and methods provided by the object model of the host application. For instance, a COM add-in can modify an email when it is being sent; it can cancel saving an Excel workbook; or, it can check if a Word document or selected text meets some requirements.

### **Per-user and per-machine COM add-ins**

A COM add-in can be registered either for the current user (the user running the installer) or for all users on the machine. Add-in Express generates a per-user add-in project; your add-in is per-machine if the add-in module has *ADXAddinModule.RegisterForAllUsers = True*. Registering for all users means creating registry entries in HKLM and that means the user registering a per-machine add-in must have administrative permissions. Accordingly, *RegisterForAllUsers = Flase* means writing to HKCU (=for the current user). See [Registry Keys.](#page-205-0)

*Before you modify the* RegisterForAllUsers *property, you must unregister the add-in project on your development PC and make sure that* adxloader.dll.manifest *is writable.*

A standard user may turn a per-user add-in off and on in the [COM Add-ins dialog.](#page-326-0) You use that dialog to check if your add-in is active.

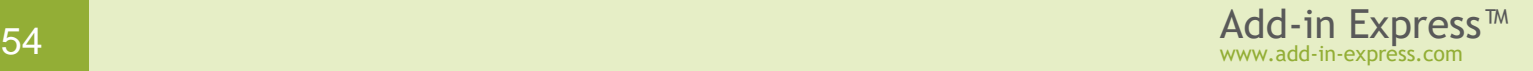

# **Step #1 – Creating a COM Add-in Project**

Make sure that you have **administrative permissions** before running Visual Studio. Run Visual Studio via the *Run as Administrator* command.

In Visual Studio, open the *New Project* dialog and navigate to the *Extensibility* folder.

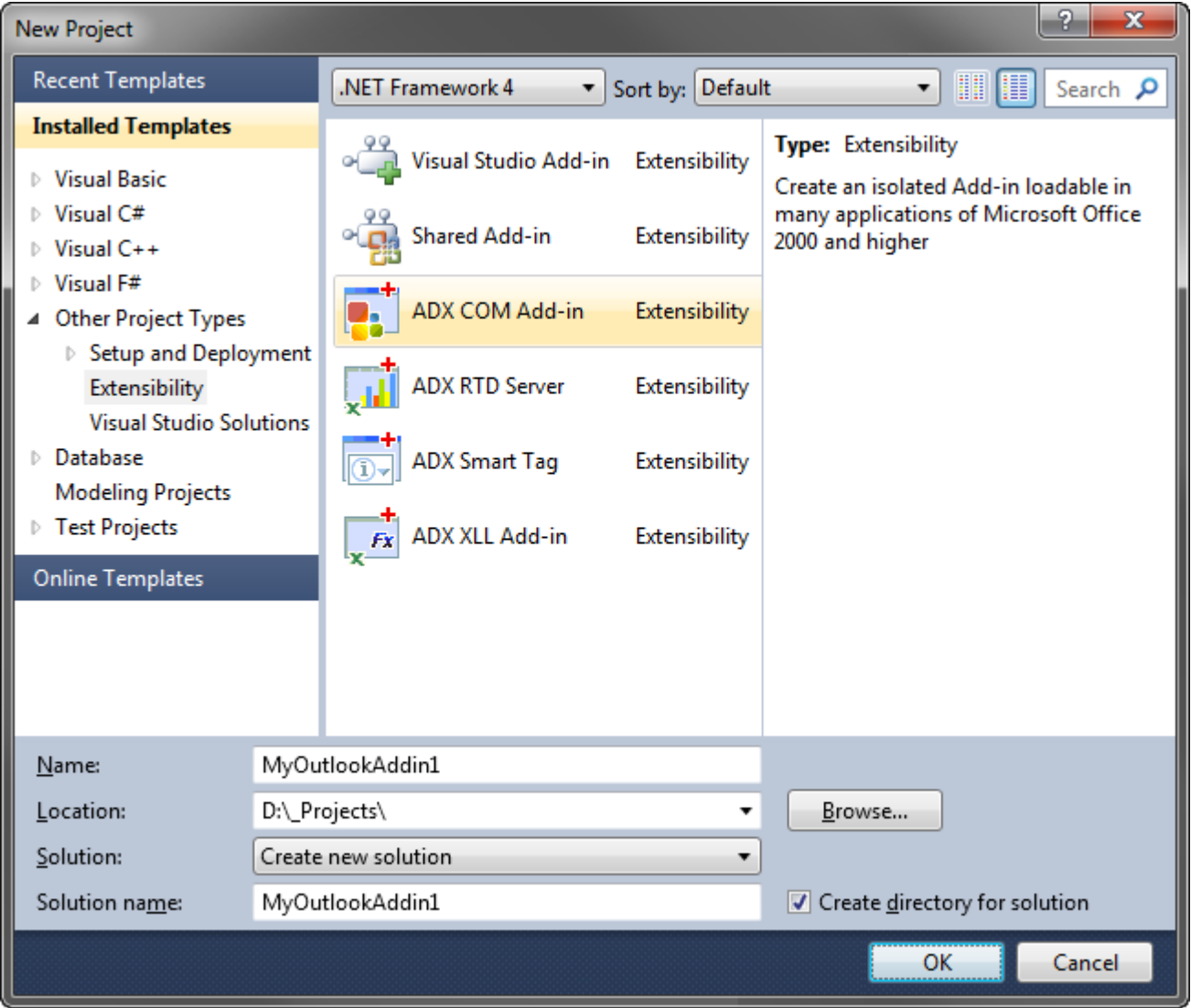

Choose *Add-in Express COM Add-in* and click *OK*.

This starts the COM Add-in project wizard. It allows choosing your programming language and specifying the oldest Office version your add-in needs to support.

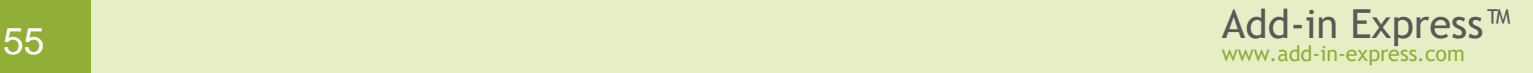

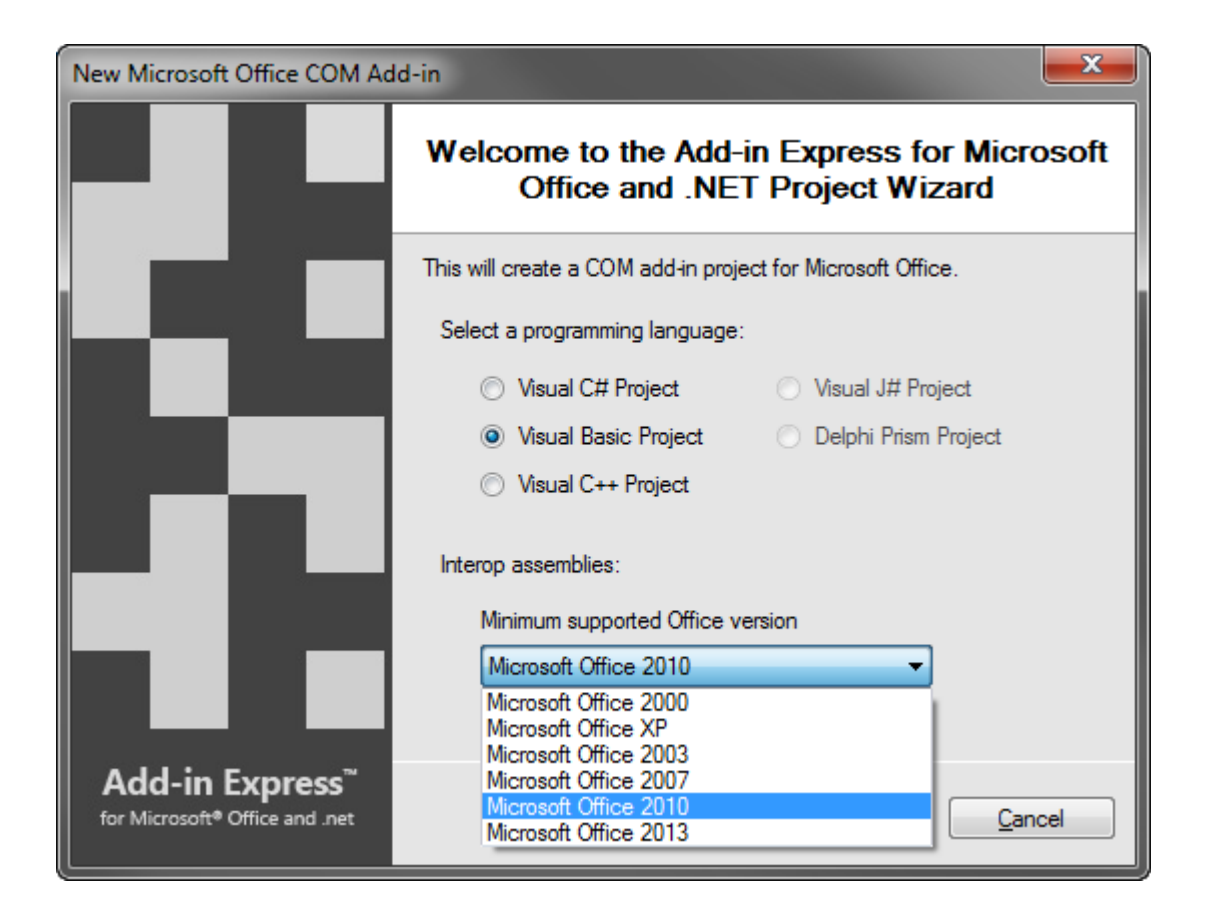

Choosing an Office version will add corresponding interop assemblies to the project. Later, you can replace interop assemblies and reference them in your project. If you are in doubt, choose *Microsoft Office 2000* as the minimum supported Office version. If you need background information, see Choosing Interop [Assemblies.](#page-332-1)

Choose your programming language and the minimum Office version you need to support and click *Next*.

The wizard allows creating add-in projects targeting several Office applications.

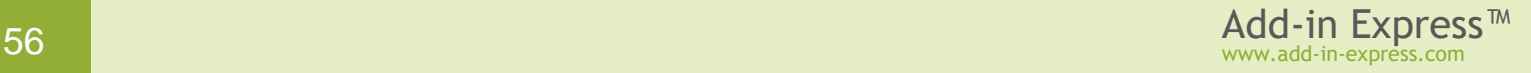

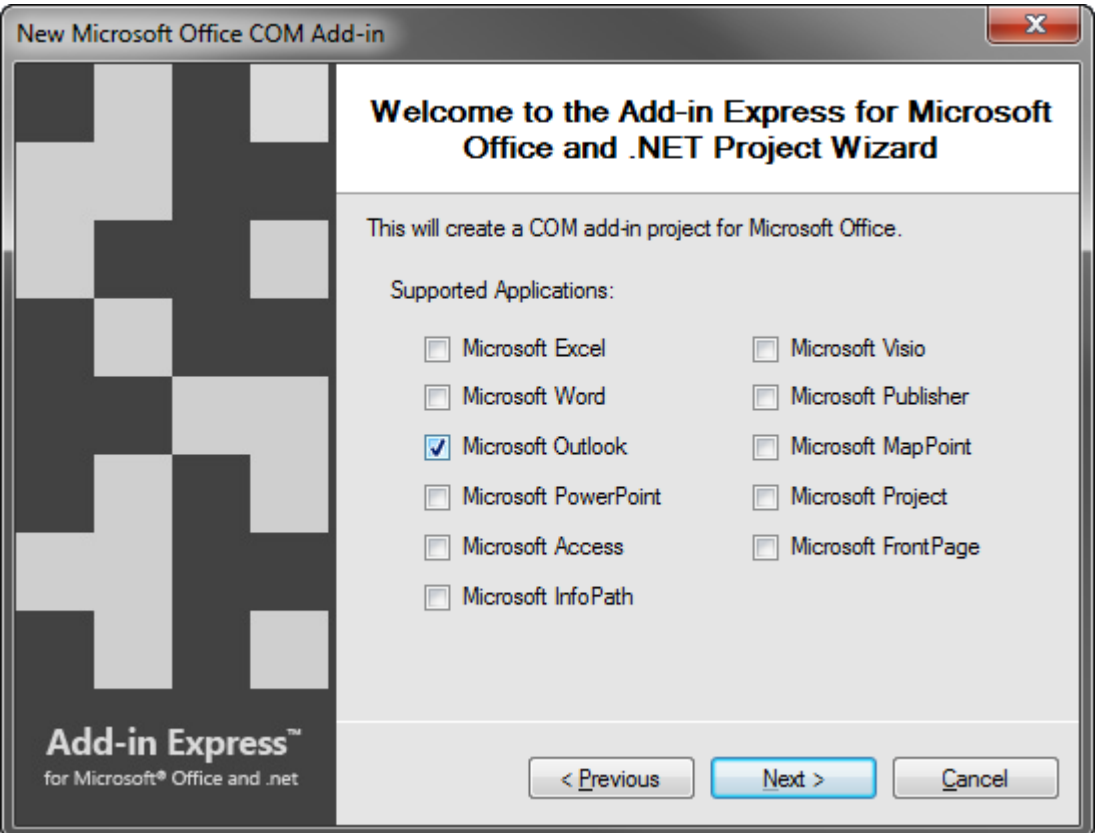

You can choose one or more Microsoft Office applications in the above window. For every chosen application, the project wizard will do the following:

- copy the corresponding interop assembly to the *Interops* folder of your project folder,
- add an assembly reference to the project
- add a COM add-in module to the project
- set up the *SupportedApp* property of the add-in module
- add a property to the add-in module; the property name reflect the name of the chosen Office application; you will use that property to access the object model of the Office application loading your add-in, see Step #11 – [Accessing Outlook](#page-74-0) Objects.

Select which Office applications will be supported by your add-in and click *Next*.

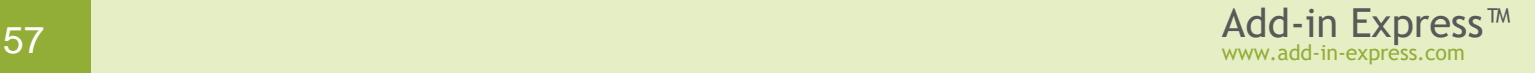

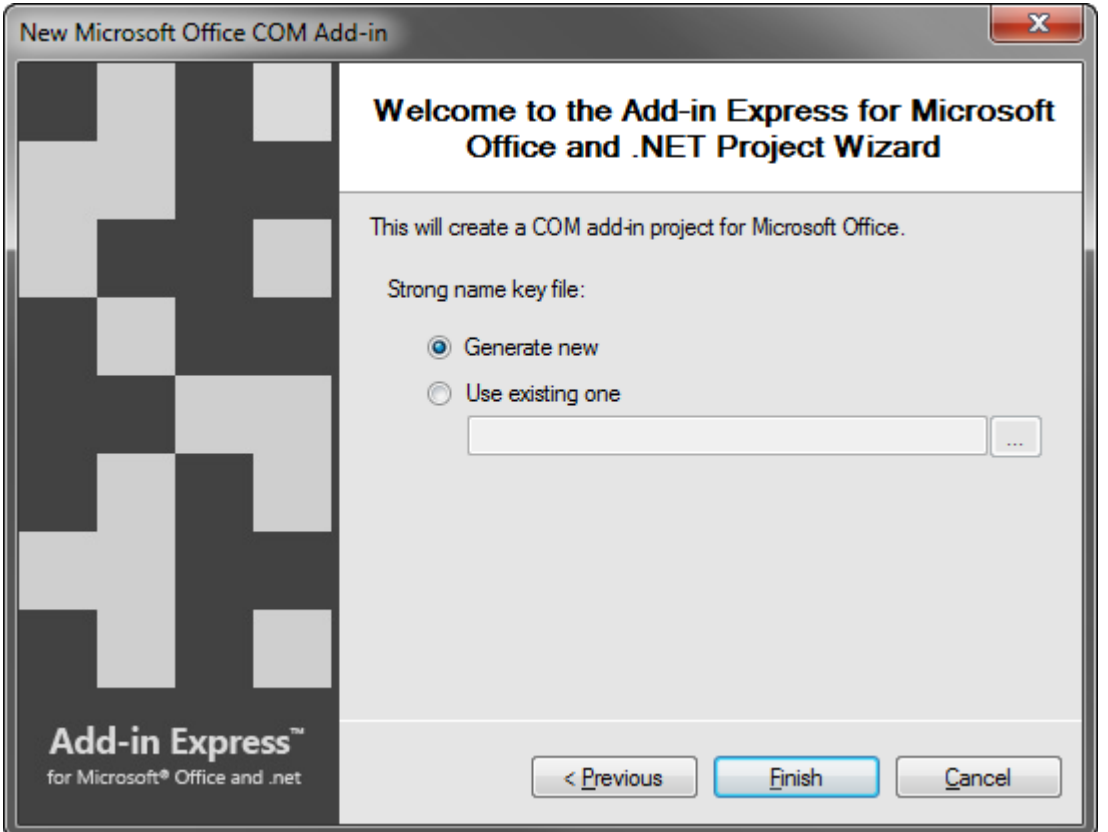

If you don't know anything about strong names or don't have a special strong name key file, choose *Generate new*. If you are in doubt, choose *Generate new*. If, later, you need to use a specific strong name key file, you will be able to specify its name on the *Signing* tab of your project properties; you are required to unregister your add-in project before using another strong name.

Choose *Generate new* or specify an existing *.snk* file and click *Finish*.

The project wizard creates and opens a new solution in the IDE.

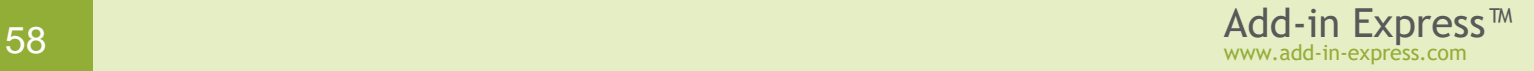

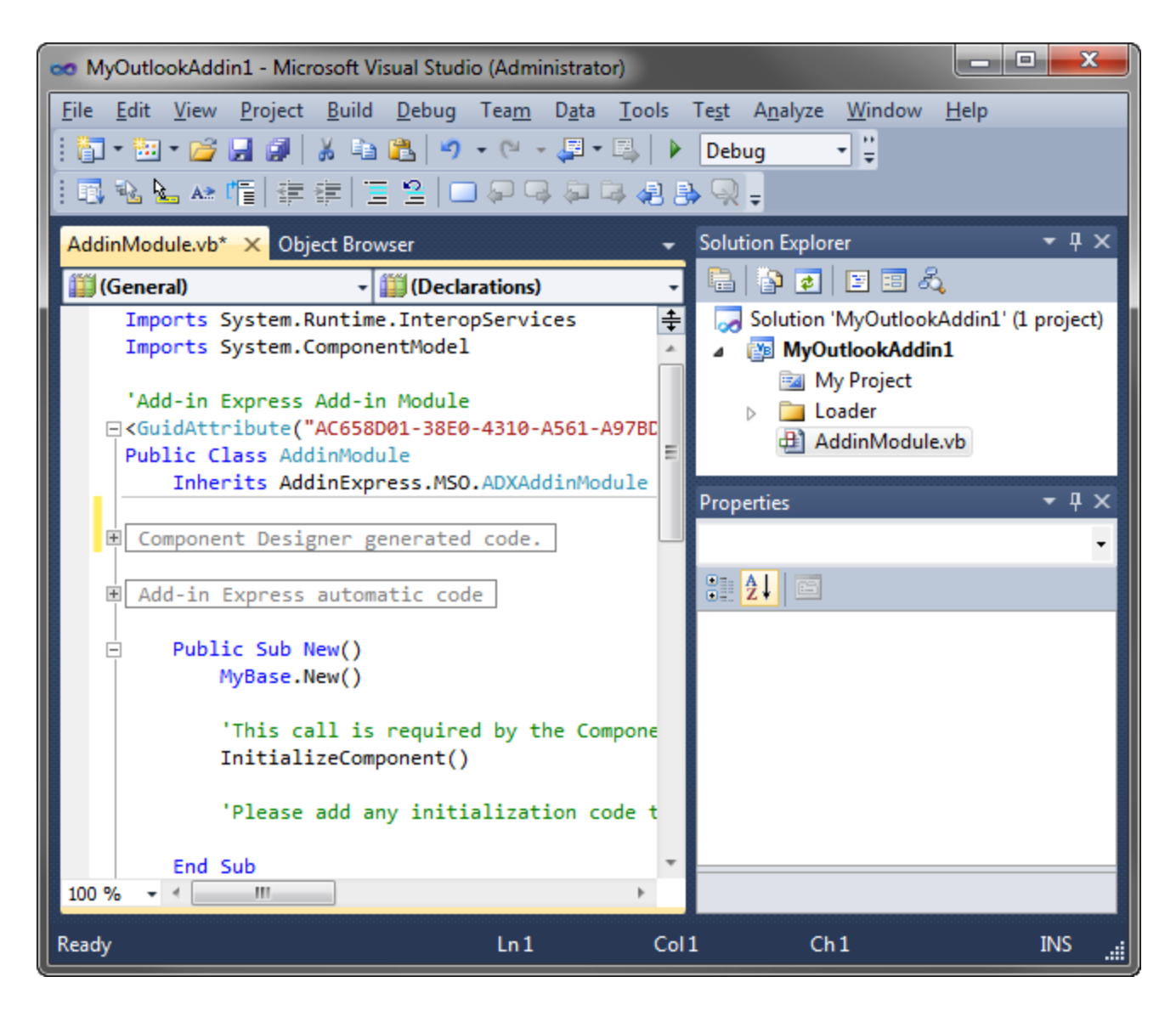

The solution contains an only project, the COM add-in project. The add-in project contains the *AddinModule.vb* (or *AddinModule.cs*) file discussed in the next step.

# **Step #2 – Add-in Module**

*AddinModule.vb* (or *AddinModule.cs*) is the core part of the add-in project. It is a container for components essential for the functionality of your add-in. You configure the add-in's settings in the module's properties, put components onto the module's designer, and write the functional code of your add-in in this module. To review its source code, in the Solution Explorer, right-click *AddinModule.vb* (or *AddinModule.cs*) and choose *View Code* in the pop-up menu.

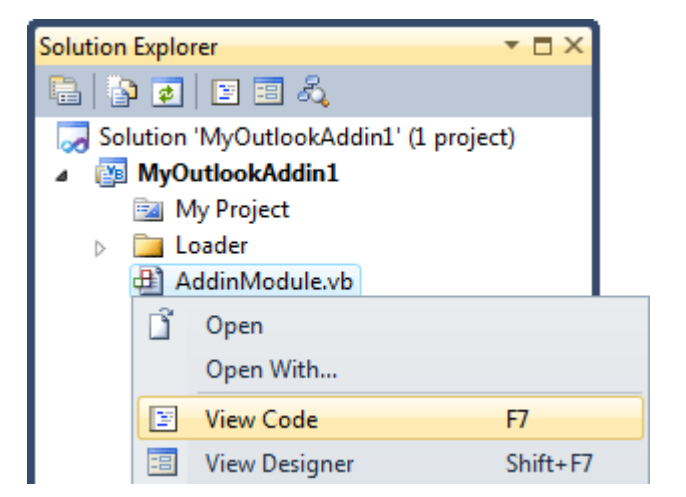

In the code of the module, pay attention to three points:

the comment line in the constructor of the module

The comment suggests that you write any initialization code in the *AddinInitialize* or *AddinStratupComplete* events of the add-in module, not in the constructor. This is **important** because an instance of the module is created (this runs the constructor) when your add-in is being registered and unregistered. When the module is created for this purpose, no Office objects, properties, methods or events are available. If your code is not prepared for this, the installer of your add-in will fail.

*Moving custom initialization code out of the module's constructor allows preventing installation failures.*

• the *OutlookApp* property

You use this property – it was added by the COM add-in project wizard – as an entry point to the Outlook object model; see Step #11 – [Accessing Outlook](#page-74-0) Objects.

• the *CurrentInstance* property

This property returns the current instance of the add-in module, a very useful thing when, for example, you need to access the add-in module from e.g. an advanced Outlook region.

### **Step #3 – Add-in Module Designer**

In the Solution Explorer, right-click *AddinModule.vb* (or *AddinModule.cs*) and choose *View Designer* in the context menu.

The add-in module designer view provides access to the following four areas shown in the screenshot below:

• **Add-in Express Toolbox** – (#1 on the screenshot below) it contains commands; clicking a command creates a new Add-in Express component and places it onto the add-in module

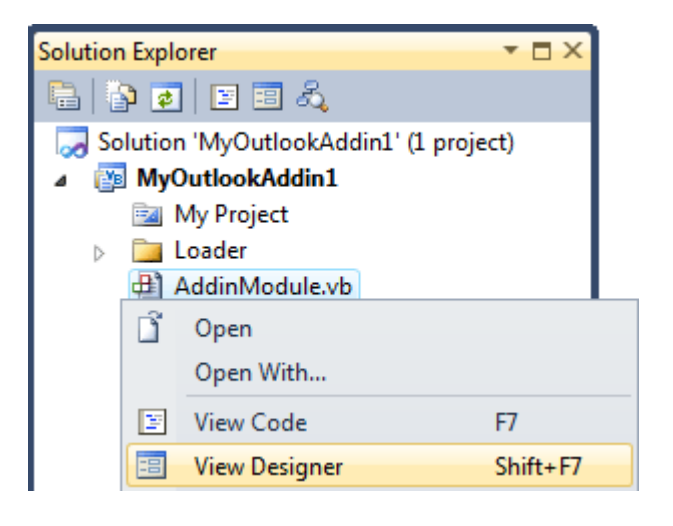

- **Add-in module designer** (#2 on the screenshot below) it is a usual designer
- **In-place designer** (#3 on the screenshot below) if there's a visual designer for the currently selected Addin Express component, then it is shown in this area
- **Help panel** see #4 in the screenshot below.

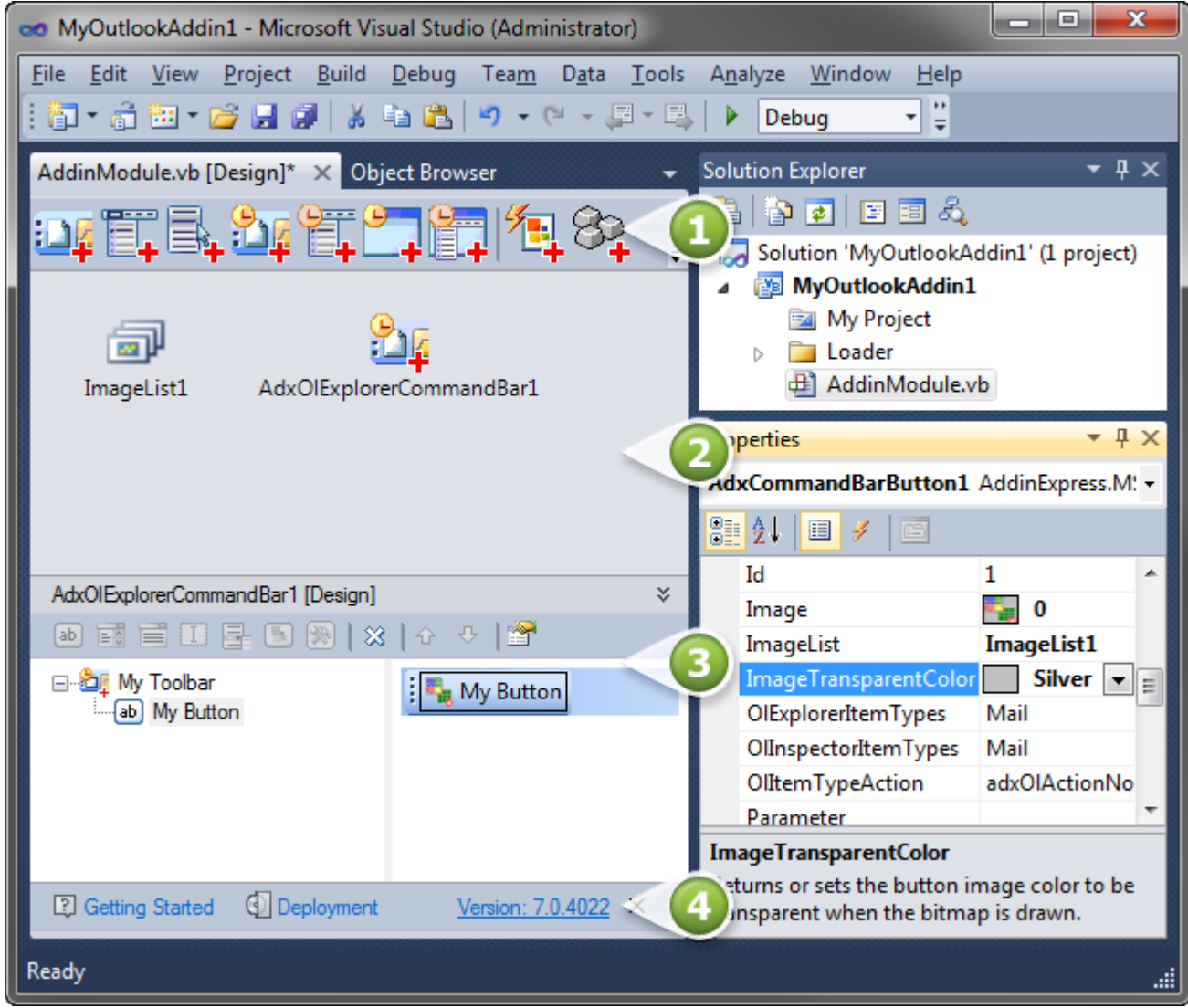

To place any Add-in Express component onto the module, you click an appropriate command in the Add-in Express Toolbox (#1 in the screenshot above). Then you select the newly created component and set it up using the visual designer (#3 in the screenshot above) and *Properties* window. This procedure is demonstrated in the sections below.

Note that the add-in module provides several properties. Click the designer surface and specify the name and description of your add-in in the *Properties* window. Also, pay attention to the *RegisterForAllUsers* property – it is essential for distinguishing per-user and per-machine COM add-ins; you must unregister the addin project before modifying this property.

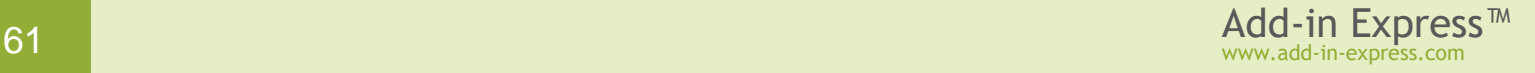

### **Step #4 – Creating a New Explorer Toolbar**

To add a toolbar to the Outlook 2000-2007 Explorer window, click the *Add ADXOlExplorerCommandBar* command in the Add-in Express Toolbox. This places a new *ADXOlExplorerCommandBar* component onto the add-in module.

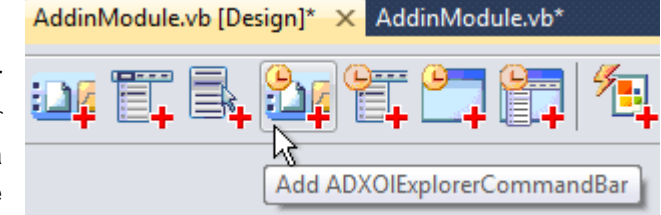

*You may use both [CommandBar UI Components](#page-148-0) and Office Ribbon [UI Components](#page-133-0) on the add-in module. When your add-in is loaded in a particular Outlook version, either command bar or ribbon controls will show up. Find additional information in [Command Bars in the Ribbon UI](#page-155-0).*

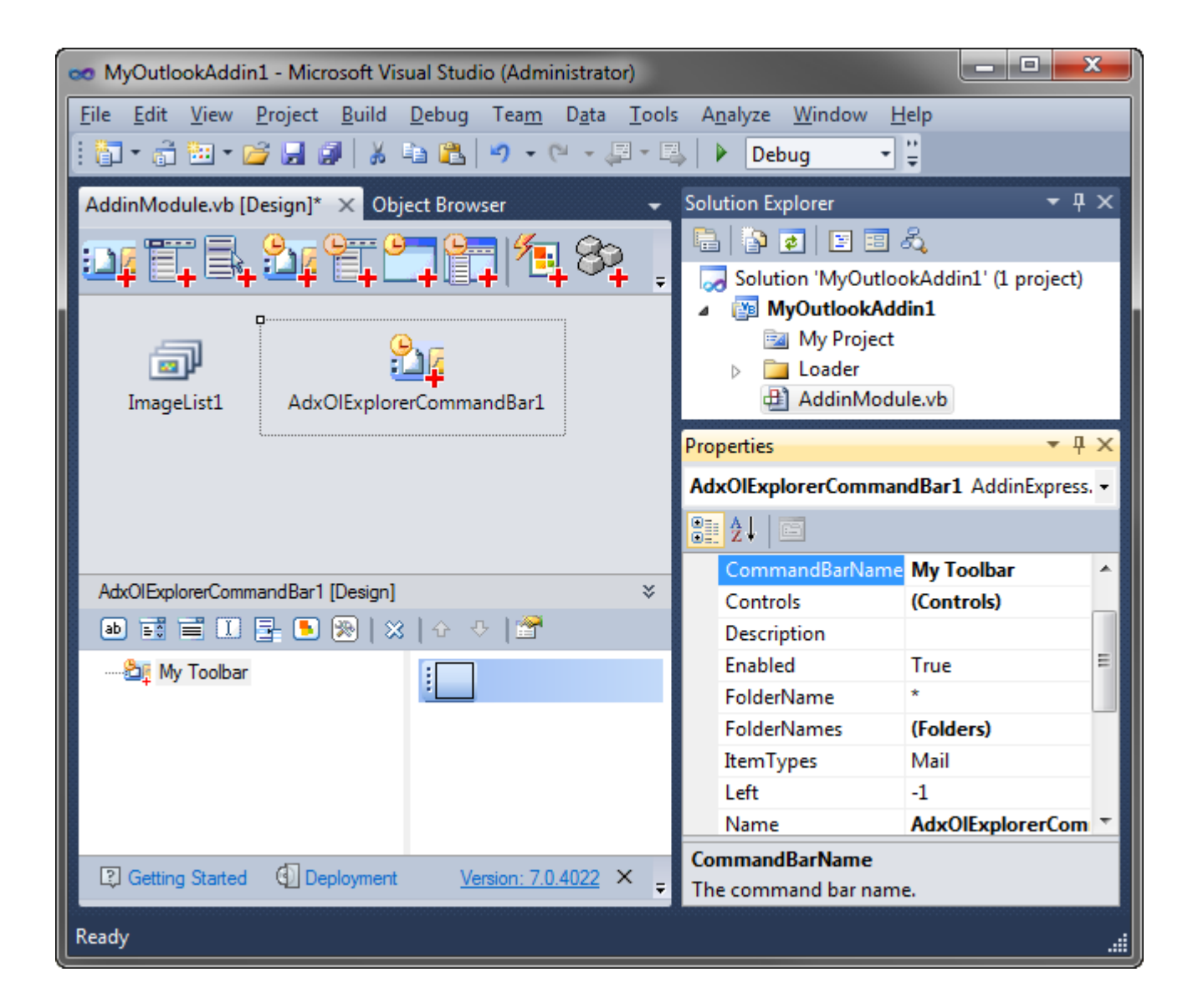

Select the command bar component just created and, in the *Properties* window, specify the command bar name in the *CommandBarName* property.

*ADXOlExplorerCommandBar* provides context-sensitive properties: they are *FolderName*, *FolderNames*, and *ItemTypes*. The component displays the specified Explorer command bar for every Outlook folder, the name **and** default item type of which correspond to the values specified in the *FolderName*, *FolderNames*, and *ItemTypes* properties. Note that the *FolderName* and *FolderNames* properties require entering the full path to a folder. *FolderName* also accepts *"\*"* (asterisk), which means "for every folder". This is the only use of the asterisk recognizable in the current version. In other words, Add-in Express does not support template characters in the *FolderName(s)* properties.

In the screenshot above, you see the properties of the Outlook Explorer command bar that will be shown for every Outlook folder (*FolderName = "\*"*) the default item type of which is *Mail* or *Task*.

The component creates controls on the toolbar the name of which you specify in the *CommandBarName* property. If the toolbar is missing in Outlook, the component creates it. That is, if you set *CommandBarName = "Standard"*, and add an *ADXCommandBarButton* to the *Controls* collection of the *ADXOlExplorerCommandBar* component, this will create the button on the built-in *Standard* toolbar, while specifying *CommandBarName = "Standard2"* will create a new toolbar, *Standard2*, with the button on it. If the *Standard2* toolbar already exists in Outlook, the button will be added to that toolbar. You can download and use our free [Built-in Controls Scanner](http://www.add-in-express.com/downloads/controls-scanner.php) F to get the names of all built-in command bars in Outlook 2000-2019.

#### <span id="page-62-0"></span>**Step #5 – Creating a New Toolbar Button**

Select the command bar component on the add-in module designer and open the in-place designer area. There you'll see the visual designer of the *ADXOlExplorerCommandBar* component. Use it to add or remove command bar controls.

To add an icon to the button, add an *ImageList* to the add-in module and specify the *ImageList*, *Image*, and *ImageTransparentColor* properties of the button. Note that the *Style* property (not shown in the

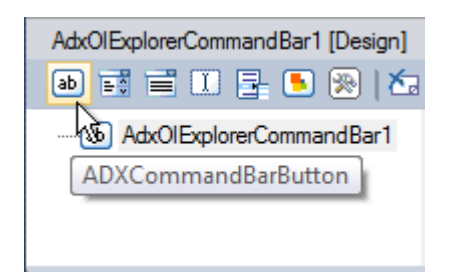

screenshot) is set to *adxMsoButtonIconAndCaption* in order to show the icon because **command bar buttons do not show icons by default**. The screenshot below demonstrates button properties that make the image used in the sample project show up as transparent.

See also [Command Bar Control](#page-155-1) Properties and Events, and [CommandBar UI Components.](#page-148-0)

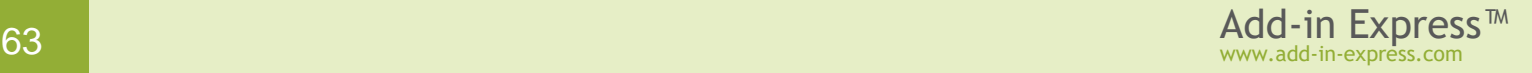

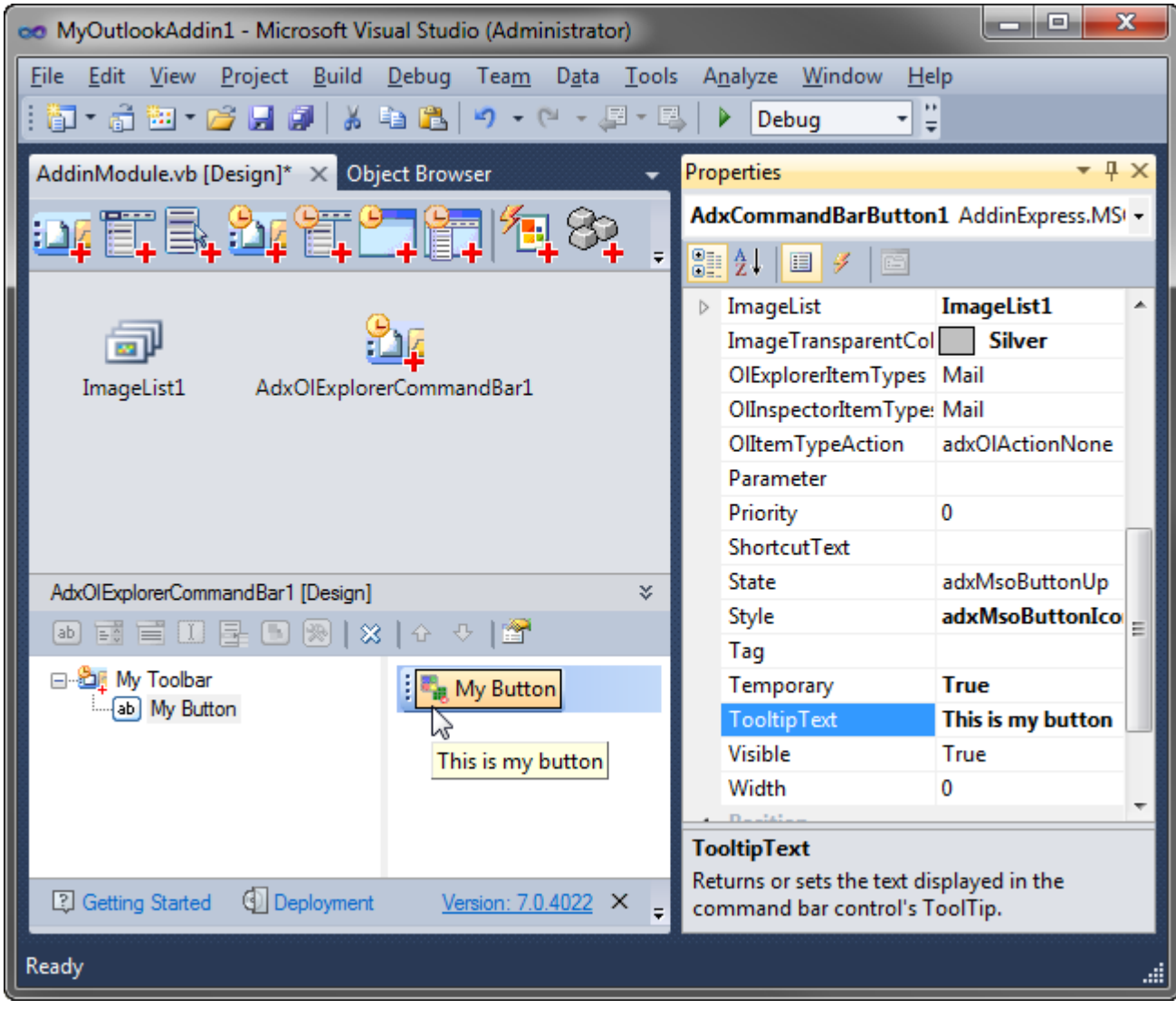

# **Step #6 – Customizing the Outlook Ribbon UI**

To add a new custom tab to the Ribbon UI in Outlook 2007-2019, you use the *Add ADXRibbonTab* command that places a new *ADXRibbonTab* component onto the module. The ribbons in which that tab will be shown are set by the *Ribbons* property. For an Outlook add-in, the default value of this property is *OutlookMailRead;OutlookMailCompose* which means that the tab will be shown in the Mail Inspector windows of Outlook 2007 and higher. In order to

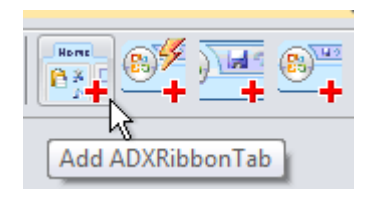

show that tab in the Outlook 2010-2019 Explorer windows as well, set the Ribbons property to *OutlookMailRead;OutlookMailCompose;OutlookExplorer.*

You use the visual designer of the *ADXRibbonTab* component to populate a Ribbon tab with Add-in Express components that form the Ribbon interface of your add-in. In this sample project, you add a Ribbon tab component and change its caption to *My Ribbon Tab*. Then you select the tab component, add a Ribbon group, and change its caption to *My Ribbon Group*. Finally, you select the group and add a button. Set the

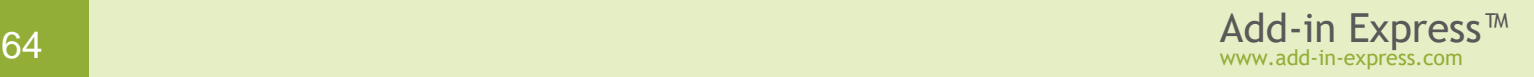

button caption to *My Ribbon Button*. Use the *Glyph* property to set the icon for the button. See also [Office](#page-133-0)  **Ribbon [UI Components](#page-133-0) and [Images on Ribbon Controls.](#page-138-0)** 

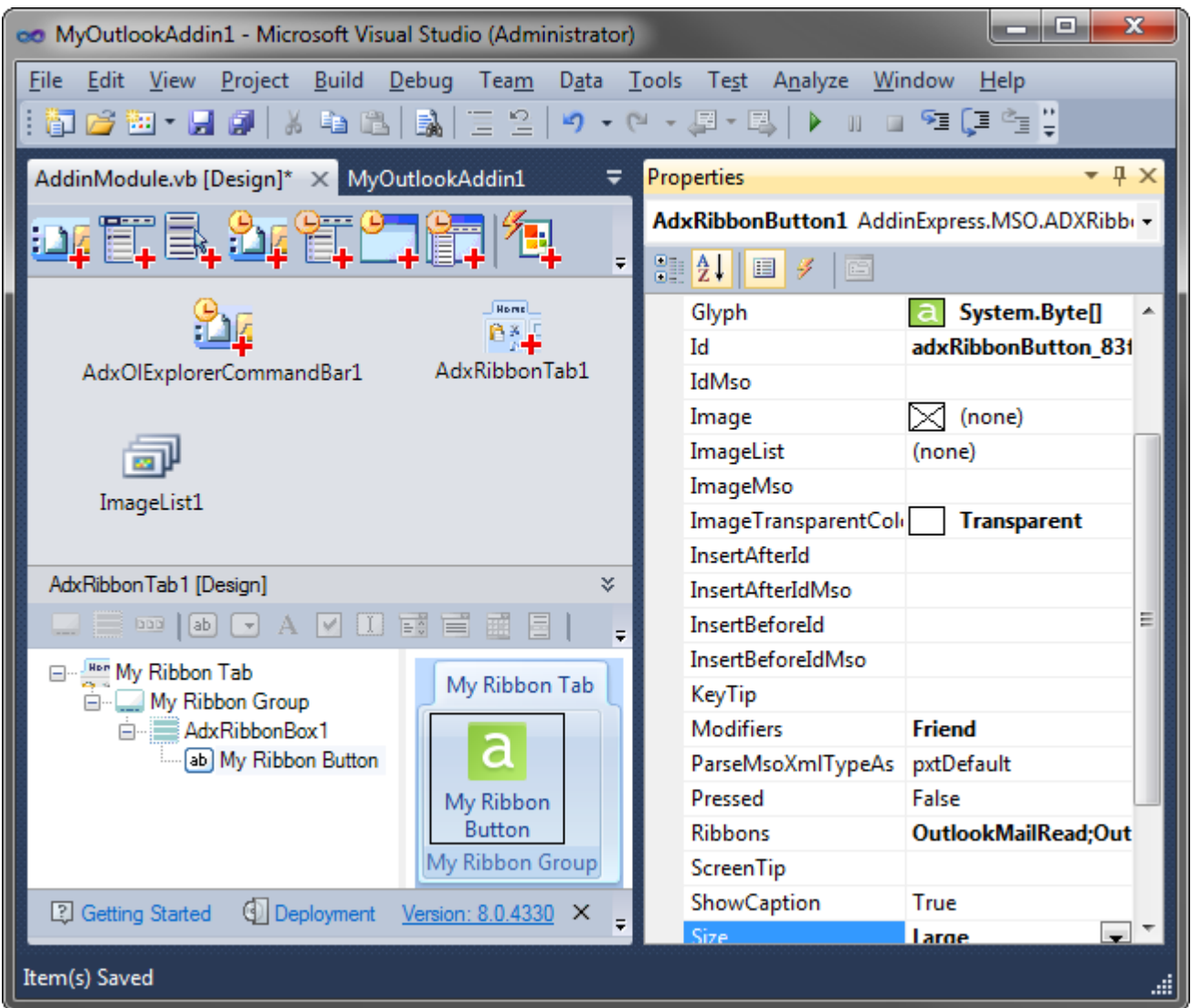

#### **Step #7 – Creating a New Inspector Toolbar**

To add a custom toolbar to Outlook 2000-2003 Inspector windows, use the *Add ADXOlInspectorCommandBar* command that places a new *ADXOlInspectorCommandBar* component onto the add-in module.

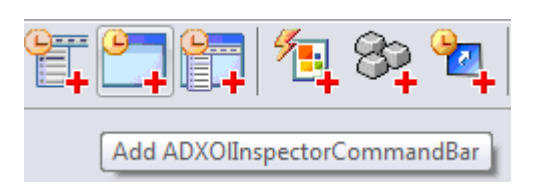

*ADXOlInspectorCommandBar* provides the same context-sensitive properties as *ADXOlExplorerCommandBar*: the properties are *FolderName*, *FolderNames*, and *ItemTypes*. Add-in Express displays the Inspector command bar for every item created or opened in an Outlook folder, the name **and** default item type of which correspond to the values specified in the *FolderName*, *FolderNames*, and *ItemTypes* properties. Note that the *FolderName* and *FolderNames* properties require entering the full path to a folder. *FolderName* also accepts *"\*"* (asterisk), which means "for every folder". This is the only use of the

asterisk recognizable in the current version; template characters in the *FolderName(s)* properties are not supported.

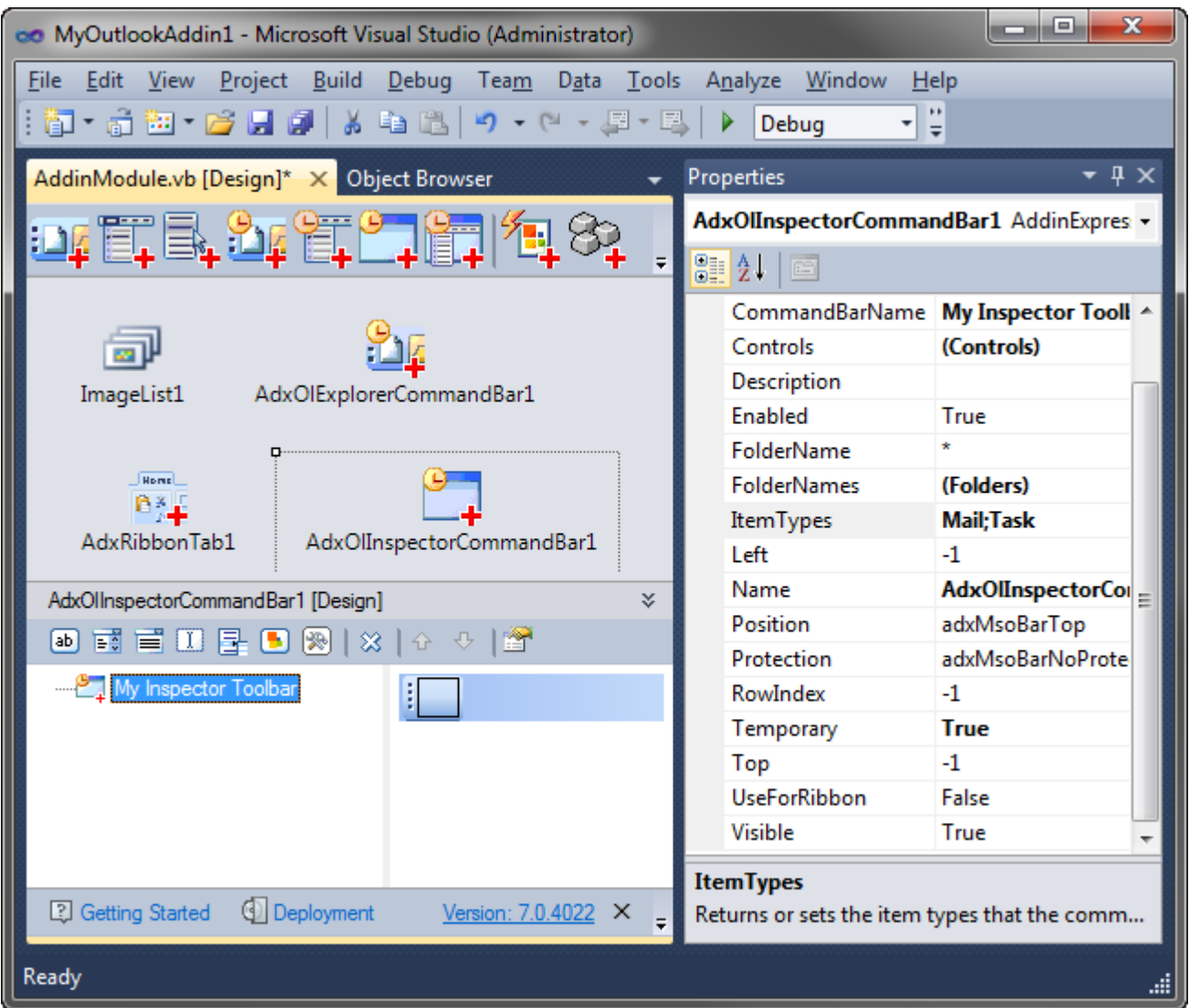

In the screenshot above, you see the properties of the Outlook Inspector command bar that will be shown for every Outlook folder (*FolderName = "\*"*) the default item type of which is *Mail* or *Task*.

If the toolbar name is the same as the name of a built-in command bar of the host application, then the component will create the controls you specify on the built-in toolbar. Otherwise, the component will create a new toolbar at run time. That is, if you set *CommandBarName = "Standard"*, and add, say, an *ADXCommandBarButton* to the *Controls* collection of the *ADXOlInspectorCommandBar* component, this will create the button on the built-in *Standard* toolbar, while specifying *CommandBarName = "Standard2"* will create a new toolbar, *Standard2*, with the button on it. If the *Standard2* toolbar already exists in the host application, the button will be added to that toolbar. Use our free [Built-in Controls Scanner](http://www.add-in-express.com/downloads/controls-scanner.php)  $\mathbb{F}$  to get the names of all built-in command bars in any Office 2000-2019 application. For adding a new command bar button onto the toolbar see Step #5 – Creating [a New Toolbar](#page-62-0) Button. See also [CommandBar UI Components.](#page-148-0)

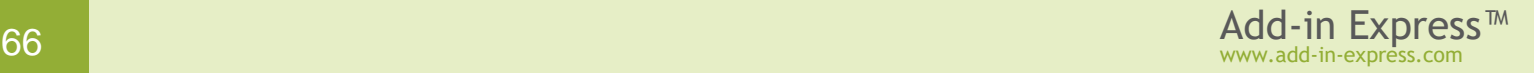

### **Step #8 – Customizing Main Menu in Outlook 2000-2007**

Outlook 2000-2003 provides two main menu types. They are available for two main types of Outlook windows: Explorer and Inspector. Accordingly, Add-in Express Toolbox provides two Outlook-related main menu components: Explorer Main Menu component and Inspector Main Menu component.

The Ribbon UI replaces the main menu of Inspector windows in Outlook 2007 and all main menus in Outlook 2010 and above. Nevertheless, the main menu as well as all command bars and their controls are still available for the developer, please see [Navigating Up and Down the Command Bar System.](#page-343-0)

To demonstrate the standard steps required when dealing with built-in CommandBar controls, we will add a custom control to the *File | New* pop-up in the Explorer window of Outlook 2000-2007.

You start our free [Built-in Control Scanner](http://www.add-in-express.com/downloads/controls-scanner.php) & to scan the command bars and controls of Outlook. The screenshot below shows the result of scanning.

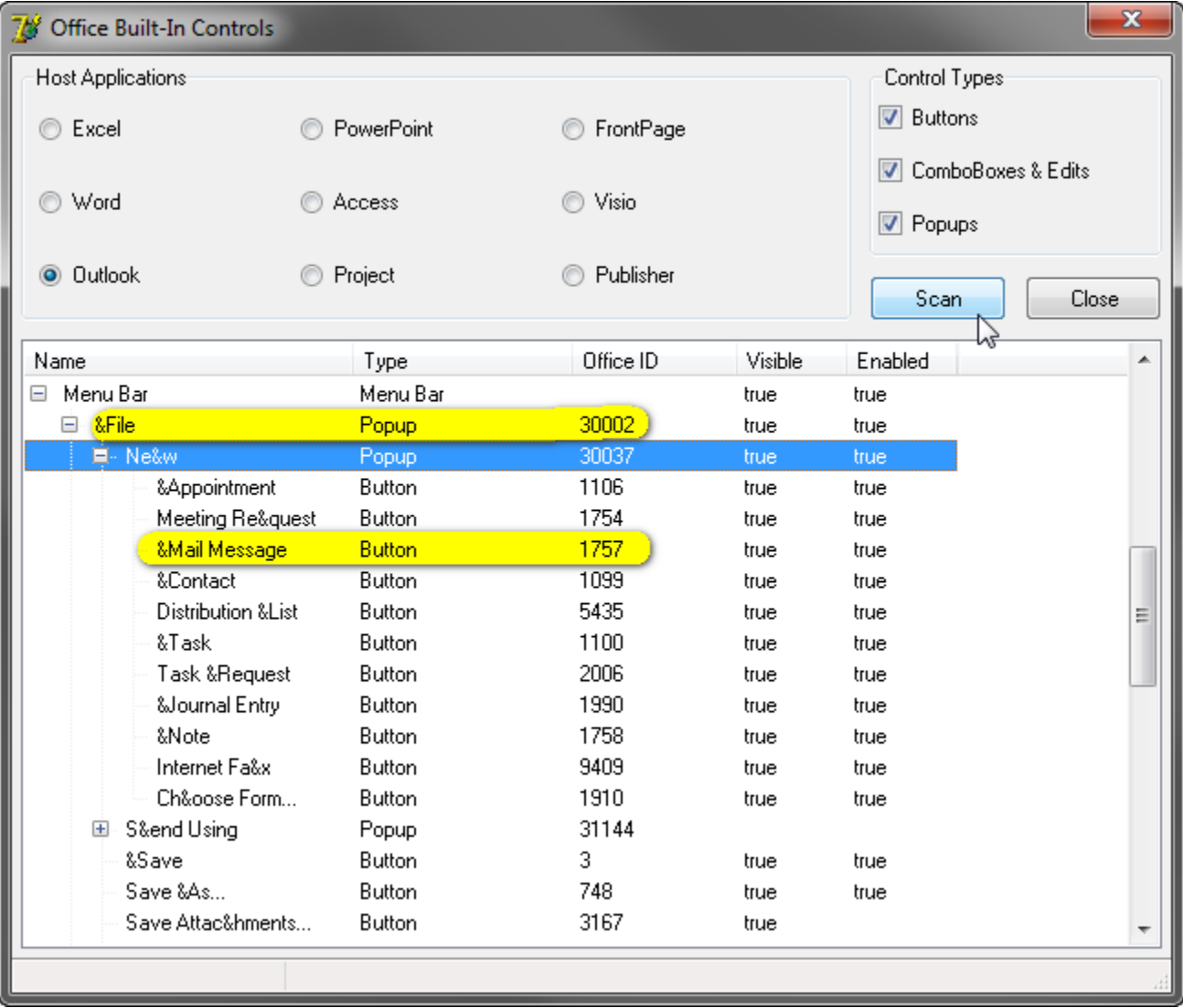

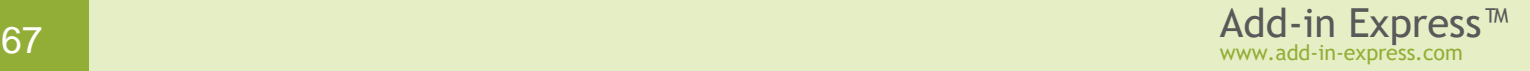

You need the Office IDs shown in the screenshot to bind Add-in Express components to the corresponding CommandBar controls built in the host application of your add-in.

Now add an Outlook Inspector Main Menu component onto the add-in module and do the following (all values below are taken from the screenshot above):

- Add a pop-up control to the menu component and set its *Id* property to *30002*.
- Add a pop-up control to the pop-up control above and set its *Id* to *30037*; the settings of such a pop-up are shown in the screenshot below.
- Add a button to the pop-up above and specify its properties. To show your button before the *Mail Message* button, set its *BeforeID* property to *1757*.

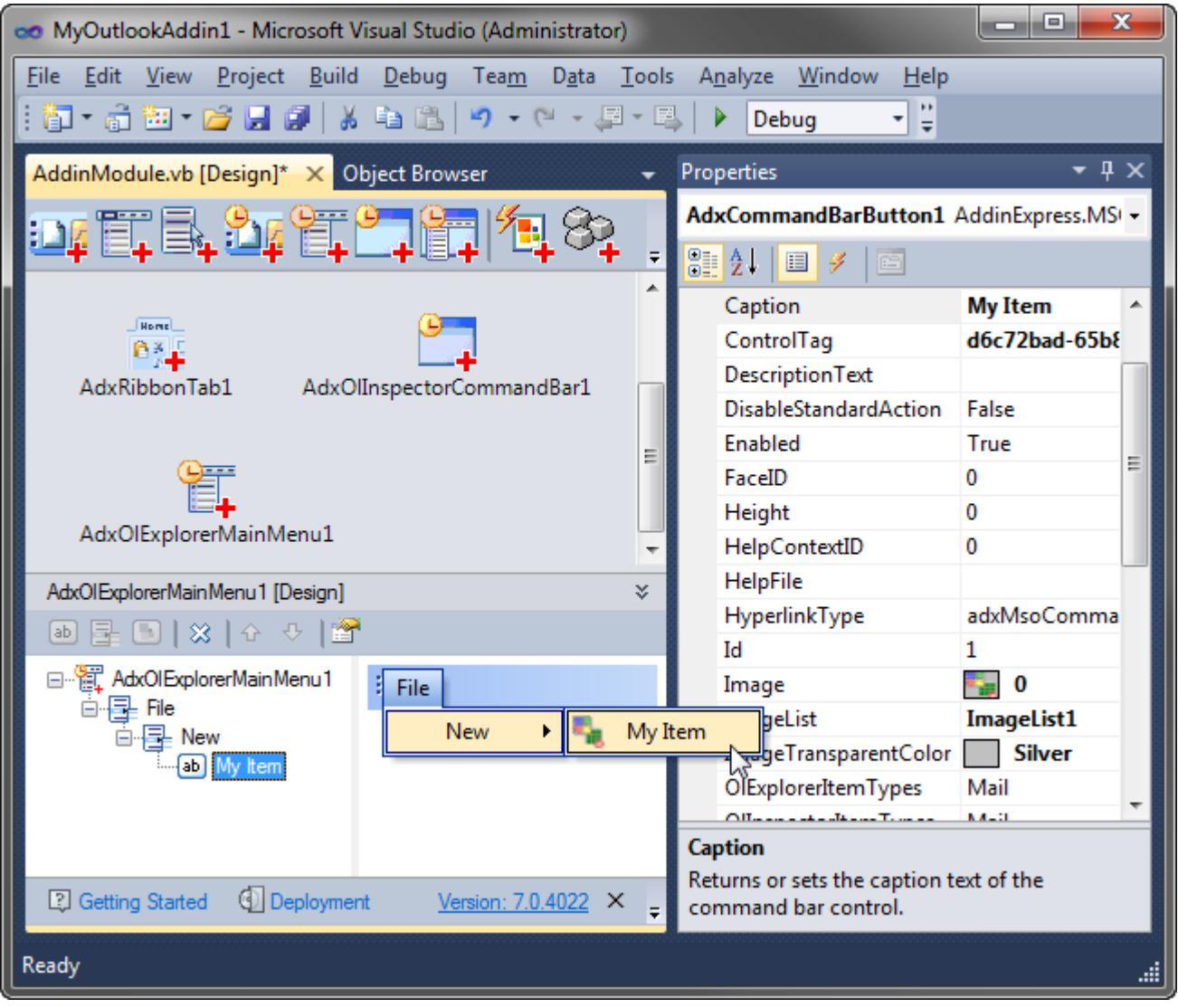

See also [Connecting to Existing CommandBar Controls,](#page-153-0) [CommandBar UI Components](#page-148-0) and [Office Ribbon](#page-133-0) UI [Components.](#page-133-0)

### **Step #9 – Customizing Outlook Context Menus**

Add-in Express allows customizing commandbar-based context menus of Outlook 2002-2010 via the *ADXContextMenu* component (Outlook 2000 context menus are non-customizable, and Outlook 2013-2019 doesn't support commandbar-based context menus either). Click the corresponding command in the Add-in Express Toolbox to add such a component onto the add-in module. Then

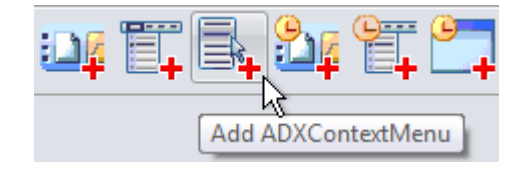

choose *Outlook* in the *SupportedApp* property of the component. Then, in the *CommanBarName* property, choose the context menu you want to customize. Finally, you add custom controls using the visual designer of the context menu component.

The sample add-in described in this chapter adds a custom item to the *Folder Context Menu* command bar; that is the name of the context menu shown when you right-click a folder in the folder tree.

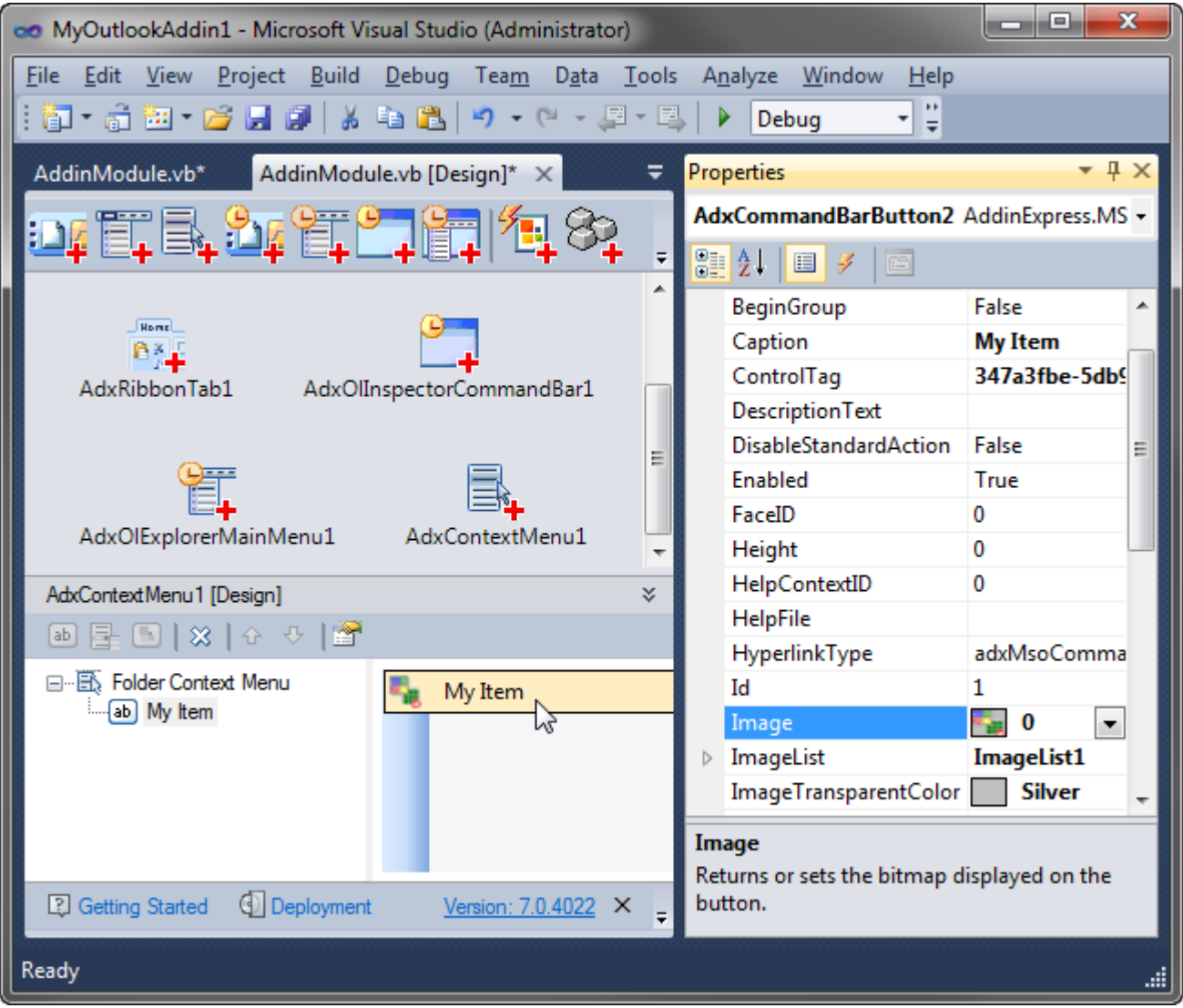

Context menus in Outlook 2010 are customizable with both *ADXContextMenu* (commandbar-based) and *ADXRibbonContextMenu* (Ribbon-based) components. Note that CommandBar-based context menu items

cannot be positioned in the Ribbon-based context menus of Outlook 2010: a custom context menu item created with the *ADXContextMenu* component will always be shown below any built-in or custom context menu items in a Ribbon-based context menu.

Only Ribbon-based context menus are supported in Outlook 2013 and above.

The *Add ADXRibbonContextMenu* command in the Add-in Express Toolbox places a new *ADXRibbonContextMenu* component onto the add-in module. Then you set the *Ribbons*  $\mathbb{R}^{\overline{w}}$ 이글 Add ADXRibbonContextMenu

property that supplies context menu names for the *ContextMenuNames* property of the *ADXRibbonContextMenu* component. Finally, you use the *ContextMenuNames* property editor to choose the context menu(s) that will display your custom controls specified in the *Controls* property.

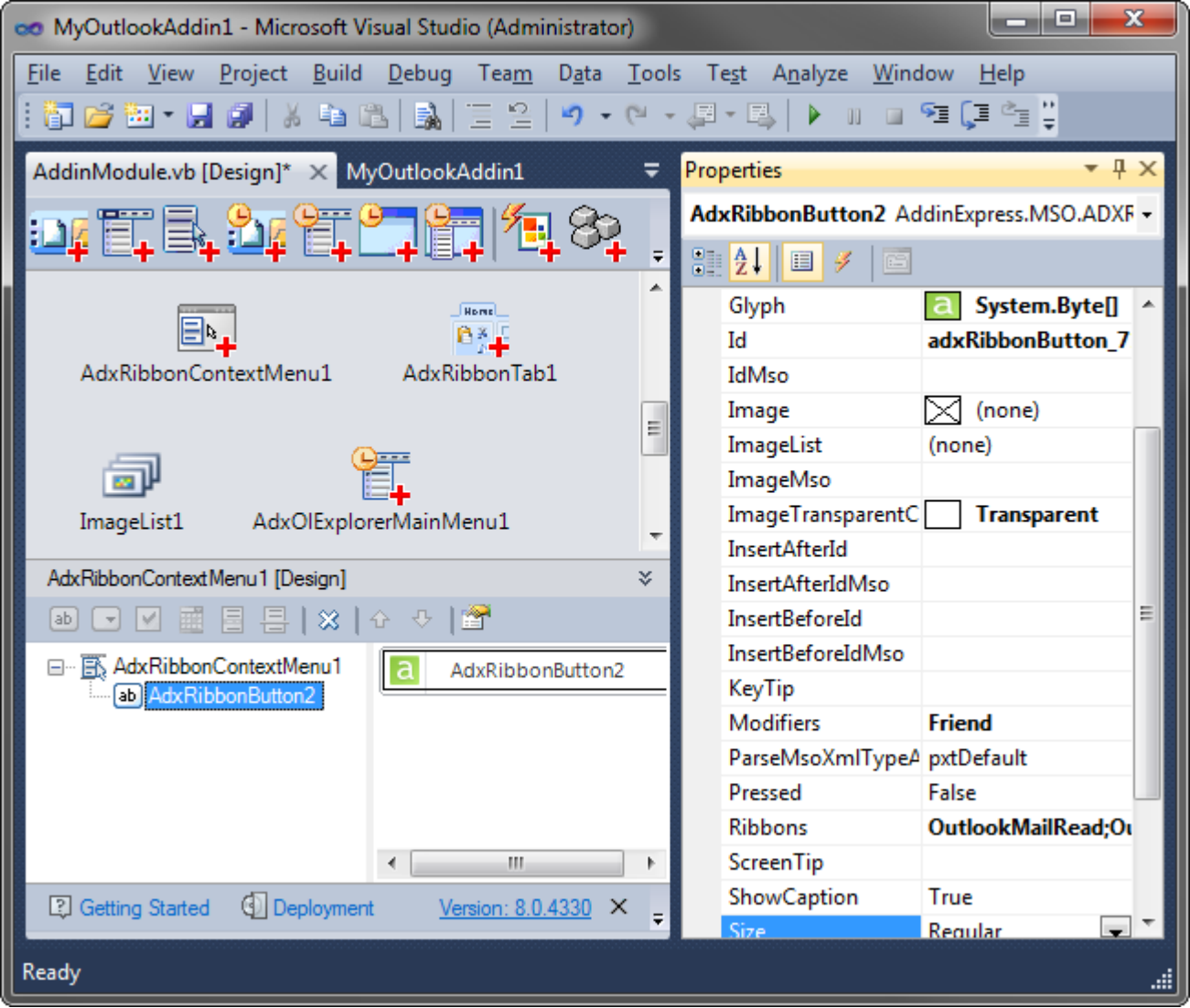

The screenshot **below** shows the editor window of the *ContextMenuNames* property. To get the context menu names displayed in the screenshot, you need to set the *Ribbons* property to *OutlookMailRead;OutlookMailCompose;OutlookExplorer* as shown in the screenshot **above**.

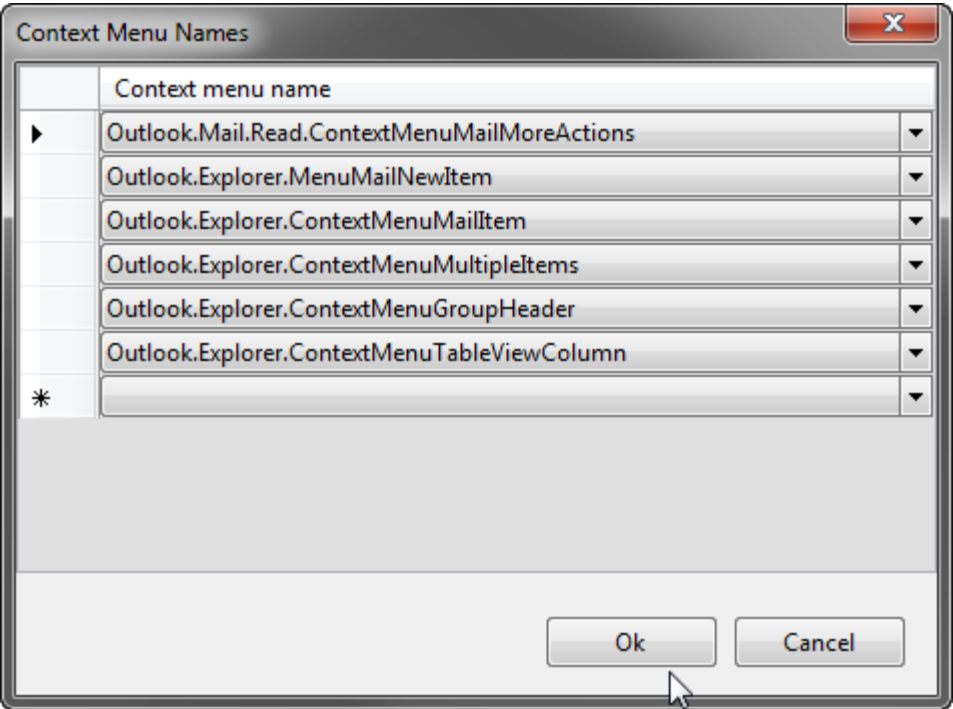

See also [CommandBar UI Components](#page-148-0) and Office Ribbon [UI Components.](#page-133-0)

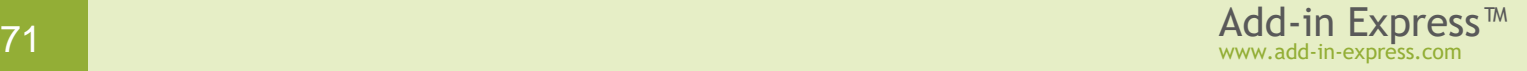

# **Step #10 – Creating an Advanced Outlook Region in Outlook 2000-2019**

Creating a new Outlook region includes the following steps:

- Use the Add-in Express Toolbox to put an Outlook Forms Manager, *ADXOlFormsManager*, onto the add-in module
- Open the *Add New Item* dialog in Visual Studio to add an Addin Express Outlook Form, *ADXOlForm*, to the project

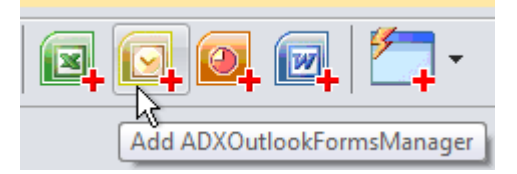

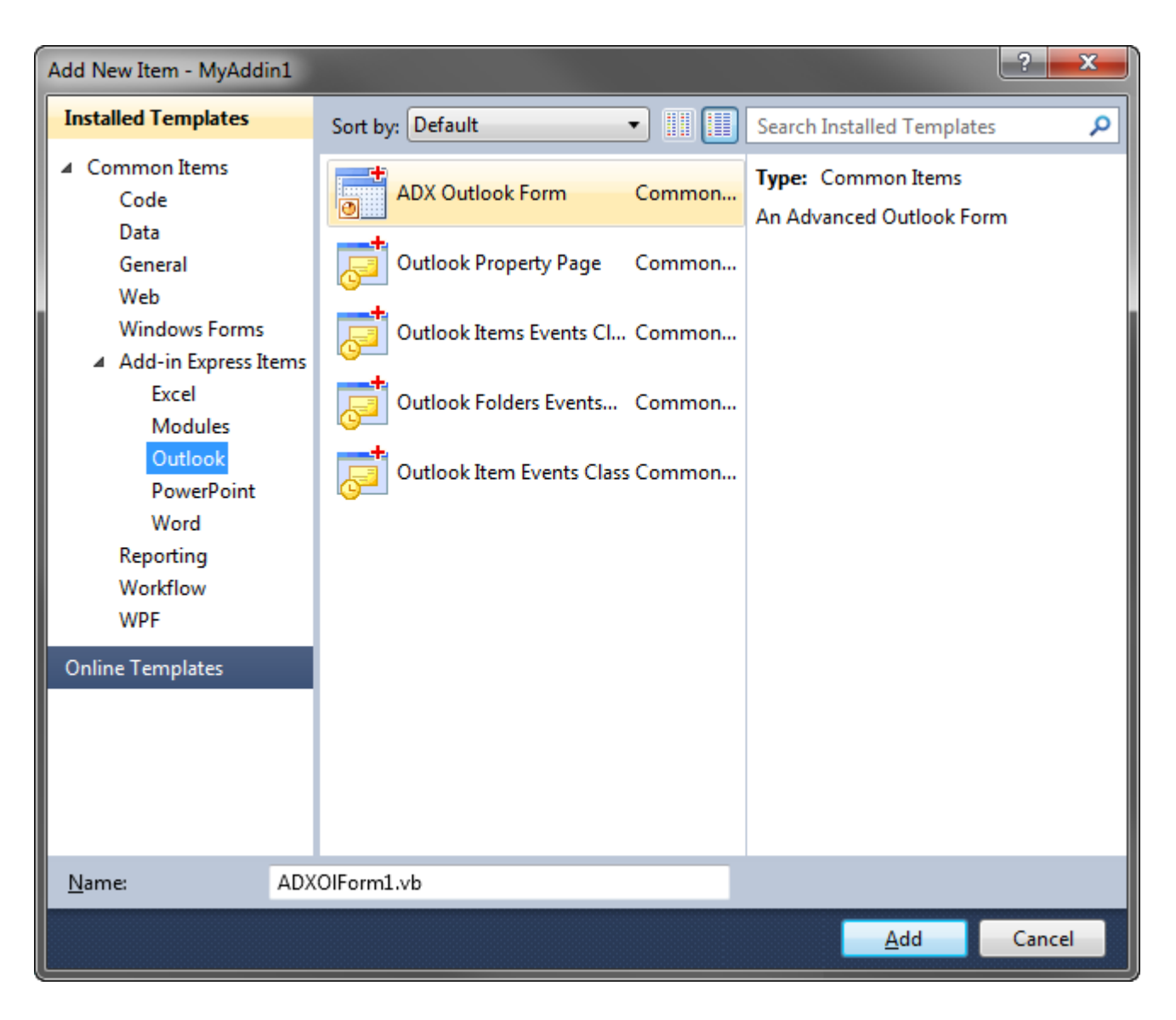

• Select the Outlook Forms Manager component and add an item to its *Items* collection

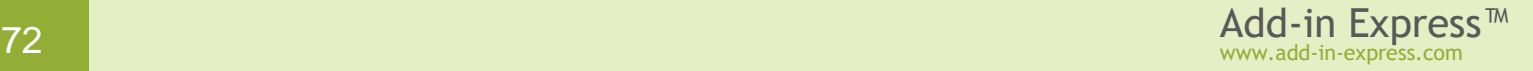
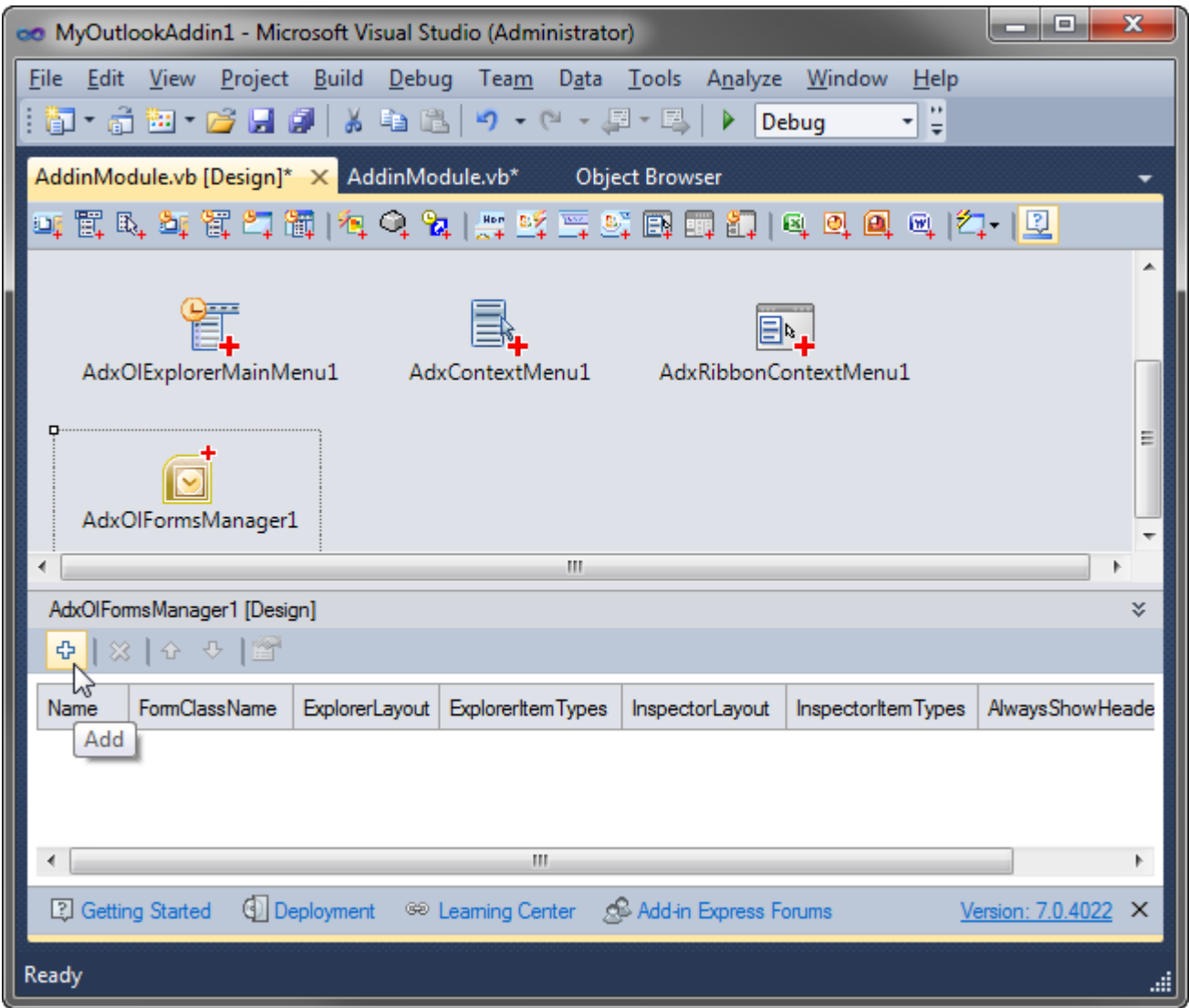

The item of the *ADXOlFormsCollectionItem* type provides properties for showing the form specified in the *FormClassName* property. For this sample project, the properties and their settings are as follows:

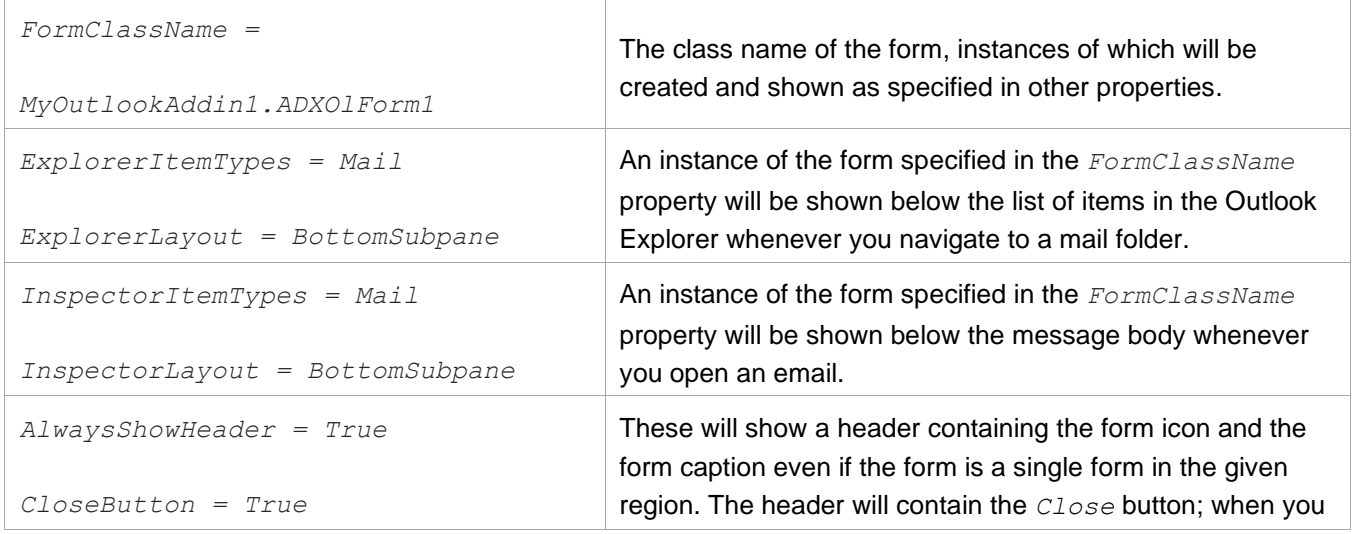

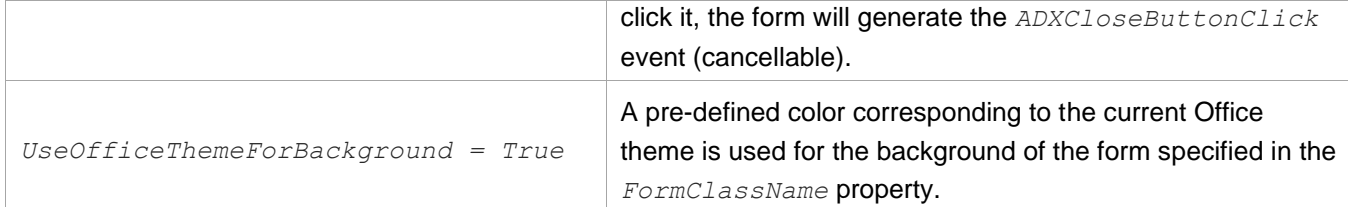

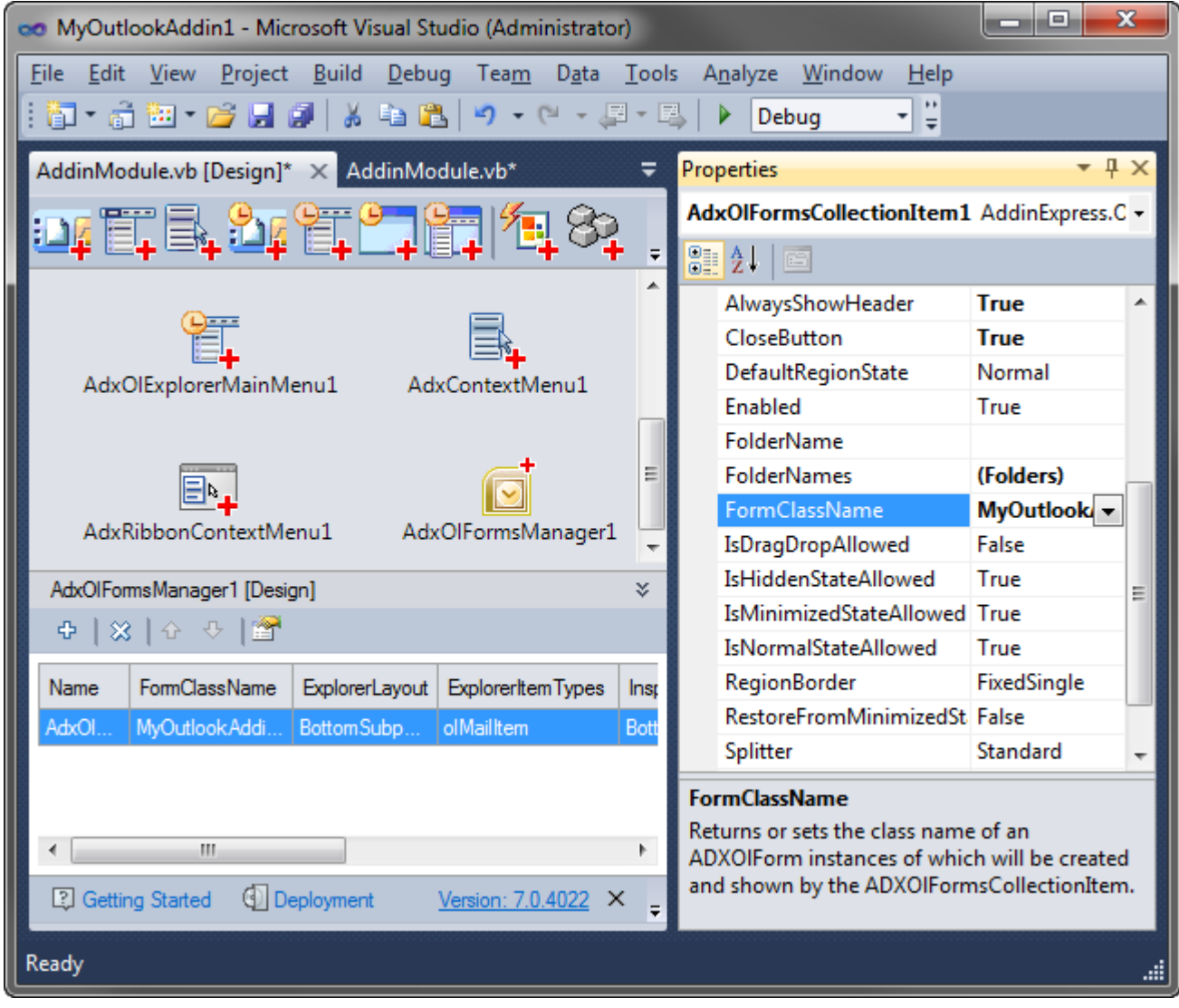

See also [Introducing Advanced Outlook Form and View Regions,](#page-161-0) [Advanced Outlook Regions.](#page-176-0)

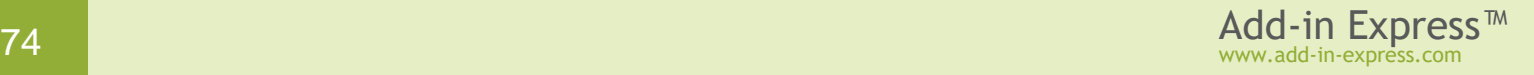

#### **Step #11 – Accessing Outlook Objects**

Add the following method to the add-in module:

```
Friend Function GetSubject(ByVal InspectorOrExplorer As Object) As String
     Dim item As Object = Nothing
     Dim selection As Outlook.Selection = Nothing
     If TypeOf InspectorOrExplorer Is Outlook.Explorer Then
         Try
             ' Explorer.Selection may fire an exception; see below
            selection = CType(InspectorOrExplorer, Outlook.Explorer).Selection
             item = selection.Item(1)
         Catch
         Finally
            If selection IsNot Nothing Then Marshal.ReleaseComObject(selection)
         End Try
     ElseIf TypeOf InspectorOrExplorer Is Outlook.Inspector Then
         Try
             item = CType(InspectorOrExplorer, Outlook.Inspector).CurrentItem
         Catch
         End Try
     End If
     If item Is Nothing Then
         Return ""
     Else
        Dim subject As String = "The subject is:" + "'" +
             item.GetType().InvokeMember("Subject", _
                Reflection.BindingFlags.GetProperty,
                 Nothing, item, Nothing).ToString() _
            + """"
         Marshal.ReleaseComObject(item)
         Return subject
     End If
End Function
```
The code of the *GetSubject* method emphasizes the following:

- Outlook fires an exception when you call the *Explorer. Selection* property and a certain folder, such as RSS Feeds, is the current folder in the specified Explorer window; the list of such folders depends on the Outlook version loading your add-in.
- There may be no items selected*.*
- All COM objects created in your code must be released, see [Releasing COM Objects](#page-334-0)

Now create the following event handlers for the CommandBar and Ribbon buttons added in previous steps:

Private Sub ActionInExplorer(ByVal sender As System.Object) \_

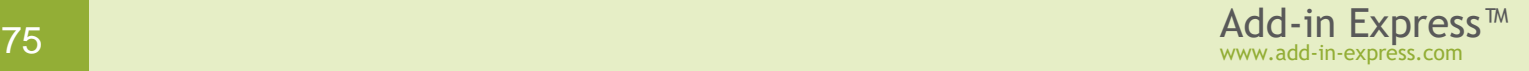

```
 Handles AdxCommandBarButton1.Click
     Dim explorer As Outlook.Explorer = Me.OutlookApp.ActiveExplorer
     If explorer IsNot Nothing Then
         MsgBox(GetSubject(explorer))
        Marshal.ReleaseComObject(explorer)
     End If
End Sub
Private Sub ActionInInspector(ByVal sender As System.Object) _
     Handles AdxCommandBarButton2.Click, AdxCommandBarButton6.Click
     Dim inspector As Outlook.Inspector = Me.OutlookApp.ActiveInspector
     If inspector IsNot Nothing Then
         MsgBox(GetSubject(inspector))
         Marshal.ReleaseComObject(inspector)
     End If
End Sub
Private Sub AdxRibbonButton1_OnClick(ByVal sender As System.Object, _
    ByVal control As AddinExpress.MSO.IRibbonControl,
     ByVal pressed As System.Boolean) Handles AdxRibbonButton1.OnClick
     Dim context As Object = control.Context
     If TypeOf context Is Outlook.Inspector Then
         ' Outlook 2007 and higher
         ActionInInspector(Nothing)
     ElseIf TypeOf context Is Outlook.Explorer Then
         ' Outlook 2010 and higher
         ActionInExplorer(Nothing)
     Else
         ' there can be a lot of other contexts in Outlook 2010-2019, 
         ' see http://msdn.microsoft.com/en-us/library/ee692172(office.14).aspx
     End If
     Marshal.ReleaseComObject(context)
End Sub
```
#### **Step #12 – Handling Outlook Events**

The Add-in Express Toolbox provides the *Add Events* command that creates (and deletes) event components providing applicationlevel events. In this sample, we place the Outlook Events (*ADXOutlookAppEvents*) component onto the add-in module.

With the *Outlook Events* component, you handle applicationlevel events of Outlook. For instance, the following code handles the *BeforeFolderSwitch* event of the *Outlook.Explorer* class:

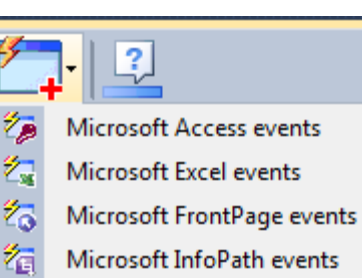

- Ž. Microsoft MapPoint events
- Ža. Microsoft Outlook events
- 谷 Microsoft PowerPoint events
- 復 Microsoft Project events
- $\mathbb{Z}_\mathbb{P}$ Microsoft Publisher events
- 沟 Microsoft Visio events
- ° Microsoft Word events

```
Private Sub
```

```
adxOutlookEvents ExplorerBeforeFolderSwitch(ByVal sender As Object,
     ByVal e As AddinExpress.MSO.ADXOlExplorerBeforeFolderSwitchEventArgs) _
    Handles adxOutlookEvents.ExplorerBeforeFolderSwitch
  MsgBox("You are switching to the " + e.NewFolder.Name + " folder")
End Sub
```
If you create a label on the form added in Step #10 – Creating an [Advanced Outlook Region in Outlook 2000-](#page-71-0) [2019,](#page-71-0) you can modify the label in the *ADXSelectionChange* event of the form:

```
Private Sub ADXOlForm1_ADXSelectionChange() Handles MyBase.ADXSelectionChange
    Me.Label1.Text = CType(Me.AddinModule, MyOutlookAddin1.AddinModule) _
         .GetSubject(Me.ExplorerObj)
End Sub
```
See also Step #13 – [Handling Events of the Outlook Items](#page-77-0) Object and Events [Classes.](#page-183-0)

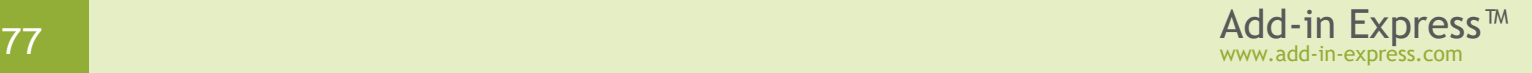

### <span id="page-77-0"></span>**Step #13 – Handling Events of the Outlook Items Object**

The Outlook *MAPIFolder* class provides the *Items* collection. This collection provides the following events: *ItemAdd*, *ItemChange*, and *ItemRemove*. To process these events, you use the *Outlook Items Events Class* item located in the *Add New Item* dialog.

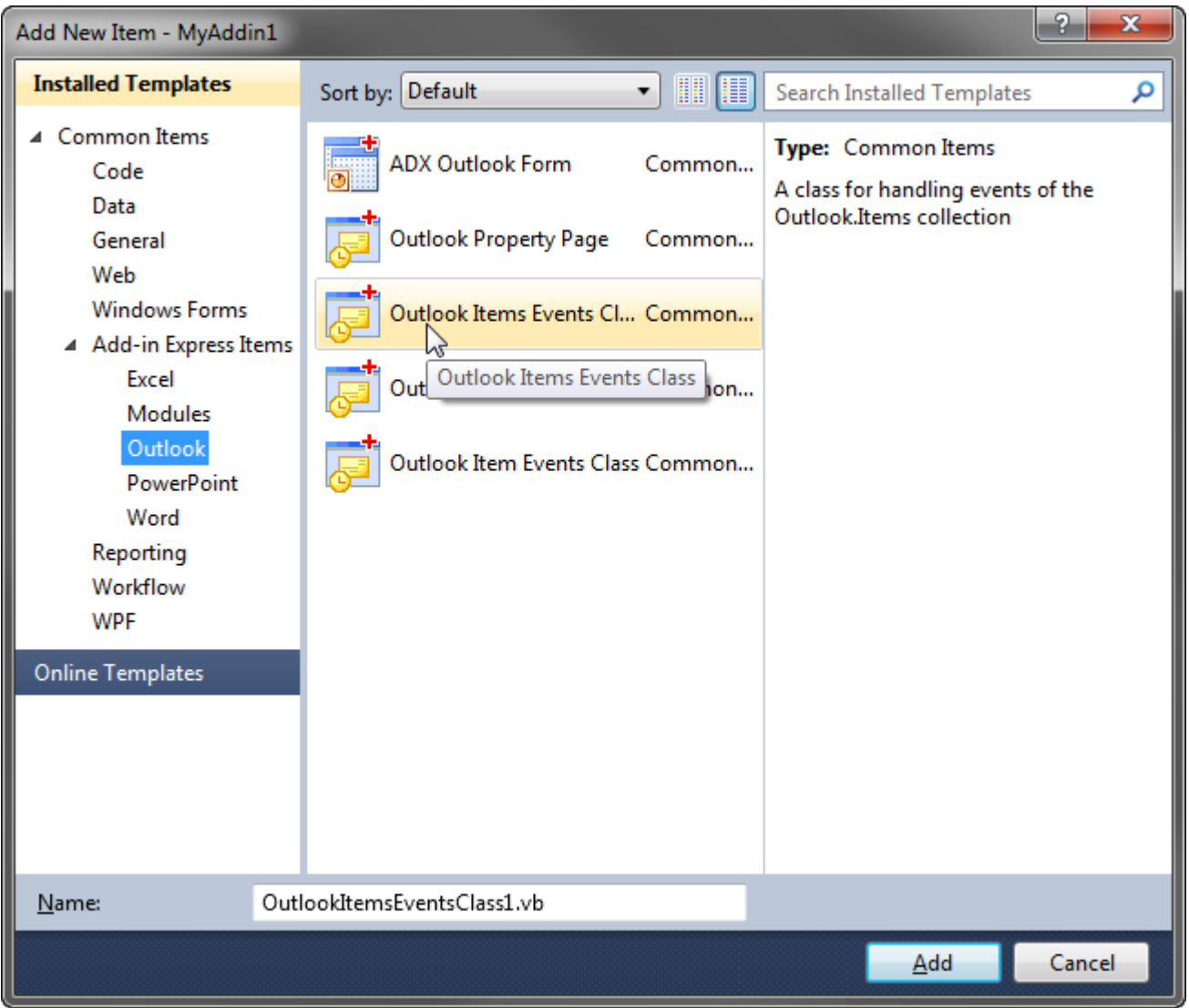

This adds the *OutlookItemsEventsClass1.vb* class to the add-in project. You handle the *ItemAdd* event by entering some code into the *ItemAdd* method of the class:

```
Imports System
'Add-in Express Outlook Items Events Class
Public Class OutlookItemsEventsClass1
   Inherits AddinExpress.MSO.ADXOutlookItemsEvents
   Public Sub New(ByVal ADXModule As AddinExpress.MSO.ADXAddinModule)
      MyBase.New(ADXModule)
```

```
 End Sub
    Public Overrides Sub ItemAdd(ByVal Item As Object)
       MsgBox("The item with subject '" + Item.Subject + _
         "' has been added to the Inbox folder")
    End Sub
    Public Overrides Sub ItemChange(ByVal Item As Object)
       'TODO: Add some code
    End Sub
    Public Overrides Sub ItemRemove()
      'TODO: Add some code
    End Sub
End Class
```
To use this class, you have to add the following declarations and code to the add-in module:

```
Dim ItemsEvents As OutlookItemsEventsClass1 = New OutlookItemsEventsClass1(Me)
Private Sub AddinModule AddinBeginShutdown(ByVal sender As Object,
       ByVal e As System.EventArgs) Handles Me.AddinBeginShutdown
    If ItemsEvents IsNot Nothing Then
      ItemsEvents.RemoveConnection()
       ItemsEvents = Nothing
    End If
End Sub
Private Sub AddinModule AddinStartupComplete(ByVal sender As Object, _
       ByVal e As System.EventArgs) Handles Me.AddinStartupComplete
    ItemsEvents.ConnectTo( _
          AddinExpress.MSO.ADXOlDefaultFolders.olFolderInbox, True)
End Sub
```
To process events of the *Folders and Items* classes as well as of all sorts of Outlook items, see [Events](#page-183-0) [Classes.](#page-183-0)

See also [Outlook Item Events explained](http://www.add-in-express.com/creating-addins-blog/2011/09/06/outlook-item-events/) and [Outlook Items and Folders Events explained](http://www.add-in-express.com/creating-addins-blog/2011/09/13/outlook-folders-events/) a.

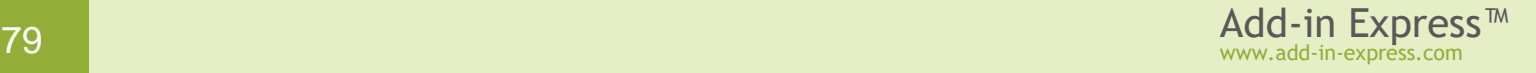

# **Step #14 – Adding Property Pages to the Folder Properties Dialog**

Outlook allows adding custom pages (tabs) to the *Options* dialog (the *Tools | Options* menu) as well as to the *Properties* dialog of any folder. To automate this task, Add-in Express provides the *ADXOlPropertyPage* component. You find it in the *Add New Item* dialog (see the screenshot below).

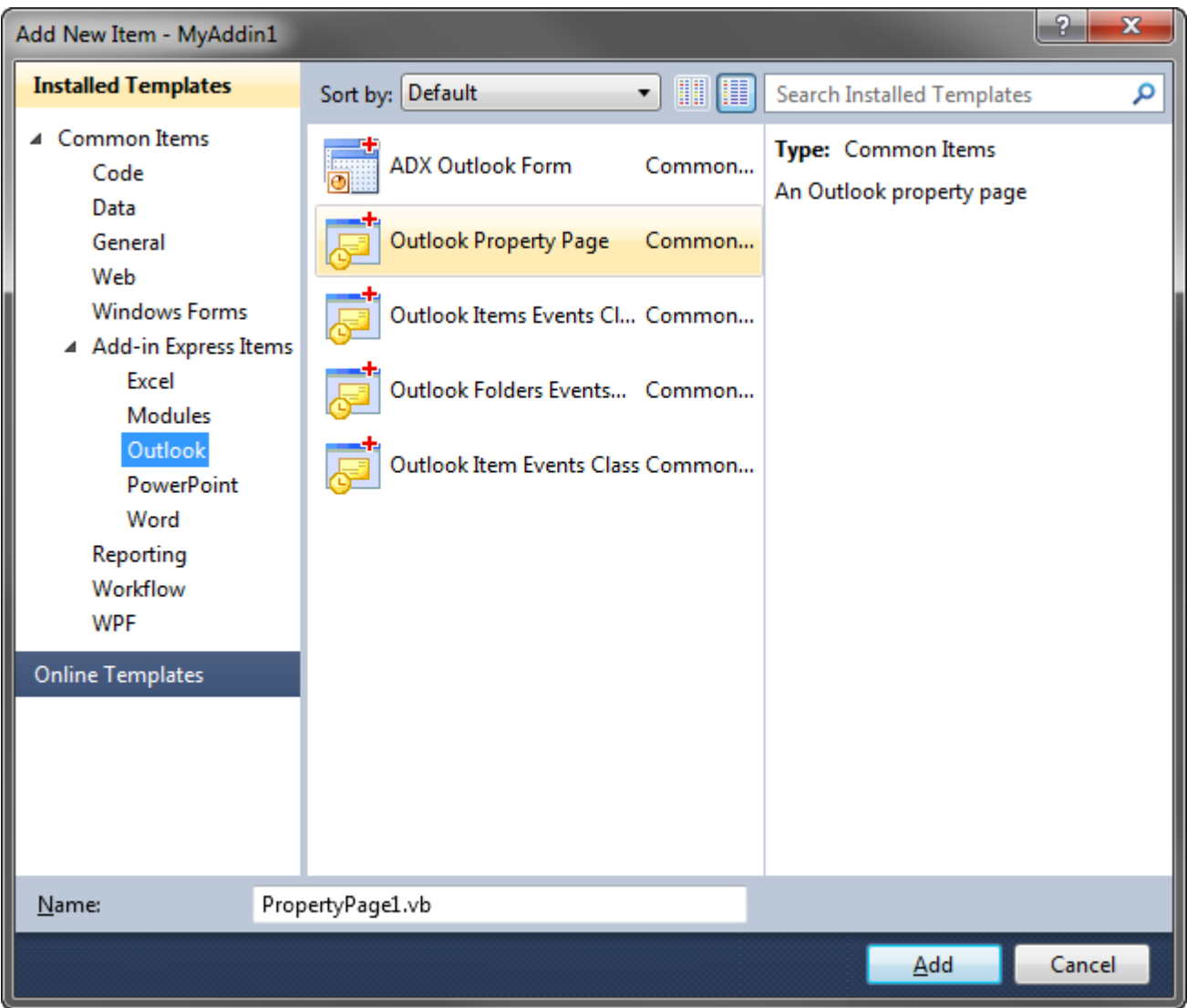

Clicking *Add* create a descendant of the *ADXOlPropertyPage* class and adds it to your project. You can customize that page as an ordinary form: add controls and handle their events. To add the property page to the *<folder name> Properties* dialog box of an Outlook folder(s), follow the steps listed below:

- In the add-in module properties, run the editor of the *FolderPages* property,
- Click the *Add* button,
- Specify the folder you need in the *FolderName* property,
- Set the *PageType* property to the property page component you've added
- Specify the *Title* property and close the dialog box.

The screenshot below shows settings you use to display your page in the *Folder Properties* dialog for the *Inbox*.

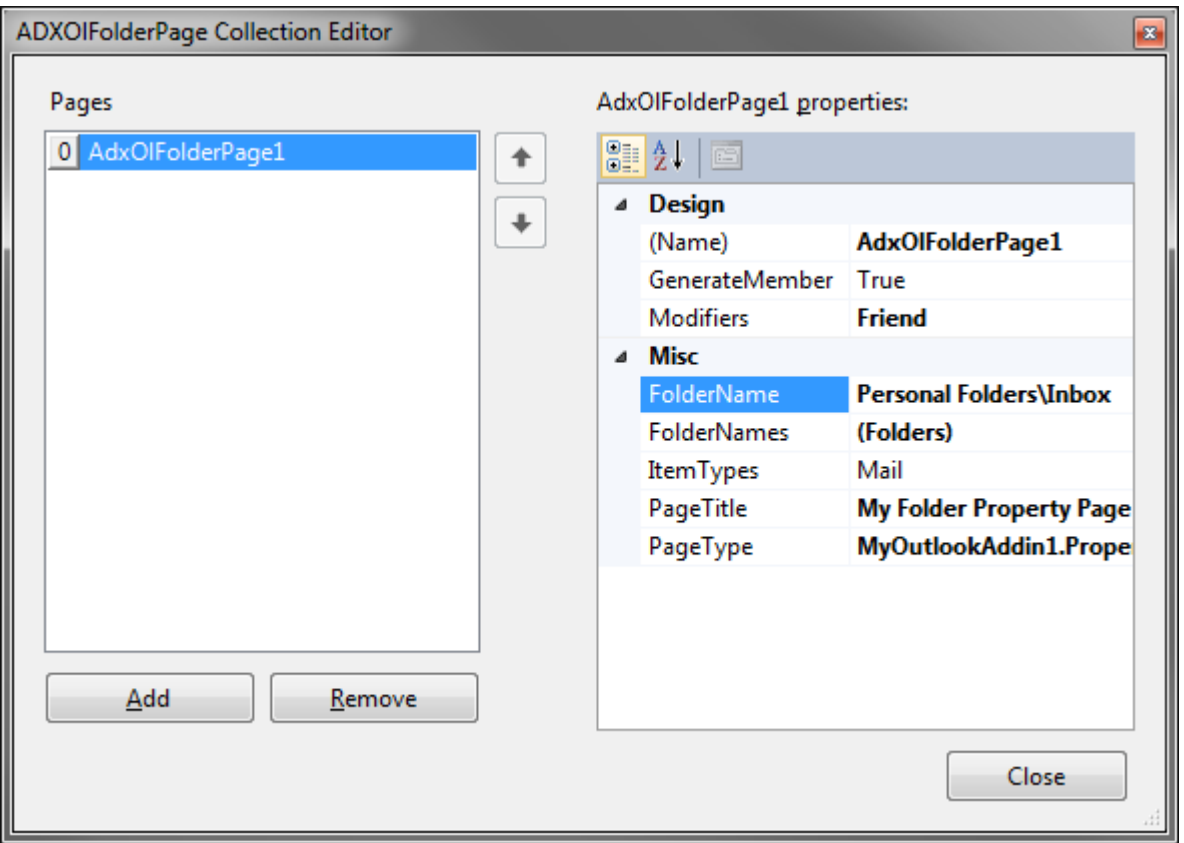

The path to the *Inbox* folder depends on the environment as well as on the Outlook localization. To take care of this, get the path to the *Inbox* folder at add-in startup and assign it to the *FolderName* property of the *Folder Page* item. The code below gets the full folder name of the *Inbox* folder in the *AddinStartupComplete* event of the add-in module:

```
Private Sub AddinModule_AddinStartupComplete(ByVal sender As Object, _
          ByVal e As System.EventArgs) Handles Me.AddinStartupComplete
   ItemsEvents.ConnectTo(ADXOlDefaultFolders.olFolderInbox, True)
    Dim ns As Outlook.NameSpace = Me.OutlookApp.Session
   Dim folder As Outlook.MAPIFolder =
       ns.GetDefaultFolder(Outlook.OlDefaultFolders.olFolderInbox)
   Me.FolderPages.Item(0).FolderName = GetFolderPath(folder)
   Marshal.ReleaseComObject(folder)
   Marshal.ReleaseComObject(ns)
End Sub
```
See the code of the *GetFolderPath* function in **FolderPath Property Is Missing in Outlook 2000 and XP**.

Now add a check box to the property page. The code below handles the *CheckedChanged* event of the check box as well as the *Dirty*, *Apply*, and *Load* events of the property page:

```
...
Friend WithEvents CheckBox1 As System.Windows.Forms.CheckBox
Private TrackStatusChanges As Boolean
...
Private Sub CheckBox1 CheckedChanged(ByVal sender As System.Object,
     ByVal e As System.EventArgs) Handles CheckBox1.CheckedChanged
     If Not TrackStatusChanges Then _
         Me.OnStatusChange() 'this enables the Apply button
End Sub
Private Sub PropertyPage1 Dirty(ByVal sender As System.Object,
     ByVal e As AddinExpress.MSO.ADXDirtyEventArgs) Handles MyBase.Dirty
     e.Dirty = True
End Sub
Private Sub PropertyPage1 Apply(ByVal sender As System.Object,
     ByVal e As System.EventArgs) Handles MyBase.Apply
     CType(AddinModule.CurrentInstance, MyOutlookAddin1.AddinModule) _
         .IsFolderTracked = Me.CheckBox1.Checked
End Sub
Private Sub PropertyPage1 Load(ByVal sender As Object,
     ByVal e As System.EventArgs) Handles Me.Load
     TrackStatusChanges = True
   Me.CheckBox1.Checked =
         CType(AddinModule.CurrentInstance, MyOutlookAddin1.AddinModule) _
             .IsFolderTracked
     TrackStatusChanges = False
End Sub
```
Finally, you add the following property to the add-in module:

```
Friend Property IsFolderTracked() As Boolean
   Get
       Return ItemsEvents.IsConnected
    End Get
    Set(ByVal value As Boolean)
       If value Then
          ItemsEvents.ConnectTo(ADXOlDefaultFolders.olFolderInbox, True)
       Else
          ItemsEvents.RemoveConnection()
       End If
    End Set
End Property
```
*This sample project demonstrates adding a property page to the* Folder Properties *dialog of a given Outlook folder. To add a property page to the* Tools | Options *dialog box (Outlook 2000-2007), you use the* PageType *and* PageTitle *properties of the add-in module. In Outlook 2010-2019 you open that dialog via* File Tab | Options | Add-ins | Add-in Options*.*

See also [Outlook Property Page.](#page-185-0)

#### **Step #15 – Intercepting Keyboard Shortcuts**

To intercept a keyboard shortcut, you use the *Add Keyboard Shortcut* command that puts an *ADXKeyboardShortcut* onto the add-in module. Choose or enter a key combination in the *ShortcutText* property of the component and handle its *Action* event.

```
Private Sub AdxKeyboardShortcut1_Action(ByVal sender 
As System. Object)
    Handles AdxKeyboardShortcut1.Action
   MsgBox("You've pressed " + _
       CType(sender, 
AddinExpress.MSO.ADXKeyboardShortcut).ShortcutText)
End Sub
```
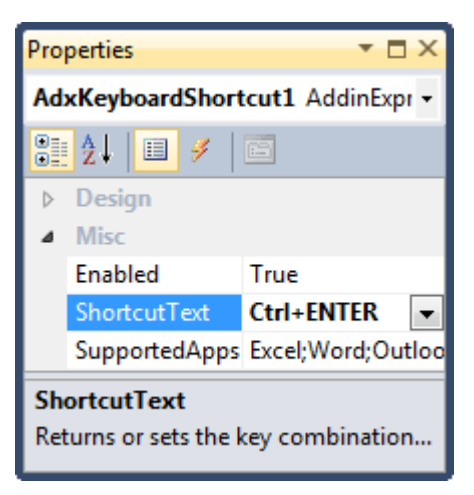

*Intercepting keyboard shortcuts requires that you set the* HandleShortcuts *property of the add-in module to* true*.*

#### **Step #16 – Running the COM Add-in**

Choose *Register Add-in Express Project* in the *Build* menu. Alternatively, you can choose *Add-in Express | Register* in the context menu of your add-in project. See also If [you use an Express edition of](#page-340-0)  [Visual Studio.](#page-340-0) Start the host application(s) and check if the add-in works. If the add-in isn't visible in the host application's UI, see [Troubleshooting add-in loading.](#page-367-0)

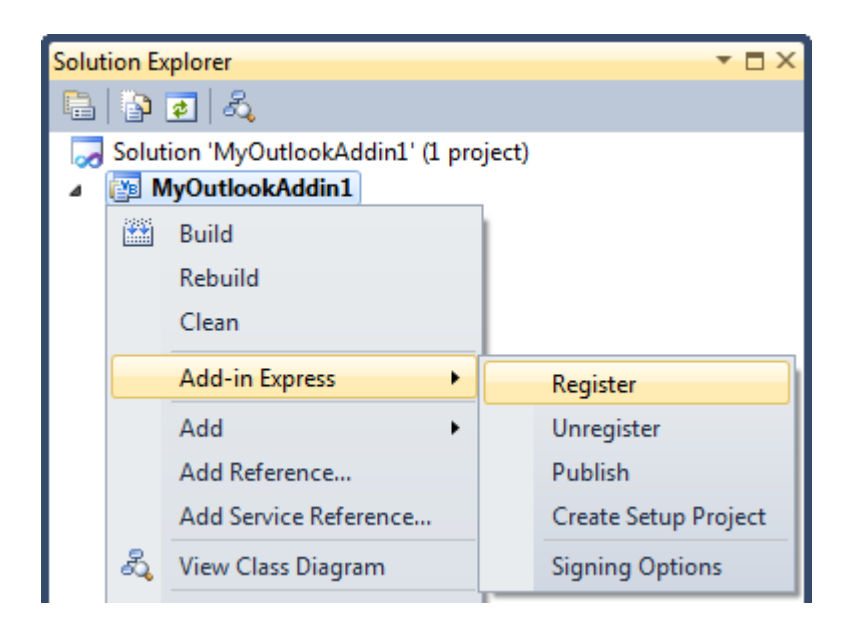

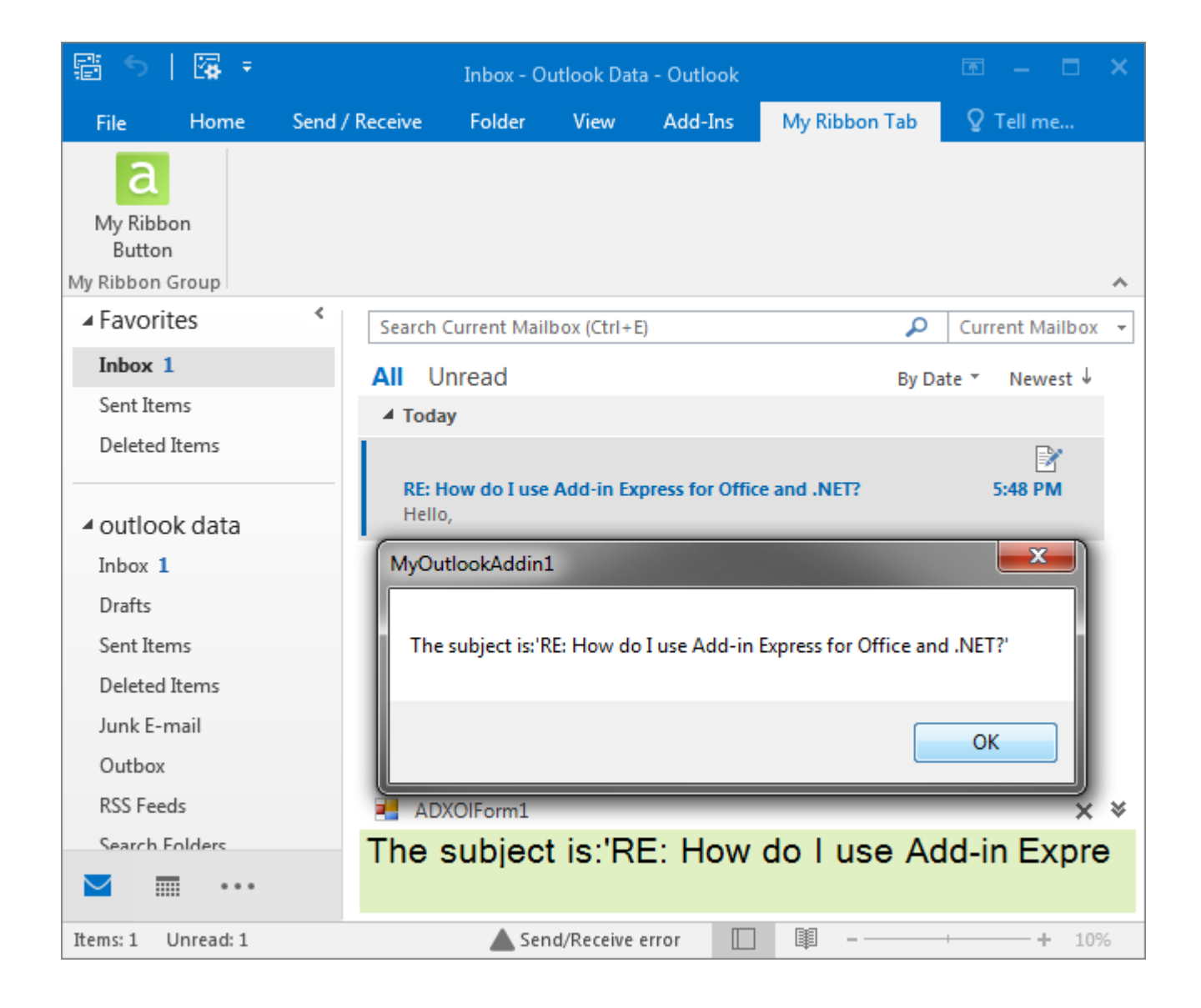

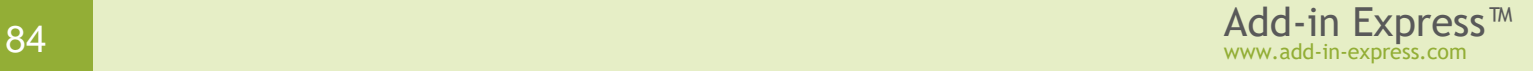

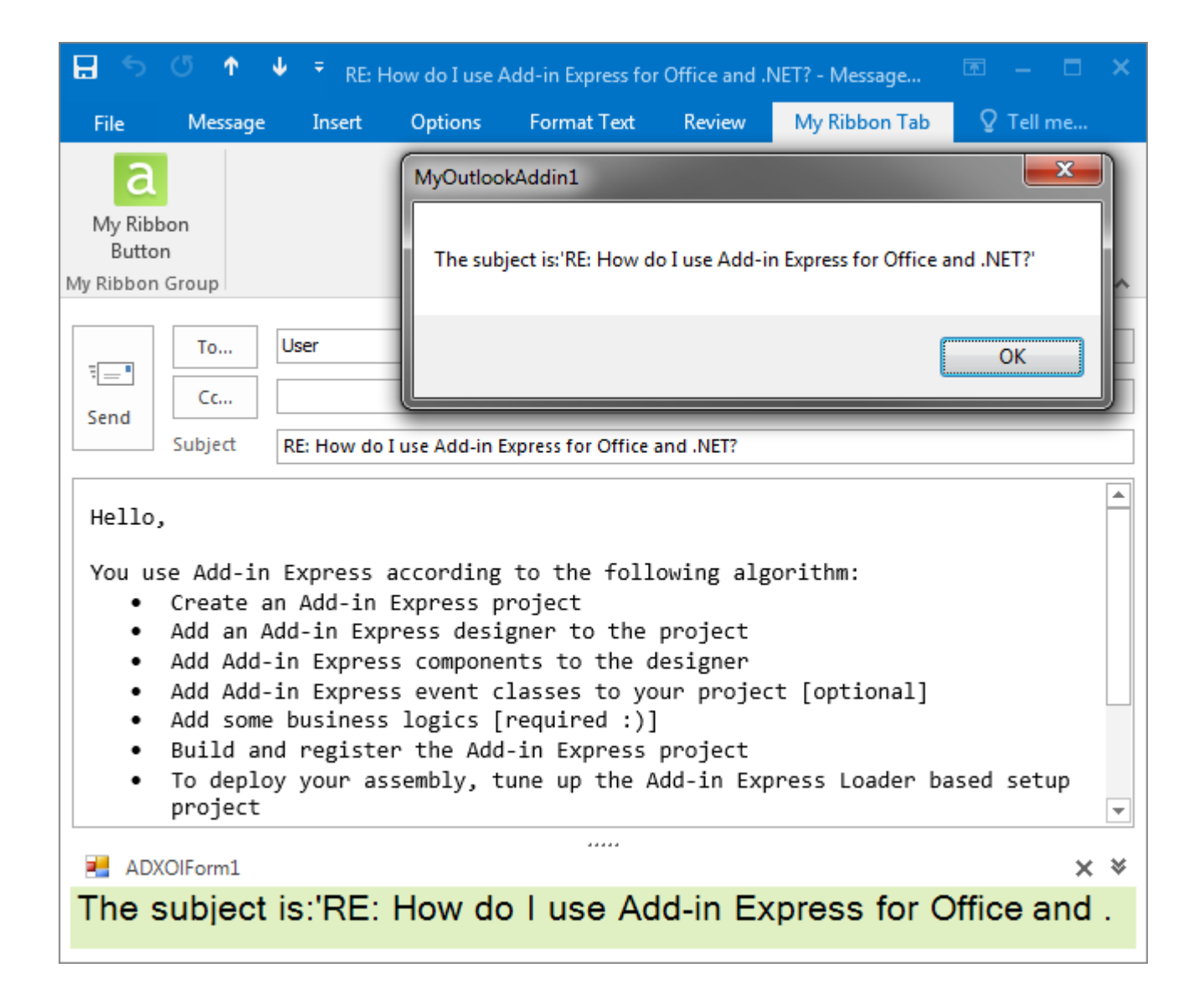

# **Step #17 – Debugging the COM Add-in**

To debug your add-in, just specify the Outlook executable in *Start External Program* in the *Project Options* window and press *{F5}*.

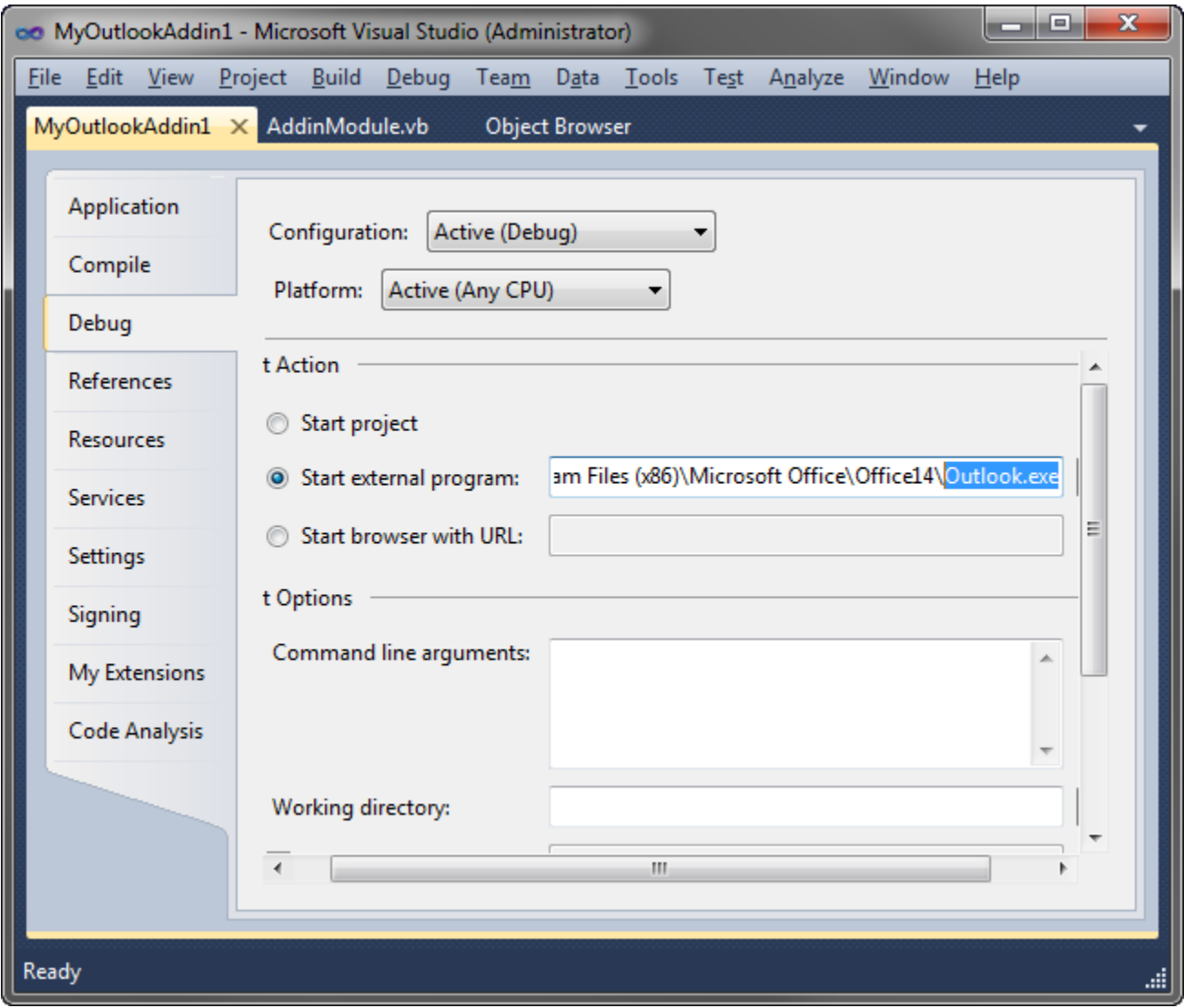

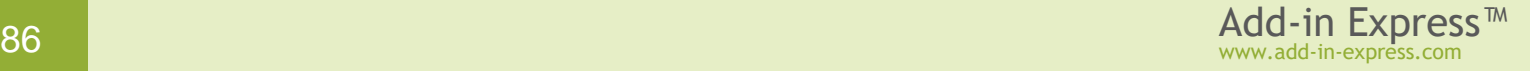

# **Step #18 – Deploying the COM Add-in**

Links to step-by-step instructions for deploying COM add-ins are given in the table below. Find background information in [Deploying Office Extensions.](#page-196-0)

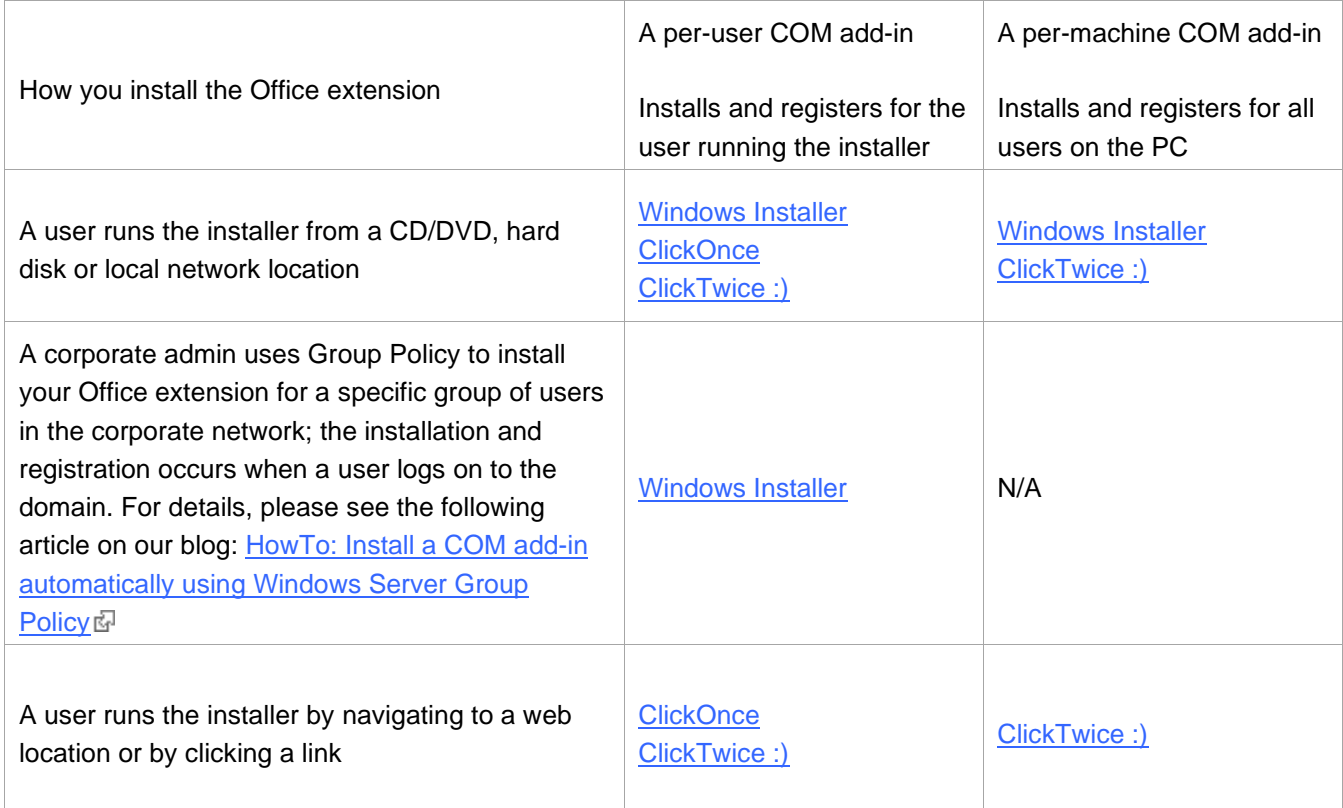

# **What's next?**

[Here](http://www.add-in-express.com/downloads/adxnet.php)  $\mathbb F$  you can download the project described above, both VB.NET and C# versions; the download link is labeled *Add-in Express for Office and .NET sample projects*.

You may want to check the following sections under **Tips and Notes**:

- [Ribbon Tips](#page-344-0) typical Ribbon-related tasks
- [Recommended Blogs and Videos](#page-323-0)
- [Development](#page-332-0) Tips typical problems and a **must-read** section [Releasing COM Objects;](#page-334-0)
- [COM Add-in](#page-338-1) Tips solutions for typical problems: the add-in doesn't show the UI elements, etc.
- [Debugging and Deploying](#page-349-0) Tips if you have never developed an Office extension;
- [Command Bars and Controls](#page-341-0) Tips if your COM add-in supports pre-Ribbon Office applications;
- [Architecture](#page-372-0) Tips if you develop a combination of Office extensions.

Also, in [Add-in Express Components](#page-131-0) we describe components that you use to customize the UI of the host application and handling its events.

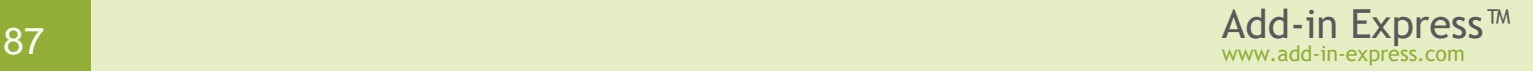

# **Your First Excel RTD Server**

The sample project below demonstrates how you create an Excel RTD server handling a single topic. The source code of the project – both VB.NET and C# versions – can be downloaded [here](http://www.add-in-express.com/downloads/adxnet.php)  $\mathbb{F}$ ; the download link is labeled *Add-in Express for Office and .NET sample projects*.

## **A Bit of Theory**

The RTD Server technology (introduced in Excel 2002) is used to provide the end user with a flow of changing data such as stock quotes, currency exchange rates etc.

To refer to an RTD server, you use the [RTD function](https://support.office.com/en-us/article/RTD-function-e0cc001a-56f0-470a-9b19-9455dc0eb593)  $\bar{\omega}$  in an Excel formula. This instructs Excel to load the RTD server and wait for data from it; the bit of data to be retrieved is identified by the topic that the RTD function call specifies. (A topic is a string or a set of strings that uniquely identifies a data source or a piece of data that resides in a data source; the data source is any source of data that you can access programmatically.) When the RTD server gets new data, it notifies Excel. Every time the RTD server sends such a notification, Excel simply notes that the RTD server wants to give it an update. When Excel is ready for the update, it requests new data from the RTD server; when such a request is received, Add-in Express invokes the *RefreshData* event on the corresponding *ADXRTDTopic* component. When the RTD function returns a new value, Excel calculates the formula in the caller cell, recalculates dependent cells, and refreshes the work sheet(s) to reflect the changes; find background information in  $\overline{\text{Excel}}$  Recalculation  $\overline{\mathbb{S}^1}$ .

Add-in Express allows using the above-described notification mechanism in two ways:

- You can send Excel notifications at the time interval specified by the *ADXRTDServerModule.Interval* property.
- You can set *ADXRTDServerModule.Interval=0* and call *ADXRTDServerModule.UpdateTopic()* or *ADXRTDServerModule.UpdateTopics()* when required.

### <span id="page-87-0"></span>**Per-user and Per-machine RTD Servers**

An RTD Server can be registered either for the current user (the user running the installer) or for all users on the machine. That's why the corresponding module type, *ADXRTDServerModule*, provides the *RegisterForAllUsers* property. Registering for all users means writing to HKLM and that means the user registering a per-machine RTD server must have administrative permissions. Accordingly, *RegisterForAllUsers = Flase* means writing to HKCU (=for the current user).

*Before you modify the* RegisterForAllUsers *property, you must unregister the add-in project on your development PC and make sure that* adxloader.dll.manifest *is writable.*

# **Step #1 – Creating an RTD Server Project**

Make sure that you have **administrative permissions** before running Visual Studio. Run Visual Studio via the *Run as Administrator* command.

In Visual Studio, open the *New Project* dialog and navigate to the *Extensibility* folder.

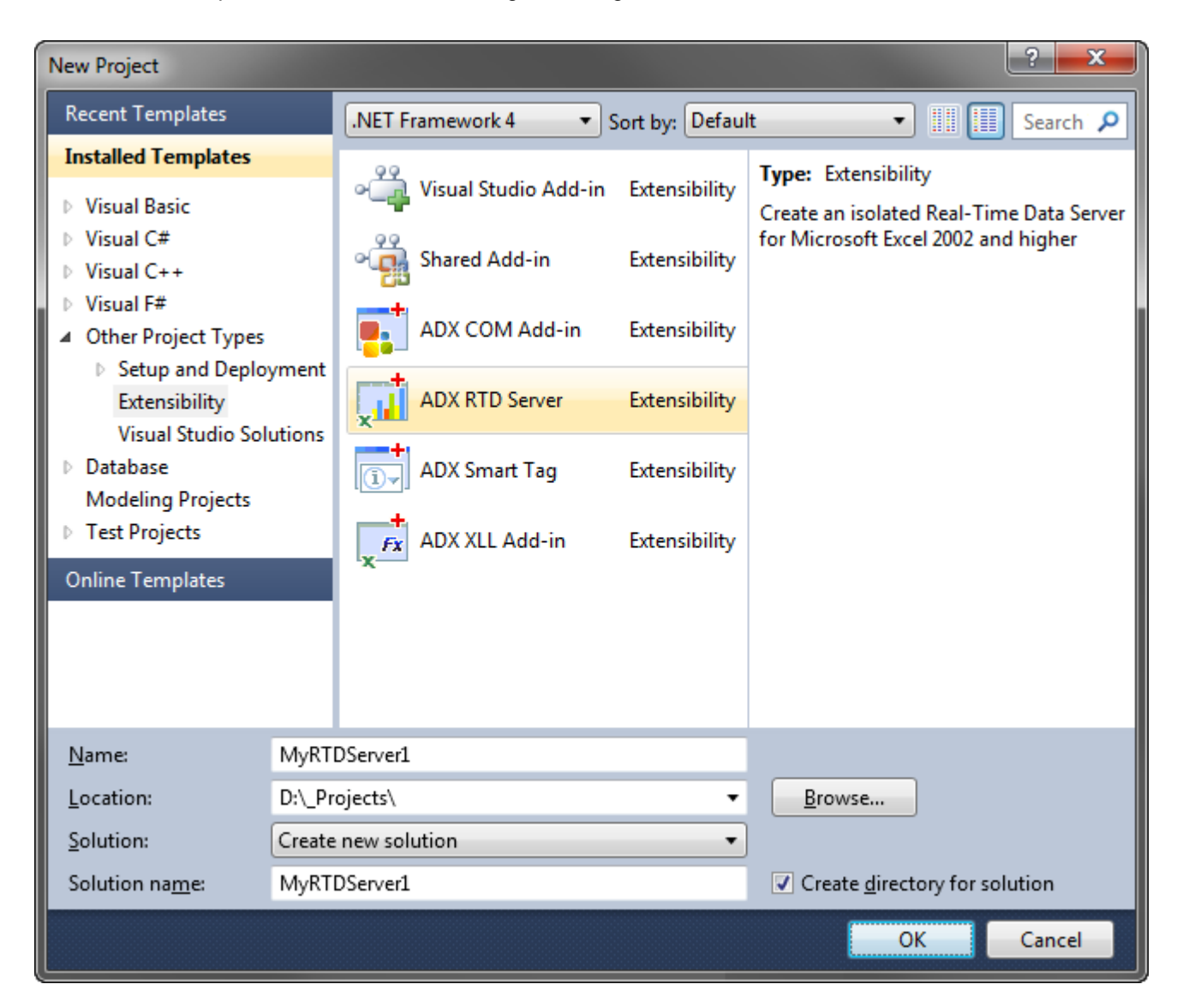

Choose *Add-in Express RTD Server* and click *OK*.

This starts the RTD server project wizard.

In the first wizard window, you choose your programming language (see below).

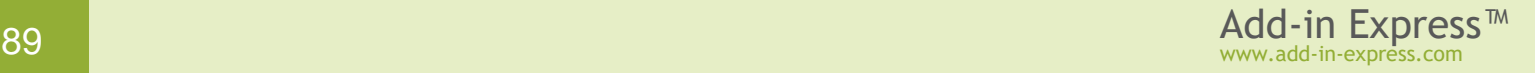

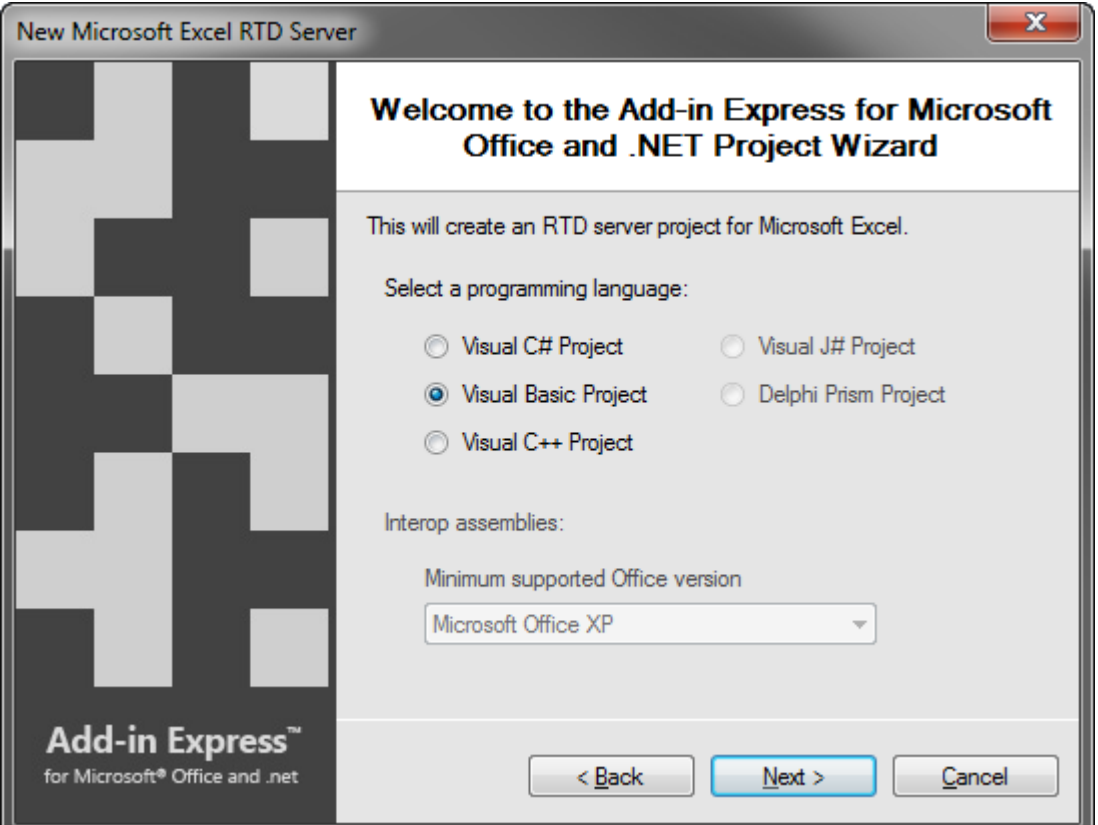

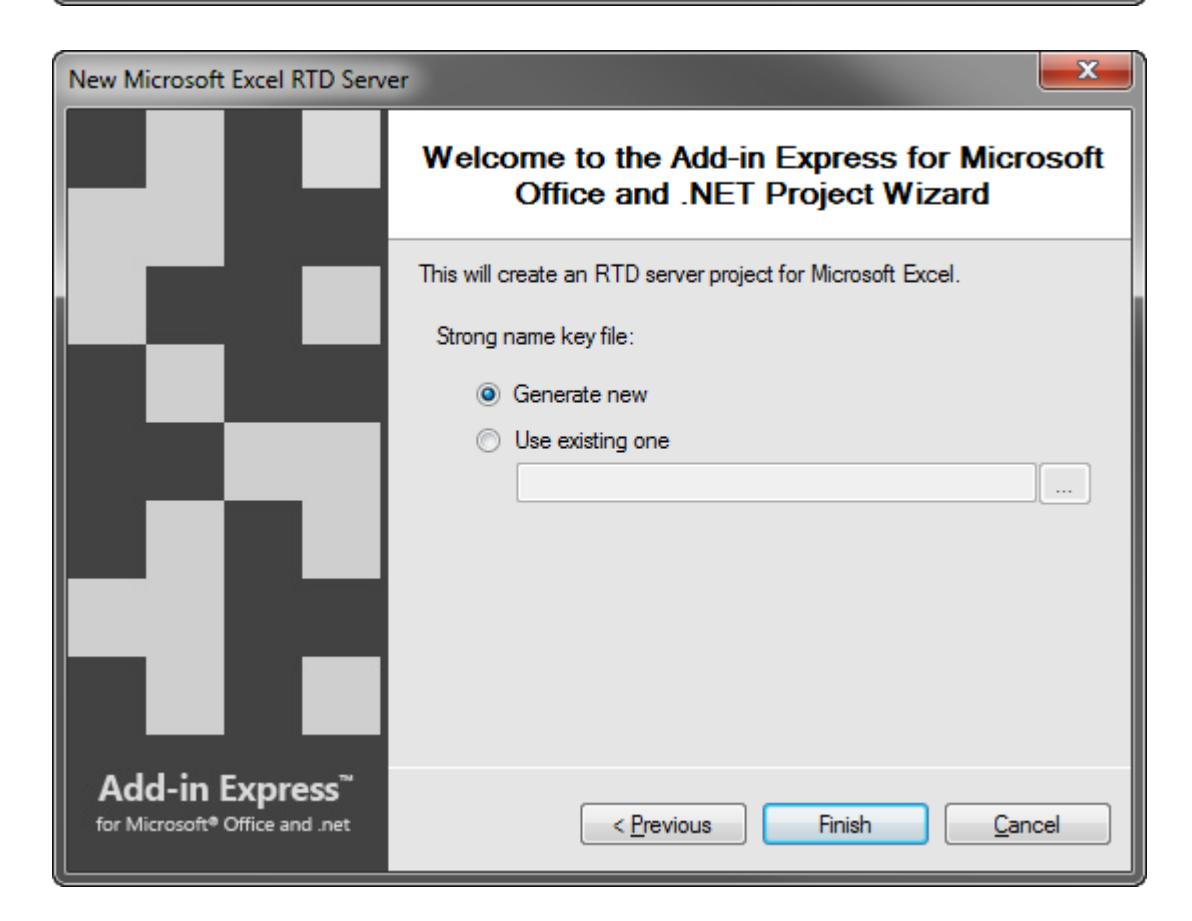

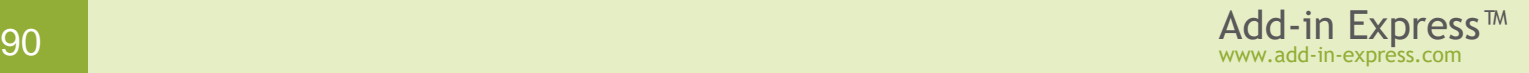

When in the window above, choose *Generate new* or specify an existing *.snk* file and click *Next*. If you do not know anything about strong names or do not have a special strong name key file, choose *Generate new*. If you are in doubt, choose *Generate new*. If, later, you need to use a specific strong name key file, you will be able to specify its name on the *Signing* tab of your project properties; you are required to unregister your add-in project before using another strong name.

The project wizard creates and opens a new solution in the IDE.

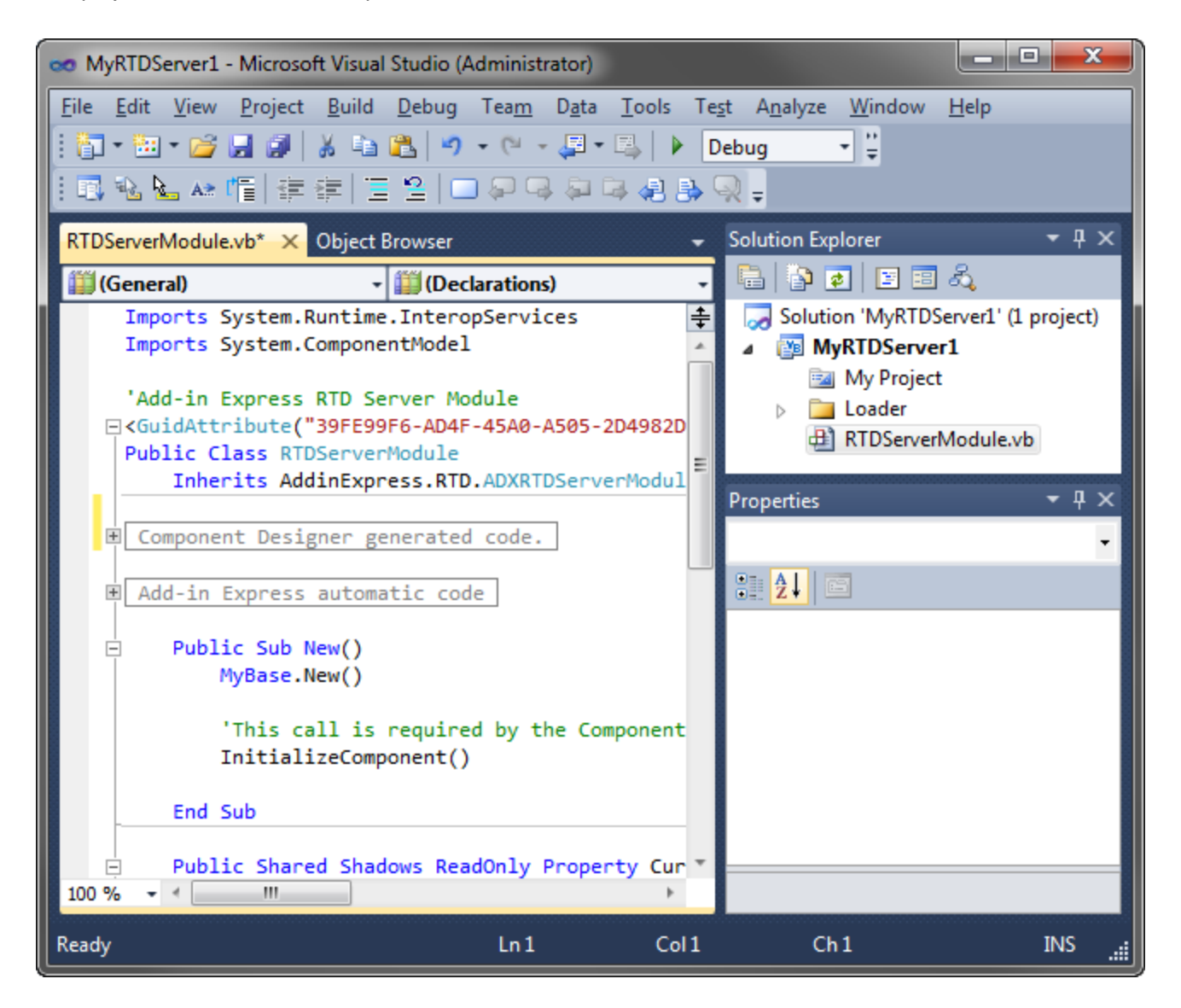

The solution contains an only project, the RTD server project. The project contains the *RTDServerModule.vb* (or *RTDServerModule.cs*) file discussed in the next step.

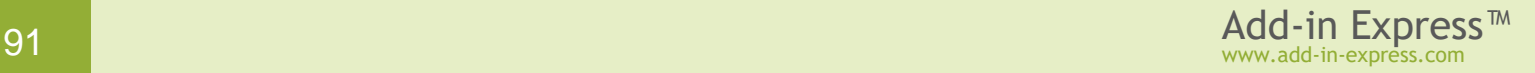

#### **Step #2 – RTD Server Module**

*RTDServerModule.vb* (or *RTDServerModule.cs*) is the core part of the RTD server project. The module is a container for *ADXRTDTopic* components. It is a descendant of the *ADXRTDServerModule* class implementing the *IRtdServer* COM interface and allowing you to manage server's topics and their code.

To review its source code, right-click the file in the *Solution Explorer* and choose *View Code* in the context menu.

In the code of the module, pay attention to the *CurrentInstance* property. It returns the current instance of the RTD module. This is useful for example, when you need to

access a method defined in the module from the code of another class.

### **Step #3 – RTD Server Module Designer**

The module designer allows setting RTD server properties and adding components to the module.

In the *Solution Explorer*, right-click the *RTDServerModule.vb* (or *RTDServerModule.cs*) file and choose the *View Designer* pop-up menu item.

This opens the designer of the RTD server module (see below):

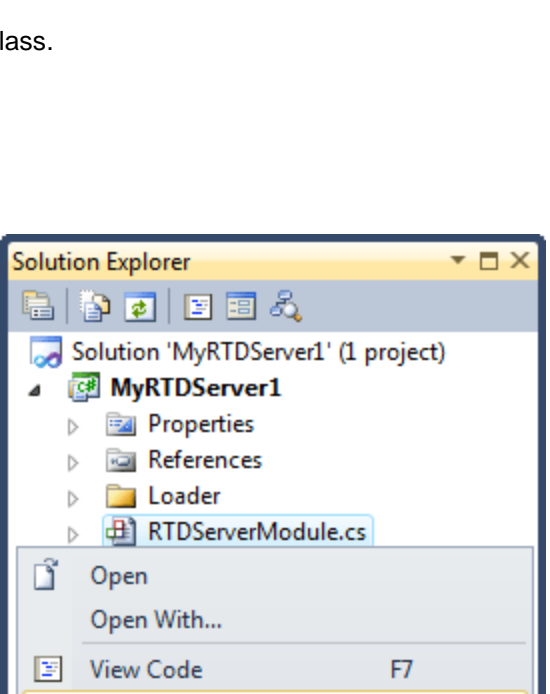

**View Designer** 

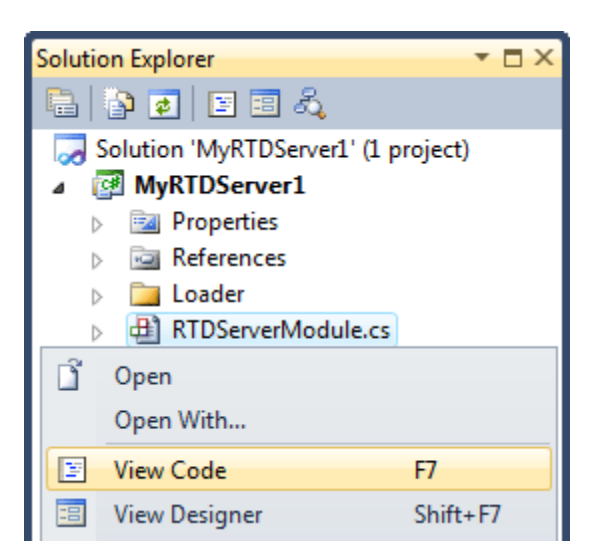

Shift+F7

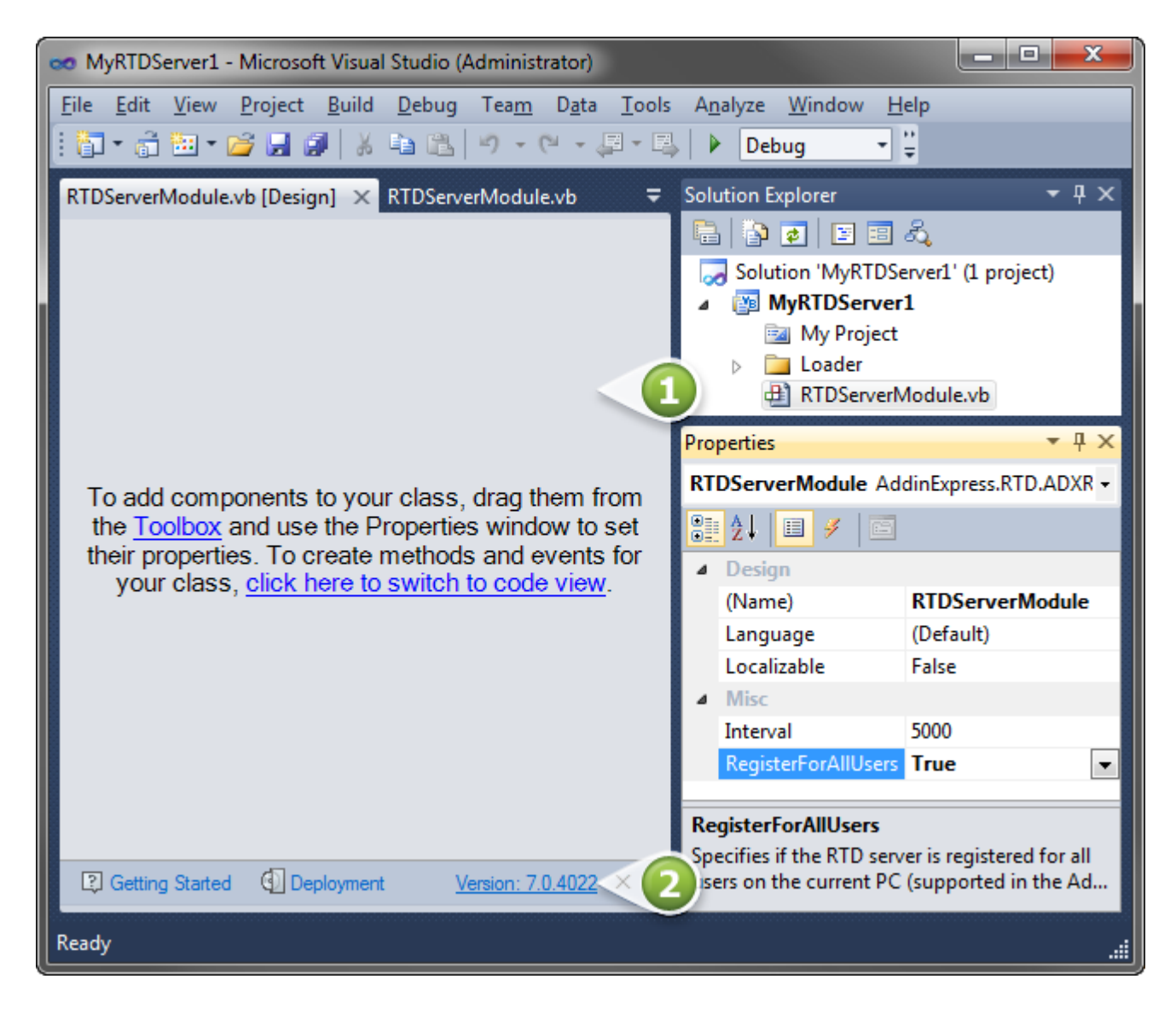

The areas shown in the screenshot above are:

- **RTD server module designer** (#1 on the screenshot above) it is a usual designer
- **Help panel** see #2 in the screenshot above.

Click the designer surface when you need to set properties of your RTD server in the *Properties* window. The *RegisterForAllUsers* property shown in the screenshot above is described in [Per-user and Per-machine](#page-87-0)  [RTD Servers.](#page-87-0) The *Interval* property sets the internal timer that causes Excel to generate the *RefreshData* event for topics of your RTD server.

### **Step #4 – Adding and Handling a New Topic**

To add a new topic to your RTD server, you use the *Add RTD Topic* command that places a new *ADXRTDTopic* component onto the module. Select the newly created component and, in the Properties window, enter string values identifying the topic in the *String##* properties. In this sample, the *My Topic* string in the *String01* property identifies the topic.

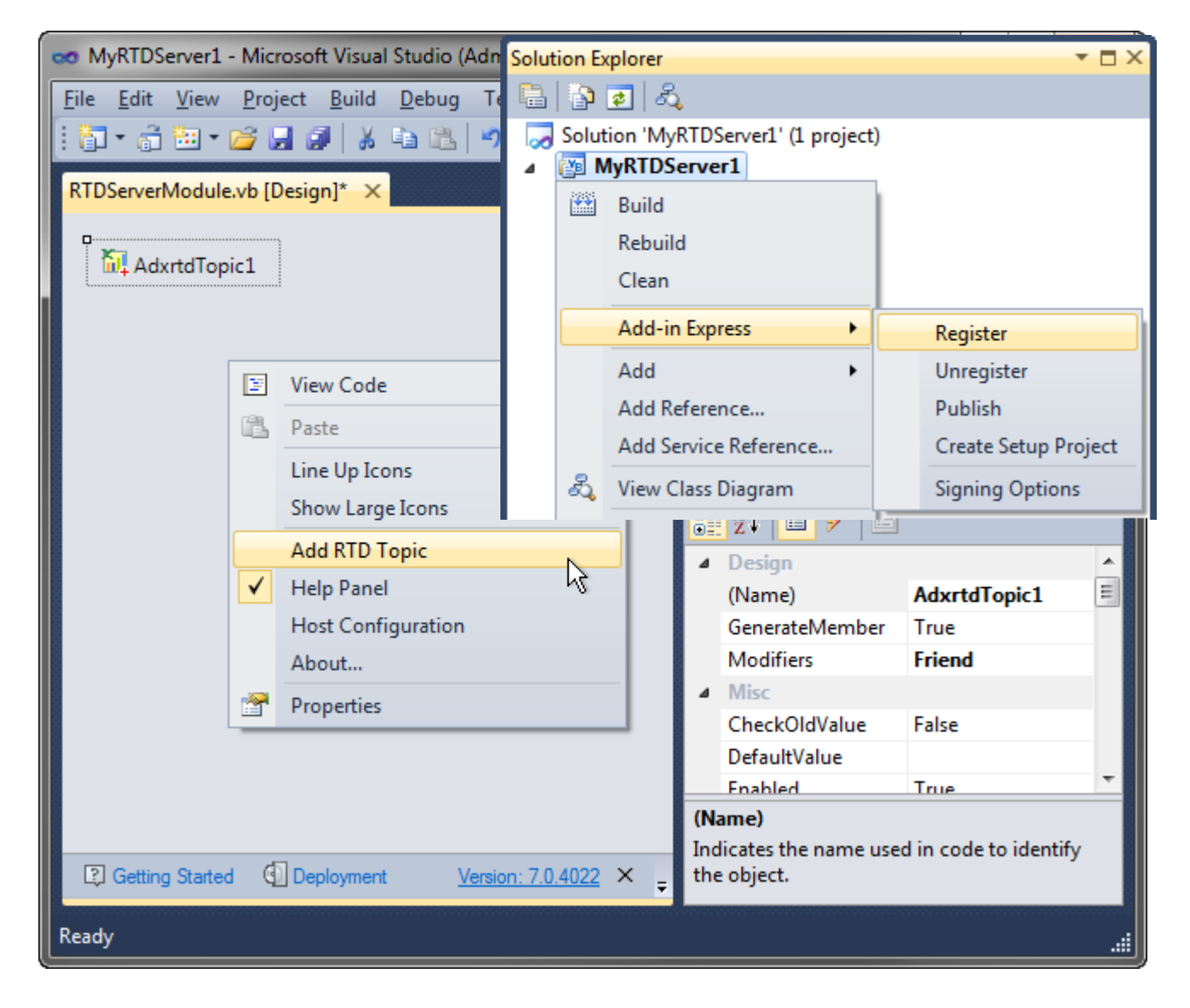

It is possible to enter an asterisk (*\**) in any of the *String##* properties. When there is no *ADXRTDTopic* corresponding to the identifying strings entered by the user, Add-in Express creates a new *ADXRTDTopic* and passes it to the *RefreshData* event handler of the topic containing an asterisk (*\**). In that event, you can cast the *Sender* argument to *ADXRTDTopic* and get actual strings from its *String##* properties.

```
Private Function AdxrtdTopic1 RefreshData(ByVal sender As System.Object)
       As System.Object Handles AdxrtdTopic1.RefreshData
    Dim Rnd As New System.Random
    Return Rnd.Next(2000)
End Function
```
# **Step #5 – Running the RTD Server**

Choose the *Register Add-in Express Project* item in the *Build* menu, restart Excel, and enter the *RTD* function in a cell.

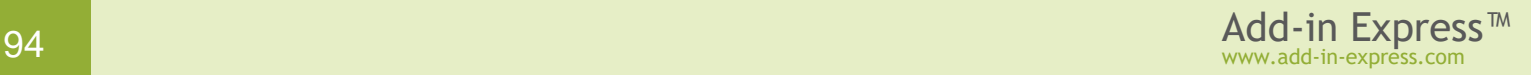

See also If [you use an Express edition of Visual Studio.](#page-340-0)

See *Control Panel | Regional Settings* for the parameters separator.

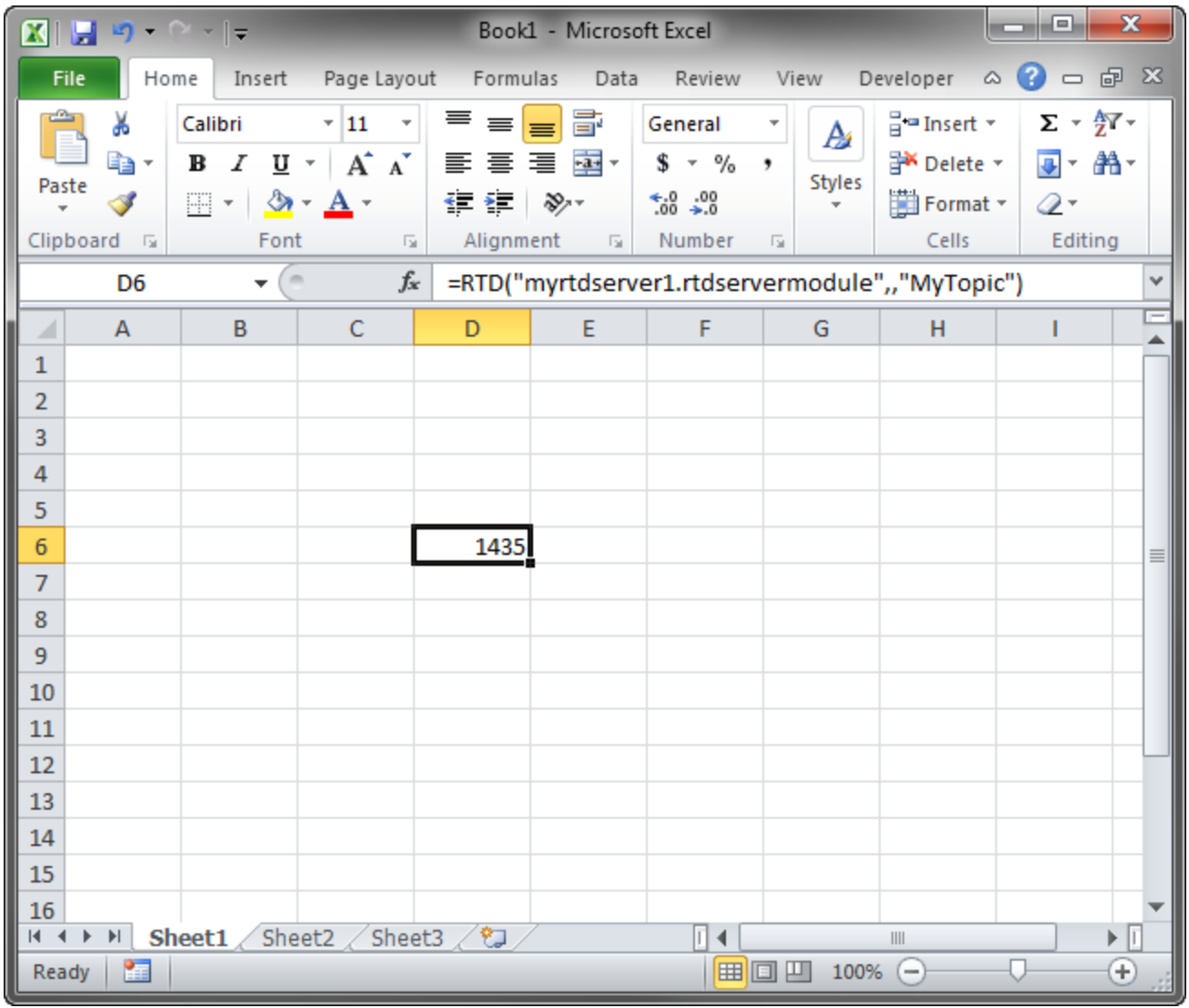

# **Step #6 – Debugging the RTD Server**

To debug your RTD server, just specify Excel as the *Start Program* in the *Project Options* window.

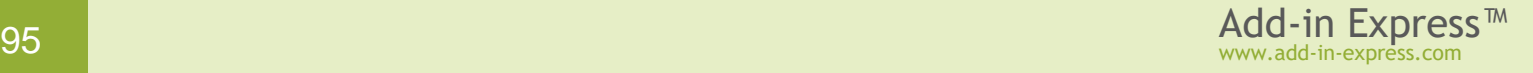

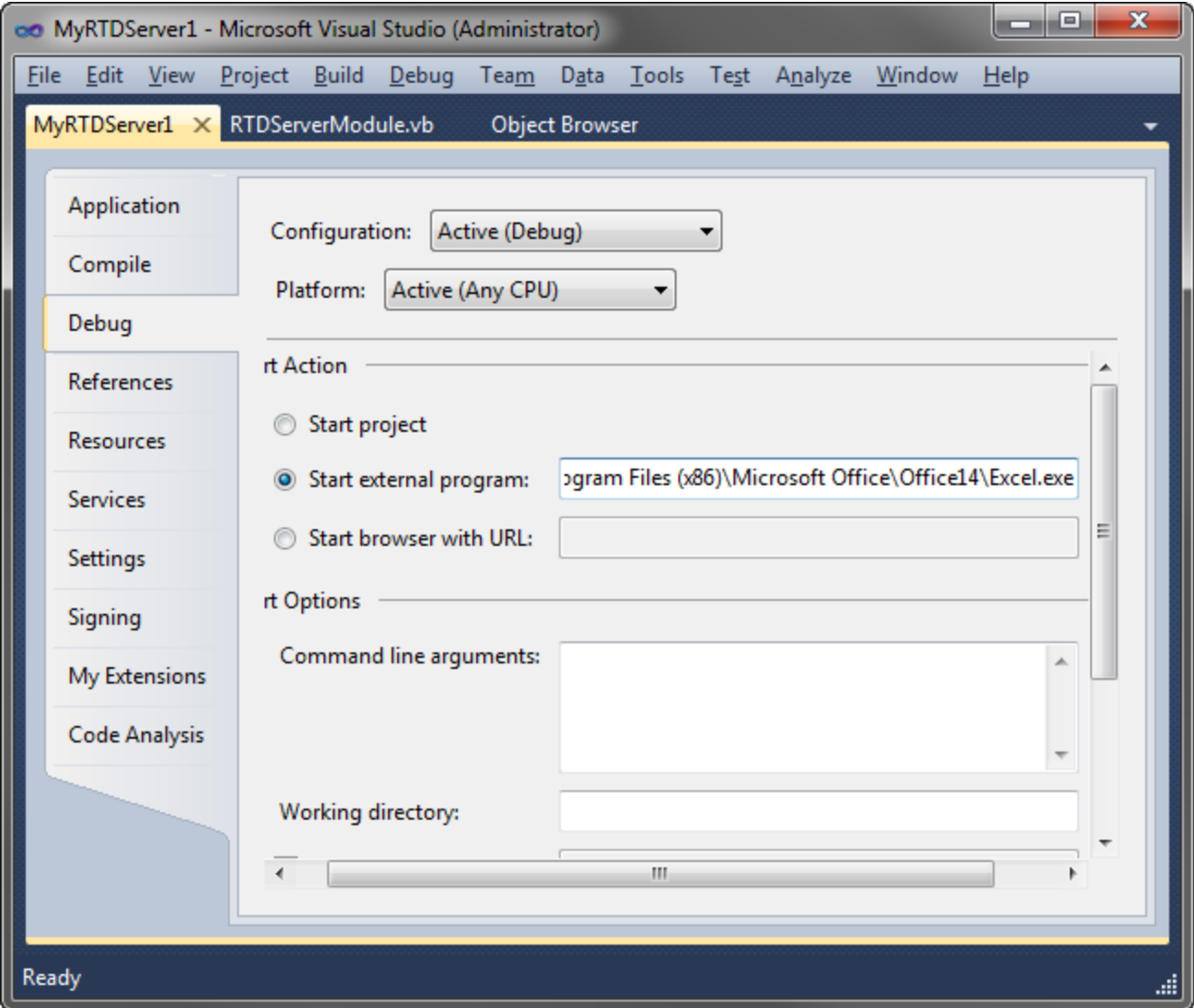

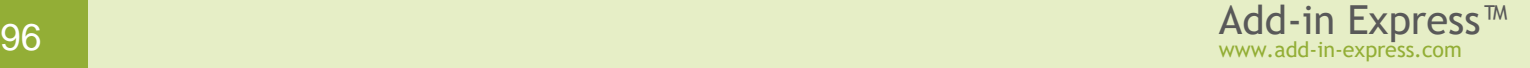

## **Step #7 – Deploying the RTD Server**

The table below provides links to step-by-step instructions for deploying RTD servers. Find background information in [Deploying Office Extensions.](#page-196-0)

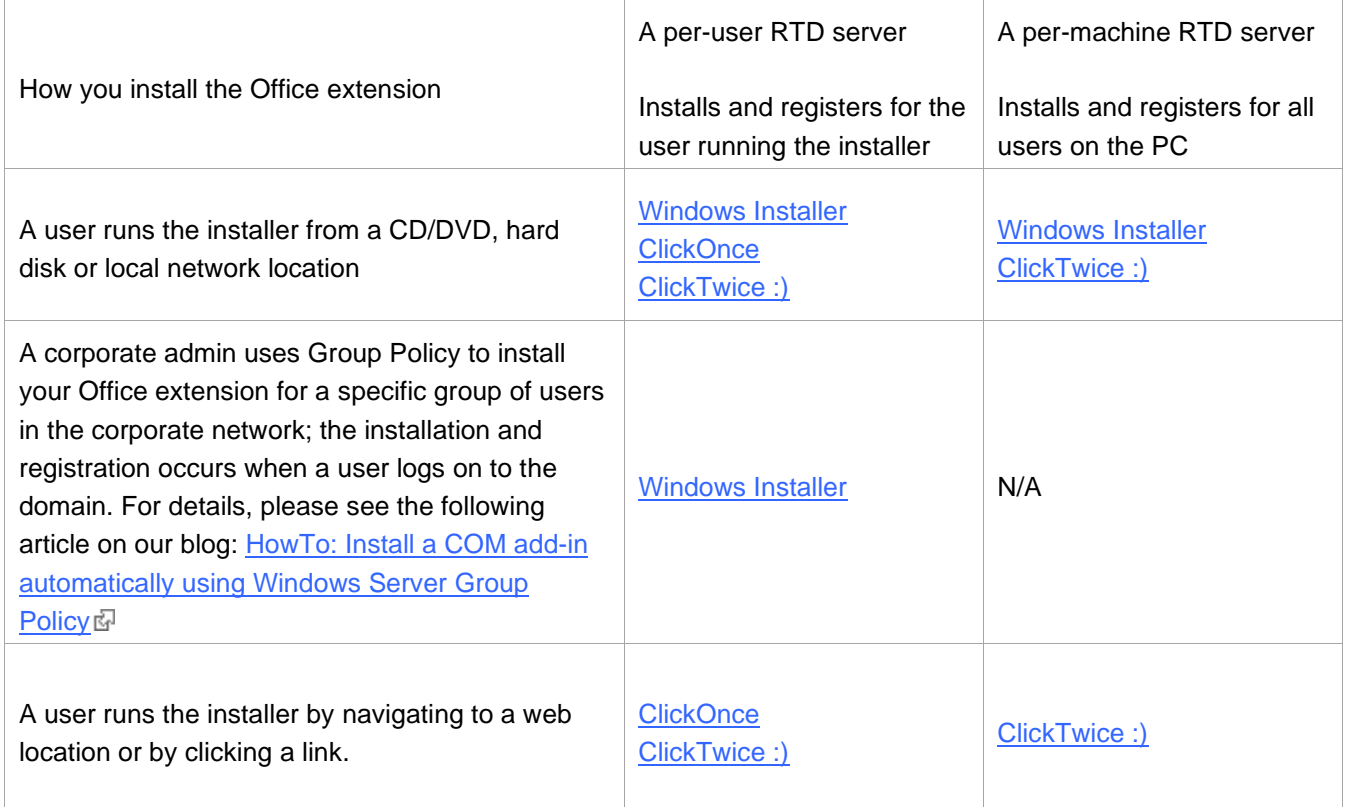

### **What's next?**

[Here](http://www.add-in-express.com/downloads/adxnet.php)  $\mathbb F$  you can download the project described above, both VB.NET and C# versions; the download link is labeled *Add-in Express for Office and .NET sample projects*.

You may want to check the following sections under **Tips [and Notes:](#page-322-0)** 

- [Recommended Blogs and Videos](#page-323-0)
- [Development](#page-332-0) Tips typical problems;
- [RTD](#page-365-0) Tips FAQ on RTD Server and a valuable article: [Inserting the RTD Function](#page-365-1) in a User-Friendly Way;
- [Architecture](#page-372-0) Tips if you develop a combination of Office extensions.

An interesting series of articles describing the creation of a real project from A to Z is available on our blog. The starting point is [Building a Real-Time Data server for Excel](http://www.add-in-express.com/creating-addins-blog/2011/01/12/excel-real-time-date-server/) ...

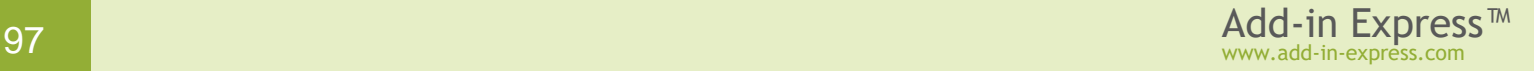

# **Your First Smart Tag**

The sample project below demonstrates how you create a smart tag handling a list of fixed words and providing the words with a sample action. The source code of the project  $-$  both VB.NET and C# versions  $-$  can be downloaded [here](http://www.add-in-express.com/downloads/adxnet.php)<sup>r</sup>, the download link is labeled *Add-in Express for Office and .NET sample projects*.

# **A Bit of Theory**

Smart Tags were introduced in Word 2002 and Excel 2002. Then they added PowerPoint 2003 to the list of smart tag host applications.

In Office 2010 Microsoft declared smart tags deprecated. Although you can still use the related APIs in projects for Excel, Word, PowerPoint 2010 and above, these applications do not automatically recognize terms, and recognized terms are no longer underlined. Users must trigger recognition and view custom actions associated with text by right-clicking the text and clicking the *Additional Actions* on the context menu. Please see [Changes in Word 2010](http://technet.microsoft.com/en-ca/library/cc179199.aspx) and [Changes in Excel 2010](http://technet.microsoft.com/en-ca/library/cc179167.aspx) a.

Below is what was said about the Smart Tag technology in earlier days:

This technology provides Office users with more interactivity for the content of their Office documents. A smart tag is an element of text in an Office document having custom actions associated with it. Smart tags allow recognizing such text using either a dictionary-based or a custom-processing approach. An example of such text might be an email address you type into a Word document or an Excel workbook. When smart tag recognizes the email address, it allows the user to choose one of the actions associated with the text. For email addresses, possible actions are to look up additional contact information or send a new email message to that contact.

### **Per-user Smart Tags**

A smart tag is a per-user thing that requires registering in HKCU. In other words, a smart tag cannot be registered for all users on the machine. Instead, it must be registered for every user separately.

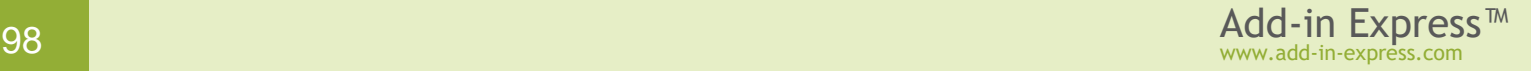

# **Step #1 – Creating a Smart Tag Library Project**

Make sure that you have **administrative permissions** before running Visual Studio. Run Visual Studio via the *Run as Administrator* command.

In Visual Studio, open the *New Project* dialog and navigate to the *Extensibility* folder.

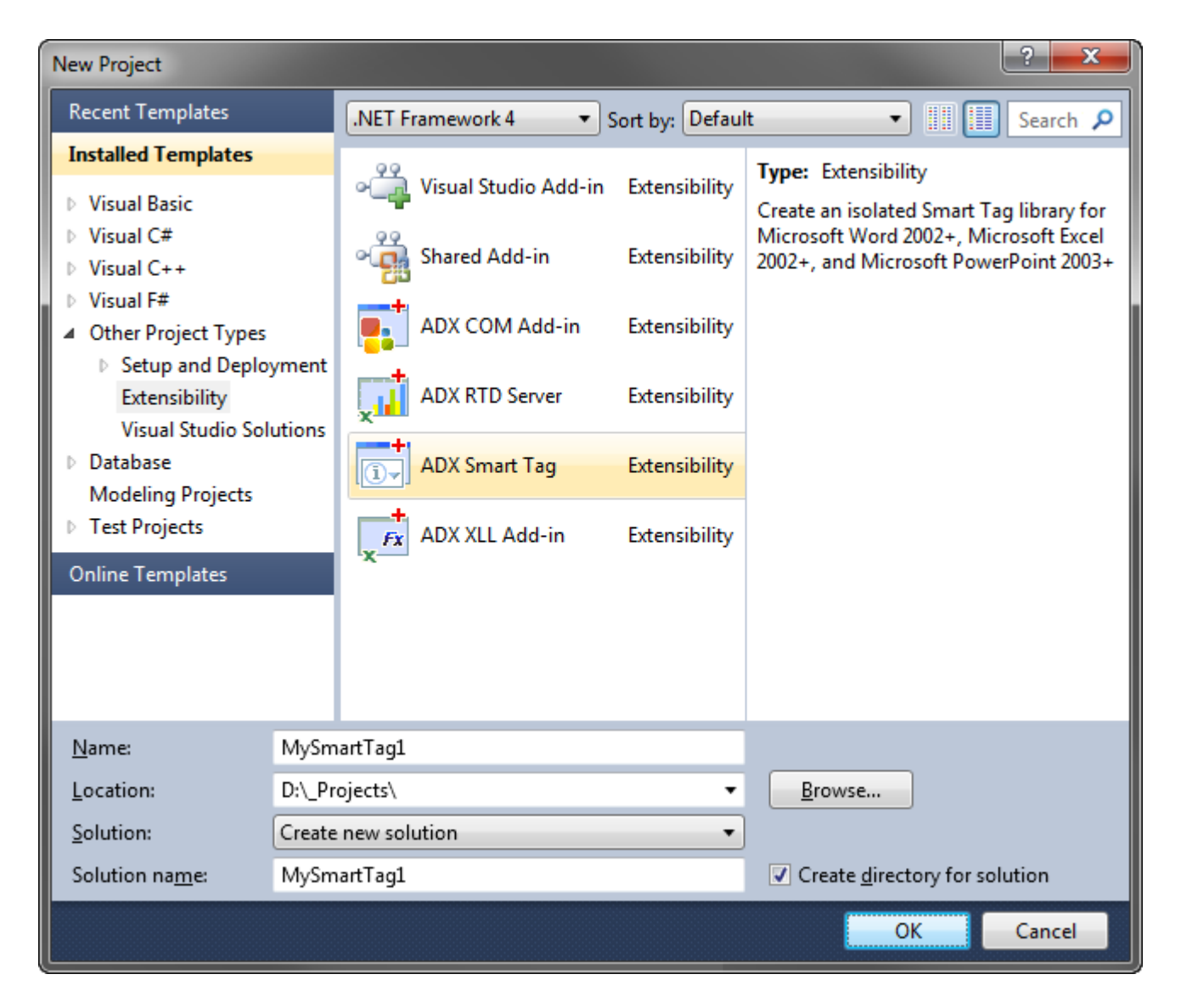

Choose *Add-in Express Smart Tag* and click *OK*.

This starts the Smart tag project wizard.

In the first wizard window, you choose your programming language (see below).

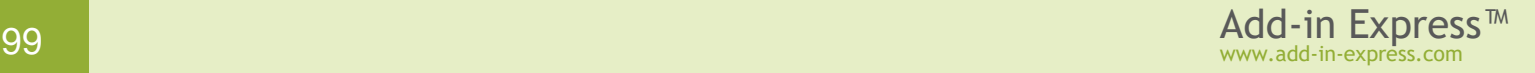

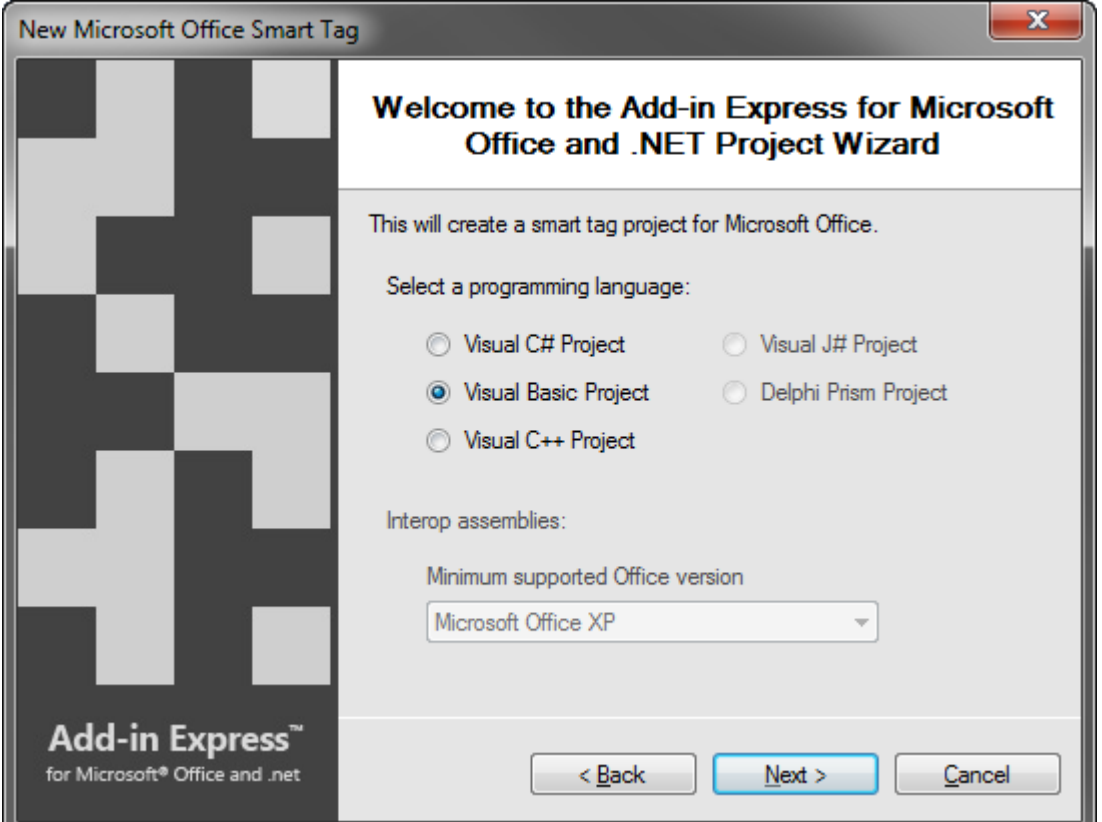

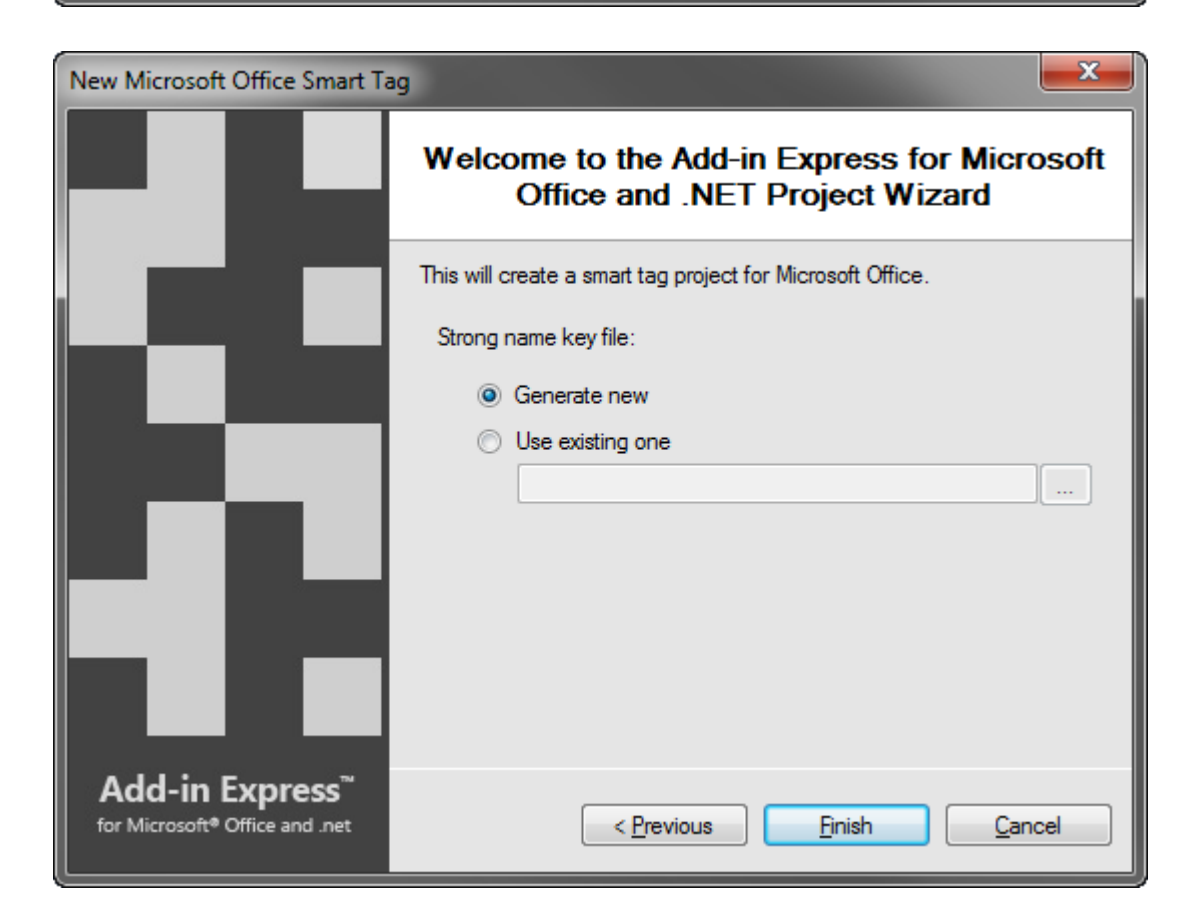

In the window above, choose *Generate new* or specify an existing *.snk* file and click *Next*.

If you do not know anything about strong names or do not have a special strong name key file, choose *Generate new*. If you are in doubt, choose *Generate new*. If, later, you need to use a specific strong name key file, you will be able to specify its name on the *Signing* tab of your project properties; you are required to unregister your add-in project before using another strong name.

The project wizard creates and opens a new solution in the IDE. The solution contains an only project, the smart tag project.

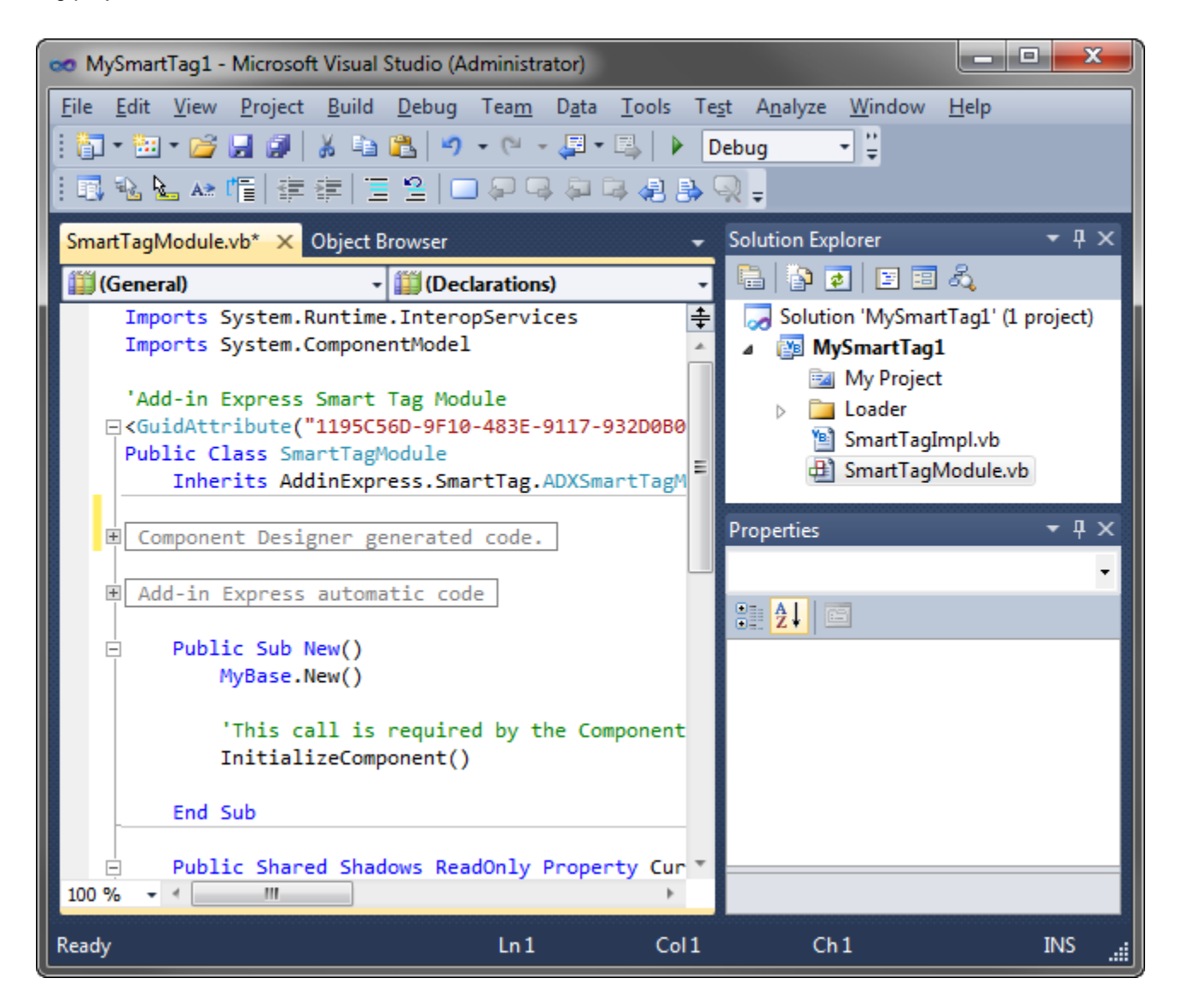

*Do not delete the* SmartTagImpl.vb *(*SmartTagImpl.cs*) file required by the Add-in Express implementation of the Smart Tag technology. Usually, you do not need to modify it.*

The smart tag project contains the *SmartTagModule.vb* (or *SmartTagModule.cs*) file discussed in the next step.

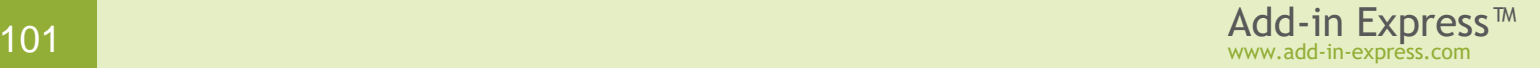

### **Step #2 – Smart Tag Module**

*SmartTagModule.vb* (or *SmartTagModule.cs*) is a smart tag module that is the core part of the smart tag project. The module is a container for *ADXSmartTag* components. It contains the *SmartTagModule* class, a descendant of *ADXSmartTagModule,* which implements the COM interfaces required by the Smart Tag technology and allows managing smart tags. To review its source code, right-click the file in *Solution Explorer* and choose *View Code* in the pop-up menu.

In the code of the module, pay attention to the *CurrentInstance* property. It returns the current instance of the Smart Tag module. This is useful when, for example, you need to access a method defined in the module from the code of another class.

### **Step #3 – Smart Tag Module Designer**

The module designer allows setting smart tag properties and adding Smart Tag components to the module.

In *Solution Explorer*, right-click the *SmartTagModule.vb* (or *SmartTagModule.cs*) file and choose the *View Designer* pop-up menu item.

This opens the designer window shown below:

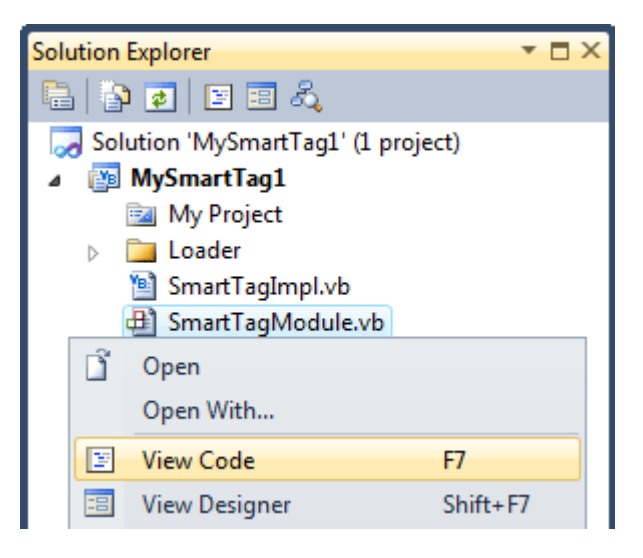

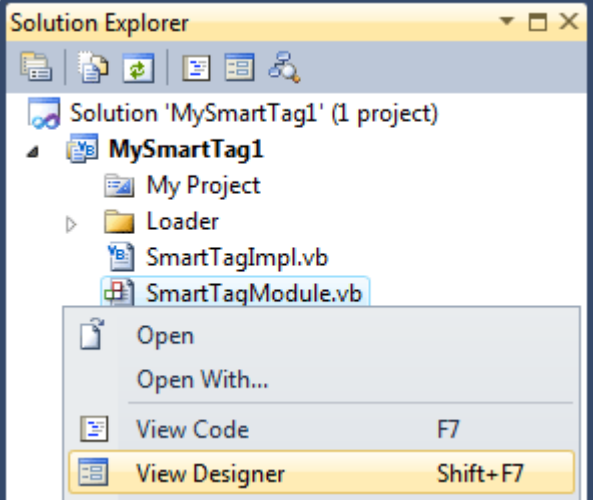

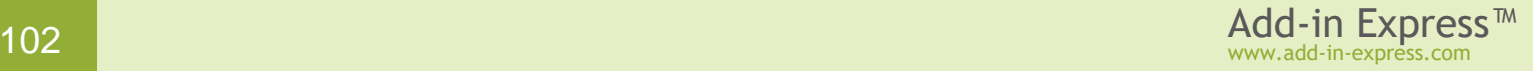

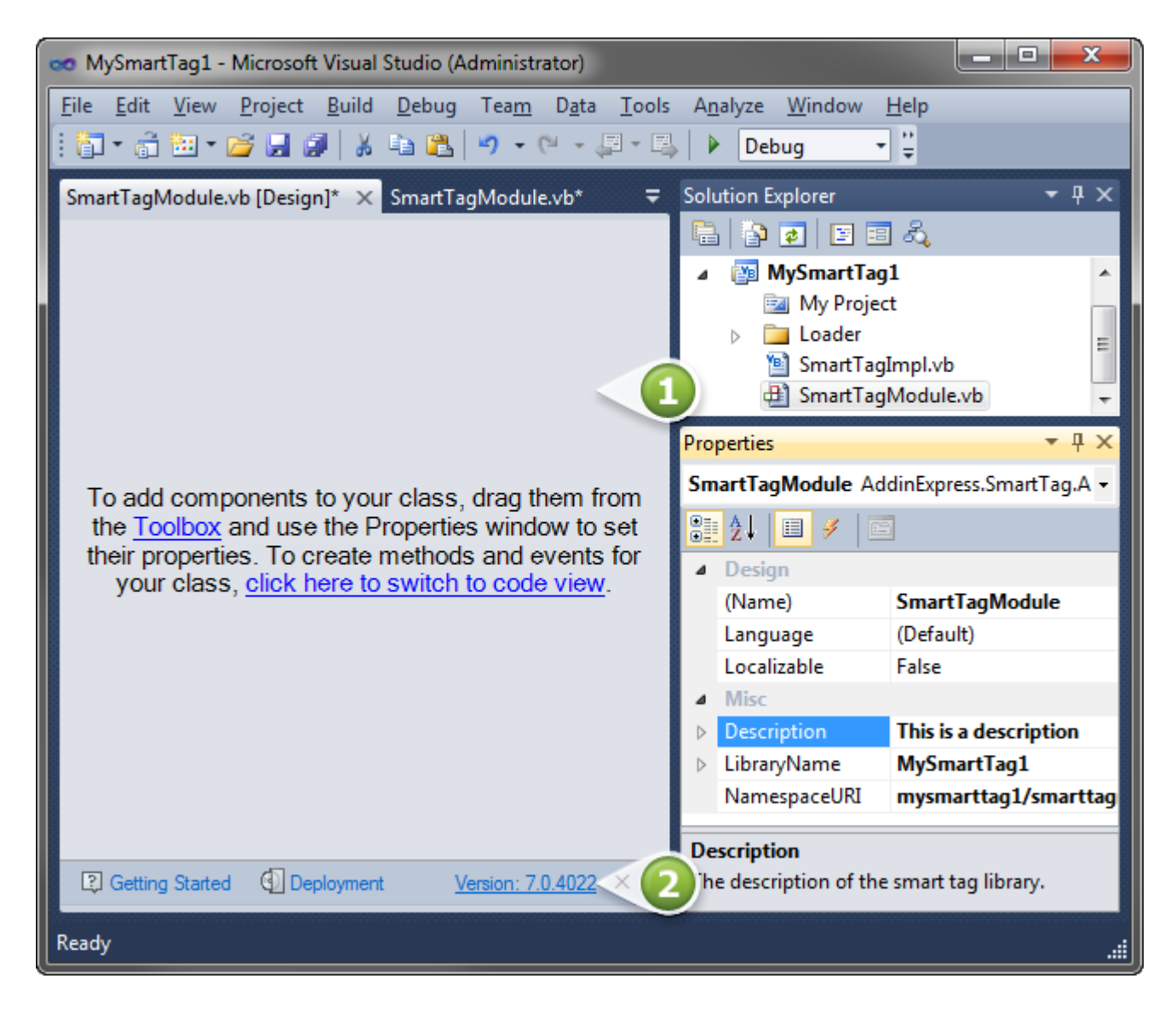

The designer view of the smart tag module provides access to the following two areas shown on the screenshot above:

- **Smart module designer** (#1 in the screenshot above) it is a usual designer;
- **Help panel** see #2 in the screenshot above.

Click the designer surface when you need to set properties of the Smart tag module in the *Properties* window.

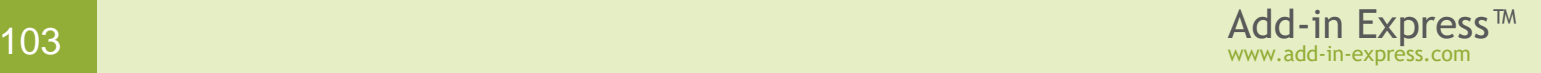

#### **Step #4 – Creating a New Smart Tag**

To add a smart tag to your Smart tag library, you use the *Add Smart Tag* command (see below) that places a new *ADXSmartTag* component onto the module.

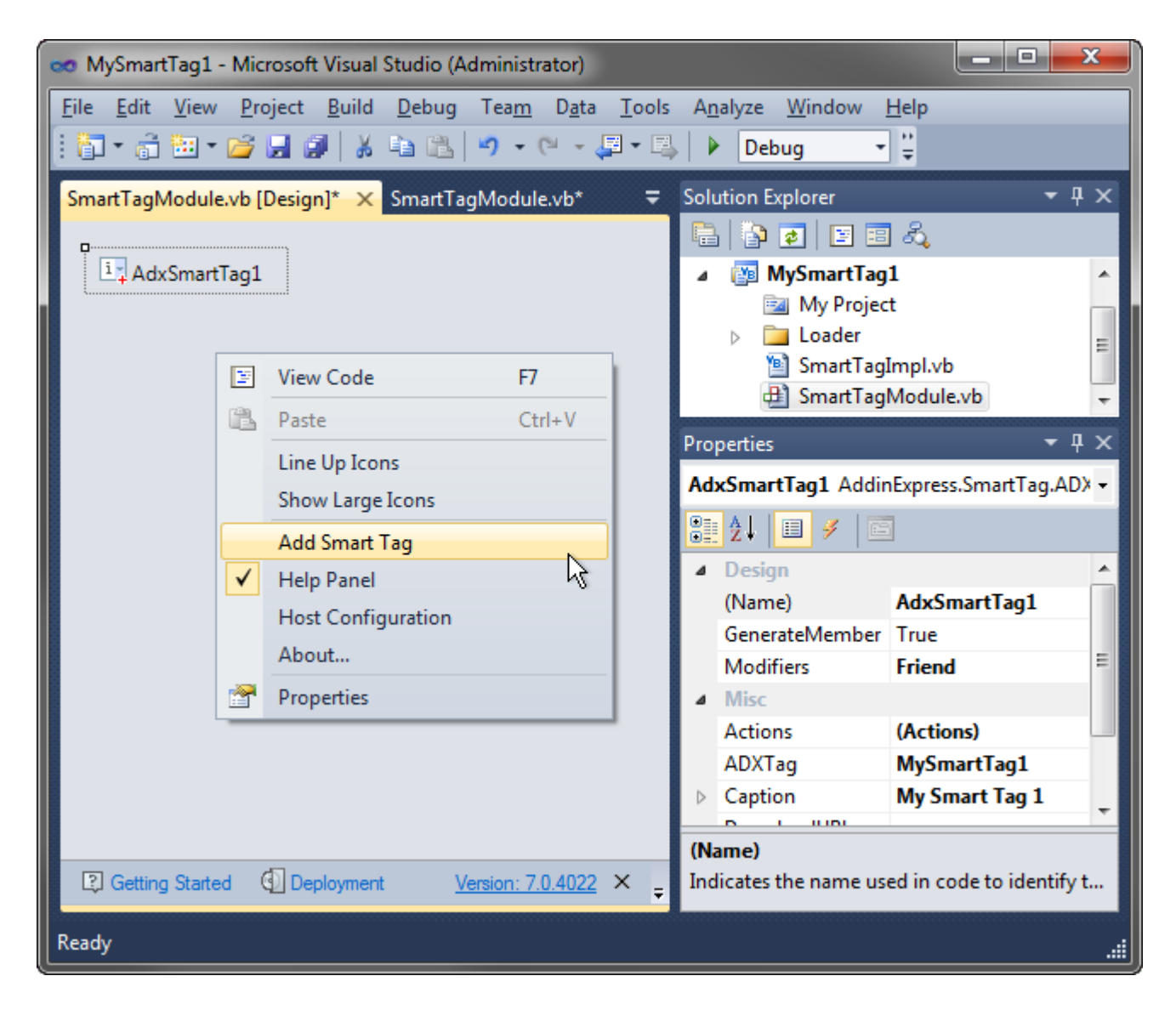

Select the newly added component and, in the *Properties* window, specify the caption for the added smart tag in the *Caption* property. The value of this property will become a caption of the smart tag context menu. Also, specify the phrase(s) recognizable by the smart tag in the *RecognizedWords* string collection.

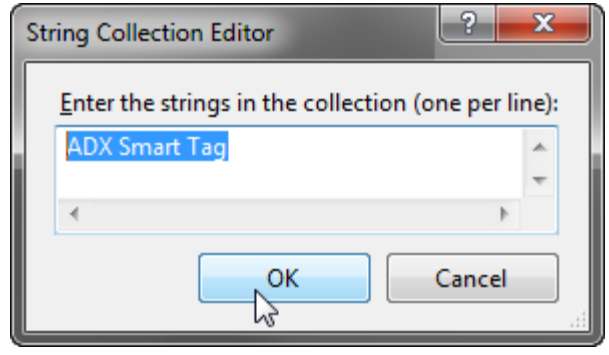

# **Step #5 – Specifying Smart Tag Actions**

Now you add smart tag actions to the context menu of your smart tag. To specify a new smart tag action, add an item to the *Actions* collection and set its *Caption* property that will become the caption of the appropriate item in the smart tag context menu (see the screenshot below).

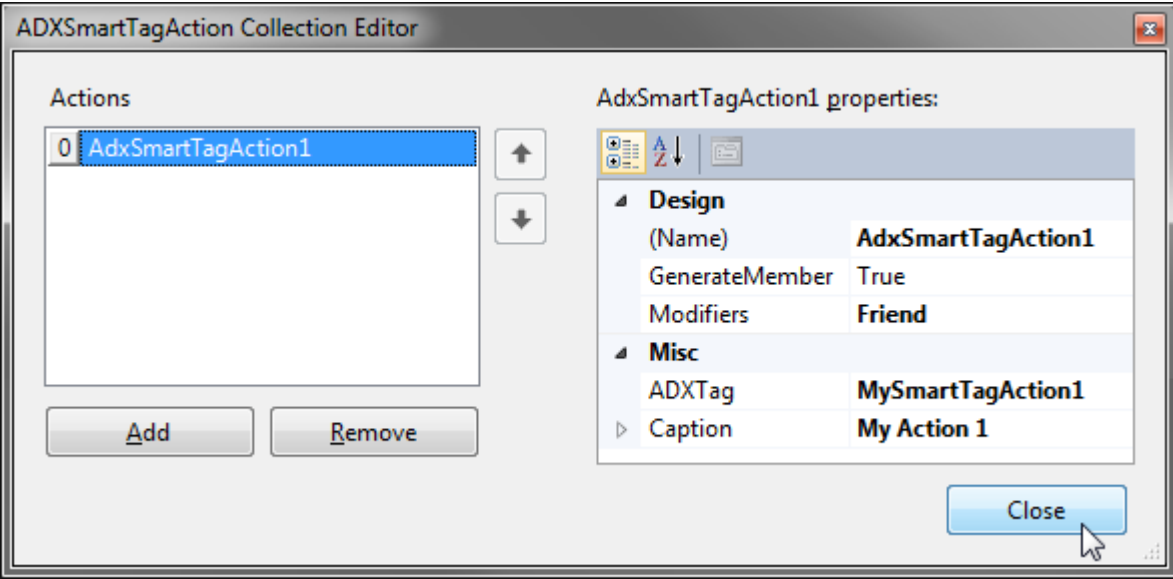

To handle the *Click* event of the action, close the *Actions* collection editor, and, in the *Properties* window, select the newly added action. Then add the *Click* event handler and write your code:

```
Private Sub AdxSmartTagAction1_Click(ByVal sender As System.Object, _
   ByVal e As AddinExpress.SmartTag.ADXSmartTagActionEventArgs) _
      Handles AdxSmartTagAction1.Click
   MsgBox("Recognized text is '" + e.Text + "'!")
End Sub
```
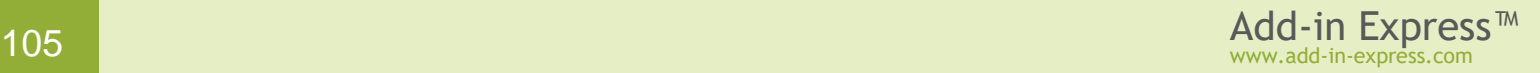

### **Step #6 - Running the Smart Tag**

Choose the *Register Add-in Express Project* item in the *Build* menu, restart Word, and enter words recognizable by your smart tag into a document.

See also If you use an Express edition of [Visual Studio.](#page-340-0)

Please remember that Smart tags are declared deprecated since Office 2010. However, you can still use the related APIs in projects for Office 2010 and above; see [Changes in Word 2010](http://technet.microsoft.com/en-ca/library/cc179199.aspx) and [Changes in Excel 2010](http://technet.microsoft.com/en-ca/library/cc179167.aspx) .

Also, you can check if your smart tag is present in the *AutoCorrect* dialog:

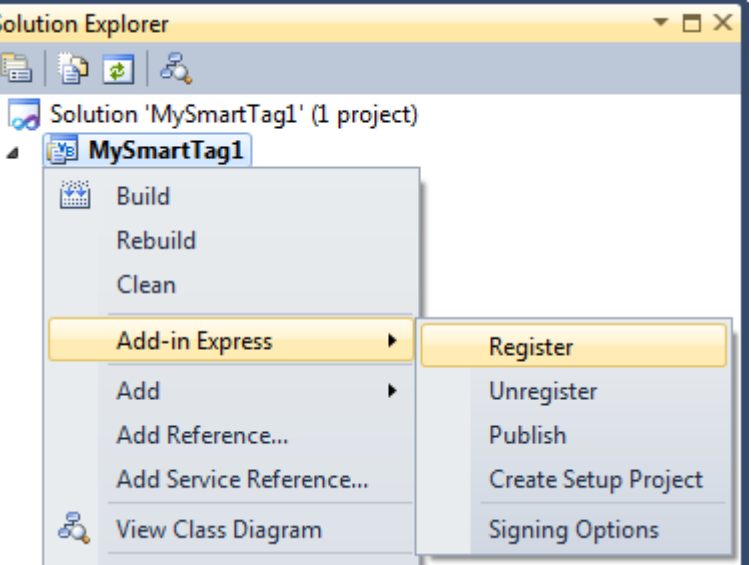

• In Office 2002-2003, choose *Tools |* 

*AutoCorrect* in the main menu and find your smart tag on the *Smart Tags* tab.

• In Office 2007, the path to this dialog is as follows: *Office button | Word Options | Add-ins |* 

*"Manage" Smart Tags | Go*.

• In Office 2010-2019, see *File tab | Options | Add-ins | "Manage" Actions | Go*.

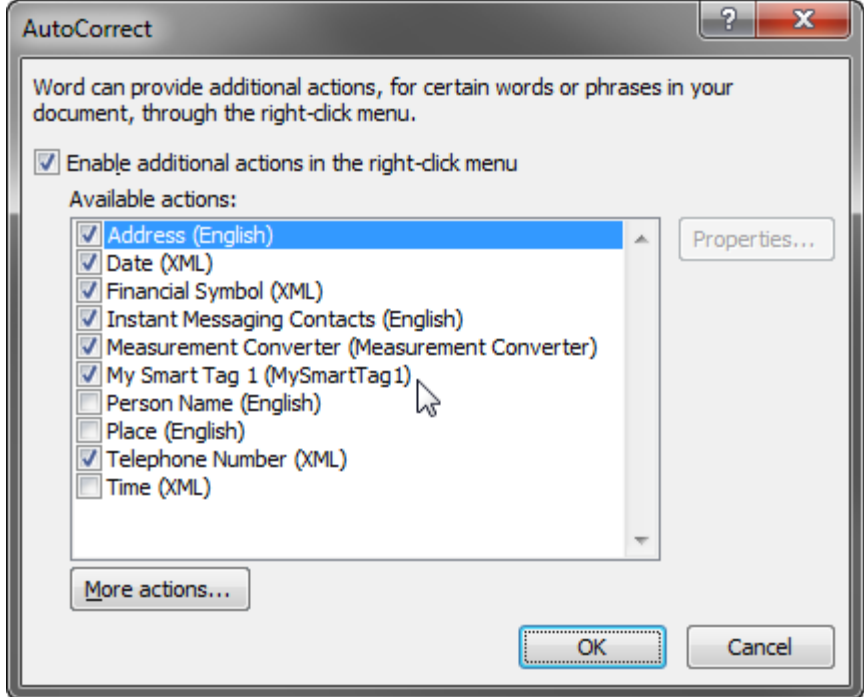

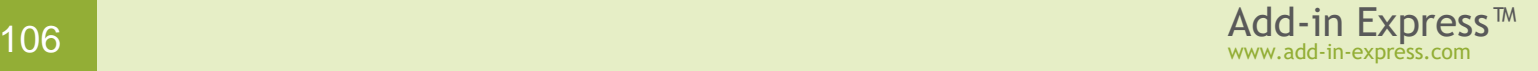

# **Step #7 – Debugging the Smart Tag**

To debug your Smart Tag, just specify the host application as the *Start External Program* in the *Project Options* window and press {F5}.

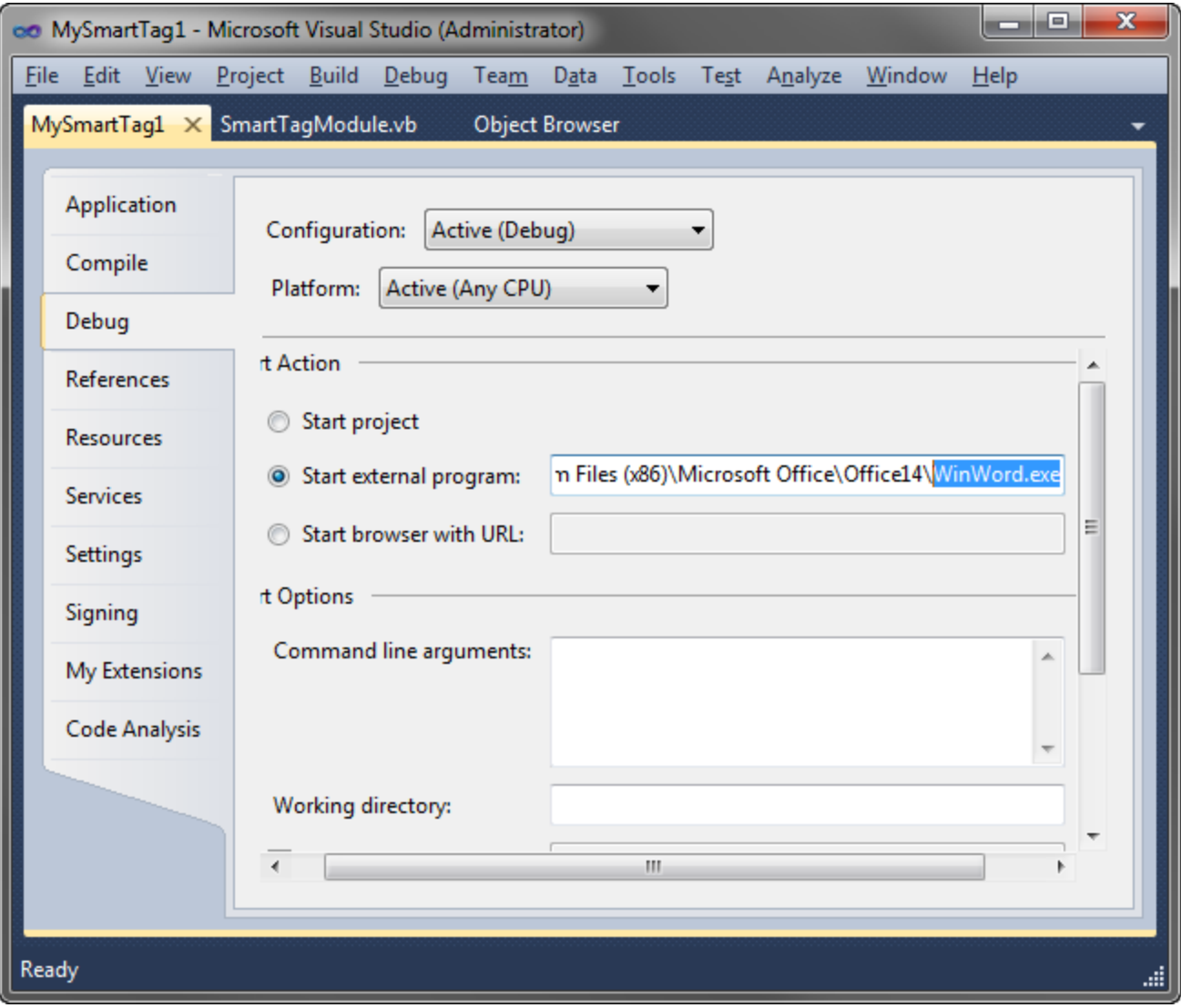

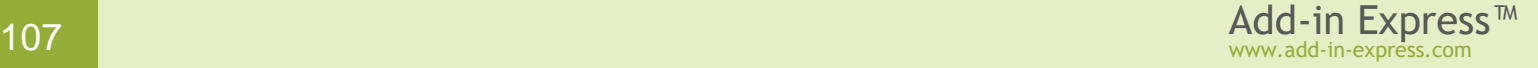

# **Step #8 – Deploying the Smart Tag**

Links to step-by-step instructions for deploying smart tags are given in the table below. Background information is provided in [Deploying Office Extensions.](#page-196-0)

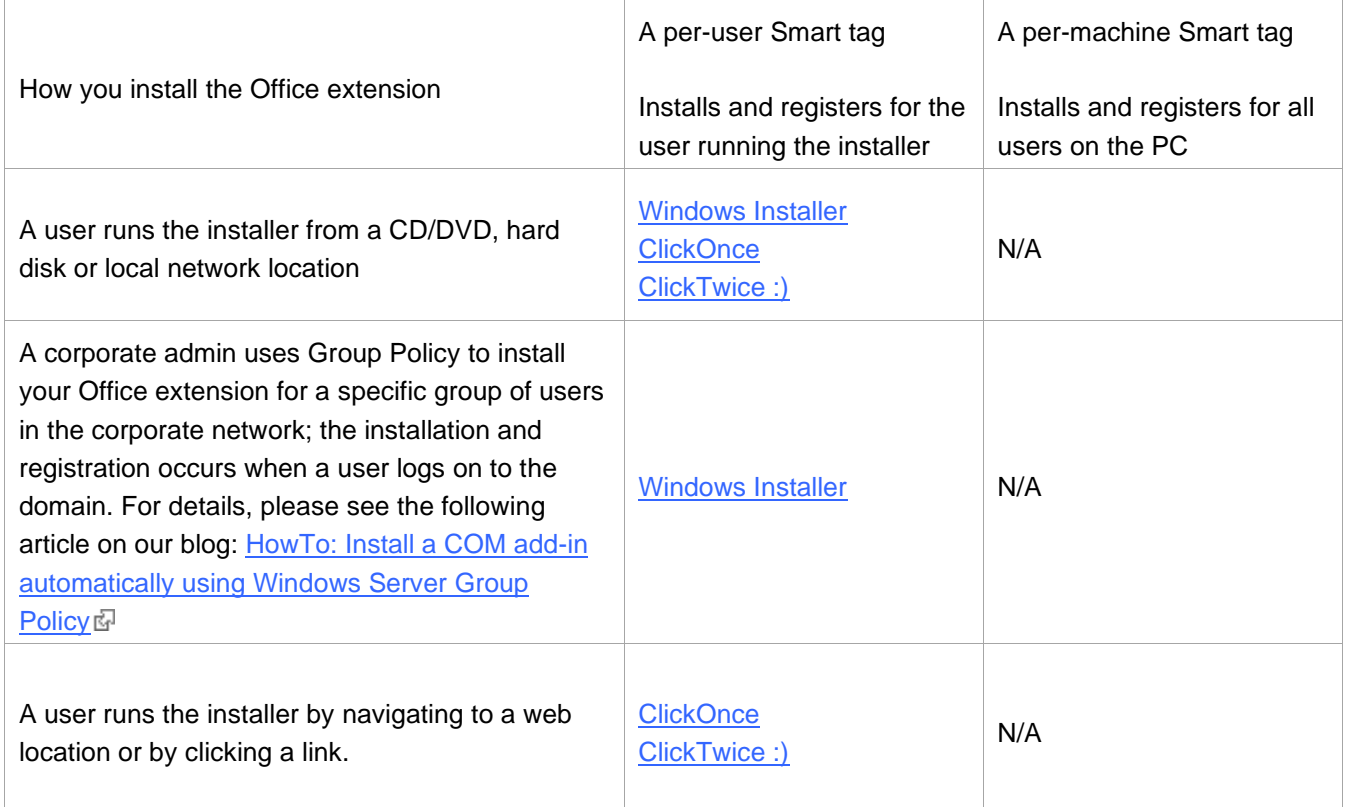

# **What's next?**

[Here](http://www.add-in-express.com/downloads/adxnet.php)  $\overline{E}$  you can download the project described above, both VB.NET and C# versions; the download link is labeled *Add-in Express for Office and .NET sample projects*.

You may want to check [Development](#page-332-0) Tips where we describe typical misunderstandings and provide useful tips.

If you develop a combination of Office extensions, check **Architecture Tips**.

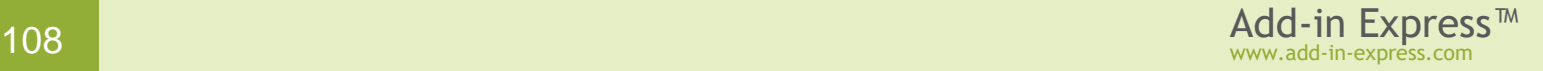
# <span id="page-108-0"></span>**Your First Excel Automation Add-in**

The sample project below demonstrates how you create an Excel automation add-in providing a sample userdefined function. The source code of the project – both VB.NET and C# versions – can be downloaded [here](http://www.add-in-express.com/downloads/adxnet.php)  $\mathbb{F}$ ; the download link is labeled *Add-in Express for Office and .NET sample projects*.

#### **A Bit of Theory**

Excel user-defined functions (UDFs) are used to build custom functions in Excel for the end user to use them in formulas. This definition underlines the main restriction of an UDF: it should return a result that can be used in a formula – not an object of any given type but a number, a string, or an error value (Booleans and dates are essentially numbers). When used in an array formula, the UDF should return a properly dimensioned array of values of the types above. Excel shows the value returned by the function in the cell where the user calls the function.

There are two Excel UDF types: Excel Automation add-in and Excel XLL add-in. They differ in several ways described in [What Excel UDF Type to Choose?](#page-355-0)

#### **Per-user Excel UDFs**

An Excel UDF is a per-user thing that requires registering in HKCU. In other words, a UDF cannot be registered for all users on the machine. Instead, it must be registered for every user separately. See also [Registry Keys.](#page-205-0)

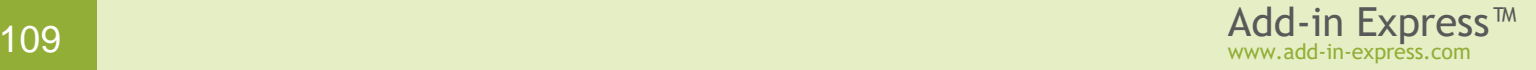

### **Step #1 – Creating a COM Add-in Project**

Make sure that you have **administrative permissions** before running Visual Studio. Run Visual Studio via the *Run as Administrator* command.

In Visual Studio, open the *New Project* dialog and navigate to the *Extensibility* folder.

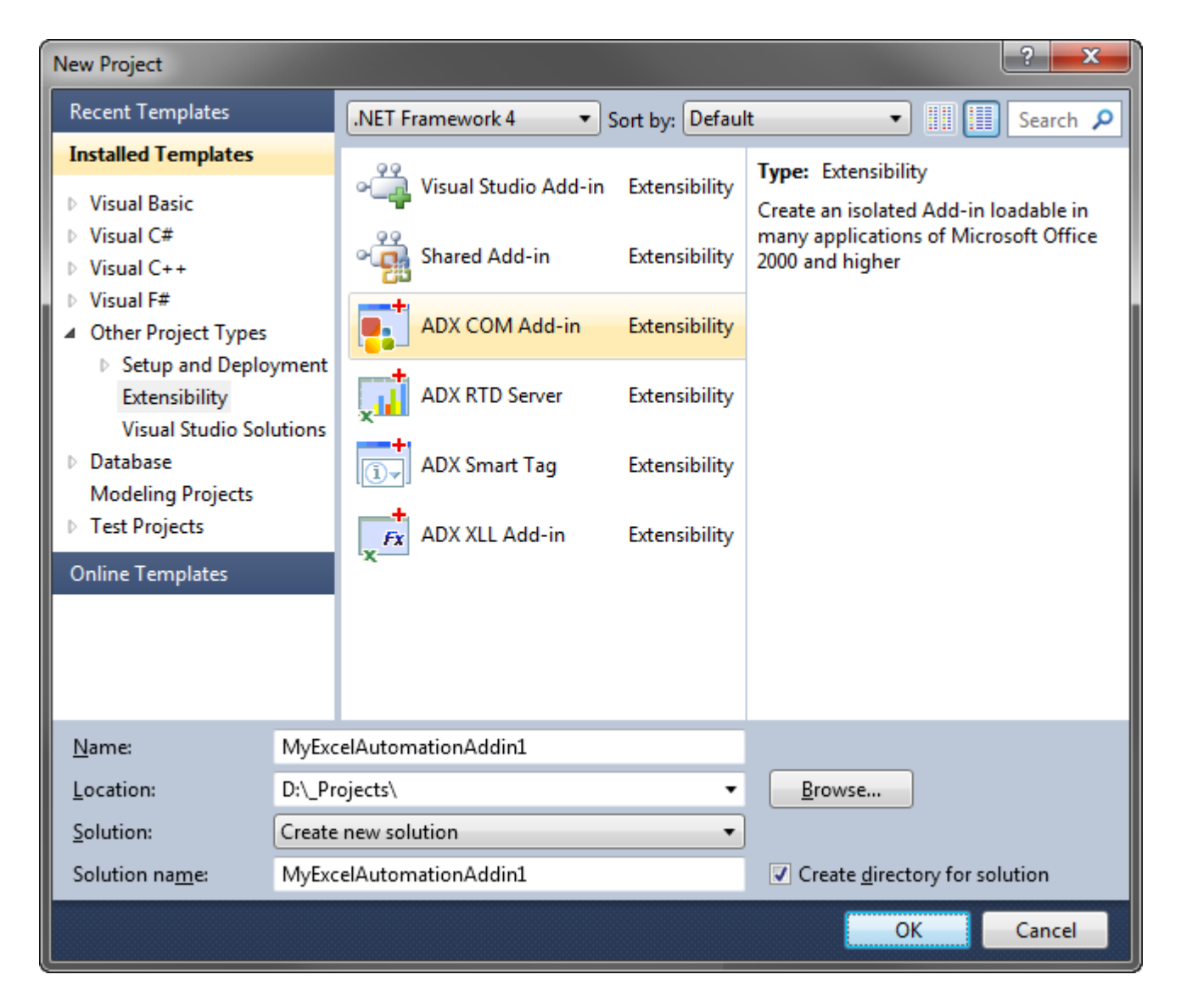

Choose *Add-in Express COM Add-in* and click *OK*.

This starts the COM Add-in project wizard.

The wizard allows choosing your programming language and specifying the oldest Office version your add-in needs to support.

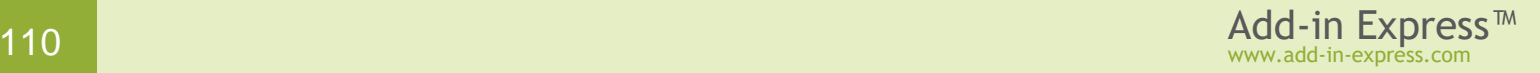

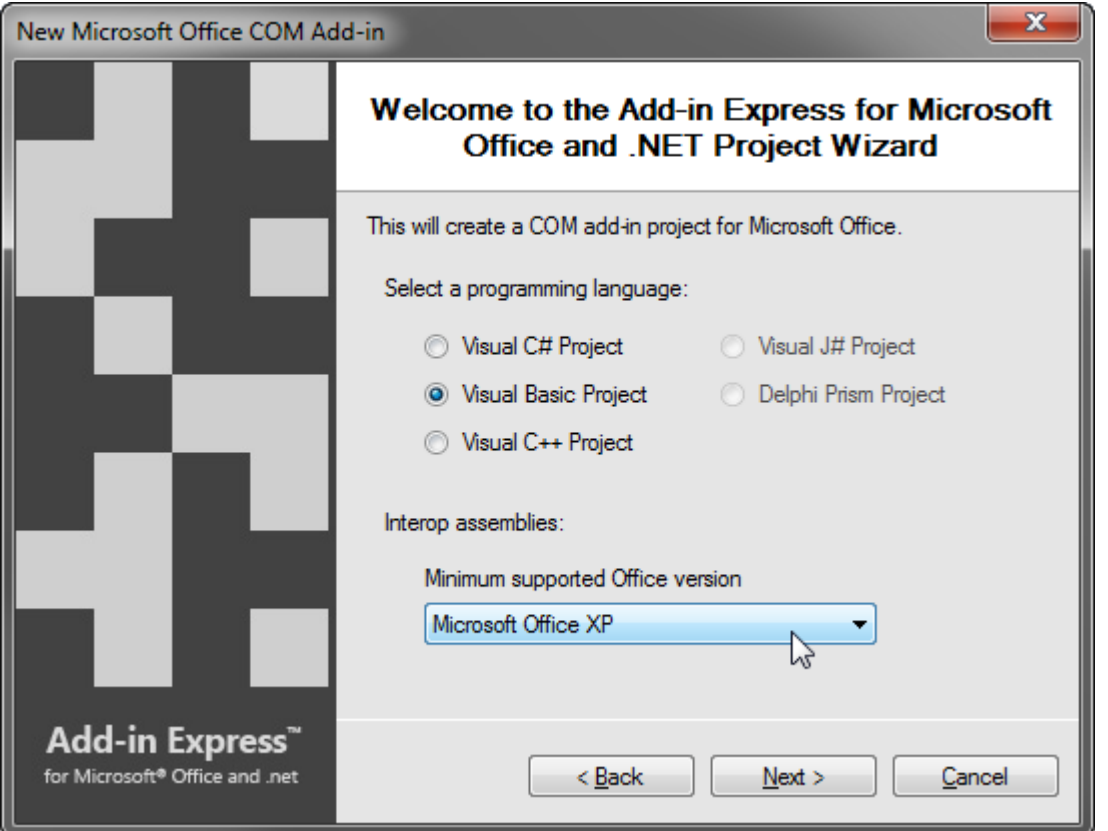

Choosing a particular Office version will add corresponding interop assemblies to the project. Later, in case you need to support an older or a newer Office version, you will be able to replace interop assemblies and reference them in your project. If you are in doubt, choose *Microsoft Office 2002* as the minimum supported Office version (because Excel Automation add-ins are supported in Excel 2002 and higher). If you need background information, see [Choosing Interop Assemblies.](#page-332-0)

Choose your programming language and the minimum Office version that you want to support and click *Next*.

The wizard allows creating add-in projects targeting several Office applications; you select Excel.

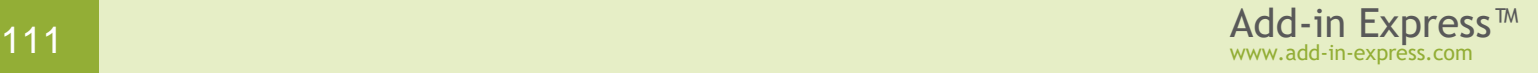

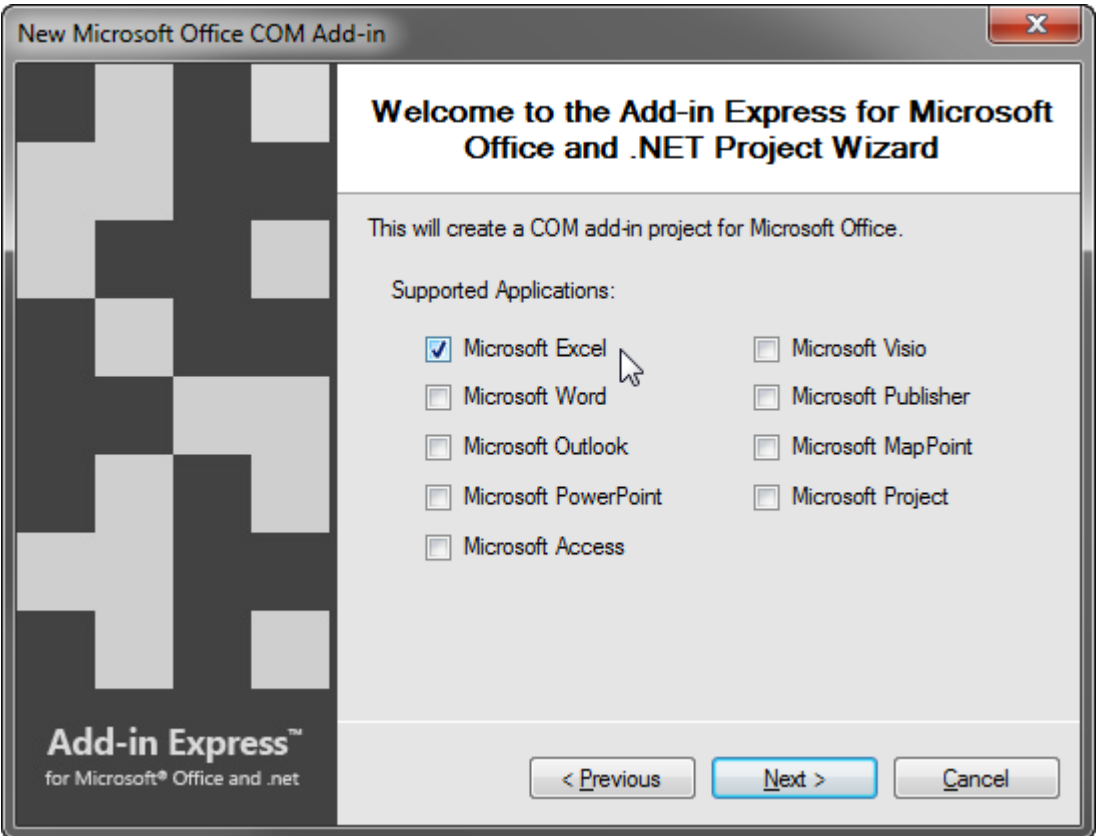

For the settings shown on the screenshot above, the project wizard will do the following:

- copy the corresponding version of Excel interop assembly to the *Interops* folder of your project folder,
- add an assembly reference to the project
- add a COM add-in module to the project
- set up the *SupportedApp* property of the add-in module.

Select *Excel* as the Office application your add-in will support and click *Next*.

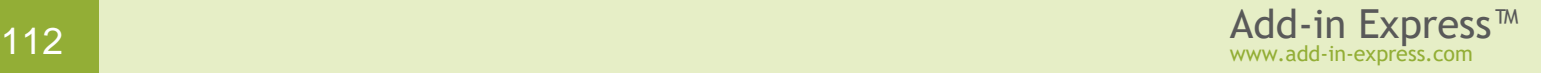

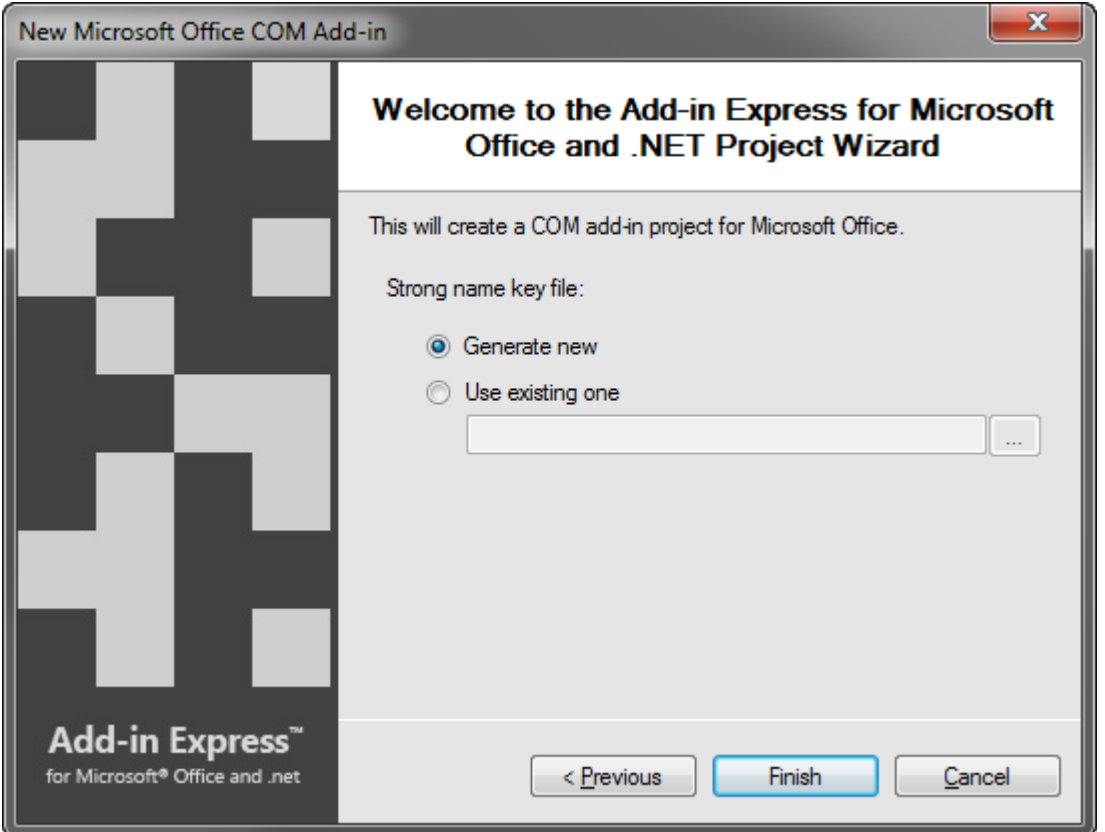

If you don't know anything about strong names or don't have a special strong name key file, choose *Generate new*. If you are in doubt, choose *Generate new*. If, later on, you need to use a specific strong name key file, you will be able to specify its name on the *Signing* tab of your project properties; you are required to unregister your add-in project before using another strong name.

Choose *Generate new* or specify an existing *.snk* file and click *Next*.

The project wizard creates and opens a new solution in the IDE.

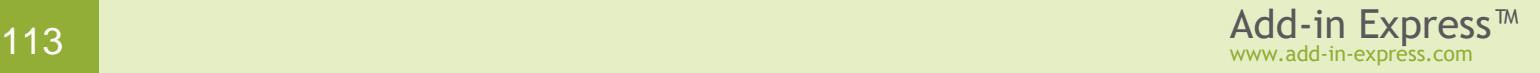

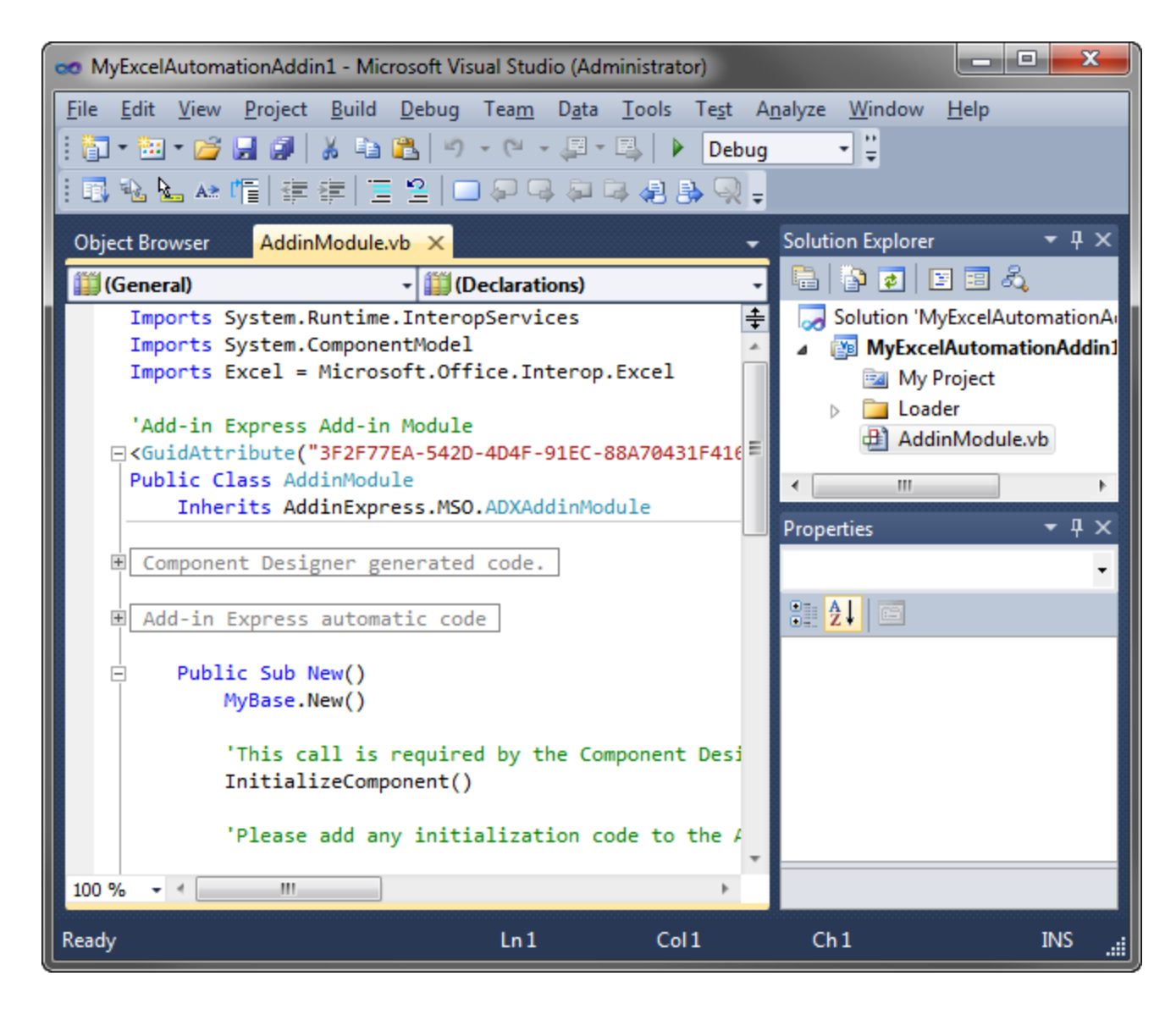

The solution contains an only project, the COM add-in project.

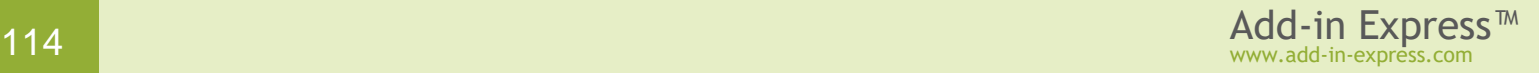

#### **Step #2 – Adding a COM Excel Add-in Module**

Open the *Add New Item* dialog for the COM add-in project and navigate to *Excel* below *Add-in Express Items*. To add Excel user-defined functions to the COM add-in, you choose the *COM Excel Add-in Module* in the *Add New Item* dialog.

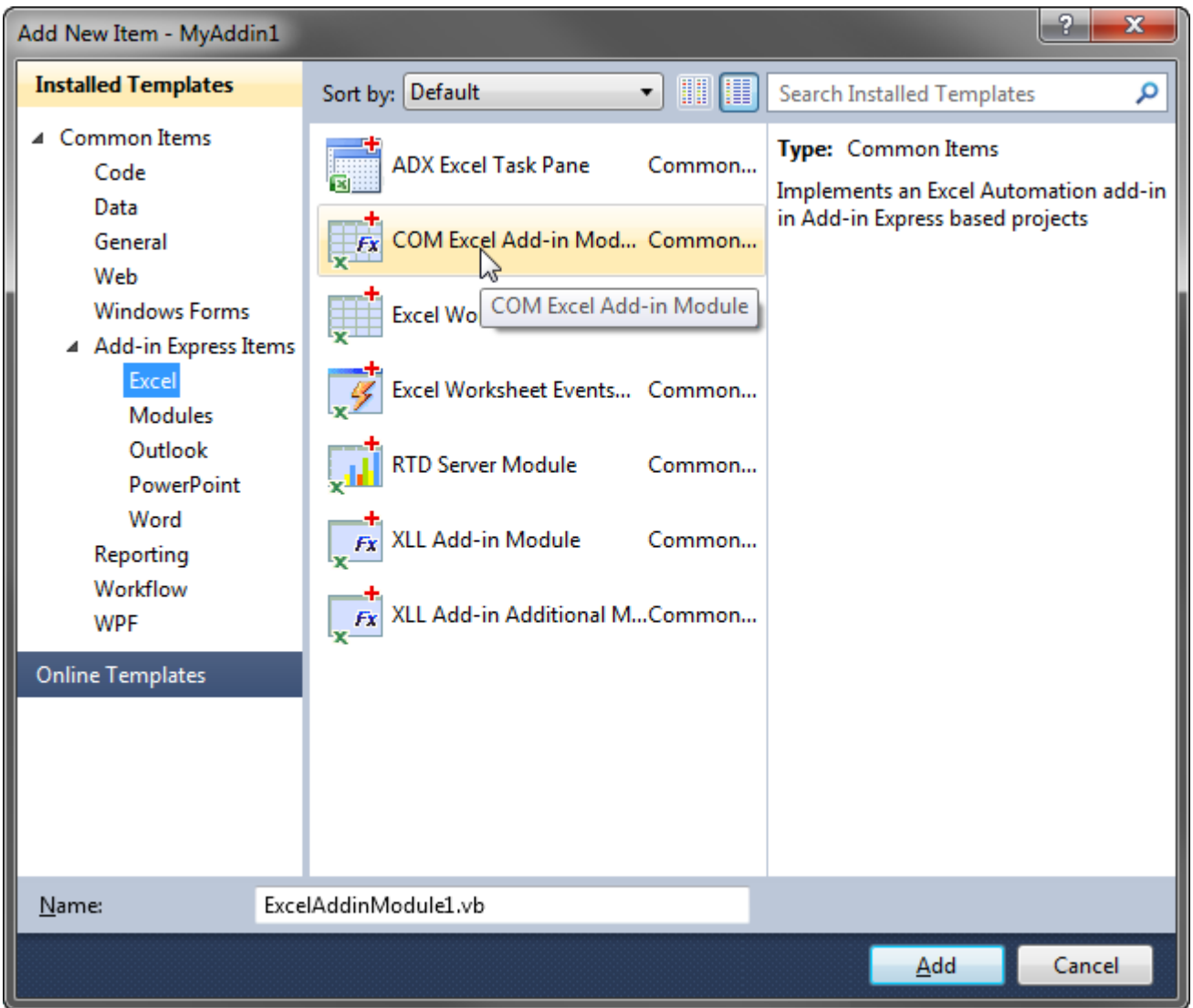

Choose *COM Excel Add-in Module* and click *Add*. This adds the *ExcelAddinModule1.vb* (or *ExcelAddinModule1.cs*) file to the COM add-in project.

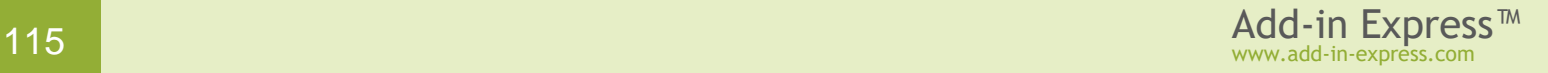

#### **Step #3 – Writing a User-Defined Function**

In Solution Explorer, right-click *ExcelAddinModule.vb* (or *ExcelAddinModule.cs*) and choose *View Code* in the context menu.

Add a new public function to the class and write the code below:

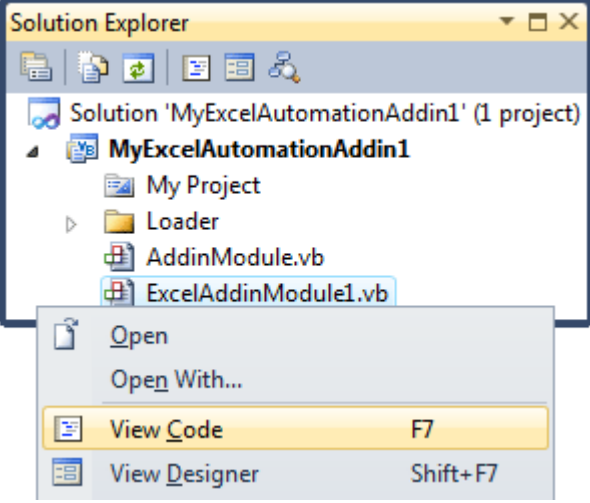

```
Imports Excel =
Microsoft.Office.Interop.Excel
...
Public Function MyFunc(ByVal Range As Object) As Object
   MyFunc = CType(Range, Excel.Range).Value * 1000
End Function
```
<sub>S</sub>

#### **Step #4 – Running the Add-in**

Choose *Register Add-in Express Project* in the *Build* menu, restart Excel, and check if your add-in works. See also If you use an Express edition of [Visual Studio.](#page-340-0)

You can find your Excel add-in in the *Add-ins* dialog, see [Excel Add-ins](#page-328-0)  [dialog.](#page-328-0)

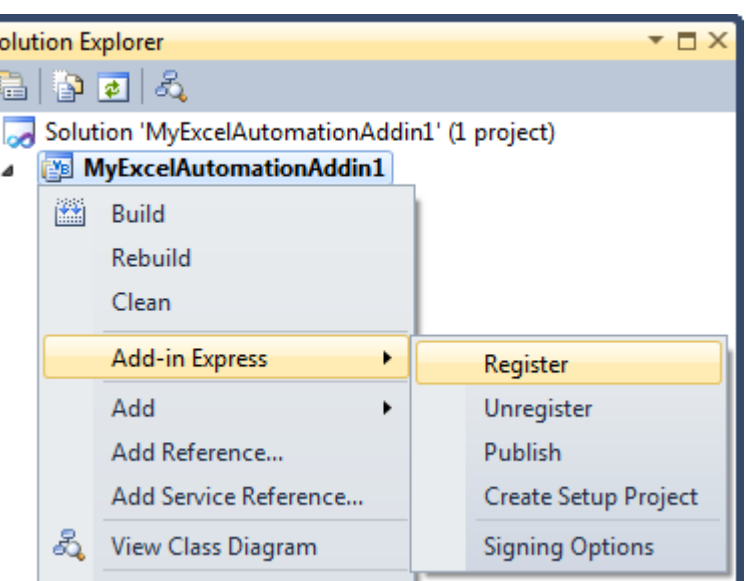

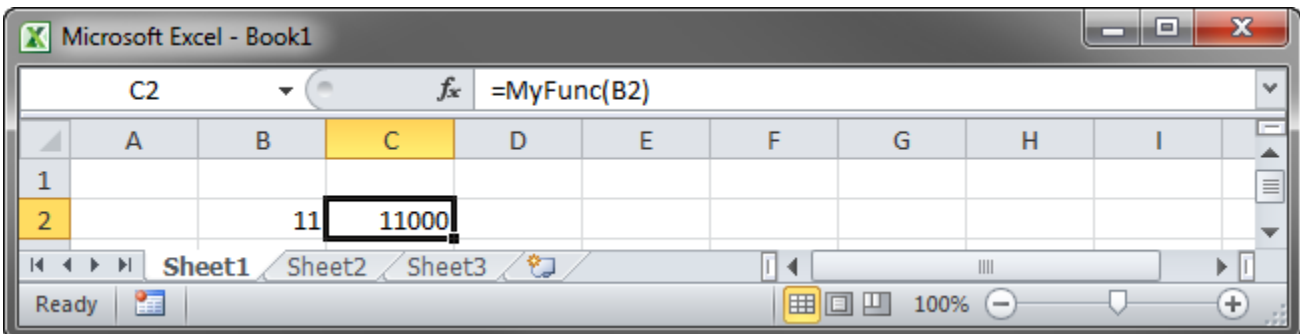

#### **Step #5 – Debugging the Excel Automation Add-in**

To debug your add-in, specify Excel as the Start Program in the Project Options window and run the project.

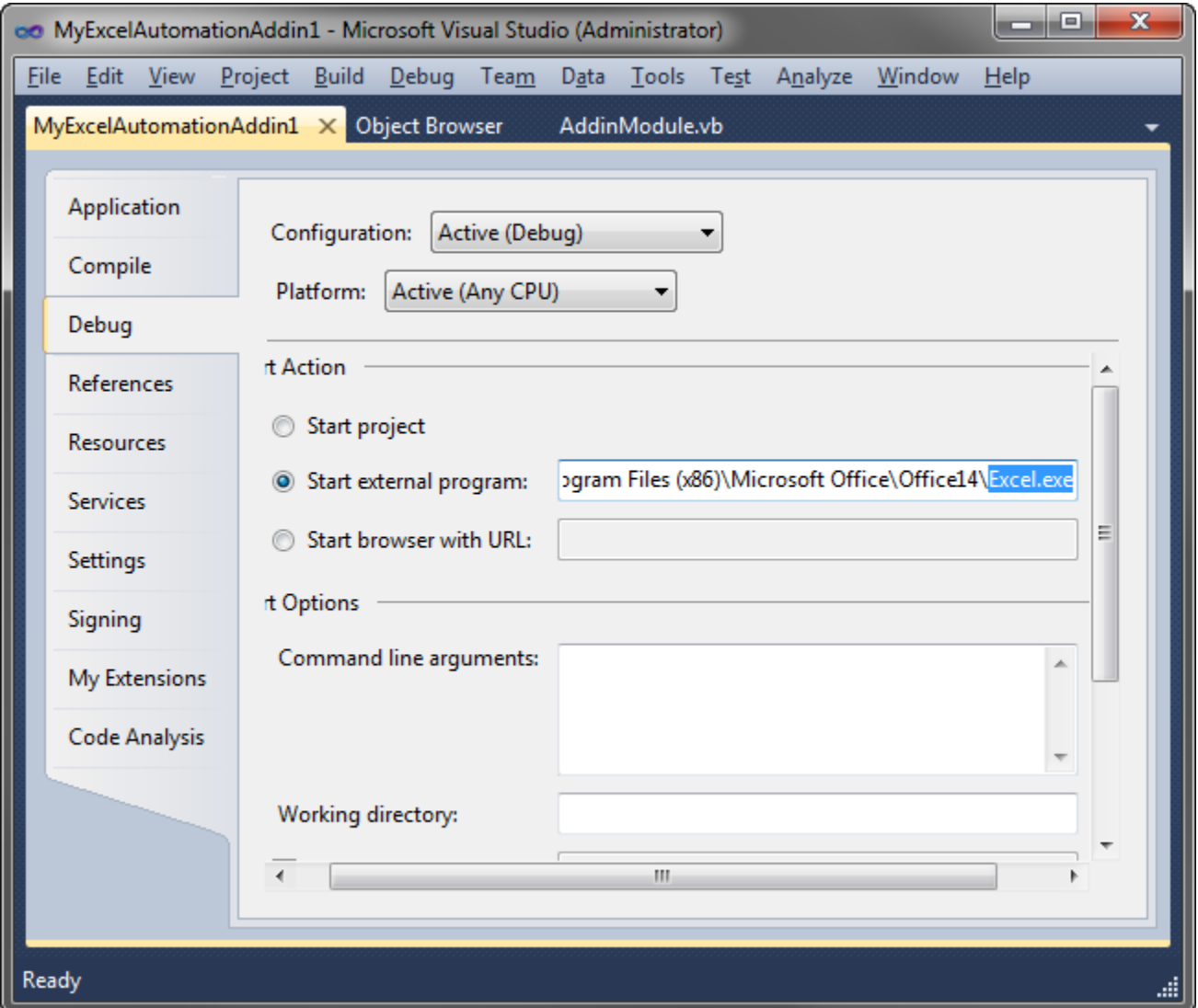

#### **Step #6 – Deploying the Add-in**

The table below provides links to step-by-step instructions for deploying Excel Automation add-ins. Find background information in [Deploying Office Extensions.](#page-196-0)

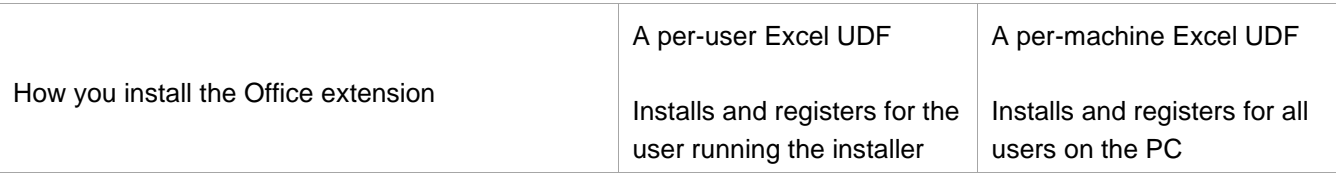

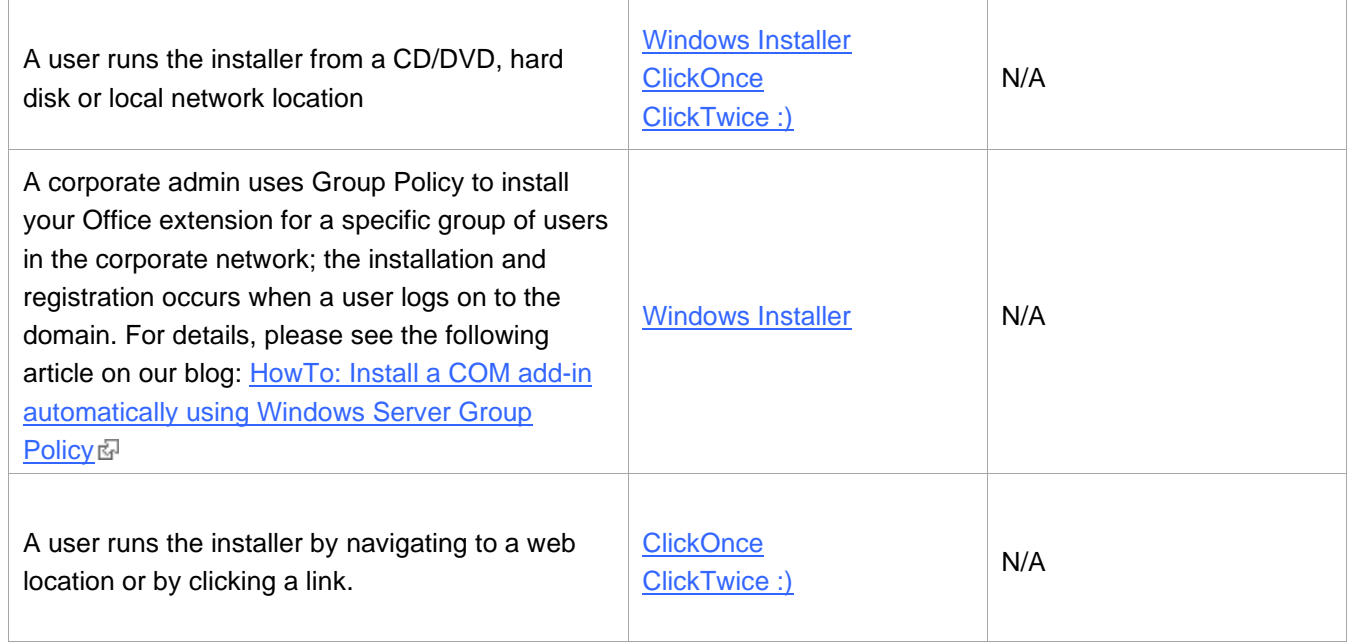

#### **What's next?**

[Here](http://www.add-in-express.com/downloads/adxnet.php)  $\overline{\mathbb{C}}$  you can download the project described above, both VB.NET and C# versions; the download link is labeled *Add-in Express for Office and .NET sample projects*.

You may want to check the following sections under Tips [and Notes:](#page-322-0)

- [Recommended Blogs and Videos](#page-323-0)
- [Development](#page-332-1) Tips typical misunderstandings, useful tips and a **must-read** section [Releasing COM](#page-334-0)  [Objects;](#page-334-0)
- [Excel UDF](#page-355-1) Tips many useful articles on developing Excel user-defined functions including What Excel UDF [Type to Choose?](#page-355-0)

If you develop a combination of Excel extensions, check [Architecture](#page-372-0) Tips and HowTo: Create a COM add-in, [XLL UDF and RTD server in one assembly](http://www.add-in-express.com/creating-addins-blog/2010/03/24/addin-xll-rtd-one-assembly/) ...

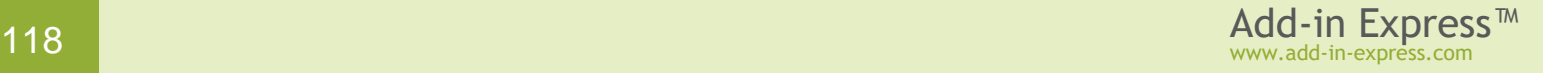

# <span id="page-118-0"></span>**Your First XLL Add-in**

The sample project below demonstrates how you create an XLL add-in providing a sample user-defined function allocated to a custom function category. The source code of the project – both VB.NET and C# versions – can be downloaded [here](http://www.add-in-express.com/downloads/adxnet.php)  $\mathbb{F}$ ; the download link is labeled *Add-in Express for Office and .NET sample projects*.

#### **A Bit of Theory**

Excel user-defined functions (UDFs) are used to build custom functions in Excel for the end user to use them in formulas. This definition underlines the main restriction of an UDF: it should return a result that can be used in a formula – not an object of any given type but a number, a string, or an error value (Booleans and dates are essentially numbers). When used in an array formula, the UDF should return a properly dimensioned array of values of the types above. Excel shows the value returned by the function in the cell where the user calls the function.

There are two Excel UDF types: Excel Automation add-ins and Excel XLL add-ins. They differ in several ways described in [What Excel UDF Type to Choose?](#page-355-0)

#### **Per-user Excel UDFs**

An Excel UDF is a per-user thing that requires registering in HKCU. In other words, a UDF cannot be registered for all users on the machine. Instead, it must be registered for every user separately. See also [Registry Keys.](#page-205-0)

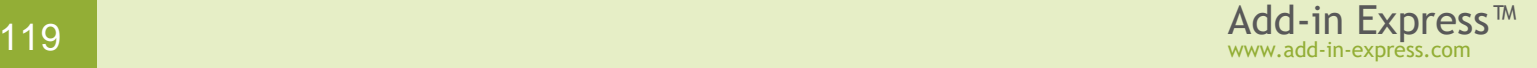

#### **Step #1 – Creating an XLL Add-in Project**

Make sure that you have **administrative permissions** before running Visual Studio. Run Visual Studio via the *Run as Administrator* command.

In Visual Studio, open the *New Project* dialog and navigate to the *Extensibility* folder.

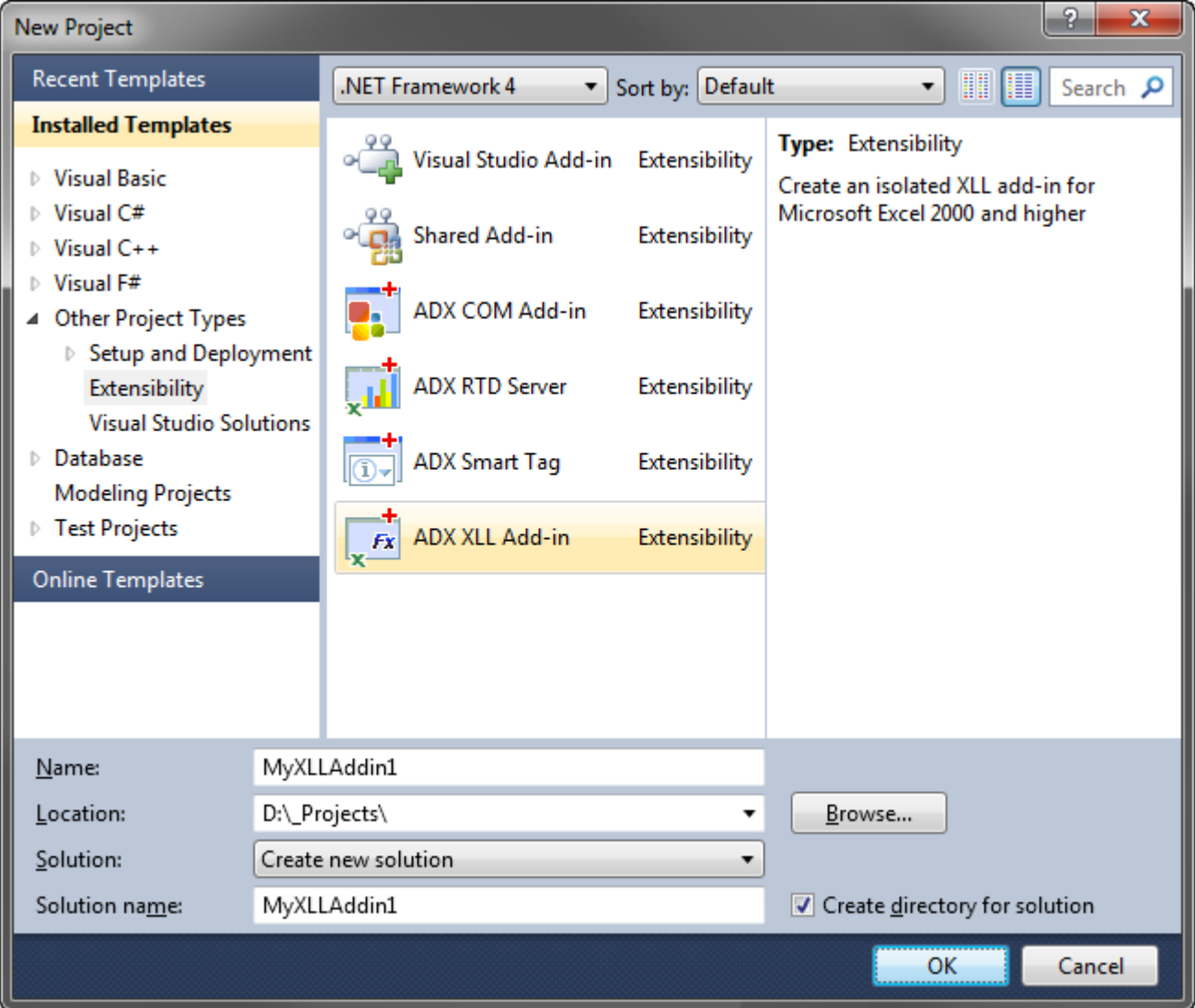

Choose *Add-in Express XLL Add-in* and click *OK*.

This starts the XLL Add-in project wizard.

In the first wizard window, you choose your programming language and specify the oldest Excel version your add-in needs to support (see below).

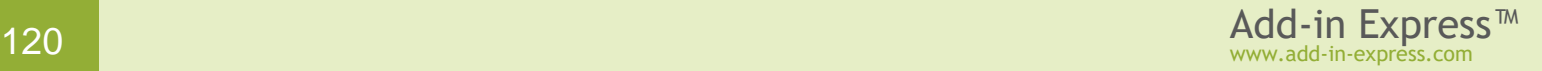

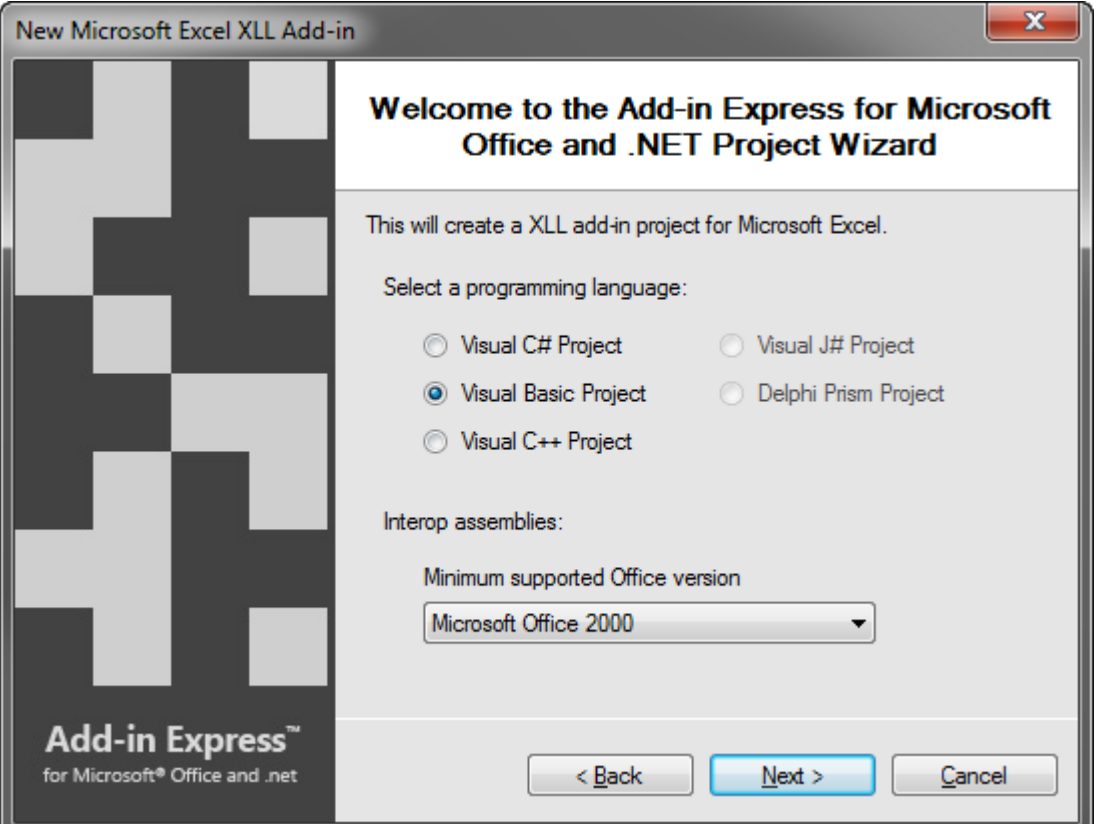

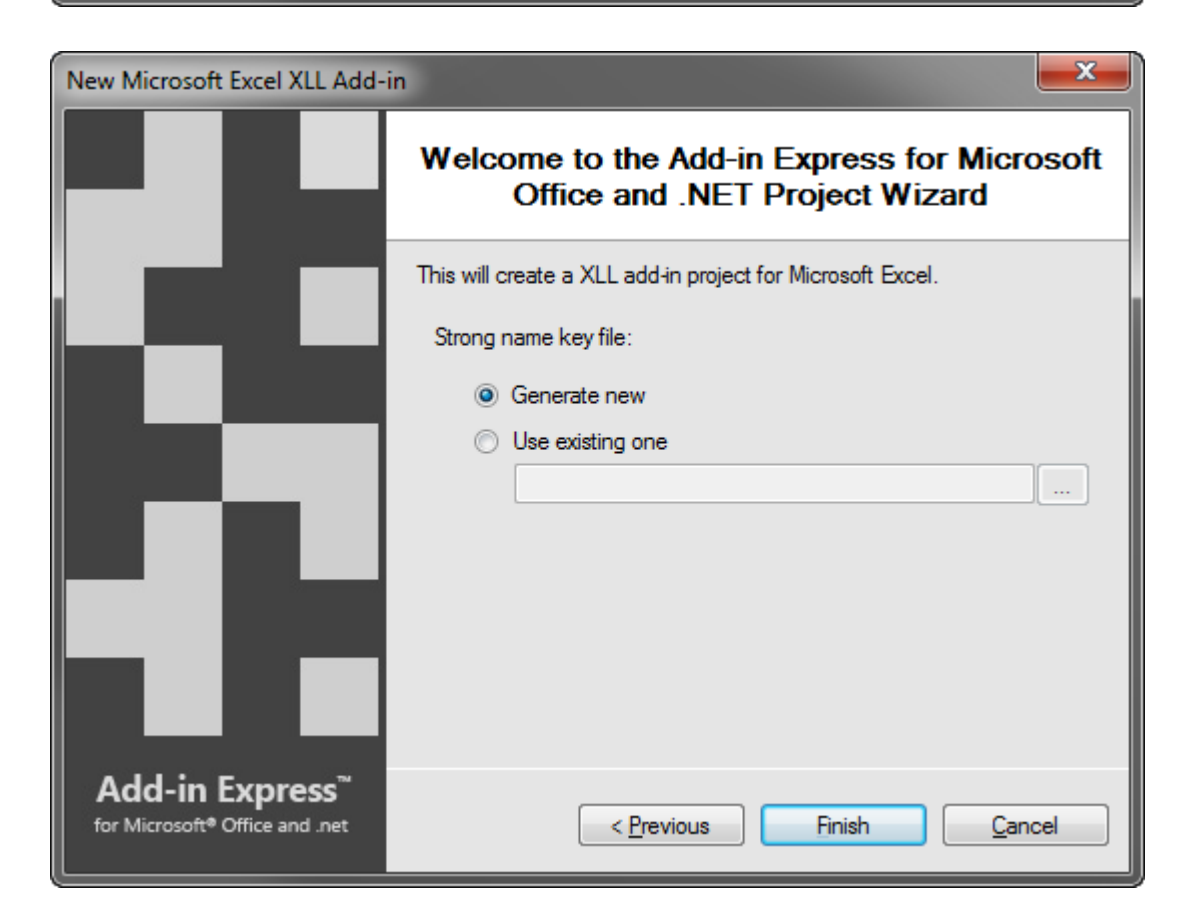

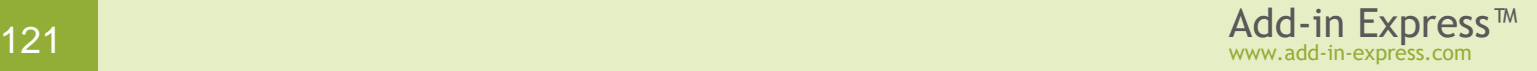

When in the window above, choose *Generate new* or specify an existing *.snk* file and click *Next*. If you don't know anything about strong names or don't have a special strong name key file, choose *Generate new*. If you are in doubt, choose *Generate new*. If, later, you need to use a specific strong name key file, you will be able to specify its name on the *Signing* tab of your project properties; you are required to unregister your add-in project before using another strong name.

The project wizard creates and opens a new solution in the IDE.

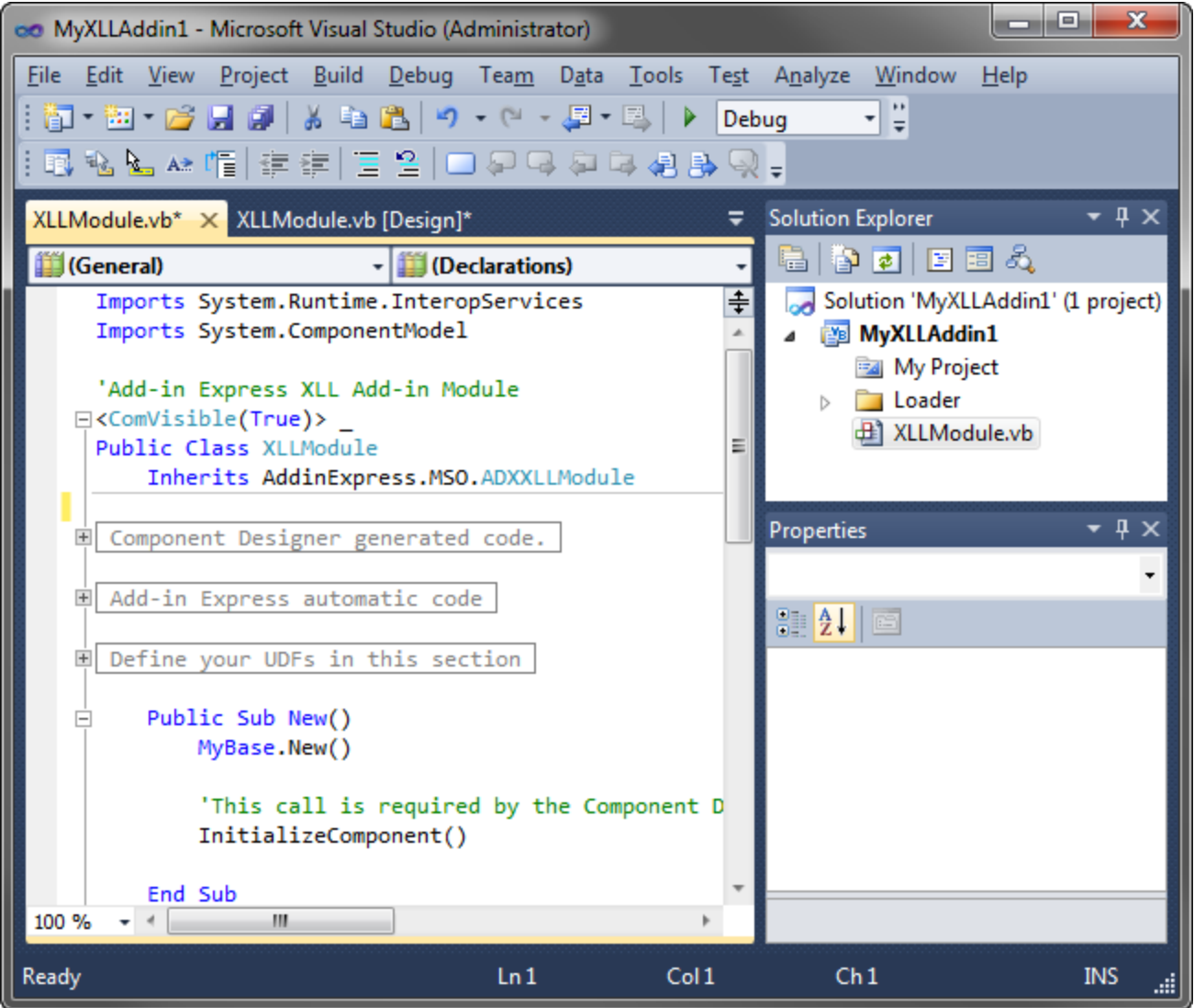

The solution contains an only project, the XLL add-in project. The project contains the *XLLModule.vb* (or *XLLModule.cs*) file discussed in the next step.

#### **Step #2 – XLL Module**

The *XLLModule.vb* (or *XLLModule.cs*) file is the core part of the XLL add-in project. The XLL module allows creating and configuring custom user-defined functions (UDF). To review the code, in *Solution Explorer*, right-click the file and choose *View Code* in the context menu.

In the code of the module, pay attention to three points:

• the *XLLContainer* class

That class is the container class for your UDFs; all of them must be declared public static (Public Shared in VB.NET). An UDF must return a string, double or integer. Please see the next step for the use of this class.

• the *ExcelApp* property

This property was added by the COM add-in project wizard. You use it as an entry point to the Excel object model if this is required in your add-in.

• the *CurrentInstance* property

This property returns the current instance of the XLL module, a very useful thing when, for example, you need to access a method defined in the module from the code of another class.

#### **Step #3 – Creating a User-Defined Function**

Add a new public Shared (static in C#) function to the *XLLContainer* class.

```
Public Shared Function MyFunction(ByVal arg As Object) As Object
     If TypeOf arg Is Double Then
         Dim rnd As System.Random = New System.Random(2000)
         Return rnd.NextDouble()
     Else
        If Module.IsInFunctionWizard Then
             Return "The parameter must be numeric!"
         Else
             Return AddinExpress.MSO.ADXExcelError.xlErrorNum
         End If
     End If
End Function
```
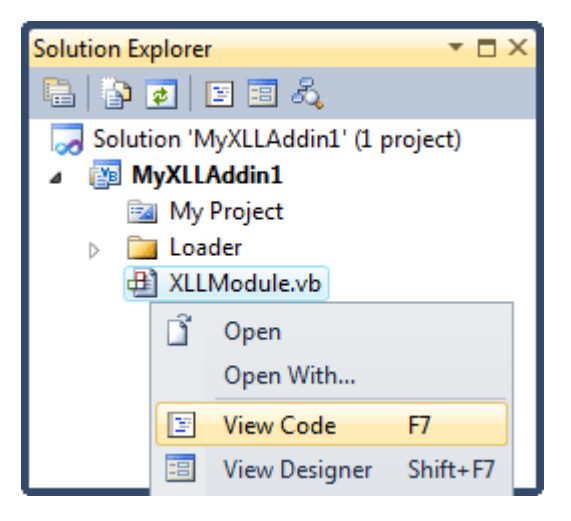

The method above demonstrates the use of the *IsInFunctionWizard* property; it returns *True* if your UDF is called from the Insert Function wizard. In addition, it demonstrates how to return an error such as **#NUM!**

#### **Step #4 – Configuring UDFs**

To integrate the XLL add-in in Excel, you should supply Excel with a user-friendly add-in name, function names, parameter names, help topics, etc.

In *Solution Explorer*, right-click *XLLModule.vb* (or *XLLModule.cs*) and choose *View Designer* in the pop-up menu.

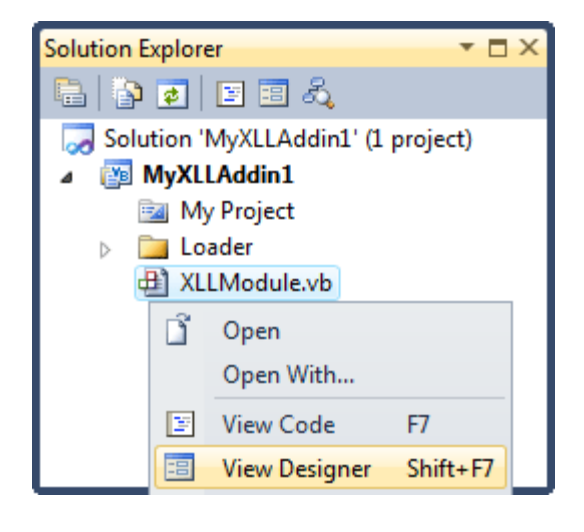

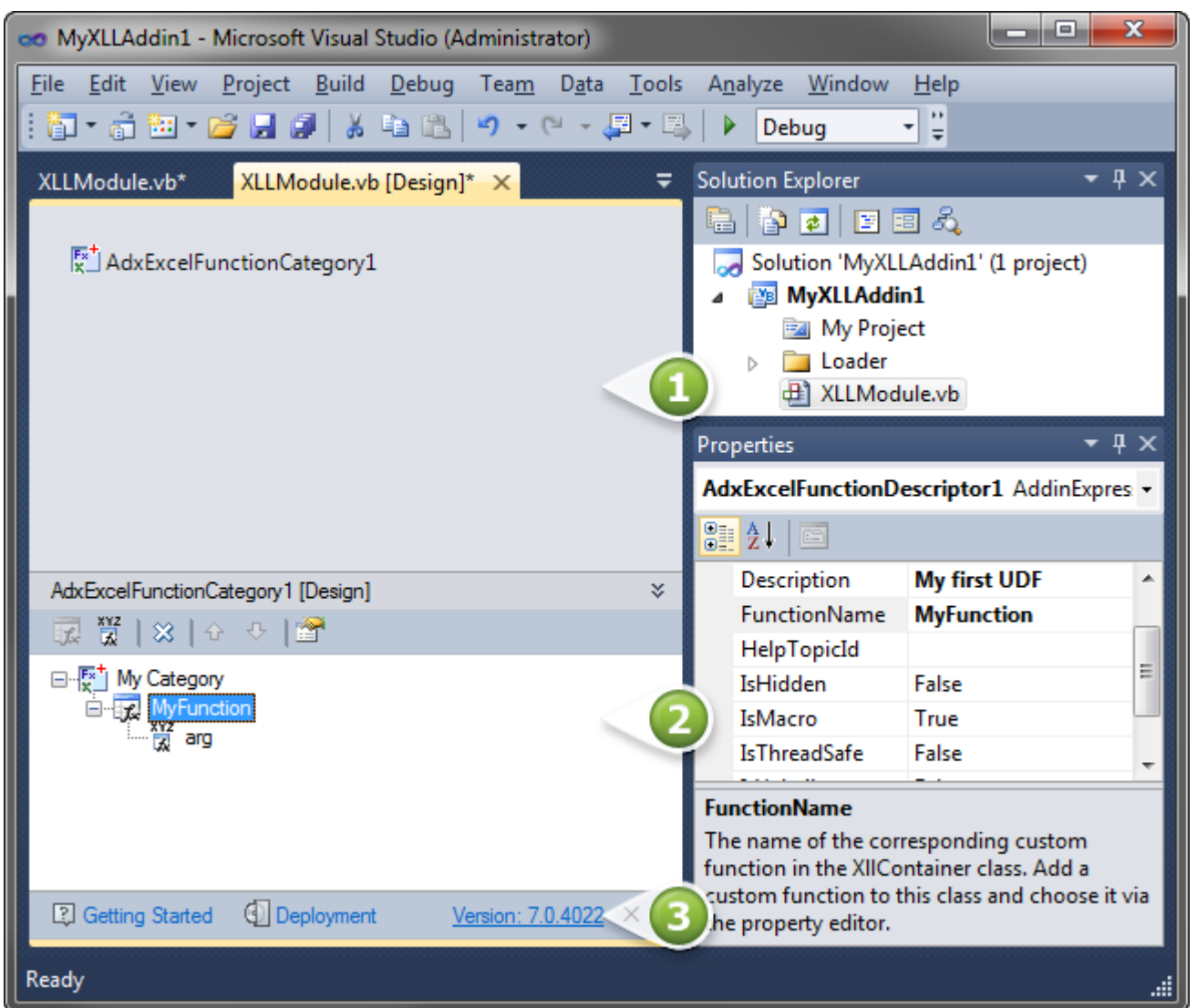

The XLL module designer provides the three areas shown in the screenshot above. They are:

- **XLL module designer** (#1 in the screenshot above) it is a usual designer;
- **In-place designer** (#2 in the screenshot above) if there's a visual designer for the currently selected Add-in Express component, then it is shown in this area;
- **Help panel** see #3 in the screenshot above.

Specify the add-in name in the *Properties* window. Right-click the XLL module designer and choose *Add Excel Function Category* in the context menu.

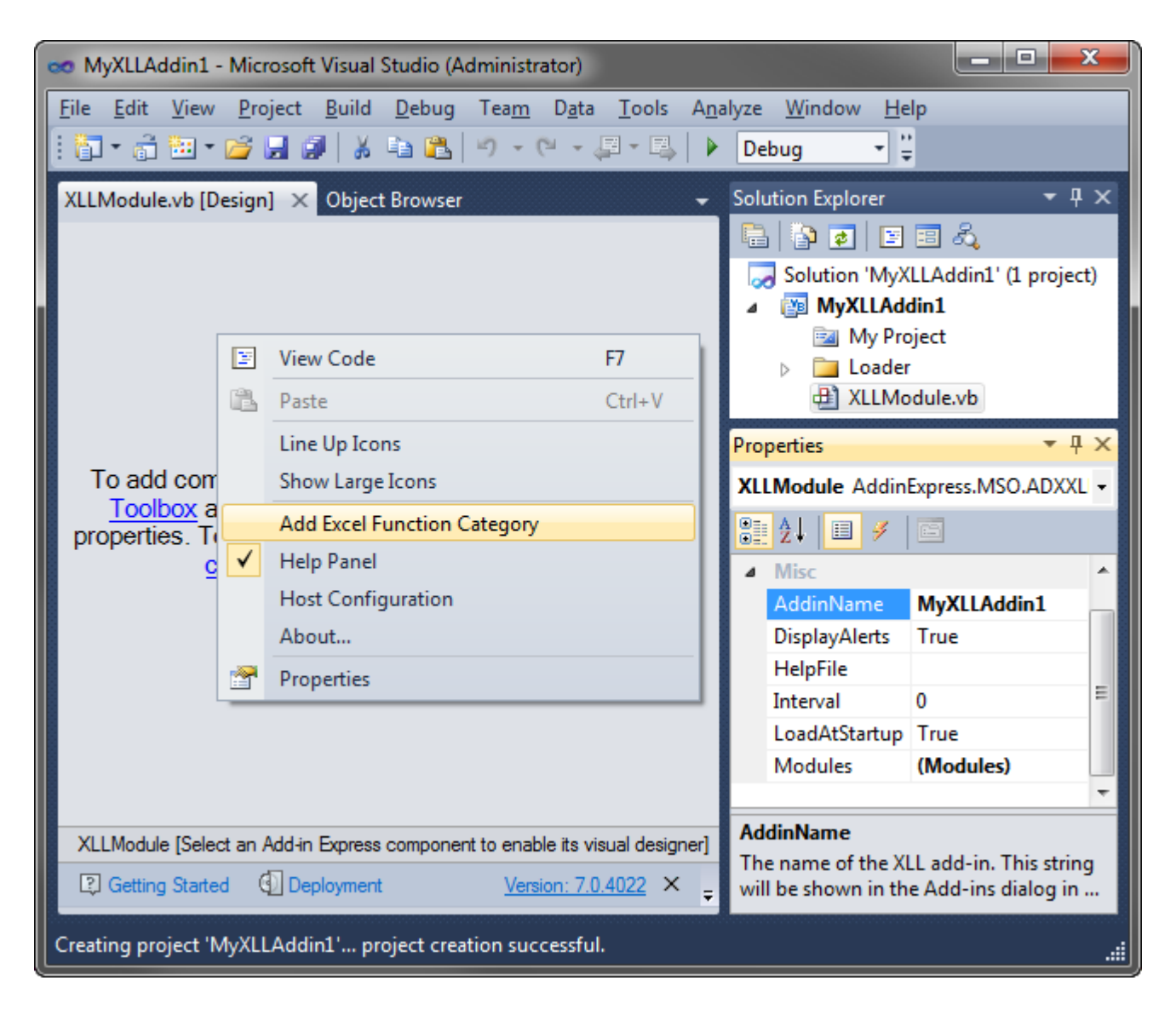

This places a new *Excel Function Category* component onto the XLL module.

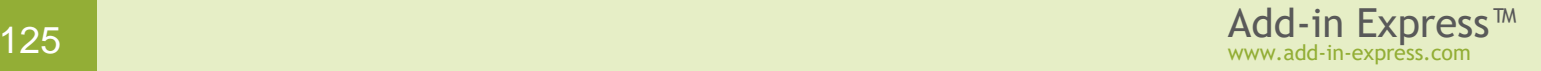

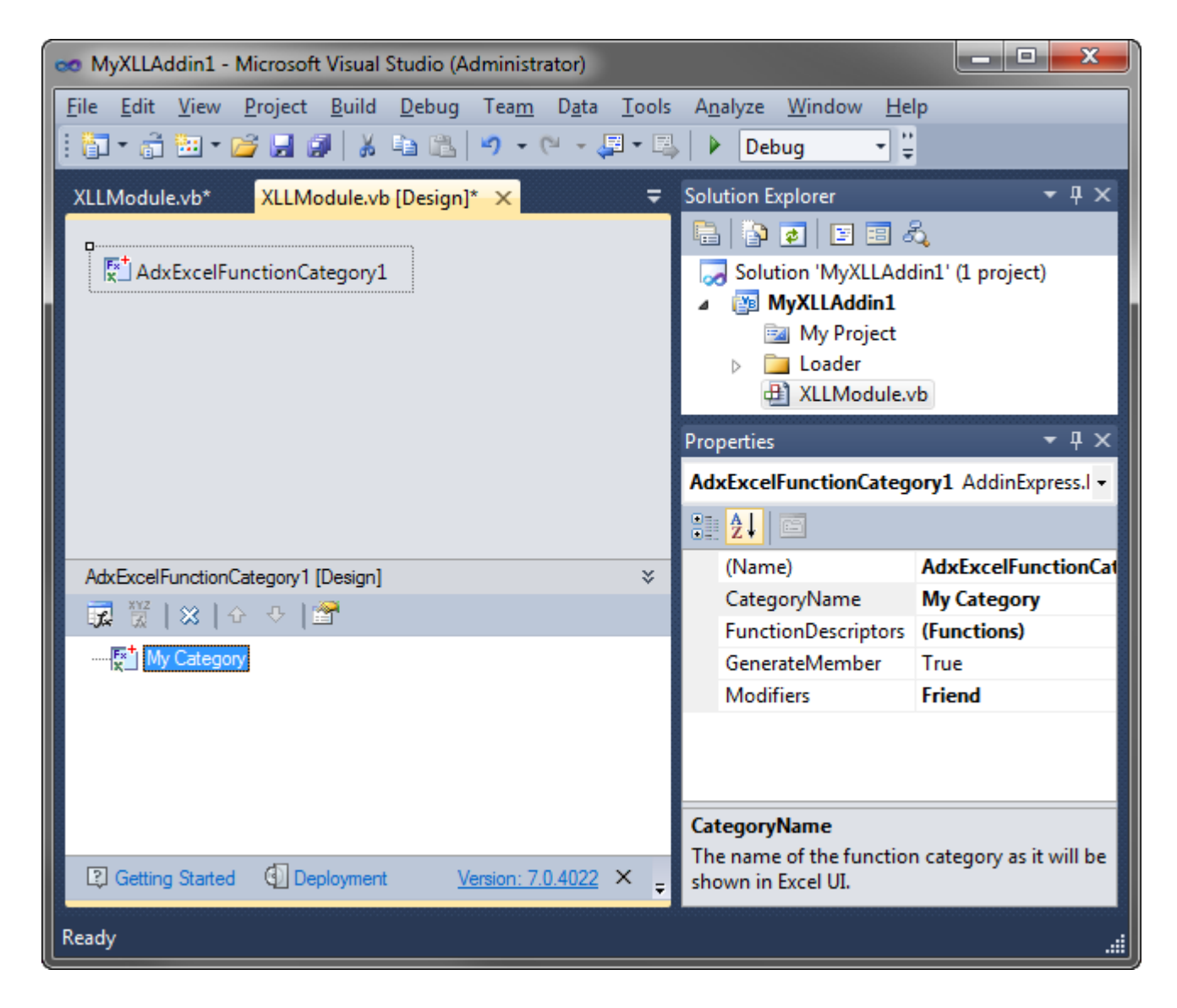

You use the toolbar provided by the in-place designer to select, move, add or remove components. In this sample, you specify properties of the Excel Function Category component as demonstrated in the screenshot above and add a new function descriptor to the category component as shown below:

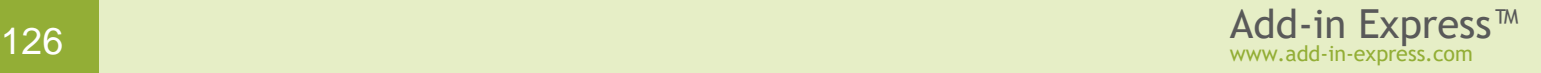

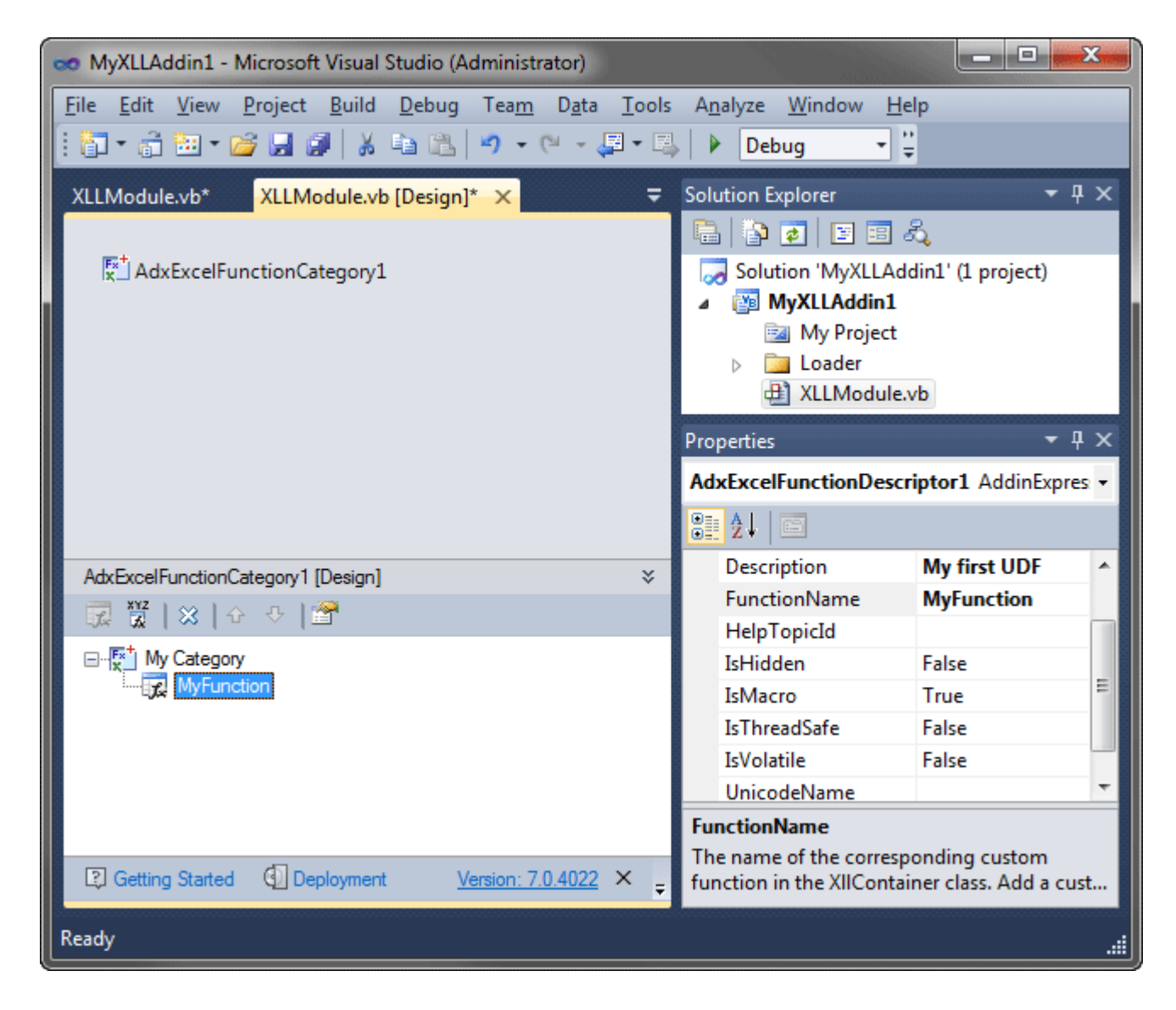

In the function descriptor, you set the *FunctionName* property, which provides a combo box that allows choosing a function from the list of functions defined in the *XLLContainer* class; select the function you created in Step #3. Other properties are:

- *IsHidden* allows to hide the function from the UI;
- *IsThreadSafe* you can mark your function as safe for multi-threaded recalculations (Excel 2007+);
- *IsVolatile = True* means that your function will be recalculated whenever calculation occurs in any cell(s) of the worksheet; a nonvolatile function is recalculated only when the input variables change;
- *UnicodeName* allows specifying a language-specific function name (if the *Localizable* property of the XLL module is set to *True*).

In the same way, you describe the arguments of the function: add a parameter descriptor and select a parameter in the *ParameterName* property (see below).

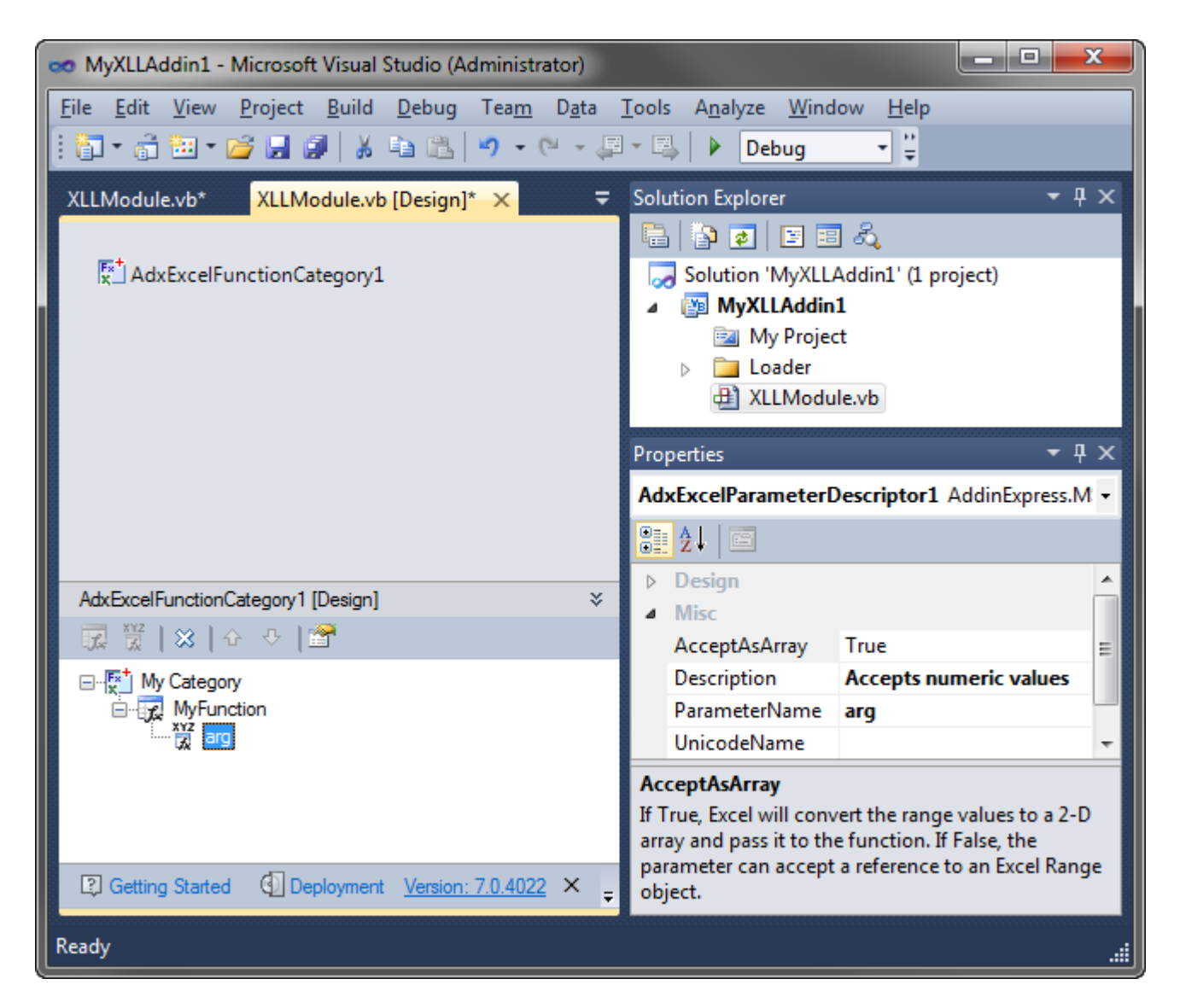

Other properties are described below:

- *AcceptAsArray = True* means that your code will receive an array of parameters when the user passes a range to your UDF; otherwise, an instance of *ADXExcelRef* will be passed to your code.
- *UnicodeName* allows specifying a language-specific name for the argument (if the *Localizable* property of the XLL module is set to *True*).

*When renaming functions and arguments, you should reflect these changes in appropriate descriptors. In the opposite case, Excel will not receive the information required.*

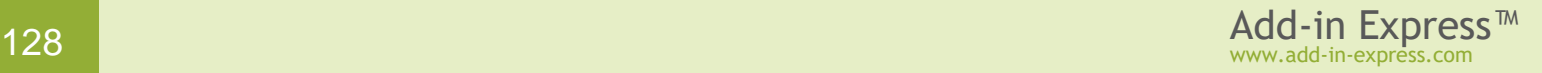

#### **Step #5 – Running the XLL Add-in**

Choose *Register Add-in Express Project* in the *Build* menu, restart Excel, and check if your add-in works.

See also If you use an Express edition of [Visual Studio.](#page-340-0)

You can find your Excel add-in in the *Add-ins* dialog, see [Excel Add-ins](#page-328-0)  [dialog.](#page-328-0)

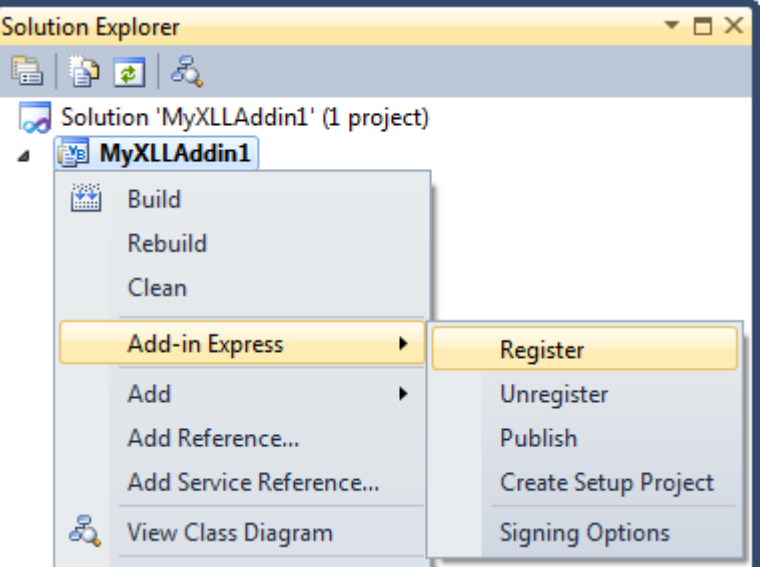

Now you can use your UDF in the *Insert Function* wizard:

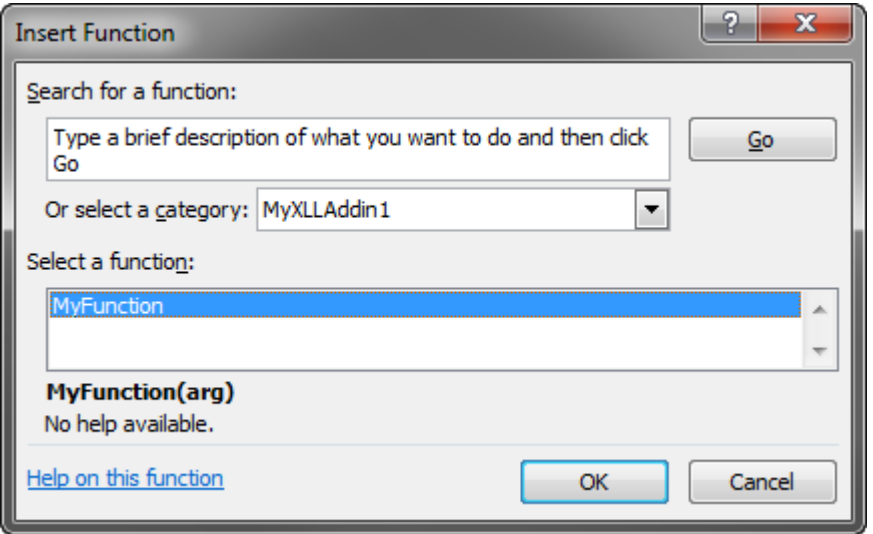

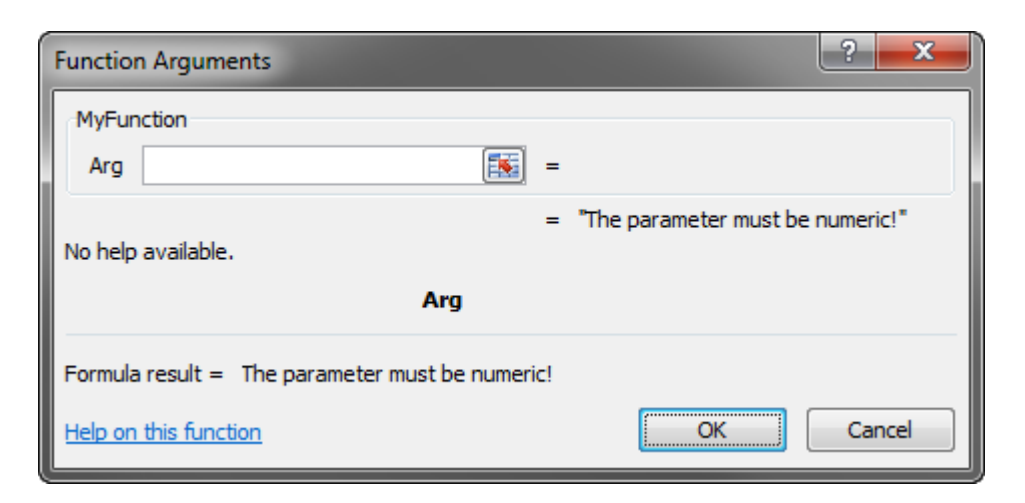

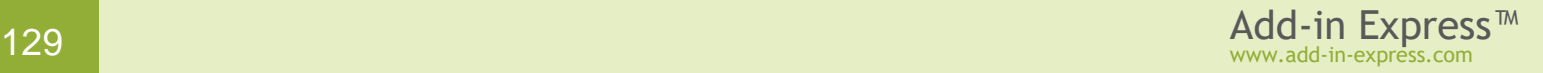

#### **Step #6 – Debugging the XLL Add-in**

In the *Project Options* window, specify the full path to *excel.exe* in *Start External Program* and run the project.

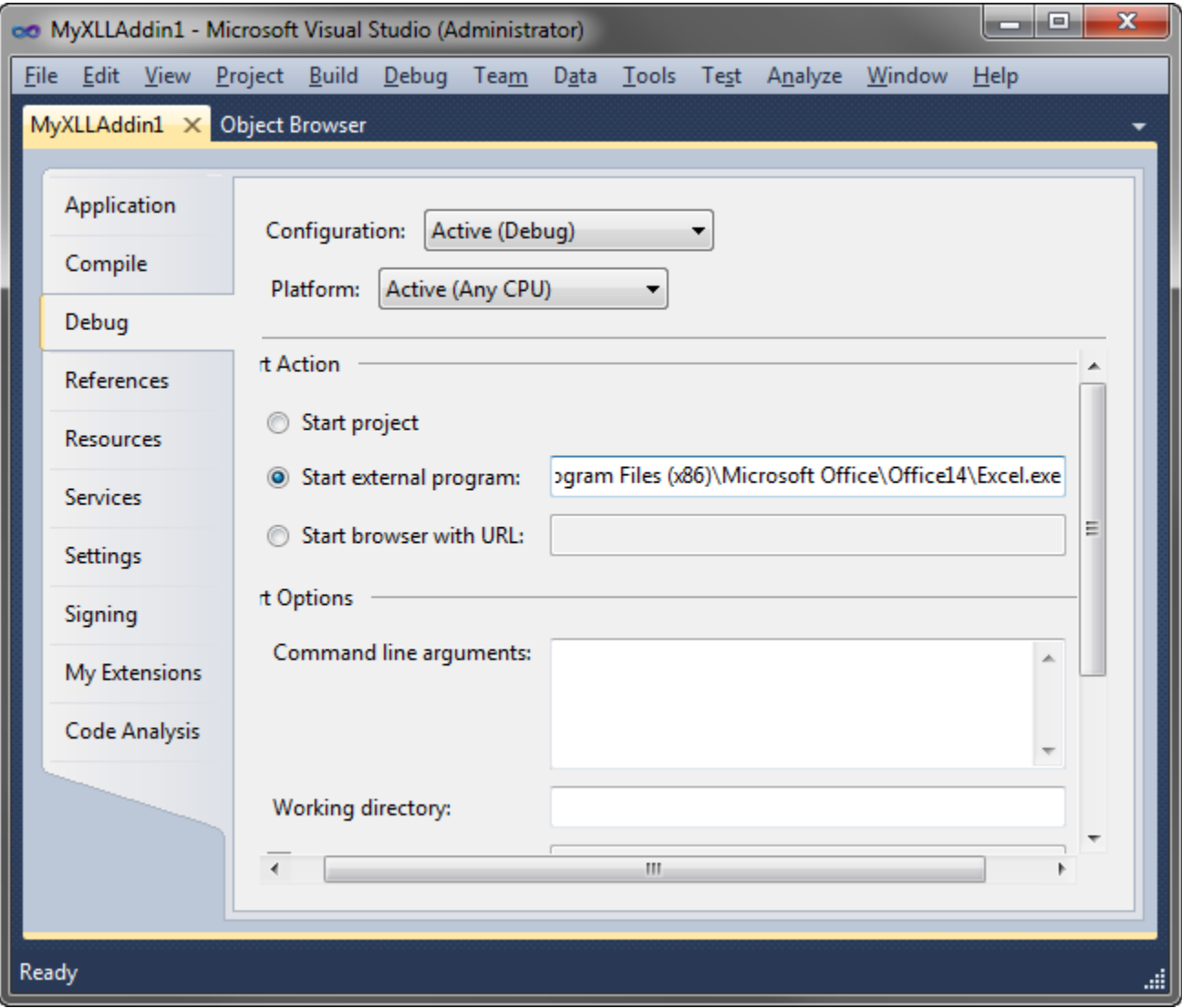

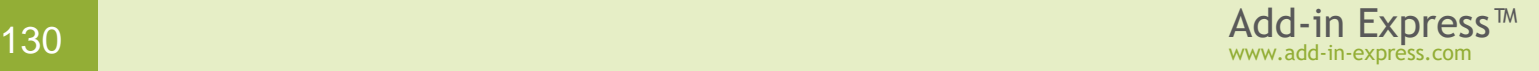

#### **Step #7 – Deploying the XLL Add-in**

The table below provides links to step-by-step instructions for deploying XLLs. Find background information in [Deploying Office Extensions.](#page-196-0)

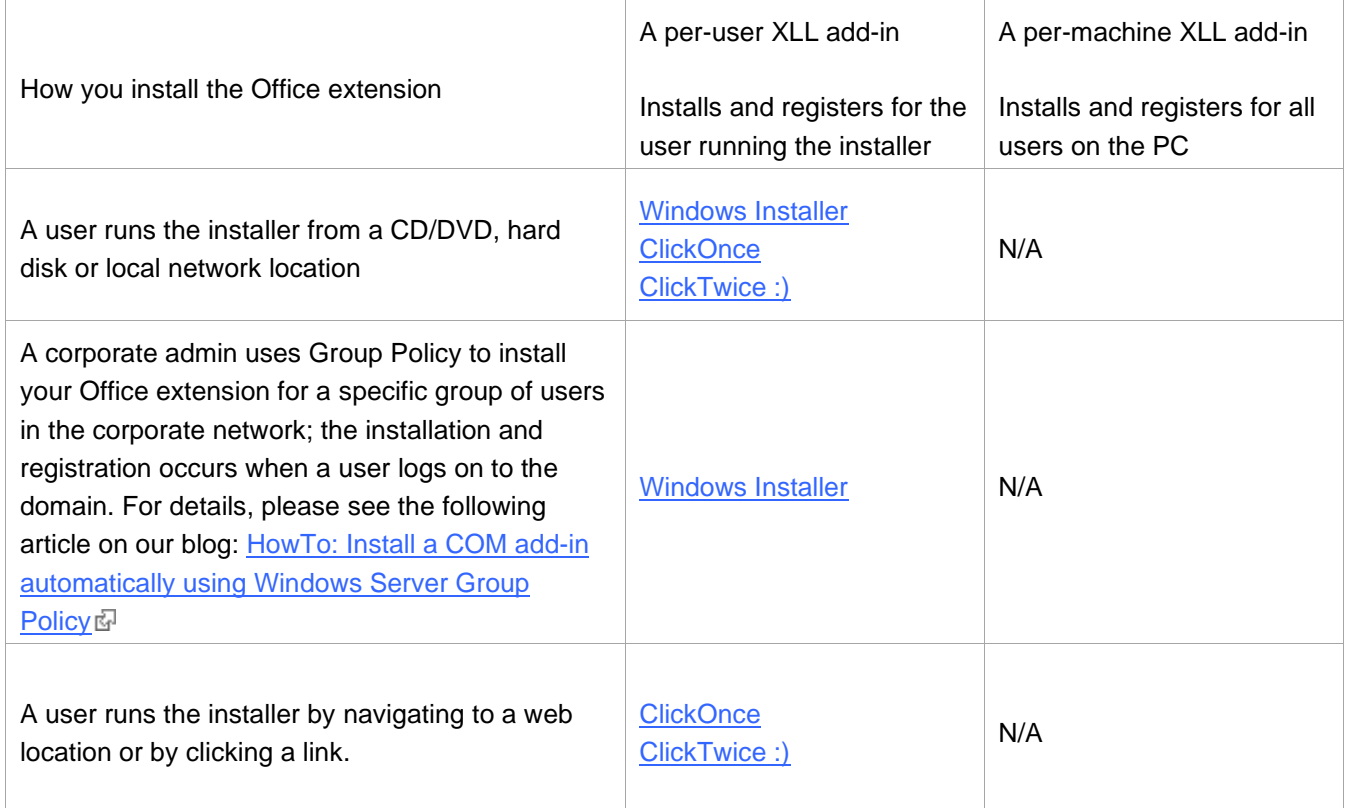

#### **What's next?**

[Here](http://www.add-in-express.com/downloads/adxnet.php)  $\overline{E}$  you can download the project described above, both VB.NET and C# versions; the download link is labeled *Add-in Express for Office and .NET sample projects*.

- [Recommended Blogs and Videos](#page-323-0)
- [Development](#page-332-1) Tips typical misunderstandings, useful tips and a must-read section Releasing COM [Objects;](#page-334-0)
- [Excel UDF](#page-355-1) Tips many useful articles on developing Excel user-defined functions including What Excel UDF [Type to Choose?](#page-355-0)

If you develop a combination of Excel extensions, check [Architecture](#page-372-0) Tips and [HowTo: Create a COM add-in,](http://www.add-in-express.com/creating-addins-blog/2010/03/24/addin-xll-rtd-one-assembly/) [XLL UDF and RTD server in one assembly](http://www.add-in-express.com/creating-addins-blog/2010/03/24/addin-xll-rtd-one-assembly/) ...

# **Add-in Express Components**

The components Add-in Express provides are described in these sections:

- [Add-in Express Modules](#page-132-0) every Add-in Express based project is built around a module of the corresponding type;
- Office Ribbon [UI Components](#page-133-0) you customize the Ribbon UI with components described in this section. Remember, the Ribbon was introduced in several Office 2007 applications and Outlook 2007 provides the Ribbon for the Inspector window only; the Explorer window in Outlook 2007 uses the CommandBar UI;
- [CommandBar UI Components](#page-148-0) conventional toolbars live in Office 2000-2003 and some Office 2007 applications (including the Explorer window of Outlook 2007); you use these components together with the Ribbon components to create an add-in supporting all Office versions;
- [Custom Task Panes](#page-157-0) in Office 2007-2019 in Office 2007 Microsoft allowed you to add custom panes to Outlook, Excel, Word and PowerPoint; later on, they added Project 2010 to the list of applications supporting custom task panes;
- Advanced Outlook Regions [and Advanced Office Task Panes](#page-160-0) Add-in Express provides the technology allowing creating custom regions in Outlook 2000-2019 and panes in Excel, Word and PowerPoint 2000- 2019;
- [Events](#page-183-0) these are application-level events of all Office applications, events of Outlook items and collections, as well as keyboard shortcuts;
- [Outlook UI Components](#page-185-0) Outlook shortcut links and Outlook property pages (shown, say, in properties of a folder;
- [Custom Toolbar Controls](#page-187-0) using .NET controls on command bars (not available for the Ribbon UI).

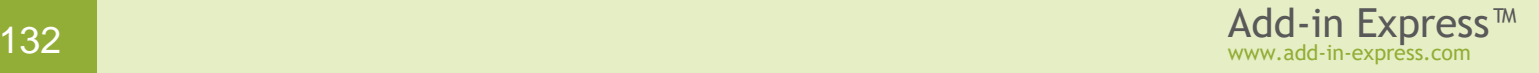

# <span id="page-132-0"></span>**Add-in Express Modules**

An Add-in Express based project is built around the module that represents the Office extension you are creating. The module implements the interfaces required for your add-in to be loaded by the corresponding Office application. Also, it contains the code executed when the add-in is being registered and unregistered. In addition, the module provides a design surface, you use it to store the components required by the add-in's functionality.

Specific types of Add-in Express modules are described in these articles:

- COM Add-in Module: [Your First Microsoft Office COM Add-in](#page-19-0) and [Your First Microsoft Outlook COM Add-in](#page-53-0)
- RTD Server Module: [Your First Excel RTD Server](#page-87-0)
- Smart Tag Module: [Your First Smart Tag](#page-97-0)
- COM Excel Add-in Module: [Your First Excel Automation Add-in](#page-108-0)
- XLL Add-in Module: [Your First XLL Add-in](#page-118-0)
- COM Add-in Additional Module: [How to Develop the Modular Architecture of your COM and XLL](#page-372-1) Add-in
- XLL Add-in Additional Module: [How to Develop the Modular Architecture of your COM and XLL](#page-372-1) Add-in
- ClickOnce Module: [Customizing ClickOnce installations](#page-238-0)
- ClickTwice Module: [Updating an Office Extension via ClickTwice :\)](#page-253-0)

# <span id="page-133-0"></span>**Office Ribbon UI Components**

Starting from version 2007 Office provides the Ribbon user interface. Microsoft states that the interface makes it easier and quicker for users to achieve the wanted results. You extend this interface by using the XML markup that the COM add-in returns to the host application through an appropriate interface when your add-in is loaded into the host version supporting the Ribbon UI.

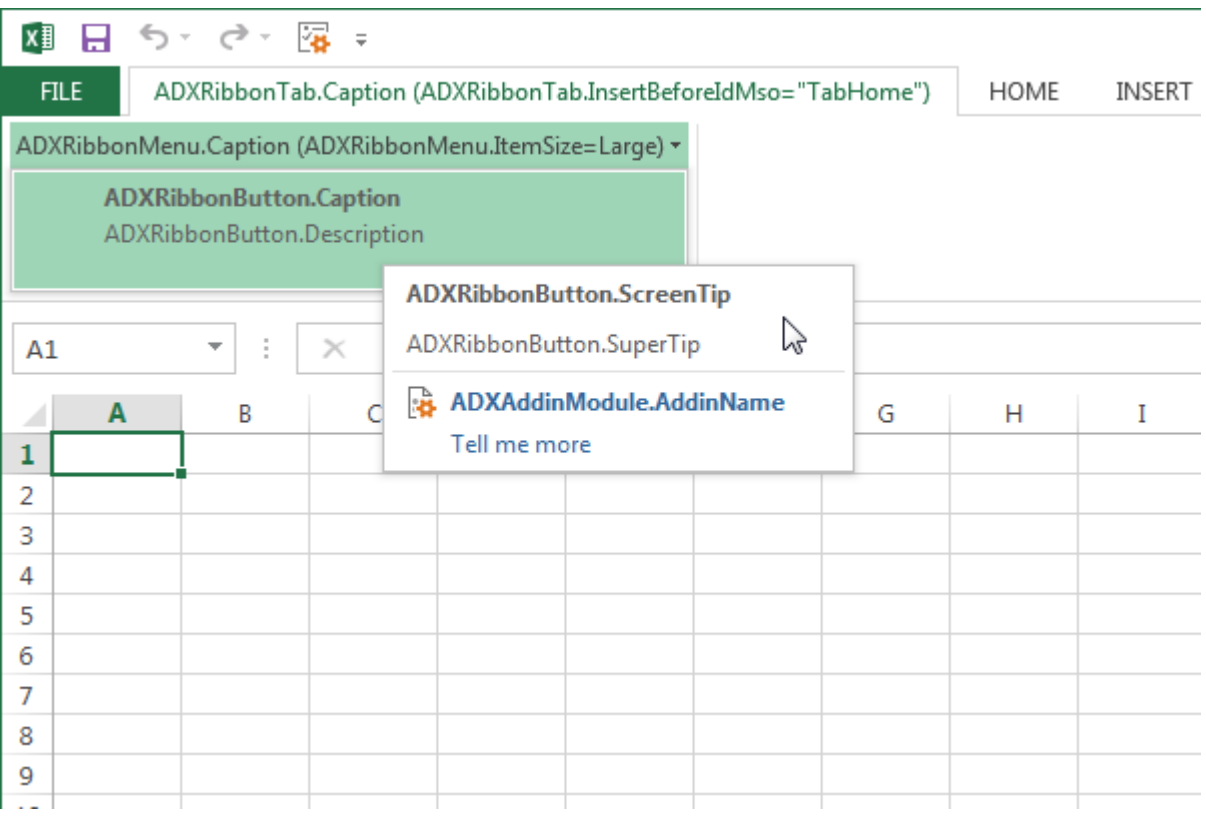

Add-in Express provides some 50 Ribbon components that undertake the task of creating the markup. Also, there are five visual designers that allow creating the Ribbon UI of your add-in: Ribbon Tab (*ADXRibbonTab*), Ribbon Office Menu (*ADXRibbonOfficeMenu*), Quick Access Toolbar (*ADXRibbonQuickAccessToolbar*), Ribbon BackstageView (*ADXBackStageView*), and Ribbon Context Menu (*ADXRibbonContextMenu*).

In Office 2010, Microsoft abandoned the *Office Button* (introduced in Office 2007) in favor of the *File Tab*  (also known as Backstage View). When the add-in is being loaded in Office 2010 or above, *ADXRibbonOfficeMenu* maps your controls to the *File tab* **unless** you have an *ADXBackStageView* component in your add-in; in this case, all the controls you add to *ADXRibbonOfficeMenu* are ignored.

Microsoft require developers to use the *StartFromScratch* parameter (see the *StartFromScratch* property of the add-in module) when customizing the *Quick Access Toolbar*.

See also [Your First Microsoft Outlook COM Add-in,](#page-53-0) [Your First Microsoft Office COM Add-in](#page-19-0) and [Ribbon Tips.](#page-344-0)

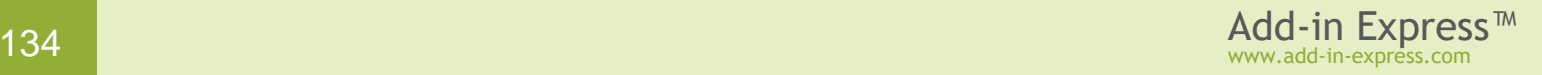

#### <span id="page-134-0"></span>**How Ribbon Controls Are Created?**

When an Office COM add-in starts, Office uses the *IRibbonExtensibility* COM interface to let the add-in provide a Ribbon XML describing the add-in's Ribbon UI. Add-in Express intercepts that call and raises three events on the add-in module.

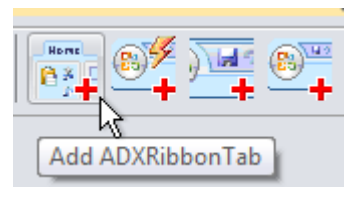

The **first** event is *OnRibbonBeforeCreate*. It allows you to influence the resulting Ribbon XML by creating/deleting/modifying Add-in Express Ribbon components on the add-in module.

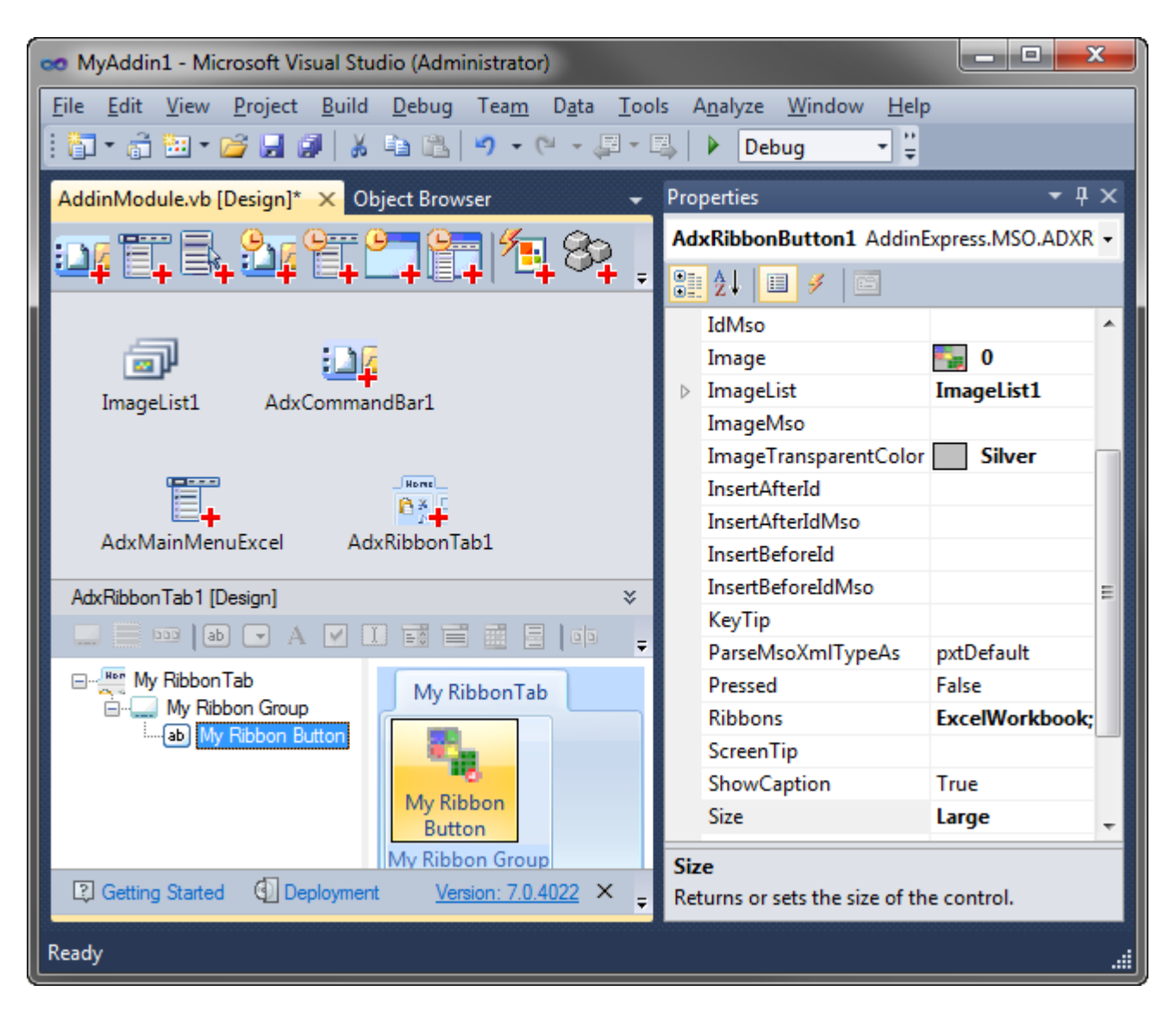

When the event handler of the *OnRibbonBeforeCreate* event completes, Add-in Express scans all the Ribbon components on the add-in module, retrieves their properties and constructs the Ribbon XML.

The **second** event is *OnRibbonBeforeLoad*. It occurs just before Add-in Express passes the Ribbon XML constructed on the previous step. You use this event to read and write the Ribbon XML itself. This is useful for

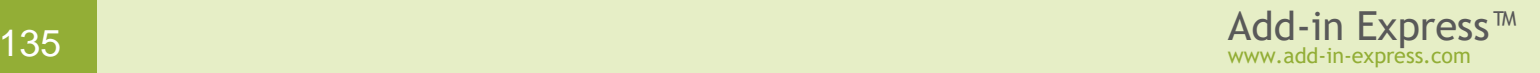

debugging. Also, if you rewrite your add-in to use Add-in Express and your original add-in used a Ribbon XML written by you, you can use this event to supply that XML.

A typical Ribbon XML resembles the one below, which is created for the above Ribbon components:

```
<customUI xmlns="http://schemas.microsoft.com/office/2006/01/customui"
             onLoad="ribbonLoaded_Callback" loadImage="getImages_Callback">
  <ribbon startFromScratch="false">
     <tabs>
       <tab getKeytip="getKeytip_Callback" getLabel="getLabel_Callback"
             getVisible="getVisible_Callback"
             id="adxRibbonTab_068977f337cc4c91a99817e85d0ee8cd">
         <group getKeytip="getKeytip_Callback" getLabel="getLabel_Callback"
             getScreentip="getScreenTip_Callback"
             getSupertip="getSuperTip_Callback"
             getVisible="getVisible_Callback"
             id="adxRibbonGroup_fde217bc14064683a3971c141e3e4405">
           <button getDescription="getDescription_Callback"
             getEnabled="getEnabled_Callback" getKeytip="getKeytip_Callback"
             getLabel="getLabel_Callback" getScreentip="getScreenTip_Callback"
             getShowImage="getShowImage_Callback"
             getShowLabel="getShowLabel_Callback" getSize="getSize_Callback"
             getSupertip="getSuperTip_Callback" getVisible="getVisible_Callback"
             id="adxRibbonButton_3945d8da305642e98aa392ecd4e8e3f5"
             onAction="onActionCommon_Callback" />
         </group>
    \langle /tab>
   \langle/tabs>
  </ribbon>
</customUI>
```
As you can see, each Ribbon component on the add-in module corresponds to a separate element in the Ribbon XML markup; the element has an ID which must be unique. Every *get\*\_Callback* entry above indicates the name of a method defined in Add-in Express. To draw an instance of a given Ribbon control (= an element in the XML Ribbon above), Office invokes these callbacks to retrieve the values of the Ribbon control's properties. Say, Office calls  $getVisible$  Callback () to find out whether the control should be visible or not.

When a callback method is called, Add-in Express returns the corresponding value that you specify at the design time or run time. For example, the value of the *Visible* property of the corresponding *ADXRibbonButton* will be returned when Office invokes the *getVisible Callback()* method passing it the ID of the Ribbon button to be shown/hidden.

You may need to customize this behavior. For instance, you may need to have a different caption of a Ribbon button displayed depending on the context; the context being a different document/inspector/workbook having or not having certain attributes that your code is able to check. To achieve this, you handle the *PropertyChanging* event of the corresponding Ribbon component: every callback method raises *PropertyChanging* to let you control the state of the Ribbon control.

Finally, the add-in module fires the **third** event – *OnRibbonLoaded* – after the XML markup is passed to Office. In the event parameters, you get an object of the *AddinExpress.MSO.IRibbonUI* type that allows invalidating a Ribbon control; you call the corresponding methods when you need the Ribbon to re-draw the control. Also, in Office 2010 and above, *AddinExpress.MSO.IRibbonUI* allows activating a Ribbon tab. Note that when you set a property of a Ribbon component, Add-in Express invalidates the control automatically.

Remember, the Ribbon designers perform the XML schema validation automatically, so from time to time you may run into the situation when you cannot add a control to some level. It is a restriction of the Ribbon XML schema. Still, we recommend turning on the Ribbon XML validation mechanism through the UI of the host application of your add-in; you need to look for a check box named *"Show add-in user interface*  errors", see [Get Informed about Errors in Ribbon markup](#page-328-1) in [this](http://msdn.microsoft.com/en-us/library/bb608619.aspx) manual and this P page on microsoft.com.

#### <span id="page-136-0"></span>**Referring to Built-in Ribbon Controls**

Add-in Express Ribbon components provide the *IdMso* property; if you leave it empty the component will create a custom Ribbon control. To refer to a built-in Ribbon control, you set the *IdMso* property of the component to the ID of the built-in Ribbon control. For instance, you can add a custom Ribbon group to a built-in tab. To do this, you add a Ribbon tab component onto the add-in module and set its *IdMso* to the ID of the required built-in Ribbon tab. Then you add your custom group to the tab and populate it with controls. Note that the Office Ribbon API does not allow adding a custom control to a built-in Ribbon group; but see Customizing built-in Office Ribbon groups –  $C#$  Excel add-in example  $\overline{P}$ .

A built-in Ribbon control is identified by its ID. While the ID of a command bar control is an integer, the ID of a built-in Ribbon control is a string. IDs of built-in Ribbon controls can be downloaded on the Microsoft web site, for Office 2007, see [here](http://www.microsoft.com/en-us/download/details.aspx?id=36798)  $\mathbb{F}$ , for Office 2010, see [this](http://www.microsoft.com/downloads/details.aspx?FamilyID=3f2fe784-610e-4bf1-8143-41e481993ac6&displaylang=en)  $\mathbb{F}$  page; for Office 2013, see here  $\mathbb{F}$ . The download installs Excel files; the *Control Name* column of each contains the IDs of **almost** all built-in Ribbon controls for the corresponding Ribbon. You may also find [these files](http://www.microsoft.com/en-us/download/details.aspx?id=727)  $\Omega$  useful when dealing with changes in the Office 2013 Ribbon UI. Find more details about using them [here](http://blogs.msmvps.com/wordmeister/2012/12/27/release-2013-idmso-imagemso/) . See also How to find [the Id of a built-in Ribbon control.](#page-344-1)

Below is a screenshot showing a list of built-in Ribbon controls available in the Outlook Explorer Ribbon. The Ids of these controls a given in the *Control Name* column.

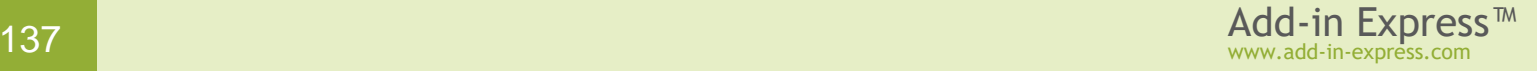

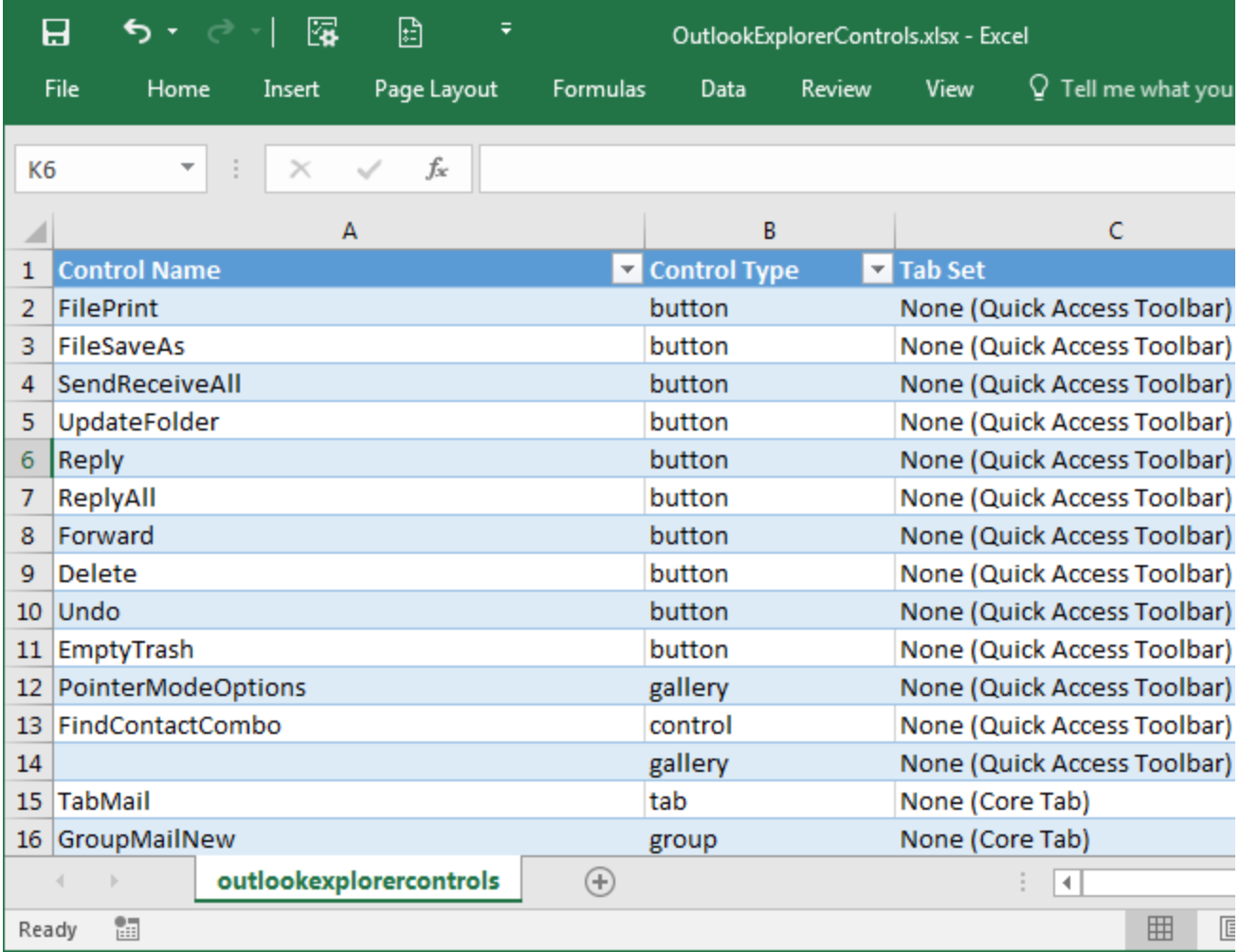

#### **Intercepting Built-in Ribbon Controls**

You use the *Ribbon Command* (*ADXRibbonCommand*) component to override the default action of a built-in Ribbon control. Note that the Ribbon allows intercepting only buttons, toggle buttons and check boxes; see the *ActionTarget* property of the component. You specify the ID of a built-in Ribbon control to

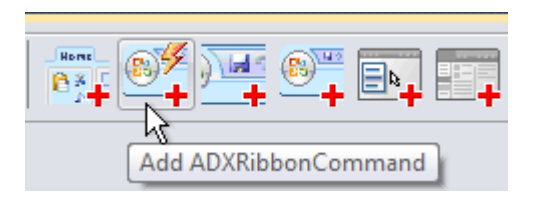

be intercepted in the *IdMso* property of the component. To get such an ID, see Referring to [Built-in Ribbon](#page-136-0)  [Controls.](#page-136-0)

#### **Disabling Built-in Ribbon Controls**

The *Ribbon Command* component allows disabling built-in Ribbon controls such as buttons, check boxes, menus, groups, etc. To achieve this you need to specify the *IdMso* of the corresponding Ribbon control (see Referring to [Built-in Ribbon Controls\)](#page-136-0), set an appropriate value to the *ActionTarget* property, and specify *Enabled=false*. Below are two examples showing how you use the *Ribbon Command* component to prevent the user from 1) copying the selected text and 2) changing the font size of the selected text.

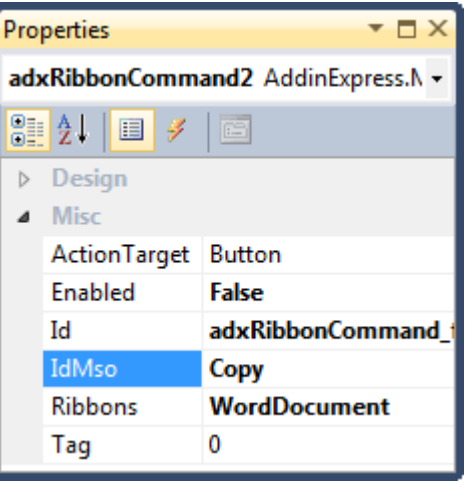

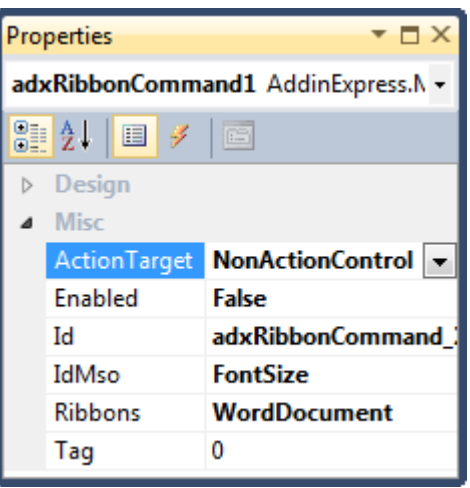

#### **Positioning Ribbon Controls**

Every Ribbon component provides the *InsertBeforeId*, *InsertBeforeIdMso* and *InsertAfterId*, *InsertAfterIdMso* properties. You use the *InsertBeforeId* and *InsertAfterId* properties to position the control among other controls created by your add-in, just specify the *Id* of the corresponding Ribbon components in any of these properties. The *InsertBeforeIdMso* and *InsertAfterIdMso* properties allow positioning the control among built-in Ribbon controls (see also Referring to [Built-in Ribbon Controls\)](#page-136-0).

#### **Images on Ribbon Controls**

To use a built-in Office image on your control, you refer to the image using the *ImageMso* property: set it to the *IdMso* of the built-in control showing the required image. See also Referring to [Built-in Ribbon Controls.](#page-136-0)

As to custom images, most Ribbon controls in Office require 32×32 or 16×16 icons. A Ribbon gallery allows using 16×16, 32×32, 48×48, or 64×64 icons. Supported formats are BMP, PNG and ICO, any color depth.

You specify the icon using either the *ImageList*, *Image*, *ImageTransparentColor* properties or the *Glyph* property that the corresponding Ribbon component provides. Note that *Glyph* allows bypassing a bug in the *ImageList* component: *ImageList* cuts the alpha channel out. In addition, *Glyph* accepts a multiple-page .ICO file containing several images. If provided with such a .ICO, the Ribbon component chooses an image from the .ICO at the add-in startup as shown in the following table:

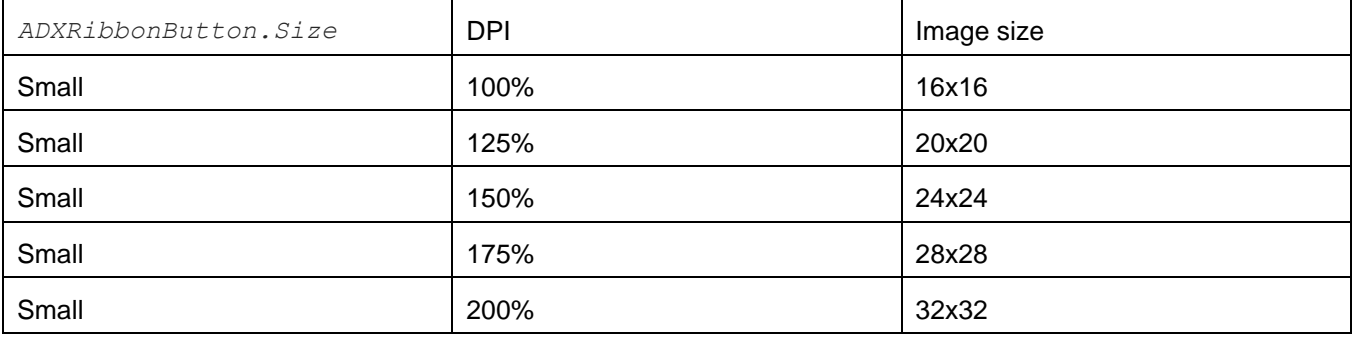

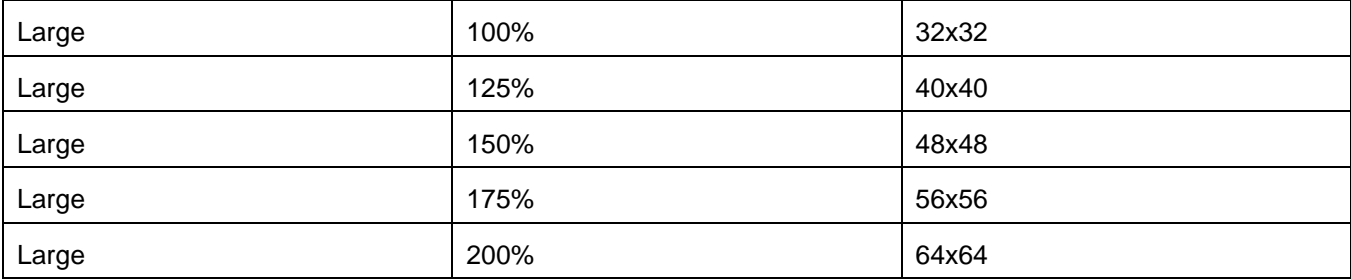

The image selection mechanism only works if you choose the *Project resource file* option (see the screenshot below) in the dialog window opened when you invoke the property editor for the *Glyph* property. Choosing the *Local resource* option implies that the multi-page icon logic won't be used.

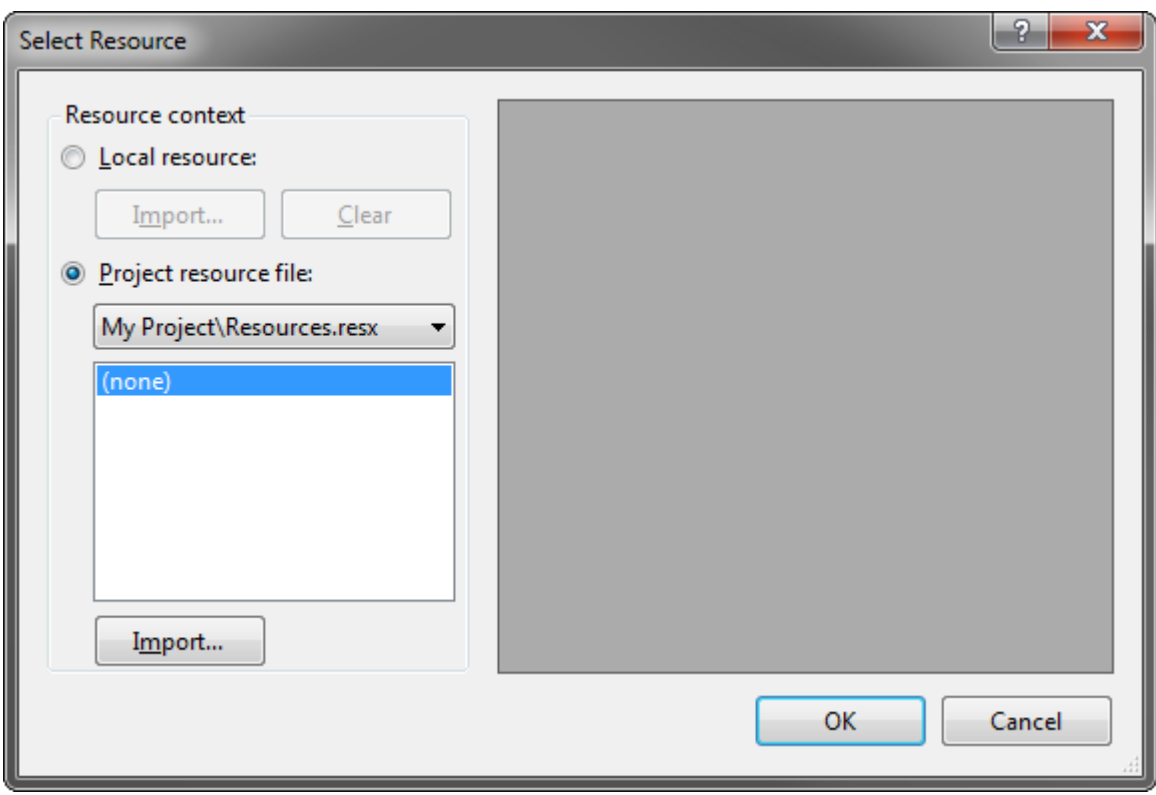

#### **Creating Ribbon Controls at Run Time**

You cannot create Ribbon controls at run time because Ribbon is a static thing from birth; but see How Ribbon [Controls Are Created?](#page-134-0) The only control providing any dynamism is *Dynamic Menu*; if the *ADXRibbonMenu.Dynamic* property is set to *True* at design time, the component will generate the *OnCreate* event allowing creating menu items at run time (see sample code below). For other control types, you can only imitate that dynamism by setting the *Visible* property of a Ribbon control.

For instance, you may need to display a custom control positioned before or after some other built-in control. To achieve this, you create two controls, specify the *IdMso* of the built-in control in the *BeforeIdMso* and *AfterIdMso* properties of the custom controls. At run time, you just change the visibility of the custom controls so that only one of them is visible.

The sample code below demonstrates creating a custom control in the *OnCreate* event of an *ADXRibbonMenu* component. For the sample to work, the *Dynamic* property of the component must be set to *True*. Note that the *OnCreate* event occurs whenever you open a dynamic menu.

```
//C#
private ADXRibbonButton newButton; 
private void adxRibbonMenu1 OnCreate(object sender,
     ADXRibbonCreateMenuEventArgs e) {
     e.Clear(); // this removes exisiting controls
    newButton = new ADXRibbonButton(this.components);
     newButton.Caption = "Created at " + System.DateTime.Now.ToLongTimeString();
     newButton.Id = "newButton";
     newButton.Ribbons = 
         ADXRibbons.msrExcelWorkbook; // specify a required Ribbon(s) here
    newButton.OnClick += new ADXRibbonOnAction EventHandler(button OnClick);
    e.AddControl(newButton);
}
private void button OnClick(object sender, IRibbonControl control, bool pressed){
     // use a control's ID to identify it
     System.Windows.Forms.MessageBox.Show(control.Id);
}
```

```
'VB.NET
Private newButton As ADXRibbonButton
Private Sub adxRibbonMenu1_OnCreate(sender As Object, 
         e As ADXRibbonCreateMenuEventArgs) Handles AdxRibbonMenu1.OnCreate
     e.Clear() ' this removes exisiting controls
     newButton = New ADXRibbonButton(Me.components)
     newButton.Caption = "Created at " & System.DateTime.Now.ToLongTimeString()
     newButton.Id = "newButton"
     newButton.Ribbons = 
         ADXRibbons.msrExcelWorkbook ' specify a required Ribbon(s) here
     AddHandler newButton.OnClick,
        New ADXRibbonOnAction_EventHandler(AddressOf button_OnClick)
     e.AddControl(newButton)
End Sub
Private Sub button OnClick(sender As Object, control As IRibbonControl,
            pressed As Boolean)
     ' use a control's ID to identify it
     System.Windows.Forms.MessageBox.Show(control.Id)
End Sub
```
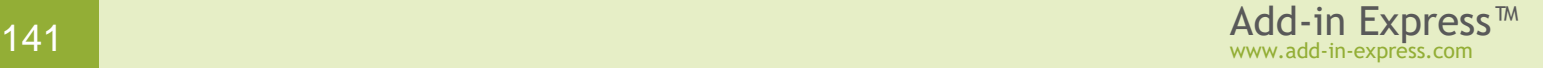

Another example creates a dynamic submenu in a menu, which is dynamic as well. Here we also demonstrate using *e.Contains()* to check if a control exists on the menu.

```
//C#
private void adxRibbonMenu1 OnCreate(object sender,
         ADXRibbonCreateMenuEventArgs e) {
     AddinExpress.MSO.ADXRibbonButton button = null;
    if (!e.Contains("ID buttonAddItem")) {
         button = new AddinExpress.MSO.ADXRibbonButton(this.components);
         button.Caption = "Add an item to submenu";
         button.Id = "ID_buttonAddItem";
         button.Ribbons = AddinExpress.MSO.ADXRibbons.msrExcelWorkbook;
         button.OnClick += buttonAddItem_OnClick;
        e.AddControl(button);
     }
    if (!e.Contains("ID buttonClearMenu")) {
         button = new AddinExpress.MSO.ADXRibbonButton(this.components);
         button.Caption = "Clear submenu";
         button.Id = "ID_buttonClearMenu";
         button.Ribbons = AddinExpress.MSO.ADXRibbons.msrExcelWorkbook;
         button.OnClick += buttonClearMenu_OnClick;
        e.AddControl(button);
     }
    if (!e.Contains("ID separator")) {
         AddinExpress.MSO.ADXRibbonSeparator separator =
            new AddinExpress.MSO.ADXRibbonSeparator(this.components);
        separator.Id = "ID separator";
         e.AddControl(separator);
 }
    if (!e.Contains("ID_subMenu")) {
         AddinExpress.MSO.ADXRibbonMenu subMenu =
             new AddinExpress.MSO.ADXRibbonMenu(this.components);
         subMenu.Caption = "subMenu";
         subMenu.Dynamic = true;
        subMenu.Id = "ID_subMenu";
         subMenu.Ribbons = AddinExpress.MSO.ADXRibbons.msrExcelWorkbook;
        subMenu. OnCreate += subMenu OnCreate;
         e.AddControl(subMenu);
     }
}
System.Collections.Specialized.StringCollection items =
     new System.Collections.Specialized.StringCollection();
private void buttonAddItem OnClick(object sender,
         IRibbonControl control, bool pressed) {
     items.Add(System.DateTime.Now.ToLongTimeString());
}
private void buttonClearMenu OnClick(object sender,
         IRibbonControl control, bool pressed) {
     items.Clear();
```
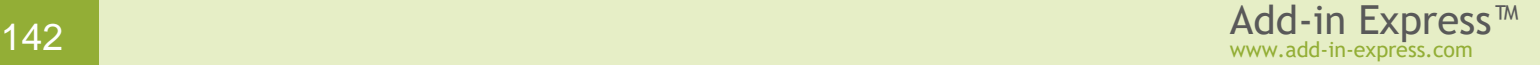

```
}
private void subMenu OnCreate(object sender, ADXRibbonCreateMenuEventArgs e) {
    int counter = 0;
    if (items.Count == 0) e.Clear();
     foreach (string str in items) {
        string strId = "ID " + counter. ToString();
         if (!e.Contains(strId)) {
             AddinExpress.MSO.ADXRibbonButton button =
                new AddinExpress.MSO.ADXRibbonButton(this.components);
             button.Caption = str;
            button. Id = strId;
             button.Tag = counter;
             button.Ribbons = AddinExpress.MSO.ADXRibbons.msrExcelWorkbook;
             button.OnClick += buttonItem_OnClick;
            e.AddControl(button);
 }
        counter += 1; }
}
private void buttonItem OnClick(object sender,
         IRibbonControl control, bool pressed) {
     AddinExpress.MSO.ADXRibbonButton button =
        sender as AddinExpress.MSO. ADXRibbonButton;
    int index = button.\nTag; MessageBox.Show(" You've clicked the item '" + items[index] + "'");
}
```

```
'VB.NET
Private Sub AdxRibbonMenu1_OnCreate(sender As System.Object, 
         e As ADXRibbonCreateMenuEventArgs
         ) Handles AdxRibbonMenu1.OnCreate
     Dim button As AddinExpress.MSO.ADXRibbonButton
    If Not e.Contains ("ID buttonAddItem") Then
        button = New AddinExpress.MSO.ADXRibbonButton(Me.components)
         button.Caption = "Add an item to submenu"
        button.Id = "ID_buttonAddItem"
        button.Ribbons = AddinExpress.MSO.ADXRibbons.msrExcelWorkbook
         AddHandler button.OnClick, AddressOf buttonAddItem_OnClick
         e.AddControl(button)
    End If
     If Not e.Contains("ID_buttonClearMenu") Then
        button = New AddinExpress.MSO.ADXRibbonButton(Me.components)
         button.Caption = "Clear submenu"
         button.Id = "ID_buttonClearMenu"
         button.Ribbons = AddinExpress.MSO.ADXRibbons.msrExcelWorkbook
         AddHandler button.OnClick, AddressOf buttonClearMenu_OnClick
         e.AddControl(button)
     End If
    If Not e. Contains ("ID separator") Then
         Dim separator As AddinExpress.MSO.ADXRibbonSeparator =
```

```
 New AddinExpress.MSO.ADXRibbonSeparator(Me.components)
        separator.Id = "ID separator"
         e.AddControl(separator)
     End If
     If Not e.Contains("ID_subMenu") Then
         Dim subMenu As AddinExpress.MSO.ADXRibbonMenu =
             New AddinExpress.MSO.ADXRibbonMenu(Me.components)
         subMenu.Caption = "subMenu"
         subMenu.Dynamic = True
        subMenu.Id = "ID_subMenu"
         subMenu.Ribbons = AddinExpress.MSO.ADXRibbons.msrExcelWorkbook
         AddHandler subMenu.OnCreate, AddressOf subMenu_OnCreate
         e.AddControl(subMenu)
     End If
End Sub
Dim items As System.Collections.Specialized.StringCollection =
     New System.Collections.Specialized.StringCollection()
Private Sub buttonAddItem_OnClick(sender As System.Object,
         control As AddinExpress.MSO.IRibbonControl,
         pressed As System.Boolean)
     items.Add(System.DateTime.Now.ToLongTimeString())
End Sub
Private Sub buttonClearMenu OnClick(sender As System.Object,
         control As AddinExpress.MSO.IRibbonControl,
         pressed As System.Boolean)
     items.Clear()
End Sub
Private Sub subMenu OnCreate(sender As System.Object,
         e As AddinExpress.MSO.ADXRibbonCreateMenuEventArgs)
     Dim counter As Integer = 0
     If items.Count = 0 Then
         e.Clear()
     End If
     For Each str As String In items
        Dim strId As String = "ID " + counter. ToString()
         If Not e.Contains(strId) Then
             Dim button As AddinExpress.MSO.ADXRibbonButton =
                 New AddinExpress.MSO.ADXRibbonButton(Me.components)
             button.Caption = str
            button. Id = strId
             button.Tag = counter
             button.Ribbons = AddinExpress.MSO.ADXRibbons.msrExcelWorkbook
             AddHandler button.OnClick, AddressOf buttonItem_OnClick
             e.AddControl(button)
         End If
         counter += 1
     Next
End Sub
Private Sub buttonItem OnClick(sender As System.Object,
         control As AddinExpress.MSO.IRibbonControl,
         pressed As System.Boolean)
     Dim button As AddinExpress.MSO.ADXRibbonButton =
         CType(sender, AddinExpress.MSO.ADXRibbonButton)
     Dim index As Integer = button.Tag
```
```
 MessageBox.Show(" You've clicked the item '" + items(index) + "'")
 End Sub
```
#### <span id="page-144-0"></span>**Updating Ribbon Controls at Run Time**

Add-in Express Ribbon components implement two schemas of refreshing Ribbon controls.

The simple schema allows you to change a property of the Ribbon component and the component will supply it to the Ribbon whenever it requests that property. This mechanism is ideal when you need to display static or almost static things such as a button caption that doesn't change or changes across all windows showing the button, say in Outlook inspectors or Word documents. This works because Add-in Express supplies the same property value whenever the Ribbon invokes a corresponding callback function.

adxRibbonButton1.Caption = "New Caption";

However, if you need to have a full control over the Ribbon UI, say, when you need to show different captions of a Ribbon button in different Inspector windows or Word documents, you can use the *PropertyChanging* event provided by all Ribbon components. That event occurs when the Ribbon expects that you can supply a new value for a property of the Ribbon control: *Caption*, *Visible*, *Enabled*, *Tooltip*, etc. This event allows you to learn the current context (see [Determining a Ribbon Control's Context\)](#page-145-0), the requested property and its current value. You can change that value as required by the business logic of your add-in.

```
'VB.NET
Private Sub AdxRibbonButton1 PropertyChanging(sender As System.Object,
     e As AddinExpress.MSO.ADXRibbonPropertyChangingEventArgs) _
     Handles AdxRibbonButton1.PropertyChanging
     Select Case e.PropertyType
         Case ADXRibbonControlPropertyType.Caption
             If condition Then
                 e.Value = "Some caption"
             Else
                 e.Value = "Some other caption"
             End If
         Case ADXRibbonControlPropertyType.Enabled
             If condition Then
                 e.Value = True
             Else
                 e.Value = False
             End If
     End Select
End Sub
//C#
private void OnPropertyChanging(object sender, ADXRibbonPropertyChangingEventArgs
e) {
     switch (e.PropertyType) {
         case ADXRibbonControlPropertyType.Caption:
```
}

```
 if (condition) {
                e.Value = "Some caption";
            } else {
                e.Value = "Some other caption";
 }
            break;
        case ADXRibbonControlPropertyType.Enabled:
            if (condition) {
                e.Value = true;
            } else {
                e.Value = false;
 }
            break;
    }
```
#### <span id="page-145-0"></span>**Determining a Ribbon Control's Context**

A Ribbon control is shown in a certain context. For the developer, the context is either *null* (*Nothing* in VB.NET) or a COM object that you might need to release after use (according to the rule given in [Releasing](#page-334-0)  [COM Objects\)](#page-334-0). You retrieve and release the context object in these ways:

- in action events such as *Click* and *Change*, you use the *IRibbonControl* parameter to retrieve *IRibbonControl.Context*; you **must release** this COM object after use;
- in the *PropertyChanging* event (see [Updating Ribbon Controls](#page-144-0) at Run Time), the context is supplied in the *e.Context* parameter; since the COM object is supplied in the parameters of the event handler, you **must not release** it.

For a Ribbon control shown on a Ribbon tab, the context represents the window in which the Ribbon control is shown: *Excel.Window*, *Word.Window*, *PowerPoint.DocumentWindow*, *Outlook.Inspector*, *Outlook.Explorer*, etc. For a Ribbon control shown in a Ribbon context menu the context object may not be a window e.g. *Outlook.Selection*, *Outlook.AttachmentSelection*, etc. When debugging the add-in, we recommend that you find the actual type name of the context object by using *Microsoft.VisualBasic.Information.TypeName()*. This requires that your project reference *Microsoft.VisualBasic.dll*.

```
private void OnClick(object sender, IRibbonControl control, bool pressed) {
     object context = control.Context; if (context == null) return;
     if (context is Outlook.Explorer) {
         Outlook.Explorer explorer = context as Outlook.Explorer;
         Outlook.Selection selection = null;
         try {
            selection = explorer. Selection;
         } catch (Exception ex) { }
         if (selection != null) {
             if (selection.Count > 0) {
                object item = selection[1];
```

```
 if (item is Outlook.MailItem) {
                    Outlook.MailItem mail = item as Outlook.MailItem;
                    // process mail
 }
               Marshal.ReleaseComObject(item); item = null;
  }
            Marshal.ReleaseComObject(selection); selection = null;
  }
    } else if (context is Outlook.Inspector) {
        Outlook.Inspector inspector = context as Outlook.Inspector;
        object item = inspector.CurrentItem;
        if (item is Outlook.MailItem) {
            Outlook.MailItem mail = item as Outlook.MailItem;
            // process mail
 }
       Marshal.ReleaseComObject(item); item = null;
    } else if (context is Outlook.AttachmentSelection) {
        Outlook.AttachmentSelection selectedAttachments =
           context as Outlook. Attachment Selection;
        // process selectedAttachments
    } else if (context is Excel.Window) {
        Excel.Window window = context as Excel.Window;
        Excel.Workbook workbook = window.Parent as Excel.Workbook;
        // process workbook
       Marshal.ReleaseComObject(workbook); workbook = null;
    } else if (context is Word.Window) {
        Word.Window window = context as Word.Window;
        Word.Document document = window.Document;
        // process document
       Marshal.ReleaseComObject(document); document = null;
    }
   Marshal.ReleaseComObject(context); context = null;
```
#### **Sharing Ribbon Controls across Multiple Add-ins**

You start with assigning the same string value to the *AddinModule.Namespace* property of every add-in that will share your Ribbon controls. This makes Add-in Express add two *xmlns* attributes to the *customUI* tag in the resulting XML markup:

- *xmlns:default="%ProgId of your add-in, see the ProgID attribute of the AddinModule class%"*,
- *xmlns:shared="%the value of the AddinModule.Namespace property%"*.

Originally, all Ribbon controls are located in the default namespace (*id="%Ribbon control's id%"* or *idQ="default:%Ribbon control's id%"*) and you have full control over them via the callbacks provided by Add-in Express. When you specify the *Namespace* property, Add-in Express changes the markup to use *idQ's* instead of *id's*.

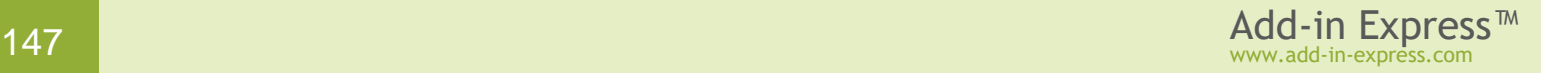

}

Then, in all add-ins that are to share a Ribbon control, for a container control with the same *Id* (you can change the *Id's* to match), you set the *Shared* property to *true*. For the Ribbon control whose *Shared* property is *true*, Add-in Express changes its *idQ* to use the shared namespace (*idQ="shared:%Ribbon control's id%"*) instead of the default one. Also, for such Ribbon controls, Add-in Express cuts out all callbacks and replaces them with "static" versions of the attributes. Say, *getVisible="getVisible CallBack"* will be replaced with *visible="%value%"*.

The shareable Ribbon controls are the following Ribbon container controls:

- Ribbon Tab *ADXRibbonTab*
- Ribbon Box *ADXRibbonBox*
- Ribbon Group *ADXRibbonGroup*
- Ribbon Button Group *ADXRibbonButtonGroup*

When referring to a shared Ribbon control in the *BeforeId* and *AfterId* properties of another Ribbon control, you use the shared controls' *idQ*: *%namespace abbreviation% + ":" + %control id%*. The abbreviations of these namespaces are *"default"* and *"shared"* string values.

Say, when creating a shared tab, containing a private group with a button (private again), the resulting XML markup, which you can get in the *OnRibbonBeforeLoad* event of the add-in module, looks as follows:

```
<customUI xmlns="http://schemas.microsoft.com/office/2006/01/customui" 
           xmlns:default="MyOutlookAddin1.AddinModule" 
           xmlns:shared="MyNameSpace" [callbacks omitted]>
<ribbon>
  <tabs>
   <tab idQ="shared:adxRibbonTab1" visible="true" label="My Tab">
    <group idQ="default:adxRibbonGroup1" [callbacks omitted]>
     <button idQ="default:adxRibbonButton1" [callbacks omitted]/>
     </group>
  \langle /tab>
 \langle /tabs>
</ribbon>
</customUI>
```
You can download an example [here](https://cdn.add-in-express.com/samples/adxsharingribboncontrols.zip)  $\mathbb{F}$ .

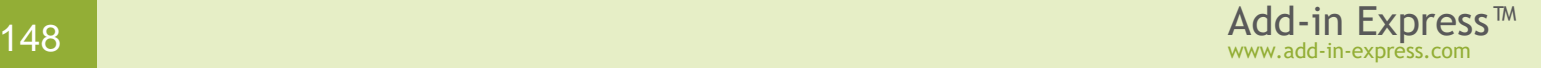

# **CommandBar UI Components**

Command bar is a common term for traditional toolbars, menus, and context menus. This section describes components for creating the UI of your add-in in Office 2000-2003 and in non-Ribboned applications of Office 2007: Outlook 2007 (Explorer windows only), Publisher 2007, Visio 2007, Project 2007, and InfoPath 2007.

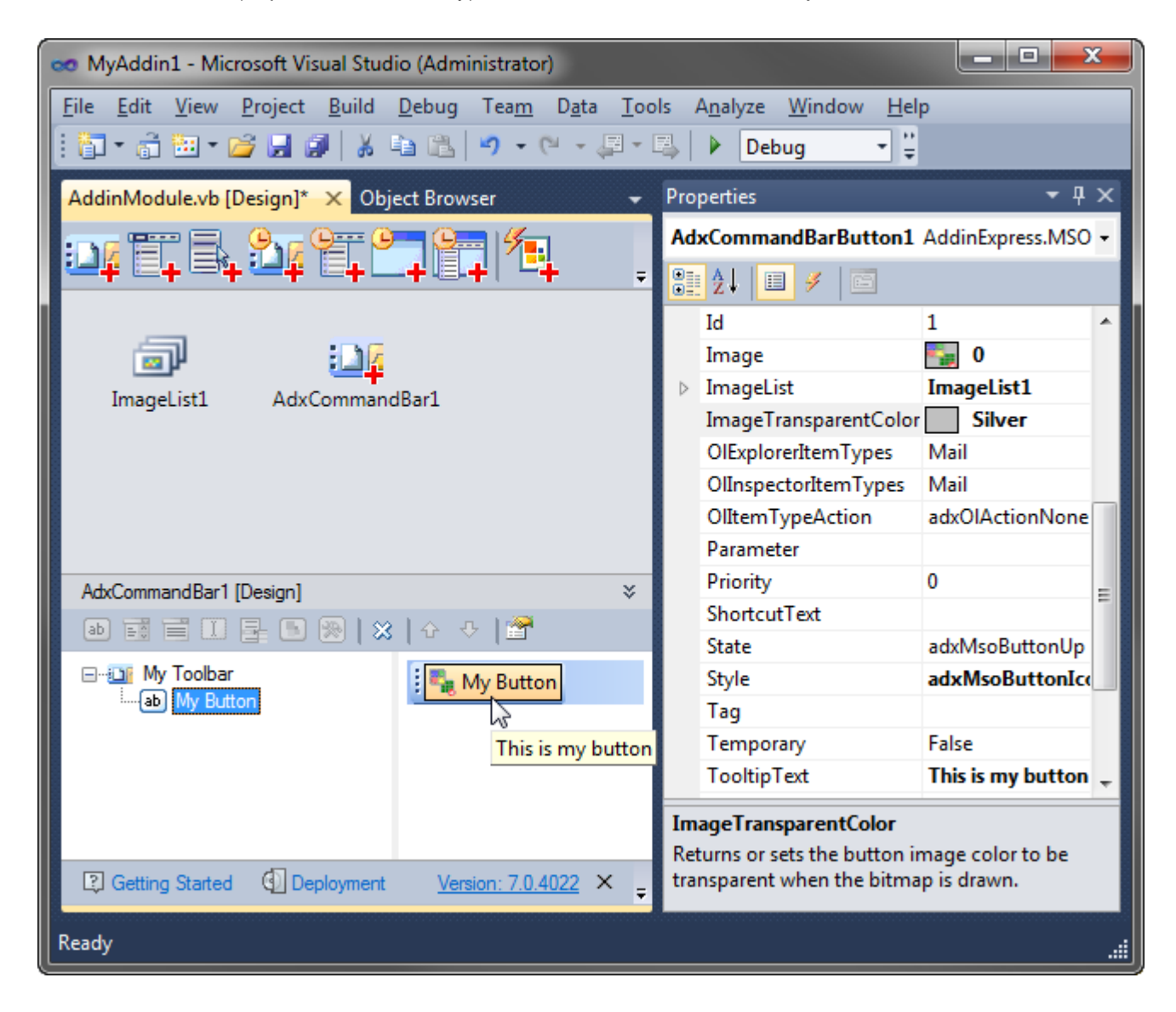

In all other applications, the command bar UI has been superseded by the new Ribbon user interface. Nevertheless, all command bars and controls are still available in those Office applications and you may want to use this fact in your code. Also, custom command bar controls created by your add-in will be shown on the *Addins* tab in the Ribbon UI but the best way is to support both Command Bar and Ribbon user interfaces in your add-in. To do this, you need to add both command bar and ribbon components onto the add-in module.

The command bar UI of your add-in includes custom and built-in command bars as well as custom and built-in command bar controls.

Add-in Express provides toolbar, main menu, and context menu components that allow tuning up targeted command bars at design time. There are also Outlook-specific versions of toolbar and main menu components.

Every such component provides an in-place visual designer. For instance, the screenshot below shows a visual designer for the toolbar component that creates a custom toolbar with a button.

*To create toolbars and menus in Outlook, you need to use Outlook-specific versions of command bar components. See [Outlook Toolbars and Main Menus](#page-152-0).*

Using visual designers, you populate your command bars with controls and set up their properties at design time. At run time, you use the *Controls* collection provided by every command bar component. Every control (built-in and custom) added to this collection will be added to the corresponding toolbar at your add-in startup. See also [How Command Bars and Their Controls Are Created](#page-154-0) and Removed.

#### **Toolbar**

To add a toolbar to the host application, use the *Add ADXCommandBar* command available in the Add-in Express Toolbox. It places a new *ADXCommandBar*

component onto the module. The most important property of the component is *CommandBarName*. If its value is not equal to the name of any built-in command bar of the host application, then you are creating a new command bar. If its value is equal to any built-in command bar of the host application, then you are connecting to a built-in command bar. To find out the built-in command bar names, use our free [Built-in Controls Scanner](http://www.add-in-express.com/downloads/controls-scanner.php) & utility.

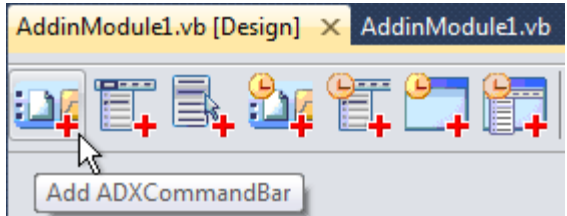

To position a toolbar, use the *Position* property that allows docking the toolbar to the top, right, bottom, or left edges of the host application window. You can also leave your toolbar floating. For a fine positioning, you use the *Left*, *Top*, and *RowIndex* properties. To show a custom CommandBar in the *Add-ins* tab in a Ribbonenabled Office version, set the *UseForRibbon* property of the corresponding command bar component to *true*.

Pay attention to the *SupportedApps* property. You use it to specify if the command bar will appear in some or all host applications supported by the add-in. Using several command bar components with different values in their *SupportedApps* properties is useful when creating toolbars for Outlook and Word (see below). Unregister your add-in before you change the value of the *SupportedApps* property.

To speed up add-in loading when connecting to an existing command bar, set the *Temporary* property to *False*. To make the host application remove the command bar when the host application quits, set the *Temporary* property to *True*. However, this is the general rule only. If your add-in supports Outlook or Word, see [How Command Bars and Their Controls Are Created](#page-154-0) and Removed. You need to unregister the add-in before changing the value of this property.

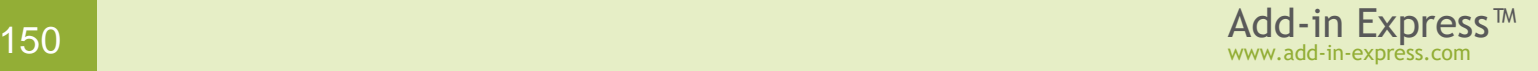

#### **Main Menu**

By using the *Add Main Menu* command of the Add-in Express Toolbox, you add an *ADXMainMenu*, which is intended for customizing the main menu in an Office application, which you specify in the *SupportedApp* property of the component.

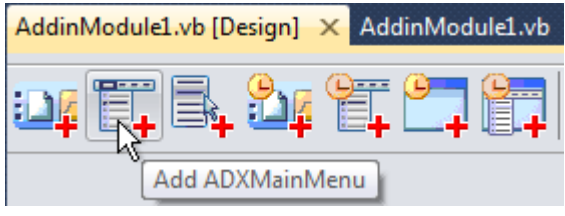

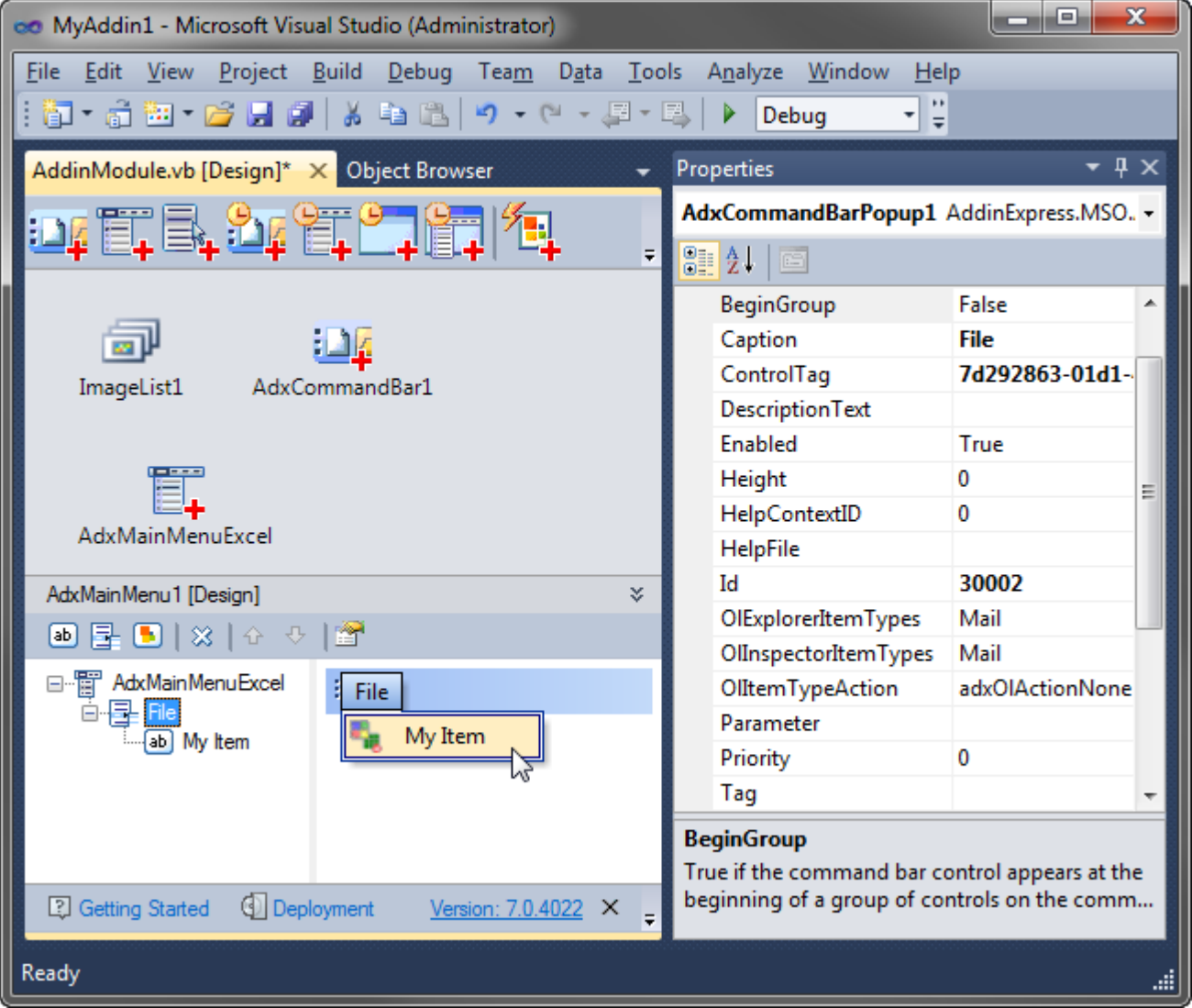

To add a custom top-level menu item, just add a pop-up control to the command bar. Then you can populate it with other controls. Note, however, that for all menu components, controls can be buttons and pop-ups only.

To add a custom button to a built-in top-level menu item, you specify the ID of the top-level menu item in the *Id* property of the pop-up control. For instance, the ID of the *File* menu item (which is a pop-up control, in fact) in all Office applications is *30002*. Find more details about IDs of command bar controls in [Connecting to Existing](#page-153-0)  [CommandBar Controls.](#page-153-0)

In main applications of Office 2007, they replaced the command bar system with the Ribbon UI. Therefore, instead of adding custom items to the main menu, you need to add them to a custom or built-in Ribbon tab. Also, you can add custom items to the menu of the *Office Button* in Office 2007.

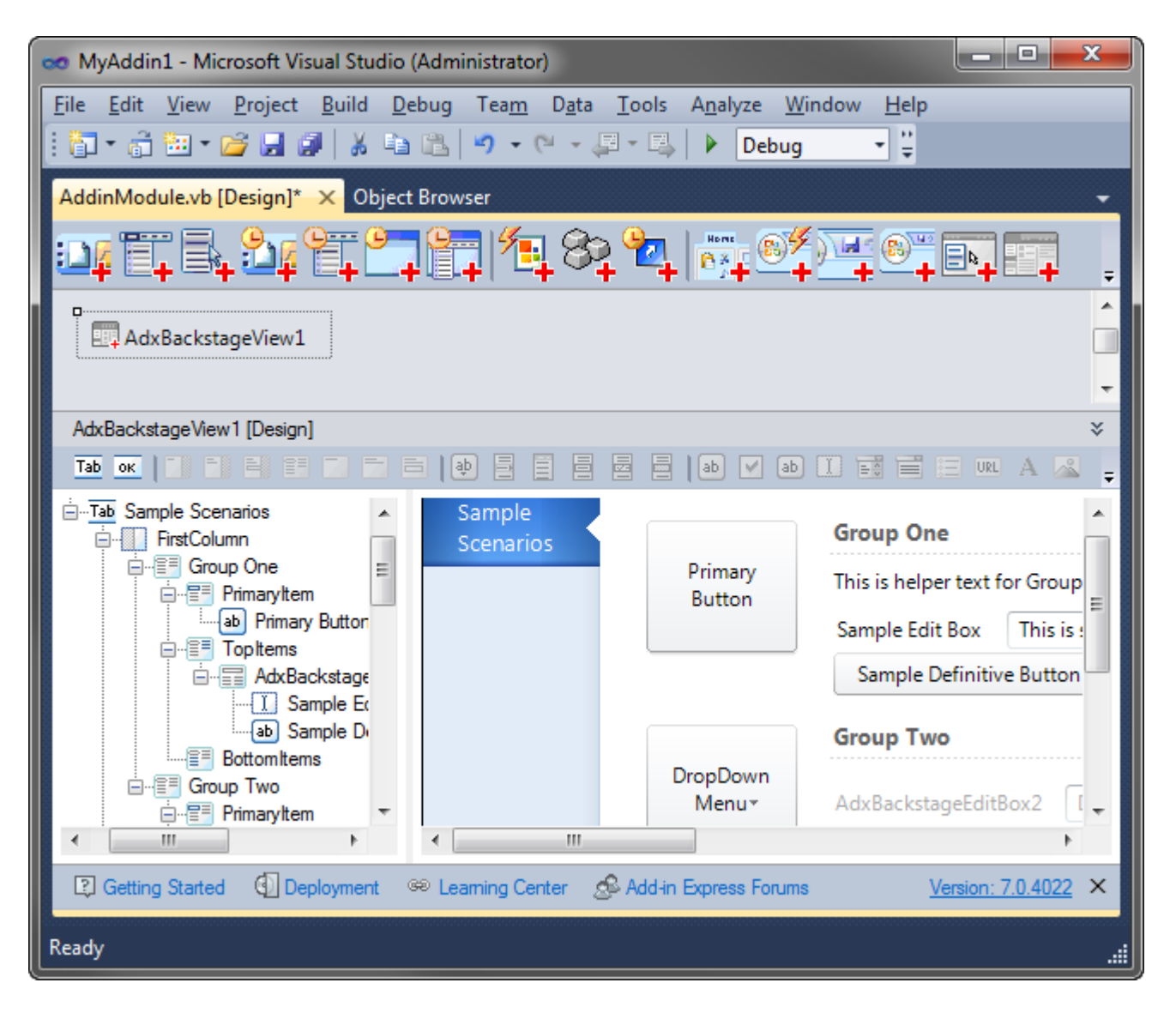

In Office 2010, they abandoned the Office button in favor of the *File Tab*, also known as Backstage View. Add-in Express provides components allowing customizing both the *File Tab* and the Ribbon *Office Menu*, see Step #11 – [Customizing the Ribbon User Interface](#page-37-0) in [Your First Microsoft Office COM Add-in.](#page-19-0) Note, if you customize the Office Button menu only, Add-in Express will map your controls to the Backstage View when the add-in is run in Office 2010 or above. If, however, both *Office Button* menu and *File tab* are customized at the same time, Add-in Express ignores custom controls you add to the *Office Button* menu.

# **Context Menu**

In Office 2000-2007, context menus are command bars and they can be customized in the same way as any other command bar. In Office 2010-2019, they allow us to customize context menus via the Ribbon XML.

Accordingly, Add-in Express provides two components: a CommandBar-based (*ADXContextMenu*) and Ribbonbased (*ADXRibbonContextMenu*).

*The PowerPoint development team explicitly [states](http://blogs.msdn.com/acoat/archive/2008/05/16/unable-to-customise-context-menus-in-powerpoint-2007.aspx) that PowerPoint 2007 doesn't support customizing context menus with command bar controls. However, some context menus in PowerPoint 2007 are still customizable in this way.* 

The *Add ADXContextMenu* command of the Add-in Express Toolbox creates an *ADXContextMenu*, which allows adding a custom command bar control to any context menu available in all Office 2000-2019 applications **except for Outlook 2000 and Outlook 2013-2019**. The component allows connecting to a single context menu of a single host application; to customize several context menus, add an appropriate number of context menu components. Like for the *ADXMainMenu* component, you must specify the *SupportedApp* property. To specify the context menu you want to connect to, just choose the name of the context menu in the *CommandBarName* combo.

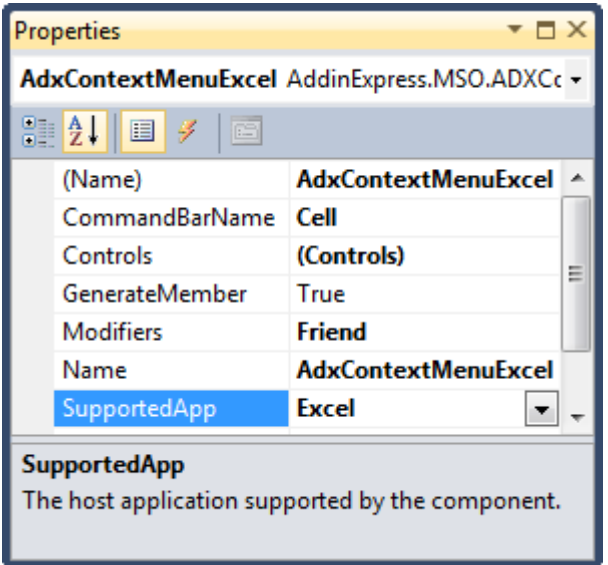

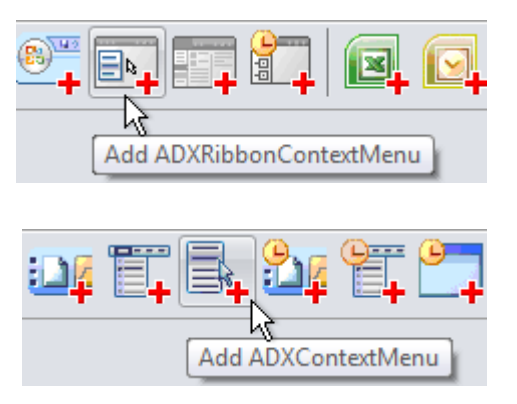

Please note that the context menu names for this property were taken from Office 2007, the last Office version that introduced **new** CommandBar-based context menus. That is, it is possible that the targeted context menu is not available in a pre-2007 Office version.

In Office 2010 and higher, you can customize both CommandBar-based and Ribbon-based context menus. See Step #9 – [Customizing Outlook Context](#page-68-0) Menus and Step #8 – [Customizing Context](#page-32-0) Menus.

## <span id="page-152-0"></span>**Outlook Toolbars and Main Menus**

While the look-n-feel of all Office toolbars is the same, Outlook toolbars differ from toolbars of other Office applications. They are different for the two main Outlook window types – for Outlook Explorer and Outlook Inspector windows. Accordingly, Add-in Express provides you with Outlook-specific command bar components that work correctly in multiple Explorer and Inspector windows scenarios: *ADXOlExplorerCommandBar* and *ADXOlInspectorCommandBar*. In the same way, Add-in Express provides Outlook-specific versions of the Main Menu component: *ADXOlExplorerMainMenu* and *ADXOlInspectorMainMenu*.

All the components above provide the *FolderName*, *FolderNames*, and *ItemTypes* properties that add context-sensitive features to the command bar. For instance, you can choose your toolbar to show up for emails only. To get this, just check the correct check box in the *ItemTypes* property editor.

# **Connecting to Existing Command Bars**

In Office, all command bars are identified by their names. Specifying the name of a toolbar in the *ADXCommandBar.CommandBarName* property means referring to that toolbar. Use our free [Built-in Controls](http://www.add-in-express.com/downloads/controls-scanner.php)  [Scanner](http://www.add-in-express.com/downloads/controls-scanner.php)  $\overline{a}$  to get the names of all built-in command bars in any Office 2000-2019 application.

# <span id="page-153-0"></span>**Connecting to Existing CommandBar Controls**

Any *CommandBar Control* component connects to **a built-in control** using the *Id* property. That is, if you set the *Id* property of the component to an integer other than *1* and a built-in control having the same ID exists on the specified command bar, the component connects to the built-in control and ignores all other properties. If no such control is found, the component creates it on the command bar.

Using the approach below, you can override the standard behavior of a built-in button on a given toolbar:

- Place a new toolbar component onto the module.
- Specify the toolbar name in the *CommandBarName* property.
- Add an *ADXCommandBarButton* to the command bar.
- Specify the ID of the built-in button in the *ADXCommandBarButton.Id* property.
- Set *ADXCommandBarButton.DisableStandardAction* to *true*.
- Now you should handle the *Click* event of the button.

Also, you can use the Built-in Control Connector component, which allows overriding the standard action for any built-in control (without adding it onto any command bar):

- Add a built-in control connector onto the module.
- Set its *Id* property to the ID of your command bar control.
- To connect the component to all instances of the command bar control having this ID, leave its *CommandBar* property empty. To connect the component to the control on a given toolbar, specify the toolbar in the *CommandBar* property.
- To override and/or cancel the default action of the control, use the *ActionEx* event.

The component traces the context and when any change happens, it reconnects to the currently active instance of the command bar control with the given Id, taking this task away from you.

You can find the IDs of built-in command bar controls using the free Built-in Controls Scanner utility. Download it at <http://www.add-in-express.com/downloads/controls-scanner.php> ...

#### <span id="page-154-0"></span>**How Command Bars and Their Controls Are Created and Removed**

When your add-in is being loaded by the host application, the add-in module raises the *AddinInitialize* event before processing command bar components. In most Office applications except for Outlook, this is the last event in which you may add/remove/modify command bar components onto/from/on the add-in module. For instance, you can delete some or all the command bar components if the environment in which your add-in is being loaded doesn't meet some requirements. After that event, Add-in Express scans components on the addin module, creates new or connects to existing toolbars and raises the *AddinStartupComplete* event.

All command bar and command bar control components provide the *Temporary* property of the *Boolean* type. Temporary toolbars and controls are not saved when the host application quits. This causes the creation of such toolbars and controls at every add-in startup. Permanent toolbars and controls are saved by the host application and restored at startup; i.e. permanent toolbars allow your add-in to load faster. But Word and Outlook require specific approaches to temporary/permanent toolbars and controls.

Let's look at how command bars and controls are removed, however. When the user turns the add-in off in the [COM Add-ins dialog,](#page-326-0) Add-in Express uses a method of the *IDTExtenisbility2* interface to remove the command bars and controls. When the add-in is uninstalled, and there are non-temporary toolbars and controls in the add-in, Add-in Express starts the host application and removes the toolbars and controls. That is, temporary toolbars and controls allow your add-in to uninstall faster.

Let's get back to Outlook and Word, however.

It is strongly recommended that you use temporary command bars and controls in Outlook add-ins. If they are non-temporary, Add-in Express will run Outlook to remove the command bars when you uninstall the add-in. Now imagine Outlook asking the user to select a profile or enter a password...

In Word add-ins, we strongly advise making **both** command bars and controls non-temporary. Word removes temporary command bars. However, it doesn't remove temporary command bar controls, at least some of them; it just hides them. When the add-in starts for the second time, Add-in Express finds such controls and connects to them. Accordingly, because Add-in Express doesn't change the visibility of existing controls, the controls are missing in the UI.

Note that main and context menus are command bars. That is, in Word add-ins, custom controls added to these components must have *Temporary = False*, too. If you set *Temporary = True* for such controls (say, by accident), they will not be removed when you uninstall your add-in. That happens because Word has another peculiarity: it saves temporary controls when they are added to a built-in command bar. And all context menus are built-in command bars. To remove such controls, you will have to write some code or use a simple way: set *Temporary* to *false* for all controls, register the add-in on the affected PC, run Word. At this moment, the addin finds this control and traces it from this moment on. Accordingly, when you unregister the add-in, the control is removed in a standard way.

Several notes.

When debugging your add-in, you need to unregister it before changing the *Temporary* property. After changing the property, register the add-in anew.

For every permanent toolbar (*ADXCommandBar.Temporary = False*), Add-in Express creates a registry key in *{HKLM or HKCU}\Software\Microsoft\Office\{host application}\Addins\{your addin}\Commandbars* when the host application quits. The key is used to detect a scenario in which the user removes the toolbar form the UI: if both the key and the toolbar are missing, Add-in Express creates the toolbar. You may need to use this fact in some situations.

# **Command Bars in the Ribbon UI**

By default, Add-in Express doesn't show custom command bar controls or main menu items when your add-in is loaded by a Ribbon-enabled application. This behavior is controlled by the *UseForRibbon* property of the corresponding command bar component. If you set this property to *True*, the Ribbon places corresponding controls on the *Add-ins* tab in the Ribbon UI.

Usually, you set that property at design time. You can also set this property at run time but this must be done before Add-in Express processes the corresponding component to create a command bar and its controls. The best moment for doing this is the *AddinInitialize* event of *ADXAddinModule*.

As to the context menus, Ribbon-enabled applications of the Office 2007 suite demonstrate lack of coordination: most of them support customizing their context menus with command bar controls (remember, in Office 2007, context menus are still command bars) but the PowerPoint development team explicitly [states](http://blogs.msdn.com/acoat/archive/2008/05/16/unable-to-customise-context-menus-in-powerpoint-2007.aspx) F that PowerPoint 2007 doesn't support this. Note that Office 2010 and above provides support for both CommandBar-based and Ribbon-based context menus; see Step #9 – [Customizing Outlook Context](#page-68-0) Menus and Step #8 – Customizing [Context](#page-32-0) Menus.

## **Command Bar Control Properties and Events**

The main property of any command bar control (they descend from *ADXCommandBarControl*) is the *Id* property. A custom command bar control has *ID = 1*; all built-in controls have IDs of their own. To add a custom control to the toolbar, leave the *Id* unchanged. To add a built-in control to your toolbar, specify its ID in the corresponding property of the command bar control component. To find out the ID of every built-in control in any Office application, use our free [Built-in Controls Scanner](http://www.add-in-express.com/downloads/controls-scanner.php) & utility.

To add a separator before any given control, set its *BeginGroup* property to *true*.

Set up a control's appearance using properties, such as *Enabled* and *Visible*, *Style* and *State*, *Caption* and *ToolTipText*, *DropDownLines* and *DropDownWidth*, etc. You also control the size (*Height*, *Width*) and location (*Before*, *AfterId*, and *BeforeId*) properties. To provide your command bar buttons with a default list of icons, drop an *ImageList* component onto the add-in module and specify the *ImageList* in the *Images* property of the module. Do not forget to set the button's *Style* property to either *adxMsoButtonIconAndCaption* or *adxMsoButtonIcon*. See also [Transparent Icon on a](#page-342-0)  [CommandBarButton.](#page-342-0)

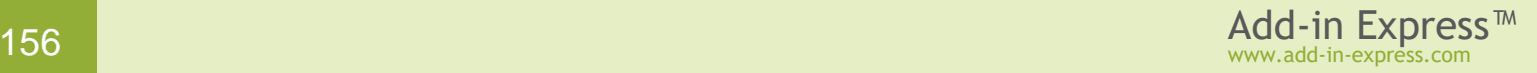

Use the *OlExplorerItemTypes*, *OlInspectorItemTypes*, and *OlItemTypesAction* properties to add context-sensitivity to your controls on Outlook-specific command bars. The *OlItemTypesAction* property specifies an action that Add-in Express will perform with the control when the current item's type coincides with that specified by you.

To handle user actions, use the *Click* event for buttons and the *Change* event for edit, combo box, and dropdown list controls. Use also the *DisableStandardAction* property available for built-in buttons added to your command bar. To intercept events of any built-in control, see [Connecting to Existing CommandBar Controls.](#page-153-0)

## **Command Bar Control Types**

The Office Object Model contains the following control types available for **toolbars**: button, combo box, and popup. Using the correct property settings of the combo box component, you can extend the list with edits and dropdowns.

Nevertheless, this list is extremely short. Add-in Express allows extending this list with any .NET control (see [Custom Toolbar Controls\)](#page-187-0). You can add controls using that technology onto old-fashioned toolbars; that possibility is not available for Office applications showing the Ribbon UI.

Please note that due to the nature of command bars, **menu and context menu items** can only be buttons and pop-ups (item *File* in any main menu is a sample of a pop-up).

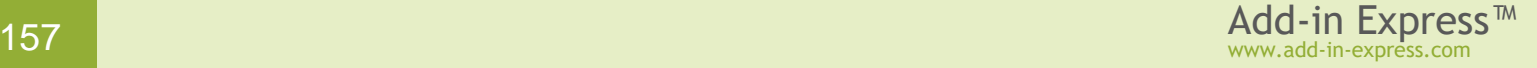

# **Custom Task Panes in Office 2007-2019**

To allow further customization of Office applications, Microsoft introduced custom task panes in Office 2007. Add-in Express supports custom task panes by equipping the COM add-in module with the *TaskPanes* property. Add a *UserControl* to your project, add an item to the *TaskPanes* collection of the add-in module, and set up the item by choosing the control in the *ControlProgId* property and filling in the *Title* property. Add your reaction to the *OnTaskPaneXXX* event series of the add-in module and the *DockPositionStateChange* and *VisibleStateChange* events of the task pane item. Use the *OfficeColorSchemeChanged* event and the *OfficeColorScheme* property to get the current Office color scheme.

To add a new task pane, you add a *UserControl* to your project and populate it with controls. Then you add an item to the *TaskPanes* collection of the add-in module and specify its properties:

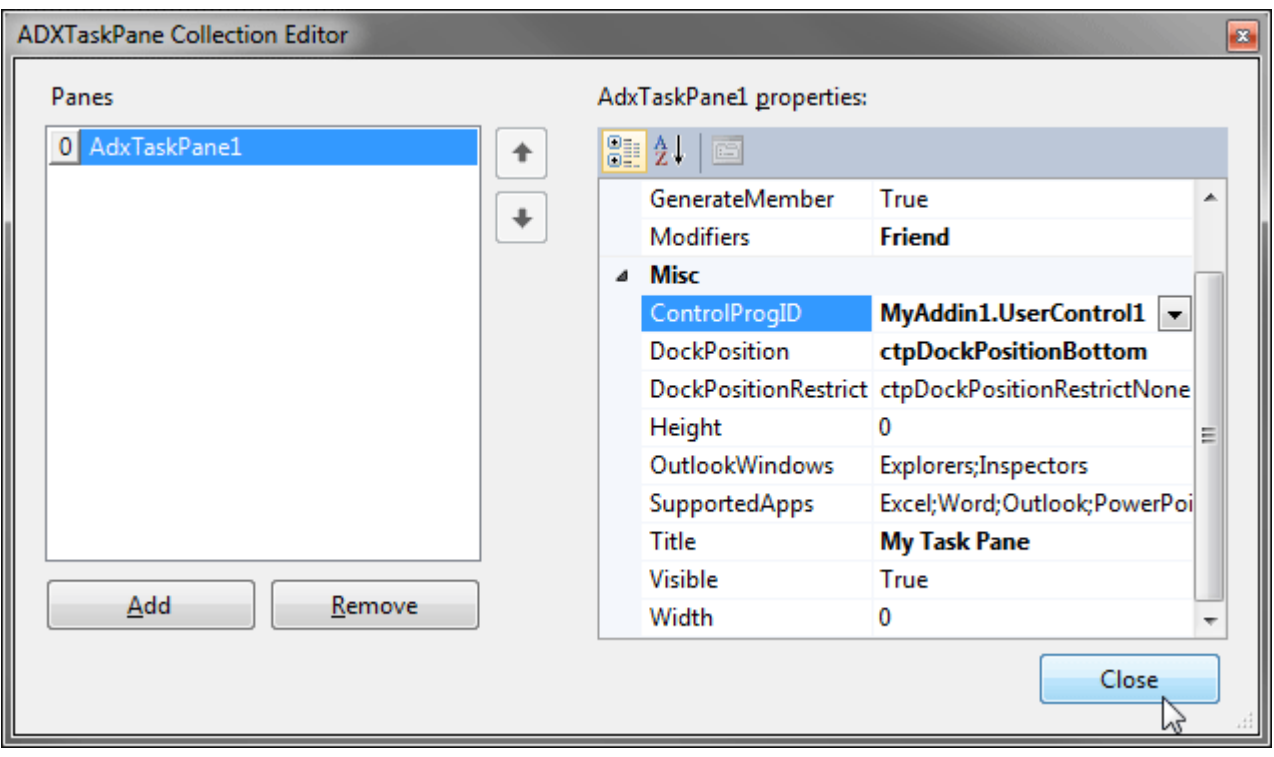

- *Caption* the caption of your task pane (required!)
- *Height*, *Width* the height and width of your task pane (applies to horizontal and vertical task panes, correspondingly)
- *DockPosition* dock your task pane to the left, top, right, or bottom edges of the host application window
- *ControlProgID* the *UserControl* just added

In Add-in Express, you work with the task pane component and task pane instances. The *TaskPanes* collection of the add-in module contains task pane components of the *AddinExpress.MSO.ADXTaskPane* type. When you set, say, the height or dock position of the component, these properties apply to every task pane instance that the host application shows. To modify a property of a task pane instance, you should get the instance itself. This can be done through the *Item* property of the component (in C#, this property is the indexer for the *ADXTaskPane* class); the property accepts a window object (such as *Outlook.Explorer*, *Outlook.Inspector*, *Word.Window*, etc.) as a parameter and returns an *AddinExpress.MSO.ADXTaskPane.ADXCustomTaskPaneInstance* representing a task pane instance. For example, the method below finds the currently active instance of the task pane in Outlook 2007 and refreshes it. For the task pane to be refreshed in a consistent manner, this method should be called in appropriate event handlers.

```
Private Sub RefreshTaskPaneInOutlookWindow(ByVal ExplorerOrInspector As Object)
    If Me.HostMajorVersion >= 12 Then
       Dim TaskPaneInstance As _
         AddinExpress.MSO.ADXTaskPane.ADXCustomTaskPaneInstance =
             AdxTaskPane1.Item(ExplorerOrInspector)
       If Not TaskPaneInstance Is Nothing And TaskPaneInstance.Visible Then
          Dim uc As UserControl1 = TaskPaneInstance.Control
         If Not uc Is Nothing Then
            uc.InfoString = GetSubject(ExplorerOrInspector)
       End If
   End If
End Sub
```
The *InfoString* property just gets or sets the text of the *Label* located on *UserControl1*. The *GetSubject* method is shown below.

```
Private Function GetSubject(ByVal ExplorerOrInspector As Object) As String
    Dim mailItem As Outlook.MailItem = Nothing
    Dim selection As Outlook.Selection = Nothing
    If TypeOf ExplorerOrInspector Is Outlook.Explorer Then
       Try
         selection = CType(ExplorerOrInspector, Outlook.Explorer).Selection
         mailItem = selection.Item(1) Catch
       End Try
       If Not selection Is Nothing Then Marshal.ReleaseComObject(selection)
    ElseIf TypeOf ExplorerOrInspector Is Outlook.Inspector Then
       Try
          mailItem = CType(ExplorerOrInspector, Outlook.Inspector).CurrentItem
       Catch
       End Try
    End If
    Dim subject As String = ""
    If mailItem IsNot Nothing Then
       subject = "The subject is: " + mailItem.Subject
       Marshal.ReleaseComObject(mailItem) 
    End If
    Return subject
End Function
```
The code of the *GetSubject* method emphasizes the following:

- The *ExplorerOrInspector* parameter was originally obtained through parameters of Add-in Express event handlers. That is why we do not release it (see [Releasing COM Objects\)](#page-334-0).
- The selection and mailItem COM objects were created "manually" so they must be released.
- All Outlook versions fire an exception when you try to obtain the *Selection* object for a top-level folder, such as *Personal Folders*.

Below is another sample that demonstrates how the same things can be done in Excel or Word.

```
Imports AddinExpress.MSO
...
   Private Sub RefreshTaskPane()
       If Me.HostMajorVersion >= 12 Then
          Dim Window As Object = Me.HostApplication.ActiveWindow
          If Not Window Is Nothing Then
             RefreshTaskPaneInstance(AdxTaskPane1.Item(Window))
            Marshal.ReleaseComObject(Window)
          End If
      End If
    End Sub
   Private Sub RefreshTaskPaneInstance(ByVal TaskPaneInstance As
       ADXTaskPane.ADXCustomTaskPaneInstance)
       If Not TaskPaneInstance Is Nothing Then
          Dim uc As UserControl1 = TaskPaneInstance.Control
          If uc IsNot Nothing And TaskPaneInstance.Window IsNot Nothing Then
             uc.InfoString = GetInfoString(TaskPaneInstance.Window)
          End If
       End If
    End Sub
```
The *InfoString* property mentioned above just updates the text of the label located on the *UserControl*. Please pay attention to [Releasing COM Objects](#page-334-0) in this code.

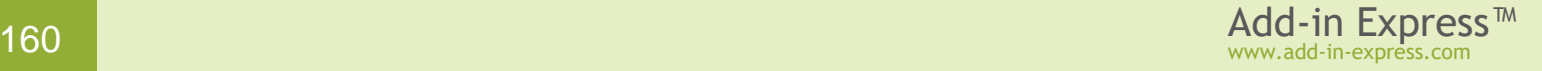

# **Advanced Outlook Regions and Advanced Office Task Panes**

Add-in Express allows COM add-ins to show Advanced Form and View Regions in Outlook and Advanced Task Panes in Excel, Word, and PowerPoint; versions 2000-2019 are supported.

## **Introducing Advanced Task Panes in Word, Excel and PowerPoint**

In Add-in Express terms, an advanced Office task pane is a subpane, or a dock, of the main Excel, Word or PowerPoint window that may host native .NET forms. The screenshot below shows a sample task pane embedded into all available Excel docks.

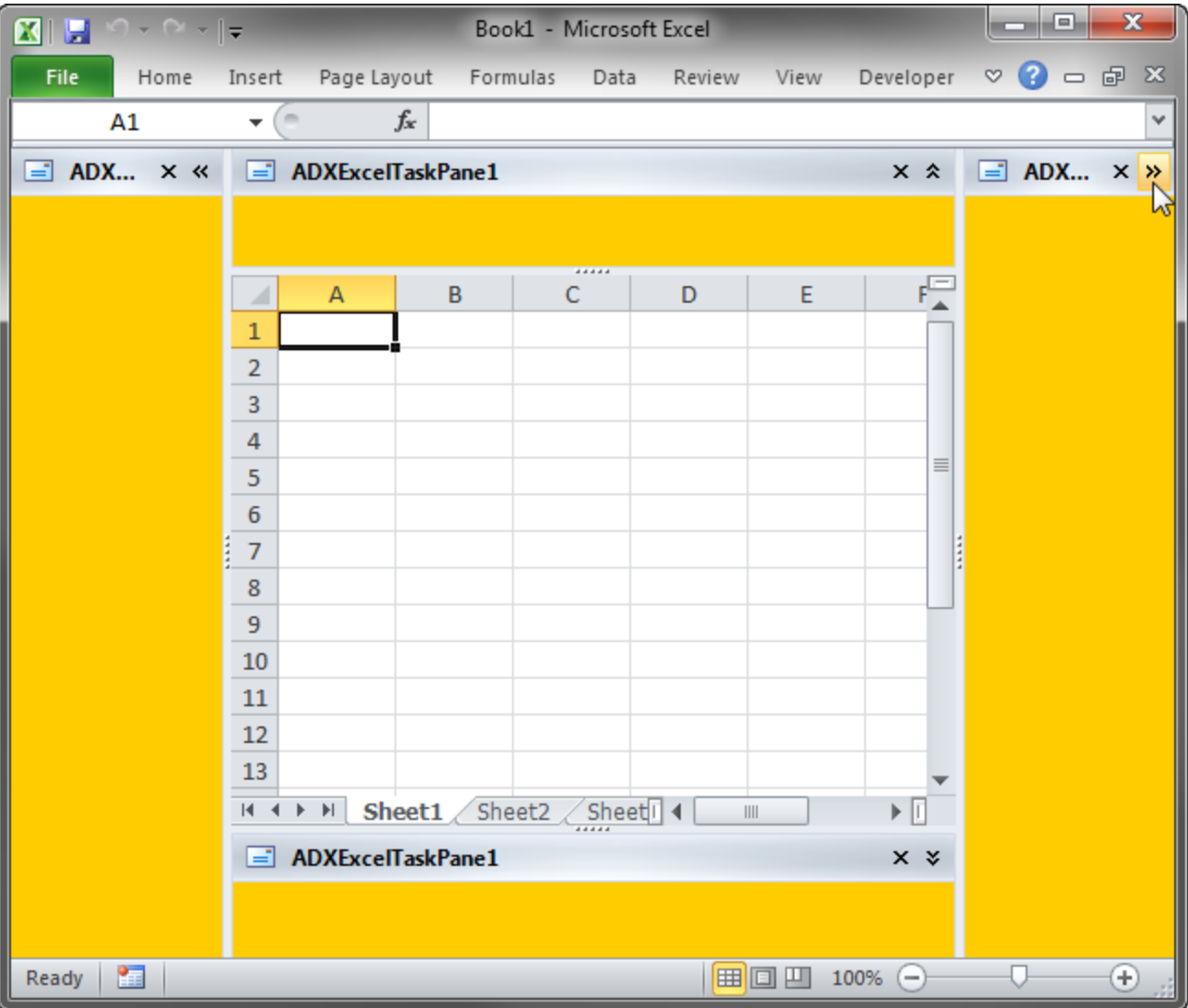

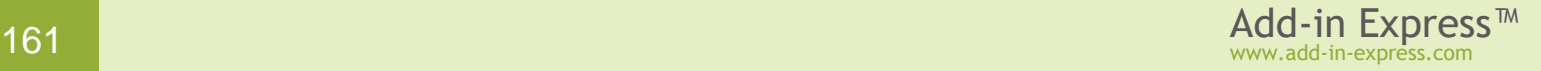

#### <span id="page-161-0"></span>**Introducing Advanced Outlook Form and View Regions**

In Add-in Express terms, an advanced Outlook region is a subpane, or a dock, of Outlook windows that may host native .NET forms. There are two types of the advanced regions – Outlook view regions (subpanes on the Outlook Explorer window) and Outlook form regions (subpanes of the Outlook Inspector window).

Outlook view regions are specified in the *ExplorerLayout* property of the item (= *ADXOlFormsCollectionItem*). Outlook form regions are specified in the *InspectorLayout* property of the item. That is, one *ADXOlFormsCollectionItem* may show your form in a view and form region. Note that you must also specify the item's *ExplorerItemTypes* and/or *InspectorItemTypes* properties; otherwise, the form (an instance of *ADXOlForm*) will never be shown.

Here is the list of **Outlook view regions**:

- Four regions around the list of mails, tasks, contacts etc. The region names are *LeftSubpane*, *TopSubpane*, *RightSubpane*, *BottomSubpane* (see the screenshot below). **A restriction**: these regions are not available for Calendar folders in Outlook 2010 and above.
- One region below the Navigation Pane *BottomNavigationPane* (see the screenshot below)
- One region below the To-Do Bar *BottomTodoBar* (see the screenshot below). **A restriction**: this region is not available in Outlook 2013 and above.
- One region below the Outlook Bar (Outlook 2000 and 2002 only) *BottomOutlookBar*

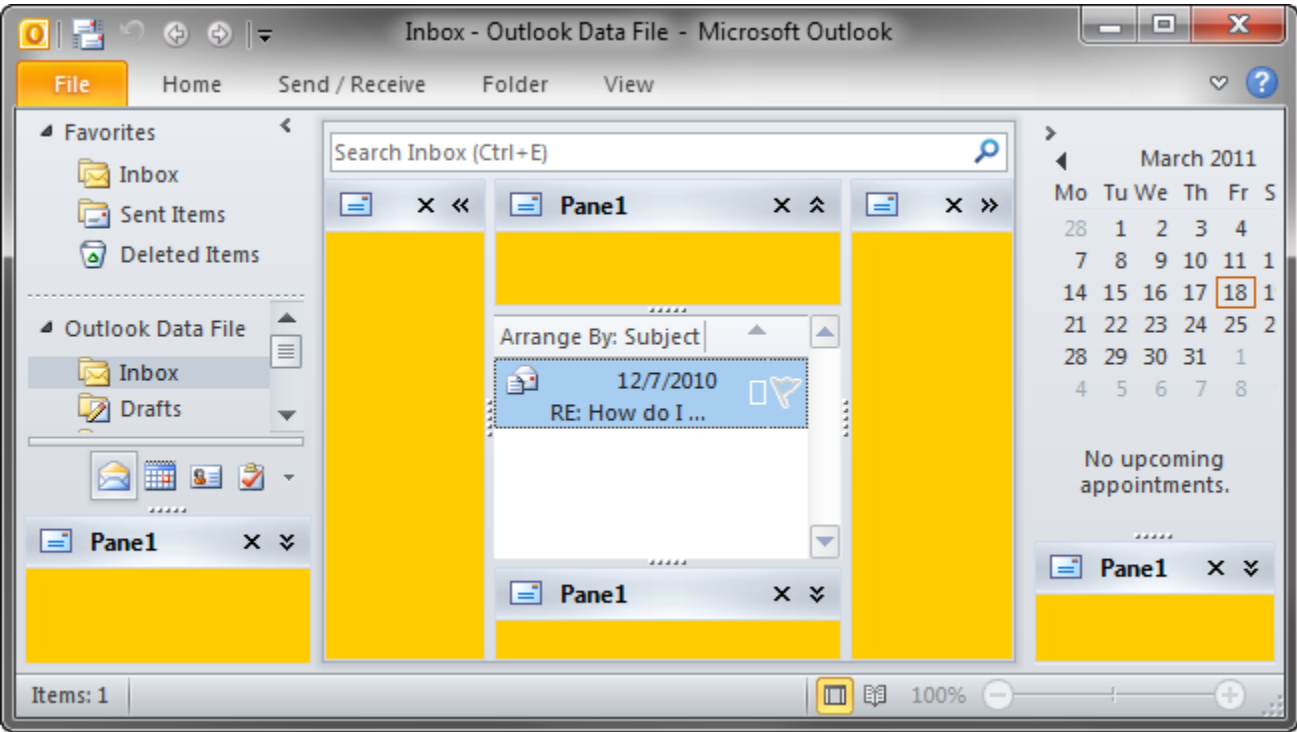

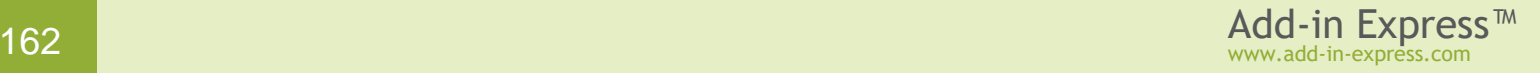

- Four regions around the Explorer window (Outlook 2007 and above) *DockLeft*, *DockTop*, *DockRight*, *DockBottom* (see the screenshot below). The **restrictions** for these regions are:
	- Docked regions are not available for pre-2007 versions of Outlook
	- The *Hidden* region state is not supported in docked layouts
	- Docked panes have limitations on the minimum height or width

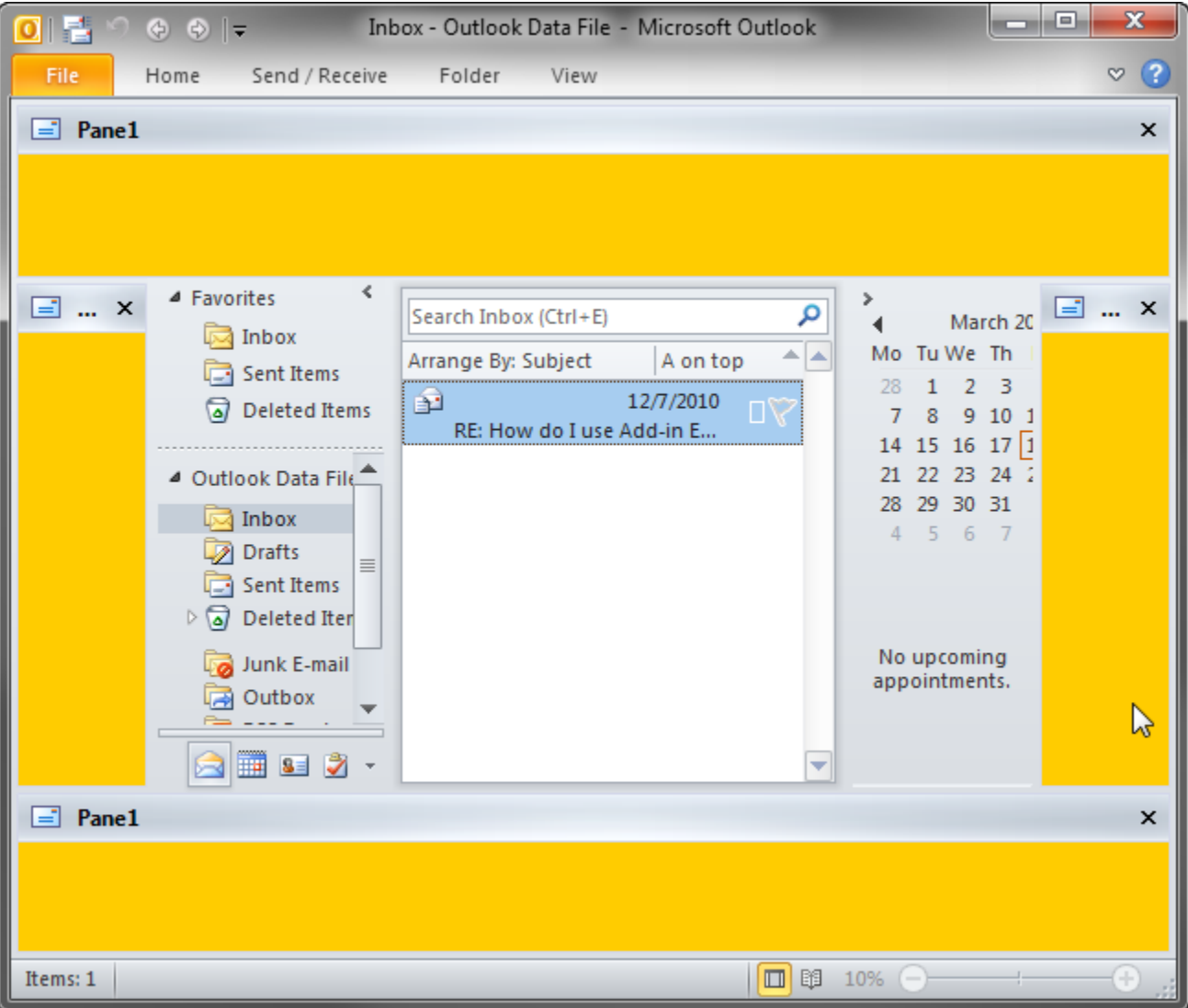

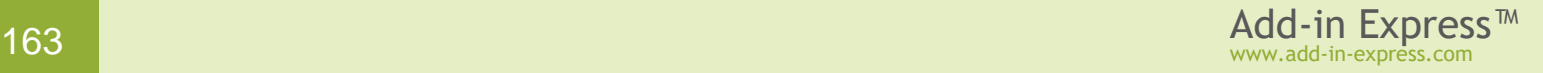

• Four regions around the Reading Pane – *LeftReadingPane*, *TopReadingPane*, *RightReadingPane*, *BottomReadingPane* (see the screenshot below).

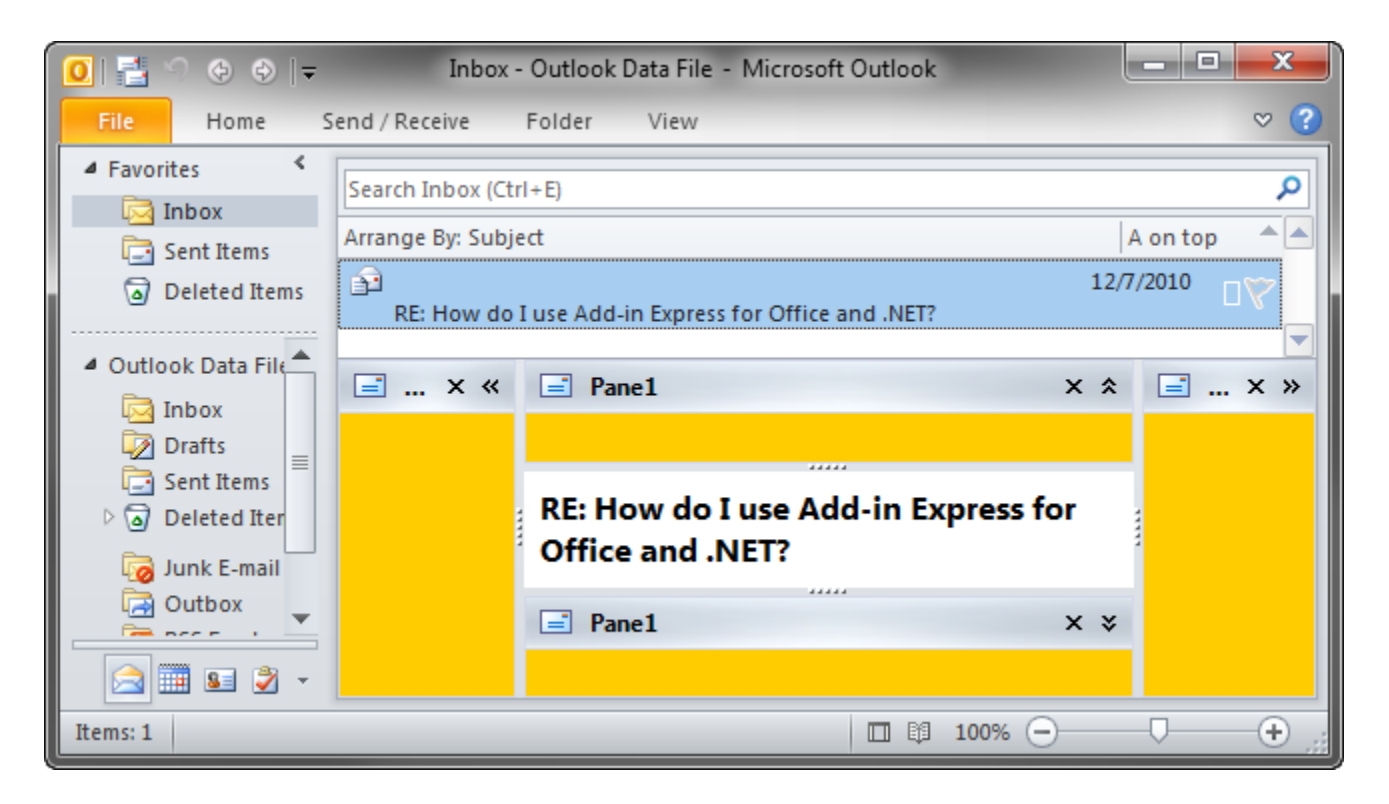

• The *WebViewPane* region (see the screenshot below). Note that it uses Outlook properties to replace the items grid with your form (see also [WebViewPane\)](#page-177-0).

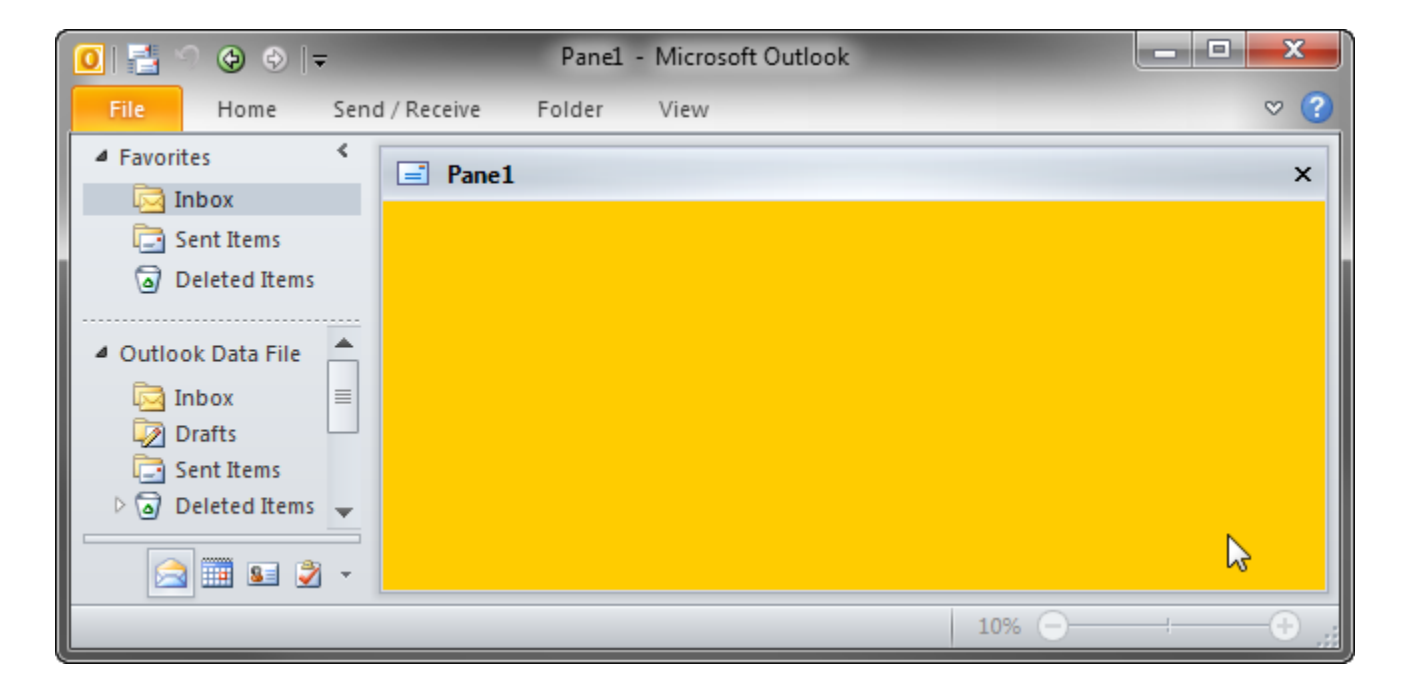

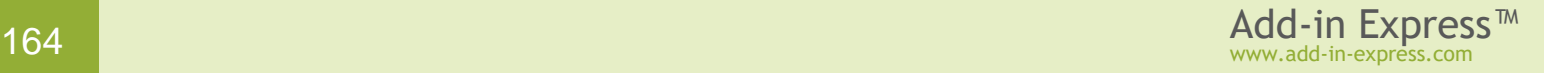

• The *FolderView* region (see two screenshots below). Unlike [WebViewPane,](#page-177-0) it allows the user to switch between the original Outlook view and your form. **A restriction**: this region is not available for Calendar folders in Outlook 2010 and above.

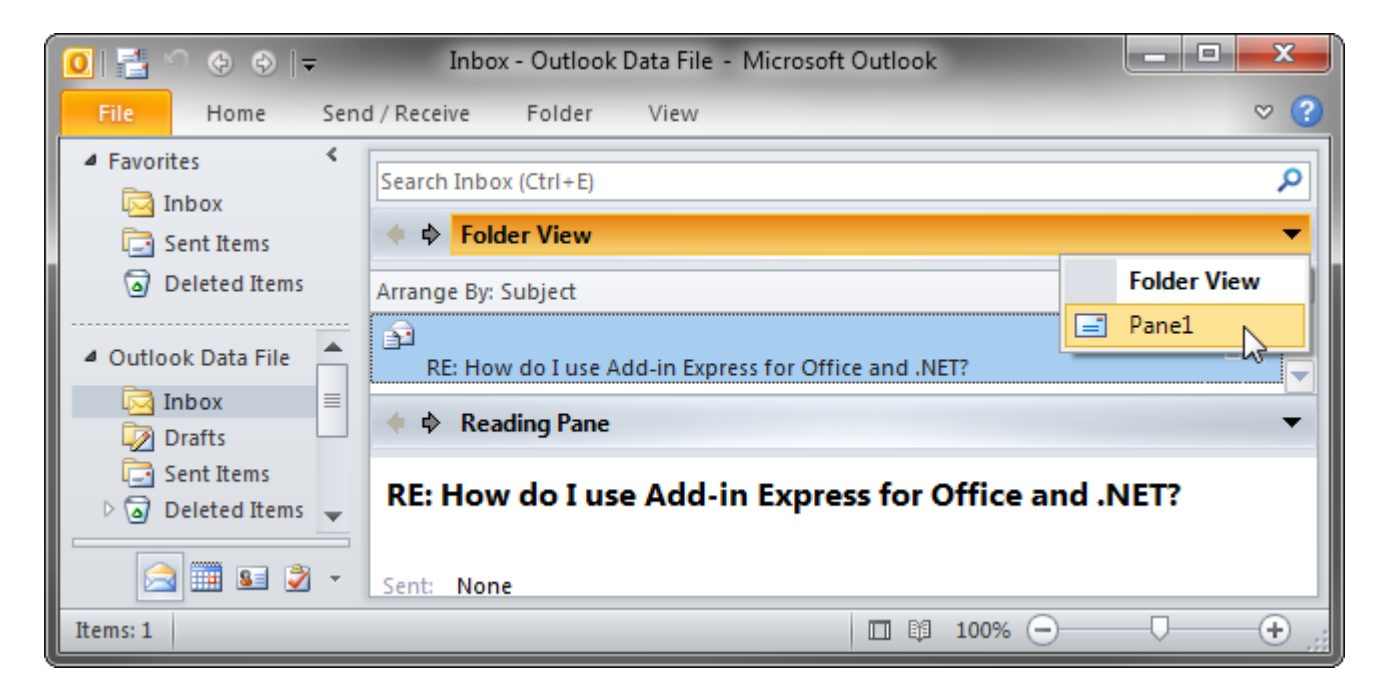

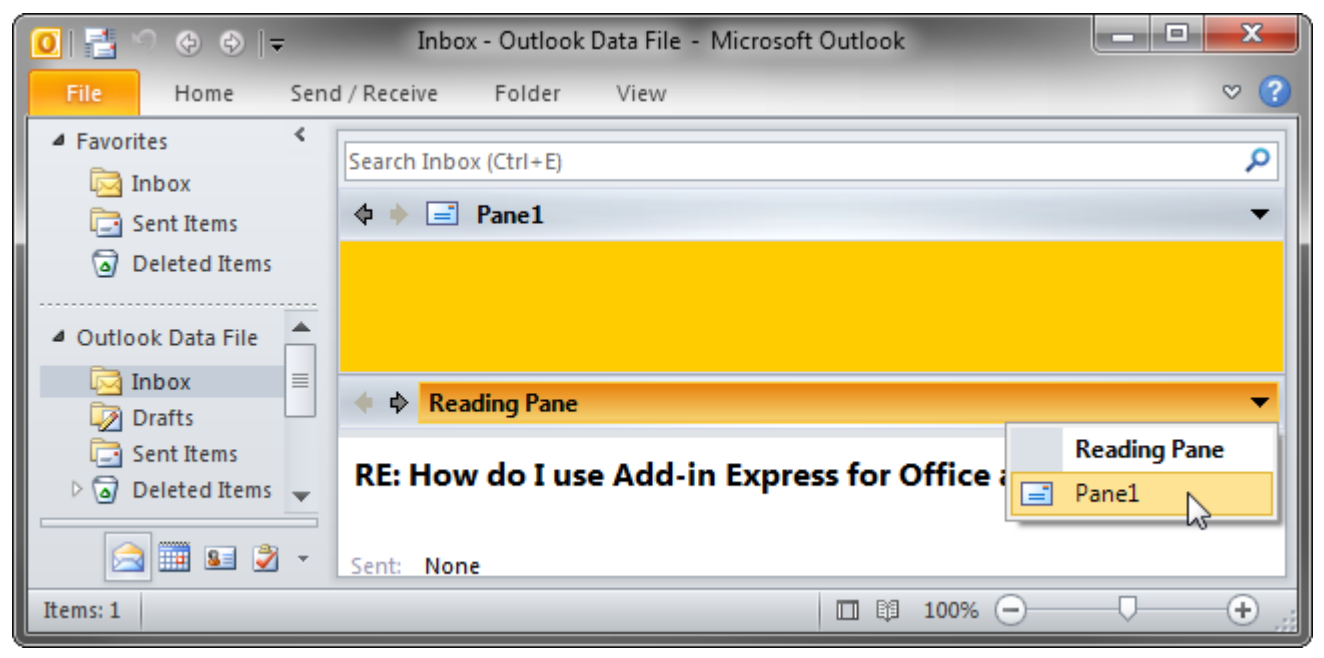

• The *ReadingPane* region (see two screenshots above).

• Four regions around the body of an email, task, contact, etc. The region names are *LeftSubpane*, *TopSubpane*, *RightSubpane*, *BottomSubpane* (see the screenshot below).

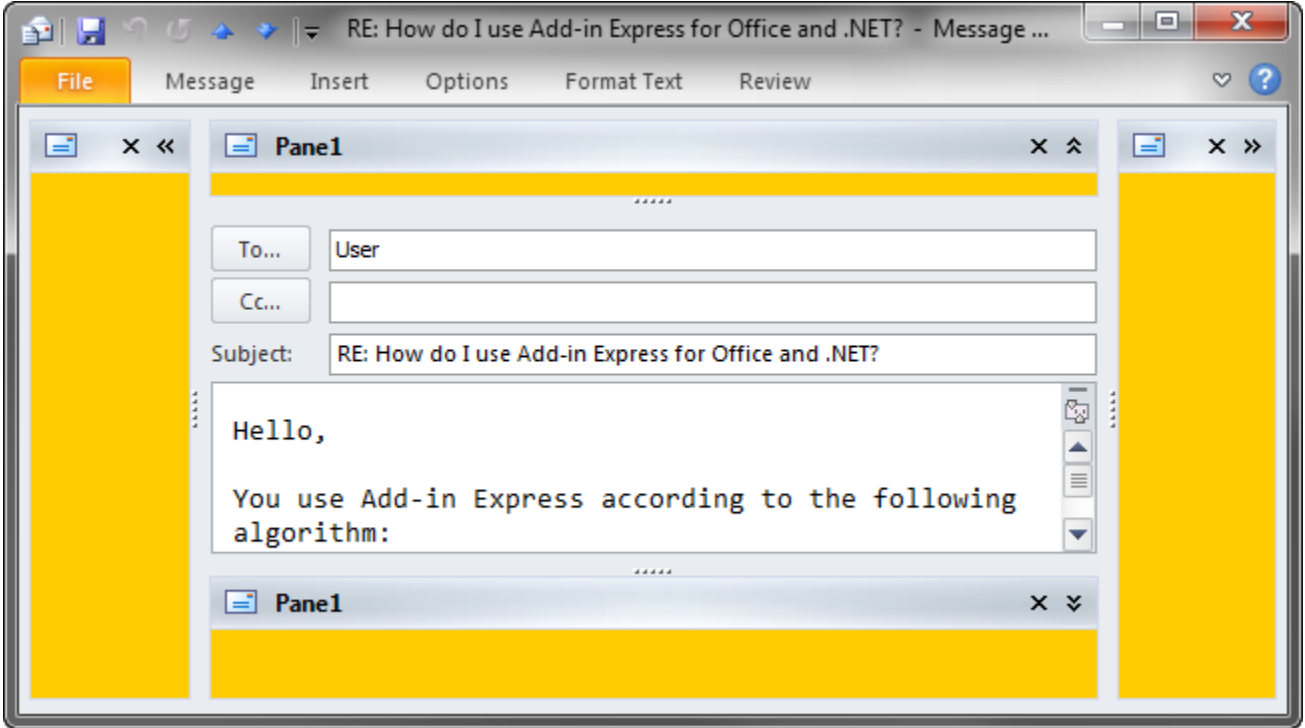

• The *InspectorRegion* region (see two screenshots below) allows switching between your form and the Outlook inspector pane.

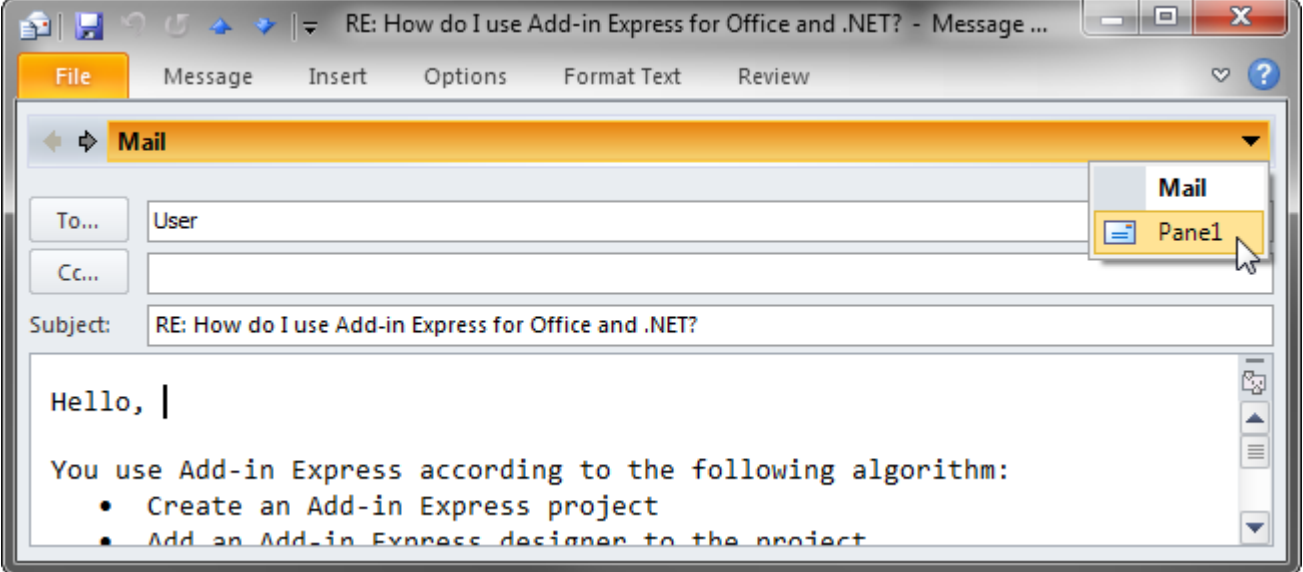

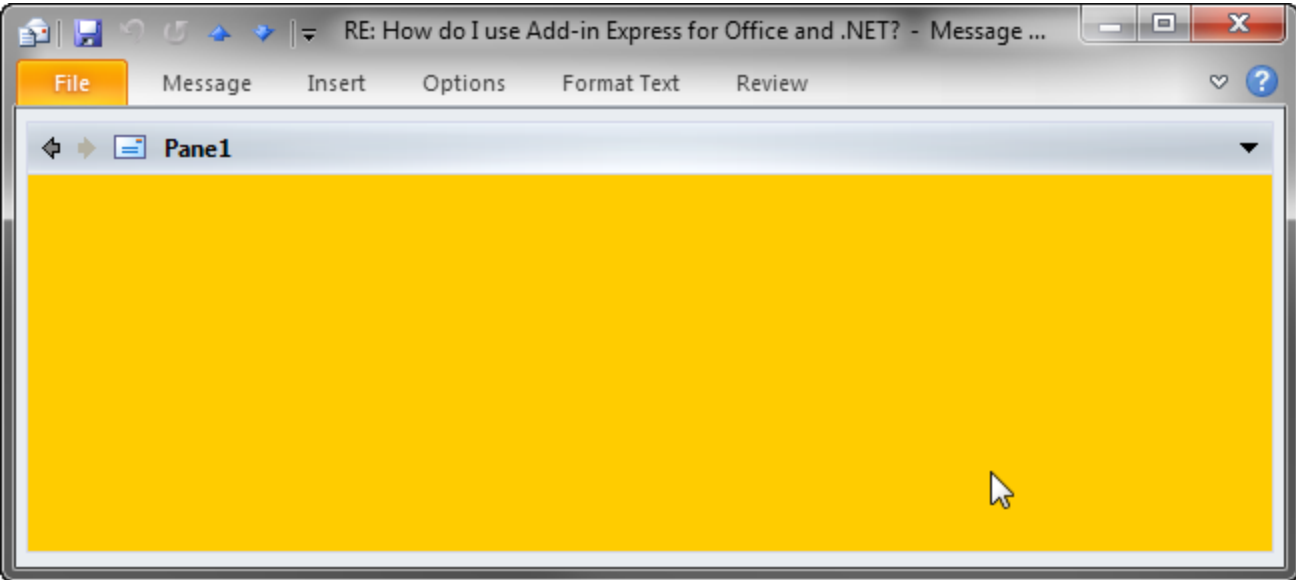

• The *CompleteReplacement* inspector region shown in the screenshot below is similar to the *InspectorRegion* with two significant differences: a) it doesn't show the header and in this way, it doesn't allow switching between your form and the Outlook inspector pane and b) it is activated automatically.

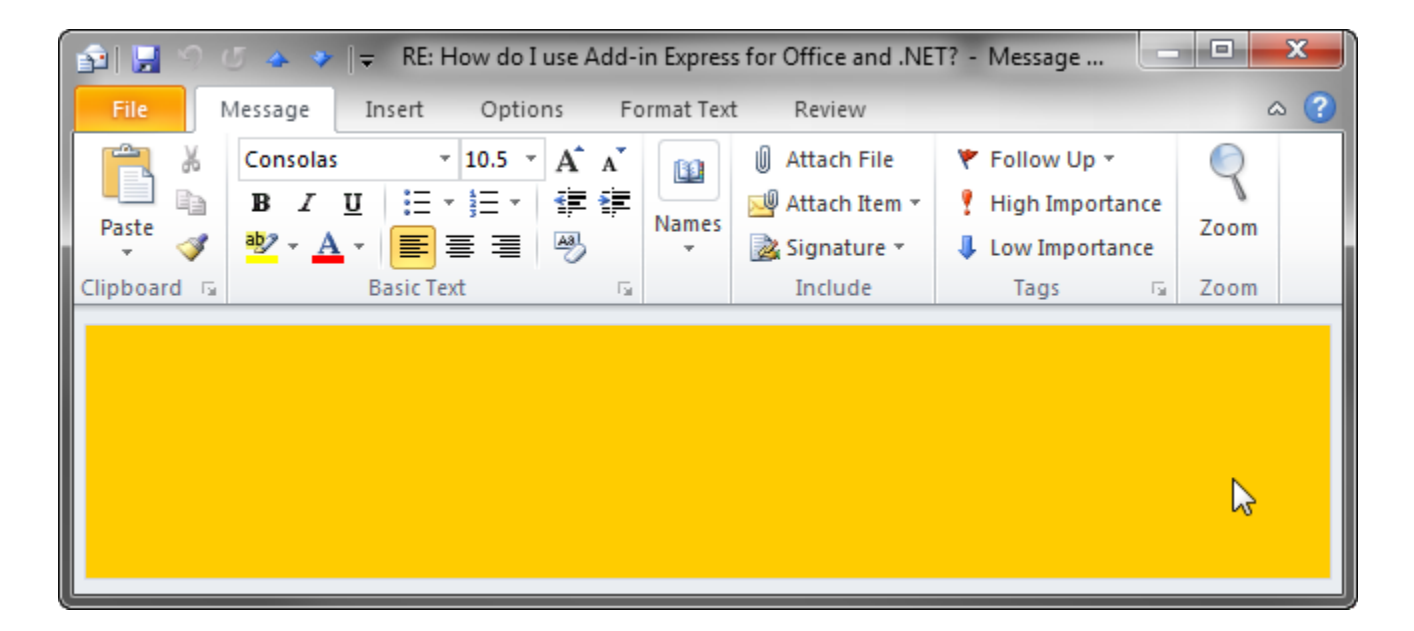

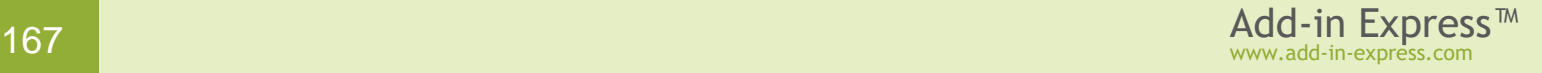

# <span id="page-167-1"></span>**The UI Mechanics**

#### <span id="page-167-0"></span>**An Absolute Must-Know**

Here are the three main points you should be aware of:

- there are application-specific *<Manager>* components such as *ADXOlFormsManager* or *ADXEcelTaskPanesManager*; every *<Manager>* component provides the *Items* collection; each *<Item>* from the collection binds a *<Form>*, which is an application-specific descendant of *System.Windows.Forms.Form* such as *ADXOlForm* or *ADXExcelTaskPane*, to the visualization (Excel, Word, PowerPoint and Outlook) and context (Outlook only) settings;
- you **never** create an instance of a *<Form>* in the way you create an instance of *System.Windows.Forms.Form*; instead, the *<Manager>* creates instances of the *<Form>* for you; the instances are created either automatically or at your request;
- the *Visible* property of a *<Form>* instance is *true*, when the instance is embedded into a subpane of the host window (as specified by the visualization settings) regardless of the actual visibility of the instance; the *Active* property of the *<Form>* instance is true, when the instance is shown (actually shown) on top of all other instances in the same region.

*Anywhere in this section, a term in angle brackets, such as* <Manager> *or* <Form> *above, specifies a component, class, or class member, the actual name of which is application-dependent. Every such term is covered in the following chapters of this manual.*

#### **Region States and UI-related Properties and Events**

As mentioned in [An Absolute Must-Know,](#page-167-0) the *<Manager>* creates instances of the *<Form>*. To prevent an instance from being created you cancel one of the events listed below:

#### **Table 1. Events that occur before a form instance is created.**

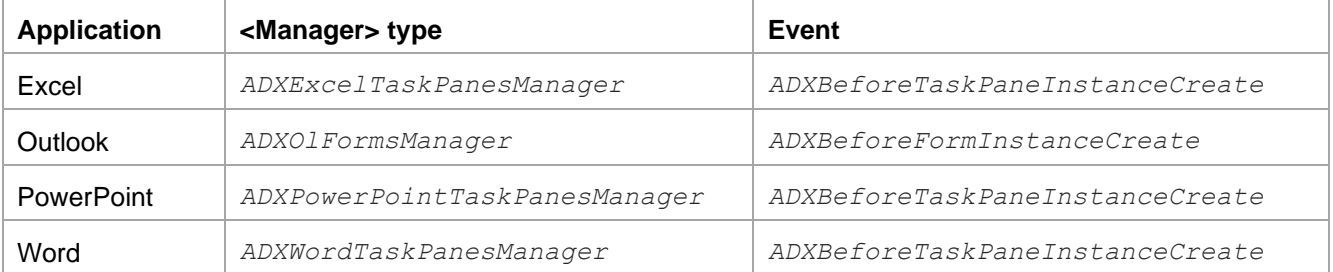

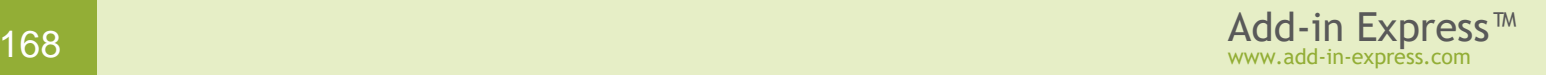

An instance of the *<Form>* (further on the instance is referenced as form) is considered visible if it is embedded into the specified subpane of an Outlook, Excel, Word or PowerPoint window. The form may be invisible (actually invisible) either due to the region state (see below) or because other forms in the same subpane hide it; anyway, in this case, *<Form>.Visible* returns *true*.

To prevent embedding the form into a subpane, you can set *<Form>.Visible* to *false* in these events:

<span id="page-168-0"></span>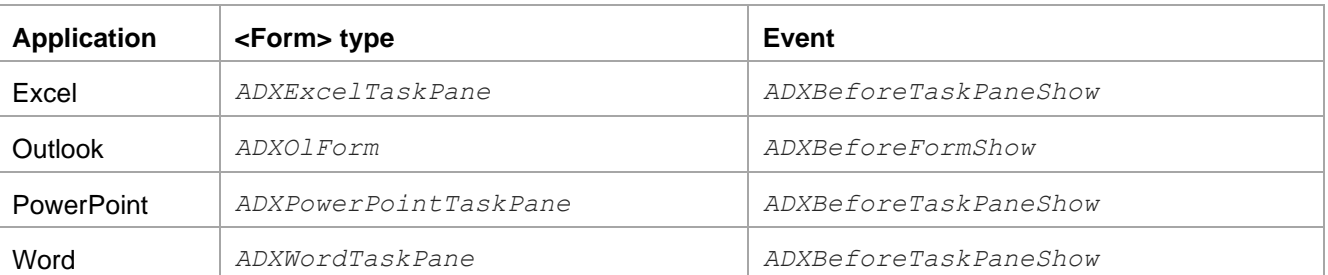

#### **Table 2. Events that occur before a form instance is embedded into a subpane.**

When the form is shown in a subpane, the *Activated* event occurs and *<Form>.Active* becomes *true*. When the user moves the focus onto the form, the *<Form>* generates the *ADXEnter* event. When the form loses focus, the *ADXLeave* event occurs. When the form becomes invisible (actually), it generates the *Deactivate* event. When the corresponding *<Manager>* removes the form from the subpane, *<Form>.Visible* becomes *false* and the form generates the *ADXAfterFormHide* event in Outlook and the *ADXAfterTaskPaneHide* event in Excel, Word, and PowerPoint.

In accordance to the value that you specify for the  $\langle Item \rangle$ . DefaultRegionState property, the form may be initially shown in any of the following region states: *Normal*, *Hidden* (collapsed to a 5px wide strip), *Minimized* (reduced to the size of the form caption).

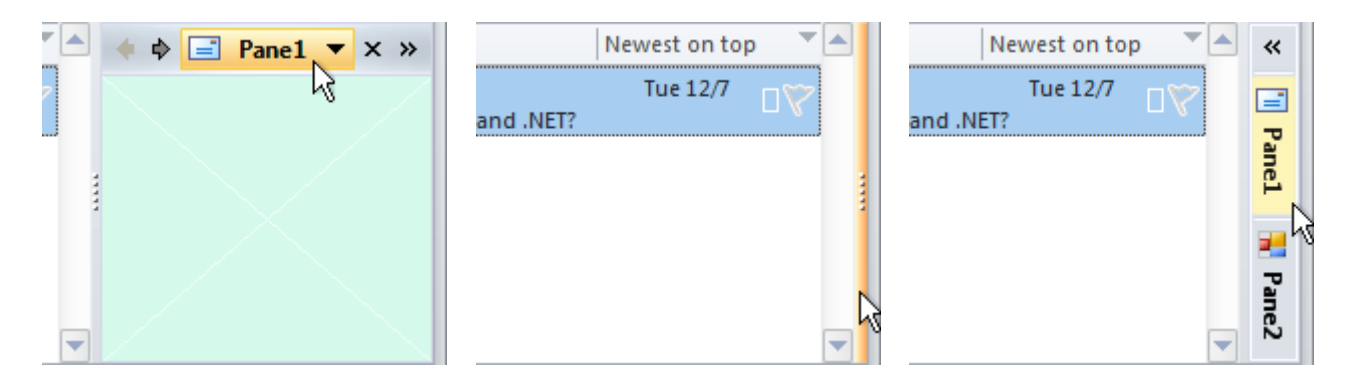

Note however that *DefaultRegionState* will work only when you show the form in a given subpane for the very first time and no other forms have been shown in that subpane before. You can reproduce this situation on your PC by choosing *Reset Regions* in the context menu of the manager component.

You can change the state of your form at run time using the *<Form>.RegionState* property. When showing your Outlook form in certain subpanes, you may need to show the native Outlook view or form that your form overlays; use the *ADXOlForm.ActivateStandardPane()* method.

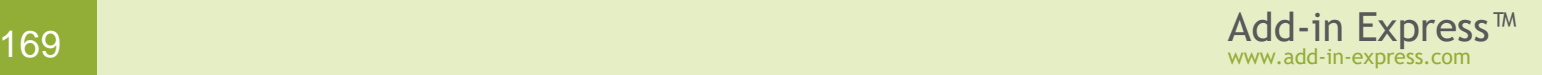

**When the region is in the hidden state**, i.e. when it is collapsed to a 5px wide strip, the user can click on the splitter and the region will be restored (it will go to the normal state).

**When the region is in the normal state**, the user can choose any of the options below:

- change the region size by dragging the splitter; this raises sizerelated events of the form;
- hide the form by clicking on the "dotted" mini-button or by doubleclicking anywhere on the splitter; this fires the *Deactivate* event of the *<Form>*; this option is not available for the end user if you set *ADXOlFormsCollectionItem.IsHiddenStateAllowed = False*;
- close the form by clicking on the *Close* button in the form header; this fires the *ADXCloseButtonClick* event of the *<Form>.* The event is cancellable, see [The Header and the Close Button;](#page-169-0) if the event isn't cancelled, the *Deactivate* event occurs, then the pane is being removed from the region (*<Form>.Visible = false*) and finally, the *<ADXAfterFormHide>* event of the *<Form>* occurs;
- show another form by clicking the header and choosing an appropriate item in the pop-up menu; this fires the *Deactivate* event on the first form and the *Activated* event on the second form;
- transfer the region to the minimized state by clicking the arrow in the right corner of the form header; this fires the *Deactivate* event of the form.

#### **When the region is in the minimized state**, the user can choose any of the three options below:

- restore the region to the normal state by clicking the arrow at the top of the slim profile of the form region; this raises the *Activated* event of the form and changes the *Active* property of the form to *true*;
- expand the form itself by clicking on the form's button; this opens the form so that it overlays a part of the Office application's window near the form region (see the figure at the right); this also raises the *Activated* event of the form and sets the *Active* property of the form to *true*;
- drag an Outlook item, Excel chart, file, selected text, etc. onto the form button; this fires the *ADXDragOverMinimized* event of the form; the event allows you to check the object being dragged and to decide if the form should be restored.

#### <span id="page-169-0"></span>**The Header and the Close Button**

The header is always shown when there are two or more forms in the same region. When there is just one form in a region, the header is shown only if *<Item>.AlwaysShowHeader* is set to *true*. The *Close* button is shown if *<Item>.CloseButton* is *true*. Clicking on the *Close* button in the form header fires the *ADXCloseButtonClick* event of the *<Form>*, the event is cancellable. You can create a Ribbon or command bar button that allows the user to show the previously closed form.

In the code below, you see how to prevent the form from being closed.

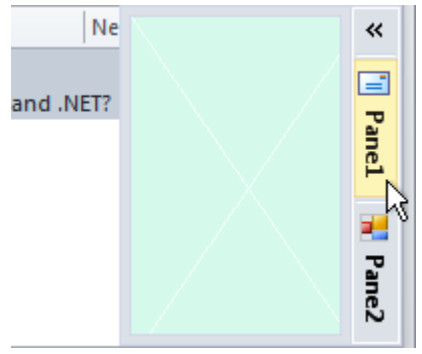

```
Private Sub ADXOlForm1 ADXCloseButtonClick(ByVal sender As System.Object,
         ByVal e As AddinExpress.OL.ADXOlForm.ADXCloseButtonClickEventArgs) _
         Handles MyBase.ADXCloseButtonClick
     e.CloseForm = False
End Sub
```
## **Repositioning the Form in the Host Application's UI**

You can let the user drag the form to a new position. This requires that all of the following conditions are met A) the form has a header, see [The Header and the Close Button,](#page-169-0) B) you set *ADXOlFormsCollectionItem.IsDragDropAllowed=True* and C) you specify the positions in which your form can be dropped (see the *ADXOlFormsCollectionItem.ExplorerAllowedDropRegions* property).

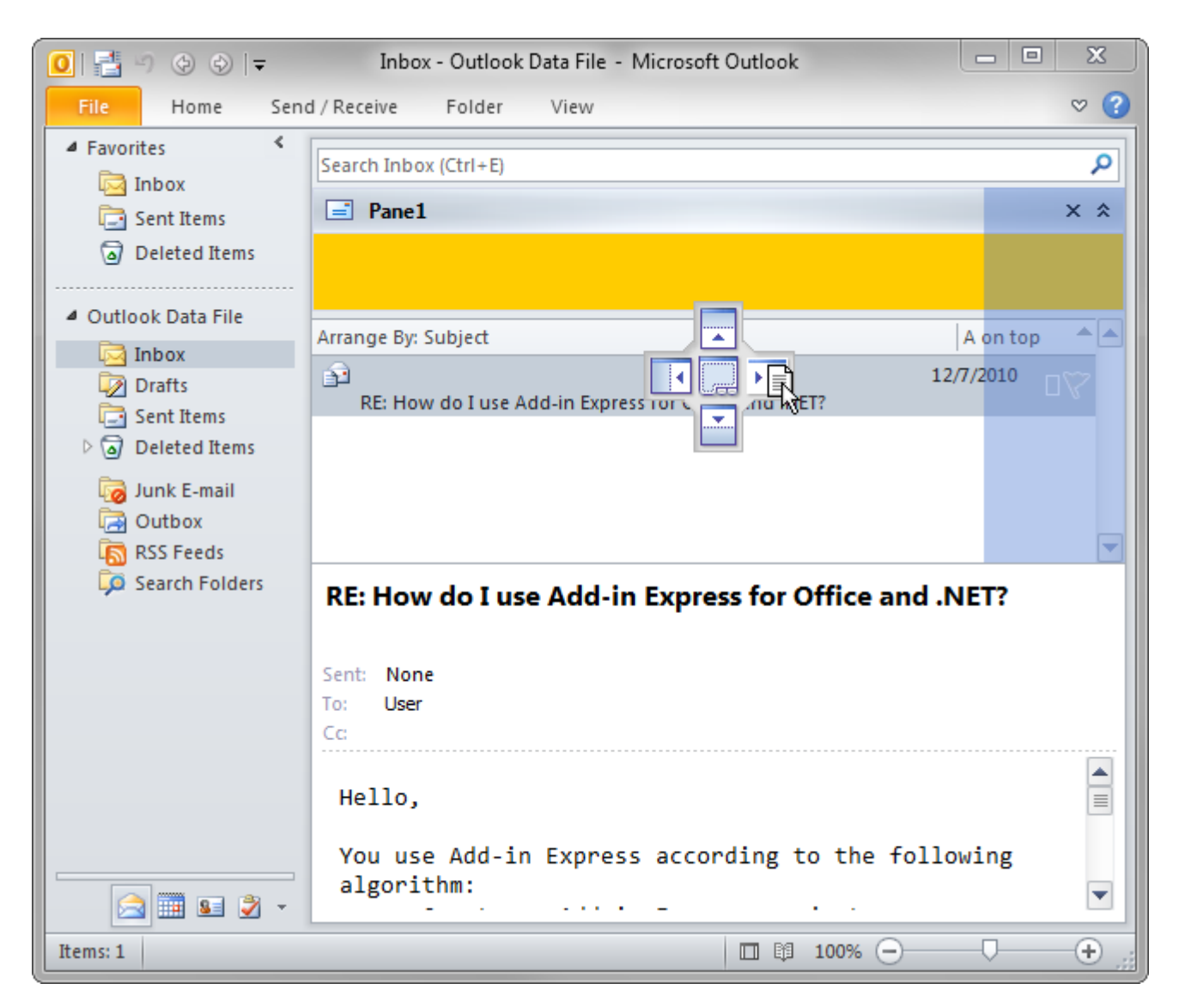

# <span id="page-171-0"></span>**Accessing a Form Instance**

Add-in Express forms (panes) are based on the windowing of the corresponding Office application – Excel, Word, Outlook, and PowerPoint. At run time, Add-in Express intercepts the messages the application sends to its windows and reacts to the messages so that your form is shown, hidden, resized, etc. along with the application's windows.

In Excel 2000-2010 and PowerPoint 2000-2007, a single instance of the *<Form>* is always created for a given *<Item>* because these applications show documents in a single main window. Word is an application that shows multiple windows, and in this situation, the Word Task Panes Manager creates one instance of the task pane for every document window opened in Word.

Outlook is a specific host application. It shows several instances of two window types simultaneously. In addition, the user can navigate through the folder tree and select, create and read several Outlook item types. Accordingly, an *ADXOlFormsCollectionItem* can generate and show several instances of *ADXOlForm* at the same time. Find more details on managing custom panes in Outlook in [Advanced Outlook Regions.](#page-176-0)

To access the form, which is currently active in Excel or PowerPoint, you use the *TaskPaneInstance* property of the *<Item>*; in Word, the property name is *CurrentTaskPaneInstance*; in Outlook, it is the *GetCurrentForm* method. To access all instances of the *<Form>* in Word, you use the *TaskPaneInstances* property of *ADXWordTaskPanesCollectionItem*; in Outlook, you use the *FormInstances* method of *ADXOlFormsCollectionItem* (find more details in [Form Region](#page-179-0) Instancing).

It is essential that Add-in Express panes are built on the windowing of the host application, not on the events of the application's object model. This means that getting an instance of an Add-in Express pane in a certain event may result in getting *null* (*Nothing* in VB.NET) if the call is issued before the pane is shown or after it is hidden. For instance, it is often the case with *WindowActivate/WindowDeactivate* in Excel, Word, and PowerPoint. Below is a list of events where Add-in Express panes may be inaccessible:

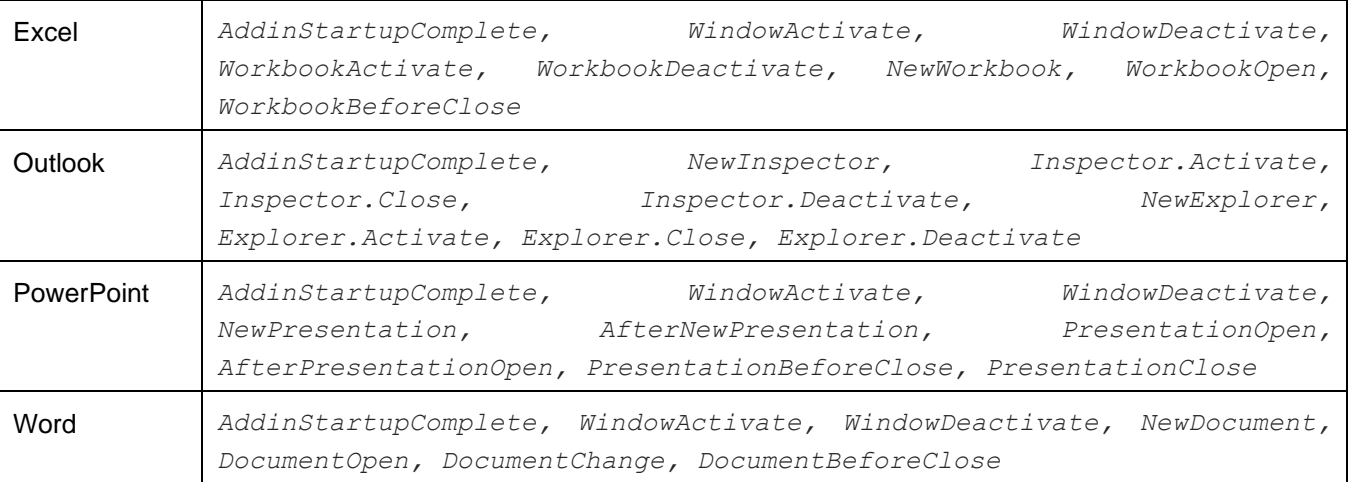

**Table 3. Events in which Add-in Express panes may be inaccessible**

www.add-in-express.com

So, you may encounter a problem if your add-in retrieves a pane instance in an event above. To bypass this problem, we suggest modifying the code of the add-in so that it gets notified about a pane instance being shown or hidden (instead of getting the pane instance by handling the events above).

Use the *ADXBeforeTaskPaneShow* event of the task pane class (Excel, Word, and PowerPoint) and the *ADXOlForm.ADXBeforeFormShow* (Outlook) event to be notified about the specified pane instance being shown. When the form becomes hidden, you'll get *ADXOlForm.ADXAfterFormHide* (Outlook) and the *ADXAfterTaskPaneHide* event of the task pane class (Excel, Word, and PowerPoint).

# **Controlling Form Visibility**

To prevent a form from being displayed in the host application's window, you can set *<Form>.Visible* to *false* in the events listed in Table 2. Events that [occur before a form instance is embedded into a subpane.](#page-168-0)

By setting the *Enabled* property of an *<Item>* to *false*, you delete all form instances created for that *<Item>*. To hide any given form (i.e. to remove it from the region), set its *Visible* property to *false*.

You can check that a form is not available in the UI (say, you cancelled the *<BeforeInstanceCreate>* event or set *<Form>.Visible = False* in the *<BeforeFormShow>* event or the user closed it) by checking the *Visible* property of the form:

```
Dim Pane As ADXWordTaskPane1 =
    TryCast(Me.AdxWordTaskPanesCollectionItem1.CurrentTaskPaneInstance, _
         ADXWordTaskPane1)
Dim DoesPaneExist As Boolean
If Pane IsNot Nothing Then
     DoesPaneExist = Pane.Visible
Else
     DoesPaneExist = False
End If
```
If the form is not available in the UI, you can show such a form in one step:

- for Outlook, you call the *ADXOlFormsCollectionItem.ApplyTo* method accepting the parameter which is either *Outlook.Explorer* or *Outlook.Inspector* object;
- for Excel, Word, and PowerPoint, you call the *<Item>.ShowTaskPane()* method.

The methods above also transfer the region that shows the form to the normal state.

If the *Active* property of your form is *false*, that is if your form is hidden by other forms in the region, then you can call the *Activate* method of the *<Form>* to show the *form* on top of all other forms in that region. If the region was in either minimized or hidden state, calling Activate will also transfer it to the normal state.

Note that your form does not restore its *Active* state in subsequent sessions of the host application in regions showing several forms. In other words, if several add-ins show several forms in the same region and the current session ends with a given form on top of all other forms in that region, the subsequent start of the host application may show some other form as active. This is because events are given to add-ins in an unpredictable

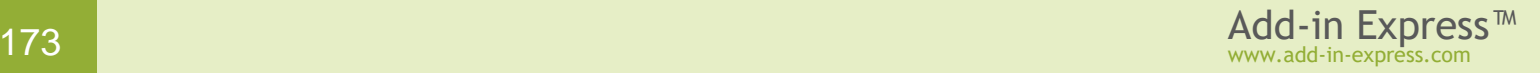

order. When dealing with several forms of a given add-in, they are created in the order determined by their locations in the *<Items>* collection of the *<Manager>*.

In Outlook, due to context-sensitivity features provided by the  $\langle\tau t \rangle$  an instance of your form will be created whenever the current context matches that specified by the corresponding  $\langle$ *Item>*.

# **Resizing the Form**

There are two values of the *<Item>.Splitter* property. The default one is *Standard*. This value shows the splitter allowing the user to change the form size as required. The form size is saved to the registry so that the size is restored whenever the user starts the host application.

You can only resize your form programmatically, if you set the *Splitter* property to *None*. This prevents the user form resizing the form. Changing the *Splitter* property at run time does not affect a form currently loaded into its region (that is, having *Visible = true*). Instead, it will be applied to any newly shown form.

If the form is shown in a given region for the first time and no forms were ever shown in this region, the form will be shown using the appropriate dimensions that you set at design time. On subsequent host application sessions, the form will be shown using the dimensions set by the user.

## **Coloring up the Form**

By default, the background color of the form is set automatically to match the current Office 2007-2019 color scheme. To use the background color of your own in these Office versions (as well as in Office 2003), you need to set *<Item>.UseOfficeThemeForBackground = True*.

## **Tuning the Settings at Run Time**

To add/remove an *<Item>* to/from the collection and to customize the properties of an *<Item>* at add-in startup, you use the *<Initialize>* event of the *<Manager>*; the event's name is *OnInitialize* for Outlook and *ADXInitalize* for Excel, Word and PowerPoint.

Changing the *Enable*, *Cached* (Outlook only), *<FormClassName>* properties at run time deletes all form instances created by the *<Item>*.

Changing the *InspectorItemTypes*, *ExplorerItemTypes*, *ExplorerMessageClasses*, *ExplorerMessageClass*, *InspectorMessageClasses*, *InspectorMessageClass*, *FolderNames*, *FolderName* properties of the *ADXOlFormsCollectionItem* deletes all non-visible form instances.

Changing the  $\langle$ Item>.  $\langle$ Position> property changes the position for all visible form instances.

Changing the *Splitter* and *Tag* properties of the *<Item>* doesn't do anything for the currently visible form instances. You will see the changed splitter when the *<Manager>* shows a new instance of the *<Form>*.

# **What Window the Pane is Shown for**

To get an object corresponding to the host application's window that the form is shown for, use the following members:

*The properties listed below return a COM object that you must release after use.* 

#### **Table 4. Accessing the host application's window object from Add-in Express forms**

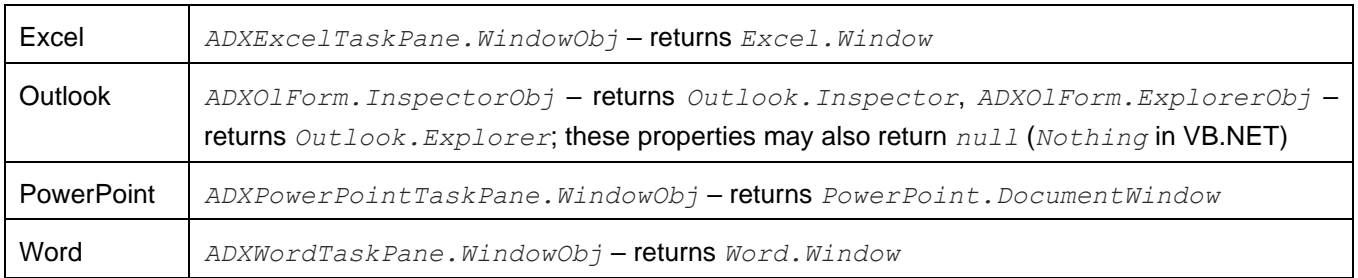

#### **Advanced Excel Task Panes**

Please see [The UI Mechanics](#page-167-1) above for the detailed description of how Add-in Express panes work. Below you see the list containing some generic terms mentioned in [An Absolute Must-Know](#page-167-0) and their Excel-specific equivalents:

- *<Manager> AddinExpress.XL.ADXExcelTaskPanesManager*, the Excel Task Panes Manager
- *<Item> AddinExpress.XL.ADXExcelTaskPanesCollectionItem*
- *<Form> AddinExpress.XL.ADXExcelTaskPane*

# **Application-specific Features**

*ADXExcelTaskPane* provides useful events unavailable in the Excel object model: *ADXBeforeCellEdit* and *ADXAfterCellEdit*.

# **Keyboard and Focus**

*ADXExcelTaskPane* provides the *ADXKeyFilter* event. It deals with the feature of Excel that captures the focus if a key combination handled by Excel is pressed. By default, Add-in Express panes do not pass key combinations to Excel. In this way, you can be sure that the focus will not leave the pane unexpectedly.

Just to understand that Excel feature, imagine that you need to let the user press *Ctrl+S* and get the workbook saved while your pane is focused. In such a scenario, you have two ways:

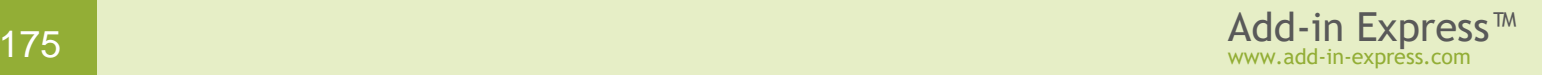

- You process the key combination in the code of the pane and use the Excel object model to save the workbook.
- Or you send this key combination to Excel using the *ADXKeyFilter* event.

Besides the obvious difference between the two ways above, the former leaves the focus on your pane while the latter effectively moves it to Excel because of the focus-capturing feature just mentioned.

The algorithm of key processing is as follows. Whenever a single key is pressed, it is sent to the pane. When a key combination is pressed, *ADXExcelTaskPane* determines if the combination is a shortcut on the pane. If it is, the keystroke is sent to the pane. If it isn't, *ADXKeyFilter* is fired and the key combination is passed to the event handler. Then the event handler specifies whether to send the key combination to Excel or to the pane. Sending the key combination to the pane is the default behavior. Note that sending the key combination to Excel will result in moving the focus off the pane. The above-said implies that the *ADXKeyFilter* event never fires for shortcuts on the pane's controls.

*ADXKeyFilter* is also never fired for hot keys ({Alt} + {an alphanumeric symbol}). If *ADXExcelTaskPane* determines that the pane cannot process the hot key, it sends the hot key to Excel, which activates its main menu. After the user has navigated through the menu by pressing arrow buttons, Esc, and other hot keys, opened and closed Excel dialogs, *ADXExcelTaskPane* will get focus again.

#### **Wait a Little and Focus Again**

The pane provides a simple infrastructure that allows implementing the Wait [a Little](#page-335-0) schema - see the *ADXPostMessage* method and the *ADXPostMessageReceived* event.

Currently we know at least one situation when this trick is required. Imagine that you show a pane and you need to set the focus on a control on the pane. It isn't a problem to do this in, say, the *Activated* event. Nevertheless, it is useless because Excel, continuing its initialization, moves the focus off the pane. With the above-said method and event, you can make your pane look like it never loses focus: in the *Activated* event handler, you call the *ADXPostMessage* method specifying a unique message ID and, in the *ADXPostMessageReceived* event, you filter incoming messages. When you get the appropriate message, you set the focus on the control. Beware, there will be a huge lot of inappropriate messages in the *ADXPostMessageReceived* event.

## **Advanced Excel Task Panes: HOWTO Samples**

The sample projects below are available for downloading from the Add-in Express web site.

#### **How to show and hide Advanced Excel Task Panes programmatically**

This sample project demonstrates how to set the visibility of an Advanced Excel Task Pane to make it show up.

- [Download sample project in VB.NET](http://www.add-in-express.com/files/howtos/vb/visibilityaetpvs2005vb.zip)
- [Download sample project in C#](http://www.add-in-express.com/files/howtos/cs/visibilityaetpvs2005cs.zip)

#### **How to switch between several Advanced Excel Task Panes programmatically**

This project shows how you use several Excel task panes in the same region and switch between them.

- [Download sample project in VB.NET](http://www.add-in-express.com/files/howtos/vb/severalaetpvs2005vb.zip)
- [Download sample project in C#](http://www.add-in-express.com/files/howtos/cs/severalaetpvs2005cs.zip)

#### **How to show an Advanced Excel Task Pane dynamically**

The sample project shows how to build a context-dependent Advanced Excel Task Pane. The add-in shows a task pane when cell A1 contains any value.

- [Download sample project in VB.NET](http://www.add-in-express.com/files/howtos/vb/contextdependentaetpvs2005vb.zip)
- [Download sample project in C#](http://www.add-in-express.com/files/howtos/cs/contextdependentaetpvs2005cs.zip)

#### **How to resize an Excel task pane**

This example shows how to resize an Advanced Task Pane. To change the form size programmatically, you set the Splitter property of the corresponding *ADXXlTaskPanesCollectionItem* to *None*. If omitting this, only the user can resize the Excel task pane using the splitter.

- [Download sample project in VB.NET](http://www.add-in-express.com/files/howtos/vb/sizingaetpvs2005vb.zip)
- [Download sample project](http://www.add-in-express.com/files/howtos/cs/sizingaetpvs2005cs.zip) in C#

#### <span id="page-176-0"></span>**Advanced Outlook Regions**

Please see [The UI Mechanics](#page-167-1) for the detailed description of how Add-in Express panes work. Below you see the list containing some generic terms mentioned in [An Absolute Must-Know](#page-167-0) and their Outlook-specific equivalents:

- *<Manager> AddinExpress.OL.ADXOlFormsManager*, the Outlook Forms Manager
- *<Item> AddinExpress.OL.ADXOlFormsCollectionItem*
- *<Form> AddinExpress.OL.ADXOlForm*

## **Context-Sensitivity of Your Outlook Form**

Whenever the Outlook Forms Manager detects a context change in Outlook, it searches the *ADXOlFormsCollection* collection for enabled items that match the current context and, if any match is found, it shows or creates the corresponding instances.

*ADXOlFormsCollectionItem* provides several properties that allow specifying the context settings for your form. Say, you can specify **item types** for which your form will be shown. Note that in case of explorer, the item types that you specify are compared with the default item type of the current folder. In addition, you can specify **the names of the folders** for which your form will be shown in the *FolderName* and *FolderNames* properties; these properties also work for Inspector windows – in this case, the parent folder of the Outlook item is checked.

An example of the folder path is *"\\Personal Folders\Inbox"*. A special value in *FolderName* is an asterisk (*'\*'*), which means "all folders". You can also specify **message class(es)** for which your form will be shown. Note that all context-sensitivity properties of an *ADXOlFormsCollectionItem* are processed using the **OR** Boolean operation.

In advanced scenarios, you can also use the *ADXOlFormsManager.ADXBeforeFormInstanceCreate* and *ADXOlForm.ADXBeforeFormShow* events to prevent your form from being shown (see [Accessing a Form](#page-171-0)  [Instance\)](#page-171-0). In addition, you can use events provided by *ADXOlForm* to check the current context. Say, you can use the *ADXFolderSwitch* or *ADXSelectionChange* events of *ADXOlForm*.

# **Caching Forms**

By default, whenever Add-in Express needs to show a form, it creates a new instance of that form. You can change this behavior by choosing an appropriate value of the *ADXOlFormsCollectionItem.Cached* property. The values of this property are:

- *NewInstanceForEachFolder* it shows the same form instance whenever the user navigates to the same Outlook folder.
- *OneInstanceForAllFolders* it shows the same form instance for all Outlook folders.
- *None* no form caching is used.

Caching works within the same Explorer window: when the user opens another Explorer window, Add-in Express creates another set of cached forms. Forms shown in Inspector windows cannot be cached.

## **Is It Inspector or Explorer?**

Check the *InspectorObj* and *ExplorerObj* properties of *ADXOlForm*. These properties return COM objects that will be released when your form is removed from its region. This may occur several times during the lifetime of a given form instance because Add-in Express may remove your form from a given region and then embed the form to the same region to comply with Outlook windowing.

## <span id="page-177-0"></span>**WebViewPane**

When this value (see [Introducing Advanced Outlook Form and View Regions\)](#page-161-0) is chosen in the *ExplorerLayout* property of *ADXOlFormsCollectionItem*, Add-in Express uses the *WebViewUrl* and *WebViewOn* properties of *Outlook.MAPIFolder* (also *Outlook.Folder* in Outlook 2007 and above) in order to show your form as an Outlook folder home page for the specified folder(s).

Solving security issues related to Outlook folder home pages, Microsoft published two security patches that create these issues for an add-in developer:

• Folder home pages aren't created in a non-default message store in Outlook 2007 and above. When you open the *About* tab of the *Folder Properties* dialog for a folder in such a store, you find the

corresponding fields disabled. For a workaround, see section *Method 2* on [https://support.microsoft.com/en-us/help/923933/you-cannot-add-a-url-to-the-address-box-on-the-home](https://support.microsoft.com/en-us/help/923933/you-cannot-add-a-url-to-the-address-box-on-the-home-page-tab-in-outloo)[page-tab-in-outloo;](https://support.microsoft.com/en-us/help/923933/you-cannot-add-a-url-to-the-address-box-on-the-home-page-tab-in-outloo) also, see below.

- Outlook home pages aren't created in Outlook 2010 and above. When you open the *Folder Properties* dialog, the *About* tab is missing. For a workaround, see [https://support.office.com/en-us/article/Outlook-](https://support.office.com/en-us/article/Outlook-Home-Page-feature-is-missing-in-folder-properties-d207edb7-aa02-46c5-b608-5d9dbed9bd04)[Home-Page-feature-is-missing-in-folder-properties-d207edb7-aa02-46c5-b608-5d9dbed9bd04;](https://support.office.com/en-us/article/Outlook-Home-Page-feature-is-missing-in-folder-properties-d207edb7-aa02-46c5-b608-5d9dbed9bd04) also, see below.
- The workarounds above are registry modifications and the registry keys to be created/edited depend on the Office version used. You can find the exact registry keys on [https://www.slipstick.com/problems/folder](https://www.slipstick.com/problems/folder-home-pages-arent-available/)[home-pages-arent-available/.](https://www.slipstick.com/problems/folder-home-pages-arent-available/) Many thanks to Diane Poremsky for providing that info!

Unfortunately, due to [a bug in Outlook 2002](http://support.microsoft.com/kb/305093) $E$ , Add-in Express must scan all Outlook folders to set and restore the *WebViewUrl* and *WebViewOn* properties. The first consequence is a delay at startup if the current profile contains thousands of folders. A simple way to prevent the delay is to disable the corresponding item(s) of the *Items* collection of the Outlook Forms Manager at design time and enable it in the *AddinStartupComplete* event of the add-in module. Because *PublicFolders* usually contains many folders, Add-in Express doesn't allow using *WebViewPane* for *PublicFolders* and all folders below it. *Outbox* and *Sync Issues* and all folders below them are not supported as well when using *WebViewPane*.

Because of the need to scan Outlook folders, *WebViewPane* produces another delay when the user works in the Cached Exchange Mode (see the properties of the Exchange account in Outlook) and the Internet connection is slow or broken. To bypass this problem Add-in Express allows reading *EntryID* properties of those folders from the registry. Naturally, you are supposed to write appropriate values to the registry at add-in startup. Here is the code to be used in the add-in module:

```
internal void SaveDefaultFoldersEntryIDToRegistry(string PublicFoldersEntryID,
        string PublicFoldersAllPublicFoldersEntryID,
        string FolderSyncIssuesEntryID) {
    RegistryKey ModuleKey = null;
    RegistryKey ADXXOLKey = null;
    RegistryKey WebViewPaneSpecialFoldersKey = null;
    try {
        ModuleKey = Registry.CurrentUser.OpenSubKey(this.RegistryKey, true);
         if (ModuleKey != null) {
            ADXXOLKey = ModuleKey.CreateSubKey("ADXXOL");
            if (ADXXOLKey != null) {
                WebViewPaneSpecialFoldersKey =
                     ADXXOLKey.CreateSubKey
                     ("FoldersForExcludingFromUseWebViewPaneLayout");
                 if (WebViewPaneSpecialFoldersKey != null) {
                     if (PublicFoldersEntryID.Length >= 0) {
                         WebViewPaneSpecialFoldersKey.
                             SetValue("PublicFolders",
                             PublicFoldersEntryID);
 }
                    if (PublicFoldersAllPublicFoldersEntryID.Length >= 0) {
```

```
 WebViewPaneSpecialFoldersKey.
                           SetValue("PublicFoldersAllPublicFolders",
                           PublicFoldersAllPublicFoldersEntryID);
 }
                   if (FolderSyncIssuesEntryID.Length >= 0) {
                       WebViewPaneSpecialFoldersKey.
                           SetValue("FolderSyncIssues",
                           FolderSyncIssuesEntryID);
 }
 }
 }
        }
    } finally {
        if (ModuleKey != null)
           ModuleKey.Close();
        if (WebViewPaneSpecialFoldersKey != null)
           WebViewPaneSpecialFoldersKey.Close();
        if (ADXXOLKey != null)
           ADXXOLKey.Close();
    }
}
```
# <span id="page-179-0"></span>**Form Region Instancing**

The user may open multiple Explorer and Inspector windows. That is, the Outlook Forms Manager will create multiple instances of your form region class now and then. How to retrieve the form instance shown in a given Outlook window? How to get all form instances?

#### *ADXOlFormsCollectionItem.GetForm()*

This method returns an instance of your form region in the **specified** Outlook window.

*ADXOlFormsCollectionItem.GetCurrentForm()*

This method returns an instance of your form region in the **active** Outlook window.

Consider the following scenarios:

- Calling *GetCurrentForm()* in the *Click* event of a Ribbon button is safe because the event can occur in the active Outlook window only; accordingly, *GetCurrentForm()* returns the form instance embedded into the Inspector (Explorer) window in which the button is clicked.
- *GetCurrentForm()* will never find e.g. an Inspector form region if an Explorer window is active;
- Some add-in or antivirus may cause the *ExplorerSelectionChange* event to fire in an inactive Explorer window; that is, using *GetCurrentForm()* in an Explorer-related event may produce a wrong result. To avoid this, use *GetForm()* or make sure that *GetCurrentForm()* is called in the active window.
#### *ADOlFormsCollectionItem.FormInstances()*

This method allows enumerating all instances of your form region created for the specified *ADOlFormsCollectionItem*. Use the *FormInstanceCount* property to get the total number of form instances created for this *ADOlFormsCollectionItem*.

### **From a Form Instance to the Outlook Object Model**

The Outlook Forms Manager creates an instance of your form when the Outlook context matches the settings of the corresponding *ADOlFormsCollectionItem*.

**After** creating the form instance, the manager sets the properties providing entry points to the Outlook object model; note that these properties are not set when the form region's constructor is running. The properties are listed below. Note that the state of the COM objects retuned by these properties is essential for Add-in Express functioning – you must not release them in your code because passing any of them to *Marshal.ReleaseComObject()* may cause Outlook to crash.

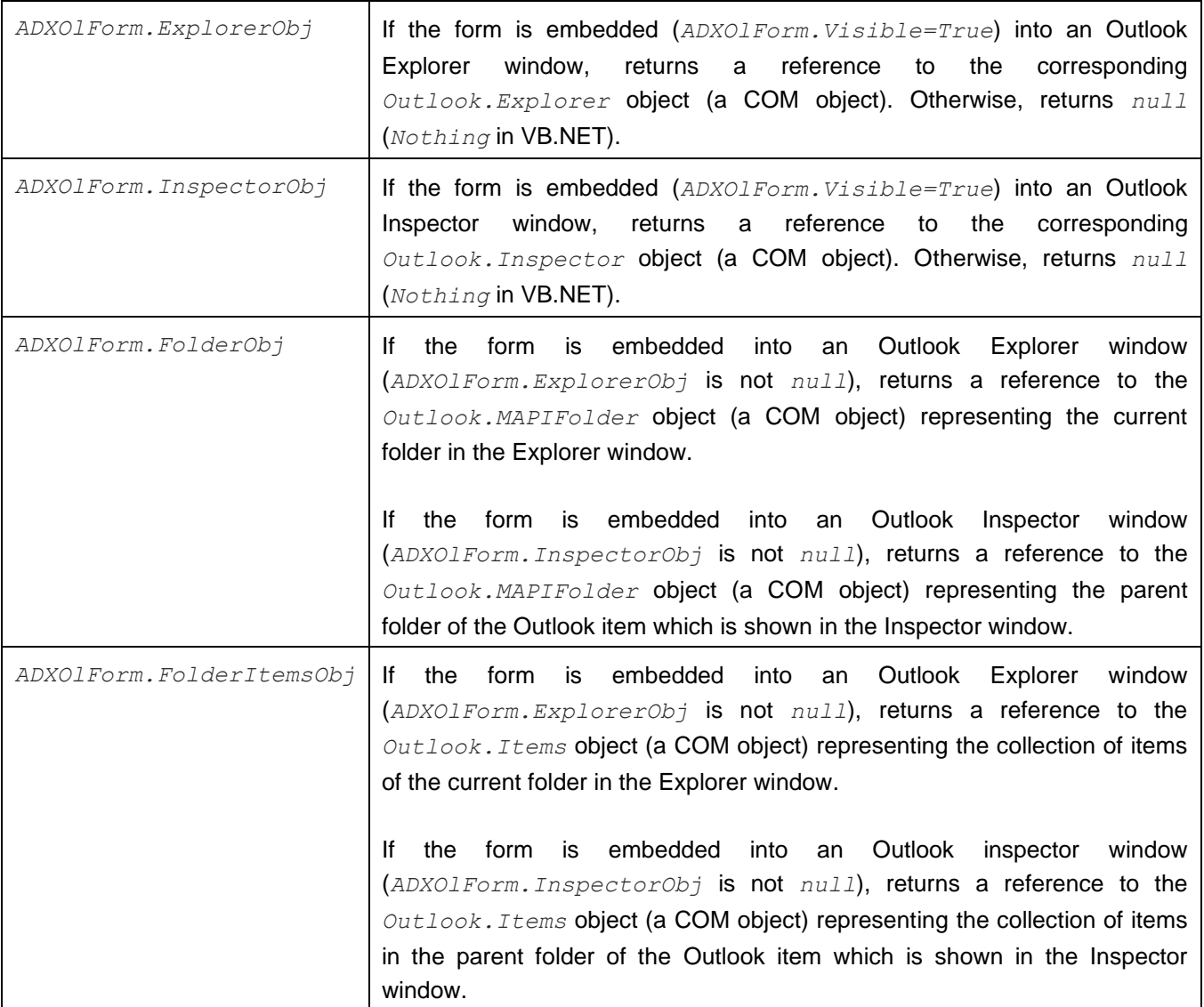

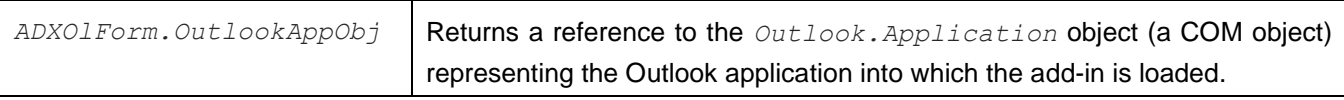

### **Advanced Outlook Regions: HOWTO Samples**

The sample projects below are available for downloading from the Add-in Express web site.

### **How to move a custom .NET form embedded into an Outlook window from one form region to another**

This sample project shows how you can change layouts of custom .NET forms embedded into Outlook windows. The add-in creates a command bar (a Ribbon tab in Office 2007 and above) and allows choosing the layout from a combo box. The form used in this sample processes the *SelectionChange* event of Outlook Explorer. Please note that you may need to change the references for the project to compile.

- [Download sample project in VB.NET](http://www.add-in-express.com/files/howtos/vb/layoutsvs2005vb.zip) $\overline{\omega}$
- Download sample project in  $C \# \overline{ \mathbb{Z} }$

### **How to cache forms embedded into Outlook Explorer windows**

This sample project demonstrates the Advanced Outlook Form Region caching functionality available for forms embedded into Outlook Explorer windows. The developer can use this functionality to preserve form data when the user switches between folders. There are three caching options for such forms: *Non-cached*, *NewInstanceForEachFolder*, and *OneInstanceForAllFolders*. Forms embedded into Outlook Inspector windows are always non-cached.

- **[Download sample project in VB.NET](http://www.add-in-express.com/files/howtos/vb/formcachingvs2005vb.zip)囧**
- Download sample project in  $C\#E$

### **How to resize of a form embedded into an Outlook window**

This sample project demonstrates the form-sizing features available for Advanced Form Regions in Outlook 2000 and above. There are two options depending on the visibility of the splitter (as set by the developer): if the splitter is visible, the user can change the form size and the developer cannot. To change the Outlook form size programmatically, the developer sets the *Splitter* property to *None*.

- **[Download sample project in VB.NET](http://www.add-in-express.com/files/howtos/vb/formsizingvs2005vb.zip)囧**
- Download sample project in  $C \# \overline{\mathbb{Z}}$

### **How do you identify the instance of the form embedded into an Outlook window?**

This Outlook sample add-in shows several forms marked with a GUID. When you click a command bar button (a Ribbon button in an Outlook 2007+ inspector), the add-in identifies the currently active form instance and shows its GUID.

**[Download sample project in VB.NET](http://www.add-in-express.com/files/howtos/vb/identifyingtheformvs2005vb.zip)囧** 

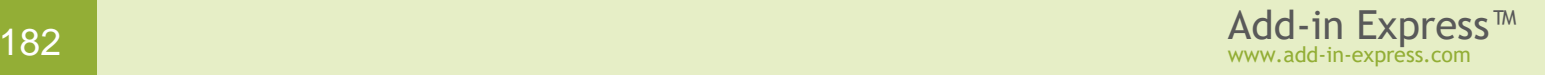

• Download sample project in  $C#E$ 

#### **Controlling the visibility of a custom form in Outlook**

This sample project demonstrates the typical use of forms embedded into Outlook windows: hiding and showing the form in Explorer and Inspector windows.

- **[Download sample project in VB.NET](http://www.add-in-express.com/files/howtos/vb/visibilityvs2005vb.zip)E**
- Download sample project in  $C \# \bar{C}$

### **Several forms in the same Advanced Outlook form region**

This sample project demonstrates how to use several forms in the same Advanced Form Region. Click the radio button on the form to activate the corresponding *ADXOlForm*.

- **[Download sample project in](http://www.add-in-express.com/files/howtos/vb/severalformsvs2005vb.zip) VB.NET囧**
- Download sample project in  $C \# \overline{G}$

### **How to switch between the standard Outlook Explorer view and a custom form**

This sample Outlook add-in project shows how you can switch between the standard explorer view and a custom *ADXOlForm* form using Advanced Outlook Regions.

- **[Download sample project in VB.NET](http://www.add-in-express.com/files/howtos/vb/switchingwebviewpanevs2005vb.zip)囧**
- Download sample project in  $C \# \overline{G}$

### **How to use events of Reading Pane, Navigation Pane, and To-Do bar**

This sample project demonstrates how you can make use of the events that are missing in Outlook:

- Show / hide the Navigation Pane (Folder List, Outlook Bar)
- Show / hide / move the Reading Pane (Preview Pane)
- Show / hide / minimize the To-Do Bar

[Download sample project in C#](http://www.add-in-express.com/files/howtos/cs/outlookpaneeventsvs2005cs.zip) d

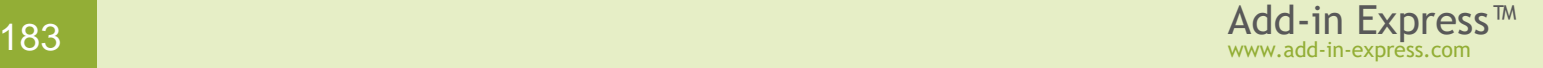

### **Events**

### **Application-level Events**

In the Add-in Express Toolbox, there is the *Add Events* command that creates specified events components on the module. The events components allow accessing application-level events for all Office applications. You use event handlers of such an event component to respond to events of the host application. You may need to process other events provided by Outlook and Excel. If this is the case, see Events [Classes.](#page-183-0)

### <span id="page-183-0"></span>**Events Classes**

Outlook and Excel differ from other Office applications because they have event-raising objects not only at the topmost level of their object models. These exceptions are the *Folders* and *Items* classes as well as all item types (*MailItem*, *TaskItem*, *ContactItem*, etc.) in Outlook, and the *Worksheet* class in Excel. Add-in Express events classes ease the pain of handling such events in a version-

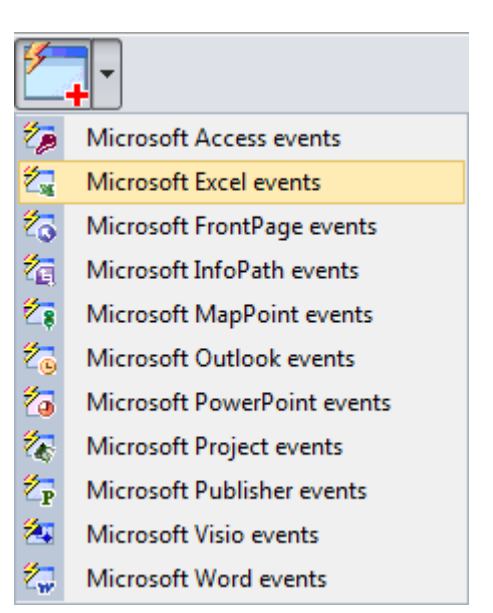

independent way. The events classes also handle releasing of COM objects required for their functioning.

At design time, you add an events class to the project; see Step #13 – [Handling Events of the Outlook Items](#page-77-0) [Object](#page-77-0) and Step #10 – [Handling Excel Worksheet Events.](#page-35-0) You can use this class to implement a set of event handling rules for a given event source type. To implement another set of event handling rules for the same event source type, you add another events class to your project. For example, if the business logic is different for the *Inbox* and *Sent Items* folders in Outlook, use two events classes to handle the events of the *Items* collection: one for the *Inbox* folder and another one for the *Sent Items*.

At run time, you connect an events class to an event source using the *ConnectTo* method. To disconnect the events class from the event source you use the *RemoveConnection* method. To apply the same business rules to another event source of the same type (say, to items of another folder), you create a new instance of the same events class.

As mentioned above, the Outlook object model provides item-level events. To handle such events, you need to open the *Add Item* dialog of your add-in project and add an *Outlook Item (not Items!) Events* class to your project. What follows below is a code fragment from the sample project *ReplyInHtmlFormat*. The fragment demonstrates handling the *Reply* and *ReplyAll* events of an *Outlook.MailItem* object and connecting to events of a *MailItem* representing the response email. You can download the complete project:  $C# - here \,\overline{\omega}$  $C# - here \,\overline{\omega}$  $C# - here \,\overline{\omega}$ , VB.NET – here  $\overline{\omega}$ .

Imports Outlook = Microsoft.Office.Interop.Outlook Imports System.Runtime.InteropServices

'Add-in Express Outlook Item Events Class

```
Public Class OriginalEmailEvents
     Inherits AddinExpress.MSO.ADXOutlookItemEvents
     Public Overrides Sub ProcessReply(ByVal Response As Object, _
         ByVal E As AddinExpress.MSO.ADXCancelEventArgs)
         ConnectToResponseItemEvents(Response)
     End Sub
     Public Overrides Sub ProcessReplyAll(ByVal Response As Object, _
         ByVal E As AddinExpress.MSO.ADXCancelEventArgs)
         ConnectToResponseItemEvents(Response)
     End Sub
     Dim responseEmailEvents As ResponseEmailEvents = Nothing
     Private Sub ConnectToResponseItemEvents(response As Object)
         ' response is a COM object represeting the response email. Add-in 
         ' Express releases this COM object as soon as the corresponding event 
         ' handler call is completed. Since you can't get events from a released
         ' COM object, you need to get a COM object that won't be controlled by 
         ' Add-in Express. To do this, you call the MailItem.GetInspector 
         ' property and then get the COM object by calling Inspector.CurrentItem
        Dim inspector As Outlook. Inspector = CType(response,
            Outlook. MailItem).GetInspector
        Dim responseEmail As Outlook. MailItem =
            CType(inspector.CurrentItem, Outlook. MailItem)
         ' inspector and responseEmail contain COM objects that you must release
         ' as soon as you don't need them. Since you don't need inspector any
         ' longer, you release it here:
         Marshal.ReleaseComObject(inspector) : inspector = Nothing
         ' Then connect to the events of the response email
         If (responseEmailEvents IsNot Nothing) Then
             responseEmailEvents.RemoveConnection()
         End If
         responseEmailEvents = New ResponseEmailEvents(Me.Module)
         responseEmailEvents.ConnectTo(responseEmail, True)
         ' the responseEmail COM object is passed to ResponseEmailEvents; 
        ' it is released in the ResponseEmailEvents. ProcessOpen method
     End Sub
```
### **Intercepting Keyboard Shortcuts**

Every Office application provides built-in keyboard combinations that allow shortening the access path for commands, features, and options of the application. Add-in Express allows adding custom keyboard combinations and processing both custom and built-in ones.

Put a Keyboard Shortcut component onto the add-in module, choose or specify the keyboard shortcut you need in the *ShortcutText* property, set the *HandleShortCuts* property of the module to *true* and process the *Action* event of the component.

### **Outlook UI Components**

### **Outlook Bar Shortcut Manager**

Outlook provides us with the Navigation Pane (Outlook Bar in Outlook 2000-2002). The Navigation Pane displays Shortcut groups consisting of Shortcuts that you can target a Microsoft Outlook folder, a file-system folder, or a file-system path or URL. You use the Outlook Bar Shortcut Manager to customize the Outlook Bar with your shortcuts and groups.

This component is available for *ADXAddinModule*. Use the *Groups* collection of the component to create a new shortcut group. Use the *Shortcuts* collection of a short group to create a new shortcut. To connect to an existing shortcut or shortcut group, set the *Caption* properties of the corresponding *ADXOlBarShortcut* and/or *ADXOlBarGroup* components equal to the caption of the existing shortcut or shortcut group. Please note that there is no other way to identify the group or shortcut.

That is why your shortcuts and shortcut groups must be named uniquely for Add-in Express to remove only the specified ones (and not those having the same names) when the add-in is uninstalled. If you have several groups (or shortcuts) with the same name, you will have to remove them yourself. Depending on the type of its value, the *Target* property of the *ADXOlBarShortcut* component allows you to specify different shortcut types. If the type is *Outlook.MAPIFolder*, the shortcut represents a Microsoft Outlook folder. If the type is *String*, the shortcut represents a file-system path or a URL. No events are available for these components.

### **Outlook Property Page**

Outlook allows extending its Options dialog with custom pages. You see this dialog when you choose *Tools | Options* menu. In addition, Outlook allows adding such page to the Folder Properties dialog. You see this dialog when you choose the Properties item in the folder context menu. You create such pages using the Outlook Property Page component.

In Visual Studio, open the *Add New Item* dialog and choose the *Outlook Options Page* item to add a class to your project. This class is a descendant of *System.Windows.Forms.UserControl*. It allows creating Outlook property pages using its visual designer. Just set up the property page properties, place your controls onto the page, and add your code. To add this page to the Outlook Options dialog, select the name of your control class in the *PageType* combo of *ADXAddinModule* and enter some characters into the *PageTitle* property.

To add a page to the *Folder Properties* dialog for a given folder(s), you use the *FolderPages* collection of the add-in module. Run its property editor and add an item (of the *ADXOlFolderPage* type). You connect the item to a given property page through the *PageType* property. Note, the *FolderName*, *FolderNames*, and *ItemTypes* properties of the *ADXOlFolderPage* component work in the same way as those of Outlook-specific command bars.

Specify reactions required by your business logic in the *Apply* and *Dirty* event handlers. Use the *OnStatusChange* method to raise the *Dirty* event, the parameters of which allow marking the page as *Dirty*.

### **Other Components**

### **Smart Tag**

The *Kind* property of the *ADXSmartTag* component allows you to choose one of two text recognition strategies: either using a list of words in the *RecognizedWords* string collection or implementing a custom recognition process based on the *Recognize* event of the component. Use the *ActionNeeded* event to change the *Actions* collection according to the current context. The component raises the *PropertyPage* event when the user clicks the *Property* button in the Smart Tags tab (Tools / AutoCorrect Options menu) for your smart tag.

### **RTD Topic**

Use the *String##* properties to identify the topic of your RTD server. To handle start-up situations nicely, specify the default value for the topic and, using the *UseStoredValue* property, specify, if the *RTD* function in Excel returns the default value (*UseStoredValue = false*) or doesn't change the displayed value (*UseStoredValue = true*). The RTD topic component provides you with the *Connect*, *Disconnect*, and *RefreshData* events. The last one occurs (for enabled topics only) whenever Excel calls the *RTD* function.

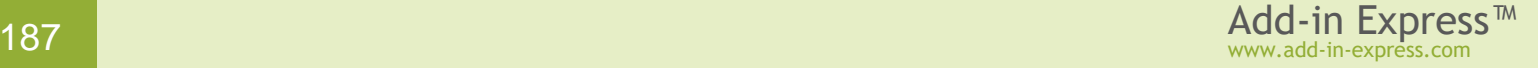

### <span id="page-187-0"></span>**Custom Toolbar Controls**

The Add-in Express Extensions for Microsoft Office Toolbars (or the Toolbar Controls) is a plug-in for Add-in Express designed to overstep the limits of existing CommandBar controls. With the Toolbar Controls, you can use any .NET controls, not only Office controls, on your command bars. Now you can add tree-views, grids, diagrams, edit boxes, reports, etc. to your command bars.

*This feature cannot be used to customize a CommandBar control shown in the Ribbon UI.*

To make the text below easy to read, let's define three terms, namely:

- Command bar controls are controls such as command bar buttons and command bar combo boxes provided by the Office object model. These controls are Office controls and they are supported by Add-in Express.
- Non-Office controls are any controls, both .NET built-in and third-party controls, such as tree-views, grids, user controls, etc. Usually, you use these controls on your Windows application forms.
- Advanced command bar control is an instance of *ADXCommandBarAdvancedControl* or the *ADXCommandBarAdvancedControl* class itself (depending on the context).

### **What is ADXCommandBarAdvancedControl**

If you have developed at least one add-in based on Add-in Express, you probably ran into *ADXCommandBarAdvancedControl* when adding command bar controls to your command bars. Yes, it is that strange item of the Add button on the *ADXCommandBarControl* collection editor.

This plug-in gives you a chance to use any non-Office controls such as tree-views, grids, labels, edit and combo boxes, diagrams on any Office command bars. Now you can add *ADXCommandBarAdvancedControl*, an advanced command bar control, to your command bar and bind it to any non-Office control you placed on the add-in module. As a result, you will have your grid, tree-view or image placed on your command bar.

### **Hosting any .NET Controls**

In addition to properties common for Office command bar controls, *ADXCommandBarAdvancedControl* has one more property. It is the *Control* property, the most important one. With this property, you can select a non-Office control to place it on your command bar. Have a look at the picture below. The add-in module contains five controls – *MyCalendar*, *MyDataGrid*, *MyNumericUpDown*, *MyTreeView* and *MyUserControl*. The Control property asks you to select one of these controls. If you select *MyUserControl*, your add-in adds *MyUserControl* to your command bar. With the *Control* property, *ADXCommandBarAdvancedControl* becomes a host for your non-Office controls.

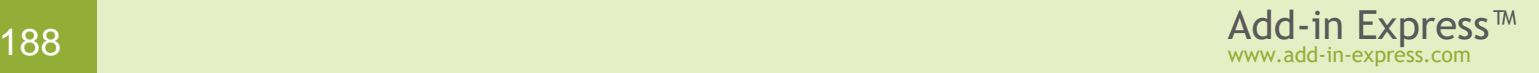

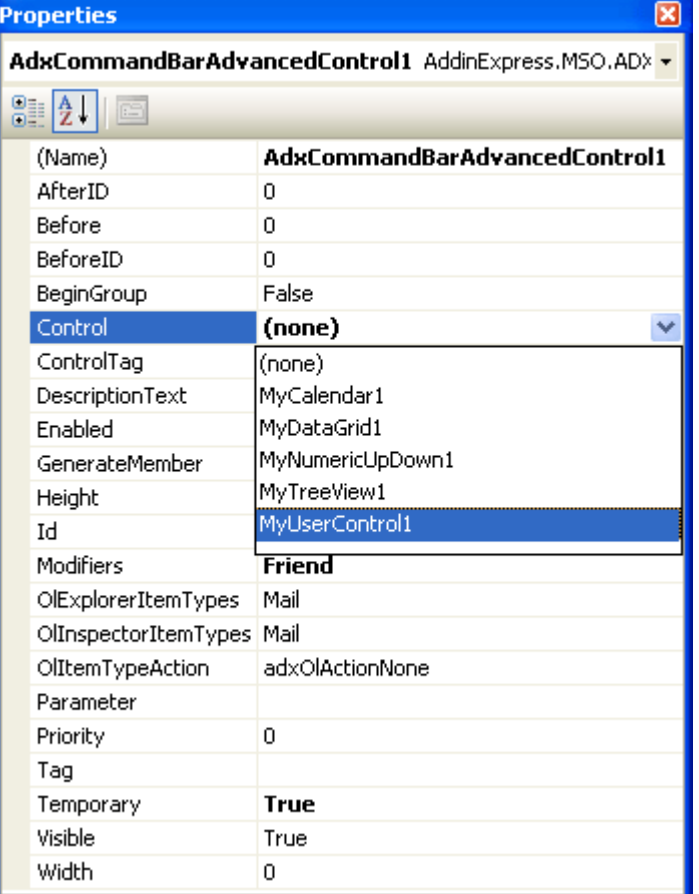

On .NET, *ADXCommandBarAdvancedControl* supports all controls based on *System.Windows.Forms.Control*. Therefore, on your command bars, you can use both built-in controls and third-party controls based on *System.Windows.Forms.Control*. Just add them to the add-in module, add an advanced command bar control to your command bar, and select your non-Office control in the *Control* property of *ADXCommandBarAdvancedControl*.

### **Control Adapters**

You may ask us what the Toolbar Controls described above does and what it is for, if *ADXCommandBarAdvancedControl* is already included in Add-in Express. In general, *ADXCommandBarAdvancedControl* is still abstract in Add-in Express but it is implemented by the Toolbar Controls if it is plugged in Add-in Express. So, the answer is: The Toolbar Controls for Microsoft Office implements *ADXCommandBarAdvancedControl* for each Office application.

The Toolbar Controls adds a new tab, "Toolbar Controls for Microsoft Office", to the Toolbox and places several components on the tab (see the screenshot below). The Toolbar Controls supports each Office application by special components called control adapters. Only control adapters know how to add your controls to applications specific command bars. So, the control adapters are the Toolbar Controls itself.

*In Express editions of Visual Studio, you need to add the control adapters manually.*

The add-in module can contain control adapters only. For example, you should add an *ADXExcelControlAdapter* to the add-in module if you want to use non-Office controls in your Excel add-in. To use non-Office controls on several Office applications you should add several control adapters. For example, if you need to use your controls in your add-in that supports Outlook, Excel, and Word, you should add three control adapters: *ADXExcelControlAdapter*, *ADXWordControlAdapter*, and *ADXOutlookControlAdapter* to the add-in module.

### **ADXCommandBarAdvancedControl**

As described above, the Toolbar Controls implements the *ADXCommandBarAdvancedControl* class that is still abstract in Add-in Express without the Toolbar Controls installed. In addition to properties common for all command bar controls, *ADXCommandBarAdvancedControl* provides two special properties related to the Toolbar Controls.

### **The Control Property**

The *Control* property binds its *ADXCommandBarAdvancedControl* to a non-Office control; it can be used at design time as well as at run time. To place your non-Office control on your command bar you just select your control in the *Control* property at design time, or set the *Control* property to an instance of your control at run time:

```
 Private Sub AddinModule_AddinInitialize( _
    ByVal sender As System.Object, _
    ByVal e As System.EventArgs) Handles MyBase.AddinInitialize
    BossCheckbox = New System.Windows.Forms.CheckBox
    Me.AdxCommandBarAdvancedControl1.Control = BossCheckbox
 End Sub
```
### **The ActiveInstance Property**

The *ActiveInstance* property is read-only; it returns the instance of the control that was created for the current context. For example, you can initialize your control for the active Inspector window by handling the *InspectorActivate* event:

Private Sub adxOutlookEvents InspectorActivate(

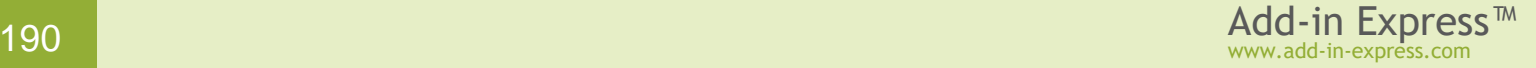

```
 ByVal sender As System.Object, ByVal inspector As System.Object,
    ByVal folderName As System.String) _ 
       Handles adxOutlookEvents.InspectorActivate
   Dim ChkBox As System.Windows.Forms.CheckBox =
      Me.AdxCommandBarAdvancedControl1.ActiveInstance
    If ChkBox IsNot Nothing Then ChkBox.Enabled = False
 End Sub
```
Please note that the *ActiveInstance* property is not valid in most cases when you may want to use it. However, you can always use any window activate events such as the *InspectorActivate* event of Outlook and *WindowActivate* event of Word. The table below shows you the order of event processing by the example of the Outlook Inspector window opened by the user.

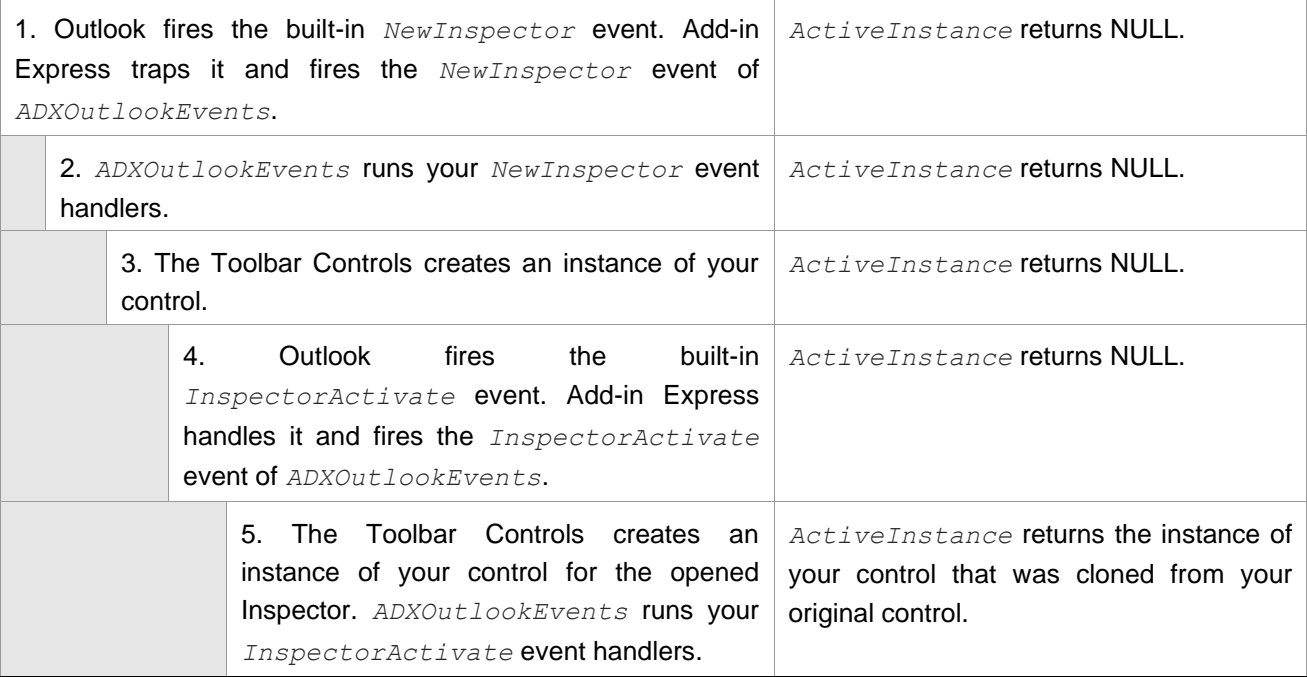

### **Application-specific Control Adapters**

All Office applications have different window architectures. All our control adapters have a unified programming interface but different internal architectures that consider the windows architecture of the corresponding applications. All features of all control adapters are described below.

• Outlook

Outlook has two main windows – Explorer and Inspector windows. The user can open several Explorer and Inspector windows. Our Outlook control adapter supports non-Office controls on both Explorer and Inspector windows, and creates an instance of your control whenever the user opens a new window.

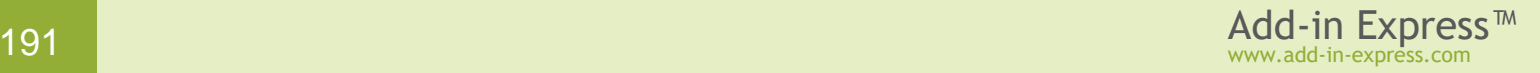

Please note, if Word is used as an email editor, Outlook uses MS Word as an Inspector window. In this case, Word is running in a separate process. In this scenario, because of obvious and unsolvable problems the Outlook control adapter hides all instances of your control on all inactive Word Inspector windows, but shows them once the Inspector is activated.

• Excel

Although Excel allows placing its windows on the Task Bar, all its command bars work like in MDI applications. Therefore, your controls are created only once, at Excel startup. However, you can still use the *WorkbookActivate*, *WindowActivate*, and *SheetActivate* events to initialize your non-Office controls according to the context.

• Word

Word creates its command bars for all document windows, so your non-Office controls are instanced whenever the user opens a new window or a document. We recommend using the *WindowActivate* event to initialize your control for the current window.

• PowerPoint

Notwithstanding the fact that PowerPoint makes possible placing its windows on the Task Bar, PowerPoint is an MDI application. Therefore, your controls are created only once, at PowerPoint startup. However, you can still use the *WindowActivate* event to initialize your non-Office controls according to the context.

### **Your First .NET Control on an Office Toolbar**

This sample demonstrates features described in [Custom Toolbar Controls.](#page-187-0)

Just follow the first three steps described in [Your First Microsoft Outlook COM Add-in.](#page-53-0) Add an *ADXOlInspectorCommandBar* to the add-in module (see Step #7 – Creating [a New Inspector Toolbar](#page-64-0) of the same sample). Now set *adxMsoBarBottom* to the *Position* property of the added command bar.

### **Step #1 – Adding a Control Adapter**

[Custom Toolbar Controls](#page-187-0) supports Office applications through special components that we call control adapters. You can find them on the *Toolbar Controls for Microsoft Office* tab in the Toolbox.

The first step in using non-Office controls in your add-in is adding the corresponding control adapter to your addin module. In this case, we use an *ADXOutlookControlAdapter*.

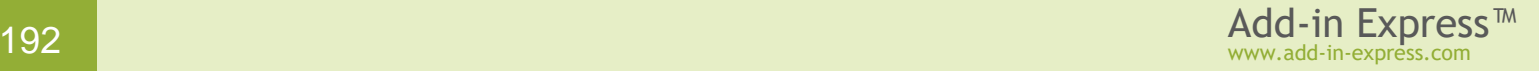

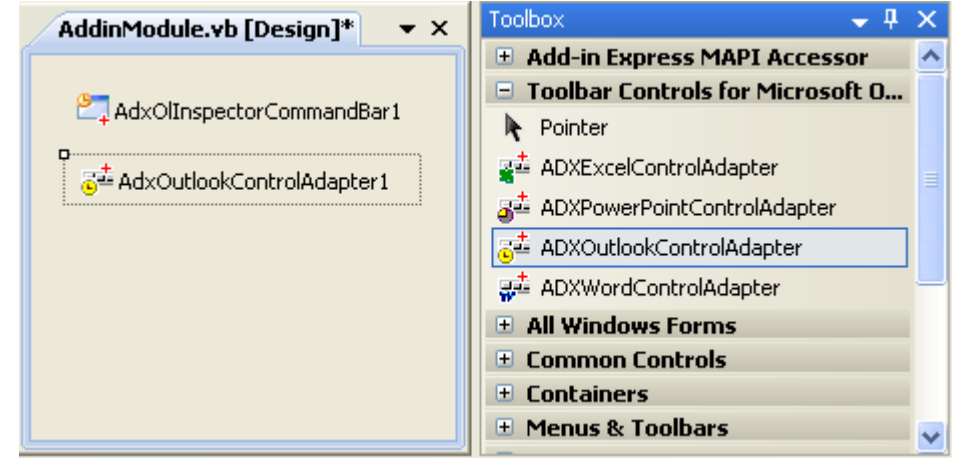

### **Step #2 – Adding Your Control**

The add-in module can contain any components including controls. Therefore, you can add a check box (*BossCheckBox*) directly to your add-in module and customize the check box in any way you like.

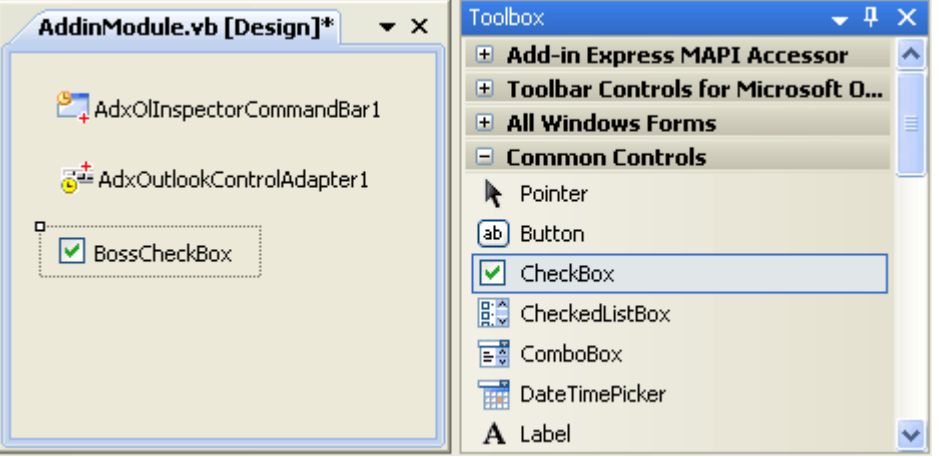

### **Step #3 – Handling Your Control**

To BCC a message to your boss you need to handle the check box. You can use the following code to BCC messages. Please note that we do not cover Outlook programming here.

www.add-in-express.com

```
 Private Sub BossCheckbox_CheckedChanged( _
   ByVal sender As System.Object, ByVal e As System.EventArgs)
    Dim Inspector As Outlook.Inspector = OutlookApp.ActiveInspector
   Dim Item As Outlook.MailItem =
       CType(Inspector.CurrentItem, Outlook.MailItem)
   Dim currentBossCheckBoxInstance As CheckBox =
       CType(AdxCommandBarAdvancedControl1.ActiveInstance, CheckBox)
    If currentBossCheckBoxInstance.Checked Then
       Item.BCC = "myboss@mydomain.com"
    Else
```

```
 Item.BCC = ""
   End If
   Marshal.ReleaseComObject(Item)
   Marshal.ReleaseComObject(Inspector)
 End Sub
```
### **Step #4 – Binding Your Control to the CommandBar**

To bind *BossCheckBox* to the command bar, you add an advanced command bar control (*ADXCommandBarAdvancedControl1*) to the *Controls* collection of your command bar and select *BossCheckBox* in the *Control* property of the *ADXCommandBarAdvancedControl1*. That's all.

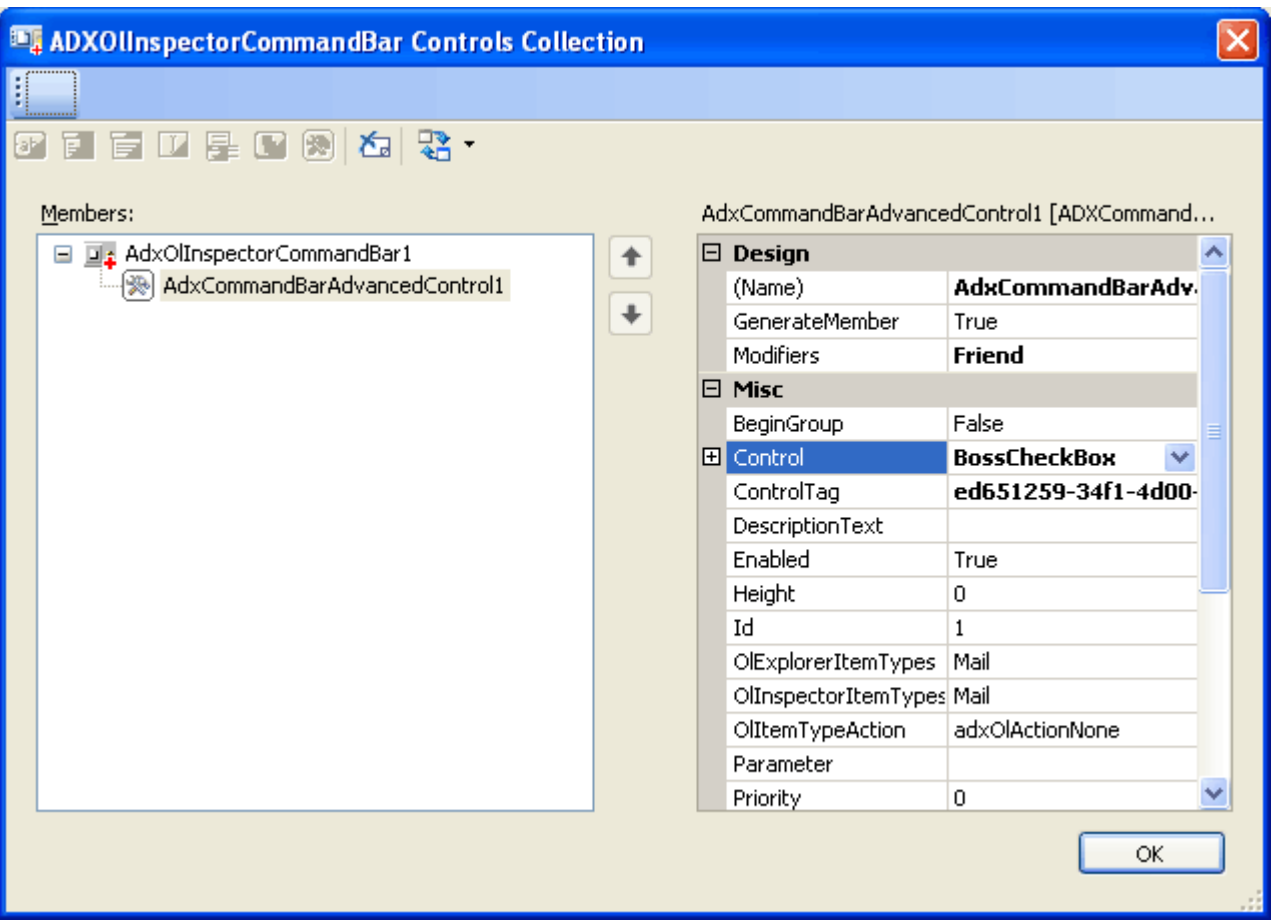

Below we give the complete *InitializeComponent* method of our add-in module that relates to our example:

www.add-in-express.com

```
 Private Sub InitializeComponent()
   Me.components = New System.ComponentModel.Container
  Me.AdxAddinAdditionalModuleItem1 = New
     AddinExpress.MSO.ADXAddinAdditionalModuleItem(Me.components)
  Me.AdxOlInspectorCommandBar1 = New _
     AddinExpress.MSO.ADXOlInspectorCommandBar(Me.components)
  Me.AdxOutlookControlAdapter1 = New
```

```
 AddinExpress.ToolbarControls.ADXOutlookControlAdapter(Me.components)
      Me.BossCheckBox = New System.Windows.Forms.CheckBox
     Me. AdxCommandBarAdvancedControl1 = New
        AddinExpress.MSO.ADXCommandBarAdvancedControl(Me.components)
 '
       'AdxOlInspectorCommandBar1
 '
     Me.AdxOlInspectorCommandBar1.CommandBarName =
        "AdxOlInspectorCommandBar1"
     Me.AdxOlInspectorCommandBar1.CommandBarTag =
        "77fc20e0-bf9e-47d0-997f-eb1167f506a4"
      Me.AdxOlInspectorCommandBar1.Controls.Add _
         (Me.AdxCommandBarAdvancedControl1)
     Me.AdxOlInspectorCommandBar1.Position =
         AddinExpress.MSO.ADXMsoBarPosition.adxMsoBarBottom
      Me.AdxOlInspectorCommandBar1.Temporary = True
      Me.AdxOlInspectorCommandBar1.UpdateCounter = 4
 '
       'BossCheckBox
 '
     Me.BossCheckBox.BackColor =
         System.Drawing.Color.FromArgb(CType(CType(255, Byte), Integer), _
         CType(CType(128, Byte), Integer), CType(CType(0, Byte), Integer))
      Me.BossCheckBox.AutoSize = True
      Me.BossCheckBox.Location = New System.Drawing.Point(0, 0)
      Me.BossCheckBox.Name = "BossCheckBox"
      Me.BossCheckBox.Size = New System.Drawing.Size(104, 24)
     Me.BossCheckBox.TabIndex = 0
      Me.BossCheckBox.Text = "BCC to my Boss"
      Me.BossCheckBox.UseVisualStyleBackColor = True
 '
      'AdxCommandBarAdvancedControl1
 '
      Me.AdxCommandBarAdvancedControl1.Control = Me.BossCheckBox
     Me.AdxCommandBarAdvancedControl1.ControlTag =
         "ed651259-34f1-4d00-8716-e56ccf0118d4"
      Me.AdxCommandBarAdvancedControl1.Temporary = True
      Me.AdxCommandBarAdvancedControl1.UpdateCounter = 3
 '
      'AddinModule
 '
     Me.AddinName = "MyAddin"
      Me.SupportedApps = AddinExpress.MSO.ADXOfficeHostApp.ohaOutlook
   End Sub
```
### **Step #5 – Register and Run Your Add-in**

Finally, you can rebuild the add-in project, run Outlook, and find your check box:

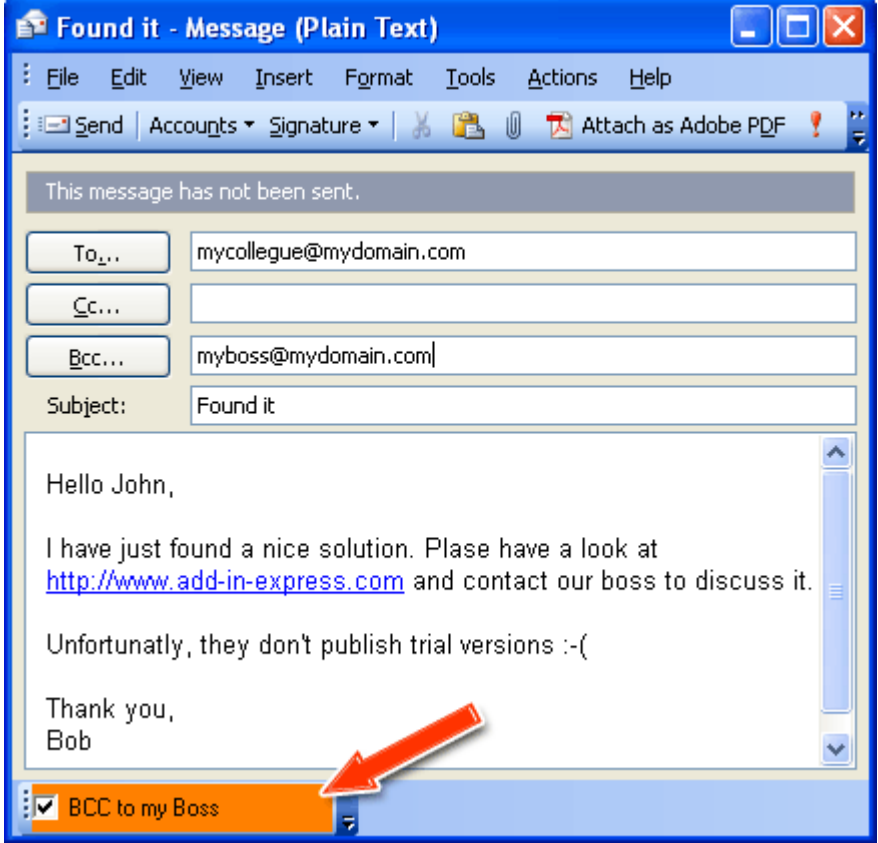

# **Deploying Office Extensions**

How to install the Office extension you developed to another machine? In this section, we describe your ways to all deployment technologies supported by Add-in Express.

- [All Deployment Technologies](#page-197-0) at a Glance
- [Deployment: Things to Consider](#page-199-0)
- [Creating MSI Installers](#page-213-0)
- [ClickOnce Deployment](#page-230-0)
- ClickTwice [Deployment](#page-240-0)
- [Deployment Step-by-steps](#page-256-0)
- [Custom Prerequisites](#page-305-0)
- [Publishing from the Command Prompt](#page-320-0)

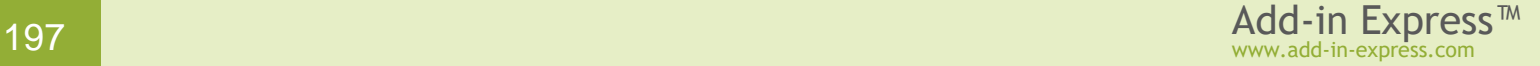

## <span id="page-197-0"></span>**All Deployment Technologies at a Glance**

### **Table 5. Deployment technologies. Links to step-by-step instructions.**

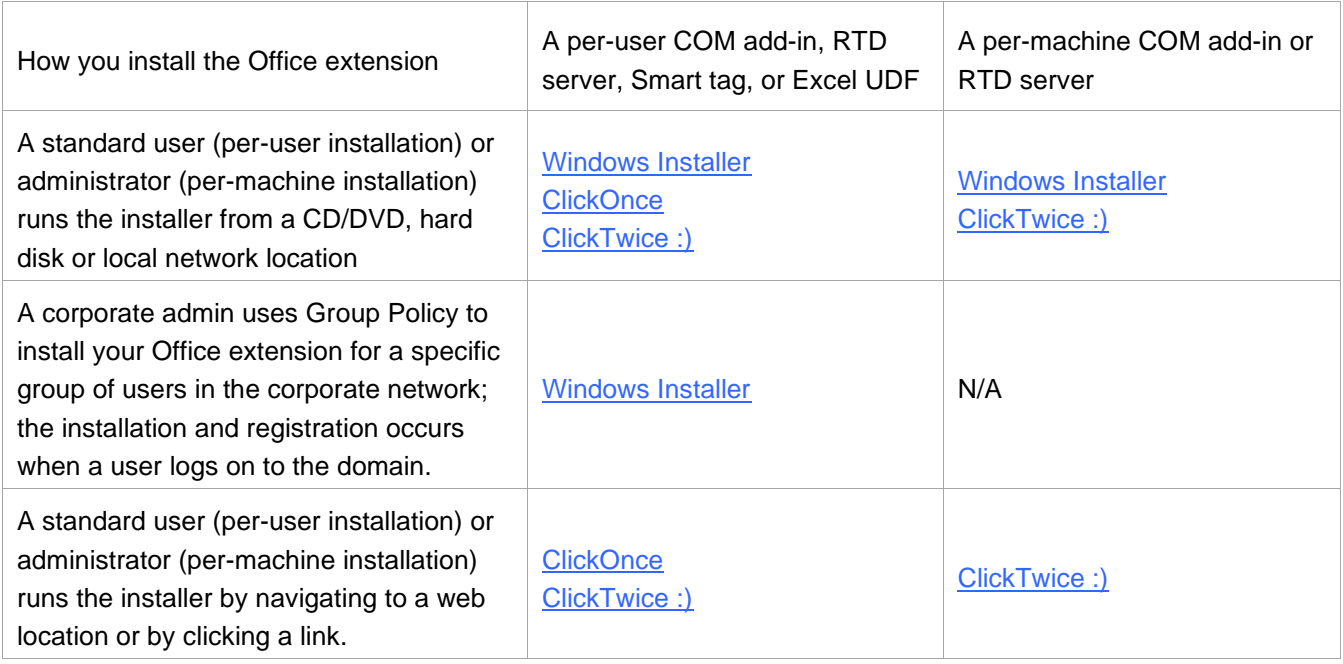

### **Table 6. Deployment technologies. Short descriptions.**

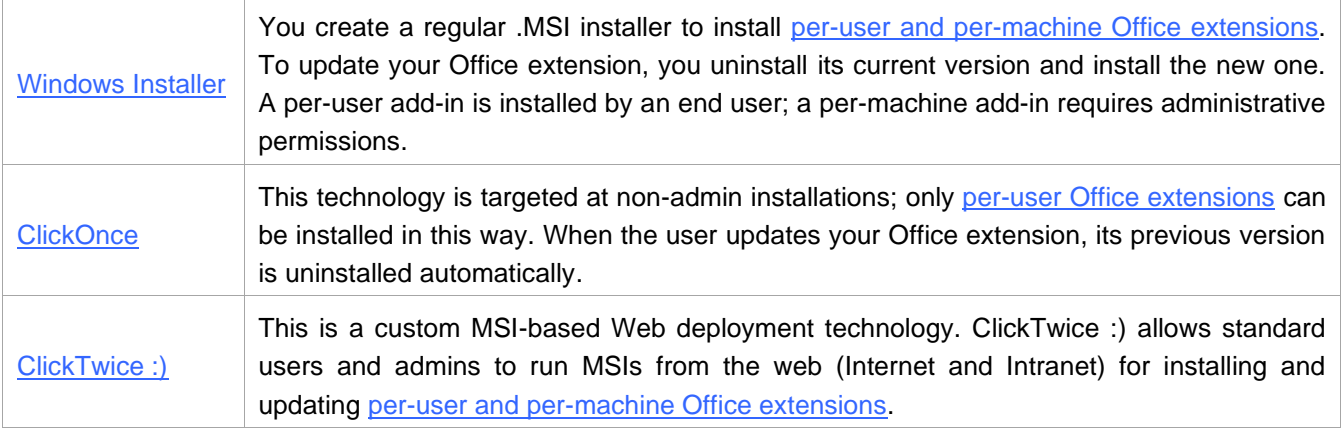

### **Table 7. Deployment technologies. Detailed Comparison.**

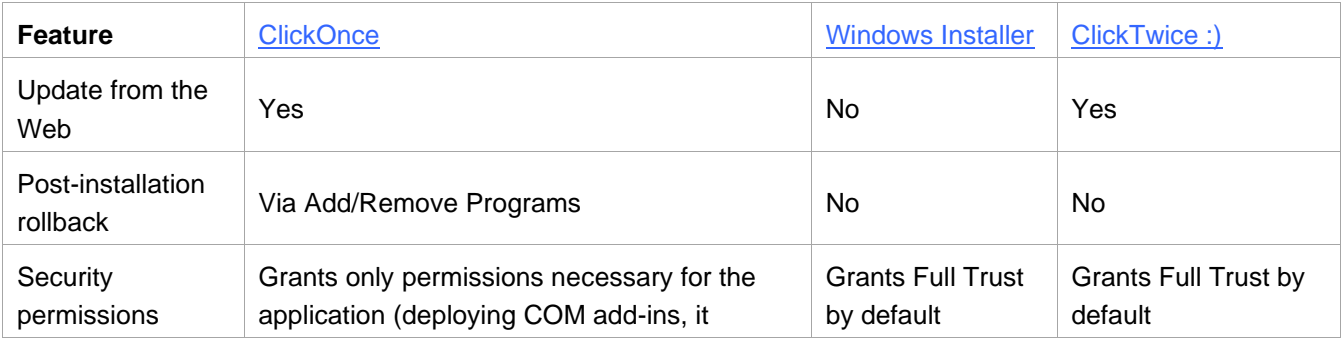

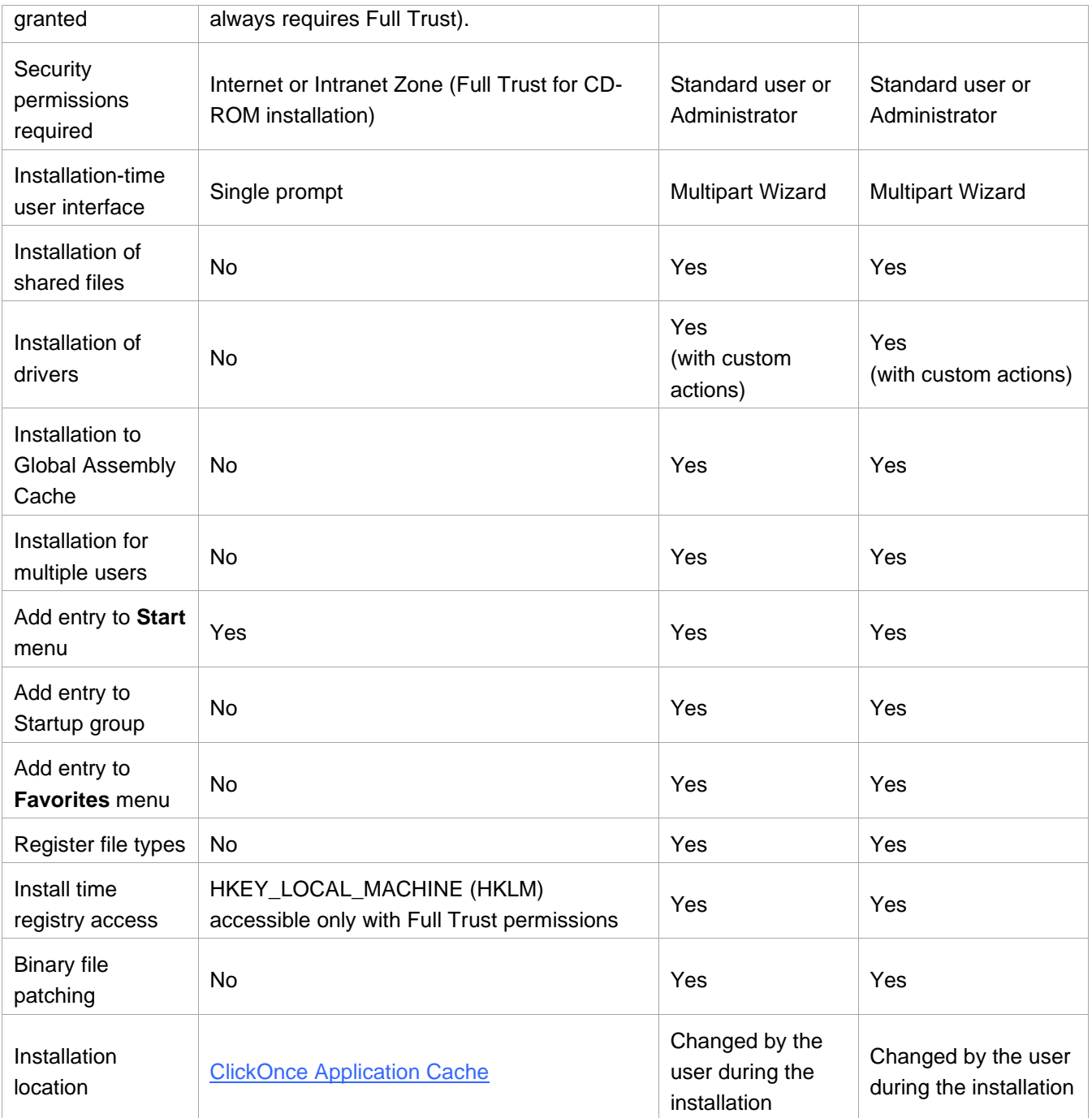

### <span id="page-199-0"></span>**Deployment: Things to Consider**

For an Office extension to work, several keys must exist in the Windows registry. Add-in Express creates these registry keys for you; please find details in [How Your Office Extension Is Registered.](#page-199-1) You should be aware that these registry keys can only be created if the user performing the registration, which is part of the installation, has appropriate permissions to the installation folder(s) and registry branches to be modified. See also [Installing](#page-211-1) and [Registering](#page-211-1) an Add-in.

Among other information, these registry records specify the location of the loader, which is a native-code DLL that creates an *AppDomain* and loads your .NET based add-in as described in [How Your Office Extension](#page-203-0)  Loads into [an Office Application.](#page-203-0) Your Office extension won't load if the user doesn't have read permissions on the add-in's installation folder.

### <span id="page-199-1"></span>**How Your Office Extension Is Registered**

A setup project created as described in [Creating MSI Installers](#page-213-0) uses *adxregistrator.exe* as a custom action. When you run the installer and *adxregistrator.exe* is invoked, it performs the following steps:

- loads .NET Framework,
- creates an instance of the add-in module,
- invokes the registration code provided by the Add-in Express module; there is a special module for each Office extension type, see [Add-in Express Modules.](#page-132-0)

When doing all the things above, *adxregistrator.exe* writes them into a log file, its default location is *{user profile}\AppData\Local\Temp\<ProductName>\adxloader.log*; the ProductName part reflects the ProductName field of *AssemblyInfo.cs* (*AssemblyInfo.vb*).

What follows below is a description of the process and how you can customize it. See also **[Troubleshooting add](#page-366-0)**[in registration.](#page-366-0)

### <span id="page-199-2"></span>**Specifying the Assembly to register**

*adxregistrator.exe* supports */install* and */uninstall* switches. They accept a string parameter containing the file name of the assembly that is to be registered/unregistered.

```
adxregistrator.exe /install="MyAddin1.dll"
```
*All add-in files including dependencies and the Add-in Express assemblies must be in the folder where*  adxregistrator.exe *is run.*

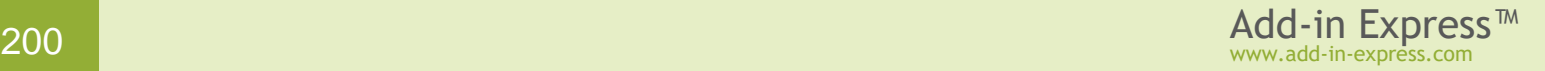

### **Registration-time Privileges**

A COM add-in has two sides: it is a COM class and an Office add-in at the same time. Both sides of the COM add-in require proper registration in the Windows Registry.

The **add-in** side of a COM add-in relates only to Office: a per-user COM add-in is denoted by *False* in the *RegisterForAllUsers* property of its add-in module and it is registered in HKCU. A per-machine add-in has True in the *RegisterForAllUsers* property of its add-in module and it is filed down in HKLM. The exact registry paths are given in [Registry Keys.](#page-205-0)

*Before you modify the* RegisterForAllUsers *property, you must unregister the add-in project on your development PC and make sure that* adxloader.dll.manifest *is writable.* 

But the **COM class** side of a COM add-in, the COM object implemented by the add-in module and corresponding to the add-in as a whole, must be registered, too. It can be registered either in HKCU or in HKLM (the same as the add-in side). This is controlled by the */privileges* switch supported by *adxregistrator.exe*. The switch accepts two values: *admin* and *user*. Misspelling the value or omitting the switch results in registering the COM object of the COM add-in in HKLM and this requires administrative permissions.

The need to register both, the COM class and the Office add-in itself, creates four possible combinations of settings you can specify in *RegisterForAllUsers* and in the */privileges* switch of *adxregistrator.exe*. The two combinations below are recommended:

*XLL add-ins and Excel Automation add-ins are strictly per user; you can't install them for all users on the PC.*

• per-user add-ins:

add-in module: RegisterForAllUsers = False adxregistrator.exe: /privileges=user

• per-machine add-ins:

```
add-in module: RegisterForAllUsers = True 
adxregistrator.exe: /privileges=admin
```
Please note that for a per-machine add-in, all users of the add-in must have appropriate permissions for the folder the add-in is installed to. The Add-in Express team recommends installing such an add-in to *Program Files*.

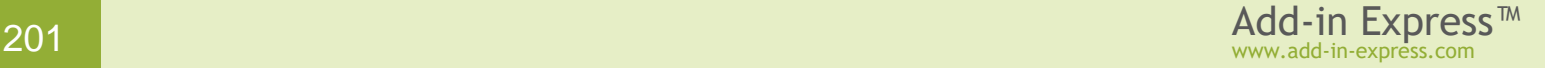

### <span id="page-201-0"></span>**CLR version to use while registering**

By default, *adxregistrator.exe* loads the latest version of the .NET Framework installed on the PC. This can be a problem if your assembly uses version-sensitive components. To bypass this, you can use the */CLRVersion* switch that accepts a string value in the format below:

```
major[[.minor].build]
```
The value you assign to a switch is processed as described below:

- */CLRVersion="2.0.50727"* refers to the specified build of the .NET Framework. If the build with the exact build number is not installed on the PC, the newest of all .NET Framework versions installed on the PC will be loaded. This will also occur if any other build of .NET Framework 2.0 is installed on the PC.
- */CLRVersion="2.0"* refers to any build of .NET Framework 2.0. In a hypothetical scenario with the now non-existing .NET Framework 2.1 installed, using */CLRVersion="2.0"* will result in loading the latest version of the .NET Framework installed on the PC (after the *adxregistrator.exe* utility does not find .NET Framework 2.0).
- */CLRVersion="2"* refers to any build of .NET Framework 2.

If the specified version of the .NET Framework is not installed on the PC, the newest of all .NET Framework versions installed on the PC is loaded instead.

### **Creating Add-in Module instance while registering the add-in**

After the CLR is loaded, the *adxregistrator.exe* utility creates an *AppDomain*, loads the assembly specified by you (see Specifying the [Assembly to register\)](#page-199-2), creates an instance of the Add-in Express module defined in the assembly and run the registration code provided by every module of Add-in Express. If the assembly includes several Add-in Express modules (=several Office extensions), the *adxregistrator.exe* utility processes all of them in turn.

### **Registering. An Important Note**

Creating an instance of the module invokes the module's constructor. It means that you should foresee the situation in which the module is created outside of the Office application. If you don't, a run-time exception may prevent your Office extension from being registered or unregistered. The simplest way to bypass this is not to write custom code in the constructor of the module. Instead, you can use the events the module provides.

*Do not write custom code in the constructor of the module.*

Note that if a variable in the module is declared on the class level, the initializer of the variable is called even before the constructor of the module. That is why all the reasoning for not using custom code in the module's constructor does apply to initializers.

*Do not use initializers of complex-type variables declared on the class level in the module.*

### **Running the Registration Code**

Every Add-in Express module provides a static (Shared in VB.NET) method with the *ComRegisterFunction* attribute applied. That method invokes the registration code defined in the base class of the module. Note that if you create a custom static (Shared in VB.NET) method and apply *ComRegisterFunction* to it, the method will be executed during registration. The *ComUnregisterFunction* attribute is processed in a similar fashion; if this attribute is applied to a method, the method will be called while unregistering the extension. There's no way to predict or change the order in which methods having such attributes are called.

### <span id="page-202-0"></span>**Get details about add-in registration/unregistration**

The process of registration/unregistration is documented in a log file, the default location of which is *{user profile}\AppData\Local\Temp\<ProductName>\adxregistrator.log*; the ProductName part reflects the ProductName field of *AssemblyInfo.cs* (*AssemblyInfo.vb*). The *adxregistrator.exe* utility supports the */LogFileLocation* switch that allows you to specify the path and file name of the log file. The log file will not be generated if you use */GenerateLogFile=false*; omitting that switch means the file will be generated.

When specifying the path to the log file, you can refer to a system folder using a widespread notation, a sample of which is *%UserProfileFolder%*. Below is the list of supported folder IDs (please find their definitions  $here$  $F$ ):

- *ProgramFilesX64Folder*
- *RoamingAppDataFolder*
- *DesktopFolder*
- *PersonalFolder*
- *InternetCacheFolder*
- *LocalAppDataFolder*
- *AppDataFolder*
- *DocumentsFolder*
- *MyDocumentsFolder*
- *UserProfileFolder*
- *ProgramFilesFolder*
- *CommonProgramDataFolder*
- *PublicDocumentsFolder*
- *PublicDesktopFolder*
- *ProgramFilesX64CommonFolder*
- *ProgramFilesCommonFolder*
- *Temp*
- *TempFolder*

The supported macro characters are as follows: **<>**, **&&**, **[]**, **\$\$**, **%%**.

### **Exit code when Registering**

If a custom action returns a non-zero exit code, the .MSI installer produces nasty dialogs that may scare the end user and produce extra problems for the developer. That is why the default value of the */ReturnExitCode* switch supported by the *adxregistrator.exe* utility is *false*. Nevertheless, in custom scenarios you may want to be notified about problems as soon as possible. Set the switch to *true* and get a value that you can decipher using the information supplied [here](http://msdn.microsoft.com/en-us/library/ms681381(v=vs.85).aspx)  $\mathbb{F}$ .

### <span id="page-203-0"></span>**How Your Office Extension Loads into an Office Application**

When a user starts an Office application, the application locates the Add-in Express loader, which is an unmanaged DLL that loads the add-in assembly, see [Add-in Loading](#page-204-0) Process. The following figure shows the basic architecture of Add-in Express based add-ins.

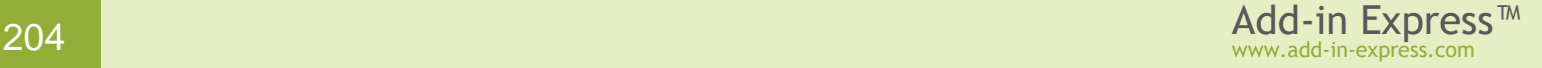

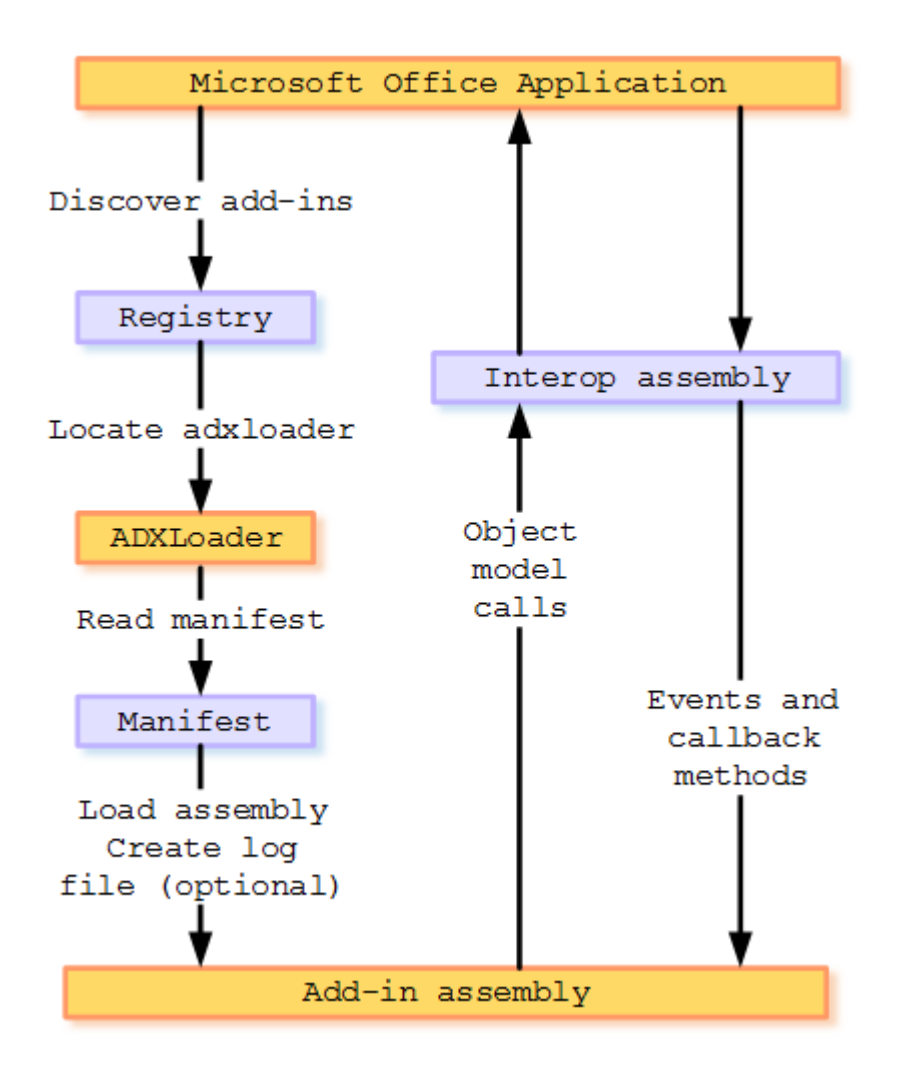

### <span id="page-204-0"></span>**Add-in Loading Process**

The following steps occur when a user starts an Office application.

- 1. The application locates the registry entries that identify your add-in. These records are created as part of the registration process. See also **Locating COM Add-ins in the Registry and How Your Office Extension Is** [Registered.](#page-199-1)
- 2. If the application finds the corresponding registry entries, it loads either adxloader.dll (32bit Office) or adxloader64.dll (64bit Office). The installer of your add-in deploys these DLLs to the add-in's installation folder. See also [Add-in Express Loader.](#page-207-0)
- 3. The loader reads the manifest, which is located in the same folder and locates the add-in assembly. If the manifest specifies this, a log file is created at the specified location. See also [Add-in Express Loader](#page-207-1) [Manifest,](#page-207-1) [Get details about add-in loading](#page-208-0) and [Troubleshooting add-in loading.](#page-367-0)
- 4. The loader initializes CLR, creates an *AppDomain* using the configuration file specified by the manifest, loads your assembly into the domain, and creates an instance of your add-in module. See also Add-in [Express Loader](#page-207-1) Manifest.

5. When one of the start-up events is received on the *IDTExtensibility2* and *IRibbonExtensibility* COM interfaces, the loader translates the call to the *AddinInitialize* and *OnRibbonBforeCreate* events of the add-in module, respectively, and in this way your assembly starts functioning as an Office addin.

### <span id="page-205-0"></span>**Registry Keys**

Any Office extension – a COM add-in, Excel add-in, RTD server, or smart tag – must be installed and registered because Office looks for extensions in the registry. In other words, to get your add-in to work, 1) add-in files must be installed to a location accessible by the add-in users and 2) registry keys must be created that specify which Office application will load the add-in and which PC users may use the add-in. The necessity to create registry keys is the reason why **you cannot use XCOPY deployment** for a COM add-in, Excel XLL add-in, RTD server, or Smart tag.

Although Add-in Express creates all registry keys for you, you might need to find the keys when debugging your add-ins. The main intention of this section is to provide you with information on this.

### <span id="page-205-1"></span>**Locating COM Add-ins in the Registry**

We use these terms to name the registry keys described below:

- add-in key
- ProgID key
- CLSID key

Depending on the value of the *RegisterForAllUsers* property of the add-in module (to access it in the *Properties* window, click the designer surface of the module), the main registry entry of a COM add-in, the add-in key is:

{HKLM or HKCU}\Software\Microsoft\Office\{host}\AddIns\{your add-in ProgID}

If the *RegisterForAllUsers* property of the add-in module is *true*, the add-in is registered in *HKEY\_LOCAL\_MACHINE,* otherwise the key is in *HKEY\_CURRENT\_USER*.

*Before you modify the* RegisterForAllUsers *property, you must unregister the add-in project on your development PC and make sure that* adxloader.dll.manifest *is writable.* 

Pay attention to the *LoadBehavior* value defined in this key; typically, it is *3*. This value means "run the add-in at add-in startup". If *LoadBehavior* is *2* when your run your add-in, this may be an indication of an unhandled exception at add-in startup.

The other keys – the ProgID key and CLSID key – are demonstrated in the figure below:

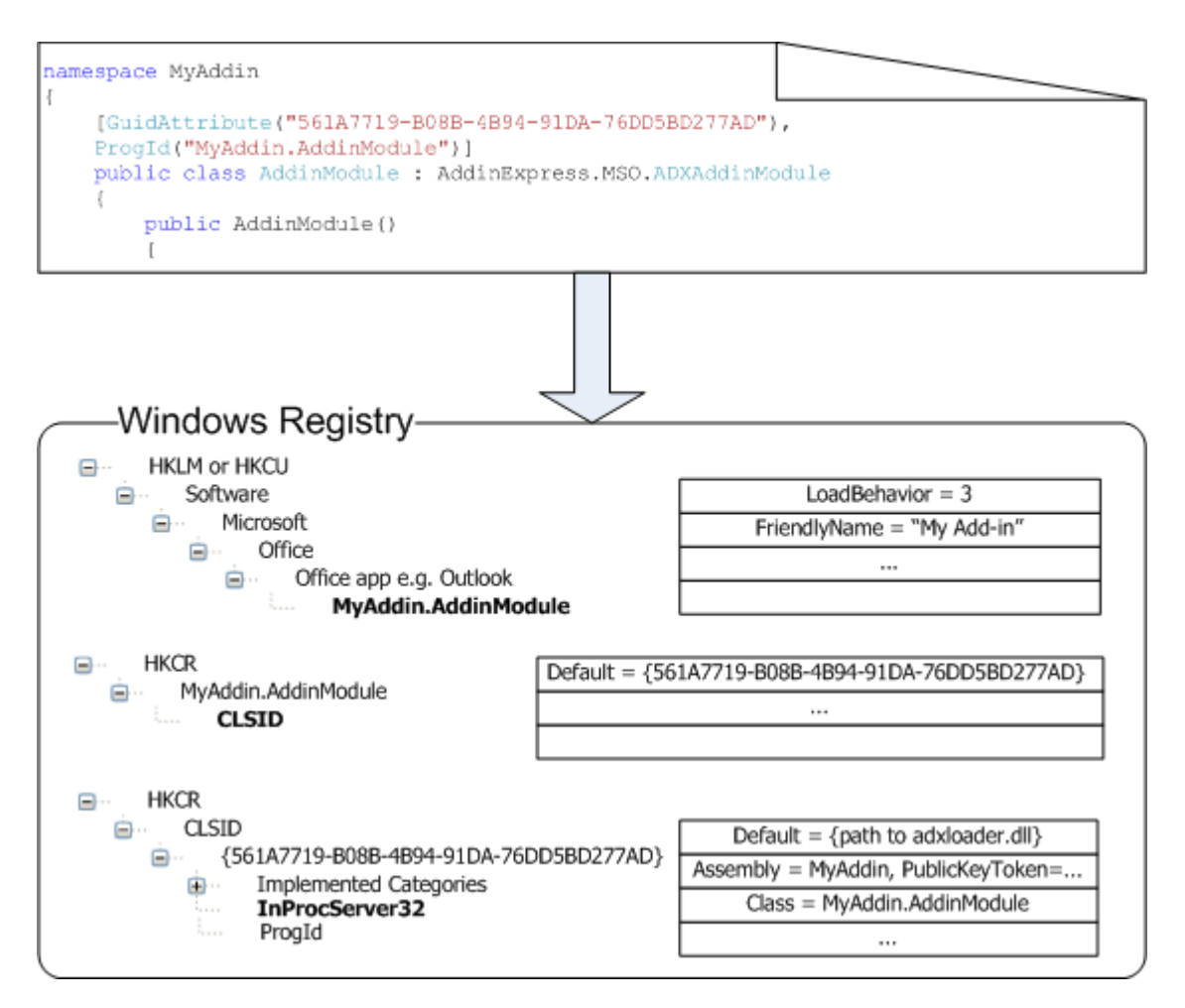

### **Locating Excel UDF Add-ins in the Registry**

Registering a UDF adds a value to the following key:

HKEY CURRENT USER\Software\Microsoft\Office\{Office version}.0\Excel\Options

The value name is OPEN or OPEN{n} where n is *1*, if another UDF is registered, *2* - if there are two other XLLs registered, etc. The value contains a string, which is constructed in the following way:

```
str = "/R " + "" + pathToTheDll + ""
```
If an Excel add-in is turned off in the **Excel Add-ins dialog**, see the path to the add-in's loader in:

HKEY\_CURRENT\_USER\Software\Microsoft\Office\{version}.0\Excel\Add-in Manager

### <span id="page-207-0"></span>**Add-in Express Loader**

All Office applications are unmanaged while all Add-in Express based add-ins are managed class libraries. Therefore, there must be some software located between Office applications and your add-ins. Otherwise, Office applications will not know of your .NET based Office extension. That software is called a shim. A shim is an unmanaged DLL that isolates your add-ins in a separate application domain. When you install your add-in, the registry settings for the add-in will point to the shim. And the shim will be the first DLL examined by the host application when it starts loading your add-in or smart tag.

Add-in Express provides the shim of its own, called Add-in Express loader. The loader (*adxloader.dll*, *adxloader64.dll*) is a pre-compiled shim not bound to any certain Add-in Express project. Instead, the loader uses the *adxloader.dll.manifest* file containing a list of .NET assemblies to be registered as Office extensions. The loader's files (adxloader.dll, adxloader64.dll and *adxloader.dll.manifest*) must be in the Loader subdirectory of the Add-in Express project folder. When a project is being rebuilt or registered, the loader files are copied to the project's output directory. You can sign the loader with a digital signature and, in this way, create trusted COM extensions for Office. The source code of the loader is available on request for Premium customers only.

You can find more background info in [Insight of Add-in Express Loader](http://www.add-in-express.com/creating-addins-blog/2010/07/23/loader-insight/)  $\mathbb{F}$ .

### <span id="page-207-1"></span>**Add-in Express Loader Manifest**

The manifest (*adxloader.dll.manifest*) is the source of configuration information for the loader. Below, you see the content of a sample manifest file.

```
<?xml version="1.0" encoding="utf-8"?>
<configuration>
   <assemblyIdentity name="MyAddin14, PublicKeyToken=f9f39773da5c568a" />
   <loaderSettings generateLogFile="true" shadowCopyEnabled="false" 
                   privileges="user" configFileName="app.config"
                   minOfficeVersionSupported="{major[.minor]]}"
                   clrVersion="{major[[.minor].build]}">
   <logFileLocation>C:\MyLog.txt</logFileLocation>
 </loaderSettings>
</configuration>
```
The manifest file allows generating the log file containing useful information about errors on the add-in loading stage. The default location of the log file is *{user profile}\AppData\Local\Temp\<ProductName>\adxloader.log*; the ProductName part reflects the ProductName field of *AssemblyInfo.cs* (*AssemblyInfo.vb*). You can change the location using the *logFileLocation* attribute; relative paths and folder constants are acceptable, see [Get](#page-202-0)  [details about add-in registration/unregistration.](#page-202-0) The manifest file allows you to enable the Shadow Copy feature of the Add-in Express loader, which is disabled by default (see Deploying – [Shadow Copy\)](#page-352-0).

The *privileges* attribute accepts the *"user"* string value indicating that the Add-in Express based setup projects can be run with non-administrator privileges. Any other value will require administrator privileges to install your project. You should be aware that the value of this attribute is controlled by the *RegisterForAllUsers* property value of add-in and RTD modules (to access it in the *Properties* window click the designer surface of the add-in module or RTD server module). If *RegisterForAllUsers* is *True* and *privileges="user"*, a standard user running the installer will be unable to install your Office extension. If *RegisterForAllUsers* is *False* and *privileges="administrator"*, your Office extension will be installed for the administrator only.

*Before you modify the* RegisterForAllUsers *property, you must unregister the add-in project on your development PC and make sure that* adxloader.dll.manifest *is writable.* 

Use the *minOfficeVersionsupported* attribute to let the add-in load in supported Office versions only. Omitting this attribute means that your add-in will be loaded in any Office version from 2000 to the latest. Loading the add-in using other conditions is discussed in [How to load your Office COM add-in on condition](http://www.add-in-express.com/creating-addins-blog/2012/01/20/load-office-addin-on-condition/) ...

For more information about setting *clrVersion*, see [CLR version to use while registering.](#page-201-0)

The use of the *configFileName* attribute is described in [Configuring an Add-in.](#page-334-0)

Note that you can run *regsvr32* against the *adxloader.dll*. If a correct manifest file is in the same folder, this will register all Add-in Express projects listed in the loader manifest.

### <span id="page-208-0"></span>**Get details about add-in loading**

If the manifest requires creating a log file (see the *generateLogFile* attribute at [Add-in Express Loader](#page-207-1) [Manifest\)](#page-207-1), the log file (*adxloader.log*) is created in the location specified by the manifest or in *{user profile}\AppData\Local\Temp\<ProductName>\adxloader.log*; the ProductName part reflects the ProductName field of *AssemblyInfo.cs* (*AssemblyInfo.vb*). The log file is rewritten when the Office application loads your add-in.

```
<?xml version="1.0" encoding="utf-8"?>
<configuration>
    <assemblyIdentity name="MyAddin, PublicKeyToken={…}"/>
    <loaderSettings generateLogFile="true" privileges="user">
         <logFileLocation>%Temp%\MyFolder\MyFile.log</logFileLocation>
    </loaderSettings>
</configuration>
```
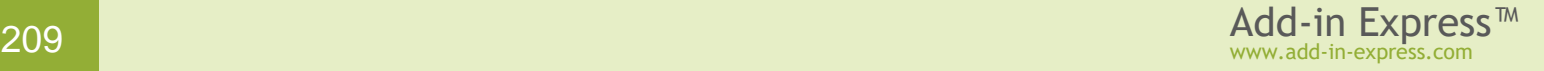

### **Signing an add-in**

An administrator may require Office to load digitally signed add-ins only, see [Require application add-ins](#page-330-0) [to be signed.](#page-330-0) To sign an add-in, you need to obtain a valid certificate; start with Introduction to Code  $Signing \nightharpoonup$  $Signing \nightharpoonup$ . After you get the certificate, you choose Signing Options in the Add-in Express context menu.

This opens the Signing Options dialog where you choose a certificate to use and optionally specify a timestamp server. You can also create a test certificate; normally, you use such a certificate for debugging purposes.

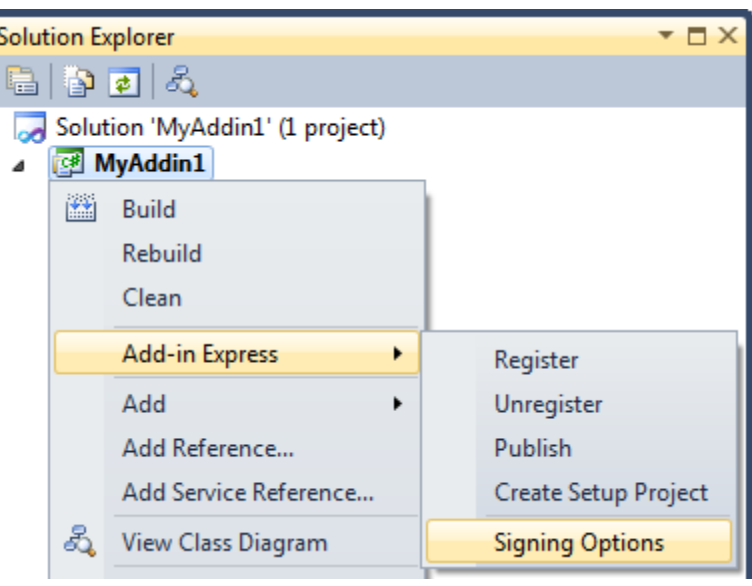

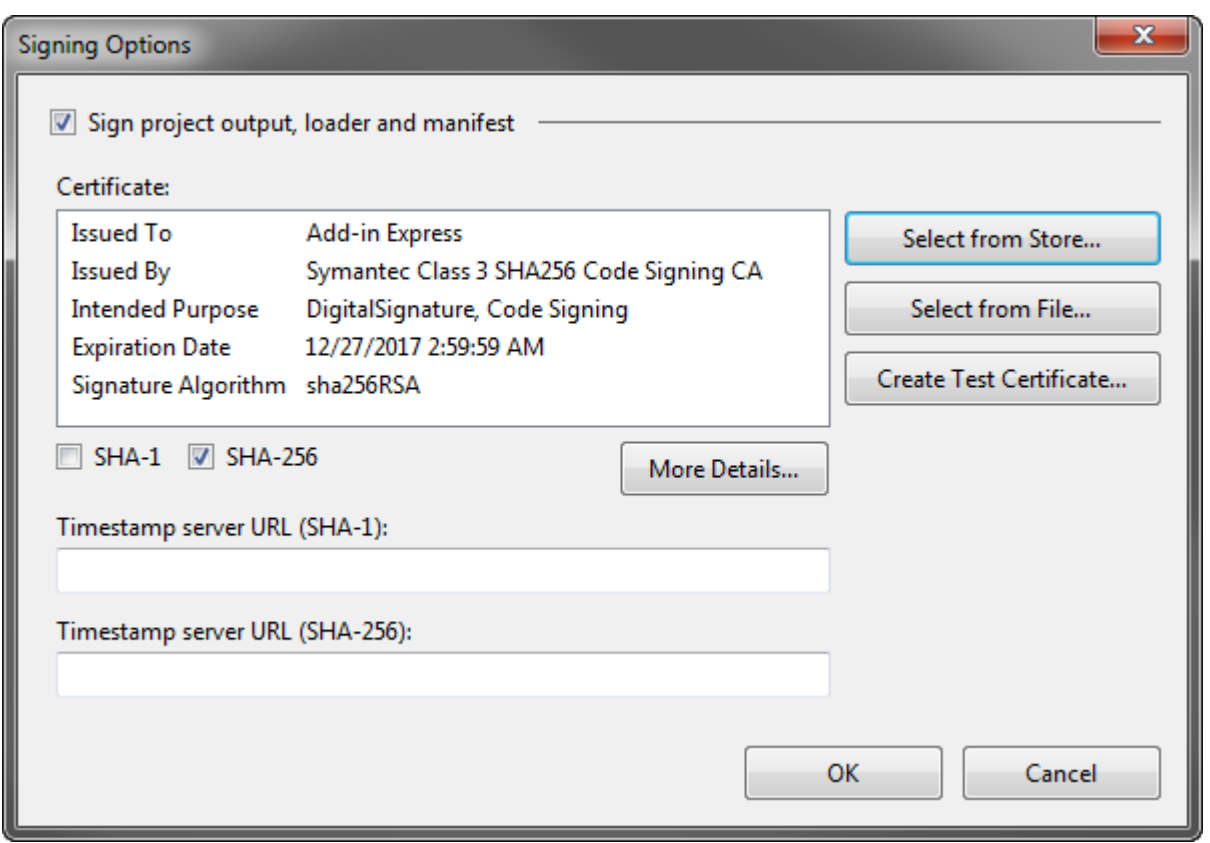

When building your add-in from the **command prompt** (e.g. on a build server), you can access the functionality that the Signing Options dialog provides using *adxpatch.exe*; find this utility in *{Add-in Express installation folder}\Bin*. To find the parameters that this utility accepts, start it with the */?* parameter.

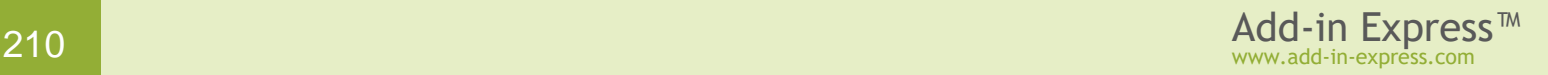

### <span id="page-210-0"></span>**Per-user or Per-machine?**

An Office extension can be per-user or per-machine. By default, your Add-in Express project creates a per-user Office extension. To let your Office extension work for all users on the machine, you need to set the *RegisterForAllUsers* property of the corresponding Add-in Express module (to access it in the *Properties* window, click the designer surface of the module).

*Before you modify the* RegisterForAllUsers *property, you must unregister the add-in project on your development PC and make sure that* adxloader.dll.manifest *is writable.* 

Note that if the module doesn't expose the *RegisterForAllUsers* property, then the Office extension you create cannot be registered for all users on the PC; this is by design from Microsoft. The table below describes the availability of the "for all users" registration for Office extensions.

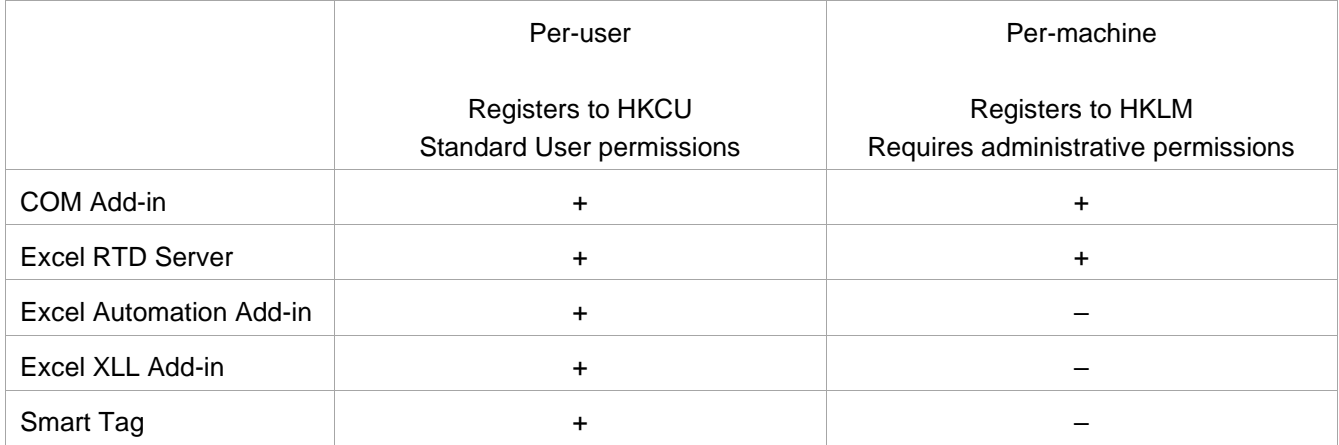

Per-machine extensions cannot be installed via ClickOnce, which is a deployment technology targeted to nonadministrator-privileges installations.

*Starting from Vista SP1, a per-user Office extension will not be available for an administrator user running the corresponding Office application elevated, please see [Per-User COM Registrations and Elevated](http://blogs.msdn.com/b/cjacks/archive/2008/06/06/per-user-com-registrations-and-elevated-processes-with-uac-on-windows-vista-sp1.aspx)  [Processes with UAC on Windows Vista SP1](http://blogs.msdn.com/b/cjacks/archive/2008/06/06/per-user-com-registrations-and-elevated-processes-with-uac-on-windows-vista-sp1.aspx) .*

An Office extension with *RegisterForAllUsers* set to *False* or no such property, writes to HKCU during registration, thus it can be registered by a standard user. Since writing to HKLM requires administrative permissions, only administrators can install (and register) a COM add-in or RTD server for all users on the PC; only these Office extension types have the *RegisterForAllUsers* properties in their modules.

### <span id="page-211-1"></span>**Installing and Registering an Add-in**

You cannot deploy an Office extension using XCOPY because this does not create required registry entries.

When you run the installer on the target machine, the question arises: where to install the add-in? Note that peruser extensions are called so because a standard user can install them; that means that the user may install a per-user extension to any folder accessible for the user. Also note that ClickOnce installers always install to [ClickOnce Application Cache.](#page-353-0) A per-machine extension requires administrative permissions and only administrators can install it; the target folder must be accessible by all users of the extension.

Although, in the general case, you cannot prevent the user from choosing an incorrect folder, you can provide a valid default installation location. If you create a setup project using Add-in Express (see Creating MSI [Installers\)](#page-213-0), the setup project wizard analyzes *RegisterForAllUsers* of the Add-in Express module used in your project and creates a setup project that is ready to install the files mentioned in [Files to Deploy](#page-211-0) to the following default locations:

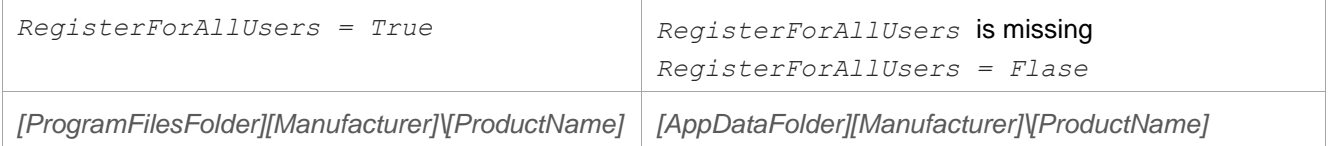

Still, installing an Office extension isn't enough. To get loaded to the corresponding Office application, your Office extension must be described correctly in the Windows Registry; see [Registry Keys](#page-205-0) for exact registry locations. Add-in Express writes all required information to the correct registry locations so that you usually don't even think about this.

An Office extension with *RegisterForAllUsers* set to *False* or no such property, writes to HKCU during registration, thus it can be registered by a standard user. Since writing to HKLM requires administrative permissions, only administrators can install (and register) a COM add-in or RTD server for all users on the PC; only these Office extension types have the *RegisterForAllUsers* properties in their modules.

However, before being registered, the Office extension must be installed. Only the user having corresponding permissions can do this. Of course, this applies to any other software.

### <span id="page-211-0"></span>**Files to Deploy**

The tables below contain minimal sets of files required for your Office extension to run.

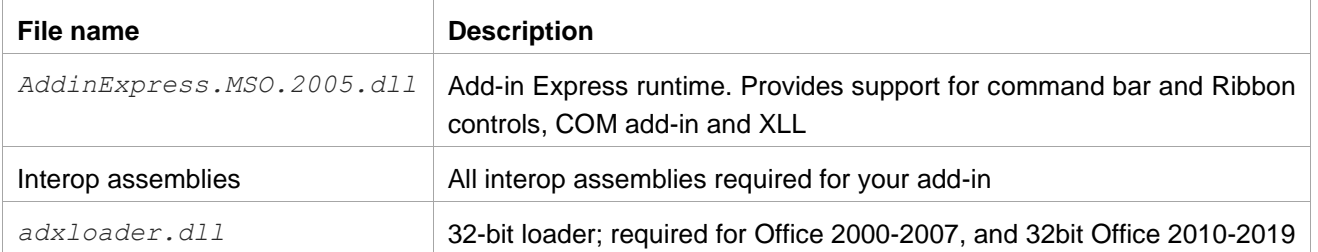

### **Office add-ins, XLL add-ins**

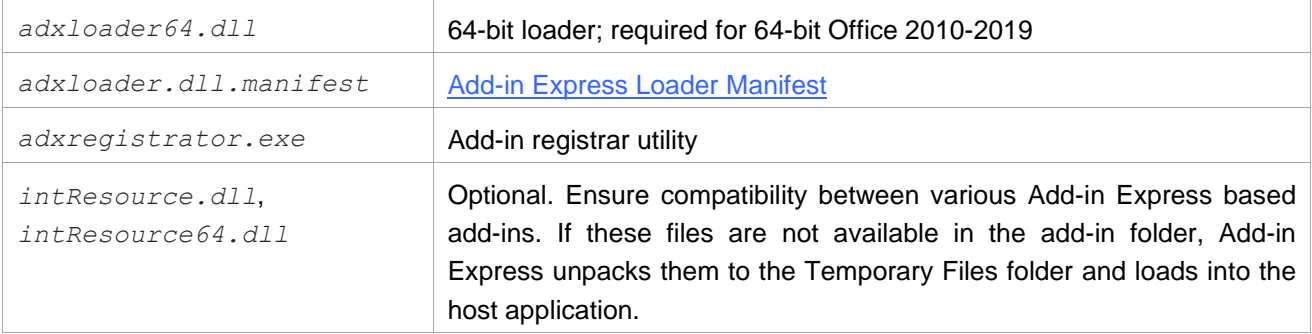

For an XLL add-in, the loader names include the assembly name, say, *adxloader.MyXLLAddin1.dll* (*adxloader64.MyXLLAddin1.dll*).

### **Excel Automation add-ins**

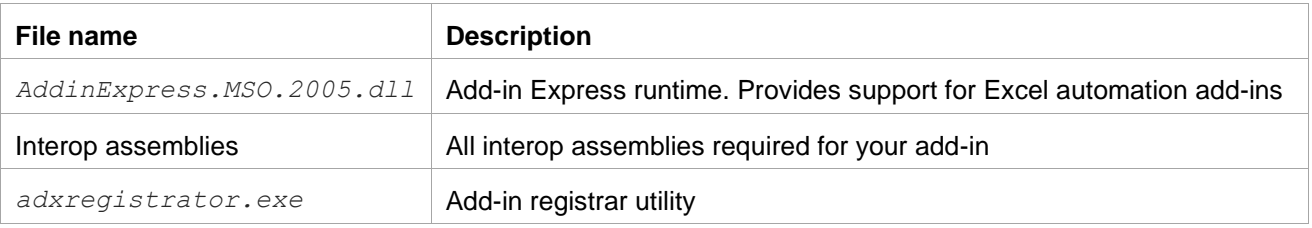

### **RTD servers**

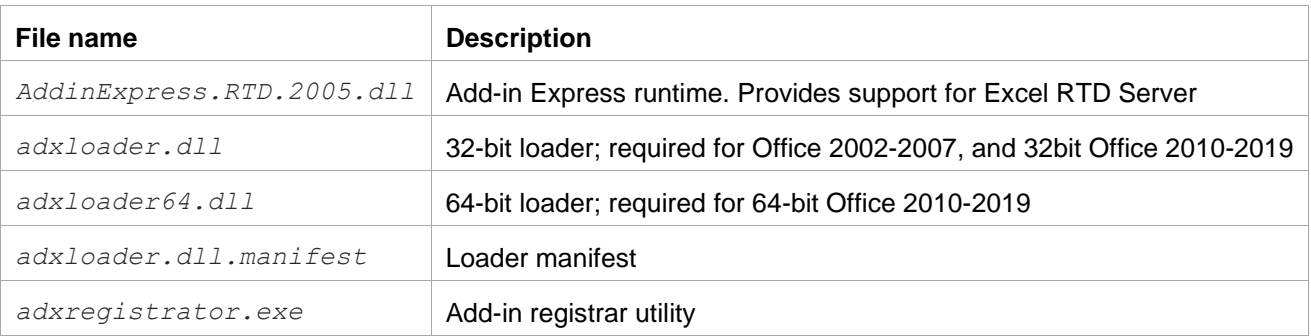

### **Smart tags**

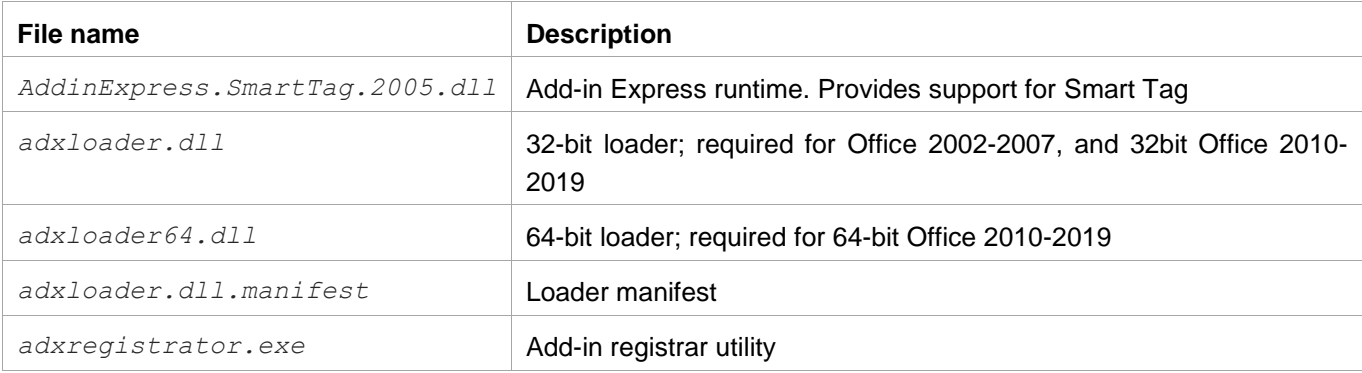

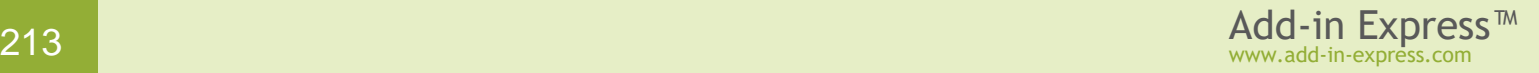

## <span id="page-213-0"></span>**Creating MSI Installers**

### **Installation Software Products Supported by the Add-in Express Setup Project Wizard**

Supported are:

- Visual Studio Installer in VS 2010 and 2013 2019. This tool is built in VS 2010. For VS 2013, you need to install [this](https://visualstudiogallery.msdn.microsoft.com/9abe329c-9bba-44a1-be59-0fbf6151054d) 图 extension; for VS 2015, see [here](https://marketplace.visualstudio.com/items?itemName=VisualStudioClient.MicrosoftVisualStudio2017InstallerProjects) 图; for VS 2017 and VS 2019, see here 图. There's no such extension for VS 2012.
- InstallShield in VS 2010 2019. Supported are the Professional edition and higher; the Limited and Express editions are not supported. Make sure that the edition that you install gets listed on the About dialog window (see menu Help | About in the IDE).
- WiX (Windows Installer XML) Toolset in VS 2010 2019. Install WiX Toolset 3.11 and the WiX extension for your Visual Studio. Make sure that the WiX extension is listed on the About dialog window (see menu Help | About in the IDE).

Add-in Express doesn't directly support installation software products that don't integrate with the Visual Studio IDE. To deploy an add-in using such an installation software product, you need to "translate" instructions we publish in [Creating a Visual Studio Installer Setup Project Manually](#page-217-0) to the "language" of the product. A "translated" instruction is available for Advanced Installer; see [here](http://www.advancedinstaller.com/user-guide/qa-addin-express-installation.html) ...

### **Creating a Setup Project Using the Setup Project Wizard**

To help you create an installer for your Office extension, Add-in Express provides the setup project wizard accessible via menu *Project | Create Setup Project* in VS. Another way to run the wizard is shown in the screenshot.

Let's run the setup project wizard for the sample project described in Your First [Microsoft Office COM Add-in:](#page-19-0)

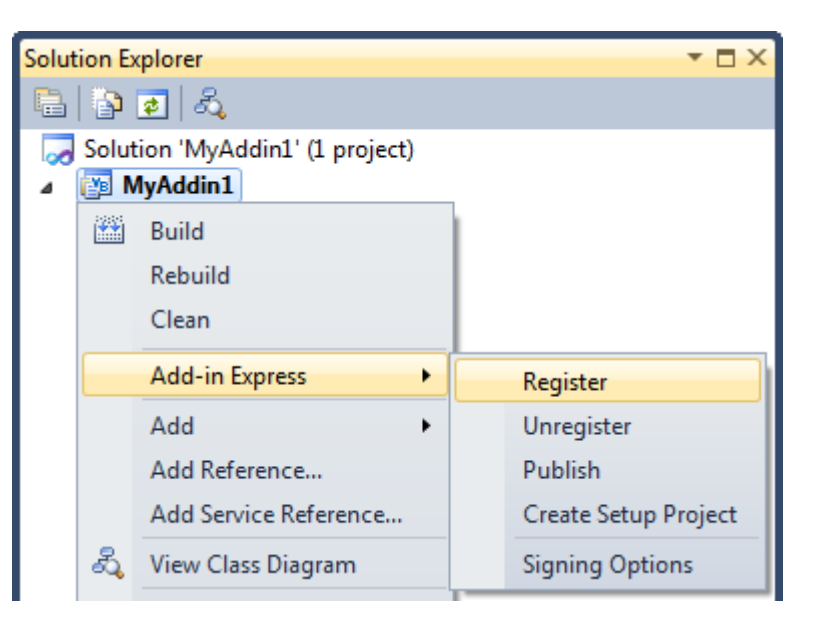

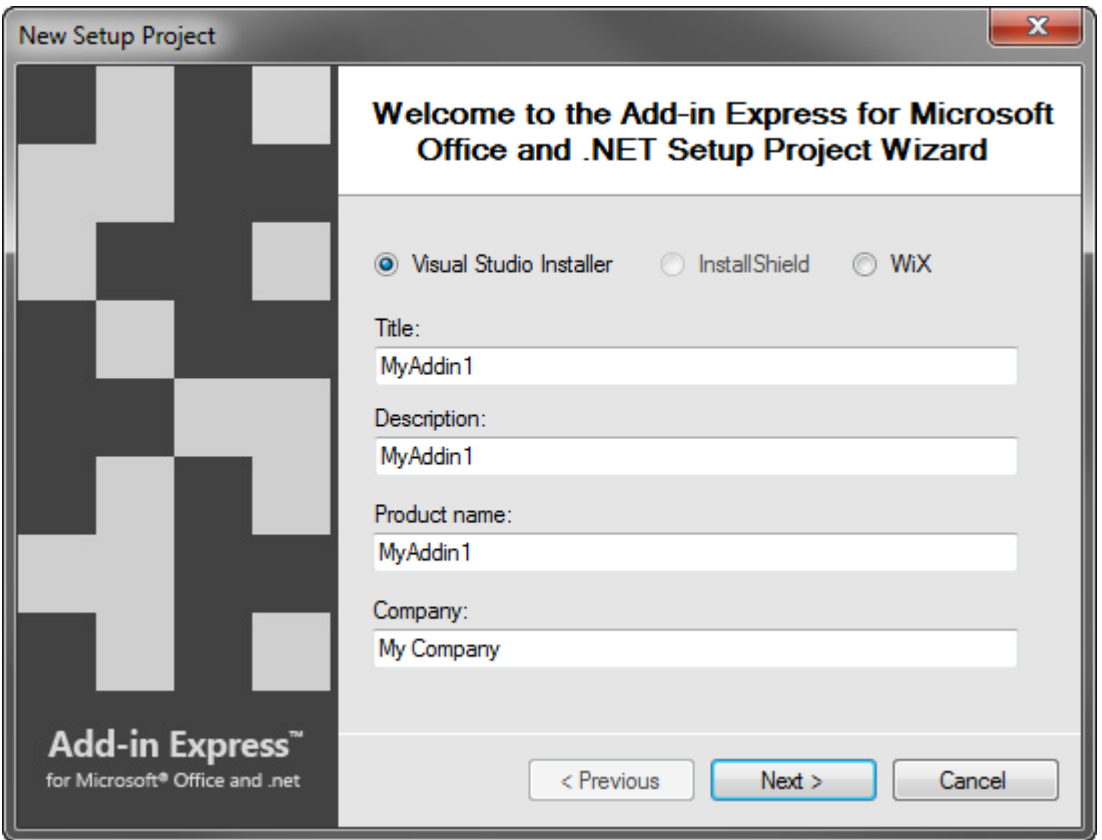

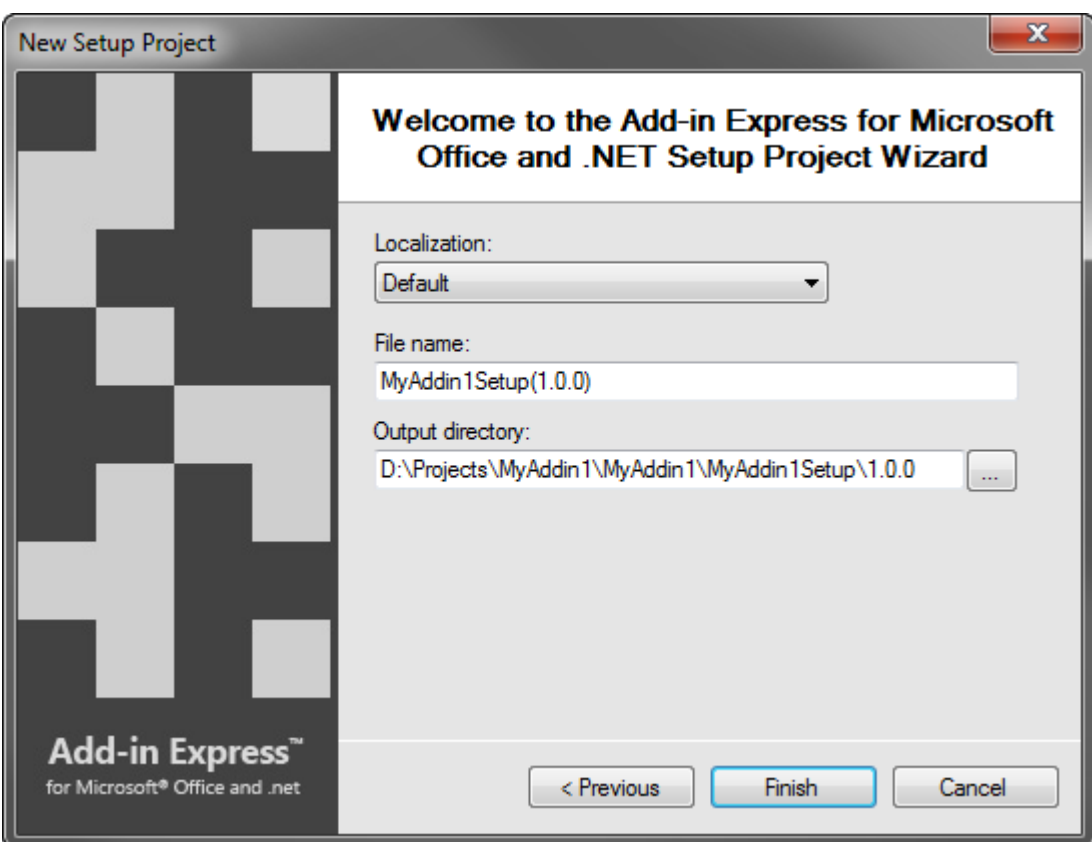

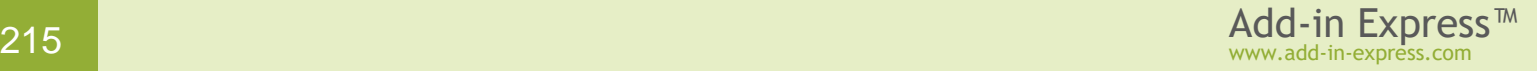

*The setup project wizard provides an extra step when creating a WiX based setup project; see [Multiple-](#page-228-0)[Language](#page-228-0) Installers and [Dual-Purpose](#page-229-0) .*

The wizard creates and adds the following setup project to the solution:

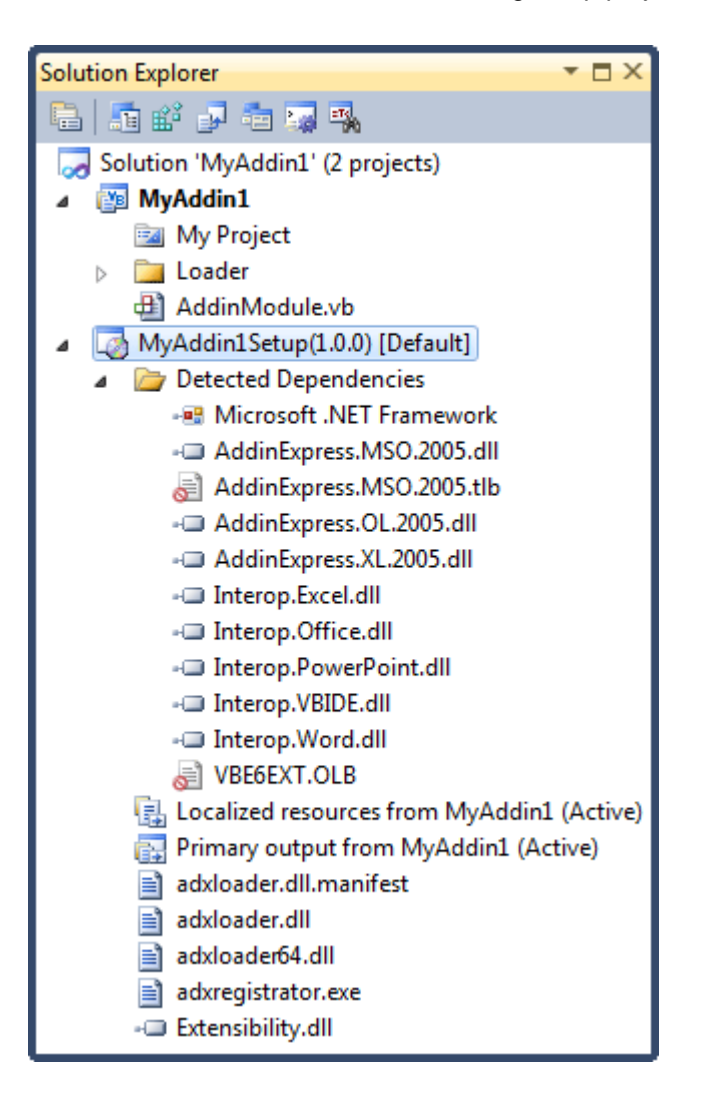

*Always exclude all* .TLB *and* .OLB *files from the setup project except for* .TLBs *that you create yourself.*

The wizard creates the following entries in the *Application Folder* (see menu *View | Editor | File System*):

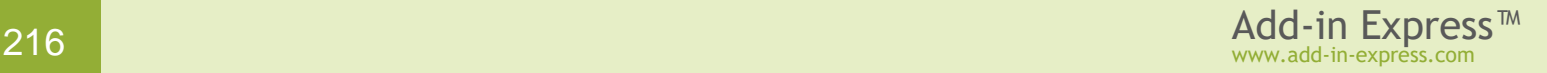
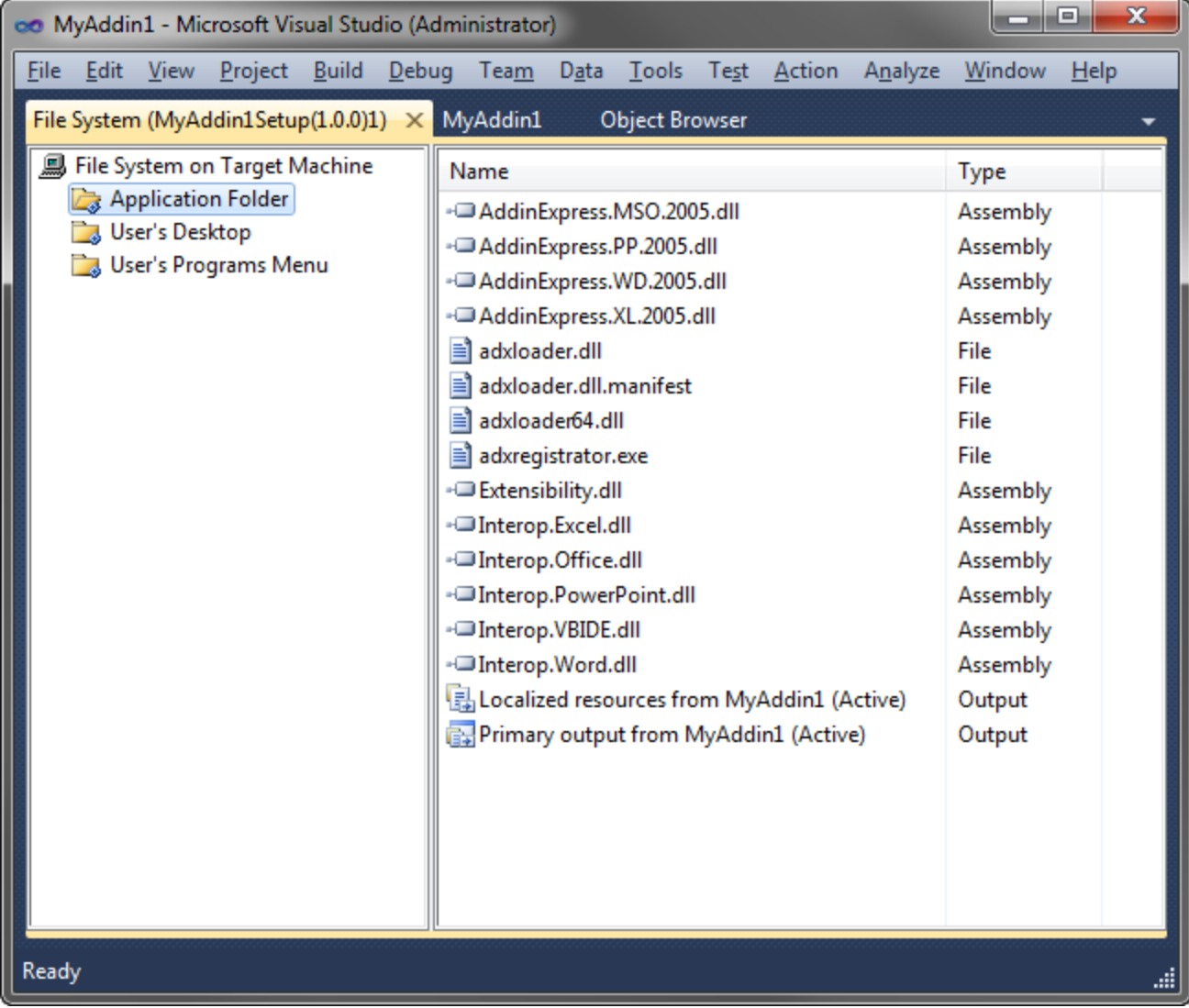

Also, the following custom actions are created:

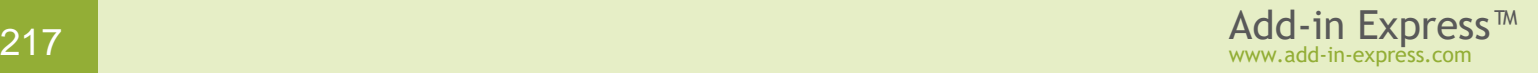

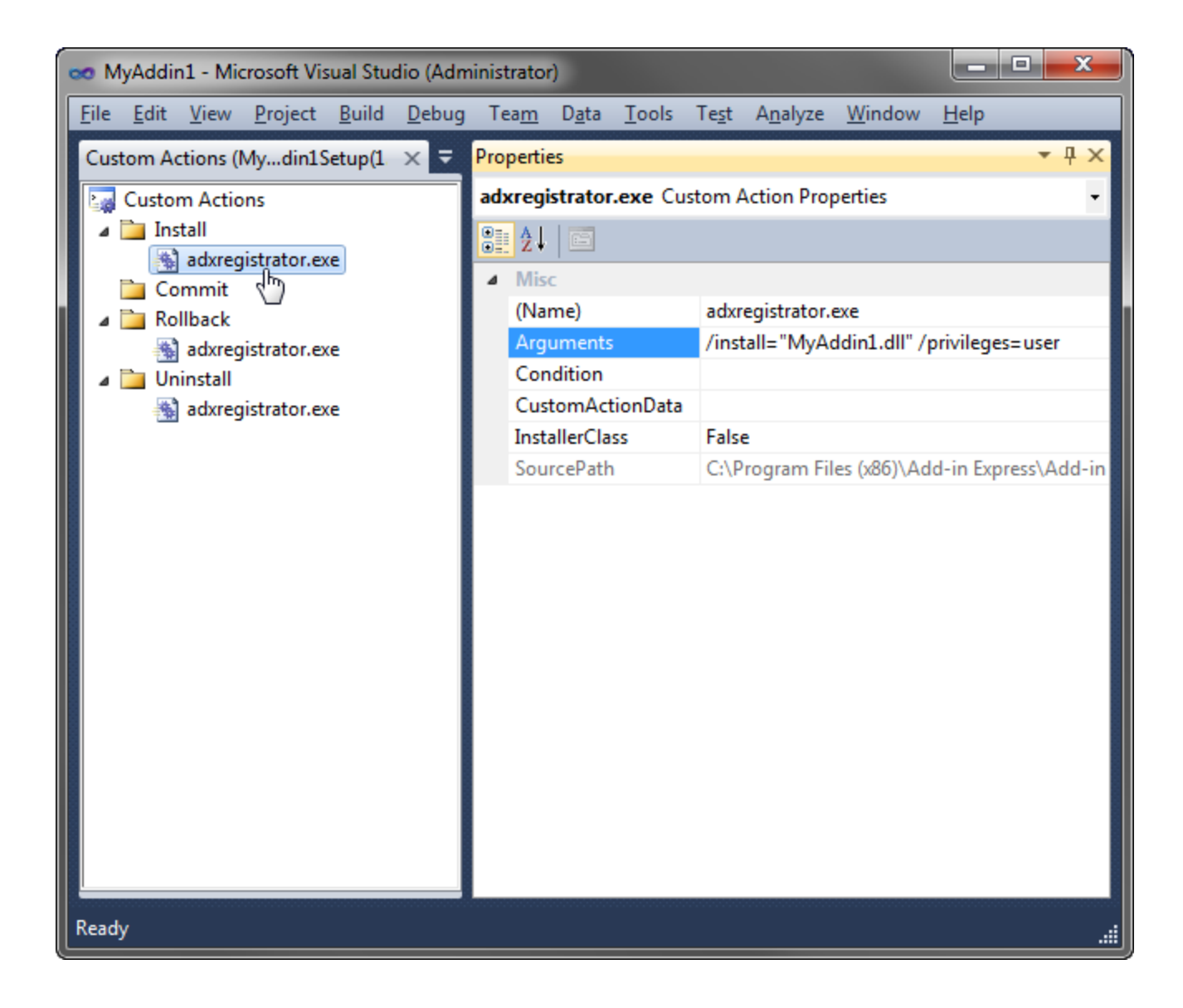

# **Creating a Visual Studio Installer Setup Project Manually**

To create a Visual Studio Installer setup project manually, follow the steps below. To manually create a setup project for any other installation software product, you need to "translate" the steps below to the "language" of the product that you use.

You can check all the below-mentioned settings if you create a setup project using the setup project wizard.

# **Add a New Setup Project**

Right-click the solution item and choose Add | New Project.

In the Add New Project dialog box, select the *Setup Project* item and click OK.

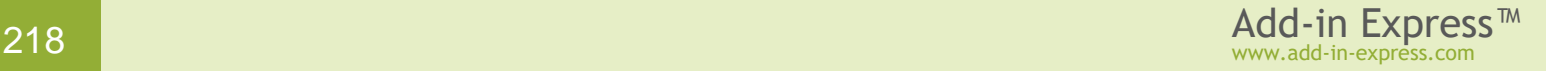

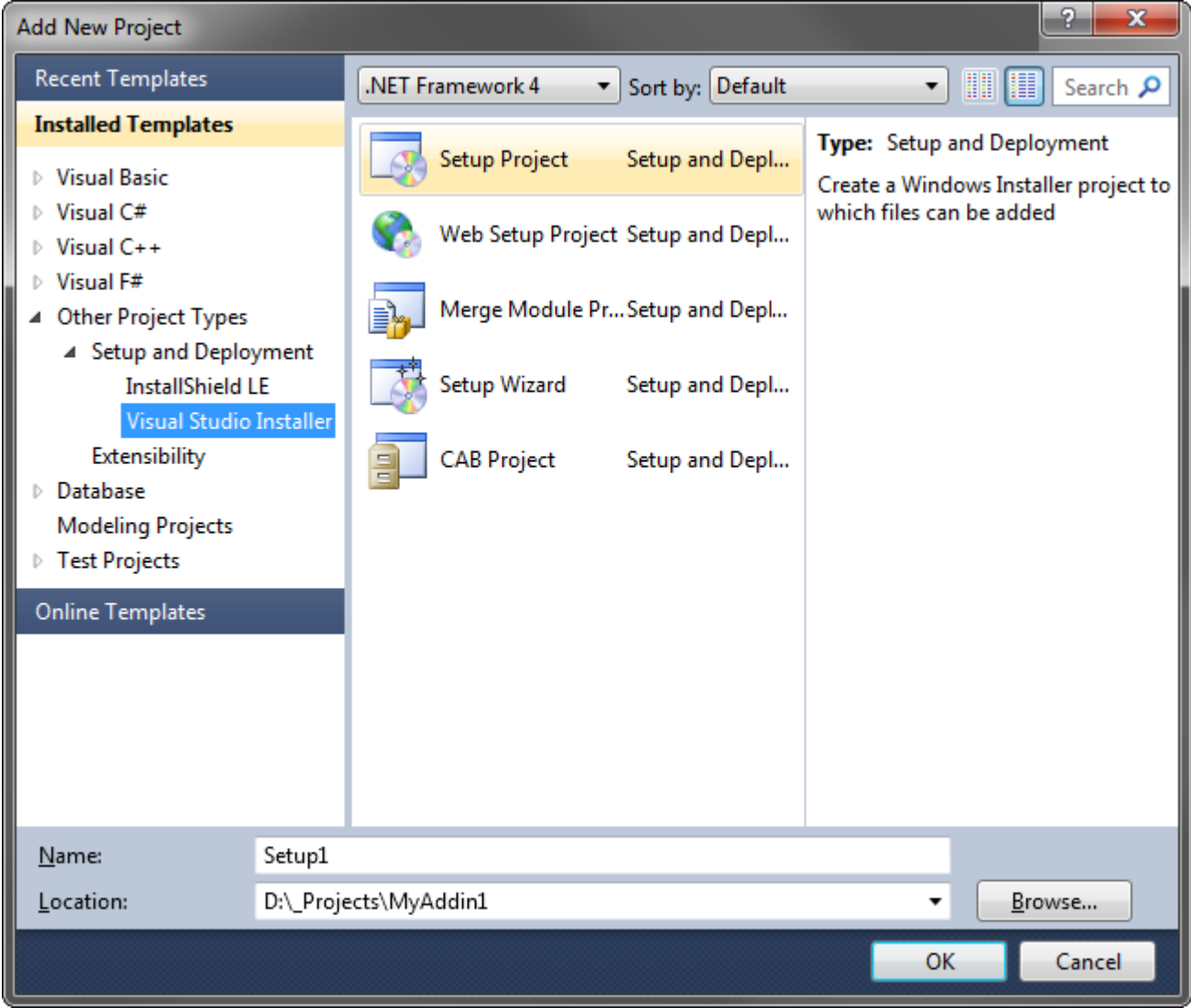

This adds a new setup project to your solution.

# **File System Editor**

Right-click the setup project item and choose *View | File System* in the context menu.

# **Application Folder \ Default Location**

Select the *Application Folder* item and specify its *DefaultLocation* property as follows:

- If the *RegisterForAllUsers* property of the module is *true*, set *DefaultLocation = [ProgramFilesFolder][Manufacturer]\[ProductName]*
- If the *RegisterForAllUsers* property of the module is *false* or, if you deploy a smart tag or Excel UDF, set *DefaultLocation = [AppDataFolder][Manufacturer]\[ProductName]*

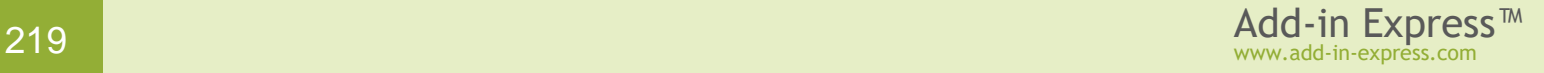

# **Primary Output**

Right-click the *Application Folder* item and choose Add | Project Output.

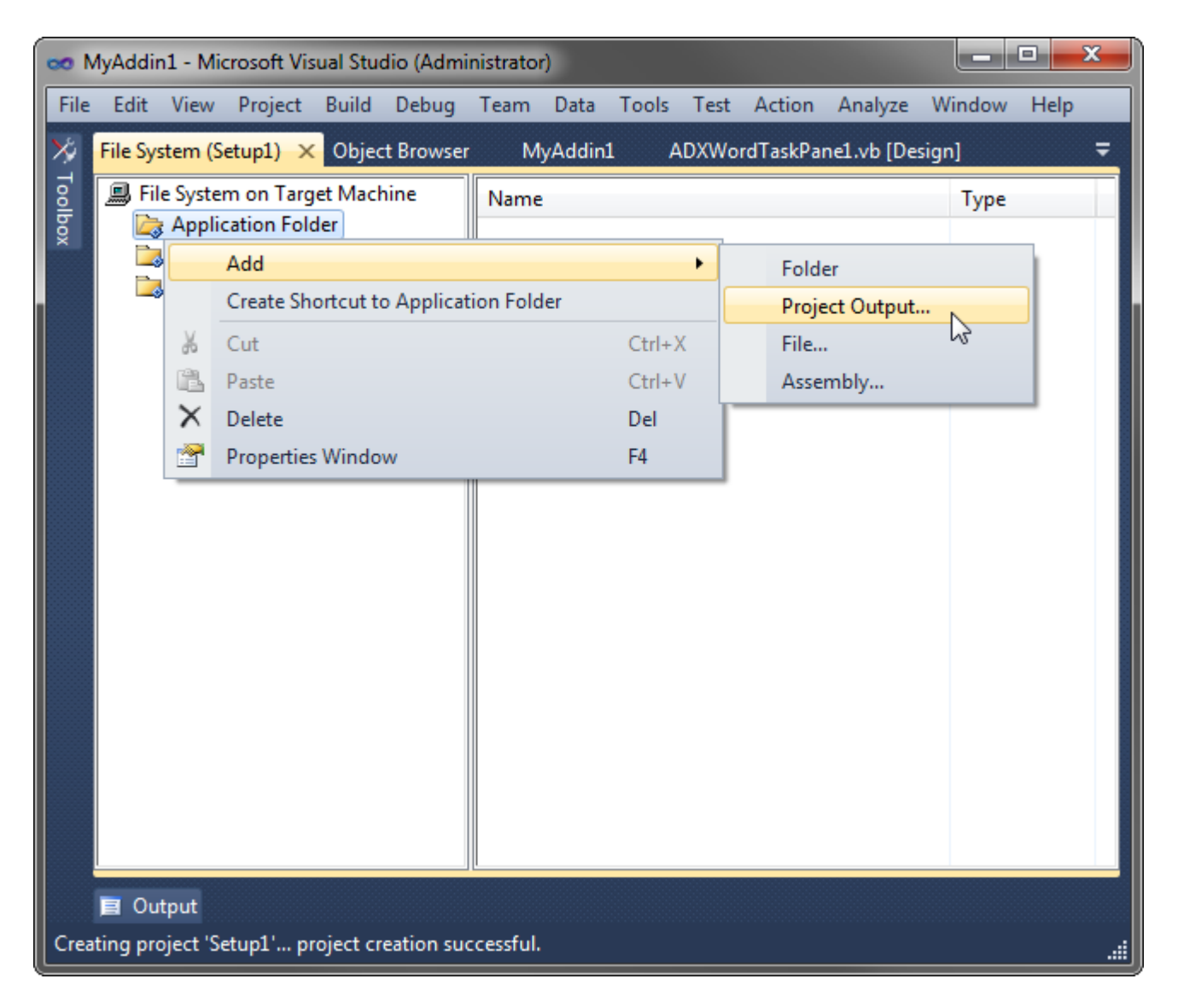

In the *Add Project Output Group* dialog box, select the *Primary output* item of your Add-in Express project and click OK.

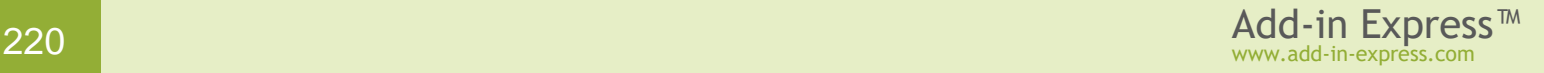

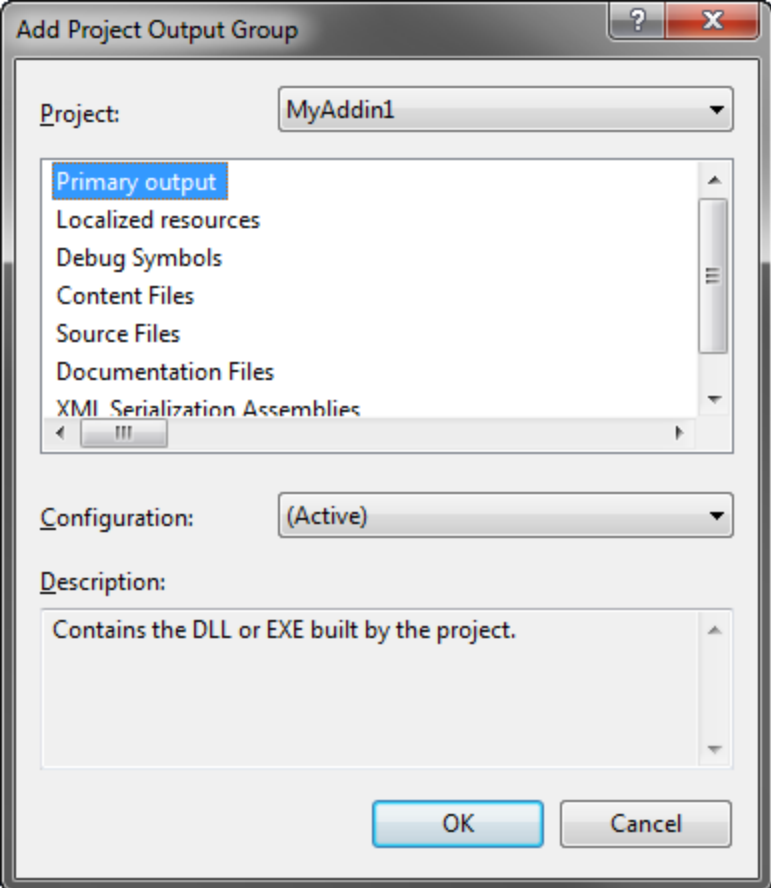

For the add-in described in [Your First Microsoft Office COM Add-in,](#page-19-0) this adds the following entries to the *Application Folder* of the setup project:

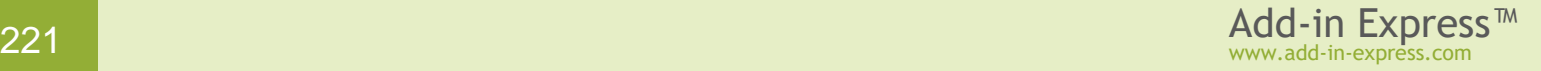

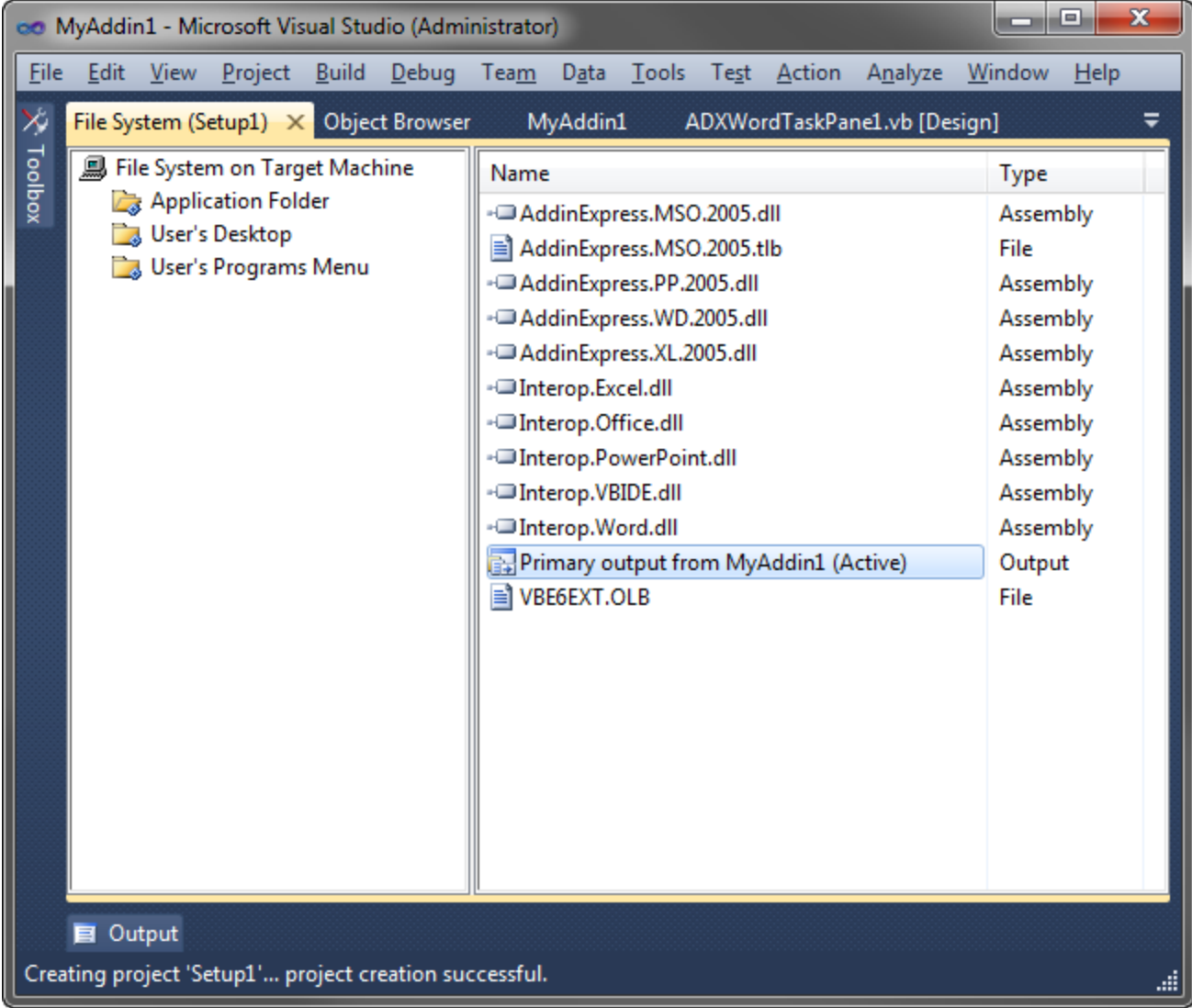

Select *AddinExpress.MSO.2005.tlb* and, in the Properties window, set the *Exclude* property to *true*. If you use version-neutral interop assemblies, exclude the *VB6EXT.OLB* file in the same way.

*Always exclude all* .TLB *and* .OLB *files from the setup project except for* .TLBs *that you create yourself.*

# **Project-depended Resources**

Now you add all resources (e.g. assemblies, DLLs or any resources) required for your project.

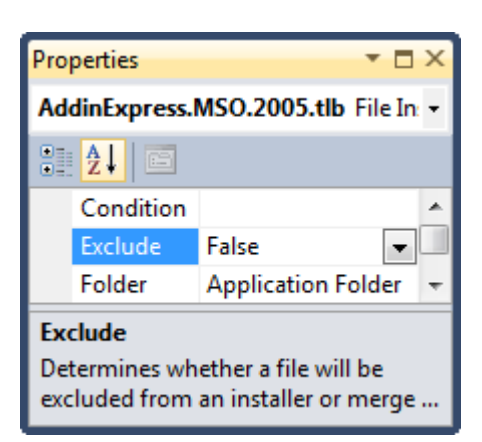

# **Add-in Express Loader and Manifest**

Add *adxloader.dll*, *adxloader64.dll* and *adxloader.dll.manifest* files from the *Loader* folder of the add-in project directory to the Application Folder.

For an XLL add-in, the loader names include the assembly name, say, *adxloader.MyXLLAddin1.dll*.

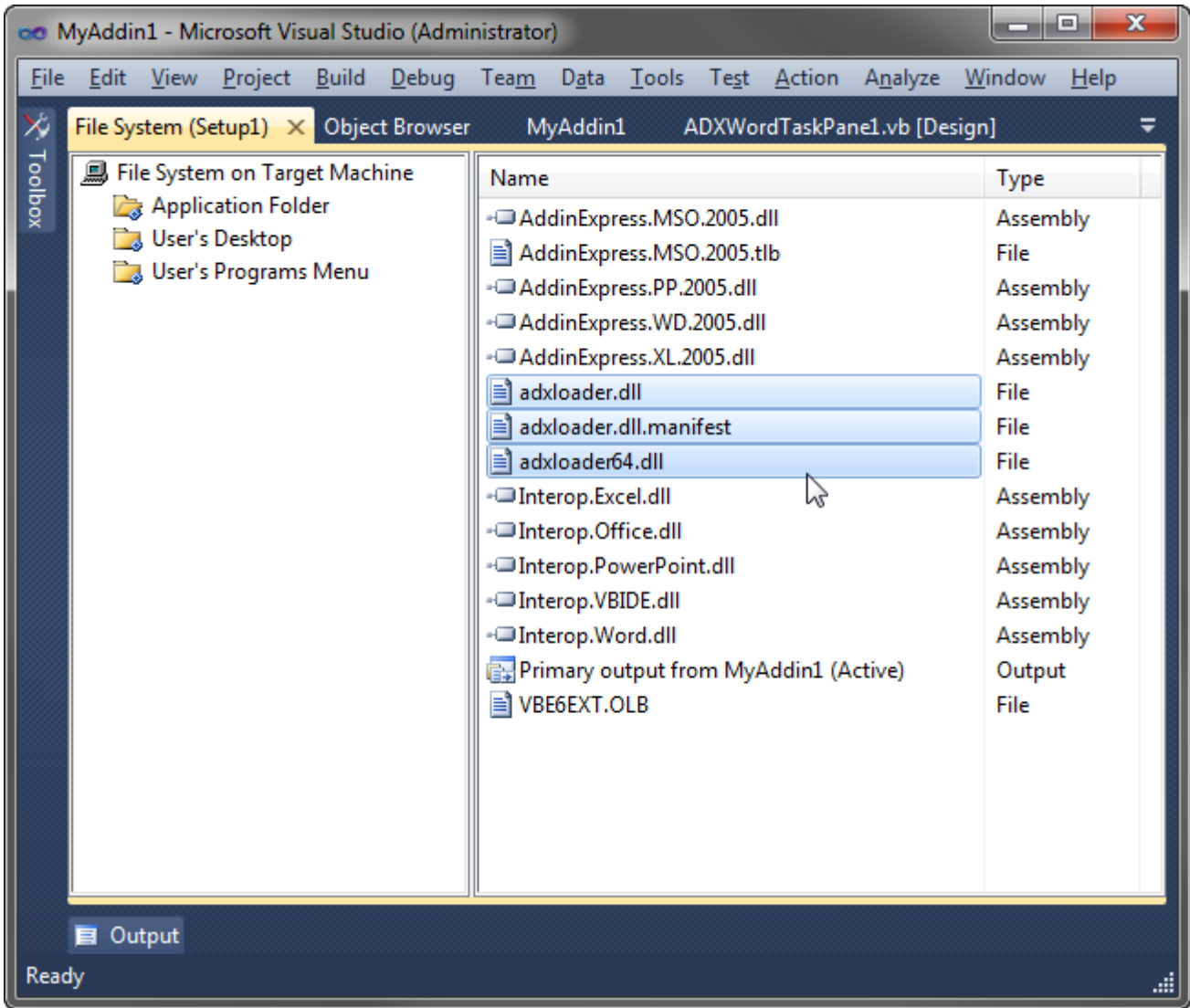

# **Add-in Express Registrar**

Add *{Add-in Express}\Redistributables\adxregistrator.exe* to the Application Folder.

# **Custom Actions Editor**

Right-click the setup project item and choose *View | Custom Actions* in the context menu.

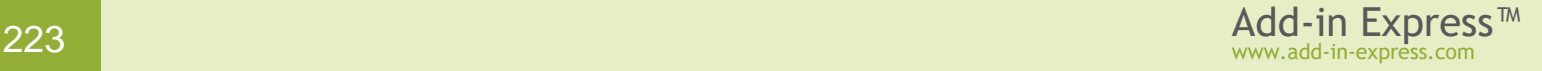

# **Add Custom Actions**

Add a new action to the *Install*, *Rollback*, *Uninstall* sections. Use *adxregistrator.exe* as an item for the custom actions.

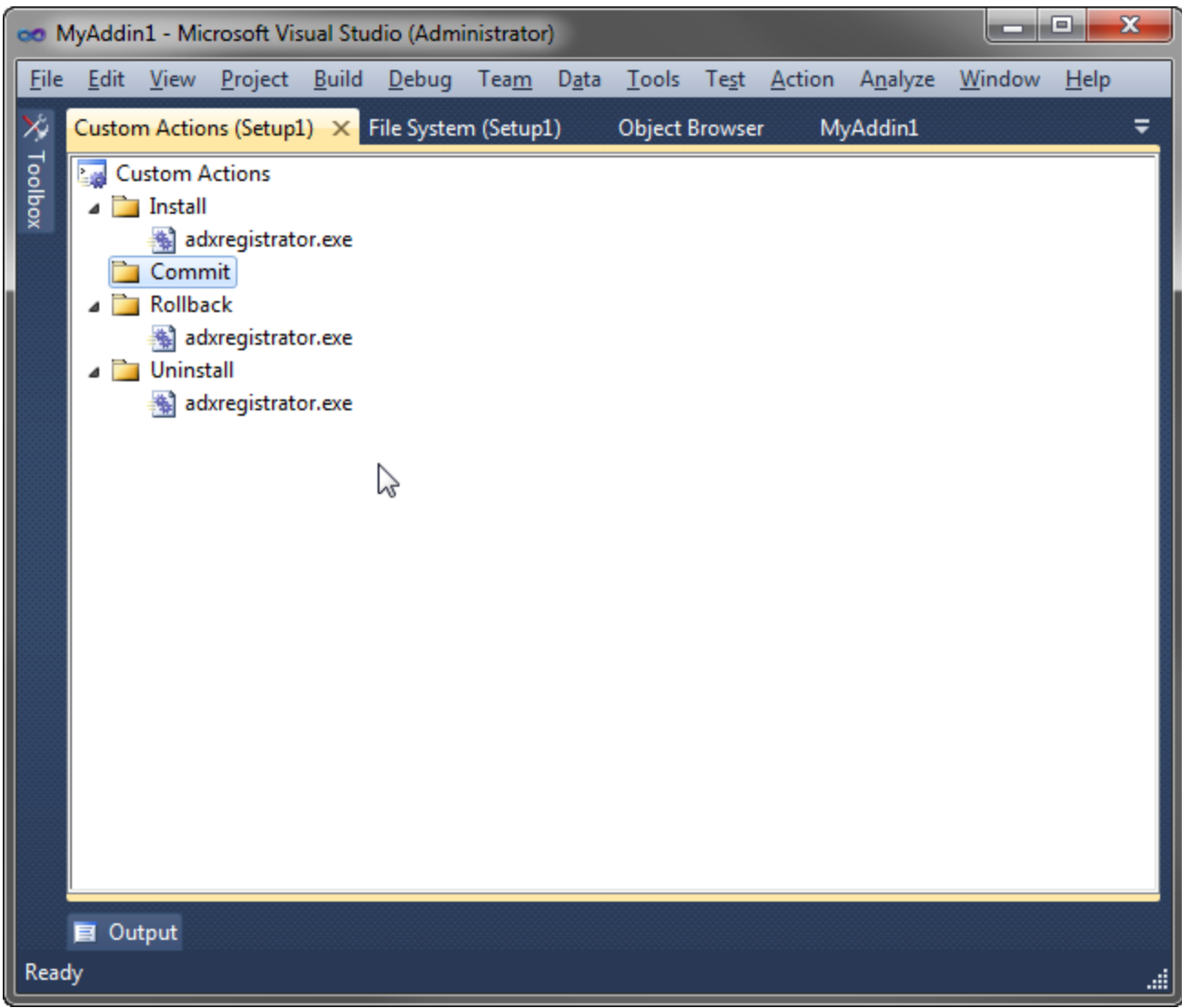

# **Custom Actions Arguments**

Add the strings below to the *Arguments* properties of the following custom actions:

• Install

/install="{add-in assembly name}.dll" /privileges={user OR admin}

• Rollback

/uninstall="{add-in assembly name}.dll" /privileges={user OR admin}

• Uninstall

/uninstall="{add-in assembly name}.dll" /privileges={user OR admin}

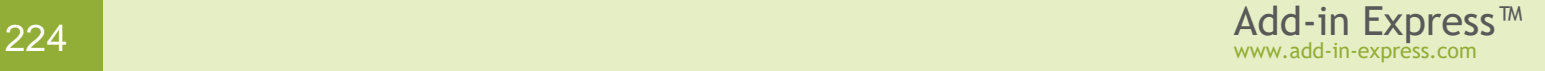

If a COM add-in or RTD server is installed on the per-user basis, or if you deploy a smart tag or an Excel UDF, the value of the privileges argument above is *user*. If a COM add-in or RTD server is installed on the permachine basis, in other words, if the *RegisterForAllUsers* property of the corresponding module is *true*, the value of the privileges argument above is *admin*.

Say, for an add-in described in [Your First Microsoft Office COM Add-in,](#page-19-0) the *Arguments* property for the *Install* custom action contains the following string:

/install="MyAddin1.dll" /privileges=user

#### **Dependencies**

Right-click the *Detected Dependencies* section of the setup project and choose *Refresh Dependencies* in the context menu. Also, exclude all dependencies that are not required for your setup.

## **Launch Conditions**

Right-click the setup project item and choose *View | Launch Conditions* in the context menu.

Make sure that the .*NET Framework* launch condition specifies a correct .NET Framework version and correct download URL. Note that we recommend using launch conditions rather than prerequisites because installing a prerequisite usually requires administrative permissions and in this way installing a per-user Office extension may result in installing the extension for the administrator, but not for the user who ran the installer.

#### **Prerequisites**

Right-click the setup project and open the *Properties* dialog.

If administrative permissions are required to install prerequisites, then for a per-user Office extension, the elevation dialog will be shown on UAC-enabled systems. If the administrator's credentials are entered in this situation, then the installer will be run on behalf of the administrator and therefore, the Office extension will be installed for the administrator, not for the user who originally ran the installer.

Click the *Prerequisites* button and, in the *Prerequisites* dialog, select required prerequisites.

**The Final Touch**

Specify the following command line in the *PostBuildEvent* property of the setup project:

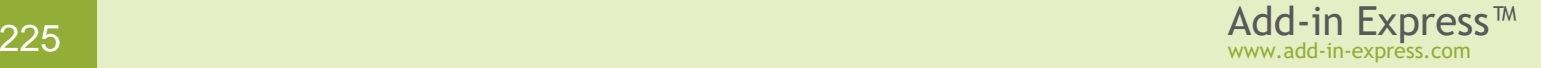

- If the *RegisterForAllUsersProperty* of the module is *false* or if that property is missing: "{Add-in Express}\Bin\adxpatch.exe" "\$(BuiltOuputPath)" /UAC=Off /RunActionsAsInvoker=true
- If the *RegisterForAllUsersProperty* of the module is true: "{Add-in Express}\Bin\adxpatch.exe" "\$(BuiltOuputPath)" /UAC=On /RunActionsAsInvoker=true

The executable – *adxPatch.exe* – also provides the */RunActionsAsInvoker* parameter. If set to *true* (default), it specifies that *adxRegistrator.exe* used as a custom action will be run with the privileges of the user who launches the installer, not with system privileges. This is essential for installing per-user extensions: invoked with the permissions of the user starting the installer, *adxRegistrator.exe* will create registry keys (see [Registry](#page-205-0)  [Keys\)](#page-205-0) in the HKCU branch for *that* user, not for the user **System** for instance. Creating registry keys in a wrong branch ends with the add-in not loaded.

Now build the setup project, copy all setup files to the target PC and run the *.msi* file to install the add-in. However, to install prerequisites, you will need to run *setup.exe*.

# **WiX Setup Projects**

### **Creating a WiX Project**

The below is a minimal introduction to using WiX to deploy an Office extension created with Add-in Express. As you understand, it is not possible to describe all the features provided by WiX. We recommend that you study the WiX manual at<http://wix.sourceforge.net/manual-wix3/main.htm> ...

The setup project wizard creates a WiX project containing just one file called *Product.wxs*. The file is the source of the configuration information for the WiX binaries mentioned in the *References* section of the WiX project.

The product to be installed is described in the tag Product.

```
<Product
     Id="*" Name="MyAddin1" 
     Language="1033" Version="1.0.0" 
     Manufacturer="Default Company" 
     UpgradeCode="{C8E0C7A6-CCC9-478F-AB75-5C65F8941802}" 
     Codepage="1252">
     <Package
         AdminImage="no" 
         Comments="MyAddin1" 
         Compressed="yes" 
         Description="MyAddin1" 
         InstallerVersion="200" 
         InstallScope="perUser" 
         Languages="1033" 
         Manufacturer="Default Company" 
         Platform="x86"
```
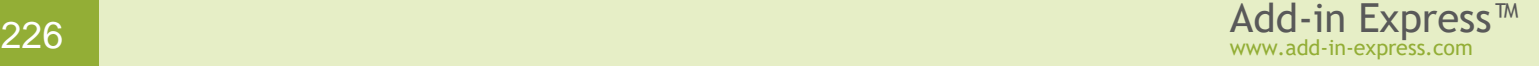

```
 ReadOnly="no" 
          ShortNames="no" 
         SummaryCodepage="1252" 
     />
    \langle !-- Cut \left. --\right\rangle <!-- The ".NET Framework" launch condition. -->
     <PropertyRef
          Id="NETFRAMEWORK40FULL"/>
     <PropertyRef
         Id="NETFRAMEWORK40CLIENT"/>
     <Condition
         Message="This setup requires the .NET Framework 4.0. Please install the 
.NET Framework and run this setup again.">
          <![CDATA[Installed OR NETFRAMEWORK40FULL OR NETFRAMEWORK40CLIENT]]>
     </Condition>
     <MajorUpgrade
         DowngradeErrorMessage="A newer version of [ProductName] is already 
installed." />
   </Product>
```
The set of important tags describes custom actions that register and unregister your Office extension:

```
<Binary Id="adxregistrator_exe" 
     SourceFile="$(var.ADX_PATH)\Redistributables\adxregistrator.exe" />
<!-- The "adxregistrator.exe" custom action. -->
<CustomAction
     Id="_A6CDF287_BEB8_4A82_AED5_2883E59F8C14" 
     BinaryKey="adxregistrator_exe" 
     Execute="deferred"
    ExeCommand="/install=" [TARGETDIR]$(var.MyAddin1.TargetFileName) "
/privileges=user" 
     Impersonate="yes" />
<!-- The "adxregistrator.exe" custom action. -->
<CustomAction
     Id="_940B1264_72AA_48B3_B86E_72F60F141361" 
     BinaryKey="adxregistrator_exe" 
     Execute="rollback" 
    ExeCommand="/uninstall=\" [TARGEIDIR] (var.MyAddin1.TargetFileName) "/privileges=user" 
     Impersonate="yes" />
<!-- The "adxregistrator.exe" custom action. -->
<CustomAction
     Id="_397A6B2B_71A8_4482_8C7B_9350770F391D" 
     BinaryKey="adxregistrator_exe" 
     Execute="deferred" 
    ExeCommand="/uninstall=\" [TARGEIDIR] (var.MyAddin1.TargetFileName) "/privileges=user" 
     Impersonate="yes" />
  \langle !-- Cut \left. --\right\rangle<InstallExecuteSequence>
   <Custom
    Action="DIRCA_TARGETDIR"
```
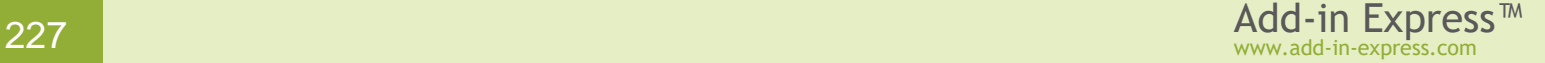

```
 Before="CostInitialize"><![CDATA[TARGETDIR=""]]>
  </Custom>
  <Custom
    Action="DIRCA_TARGETDIR_UNINSTALL"
    After="AppSearch"><![CDATA[PREVIOUSINSTALLFOLDER]]>
 \langle/Custom>
  <Custom
    Action="_A6CDF287_BEB8_4A82_AED5_2883E59F8C14" 
    After="StartServices"><![CDATA[$comp_8FC343D3_181B_487E_847B_AFCAB2A26520>2]]>
  </Custom>
  <Custom
    Action="_940B1264_72AA_48B3_B86E_72F60F141361" 
    After="_A6CDF287_BEB8_4A82_AED5_2883E59F8C14">
     <![CDATA[$comp_8FC343D3_181B_487E_847B_AFCAB2A26520>2]]>
  </Custom>
  <Custom
    Action="_397A6B2B_71A8_4482_8C7B_9350770F391D" 
    After="MsiUnpublishAssemblies">
     <![CDATA[$comp_8FC343D3_181B_487E_847B_AFCAB2A26520=2]]>
  </Custom>
</InstallExecuteSequence>
```
Finally, there're tags describing files that will be delivered to the target PC. The minimum set of files is specified in [Files to Deploy.](#page-211-0)

```
<Component
   Id="comp_8FC343D3_181B_487E_847B_AFCAB2A26520" 
   Guid="02642689-64BE-4FB3-8513-3102B2FB0129" 
   Permanent="no" SharedDllRefCount="no" Transitive="no">
  <RegistryKey Root="HKCU" Key="Software\[Manufacturer]\[ProductName]">
     <RegistryValue Type="string" Name="Installed" Value="[TARGETDIR]" KeyPath="yes" 
/>
   </RegistryKey>
   <File
     Id="_654D0087_4440_4FFA_A002_32BAE2537B47" DiskId="1" Hidden="no" 
     ReadOnly="no" System="no" Vital="yes" Compressed="yes" Name="adxloader64.dll" 
     Source="$(var.MyAddin1.ProjectDir)Loader\adxloader64.dll" />
  <File
     Id="_480F2DDD_7C92_4577_B2DF_848D31555275" DiskId="1" Hidden="no" 
     ReadOnly="no" System="no" Vital="yes" Compressed="yes" 
Name="adxloader.dll.manifest" 
     Source="$(var.MyAddin1.ProjectDir)Loader\adxloader.dll.manifest" />
   <File
     Id="_1993E44A_8646_4412_940C_7A8EAFB53C57" DiskId="1" Hidden="no" 
     ReadOnly="no" System="no" Vital="yes" Compressed="yes" Name="adxloader.dll" 
     Source="$(var.MyAddin1.ProjectDir)Loader\adxloader.dll" />
</Component>
<Component
   Id="comp_581118C2_DC2A_471D_AED7_5C030C7C5DD6" 
   Guid="DCDC04BD-44B5-4585-A276-42D5CFD1BD87" 
   Permanent="no" SharedDllRefCount="no" Transitive="no">
   <File
```

```
 Id="_581118C2_DC2A_471D_AED7_5C030C7C5DD6" DiskId="1" Hidden="no" 
     ReadOnly="no" System="no" Vital="yes" Compressed="yes"
     Name="AddinExpress.MSO.2005.dll" 
     Source="C:\Program Files (x86)\Add-in Express\Add-in Express for 
.NET\Bin\AddinExpress.MSO.2005.dll" />
</Component>
<Component
   Id="comp_315D7476_9479_49EB_89B5_F21EAE192F21" 
   Guid="762F9690-B15F-476B-82AA-0B9B7D1CDB14" 
   Permanent="no" SharedDllRefCount="no" Transitive="no">
  <File
     Id="_315D7476_9479_49EB_89B5_F21EAE192F21" DiskId="1" Hidden="no" 
     ReadOnly="no" System="no" Vital="yes" Compressed="yes" 
     Name="Microsoft.Office.Interop.Excel.dll"
     Source="$(var.MyAddin1.TargetDir)Microsoft.Office.Interop.Excel.dll" />
</Component>
<Component
   Id="comp_A82FC374_1237_4D8C_AB0F_D5DD3A9E5B2B" 
   Guid="3F7F32C3-A14A-404A-9633-FBDE3AA16161" 
   Permanent="no" SharedDllRefCount="no" Transitive="no">
   <File
     Id="_A82FC374_1237_4D8C_AB0F_D5DD3A9E5B2B" DiskId="1" Hidden="no" 
     ReadOnly="no" System="no" Vital="yes" Compressed="yes" 
     Name="Microsoft.Vbe.Interop.dll" 
    Source="$(var.MyAddin1.TargetDir)Microsoft.Vbe.Interop.dll" />
</Component>
<Component
   Id="comp_F1023CE7_433A_4963_B405_0C2C89D3F389" 
  Guid="0E8582B8-640A-4645-A656-96E494FED7F8" 
   Permanent="no" SharedDllRefCount="no" Transitive="no">
   <File
     Id="_F1023CE7_433A_4963_B405_0C2C89D3F389" DiskId="1" Hidden="no" 
     ReadOnly="no" System="no" Vital="yes" Compressed="yes" Name="Office.dll" 
    Source="$(var.MyAddin1.TargetDir)Office.dll" />
</Component>
```
Please refer to the WiX manual for more information, see<http://wix.sourceforge.net/manual-wix3/main.htm>  $\bar{E}$ 

#### <span id="page-228-0"></span>**Multiple-Language Installers**

Specifying a localization at the second step of the setup project wizard creates a setup project supporting the selected language. To let you specify multiple languages, the wizard provides the third step (see the screenshot below).

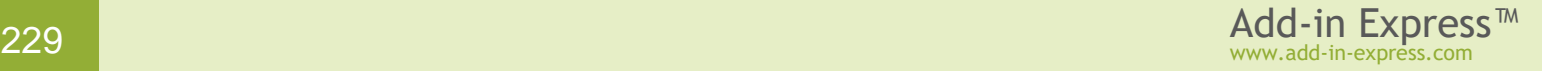

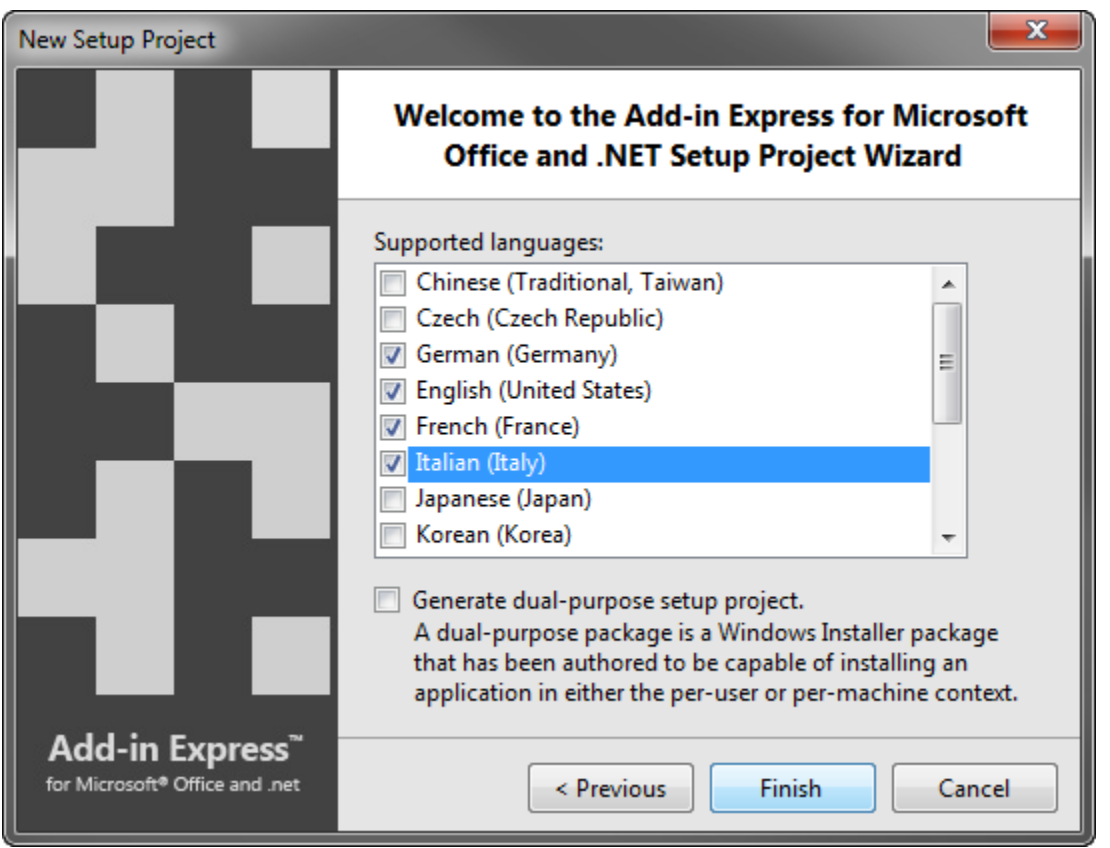

# **Dual-Purpose Installers**

The same wizard step (see the screenshot above) allows the developer to create a dual-purpose setup project. The end user can choose whether to install the add-in for all users on the PC or for the current user only.

Note that starting such an installer in the elevated context (e.g. from a file manager started via the "Run as administrator" command) causes the installer to run per machine.

When updating an add-in installed per user, the update will run per user only. When updating an add-in installed per machine, the update will run per machine only. To change the scope (e.g. from per-user to per-machine or vice versa), you need to uninstall the add-in first.

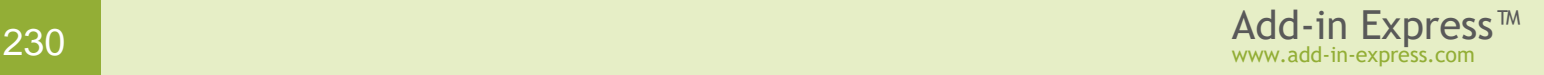

# **ClickOnce Deployment**

# **ClickOnce Overview**

What follows below is a brief compilation of the following Internet resources:

- [ClickOnce](http://en.wikipedia.org/wiki/ClickOnce) <sup>a</sup> article from Wikipedia
- [ClickOnce FAQ](http://windowsclient.net/blogs/faqs/archive/tags/ClickOnce/default.aspx) @ on windowsclient.net
- [Introduction to ClickOnce deployment](http://msdn2.microsoft.com/vbasic/ms789088) **a** on msdn2.microsoft.com (also compares ClickOnce and MSI)
- [ClickOnce Deployment in .NET Framework 2.0](http://www.15seconds.com/issue/041229.htm) on 15seconds.com

ClickOnce is a deployment technology introduced in .NET Framework 2.0. Targeted to non-administratorprivileges installations it also allows updating your applications. Subject to many restrictions, it isn't a panacea in any way. Say, if your prerequisites include .NET Framework 2.0 and the user doesn't have it installed, your application (as well as an add-in) will not be installed without administrator privileges. In addition, ClickOnce will not allow installing shared components, such as custom libraries. It is quite natural, though.

When applied to a Windows forms application, ClickOnce deployment implies the following steps:

• Publishing an application

You deploy the application to either File System (CD/DVD included) or Web Site. The files include all application files as well as application manifest and deployment manifest. The application manifest describes the application itself, including the assemblies, dependencies and files that make up the application, required permissions, and the location where updates will be available. The deployment manifest describes how the application is deployed, including the location of the application manifest, and the version of the application that the user should run. The deployment manifest also contains an update location (a Web page or network file share) where the application checks for updated versions. ClickOnce Publish properties are used to specify when and how often the application should check for updates. Update behavior can be specified in the deployment manifest, or it can be presented as user choices in the application's user interface by means of the ClickOnce API. In addition, the Publish properties can be employed to make updates mandatory or to roll back to an earlier version.

• Installing the application

The user clicks a link to the deployment manifest on a web page, or double-clicks the deployment manifest file in Windows Explorer. In most cases, the end user is presented with a simple dialog box asking the user to confirm installation, after which installation proceeds and the application is launched without further intervention. In cases where the application requires elevated permissions, the dialog box also asks the user to grant permission before the installation can continue. This adds a shortcut icon to the Start menu and lists the application in the Control Panel/Add Remove Programs. Note, it does not add anything to the registry, the desktop, or to *Program Files*. Note also that the application is installed into the ClickOnce Application Cache (per user).

• Updating the application

When the application developer creates an updated version of the application, they also generate a new application manifest and copy files to a deployment location—usually a sibling folder to the original application deployment folder. The administrator updates the deployment manifest to point to the location of the new version of the application. When the user opens the deployment manifest, the ClickOnce loader runs it and in this way, the application is updated.

# **Add-in Express ClickOnce Solution**

Add-in Express adds the *Publish Add-in Express Project* item to the *Build* menu in Visual Studio. When you choose this item, Add-in Express shows the *Publish* dialog that generates the deployment manifest and places it into the *Publish* subfolder of the solution folder. In addition, the dialog generates the application manifest and places it to the *Publish / <AssemblyVersion>* folder. Then the dialog copies the add-in files and dependencies (as well as the Add-in Express loader and its manifest) to the same folder.

One more file copied to the *Publish / <AssemblyVersion>* folder is called the *Add-in Express Launcher for ClickOnce Applications* or the launcher. Its file name is *adxlauncher.exe*. This file is the heart of the Add-in Express ClickOnce Solution. The launcher is a true ClickOnce application. It will be installed on the user's PC and listed in the *Start* menu and *Add / Remove Programs*. The launcher registers and unregisters your add-in, and it provides a form that allows the user to register, unregister, and update your add-in. It also allows the user to switch between two latest versions of your add-in. Overall, the launcher takes upon itself the task of communicating with the ClickOnce API.

1. The launcher (adxlauncher.exe) is in *{Add-in Express}\Redistributables*. You can check its properties (name, version, etc.) in Windows Explorer. Subsequent releases will replace this file with its newer versions. And this may require you to copy a new launcher version to your *Publish\<AssemblyVersion>* folder. 2. For your convenience, we recommend avoiding using the asterisk in the *<AssemblyVersion>* tag.

Let's click the *Publish Add-in Express Project* menu item to see the *Publish* dialog.

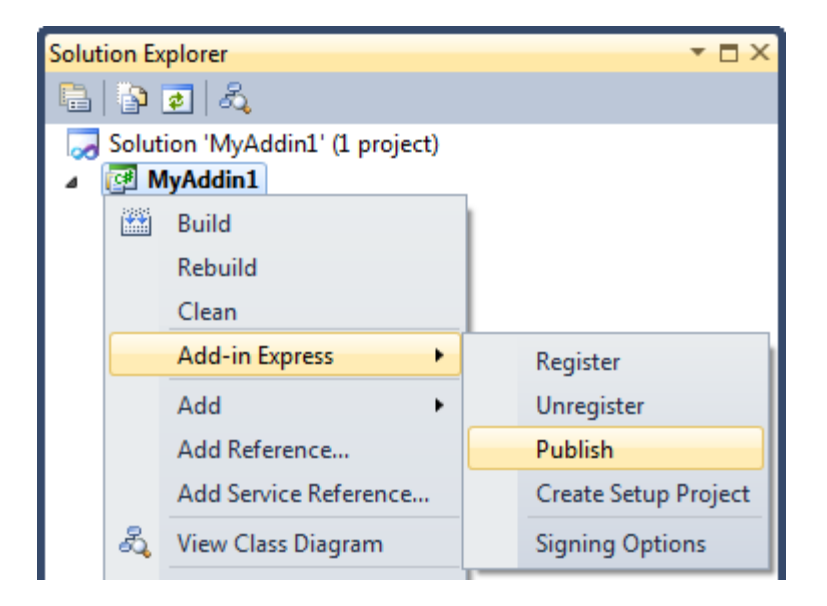

# **ClickOnce. On the Development PC**

The *Publish* dialog helps you create application and deployment manifests. In the current Add-in Express version, it shows the following form:

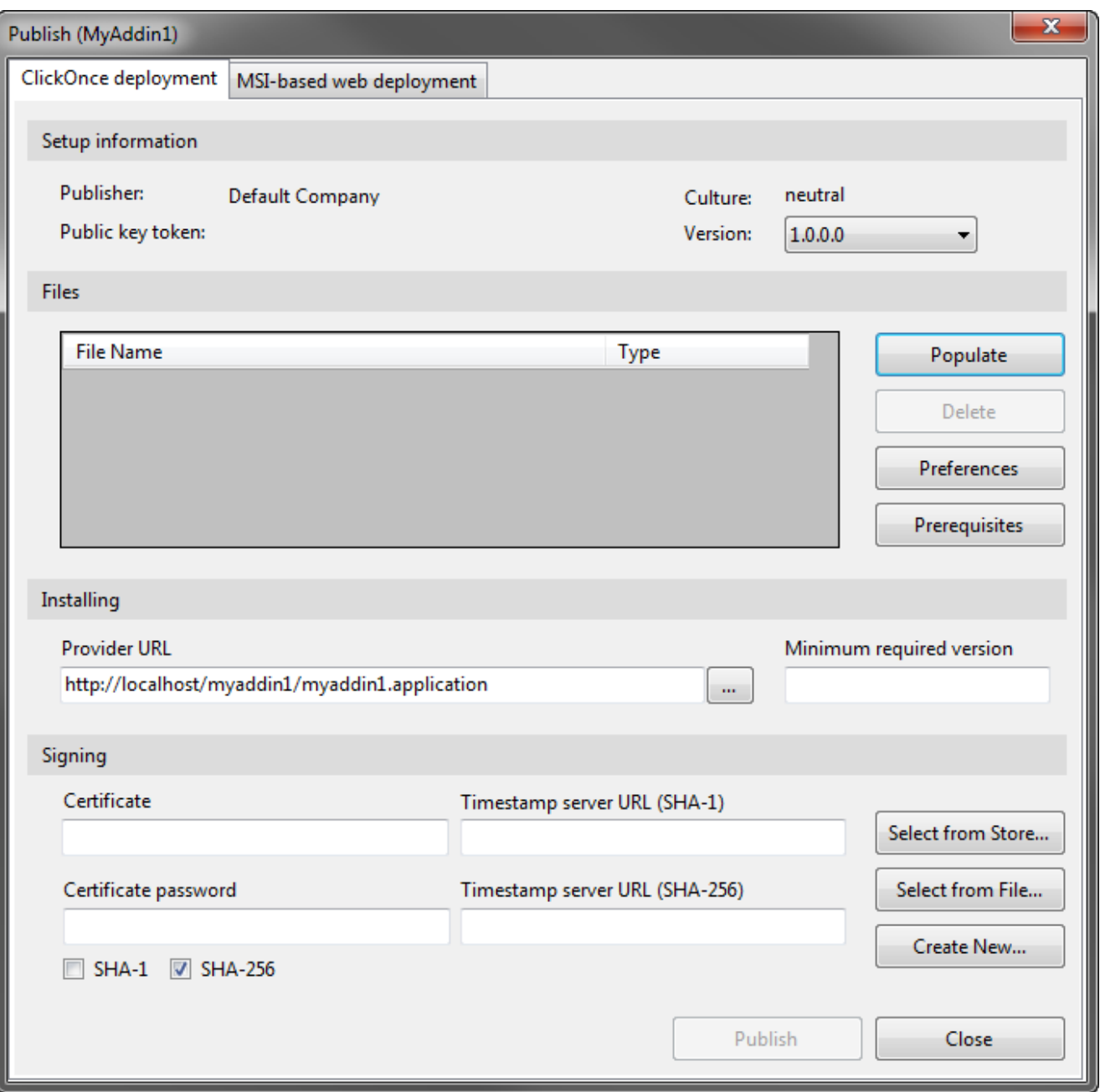

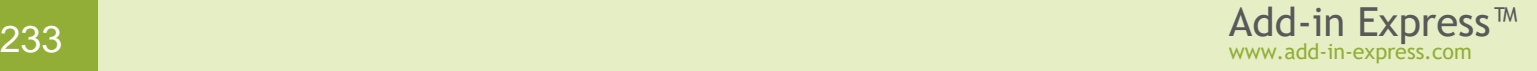

#### **Step #1 – Populating the Application Manifest**

Click *Populate*. This is the moment when all the above-mentioned folders are created and files are copied.

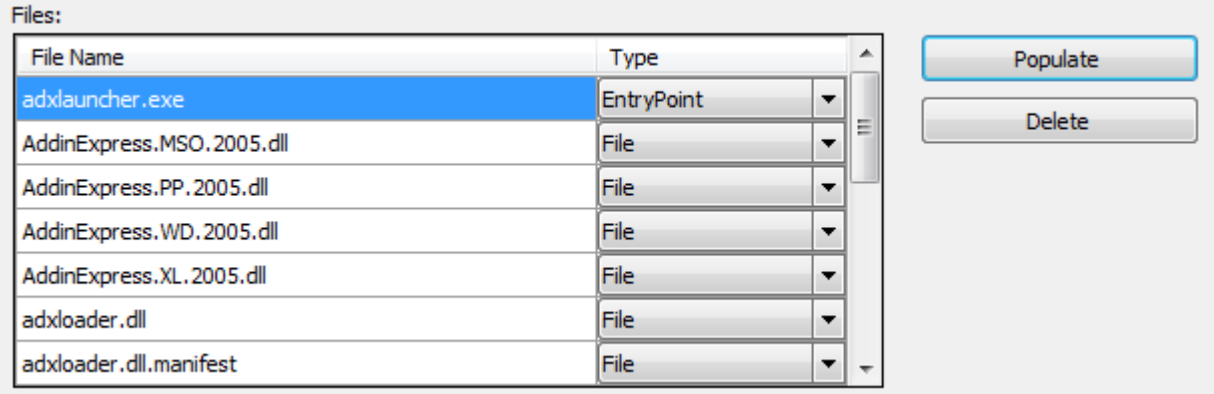

To set a custom icon for the launcher application, you add a *.ico* file to the list and mark the file as *Icon File* in the *Type* column of the *Files* list box.

The current release does not provide the user interface for adding additional files and/or folders. However, you can copy the files and/or folders required by your add-in to the *Publish / <AssemblyVersion>* folder and click the *Populate* button again.

#### **Step #2 – Specifying the Deployment / Update Location**

You fill the *Provider URL* textbox with the target URL of the deployment manifest (originally, it is in the *Publish* folder). For Web-site based deployment, the format of the URL string is as follows:

http://<web-site path>/<deployment manifest name>.application

Please note that *<deployment manifest name>* must be entered in lower case.

When debugging, you can create a Virtual Directory on your IIS server and bind it to the folder where your deployment manifest is located (the *Publish* folder is the easiest choice). In this case, the *Provider URL* could resemble this string:

http://localhost/clickoncetest/myclickonceaddin1.application

When releasing a real add-in, the *Provider URL* must specify the location of the next update for the current add-in version. You can upload version 1.0 of your add-in to any web or LAN location and specify the update location for this version. In subsequent add-in versions, you can use the same or any other update location. For instance, you can use the same *Provider URL* to look for versions 1.0, 1.1, and 1.2 in one location and, when publishing version 1.3, specify another update location. Please note, that when the user updates the current version, he or she will get the newest add-in version existing in the location. That is, it is possible that the user

updates from version 1.0 to version 1.3. The opposite is possible, too: this scenario requires the developer to publish v.1.3 and then re-publish v.1.0.

#### **Step #3 – Signing Installer Files**

Browse for the existing certificate file or click *New* to create a new one. Enter the password for the certificate (optional).

#### **Step #4 – Preferences**

Click the *Preferences* button to open the following dialog window:

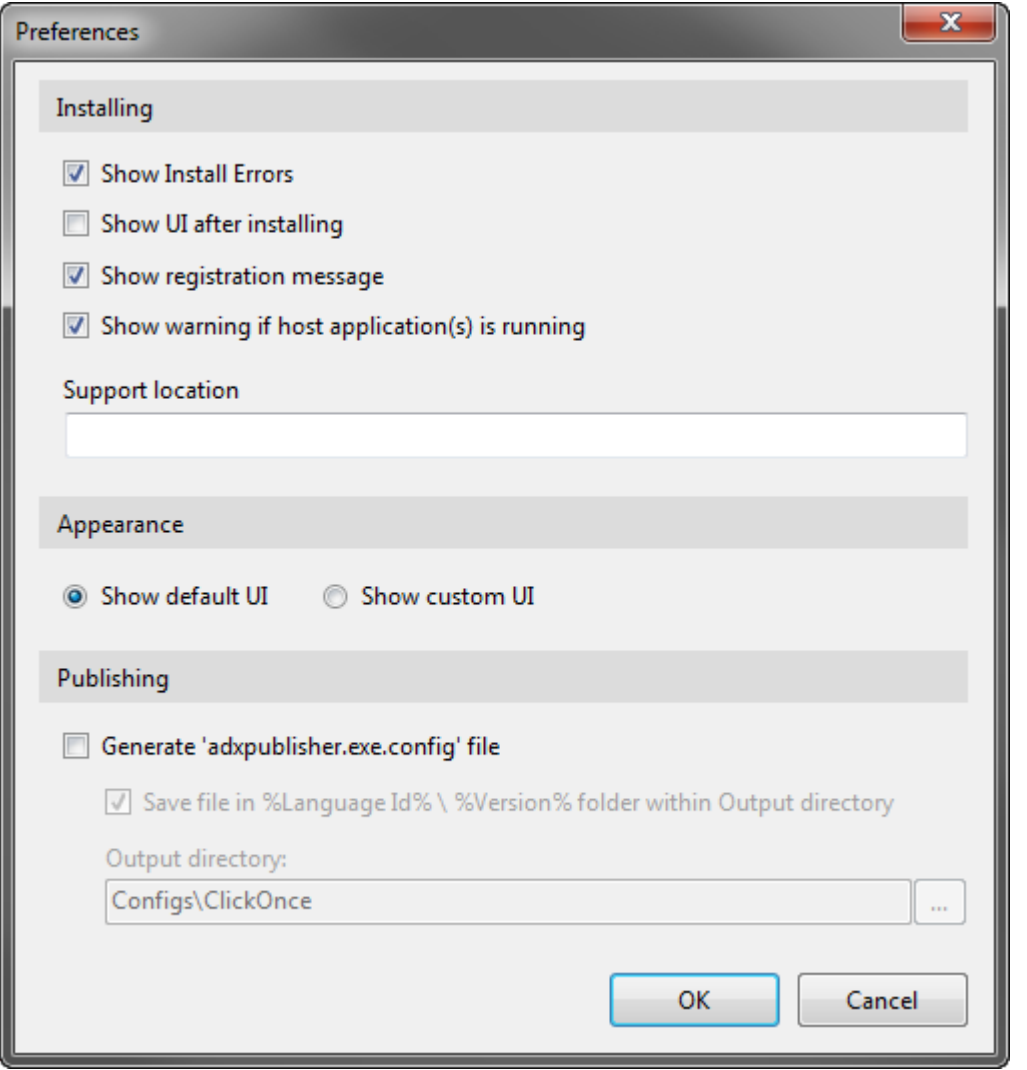

In this dialog, you specify if the ClickOnce module will get the *OnShowClickOnceCustomUI* event (it allows the add-in to show the custom UI) and provide the Support Location option for the *Add Remove Programs* dialog. The settings specified in the *Preferences* dialog can be used to publish the add-in from the command line; see [Publishing from the Command Prompt.](#page-320-0)

#### **Step #5 – Prerequisites**

When you click this button, and select any prerequisites in the dialog, Add-in Express gathers the prerequisites you've chosen and creates a setup.exe to install them. Then you can upload the files to any appropriate location. When the user starts the setup.exe, it installs the prerequisites and invokes the ClickOnce API to install your add-in. Naturally, it may happen that some prerequisites can be installed by an administrator only. In this case, you may want to create a separate setup project that installs the prerequisites only and supply it to the administrator.

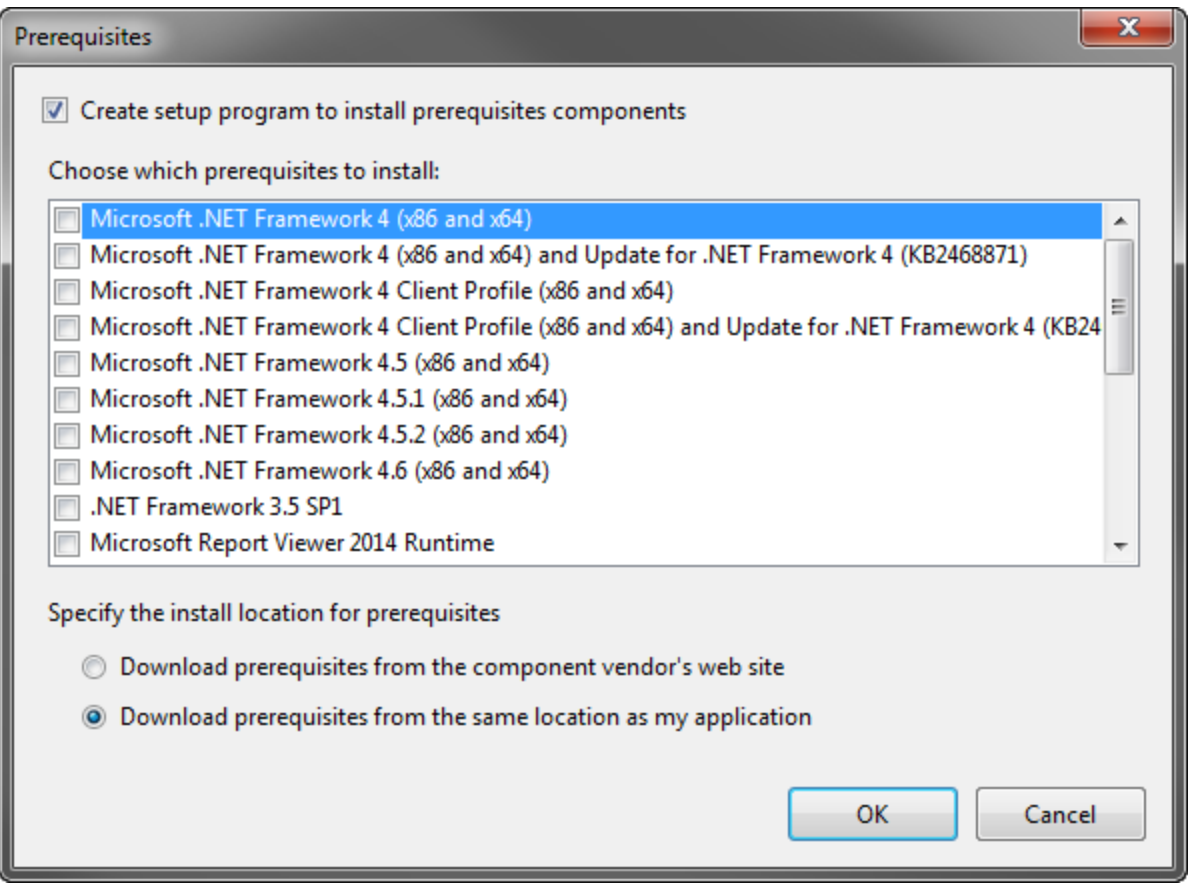

#### **Step #6 – Publishing the Add-in**

When you click on the *Publish* button, Add-in Express generates (updates) the manifests. Now you can copy files and folders of the *Publish* folder to a deployment location, say a web server. For testing purposes, you can just double-click the deployment manifest in Windows Explorer.

Deployment manifest – *<SolutionFolder>/Publish/<projectname>.application* Application manifest - *<SolutionFolder>/Publish/<ProjectVersion>/<ProjectName>.exe.manifest*

#### **Step #7 – Publishing a New Add-in Version**

In *AssemblyInfo*, change the version number and build the project. Click *Publish* and add the add-in files (*Populate* button). Fill in all the other fields. You can use the *Version* check box to switch to the data associated with any previous version. See also [Publishing from the Command Prompt.](#page-320-0)

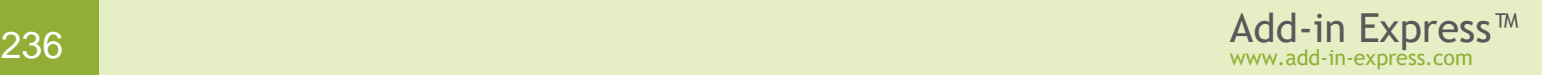

# **ClickOnce. On the Target PC**

#### **Installing: User Perspective**

The user browses the deployment manifest (*<projectname>.application*) in either Internet Explorer or Windows Explorer and runs it. The following window is shown:

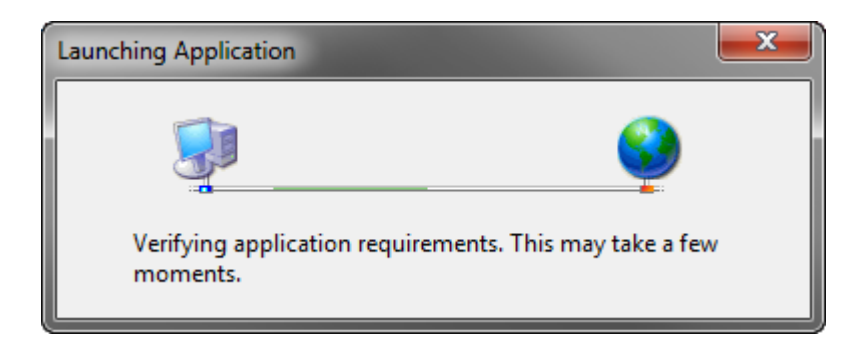

In accordance with the manifests, the ClickOnce loader will download the files to the ClickOnce Application [Cache](#page-353-0) and run the launcher application. When run in this mode, it registers the add-in. If the host applications of the add-in are running at this moment, the user will be prompted to close them.

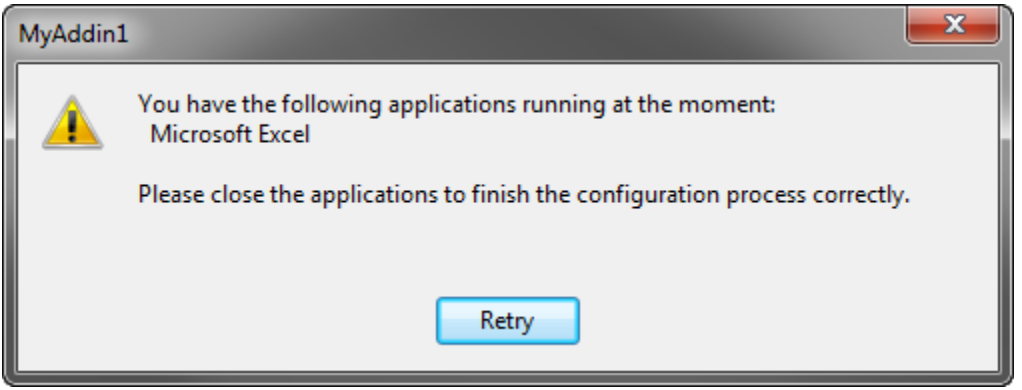

After installing the add-in, in any appropriate moment, the user can click the launcher entry in the Start menu to run the launcher and register/unregister the add-in through the launcher GUI.

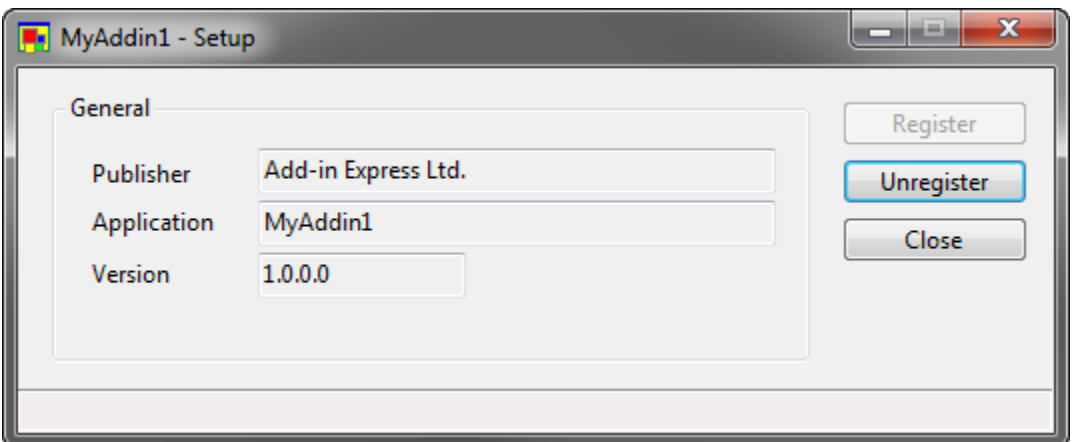

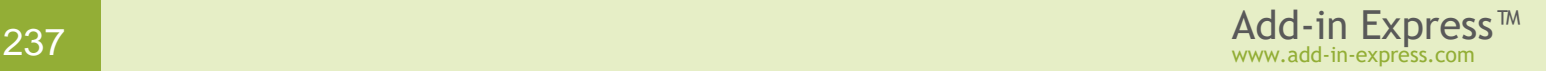

The current Add-in Express version relies on the name and location of the product entry in the Start Menu. Please, add this information to your user's guide.

#### **Installing: Developer Perspective**

If a ClickOnce module (*ADXClickOnceModule*) is added to your add-in project, you can handle all the actions applicable to add-ins: install, uninstall, register, unregister, update to a newer version, and revert to the previous version. For instance, you can easily imagine a form or wizard allowing the user to tune up the settings of your add-in. The ClickOnce module also allows you to show a custom GUI whenever the launcher application is required to show its GUI. If you don't process the corresponding event, the standard GUI of the Add-in Express ClickOnce application will be shown.

You can also make use of the *ComRegisterFunction* and *ComUnRegisterFunction* attributes in any assembly listed in the loader manifest (see *assemblyIdentity* tags). The methods marked with the *ComRegisterFunction* attribute will run when the add-in is registered. See MSDN for the description of the attributes.

#### **Updating: User Perspective**

The user can check for add-in updates in the launcher GUI (or in the GUI that you supply). To run it, the user clicks the entry in the Start Menu. If there is no update in the update location specified in the deployment manifest, an information message box is shown. If there is an update, the launcher requests the user to confirm his/her choice. If the answer is positive, the ClickOnce loader downloads new and updated files to the [ClickOnce](#page-353-0)  [Application Cache,](#page-353-0) the launcher unregisters the current add-in version, restarts itself (this will run the launcher application supplied in the update files), and registers the add-in.

#### **Updating: Developer Perspective**

The add-in module provides you with the *CheckForUpdates* method. This method can result in one of the following ways:

- the add-in becomes updated;
- the ClickOnce module invokes the *OnError* event handler.

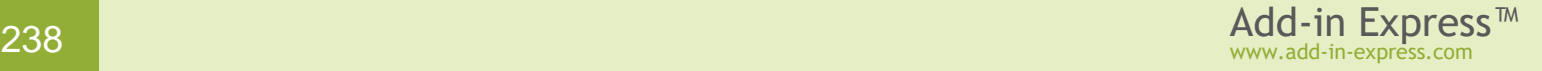

#### **Uninstalling: User Perspective**

To uninstall the add-in, the user goes to *Add or Remove Programs* and clicks on the product name entry. This opens the following dialog.

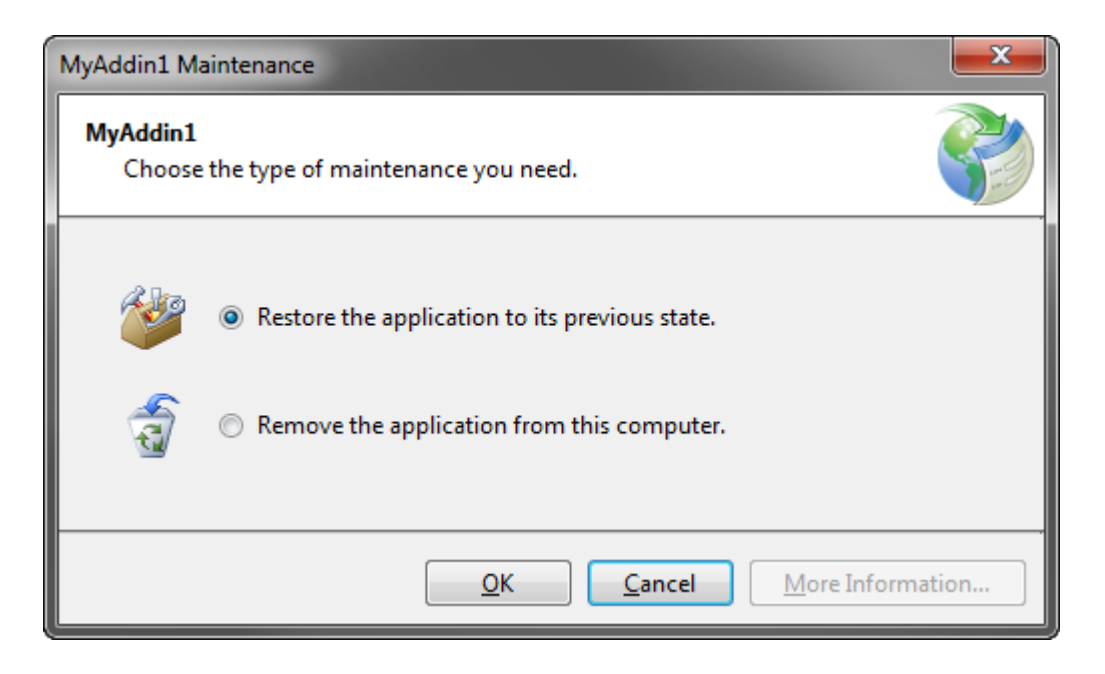

• Restore the application to its previous state.

This option is disabled, if the add-in was never updated. If the user chooses this option, the launcher is run, then it requires the user to close the host applications of your add-in, unregisters the add-in, requests ClickOnce API to start the launcher application of the previous add-in version, and quits. After that, the launcher application of the previous add-in version registers the add-in.

• Remove the application from this computer.

This runs the launcher that will require the user to close the host applications of your add-in. Then the launcher unregisters the add-in and requests the ClickOnce API to delete both the add-in and the launcher files.

#### **Uninstalling: Developer Perspective**

Handle the corresponding event of the ClickOnce module (*ADXClickOnceModule)* or use the *ComUnRegisterFunction* attribute to run your actions when the add-in is unregistered.

In the Web-based deployment scenario, the user can install an Office extension using Internet Explorer only. The  $C$ lickOnce $\mathbb G$  article from Wikipedia states that Firefox allows [ClickOnce](http://en.wikipedia.org/wiki/ClickOnce)-based installations too, but this was neither tested nor even verified.

#### **Customizing ClickOnce installations**

You can add a ClickOnce module to your add-in project and handle the *ADXClickOnceModule.OnClickOnceAction* event:

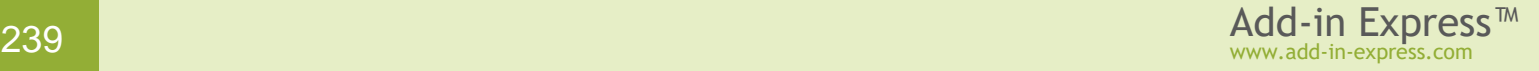

```
Private Sub ClickOnceModule1 OnClickOnceAction(sender As System.Object,
     action As AddinExpress.MSO.ADXClickOnceAction) _
     Handles MyBase.OnClickOnceAction
     If action.HasFlag(AddinExpress.MSO.ADXClickOnceAction.Register) Then
         'registering
         If action.HasFlag(AddinExpress.MSO.ADXClickOnceAction.Install) Then
             'registering while installing for the first time
         ElseIf action.HasFlag(AddinExpress.MSO.ADXClickOnceAction.Update) Then
             'registering an update
         ElseIf _
             action.HasFlag (AddinExpress.MSO.ADXClickOnceAction.PreviousVersion) 
Then
             'registering while reverting to the previous version
         End If
     ElseIf action.HasFlag(AddinExpress.MSO.ADXClickOnceAction.Unregister) Then
         'unregistering
         If action.HasFlag(AddinExpress.MSO.ADXClickOnceAction.Uninstall) Then
             'unregistering while uninstalling
         ElseIf action.HasFlag(AddinExpress.MSO.ADXClickOnceAction.Update) Then
             'unregistering before updating
         ElseIf _
             action.HasFlag (AddinExpress.MSO.ADXClickOnceAction.PreviousVersion) 
Then
             'unregistering before reverting to the previous version
         End If
     End If
End Sub
```
Note that ClickOnce doesn't provide any opportunity to customize or hide dialogs and messages shown while the user updates your add-in.

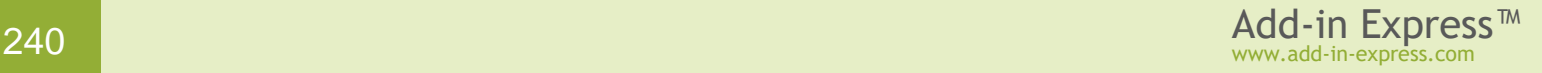

# **ClickTwice Deployment**

ClickTwice is designed to help you deploy and update per-user and per-machine addins over the web. This technology allows using your favorite deployment tool to create an .MSI installer. For instance, you can develop your setup project in Visual Studio, see [Creating MSI Installers.](#page-213-0)

# **Introduction to ClickTwice**

You start with publishing the installer. Open the *Publish* dialog to specify the .MSI file to be published, the URL from which the add-in

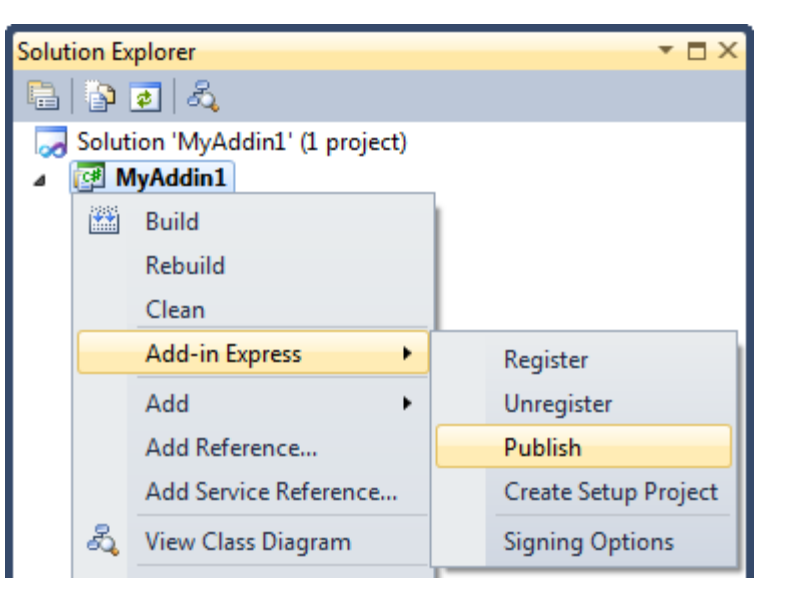

and updates will be installed, provide certificate info, select prerequisites and choose options.

Clicking the *Publish* button prepares the files required for your add-in to be deployed and organizes them in several folders within the specified folder (local). There are several important files to note:

- A **downloader**; this is an unmanaged executable that Add-in Express generates. If no prerequisites are specified, it downloads the *.MSI* file and runs it. The file name of the downloader is set to the name of your project, such as *myaddin1.exe*.
- A **bootstrapper** (*setup.exe)*, which is generated only if prerequisites are defined. In this case the downloader launches *setup.exe*, waits for the prerequisites to get installed; and then downloads and runs the *.MSI*.
- An **updater**; this is an unmanaged executable generated by Add-in Express if you choose to use automatic updates; find more details in [Automatic Updates.](#page-254-0)
- Am XML file (*version-info.xml*) containing version information about updates.

You copy the complete folder structure including the files described above and prerequisites to a location, which is accessible by the end user via the specified URL. Then you provide the user with a link pointing to the downloader. The user clicks the link, the browser downloads the downloader and starts it. If prerequisites are specified, the downloader starts setup.exe and waits for the prerequisites to be installed. This ends up with the downloader downloading the .MSI and running it. Finally, the add-in gets installed.

Publishing an update modifies the XML file and puts the new bootstrapper, downloader and .MSI to separate folders in the same local folder. You copy the folder to the location accessible by end users. When your add-in invokes the *CheckForMSIUpdates()* method, it downloads the XML file and checks the version information. If there's a new update, it returns the URL of the downloader. You download the file and start it.

You can customize the installation process by providing a custom action DLL containing a ClickTwice module; that class provides a programmatic interface to the ClickTwice functionality.

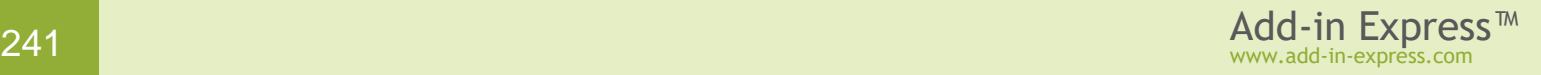

# **Publishing with ClickTwice :)**

The features described below can be run from the command prompt; see **Publishing from the Command** *[Prompt](#page-320-0).*

Build the add-in project and choose *Publish ADX Project* in the project context menu or in the *Project* menu.

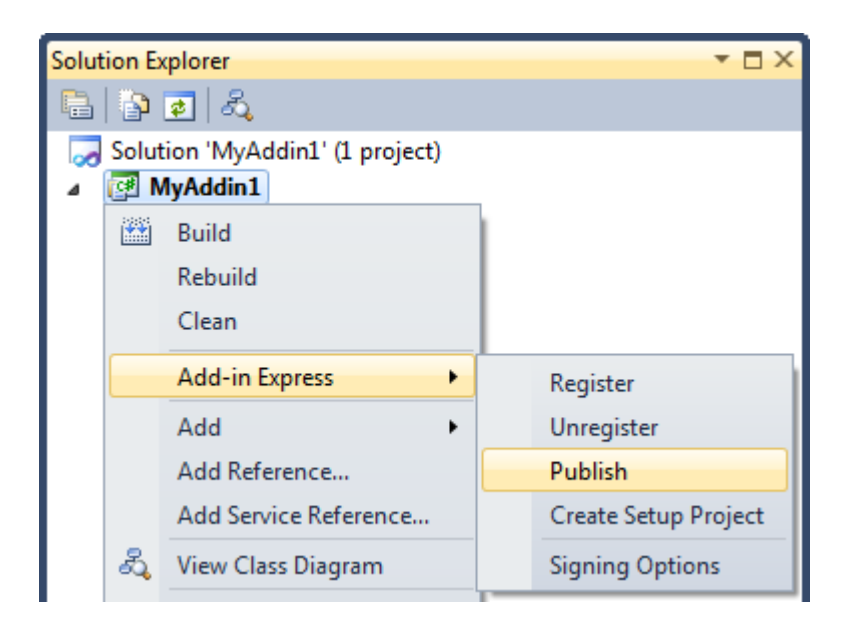

This opens the Publish dialog window discussed in the next section.

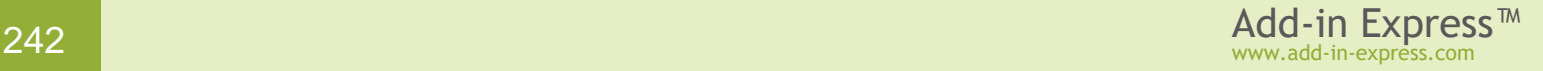

#### **Installer File**

Specifying the path to an .MSI installer in the *Publish* dialog fills in info fields in the upper part of the dialog.

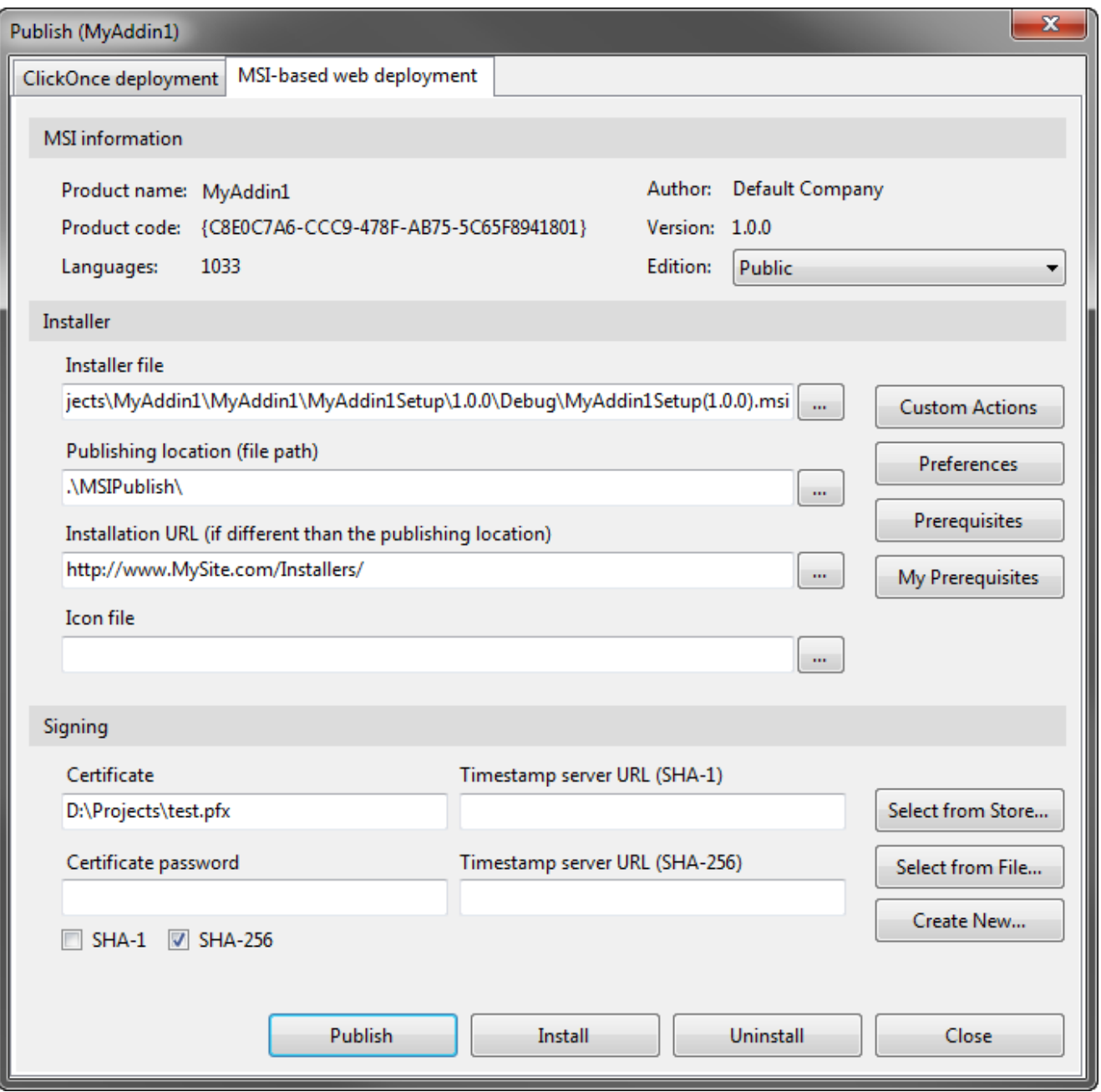

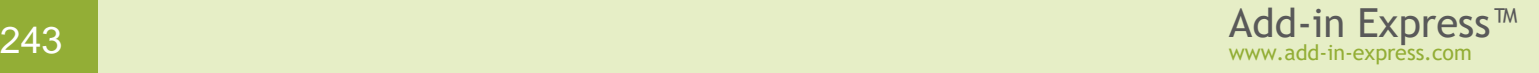

#### **Publishing Location**

You may publish the installer to a file share or FTP server; **publishing to an IIS is not supported**. When publishing the installer, the *Publishing location* can be a file path or a path to an FTP server. By default, the Publish wizard suggests publishing your application to the *MSIPublish* subfolder in the project directory. In *Publishing location*, enter the location using one of the following formats:

- To publish to a file share, enter the path using either a UNC path such as *\\Server\ApplicationName* or a file path, say *C:\Deploy\ApplicationName*.
- To publish to an FTP server, enter the path using the format ftp://ftp.domain.com/ApplicationName.

#### **Installation URL**

The location from which users download and run the installer may differ from the location where you initially published it. For example, in some organizations, a developer might publish an application to a staging server, and then an administrator can move the application to a web server. In this case, you can use the *Installation URL* field to specify the Web server to which users will go to download the installer. This step is necessary for Add-in Express to know where to check for updates. In *Installation URL*, enter the installation location using a fully qualified URL in the format http://www.domain.com/ApplicationName, or a UNC path using the format *\\Server\ApplicationName*.

If *Publishing location* and *Installation URL* are the same, *Installation URL* will be empty when you open the *Publish* wizard next time.

#### **Icon File**

You can specify an icon in the *Icon file* field. The icon will be shown in the downloader window, which is displayed when the installer is downloaded from the installation location.

#### **Custom Actions**

You use the *Custom Actions* dialog to specify a.DLL customizing the downloader or the updater or both. To create a custom action .DLL, create a class library project and add a ClickTwice module to the project; see the *Add New Item* dialog of the project. To customize the installation process, you handle the events provided by ClickTwice.

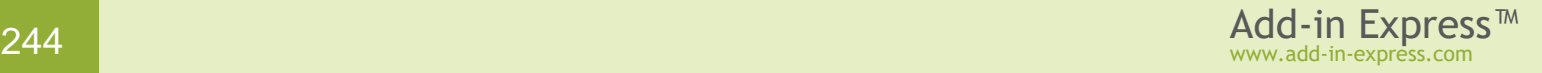

#### <span id="page-244-0"></span>**Preferences**

Click the *Preferences* button to open the *Preferences* dialog.

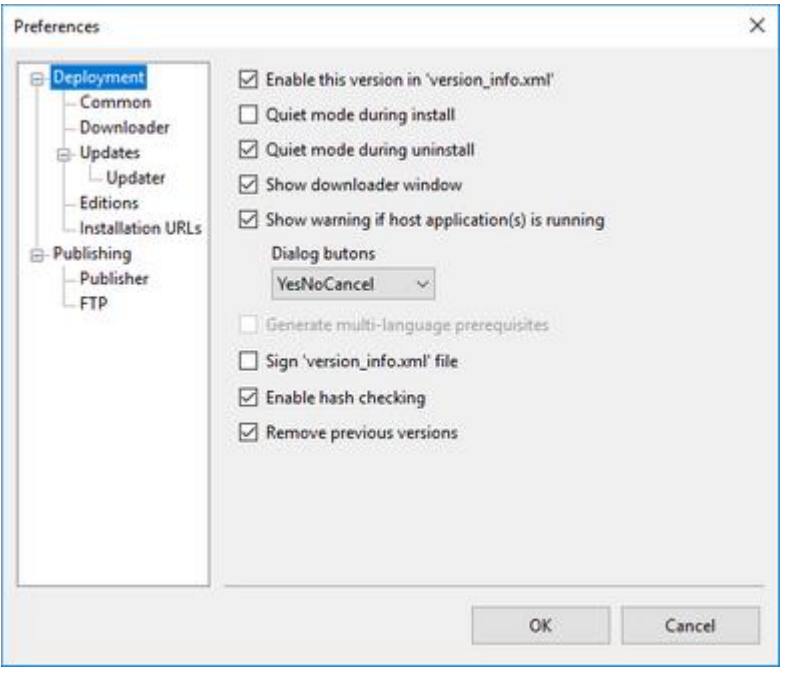

The dialog allows you to specify several UI-related options such as showing the Windows installer UI during installation / uninstallation. The *Generate multi-language prerequisites* option is only available if the installer is created using a multi-language setup project; see [Multiple-Language](#page-228-0) Installers. Also, you may choose to sign *version\_info.xml* file with a certificate specified in the *Publish* dialog.

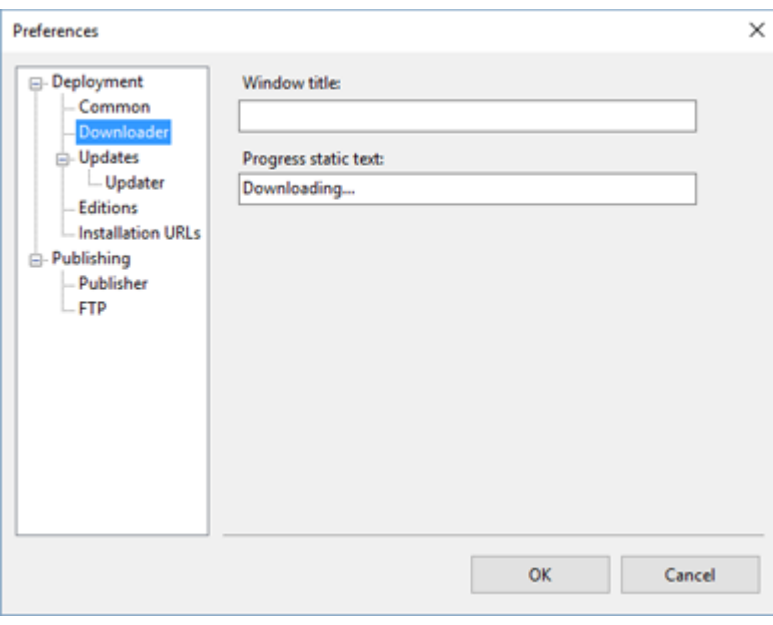

You can customize the downloader window.

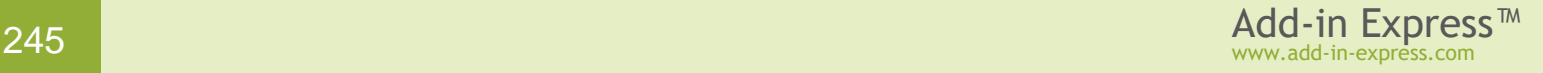

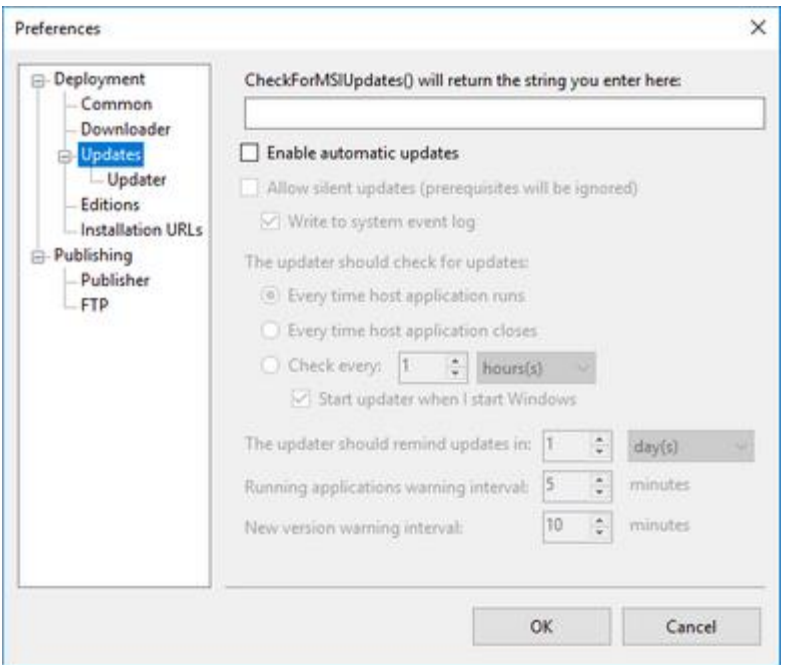

If the *Enable automatic updates* checkbox is set, see section [Automatic Updates.](#page-254-0) If it is cleared, you can specify an arbitrary string such as the URL of a web page. That string will be returned by the *CheckForMSIUpdates* method, see [Updating an Office Extension via ClickTwice :\).](#page-253-0) This allows implementing custom update logics, welcome pages, information pages, etc.

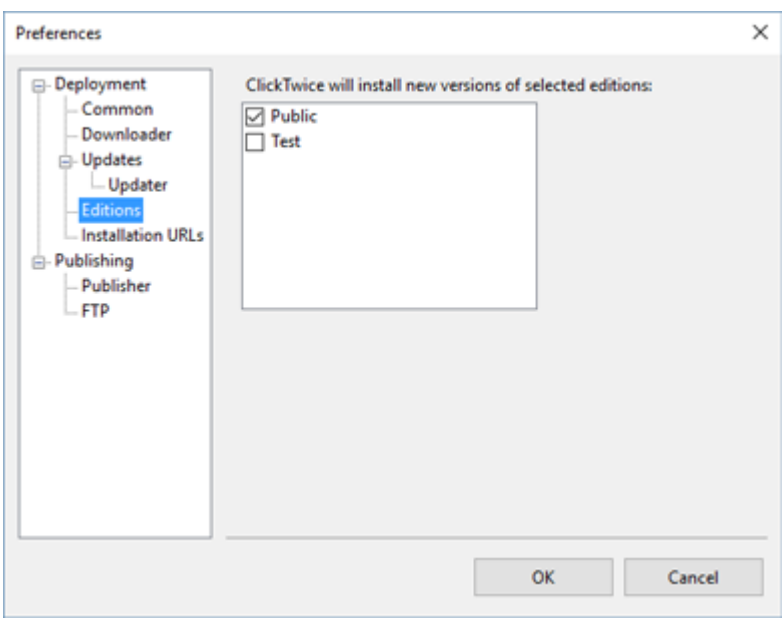

You can specify the editions to be checked when the plug-in invokes the *CheckForMSIUpdates* method. The current installer will install new versions of the selected editions. All other editions will be ignored.

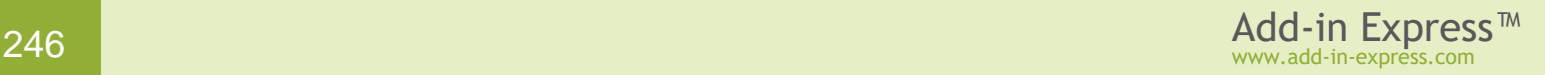

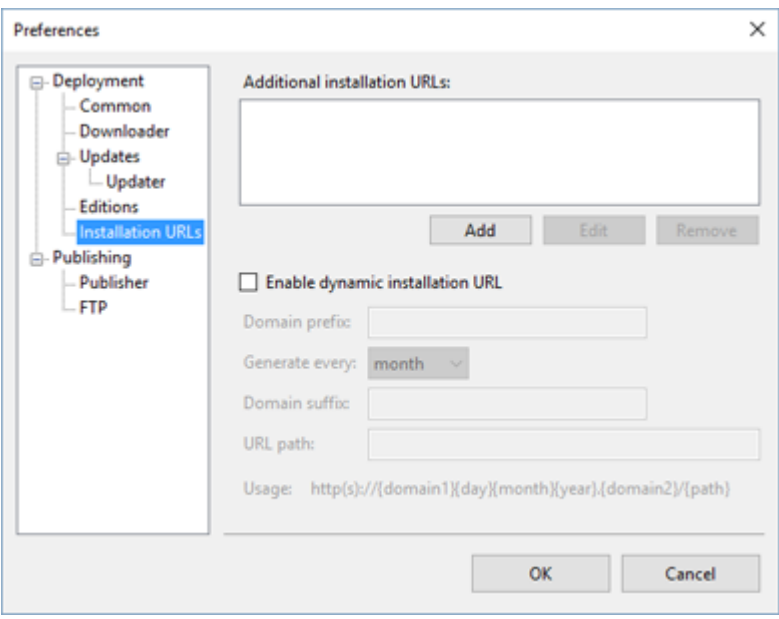

You can develop Plan B and even Plan C scenarios using this page. It allows specifying static and dynamically calculated URLs for your add-in to get updated from. These are useful if the main update location – the URL specified in the **Installation URL** field on the Publish dialog – becomes unavailable.

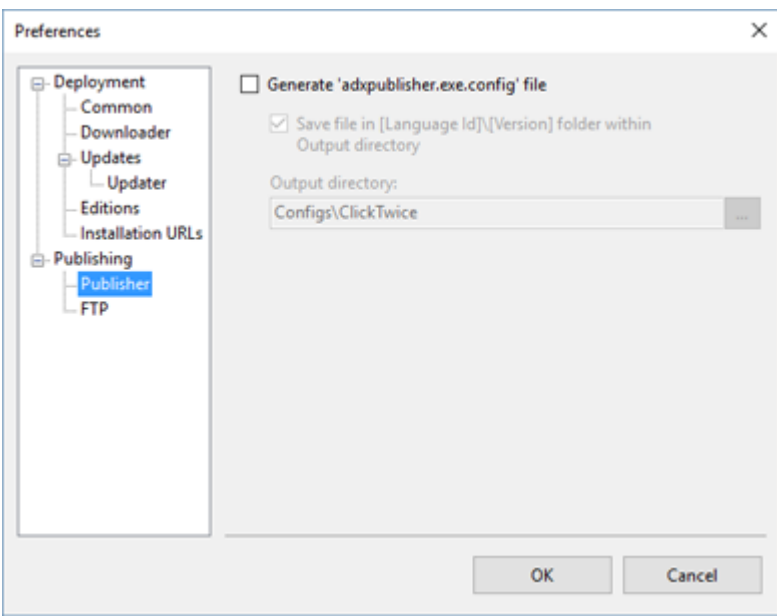

The settings specified in the *Publish* dialog can be used to publish the add-in from the command line; see [Publishing from the Command Prompt.](#page-320-0)

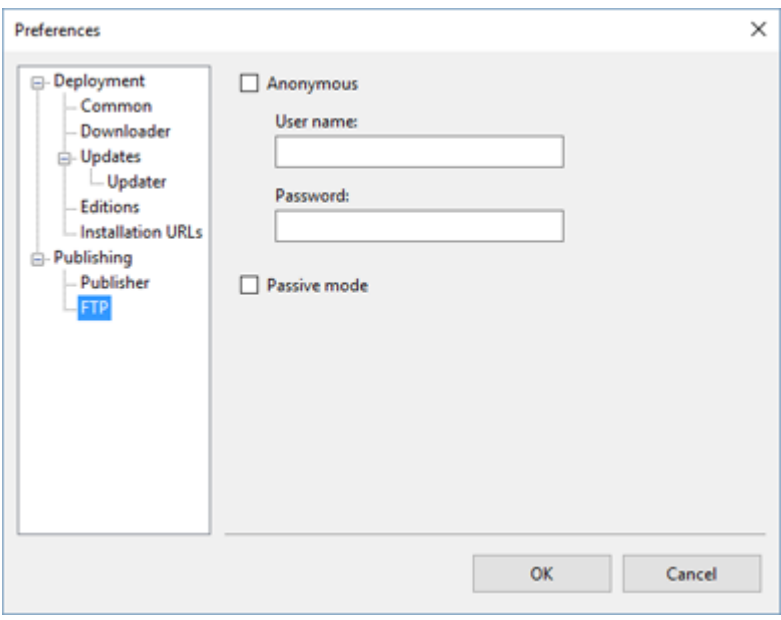

This page allows specifying FTP login parameters.

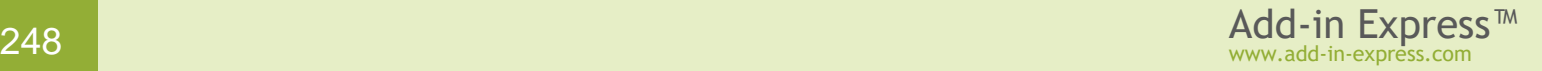

#### **Prerequisites**

Open the *Prerequisites* dialog and select the prerequisites required by your Office extension.

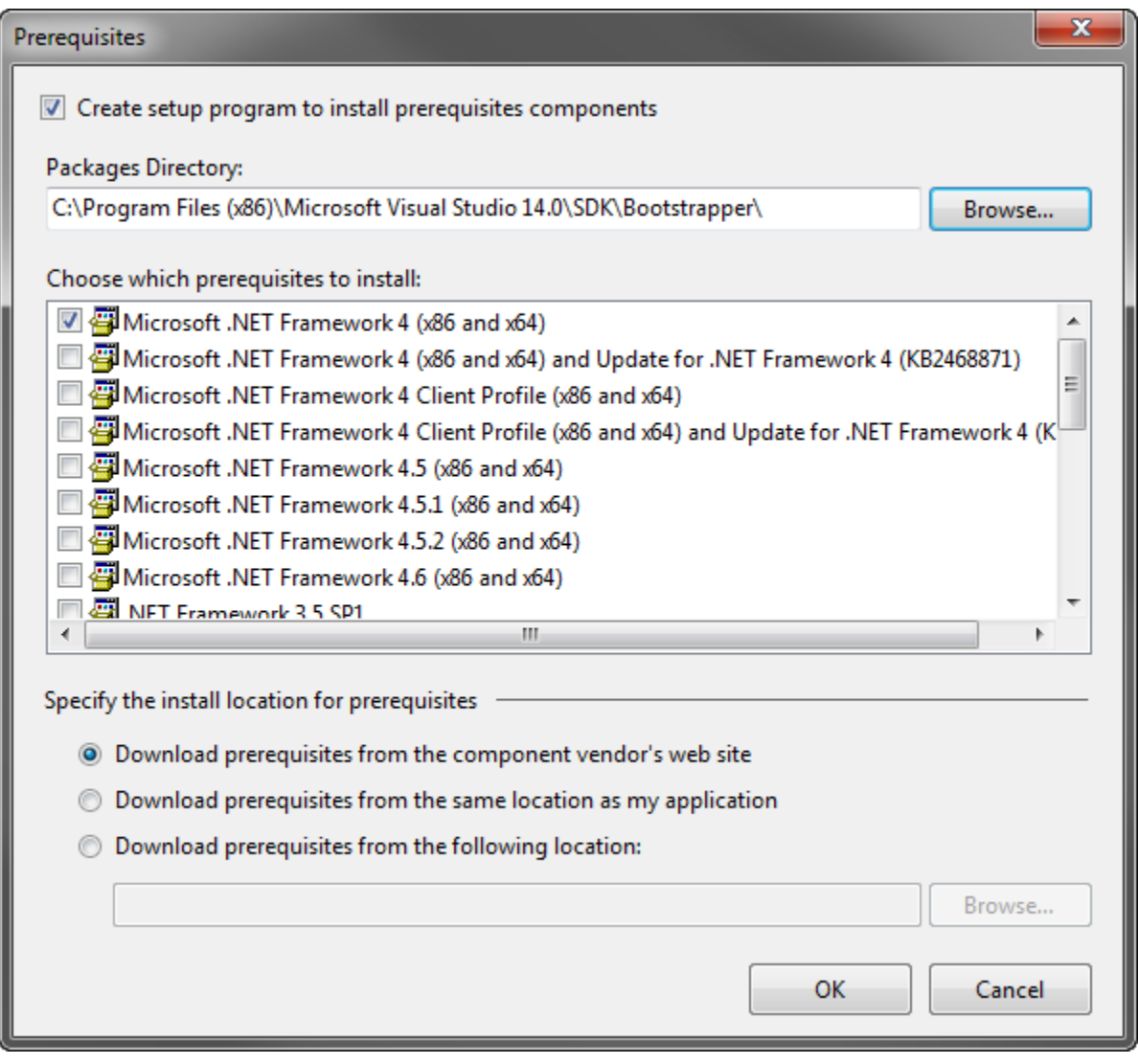

If the MSI installer was created by a multi-language setup project setup project (see [Multiple-Language](#page-228-0) [Installers\)](#page-228-0) and if the *Generate multi-language prerequisites* check box is selected (see [Preferences\)](#page-244-0), choosing prerequisites in the form above creates prerequisites for the specified languages.

You must choose the following prerequisites for installing on a clean PC:

- the .NET Framework version you used when developing your Office extension;
- Windows Installer 3.1 or 4.5.

*On how to create a custom prerequisite, see [Custom Prerequisites](#page-305-0).*

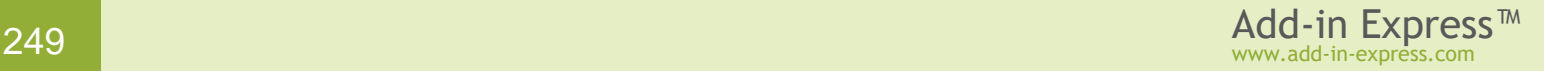

#### **Certificate**

To sign the installation files, select a certificate from the certificate store, browse for the existing certificate file or create a new certificate. Specify the URL of a time-stamp server (optional).

#### **Clicking Publish**

When everything is ready, click the *Publish* button. This generates files discussed below.

See also [Publishing from the Command Prompt.](#page-320-0)

# **Files Generated by ClickTwice**

In the process of publishing controlled by the *Publish* wizard, you specify the *.MSI* installer to be published as well as the location where subsequent updates of your Office extension will be located. The wizard generates the folder structure demonstrated in the screenshot below:

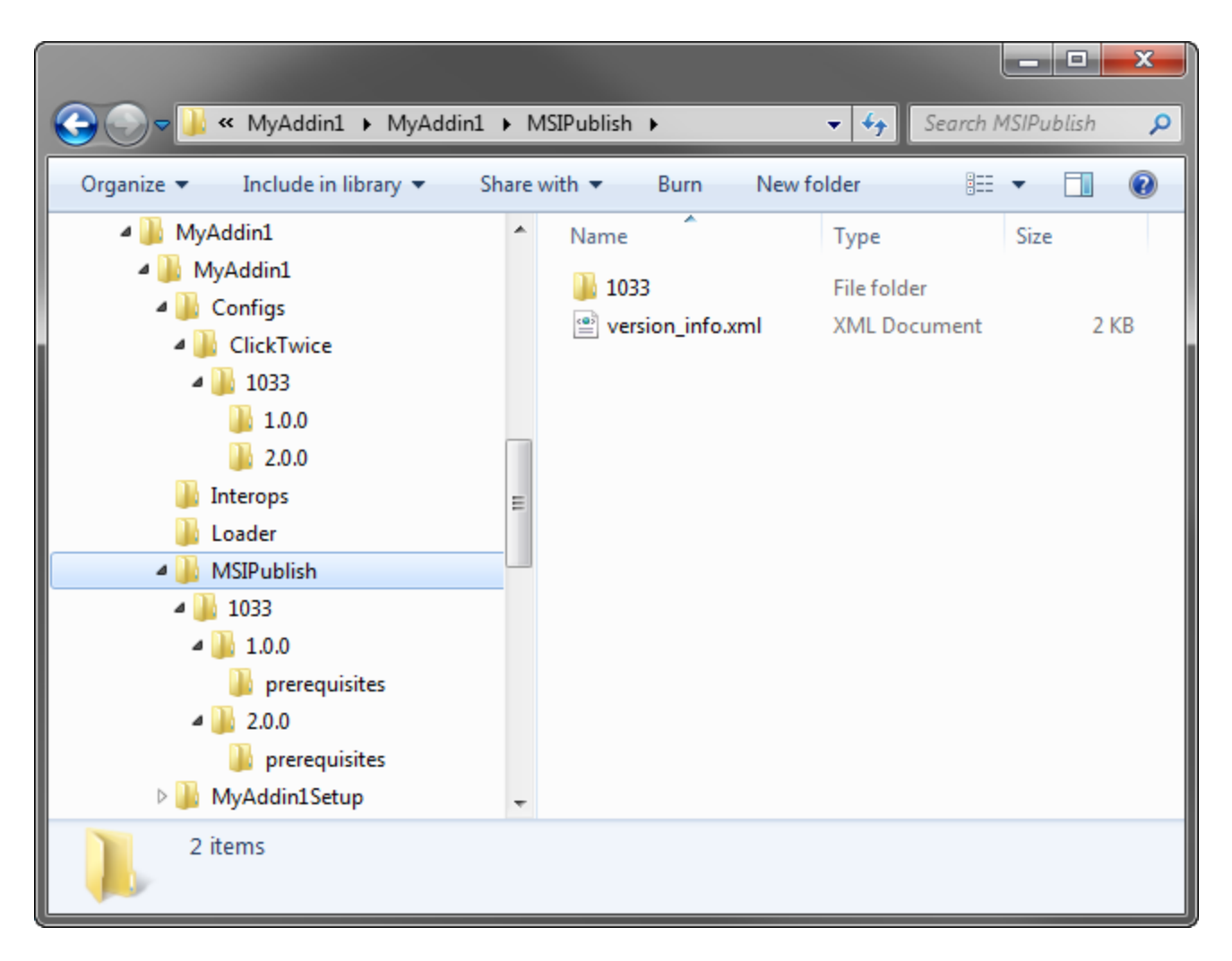

Below, we describe every folder shown in the screenshot.

# **Folder MSIPublish**

The root folder of the folder structure created by the *Publish* wizard is the *MSIPublish* folder; you can specify any other folder, of course. *version-info.xml* describes all updates available for the given product. A sample *version-info.xml* is shown below:

```
<?xml version="1.0" encoding="utf-8"?>
<application name="myaddin1" version="1.1">
   <product language="1033">
     <version name="1.0.0" installationUrl="http://www.MySite.com/Installers/"
productCode="{C8E0C7A6-CCC9-478F-AB75-5C65F8941801}" languages="1033"
updateType="bootstrapper" edition="Public">
       <files msi="MyAddin1Setup(1.0.0)" hash="8B1CBD881C66D9A743678CFB59DF7C7A">
         <file
hash="5CAACD634626FF0F1C7C98F1AB98284C">MyAddin1Setup(1.0.0).msi</file>
         <file hash="5B260FAAEEB364413E138A98213F72BF"
prerequisite="true">prerequisites\setup.exe</file>
       </files>
       <preferences>
         <showInstallUI>true</showInstallUI>
         <showUninstallUI>false</showUninstallUI>
         <webPage>
         </webPage>
         <showDownloaderWindow>true</showDownloaderWindow>
         <showRunningApplicationsWarning>true</showRunningApplicationsWarning>
         <supportedEditions>Public</supportedEditions>
       </preferences>
     </version>
     <version name="2.0.0" installationUrl="http://www.MySite.com/Installers/"
productCode="{C8E0C7A6-CCC9-478F-AB75-5C65F8941801}" languages="1033"
updateType="bootstrapper" edition="Public">
       <files msi="MyAddin1Setup(2.0.0)" hash="8A9CC018D3FC81B6200CA52D9849B679">
         <file
hash="2C7F78781A44E5F723FD0A3733458E4F">MyAddin1Setup(2.0.0).msi</file>
         <file hash="5B260FAAEEB364413E138A98213F72BF"
prerequisite="true">prerequisites\setup.exe</file>
       </files>
       <preferences>
         <showInstallUI>true</showInstallUI>
         <showUninstallUI>false</showUninstallUI>
         <webPage>
         </webPage>
         <showDownloaderWindow>true</showDownloaderWindow>
         <showRunningApplicationsWarning>true</showRunningApplicationsWarning>
         <supportedEditions>Public</supportedEditions>
       </preferences>
     </version>
   </product>
</application>
```
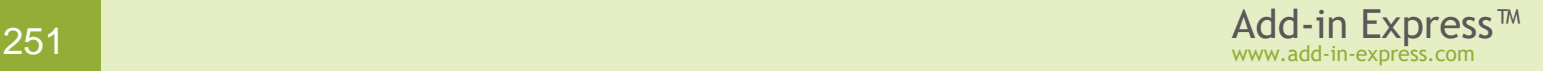

# **Language-specific Folders (MSIPublish\1033)**

Folder *1033* in the screenshot below is named according to the language code of the installer UI. A list of language codes (or Locale Ids) can be found [here](http://msdn.microsoft.com/en-us/goglobal/bb964664) . Every language-specific folder contains one or more version-specific folder.

### **Version-specific Folders (MSIPublish\1033\1.0.0 & 2.0.0)**

These folders are named according to the version of your .MSI installer; see the *Version* property of the setup project in VS. You see the content of such a folder in the screenshot below:

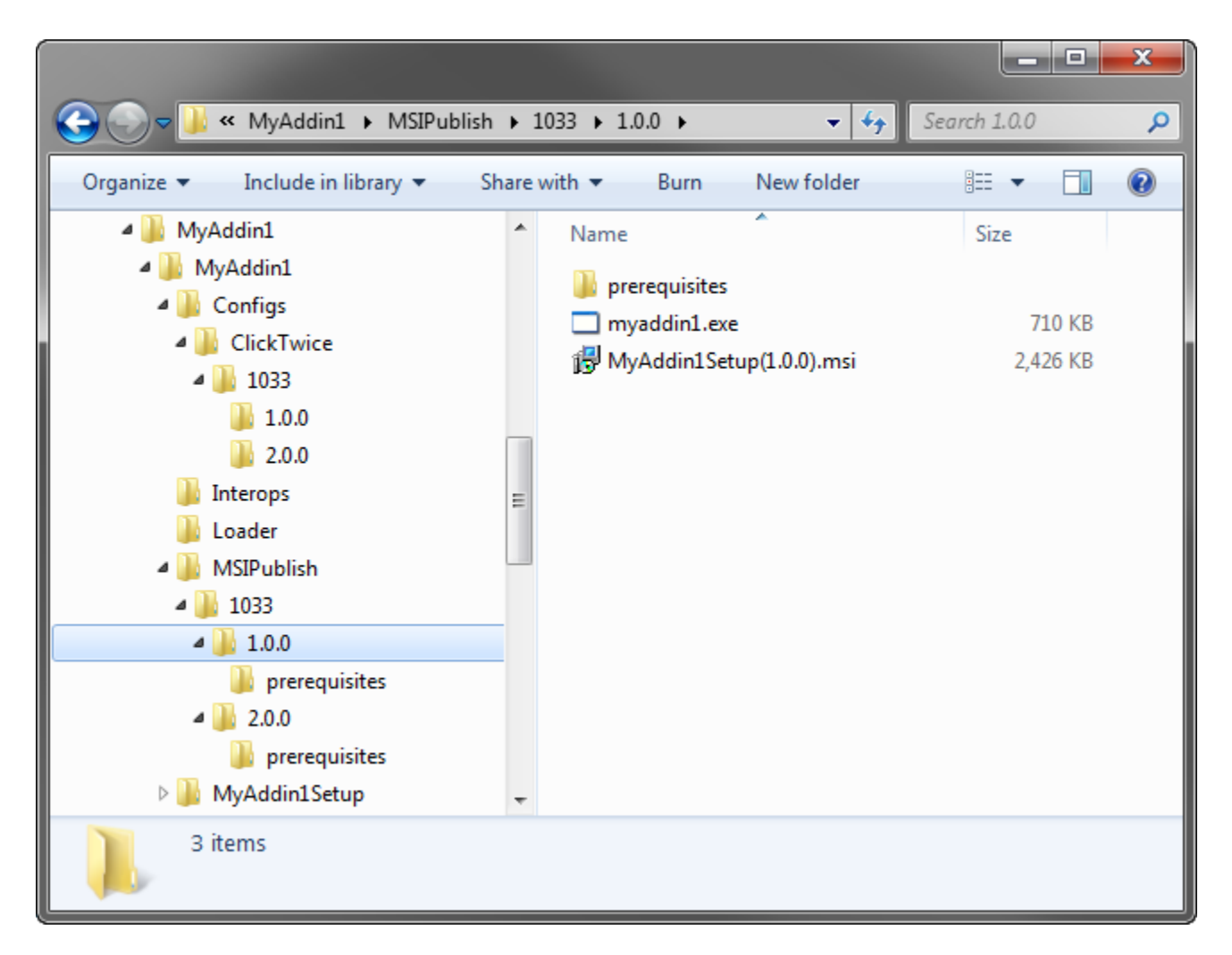

The folder contains:

- the .MSI installer you specified;
- an unmanaged executable that Add-in Express generates. The executable is called **downloader**. If no prerequisites are specified, it downloads the *.MSI* file from *{Installation URL}/{Language code}/{Version}* and runs it. If prerequisites are specified, it launches *setup.exe* located in the *prerequisites* folder, waits for the

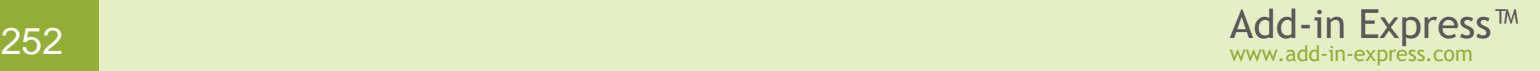
prerequisites to get installed; and then downloads and runs the *.MSI*. The file name of the downloader is set to the name of your project, such as *myaddin1.exe*.

• the *prerequisites* folder; see below.

# **Prerequisites Folder (MSIPublish\1033\1.0.0 & 2.0.0\prerequisites)**

This folder is only created if you specify prerequisites. Contains the prerequisites and bootstrapper (*setup.exe*).

# **Config Folders (Configs\ClickTwice\1033\1.0.0 & 2.0.0)**

Such folders are only generated if the corresponding check box is selected on the *Publisher* page of the *Preferences* dialog; see [Preferences.](#page-244-0) A config folder contains two files:

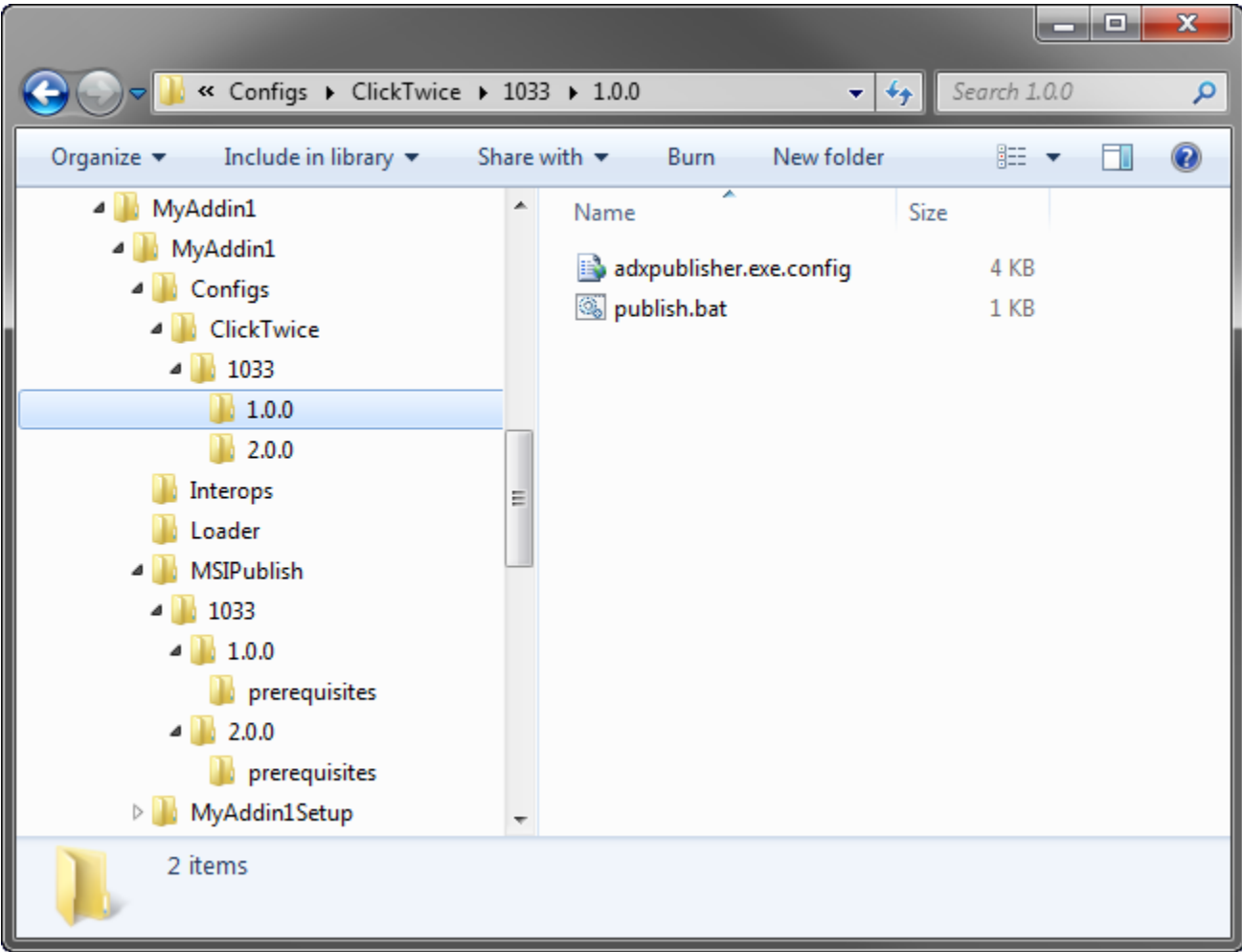

The *adxpublisher.exe.cofig* file reflects the settings specified in the *Publish* dialog. To publish the add-in from the command prompt, see the *publish.bat* file. See also [Publishing from the Command Prompt.](#page-320-0)

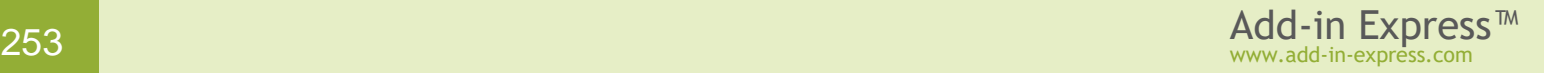

# **Updating an Office Extension via ClickTwice :)**

Every Add-in Express module provides the *CheckForMSIUpdates* method. When your Office extension calls it, the *version\_info.xml* is downloaded via HTTP and parsed. If there are no updates, *CheckForMSIUpdates* returns an empty string. If there are new updates, *CheckForMSIUpdates* finds the latest update and returns either the URL of the corresponding *setup.exe* (if it exists) or the downloader.

To implement custom update logics, welcome pages, information pages, etc., you may choose *CheckForMSIUpdates* to return a URL of your choice; see [Preferences.](#page-244-0)

The code sample below demonstrates installing a new version of your COM add-in programmatically; the user clicks a Ribbon button to initiate the process.

```
private void adxRibbonButton1_OnClick(object sender, 
    AddinExpress.MSO.IRibbonControl control, bool pressed)
{
    if (this.IsMSINetworkDeployed() && this.IsMSIUpdatable())
    {
      string updateUrl = this. CheckForMSIUpdates();
       if (!String.IsNullOrEmpty(updateUrl)) 
\left\{\begin{array}{ccc} \end{array}\right\} if (MessageBox.Show("A new version of the add-in was detected. " + 
              "Would you like to install the update?", 
              this.AddinName, MessageBoxButtons.YesNo, 
              MessageBoxIcon.Question) == DialogResult.Yes) 
\{ this.LaunchMSIUpdates(updateUrl);
 }
       }
    } 
}
```
The code above is based on four methods.

- *IsMSINetworkDeployed* returns *True* if the application was installed via ClickTwice :).
- *IsMSIUpdatable* returns *True* if the user is permitted to update the application. In Vista or Windows 7, it is always *True*. If the application was installed for all users and the current user is not an administrator, the UAC pop-up will ask for administrator credentials.
- *CheckForMSIUpdates* returns an empty string if there are no updates in the location specified in the *Installation URL* field of the *Publish* dialog. If a new version of the add-in is available, *CheckForMSIUpdates* returns one of the following strings: a URL or UNC path (the URL can be a link to the application downloader), or the value specified on the *Updates* page of the *Preferences* dialog (see [Preferences\)](#page-244-0). To install the update, we call the *LaunchUpdates()* method.
- *LaunchUpdates* downloads and installs the updates.

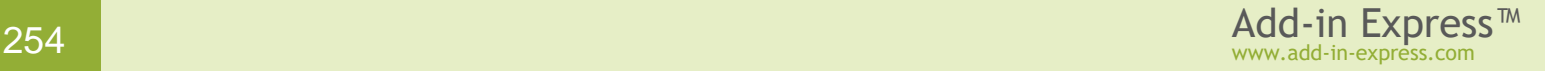

# **Automatic Updates**

To support automatic updates, Add-in Express 8 introduces a new ClickTwice entity – updater. An updater application is generated when you select *Enable automatic updates* in ClickTwice preferences (see also [Publishing with ClickTwice :\)\)](#page-241-0):

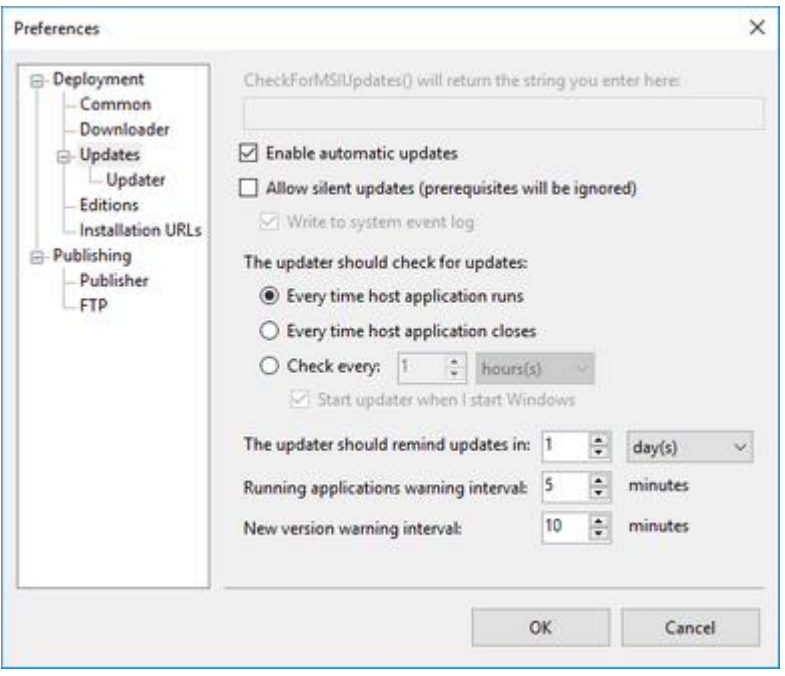

The setting the updater application provides are available on the Updater Settings page.

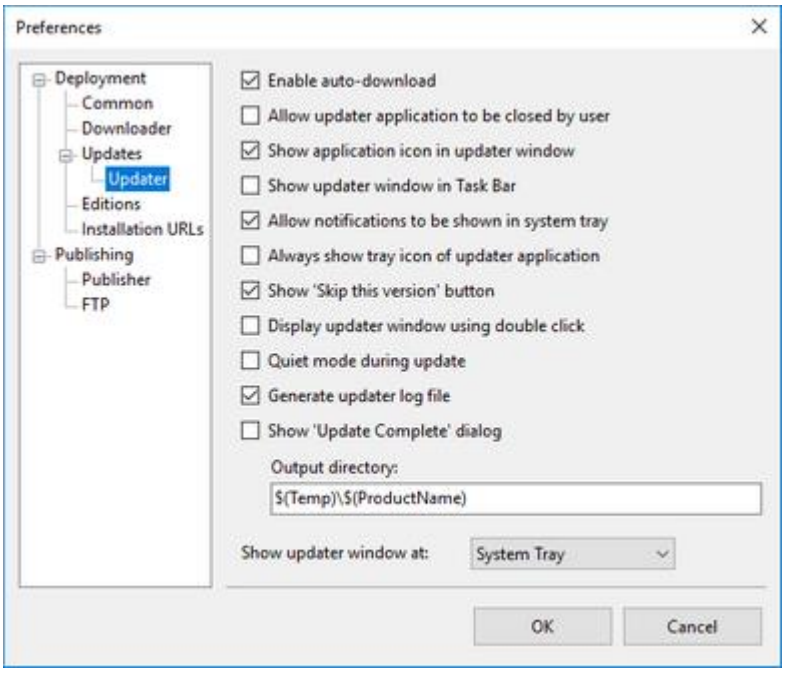

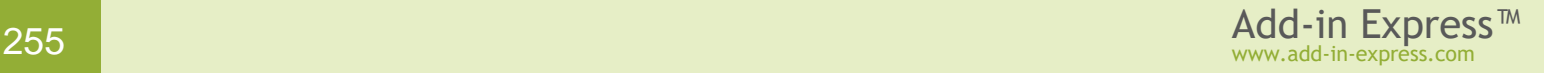

*The functionality described in this section requires using latest versions of adxloader.dll, adxloader64.dll and adxregistrator.exe. Make sure to update your project!*

To customize the updater, you need to do the following. If you need to replace the updater form or tray icon, you intercept the *OnUpdaterUICreate* event of the ClickTwice module and specify a *System.Windows.Forms.Form* or *System.Windows.Forms.NotifyIcon* or both. In the code of the form (tray icon), you invoke methods that the *ADXClickTwiceModule* class provides; the methods having the *UpdaterMethod* suffix provide direct access to the functionality of the updater application; see e.g. *CheckForUpdates\_UpdaterMethod*, *CancelDownload\_UpdaterMethod* etc.

To get informed about the stages that the update process undergoes, you handle updater-related events that the ClickTwice module provides; see the class reference.

Additionally, the *OnError* event available on the *ADXAddinModule*, *ADXXLLModule*, *ADXRTDServerModule*, and *ADXSmartTagModule* classes now may be raised when the exceptions listed below occur.

#### **Table 8. ClickTwice Updater Exceptions**

The classes below are available on the *AddinExpress.MSO*, *AddinExpress.RTD*, and *AddinExpress.SmartTag* namespaces.

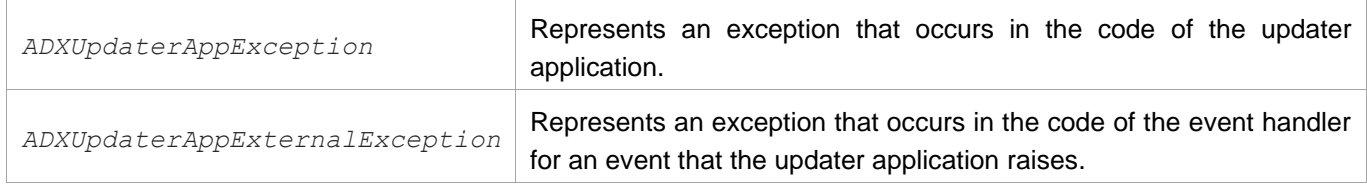

#### **Customizing ClickTwice installations**

You can download [Web Authoring Example \(ClickTwice\)](http://www.add-in-express.com/files/projects_pub/web_authoring_example.zip)  $\mathbb{F}$ . This is a C# project demonstrating the use of advanced ClickTwice features. If you write in VB.NET, you can use any C# to VB.NET code converter available on the web.

#### **Step-by-step Instructions**

Please check the following articles:

- [Deploying an Office extension via ClickTwice](#page-294-0) :)
- [Updating an Office extension via ClickTwice](#page-302-0) :)

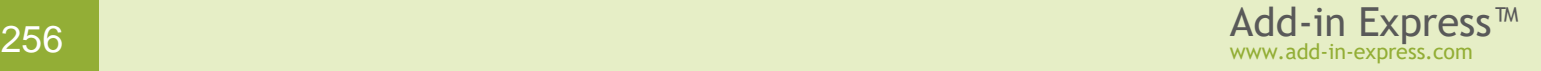

# **Deployment Step-by-steps**

The table below contains links to corresponding step-by-step instructions describing installing and updating an Office extension.

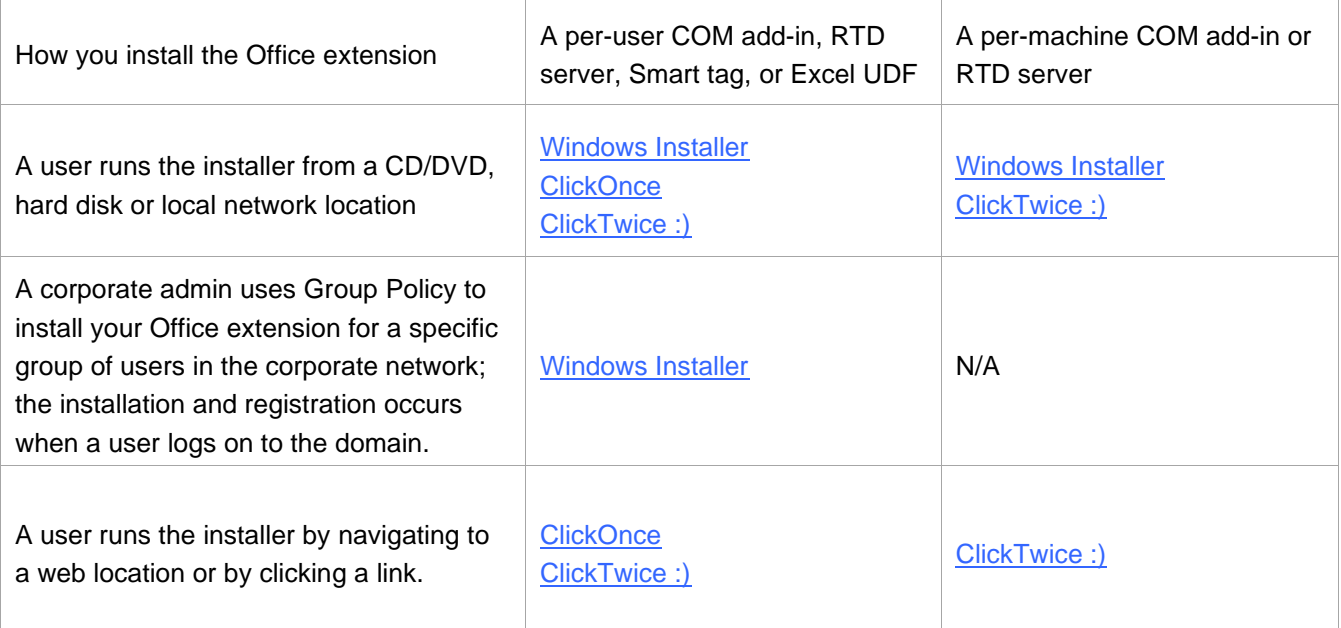

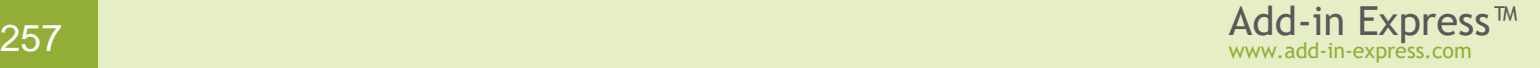

## <span id="page-257-0"></span>**Deploying a per-user Office extension via an MSI installer**

#### **Step 1. Set RegisterForAllUsers = false**

If you develop an Excel add-in (XLL add-in or Automation add-in) go to Step [2. Build your project.](#page-258-0)

If you develop a per-user COM add-in, RTD server or smart tag, unregister the add-in project, then set the *RegisterForAllUsers* property of the add-in module, RTD server module or smart tag module to *False*. To access the *RegisterForAllUsers* property in the *Properties* window, click the designer surface of the module:

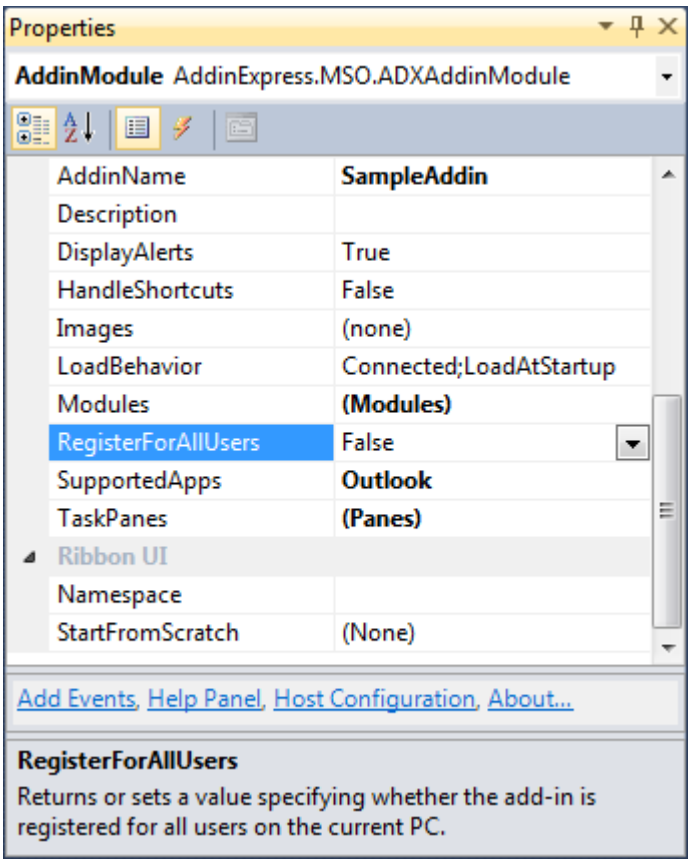

Note that changing this property modifies *adxloader.dll.manifest*; this file must be writable. A typical manifest of a per-user add-in resembles this example:

```
<?xml version="1.0" encoding="utf-8"?>
<configuration>
   <assemblyIdentity name="MyAddin1, PublicKeyToken=fce3ced05d75e2eb" />
   <loaderSettings generateLogFile="true" shadowCopyEnabled="false"
privileges="user" minOfficeVersionSupported="14" />
</configuration>
```
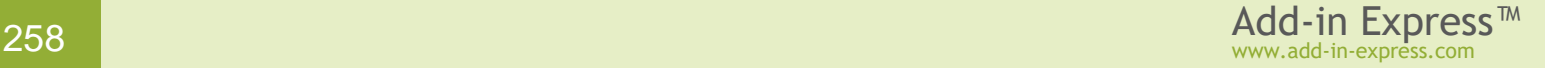

# <span id="page-258-0"></span>**Step 2. Build your project**

To support 32-bit and 64-bit Office, set the **Platform target** property to **Any CPU** before building your project.

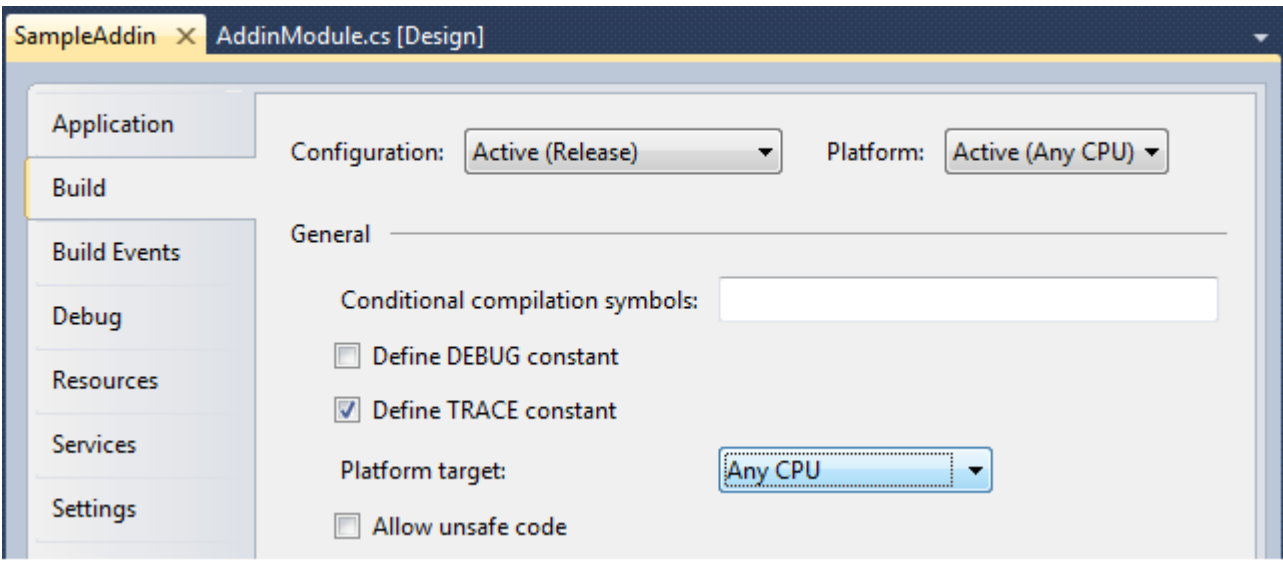

If you use a 32-bit component in your Office extension (say a native-code DLL, ActiveX DLL, or .NET assembly), you must compile it for the x86 platform. Please keep in mind that such an Office extension will work in 32-bit Office 2000-2019 only and will not work in 64bit Office 2010-2019.

Similarly, if you use a 64-bit component, you must compile the project for the x64 platform but your Office extension will work in 64-bit Office 2010-2019 only.

Summing up, if you use a bitness-aware component, your extension will work for Office versions of that bitness only.

#### **Step 3. Create a setup project**

Add-in Express provides the setup project wizard accessible via *Project | Create Setup Project* menu in Visual Studio as well as via the context menu of the project item in the Solution Explorer window (shown below).

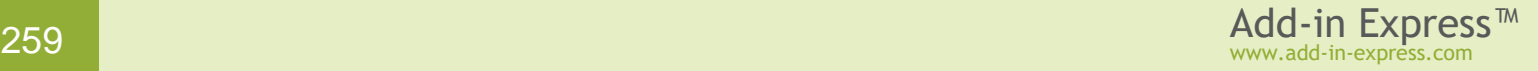

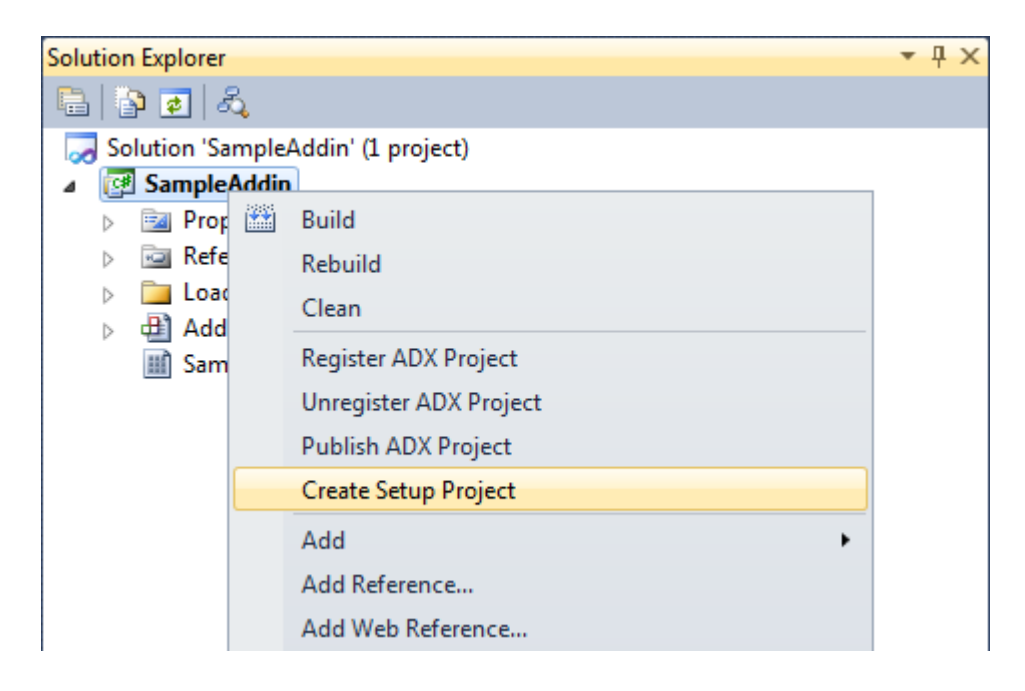

In the *New Setup Project Wizard* dialog box fill in all the necessary fields (*Title*, *Description*, *Product name* and *Company*) and click the *Next* button.

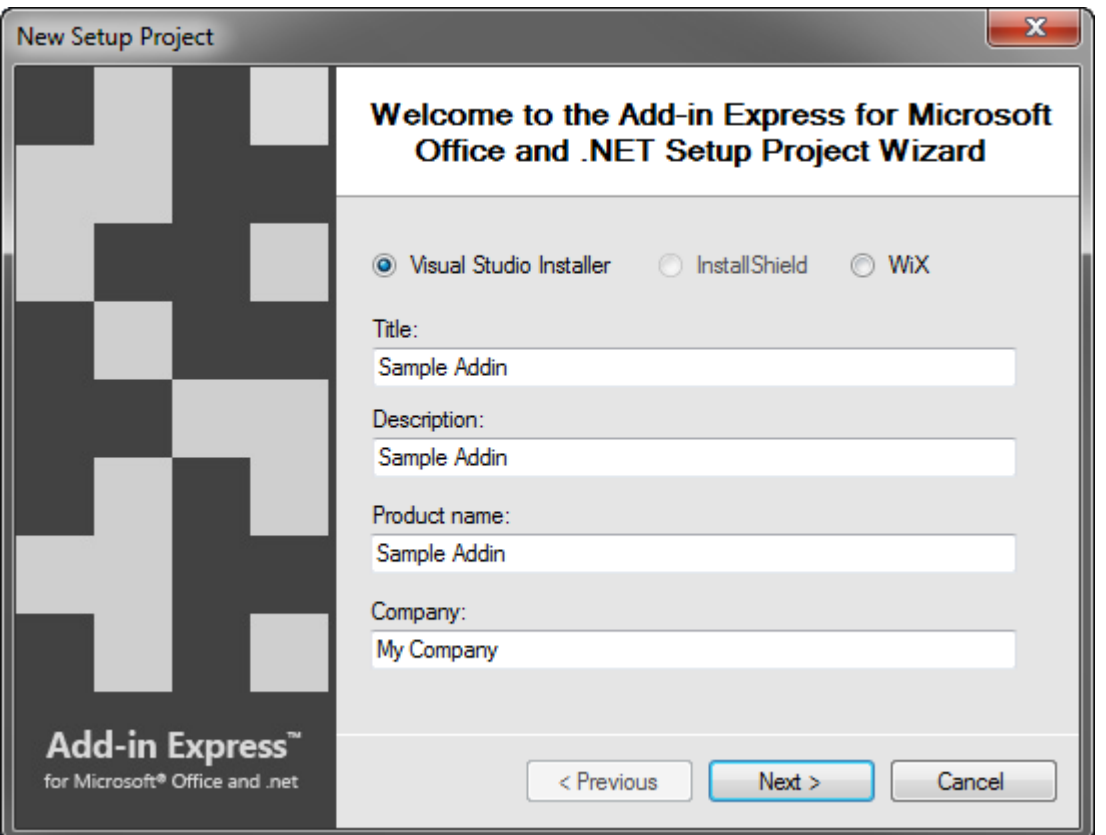

On the next step, you specify the localization of the installer UI, the file name and output directory of your setup project.

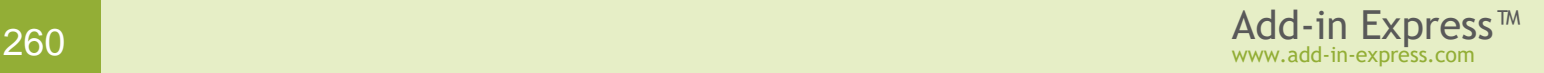

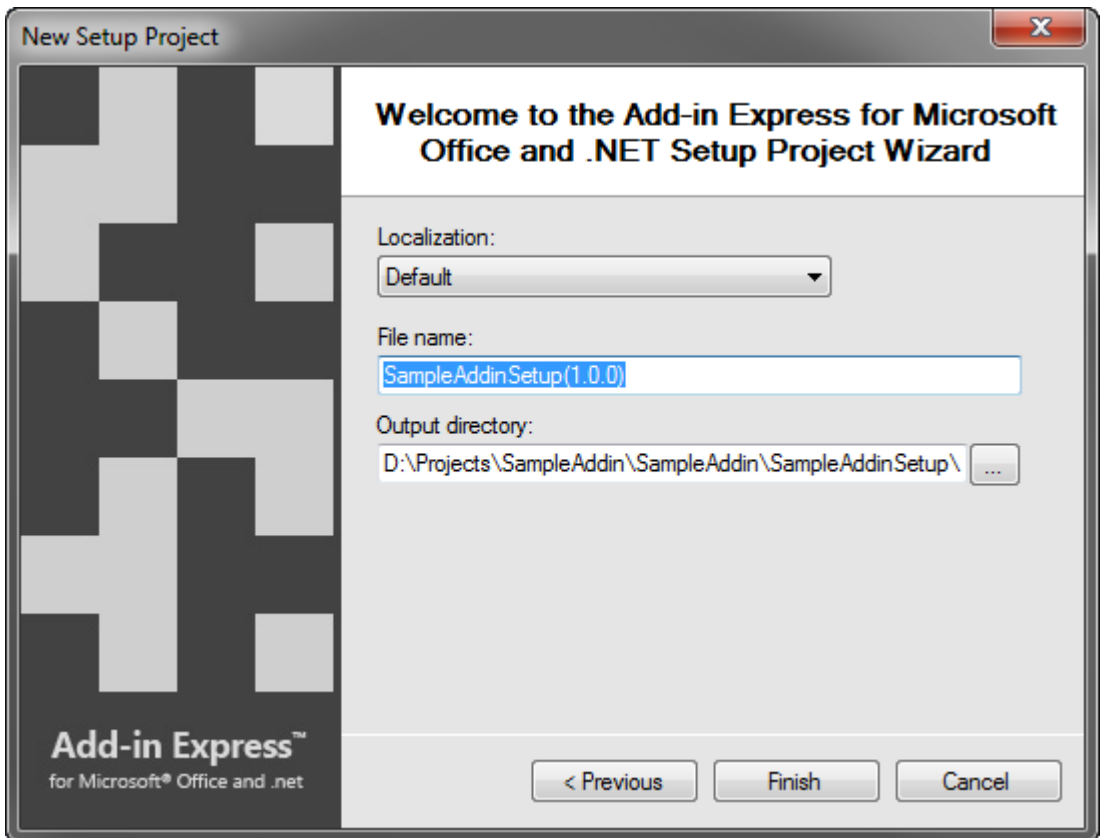

Click the *Finish* button. This creates a new setup project.

# **Step 4. Check the DefaultLocation property**

Select your setup project in the Solution **P** Explorer window and open the *File System* editor using menu View | Editor | File System. Select the *Application Folder* node and check the *DefaultLocation* property. By default, the setup wizard sets the *DefaultLocation* property to the user's application data folder as follows:

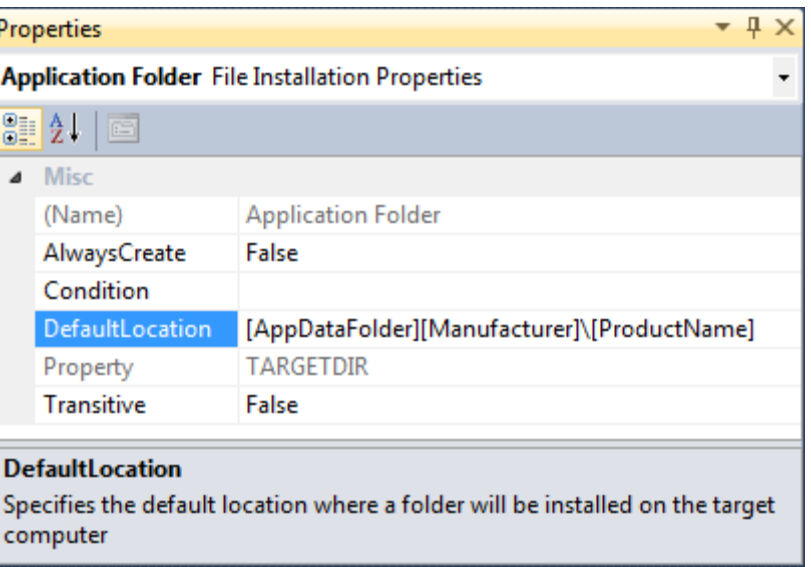

[AppDataFolder][Manufacturer]\[ProductName]

#### **Step 5. Check custom actions**

Select your setup project in the Solution Explorer window and open the *Custom Actions Editor*. The following custom actions must be present in your setup project:

• Install:

```
adxregistrator.exe /install=" {Assembly name}.dll" /privileges=user
```
• Rollback:

adxregistrator.exe /uninstall=" {Assembly name}.dll" /privileges=**user**

• Uninstall:

adxregistrator.exe /uninstall=" {Assembly name}.dll" /privileges=**user**

where *{Assembly name}* is the assembly name of your Office extension, such as COM add-in, RTD server, Smart tag, XLL, or Excel Automation add-in.

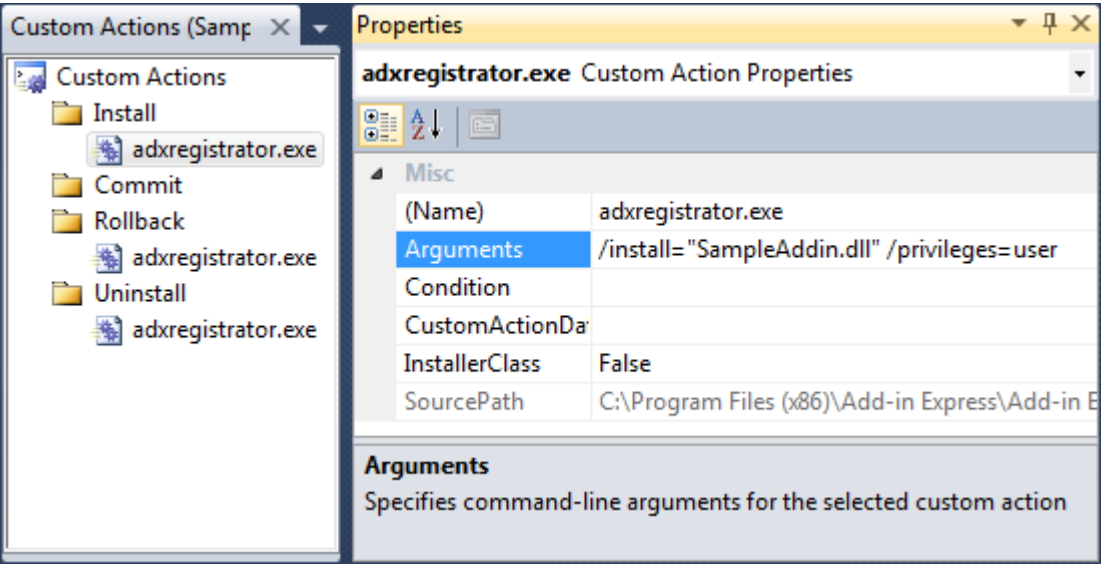

If any of the custom actions is missing, you need to add it. Pay attention to the **/privileges** command line switch, it must be set to **user**.

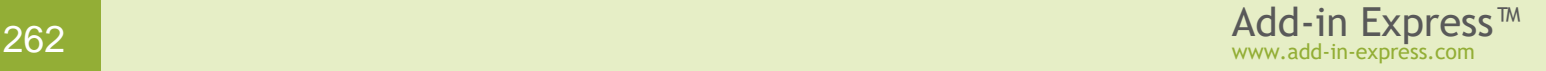

#### **Step 6. Set PostBuildEvent**

Select your setup project in the Solution Explorer window and edit the *PostBuildEvent* property as follows:

```
"{Add-in Express}\Bin\adxpatch.exe" "$(BuiltOuputPath)" /UAC=Off
/RunActionsAsInvoker=true
```
where *{Add-in Express}* is the full path to the installation folder of Add-in Express.

This executable modifies the generated .MSI in the following ways:

- it hides the *For Me* and *For Everyone* choice in the installer UI. Hiding these options is required because the installer will fail if the user running the installer doesn't have permissions to install for all users on the PC.
- it turns off the dialog asking for administrative privileges; the UAC dialog pops up when a non-admin user runs the .MSI installer that the setup project generates. Switching off the dialog is necessary because a peruser Office extension cannot require administrative permissions.

The option */RunActionsAsInvoker=true* specifies that the installer will be run with the privileges of the user who starts the installer and not with the system privileges.

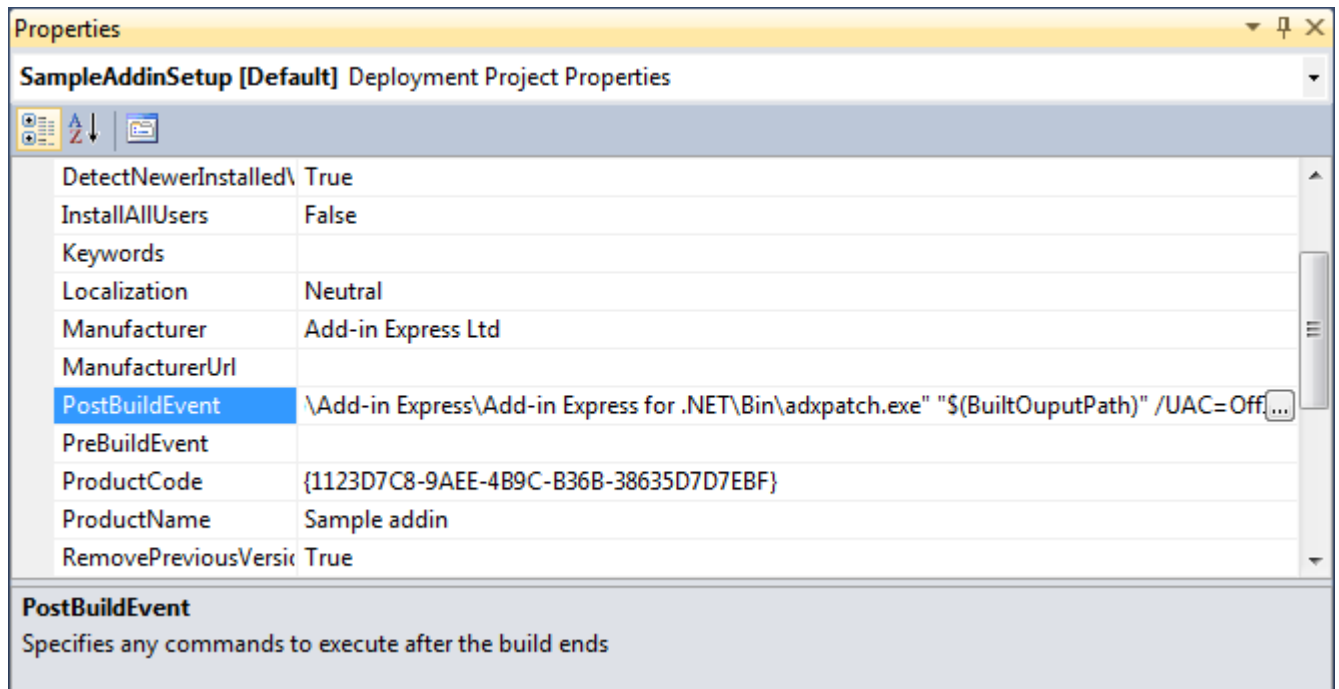

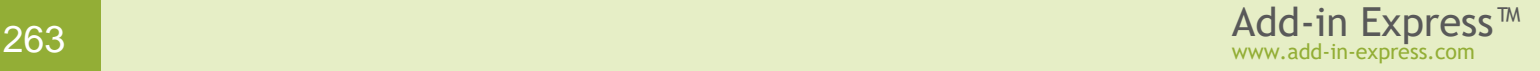

# **Step 7. Add prerequisites (optional)**

Open your setup project properties (menu *Project | Properties*) and click the *Prerequisites* button. This opens the *Prerequisites* dialog:

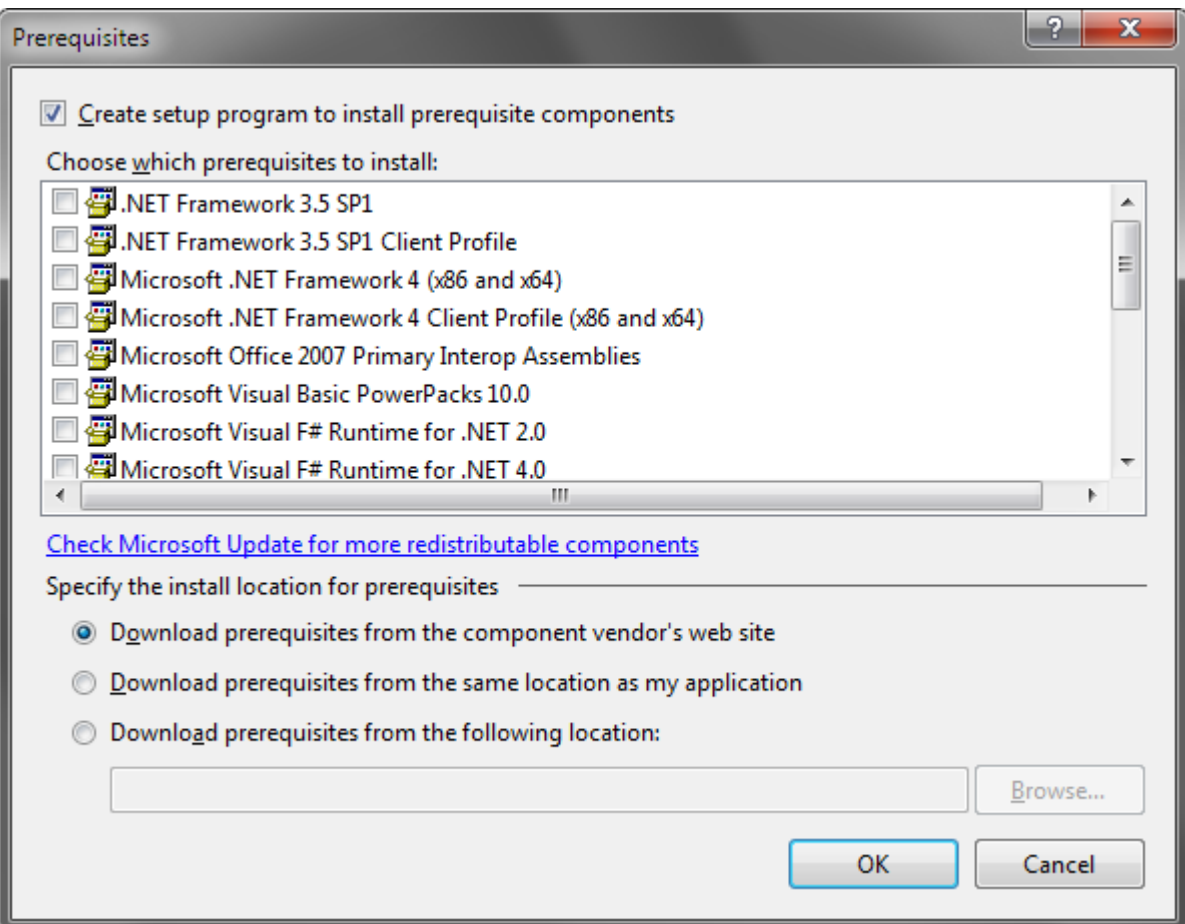

If you add any prerequisites to your setup project and the *Create setup program to install prerequisite components* option in the *Prerequisites* dialog box is checked, Visual Studio will generate the *setup.exe* (bootstrapper) file, which will comprise all information about the prerequisites. Running the setup.exe is essential for the prerequisites to be installed. But see [Step 9. Running the installer](#page-264-0) below.

#### **Step 8. Build the setup project**

Build your setup project and deliver all generated files to the target PC.

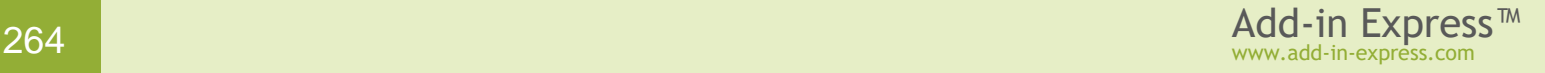

## <span id="page-264-0"></span>**Step 9. Running the installer**

Please keep in mind that installation / uninstallation of an Office extension requires closing the host application.

To run the installer on the PC, you need to choose whether to run the *.MSI* or *setup.exe*. Let's consider both options.

When the *setup.exe* is launched, it checks whether the prerequisites are already installed. If a prerequisite is missing, the bootstrapper installs that component. If all the prerequisites are already installed, the *.MSI* installer launches.

When the *.MSI* is launched, the extension will be installed but might not run if any prerequisite is missing.

If you deploy prerequisites requiring administrative permissions, the end user will get an UAC dialog asking for administrator credentials. But entering the administrator credentials will install your Office extension for the administrator and not for the current user. Because it is impossible to impersonate the user running the installer after admin credentials are provided, this makes combinations of per-user Office extensions and prerequisites almost useless.

## **Step 10. Installing a new version of the Office extension**

You need to change the assembly version of your Office extension as well as the version of the setup project and rebuild it. The user needs to uninstall the previous version before installing the new one.

Don't change the *Product code* property of your setup project. By default, when you change the *Version* property of your setup project, Visual Studio shows a dialog recommending that you change the *Product code*. Click *No* or *Cancel* in this dialog because if you change the *Product code*, you will get a new Office extension product and your old extension version may be incorrectly uninstalled and updated when a user launches the new version installation.

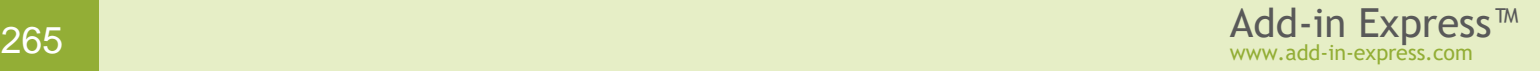

## <span id="page-265-0"></span>**Deploying a per-machine Office extension via an MSI installer**

#### **Step 1. Set RegisterForAllUsers = true**

This section doesn't apply to XLL add-ins and Automation add-ins because these Excel extensions can be only registered on the per-user basis, see [Deploying a per-user Office extension via an MSI installer.](#page-257-0)

If you deploy an add-in, RTD server or smart tag on the per-machine basis, unregister the add-in project, then set the *RegisterForAllUsers* property of your add-in module, RTD server module or smart tag module to *True*. To access the *RegisterForAllUsers* property in the *Properties* window, click the designer surface of the module:

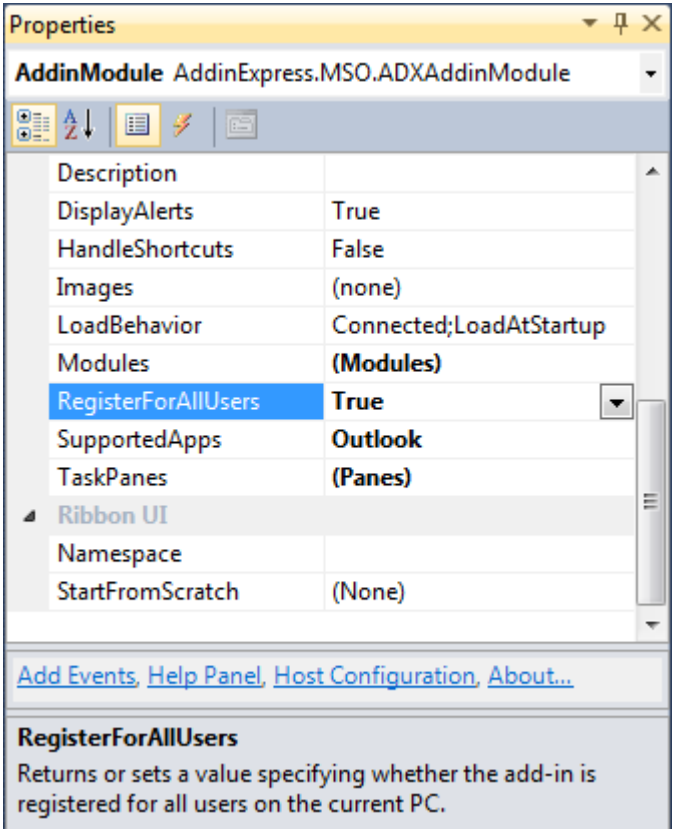

Note that changing the *RegisterForAllUsers* property also modifies *adxloader.dll.manifest*; this file must be writable. A typical manifest of a per-user add-in resembles this example:

```
<?xml version="1.0" encoding="utf-8"?>
<configuration>
  <assemblyIdentity name="MyAddin1, PublicKeyToken=fce3ced05d75e2eb" />
   <loaderSettings generateLogFile="true" shadowCopyEnabled="false"
privileges="administrator" minOfficeVersionSupported="14" />
</configuration>
```
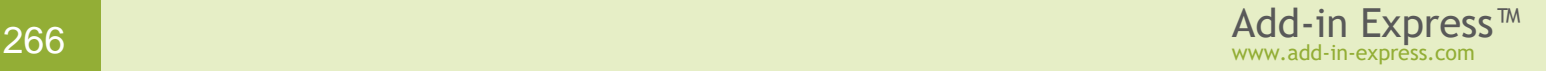

# **Step 2. Build your project**

To support 32-bit and 64-bit Office, set the **Platform** *target* property to **Any CPU** before building your project.

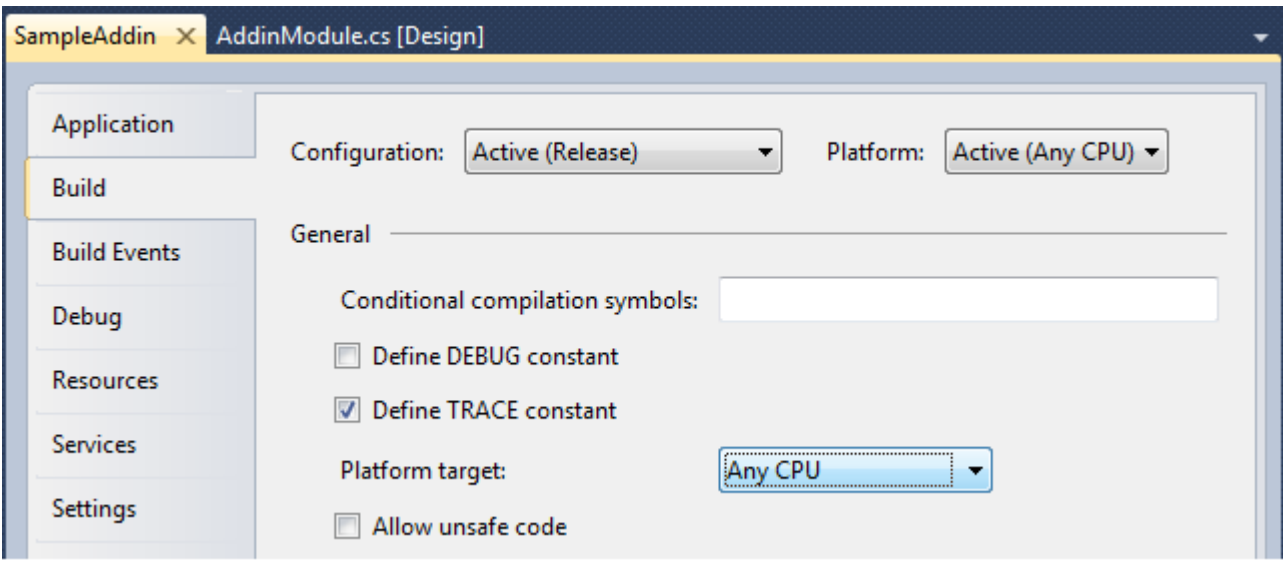

If you use a 32-bit component in your Office extension (say a native-code DLL, ActiveX DLL, or .NET assembly), you must compile the project for the x86 platform. Keep in mind that such an Office extension will work in 32-bit Office 2000-2019 only and will not work in 64bit Office 2010-2019.

By analogy, if you use a 64-bit component, you must compile the project for the x64 platform but your Office extension will work in 64-bit Office 2010-2019 only.

Summing up, if you use a bitness-aware component, your extension will work for Office versions of that bitness only.

#### **Step 3. Create a setup project.**

Add-in Express provides the setup project wizard accessible via *Project | Create Setup Project* menu in Visual Studio as well as via the context menu of the project item in the Solution Explorer window (shown below).

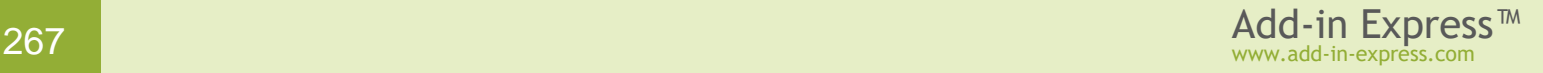

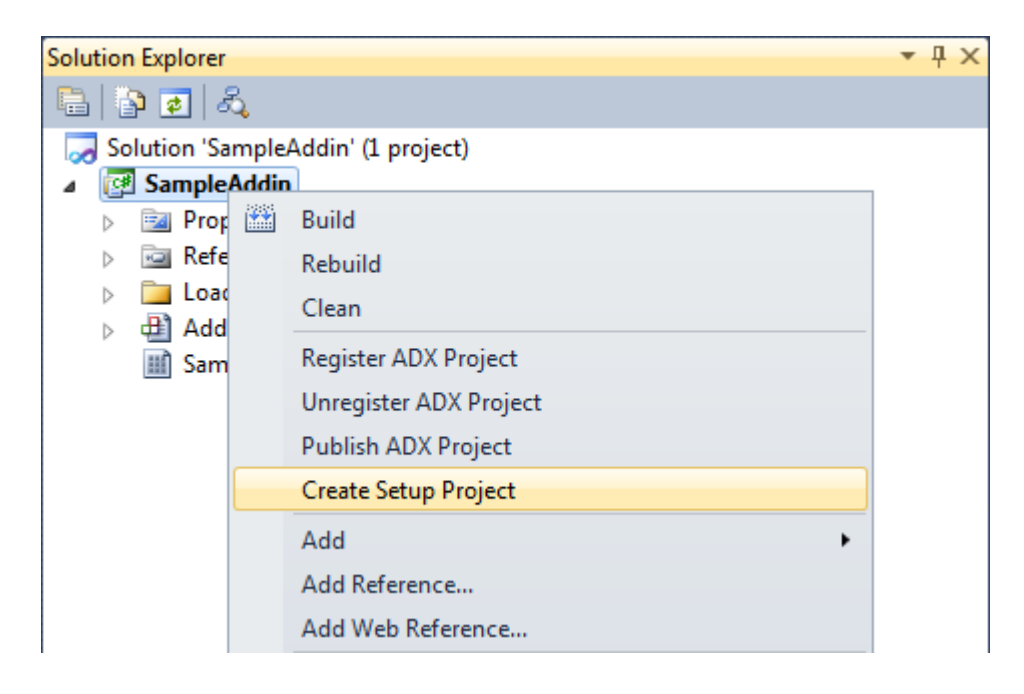

In the *New Setup Project* dialog box fill in all fields (*Title*, *Description*, *Product name* and *Company*) and click the Next button.

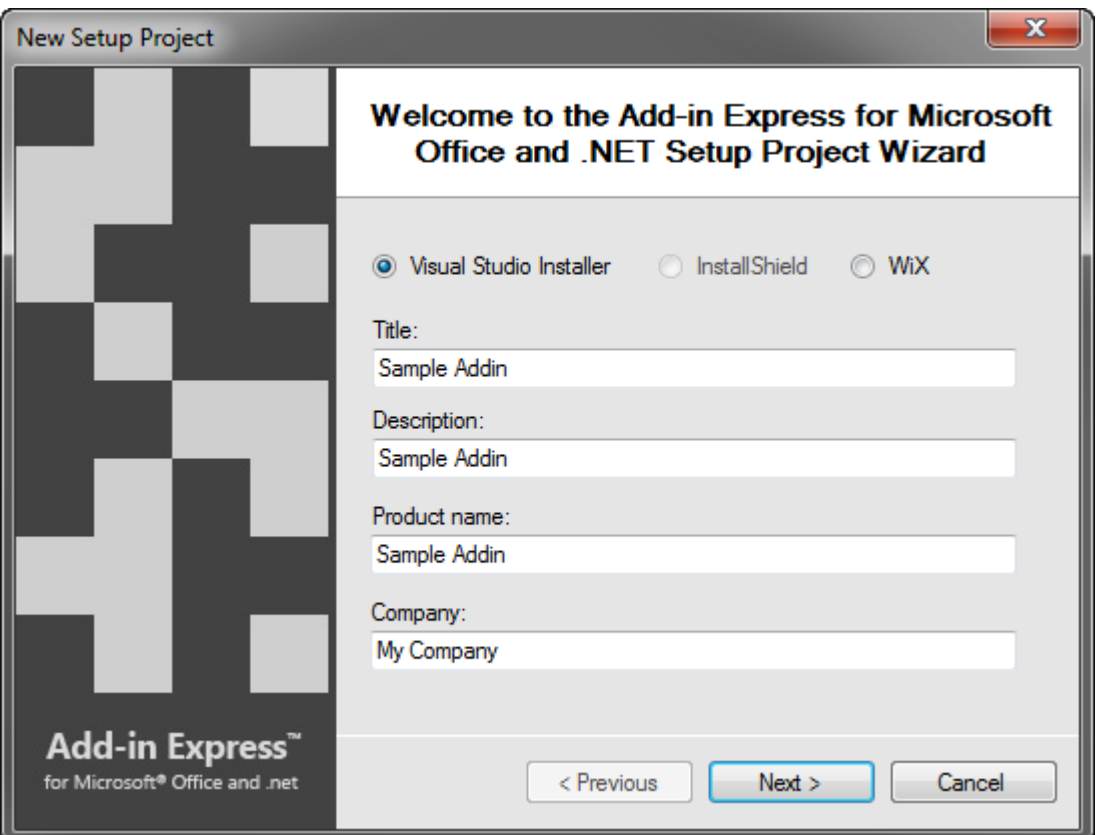

On the next step, you choose the localization of the installer UI, the file name and output directory.

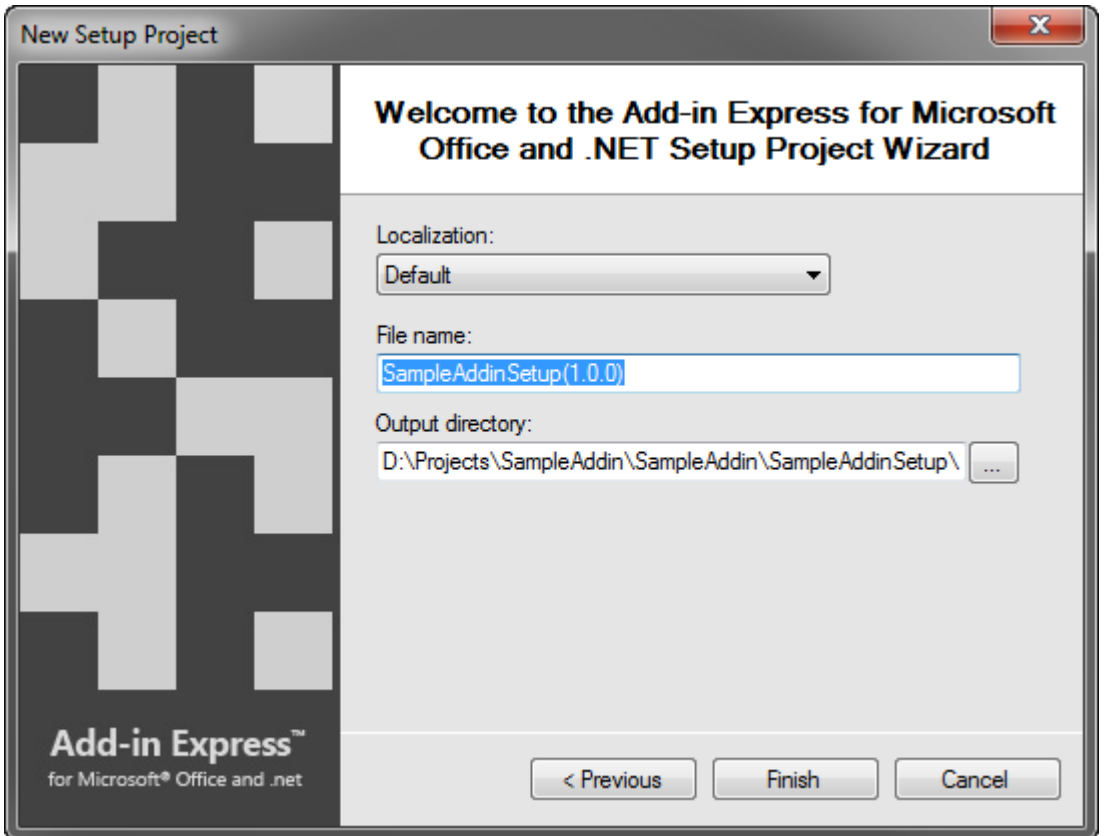

Click the *Finish* button. This creates a new setup project.

# **Step 4. Check the DefaultLocation property**

Select your setup project in the Solution Explorer window and open the *File System* editor using menu View | Editor | File System. Select the *Application Folder* item and make sure that the *DefaultLocation* property refers to a folder accessible by all users on the PC.

By default, the setup wizard sets the *DefaultLocation* property to the Program Files folder as follows:

[ProgramFilesFolder][Manufacturer]\[ProductName]

Even if your COM add-in, RTD server or smart tag is registered for all users on the machine, it may not start for users that have no permissions to access the folder where it is installed.

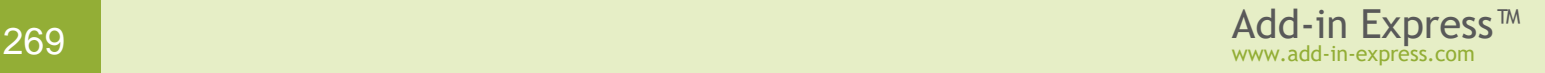

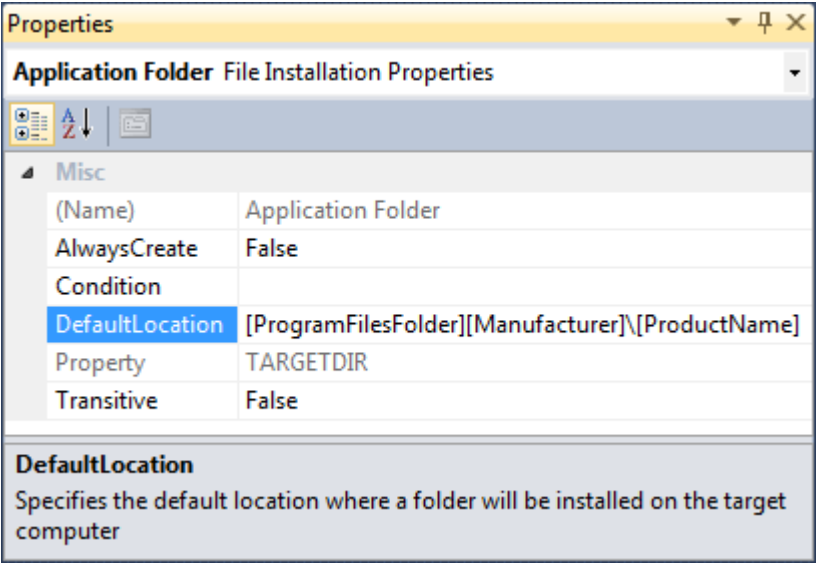

# **Step 5. Check custom actions**

Select your setup project in the Solution Explorer window and open the *Custom Actions Editor*. The following custom actions must be present in your setup project:

- Install: adxregistrator.exe /install=" {Assembly name}.dll" /privileges=**admin**
- Rollback: adxregistrator.exe /uninstall=" {Assembly name}.dll" /privileges=**admin**
- Uninstall: adxregistrator.exe /uninstall=" {Assembly name}.dll" /privileges=**admin**

where {Assembly name} is the assembly name of your add-in, RTD server or smart tag.

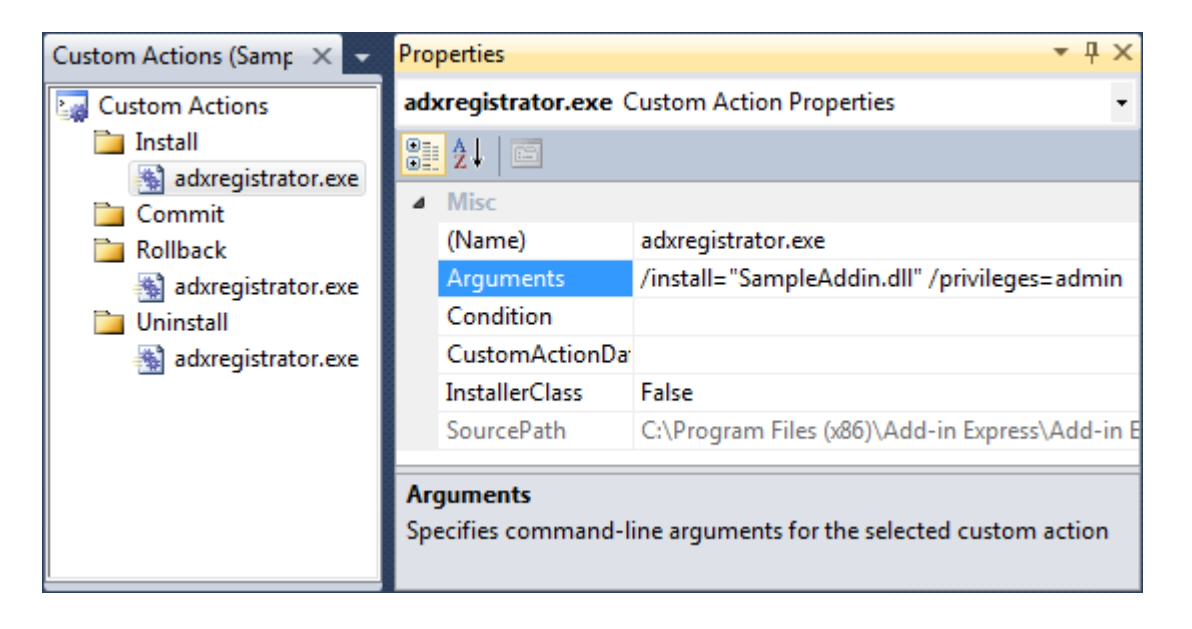

If any of the above-mentioned custom actions is missing in the Custom actions editor, you need to add it. Please pay attention to the **/privileges** command line switch, its value must be set to **admin**.

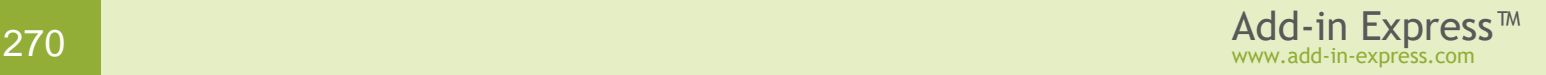

#### **Step 6. Set PostBuildEvent**

Select your setup project in the Solution Explorer window and edit the *PostBuildEvent* property as follows:

```
"{Add-in Express}\Bin\adxpatch.exe" "$(BuiltOuputPath)" /UAC=On
/RunActionsAsInvoker=true
```
*{Add-in Express}* above is the full path to the installation folder of Add-in Express.

This executable modifies the .MSI just generated in the following ways:

- it hides the *For Me* and *For Everyone* choice in the installer UI. Hiding these options is required because the installer will fail if the user running the installer doesn't have permissions to install for all users on the PC.
- it turns on the dialog asking for elevated privileges. This UAC dialog pops up when the user runs the .MSI installer that the setup project generates. Elevated permissions are required for your Office extension to be registered for all users.

The option */RunActionsAsInvoker=true* specifies that the installer will be run with the privileges of the user who starts the installer and not with the system privileges.

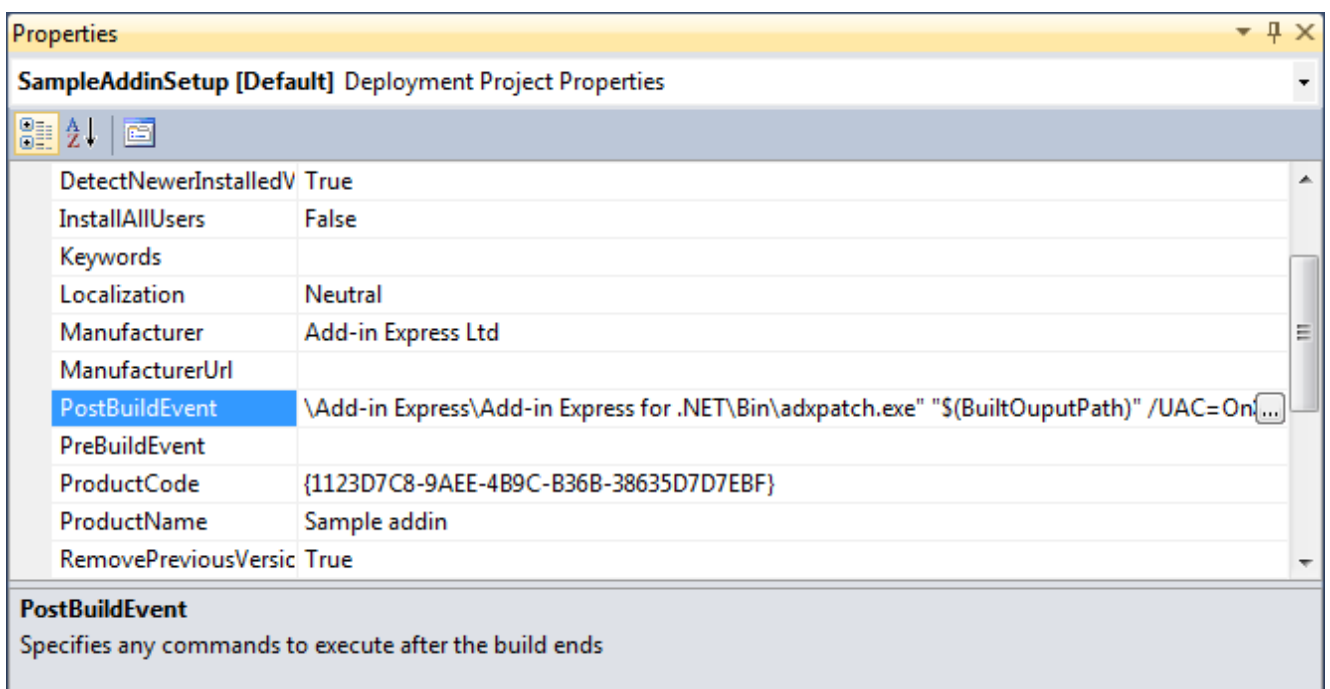

# **Step 7. Add prerequisites (optional)**

Open your setup project properties (menu *Project | Properties*) and click the *Prerequisites* button. This opens the *Prerequisites* dialog:

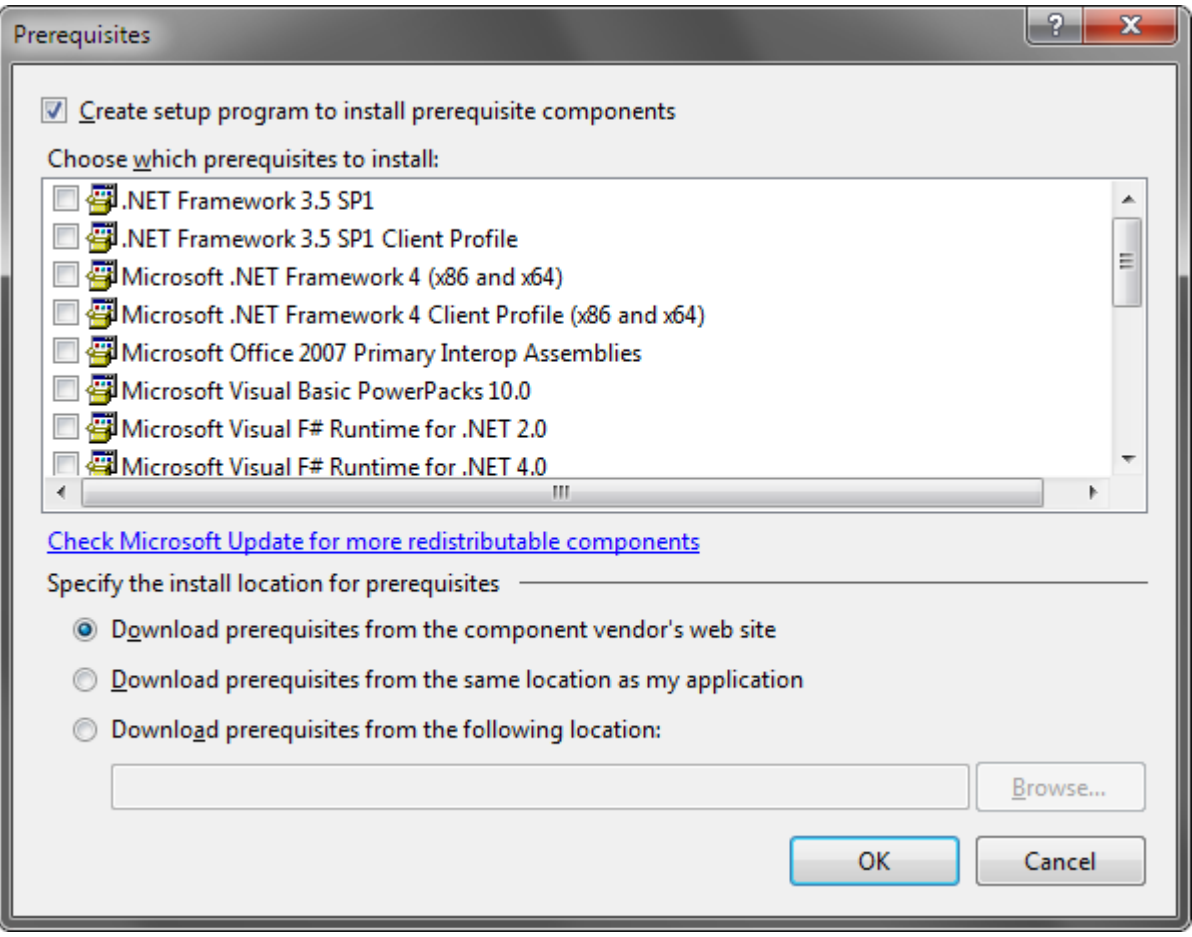

If you add any prerequisites to your setup project and the *Create setup program to install prerequisite components* option in the *Prerequisites* dialog is checked, Visual Studio will generate the *setup.exe* (bootstrapper) file, which includes all information about the prerequisites. Running the *setup.exe* is essential for installing the prerequisites.

# **Step 8. Build the setup project**

Build your setup project and deliver all generated files to the target PC.

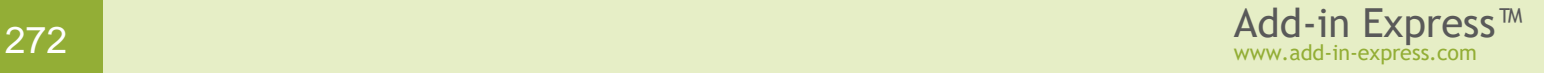

#### **Step 9. Running the installer**

The user must have **administrative permissions** and run the *setup.exe* (not *.MSI*).

Running the *setup.exe* ensures that:

- the installer process will be run with elevated permissions on UAC-enabled systems; elevated permissions are required to register your COM add-in or RTD server for all users on the PC
- the prerequisites you selected for your project will be installed before your Office extension is installed

If you run the *.MSI*, you'll get one of the following results:

- for the user with standard user permissions the prerequisites will not install, your extension won't be registered because administrator privileges are required
- for the user with administrative permissions the extension will be installed but it might not run if any of the prerequisites was not previously installed

## **Step 10. Installing a new version of the Office extension**

You need to change the assembly version of your Office extension as well as the version of the setup project and rebuild the setup project. The user needs to uninstall the previous version before installing the new one.

Don't change the *Product code* property of your setup project. By default, when you change the *Version* property of your setup project, Visual Studio opens a dialog prompting to change the *Product code*. Click *No* or *Cancel* in this dialog because if you change the *Product code*, you will get a new Office extension installer, consequently the previous version of your extension may uninstall incorrectly when the user launches the new version installation.

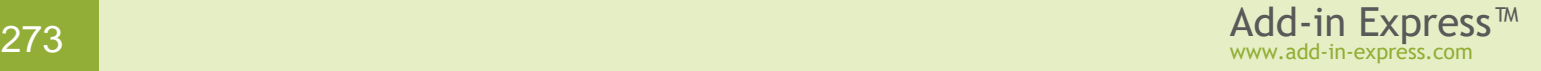

## <span id="page-273-0"></span>**Deploying a per-user Office extension via Group Policy**

#### **Step 1. Set RegisterForAllUsers = false**

If you develop an Excel add-in (XLL add-in or Automation add-in) go to Step [2. Build your project.](#page-274-0)

If you develop a per-user COM add-in, RTD server or smart tag, unregister the add-in project, then set the *RegisterForAllUsers* property of the add-in module, RTD server module or smart tag module to *False*. To access the *RegisterForAllUsers* property in the *Properties* window, click the designer surface of the module:

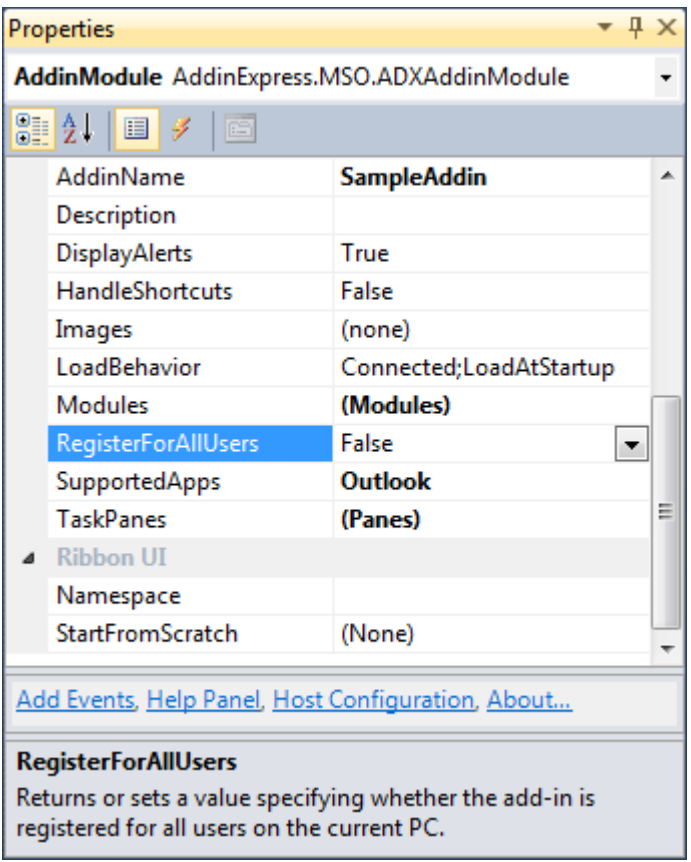

Note that changing this property modifies *adxloader.dll.manifest*; this file must be writable. A typical manifest of a per-user add-in resembles this example:

```
<?xml version="1.0" encoding="utf-8"?>
<configuration>
  <assemblyIdentity name="MyAddin1, PublicKeyToken=fce3ced05d75e2eb" />
   <loaderSettings generateLogFile="true" shadowCopyEnabled="false"
privileges="user" minOfficeVersionSupported="14" />
</configuration>
```
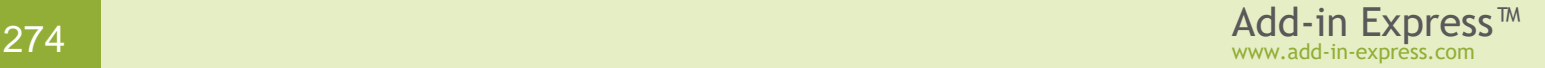

# <span id="page-274-0"></span>**Step 2. Build your project**

To support 32-bit and 64-bit Office, set the **Platform target** property to **Any CPU** before building your project.

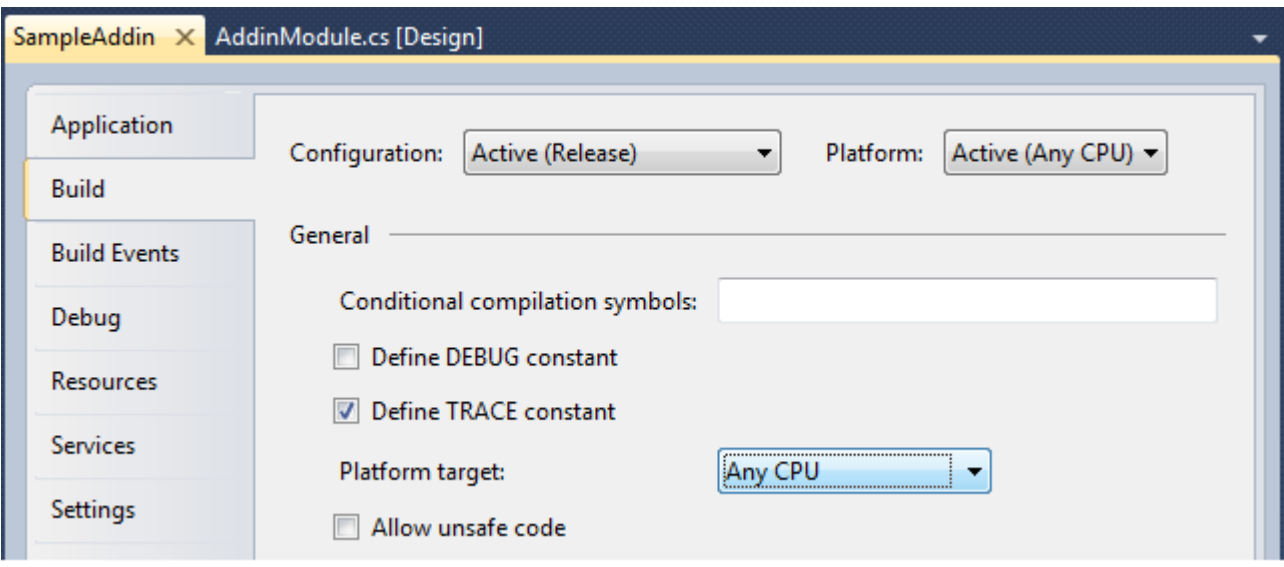

If you use a 32-bit component in your Office extension (say a native-code DLL, ActiveX DLL, or .NET assembly), you must compile it for the x86 platform. Please keep in mind that such an Office extension will work in 32-bit Office 2000 - 2019 only and will not work in 64bit Office 2010-2019.

By analogy, if you use any 64-bit third-party components, you must compile the project for the x64 platform but your Office extension will work in 64bit Office 2010-2019 only.

Summing up, if you use a bitness-aware component, your extension will work for Office versions of that bitness only.

#### **Step 3. Create a setup project**

Add-in Express provides the setup project wizard accessible via Project | Create Setup Project menu in Visual Studio as well as via the context menu of the project item in the Solution Explorer window (shown below).

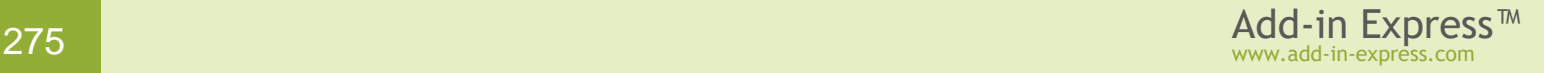

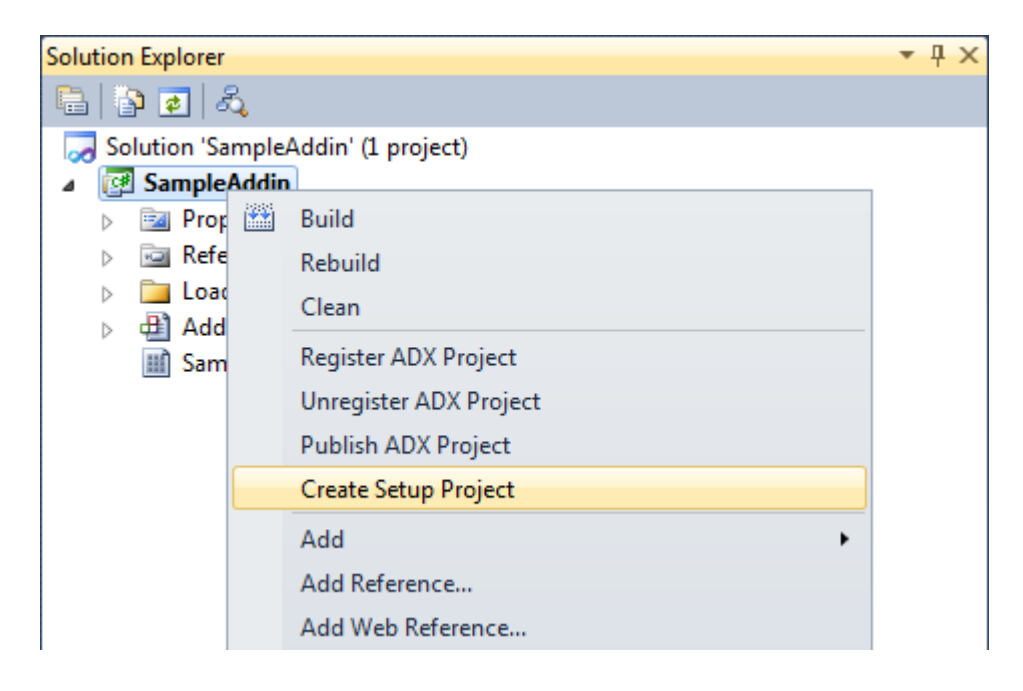

In the *New Setup Project* dialog box fill all the fields (*Title, Description, Product name, Company*) and click the *Next* button.

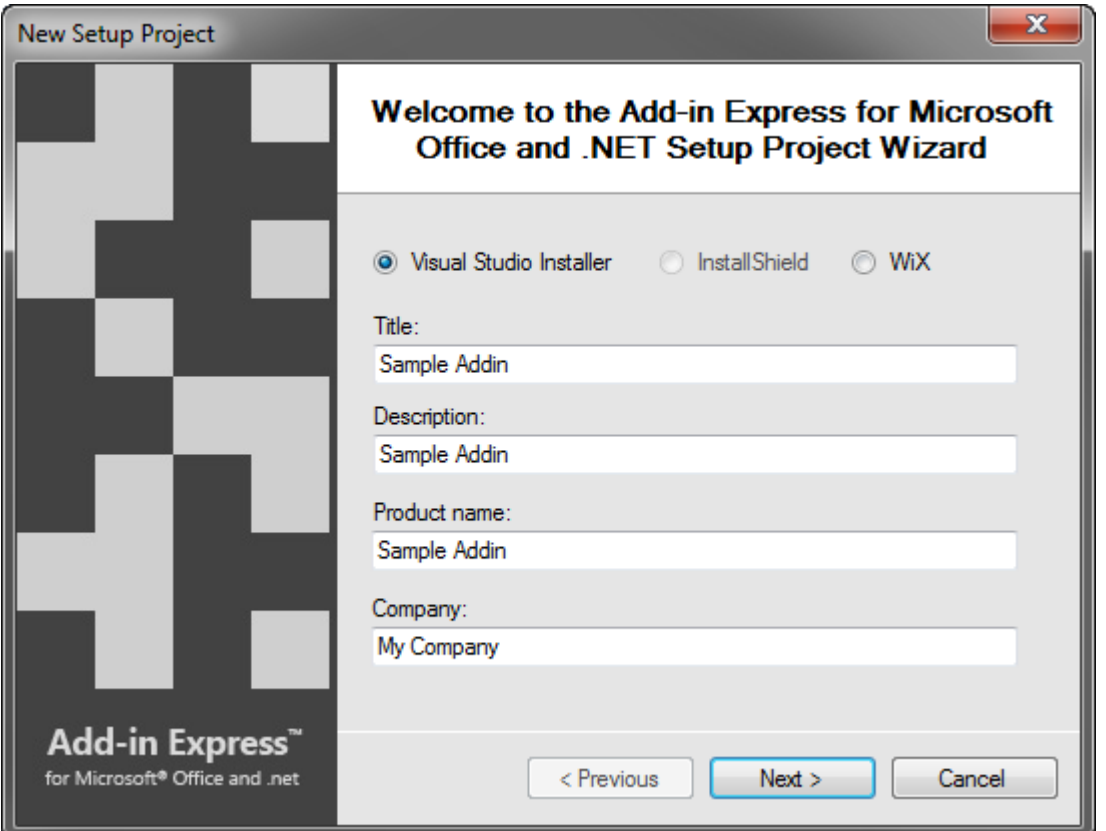

On the next step, you can choose the localization of the installer UI, output directory and file name.

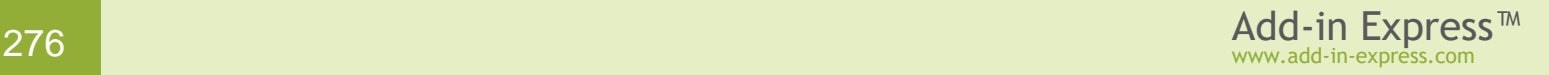

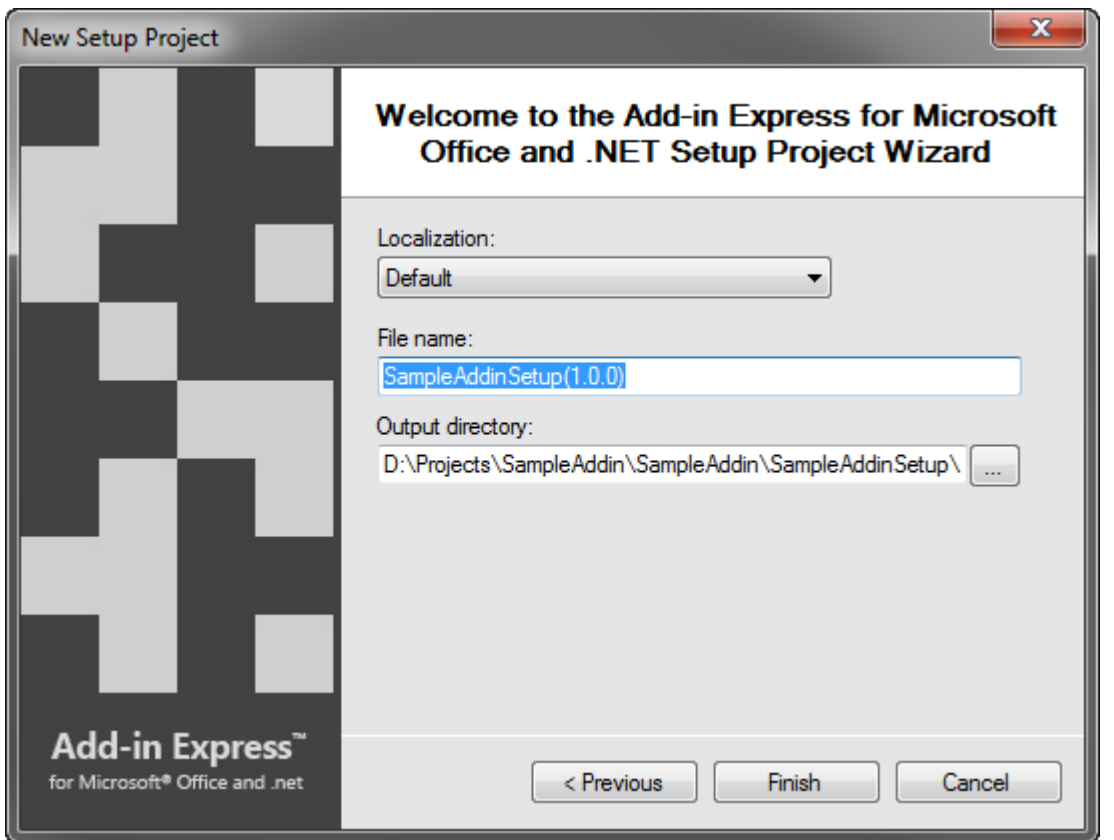

Click the *Finish* button. This creates a new setup project.

# **Step 4. Check the DefaultLocation property**

Select your setup project in the Solution Explorer window and open the File System editor using menu View | Editor | File System. Select the Application Folder node and check the *DefaultLocation* property. By default, the setup wizard sets the *DefaultLocation* property to the user's application data folder as follows:

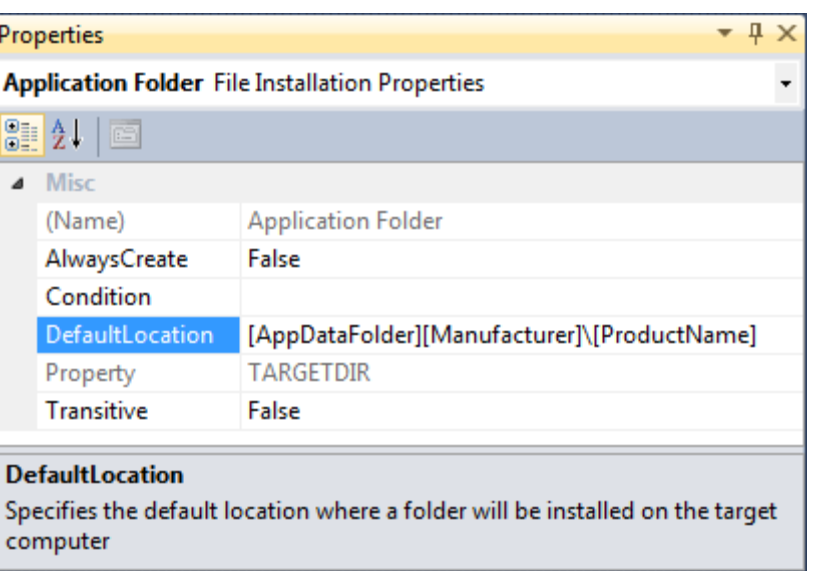

[AppDataFolder][Manufacturer]\[ProductName]

#### **Step 5. Check custom actions**

Select your setup project in the Solution Explorer window and open the *Custom Actions Editor*. The following custom actions must be present in your setup project:

• Install:

```
adxregistrator.exe /install=" {Assembly name}.dll" /privileges=user
```
• Rollback:

adxregistrator.exe /uninstall=" {Assembly name}.dll" /privileges=**user**

• Uninstall:

adxregistrator.exe /uninstall=" {Assembly name}.dll" /privileges=**user**

where *{Assembly name}* is the assembly name of your Office extension, such as COM add-in, RTD server, Smart tag, XLL, or Excel Automation add-in.

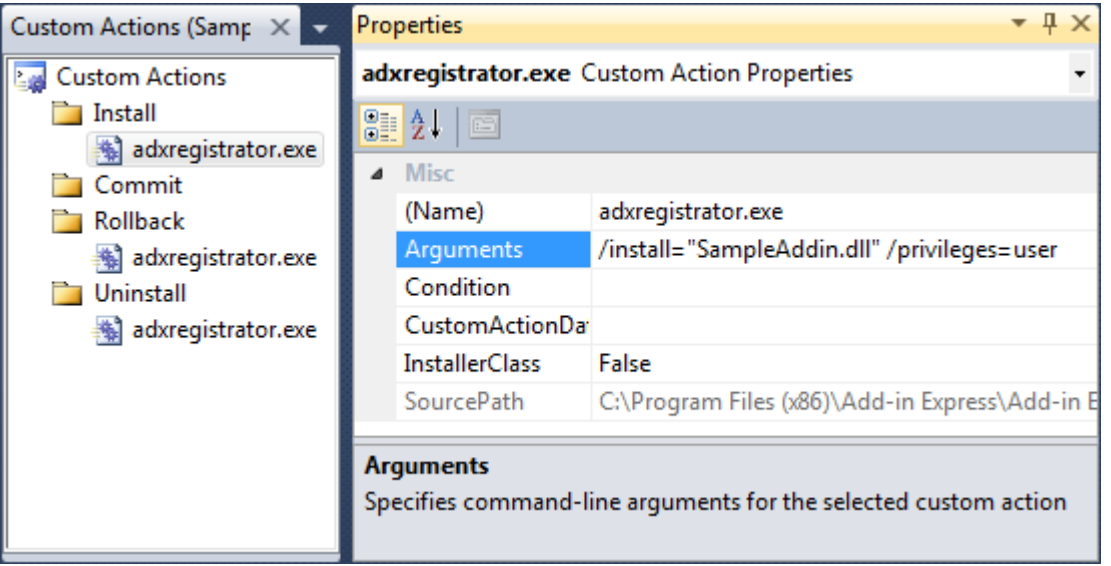

If any of the custom actions is missing, you need to add it. Pay attention to the **/privileges** command line switch, it must be set to **user**.

#### **Step 6. Set PostBuildEvent**

Select your setup project in the Solution Explorer window and edit the *PostBuildEvent* property as follows:

```
"{Add-in Express}\Bin\adxpatch.exe" "$(BuiltOuputPath)" /UAC=Off
/RunActionsAsInvoker=true
```
where *{Add-in Express}* is the full path to the installation folder of Add-in Express.

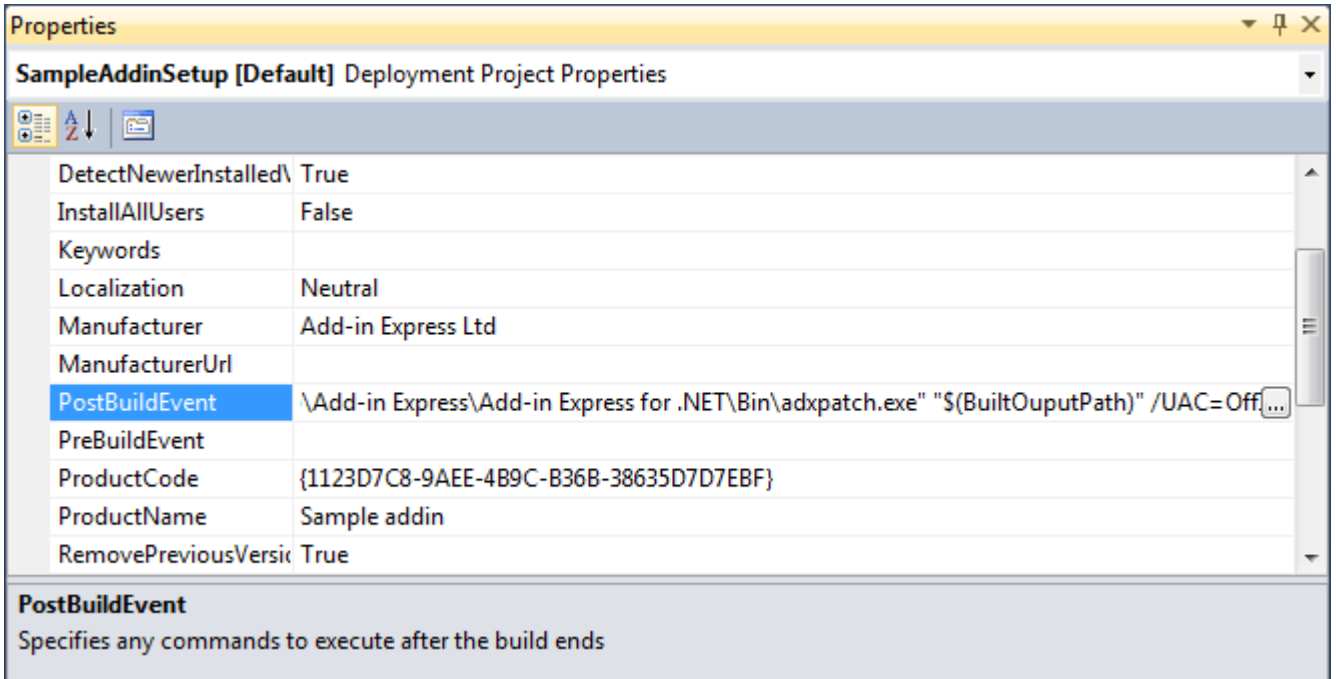

This executable modifies the generated .MSI in the following ways:

- it hides the "For Me" and "For Everyone" choice in the installer UI.
- it turns off the dialog asking for administrative privileges; the UAC dialog pops up when a non-admin user runs the .MSI installer that the setup project generates. Switching off the dialog is necessary because a peruser Office extension cannot require administrative permissions.

The option */RunActionsAsInvoker=true* specifies that the installer will be run with the privileges of the user who started the installer and not with the system privileges.

# **Step 7. Build the setup project**

Build your setup project and deliver the generated *.msi* file to the administrator.

# **Step 8. Running the installer using Group Policy**

Use Group Policy to deploy and automatically install / uninstall your product. You can read how to do it in this article: [HowTo: Install a COM add-in automatically using Windows Server Group Policy](http://www.add-in-express.com/creating-addins-blog/2009/01/25/automatic-installation-windows-group-policy/) a.

# **Step 9. Installing a new version of the Office extension**

You need to change the assembly version of your Office extension as well as the version of the setup project and rebuild your setup project. The admin needs to remove the installation package and assign a new one as described in [HowTo: Install a COM add-in automatically using Windows Server Group Policy](http://www.add-in-express.com/creating-addins-blog/2009/01/25/automatic-installation-windows-group-policy/) &

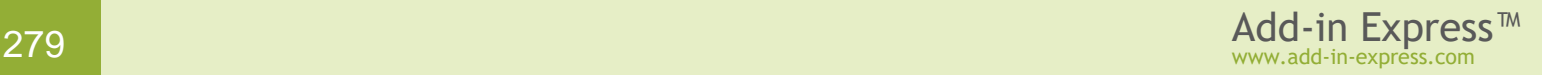

## <span id="page-279-0"></span>**Deploying a per-user Office extension via ClickOnce**

#### **Step 1. Set RegisterForAllUsers = false**

If you develop an Excel add-in (XLL add-in or Automation add-in) go to Step 2. Fill [the Assembly information.](#page-280-0)

If you develop a per-user COM add-in, RTD server or smart tag, unregister the add-in project, then set the *RegisterForAllUsers* property of the add-in module, RTD server module or smart tag module to *False*. To access the *RegisterForAllUsers* property in the *Properties* window, click the designer surface of the module:

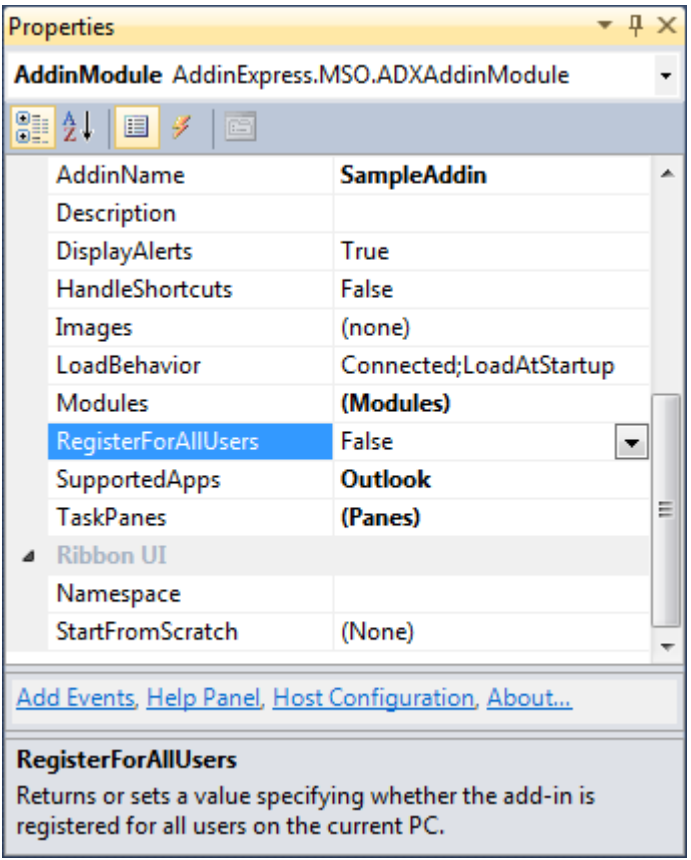

Note that changing this property modifies *adxloader.dll.manifest*; this file must be writable. A typical manifest of a per-user add-in resembles this example:

```
<?xml version="1.0" encoding="utf-8"?>
<configuration>
   <assemblyIdentity name="MyAddin1, PublicKeyToken=fce3ced05d75e2eb" />
   <loaderSettings generateLogFile="true" shadowCopyEnabled="false"
privileges="user" minOfficeVersionSupported="14" />
</configuration>
```
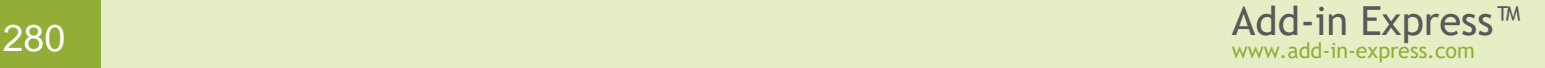

# <span id="page-280-0"></span>**Step 2. Fill the Assembly information**

Fill in the obligatory fields of the Assembly Information as shown in the screenshot below:

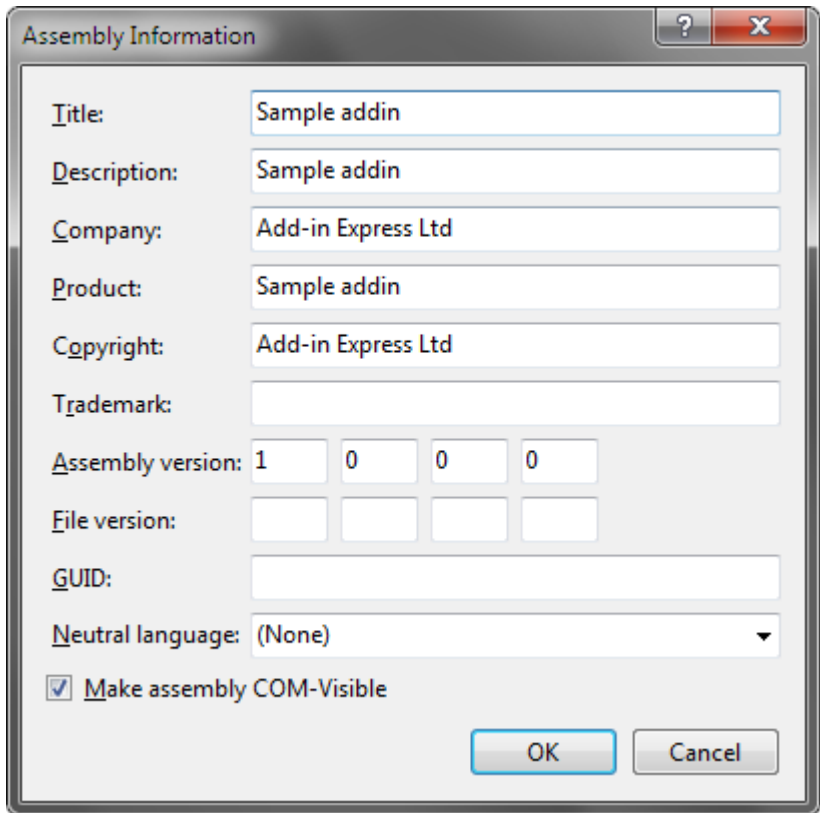

# **Step 3. Build your project**

To support 32-bit and 64-bit Office, set the **Platform target** property to **Any CPU** before building your project.

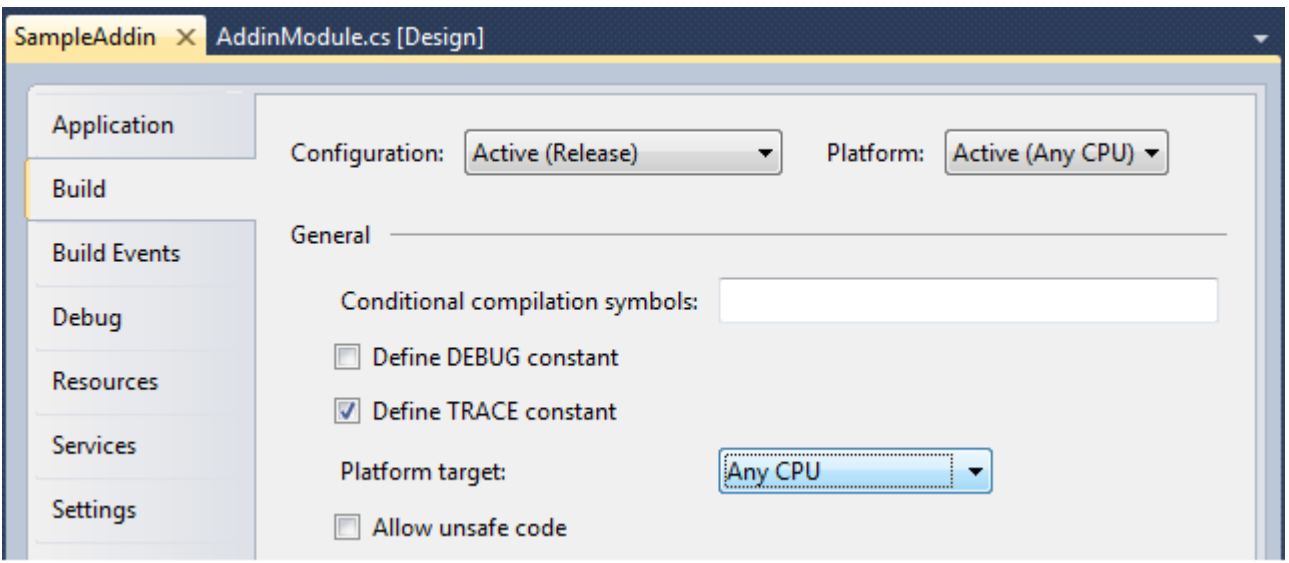

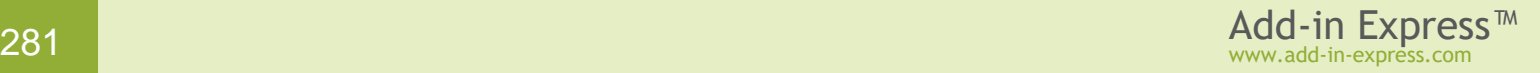

If you use a 32-bit component in your Office extension (say a native-code DLL, ActiveX DLL, or .NET assembly), you must compile it for the x86 platform. Please keep in mind that such an Office extension will work in 32-bit Office 2000-2019 only and will not work in 64bit Office 2010-2019.

Similarly, if you use a 64-bit component, you must compile the project for the x64 platform but your Office extension will work in 64-bit Office 2010-2019 only.

Summing up, if you use a bitness-aware component, your extension will work for Office versions of that bitness only.

## **Step 4. Open the Publish dialog**

Right-click the project in the Solution Explorer window and choose *Add-in Express|Publish* in the context menu.

The steps below highlight publishing your add-in via the Visual Studio user interface. All the steps can be performed using the command line utility *{Add-in Express}\Bin\adxpublisher.exe*, see [Publishing from the](#page-320-0)  [Command Prompt.](#page-320-0)

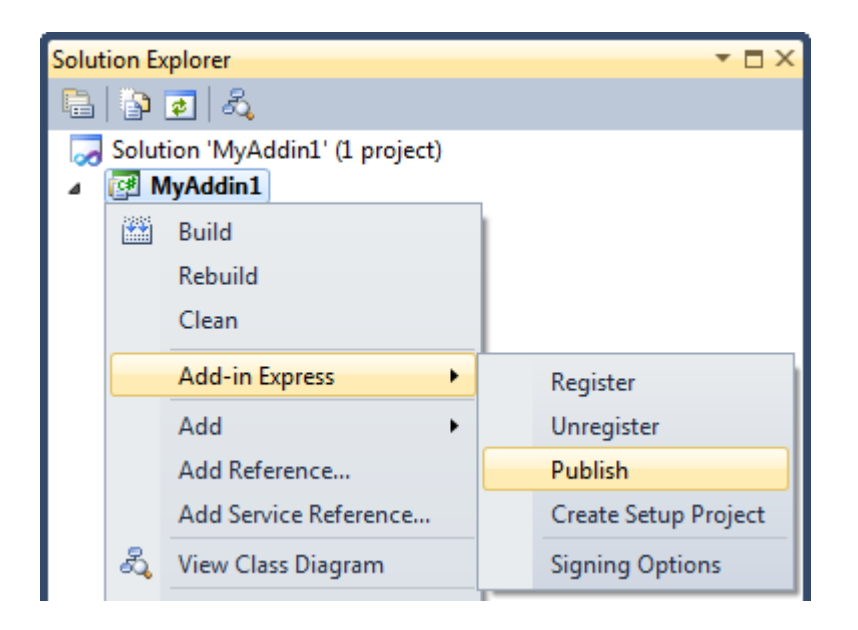

In the *Publish* dialog, switch to the *ClickOnce deployment* tab.

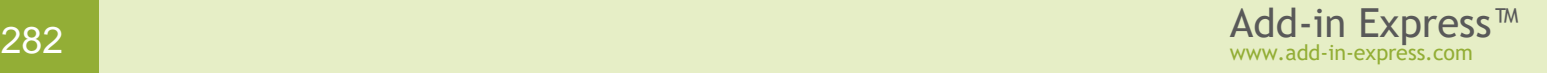

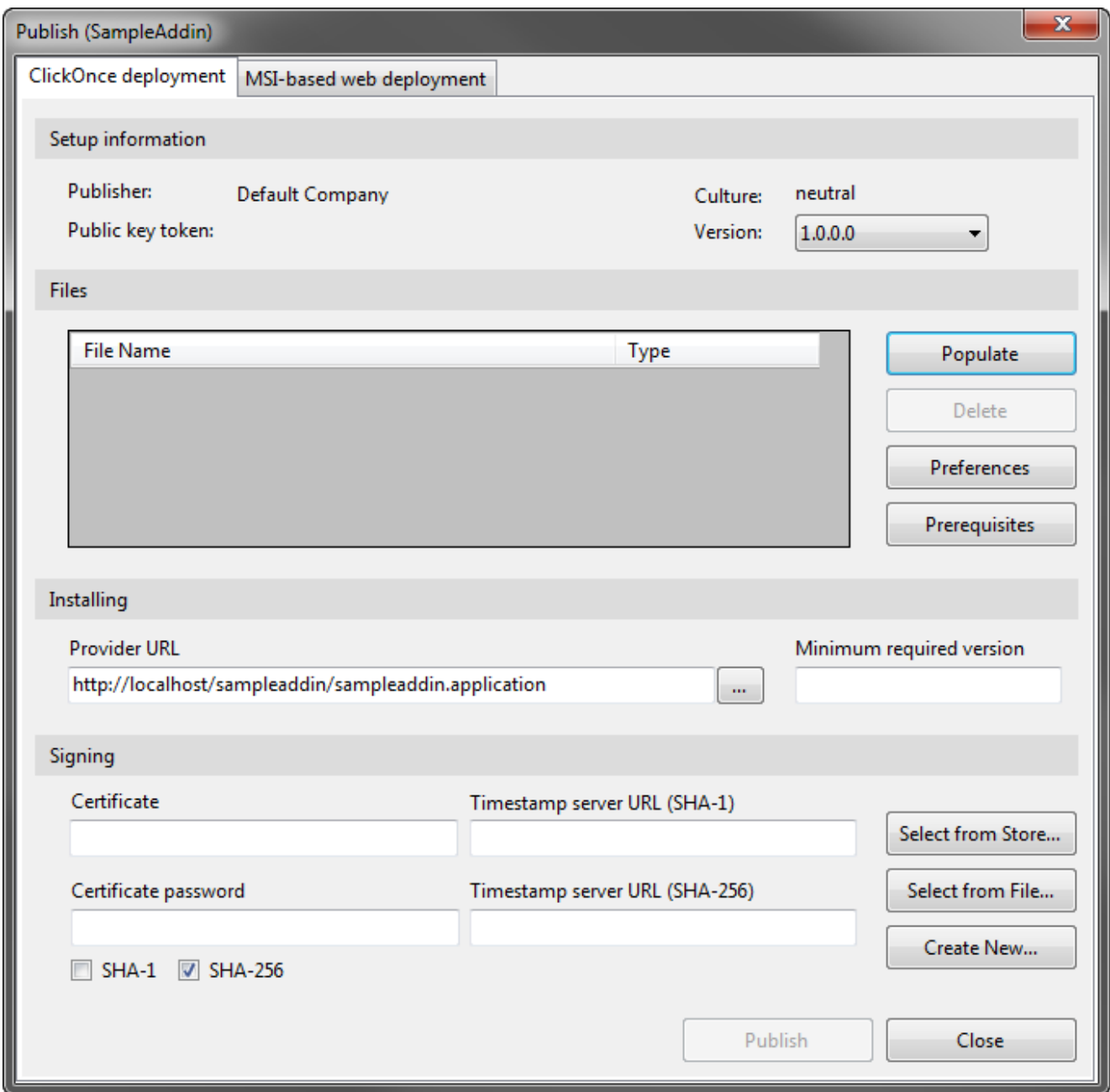

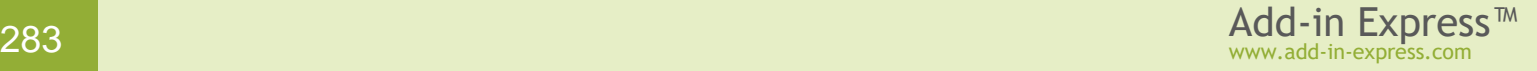

# **Step 5. Populate files**

Click the *Populate* button. This creates the *Publish\{AssemblyVersion}* folder and copies all files and dependencies of the Office extension (as well as the Add-in Express loader and its manifest) into that folder.

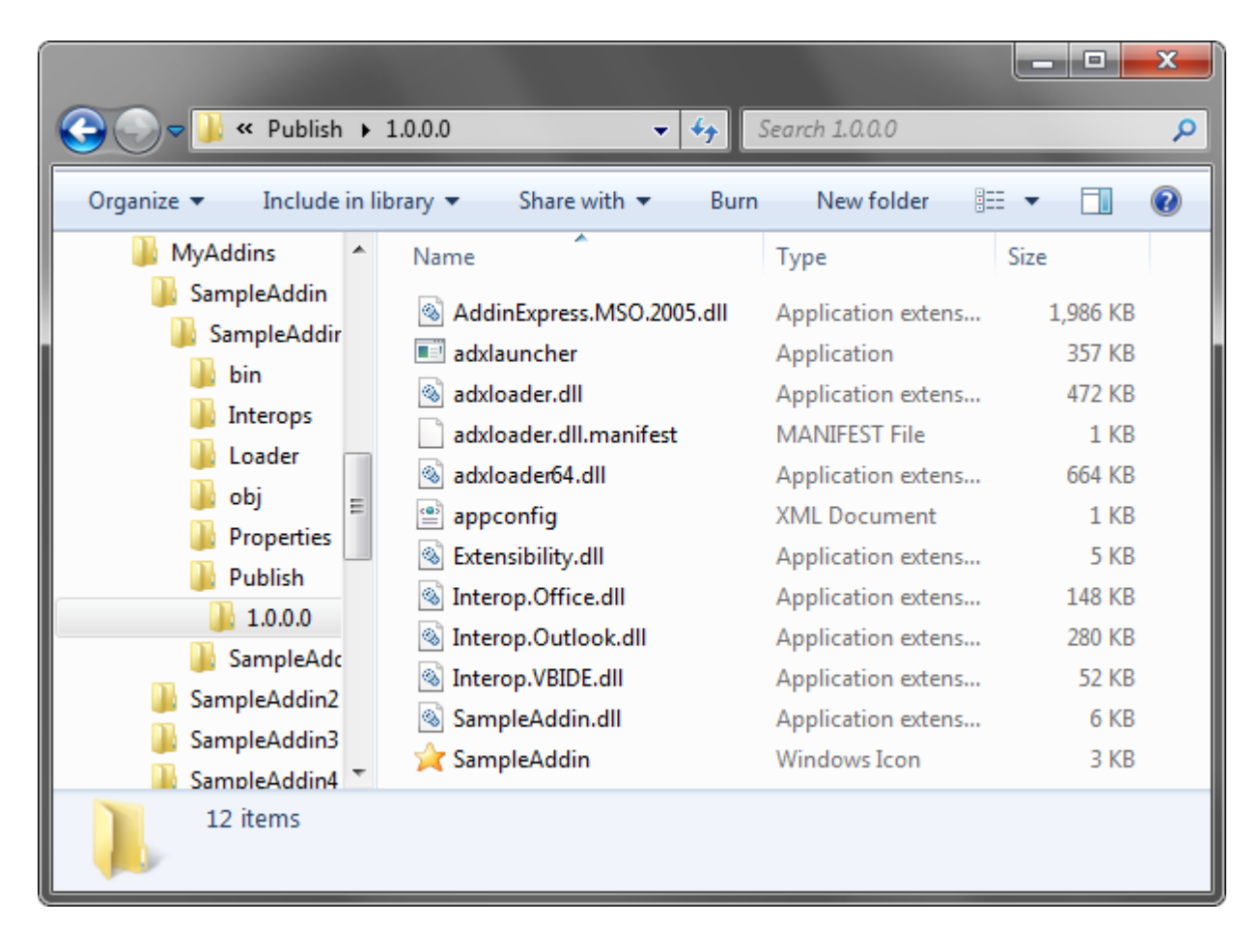

#### **Step 6. Add additional files (optional)**

To publish additional files and/or folders, copy the files and folders required by your project to the *Publish/<AssemblyVersion>* folder and click the *Populate* button again.

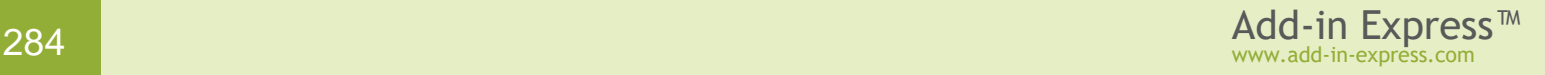

#### **Step 7. Set application icon (optional)**

You can add a *.ico* file and mark it as *Icon File* in the *Type* column of the *Files* list box. This icon will be shown in the ClickOnce installer window and Windows Start menu.

#### **Step 8. Set the "Provider URL"**

In the *Provider URL* field, enter the location of the deployment manifest using one of the following formats:

- web site: http://<www.website.com>/<deployment manifest name>.application
- a Virtual Directory: http://localhost/<deployment manifest name>.application
- an FTP server: ftp://<ftp.domain.com>/<deployment manifest name>.application
- a file path:  $\frac{C: \S \cdot \text{d}e}{C}$  a file path:  $\frac{C: \S \cdot \text{d}}{C}$
- a UNC path: \\<server>\<deployment manifest name>.application

*<deployment manifest name>* must be in the lower case.

#### **Step 9. Sign the installer files**

Browse for the existing certificate file (*.pfx* or *.p12*) or click *New* to create a new one. Enter the password of the certificate if there is any.

# **Step 10. Set preferences (optional)**

Click the *Preferences* button to open the dialog window shown below. It allows showing your custom or the built-in UI and specify the *Support Location*; this will show additional information about your product in the *Add or Remove Programs* dialog (called *Programs and Features* since Vista).

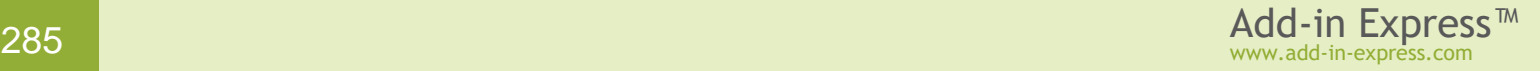

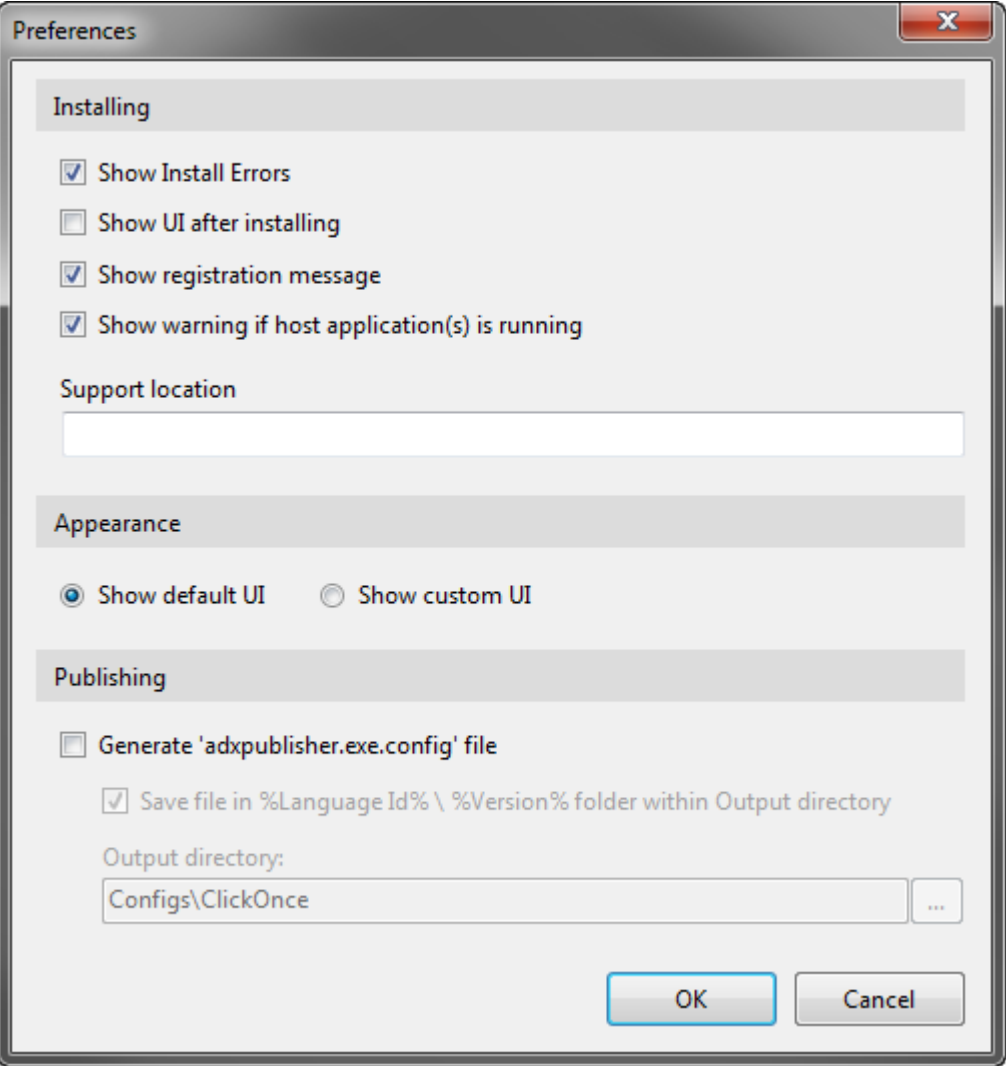

# **Step 11. Prerequisites (optional)**

Click the *Prerequisites* button to specify the prerequisites of your Office extension.

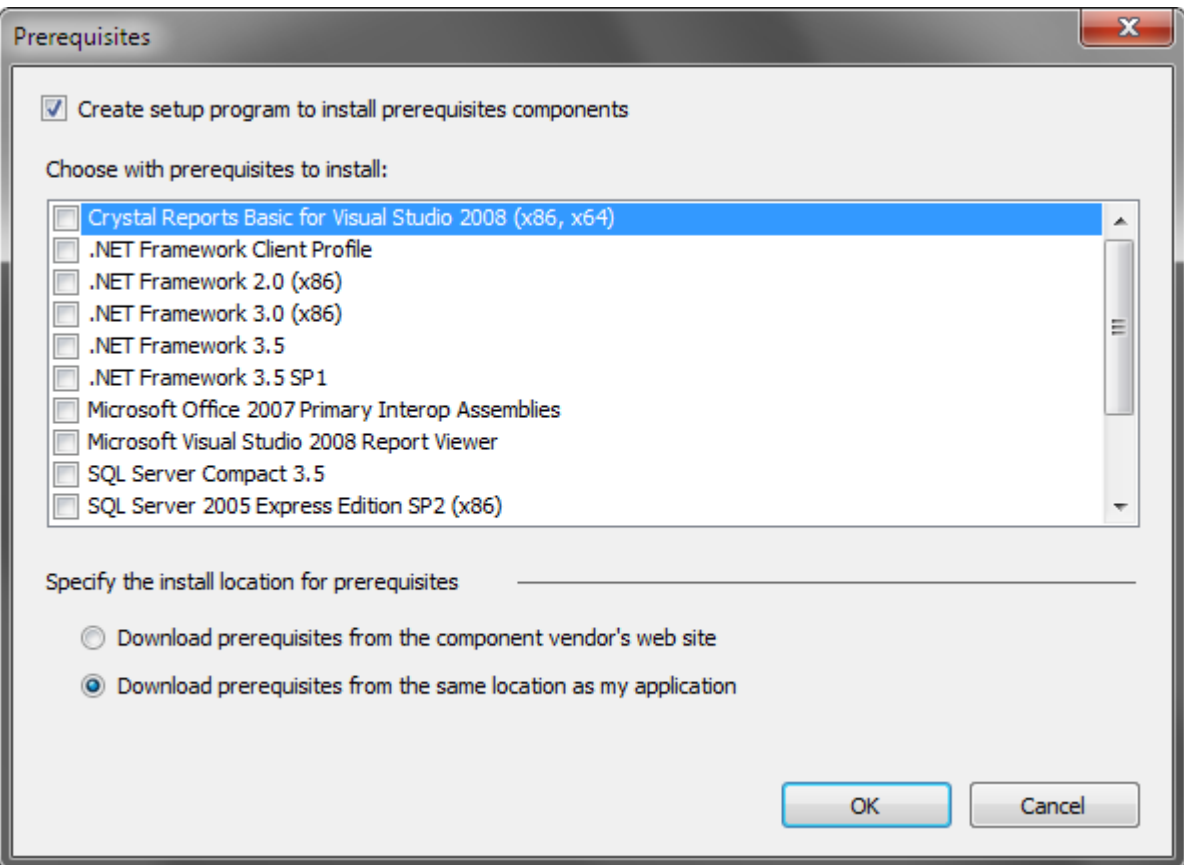

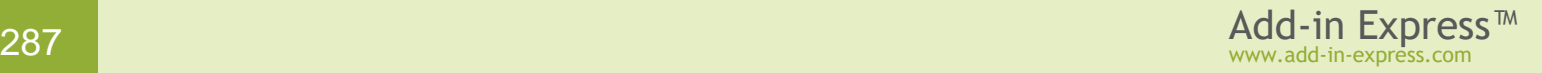

# **Step 12. Click the Publish button**

Upon clicking the *Publish* button the wizard generates (updates) the manifests:

- Deployment manifest *<SolutionFolder>/Publish/<projectname>.application*
- Application manifest *<SolutionFolder>/Publish/<AssemblyVersion>/<ProjectName>.exe.manifest*

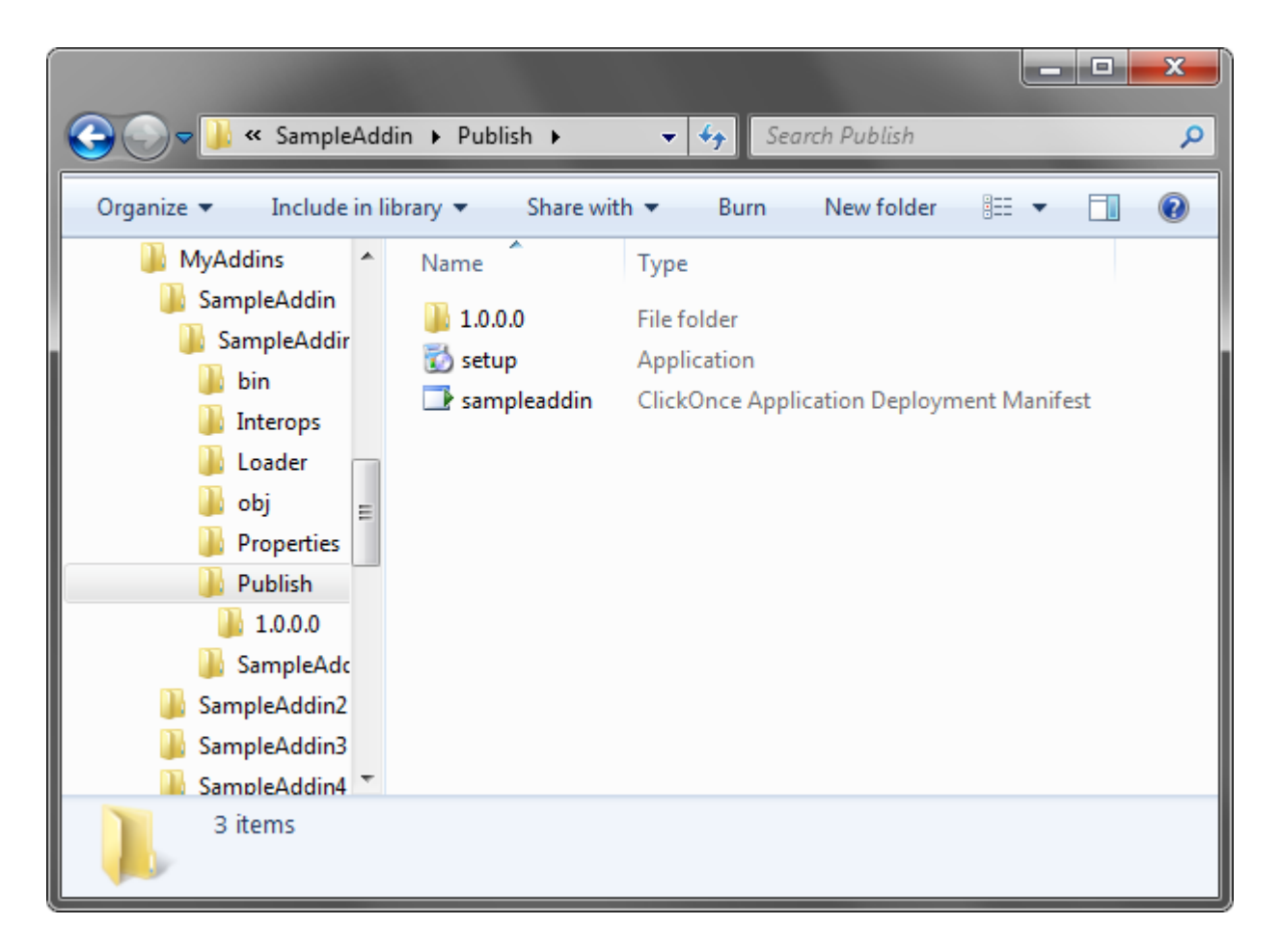

# **Step 13. Upload files and folders**

Upload the following files and folders to the location you specified in the *Provider URL* field:

- files and folders of the *Publish\{AssemblyVersion}* folder;
- the deployment manifest (*{projectname}.application*);
- *setup.exe*.

For testing purposes, you can just double-click the deployment manifest in Windows Explorer.

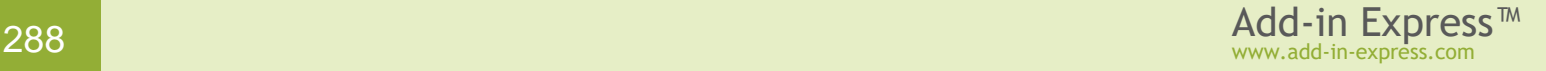
#### **Step 14. Running the installer**

To run the installer, the user needs to open the deployment manifest (*<projectname>.application*) in Internet Explorer or Windows Explorer.

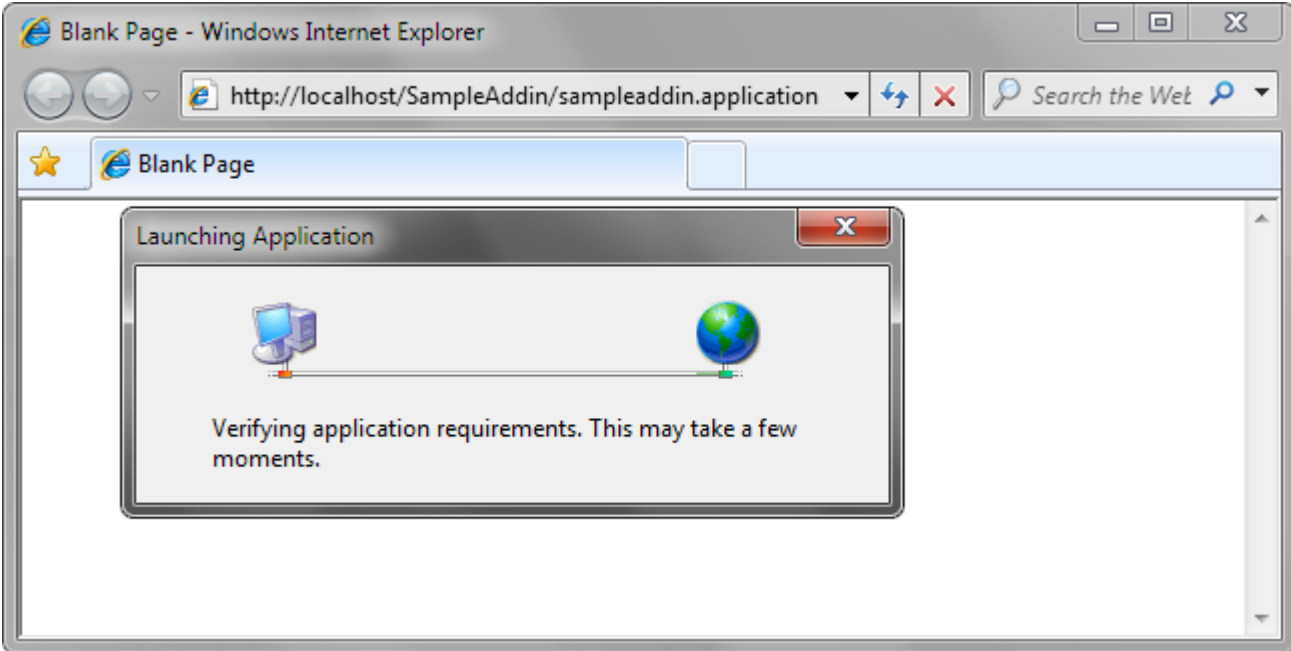

In the *Application Install – Security Warning* dialog you click the *Install* button.

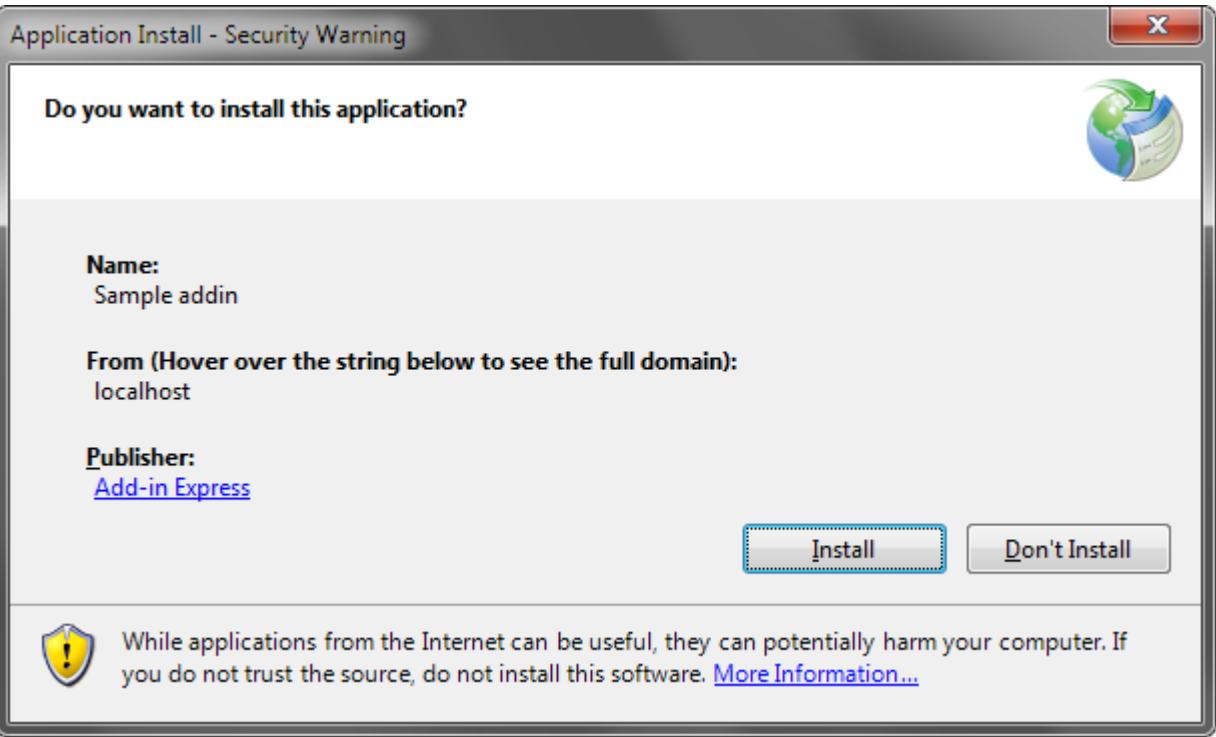

Clicking the *Install* button opens the ClickOnce installer window (see the screenshot below):

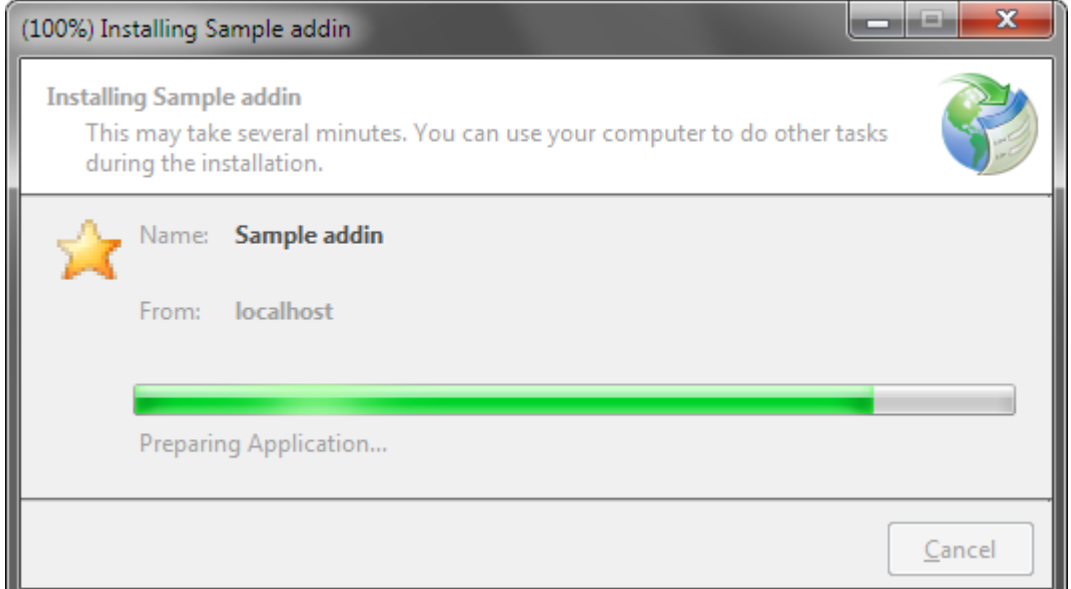

Users will see this dialog when the installation is completed successfully:

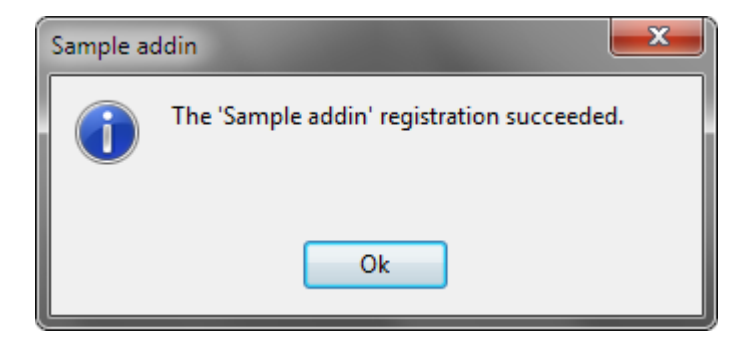

Please note that ClickOnce doesn't provide an opportunity to customize or hide dialogs and messages shown while the user is installing or updating your add-in.

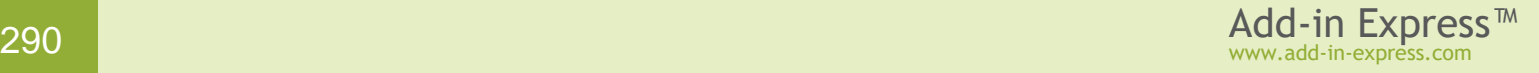

#### **Step 15. Register/unregister or uninstall the Office extension**

To unregister or re-register your Office extension, the user browses for the deployment manifest (*<projectname>.application*) in Internet Explorer or Windows Explorer and runs it. This opens the dialog below, where the user can click either *Unregister* or *Register*.

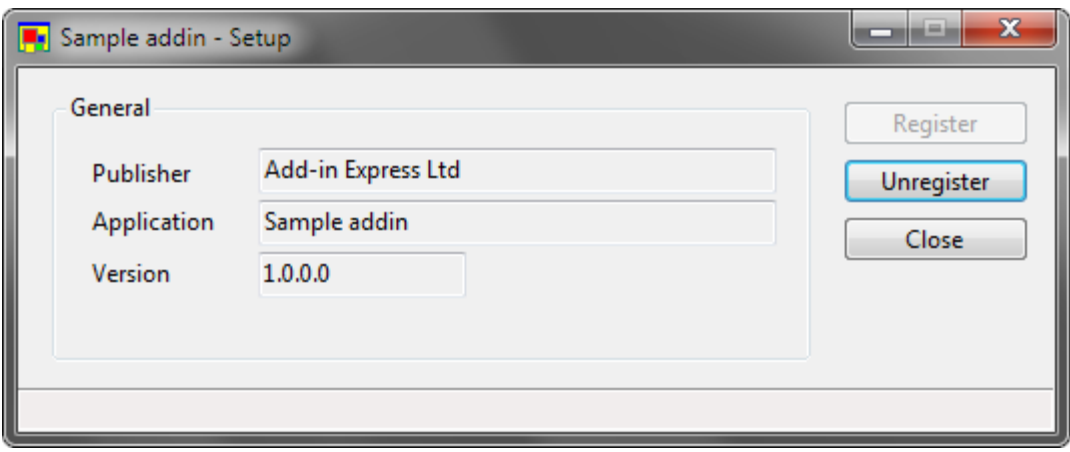

You can add a ClickOnce module to your project to show a custom dialog instead of the above dialog.

To uninstall your product, the user goes to *Control Panel -> Add or Remove Programs* (*Programs and Features* since Vista).

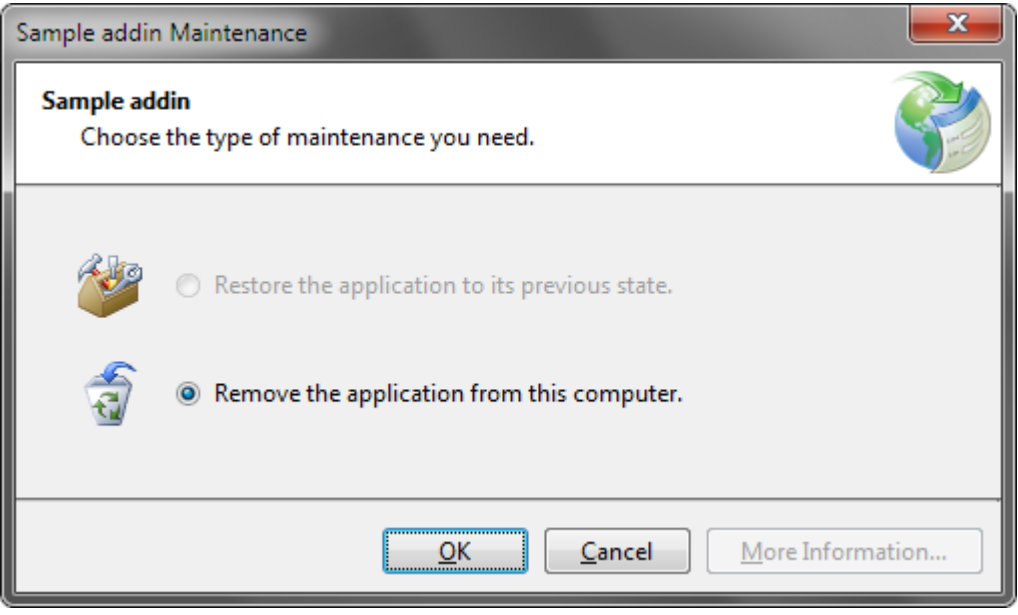

### **Step 16. Installing a new version of the Office extension**

Please see Updating [a per-user Office extension via ClickOnce.](#page-291-0)

#### <span id="page-291-0"></span>**Updating a per-user Office extension via ClickOnce**

Every Add-in Express module provides the *IsNetworkDeployed* method, which returns *True* if your Office extension was installed via ClickOnce.

Then, you can use the *CheckForUpdates* method, which initiates the updating process if a new version of your Office extension is available in the location specified in the *Provider URL* field. If there is an update, *CheckForUpdates* opens the *Update Available* dialog:

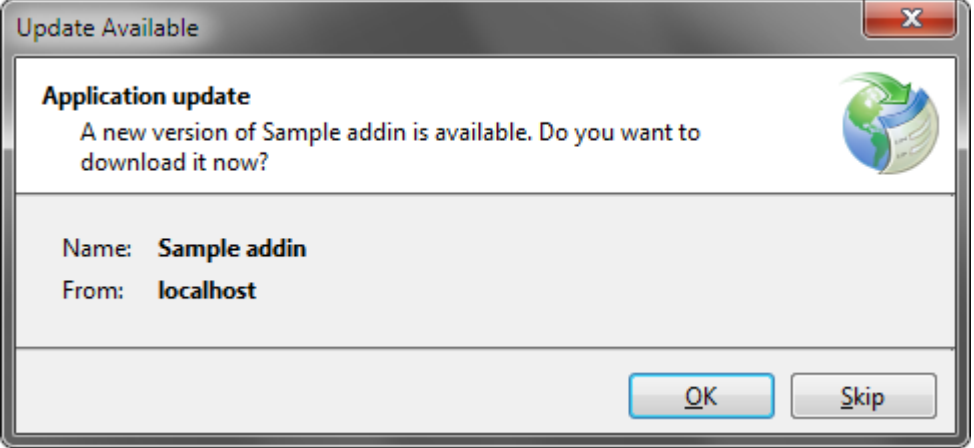

Below you will find the steps required for deploying a new version of your Office extension.

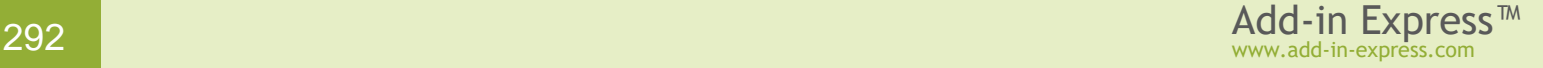

**Assembly Information** 

**Step 1. Increment the assembly version number**

In the *AssemblyInfo*, increment the assembly version number of your project.

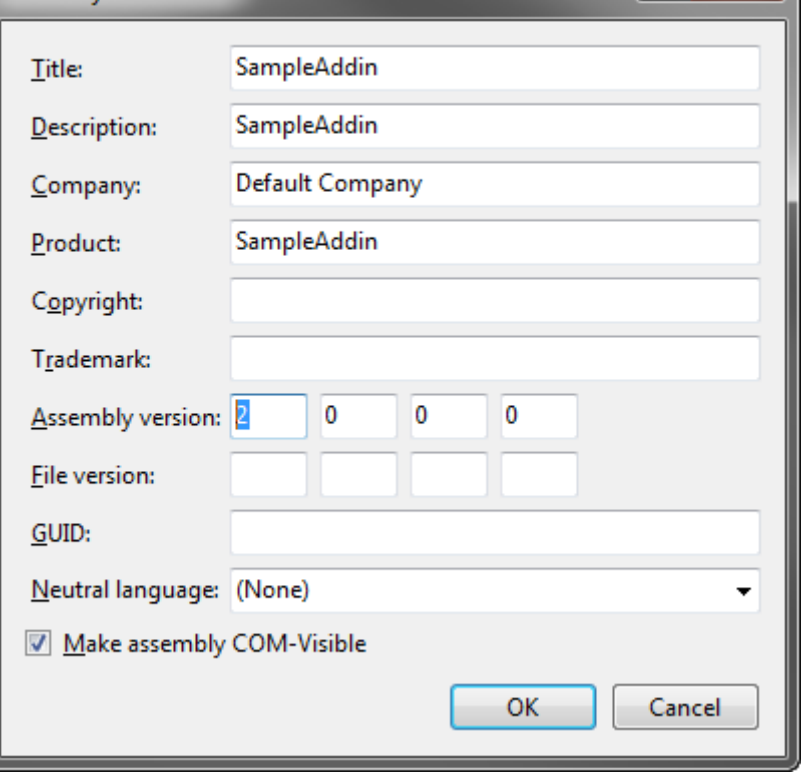

P

 $\mathbf{x}$ 

**Step 2. Build your project**

Just build the Office extension project.

## **Step 3. Open the Publish dialog**

Right-click the project in the Solution Explorer window and choose *Add-in Express|Publish* in the context menu.

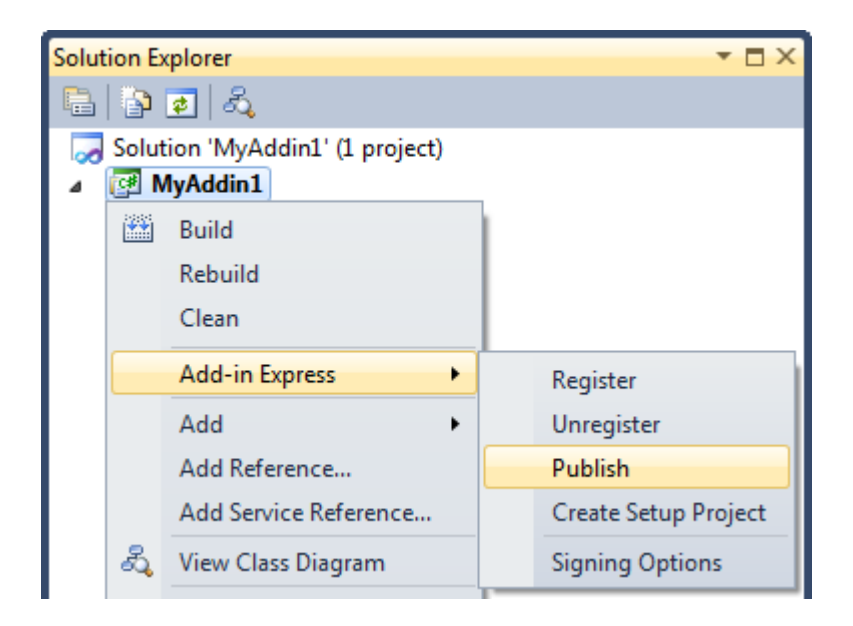

This opens the *Publish* dialog. Switch to the *ClickOnce deployment* tab.

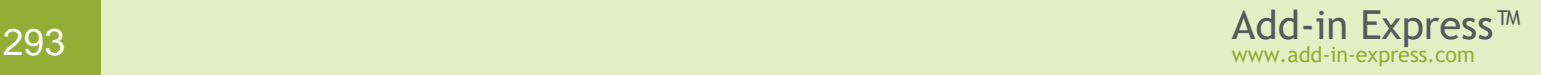

#### **Step 4. Select the new version**

Make sure the new add-in version is selected in the *Version* drop-down list.

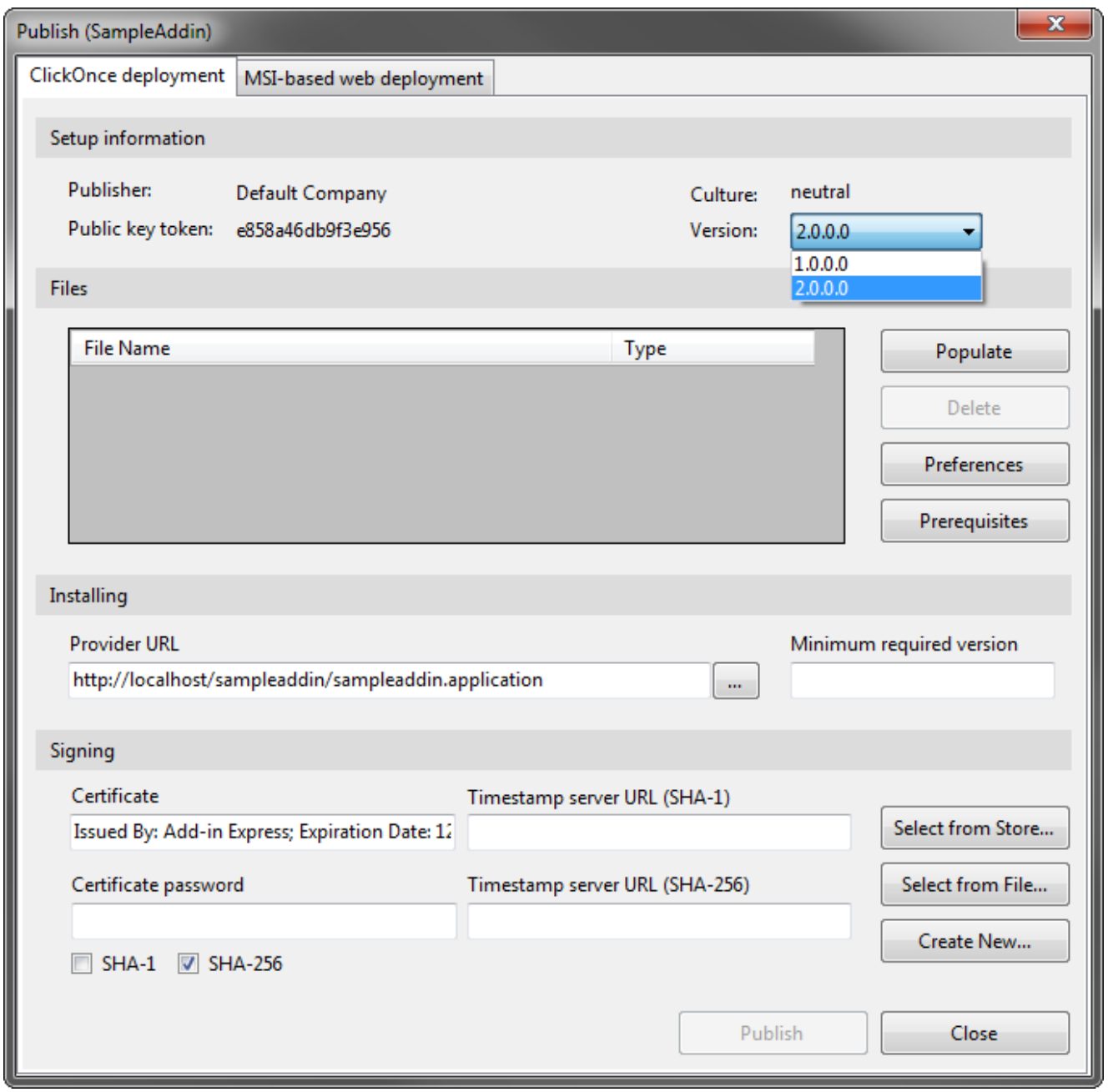

#### **Step 5. Publish the new version**

Go to [Step 5. Populate files](#page-283-0) to see how to publish your new version. To perform the steps above using the command line utility, see [Publishing from the Command Prompt.](#page-320-0)

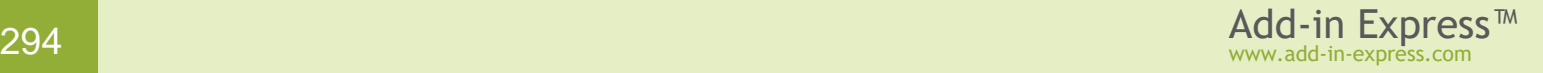

#### **Deploying an Office extension via ClickTwice :)**

#### **Step 1. Create an .MSI installer**

The .MSI installer can be created by using the Visual Studio setup project as well as any third-party installers like WiX or InstallShield. You can find step-by-step instructions on creating the .MSI setup package in the following articles:

For per-user deployment, see steps 1 – 6 of [Deploying a per-user Office extension via an MSI installer.](#page-257-0)

For per-machine deployment, look through steps 1 - 6 of Deploying a per-machine Office extension via an MSI [installer.](#page-265-0)

#### **Step 2. Open the Publish dialog**

Right-click the project in the Solution Explorer window and choose *Add-in Express|Publish* in the context menu.

The steps below highlights publishing your add-in in the Visual Studio user interface. All the steps can be performed using the command line utility *{Add-in Express}\Bin\adxpublisher.exe*, see the Add-in Express installation folder (see also [Publishing from the Command Prompt\)](#page-320-0).

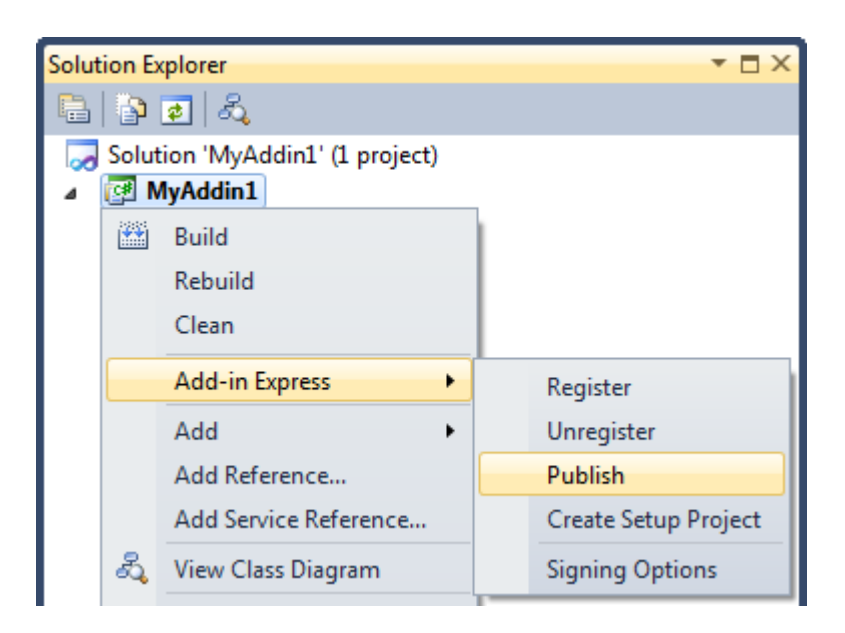

In the *Publish* dialog, switch to the *MSI-based web deployment* tab.

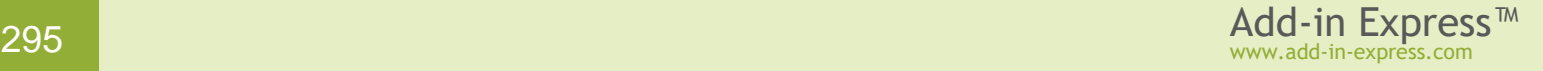

#### **Step 3. Browse for the .MSI**

Specify the path to the .MSI installer in the *Installer file* field. The *Publish* wizard reads some general info about the .MSI and fills in the fields in the upper part of the dialog.

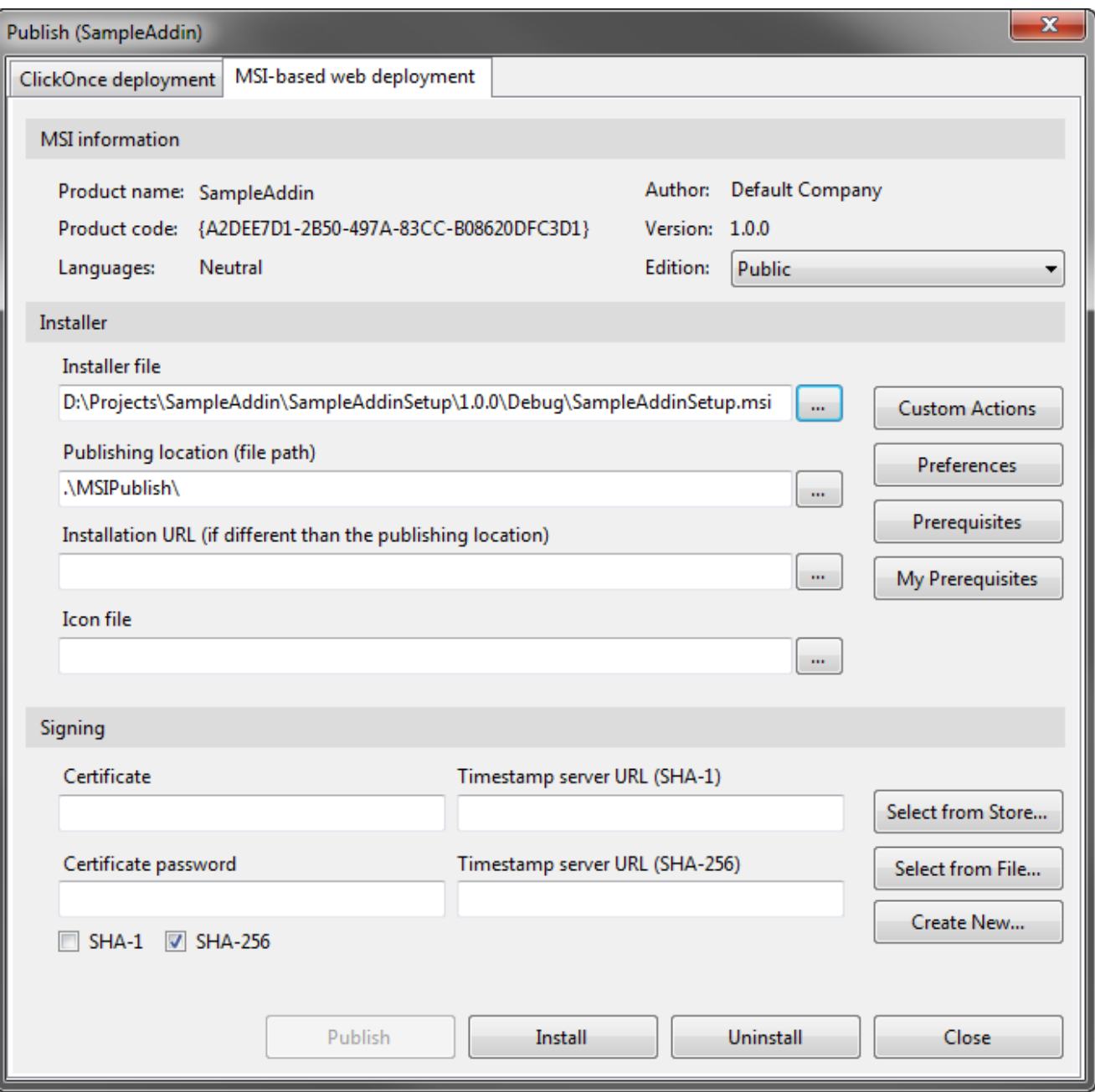

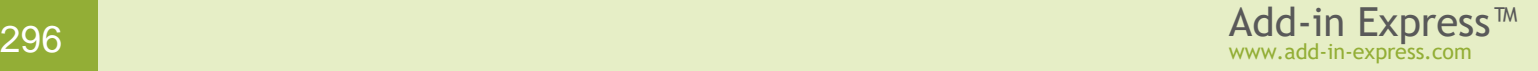

#### <span id="page-296-1"></span>**Step 4. Set the Publishing location**

By default, the *Publish wizard* suggests publishing your application to the *MSIPublish* subfolder of the project directory, see the *Publishing location* field. You can specify any suitable location in one of the following formats:

- To publish to a file share, enter the path using either a UNC path:  $\sqrt{\text{sev} \cdot \text{v} \cdot \text{d} \cdot \text{d} \cdot \text{d} \cdot \text{d} \cdot \text{d} \cdot \text{d} \cdot \text{d} \cdot \text{d} \cdot \text{d} \cdot \text{d} \cdot \text{d} \cdot \text{d} \cdot \text{d} \cdot \text{d} \cdot \text{d} \cdot \text{d} \cdot \text{d} \cdot \text{d} \cdot \text{d} \cdot \$ *C:\<folder>\*
- To publish to an FTP server, enter the path as  $ftp:///$

Using an http server as a publishing location is not supported.

#### <span id="page-296-0"></span>**Step 5. Set the Installation URL**

You can use the *Installation URL* field to specify a location from which users will download the Office extension installer.

In the *Installation URL* edit box, enter the installation location using either a fully qualified URL in the format http://www.domain.com/<ApplicationName>, or a UNC path using the format  $\exists$ server> $\exists$ <ApplicationName>.

#### **Step 6. Set an icon (optional)**

You can specify an icon in the *Icon file* field. The icon will be shown in the downloader window, which is displayed when the installer is downloaded from the installation location (see [Step 12. Running the installer\)](#page-300-0).

#### **Step 7. Sign the installation files**

Choose a certificate from the certificate store, browse for an existing certificate file (*.pfx* or *.p12*) or create a new one. Specify a timestamp server (optional).

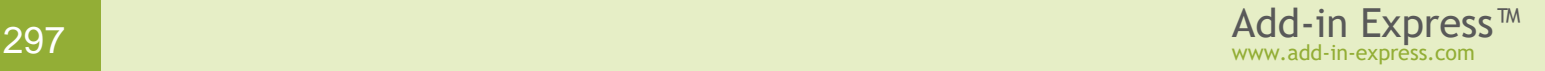

#### <span id="page-297-0"></span>**Step 8. Preferences (optional)**

You can specify automatic updates and other options in the ClickTwice [Preferences](#page-244-0) dialog. For instance, you can hide the Windows installer UI during installation or uninstallation using check boxes provided on the *Common* tab of that dialog.

#### **Step 9. Prerequisites (optional)**

Click the *Prerequisites* button and select any prerequisites in the dialog window.

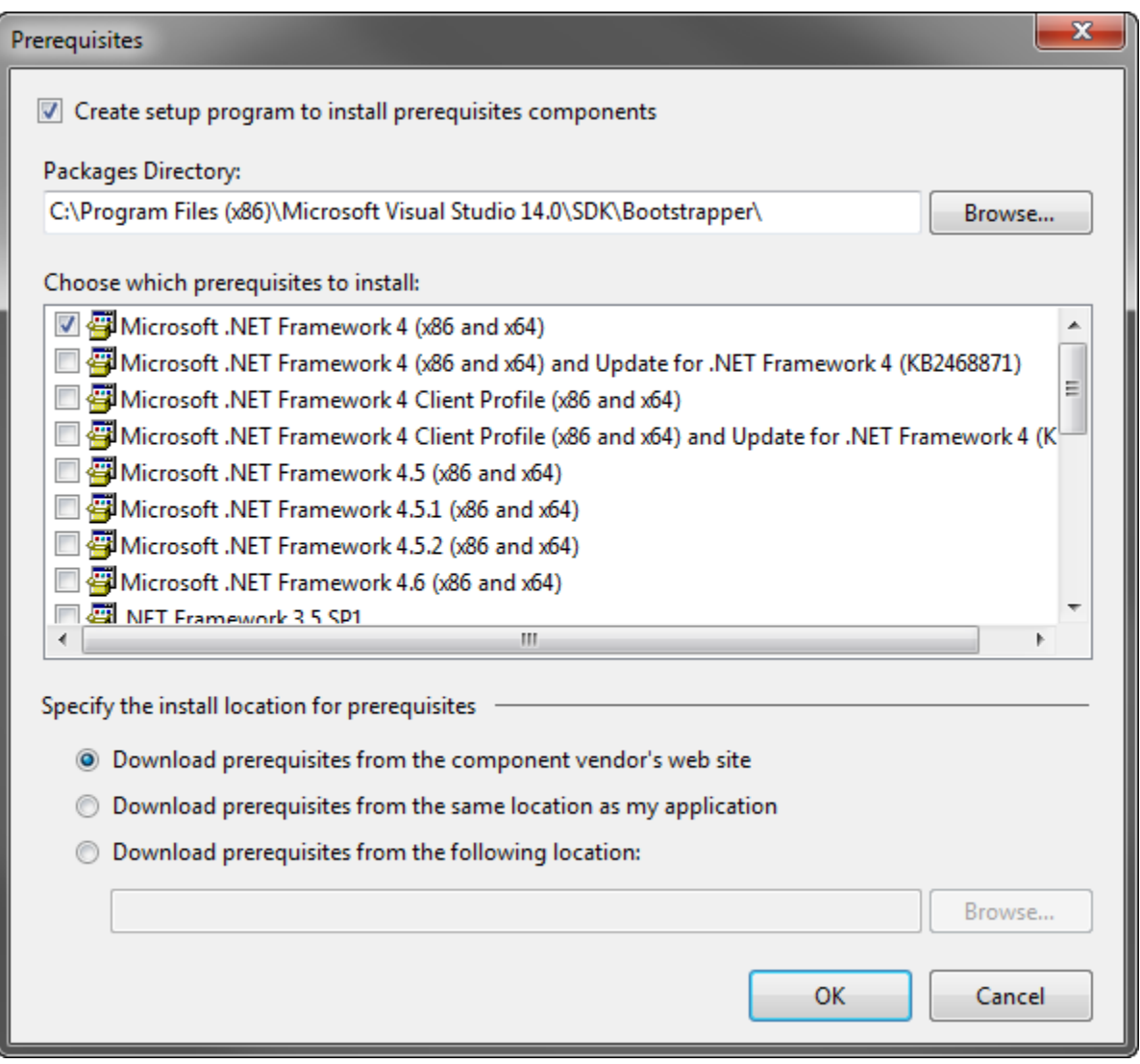

Add-in Express generates a *setup.exe* to install the specified prerequisites. When the user runs the Add-in Express downloader program to install/update your Office extension (see [Step 12. Running the installer](#page-300-0) for example), the downloader runs the *setup.exe* to install the prerequisites.

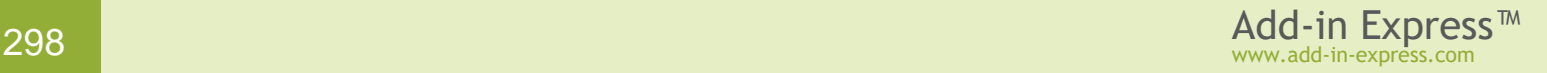

#### <span id="page-298-0"></span>**Step 10. Click the Publish button**

When you click the Publish button, the wizard creates all necessary files and folders in the location specified in the *Publishing location* field.

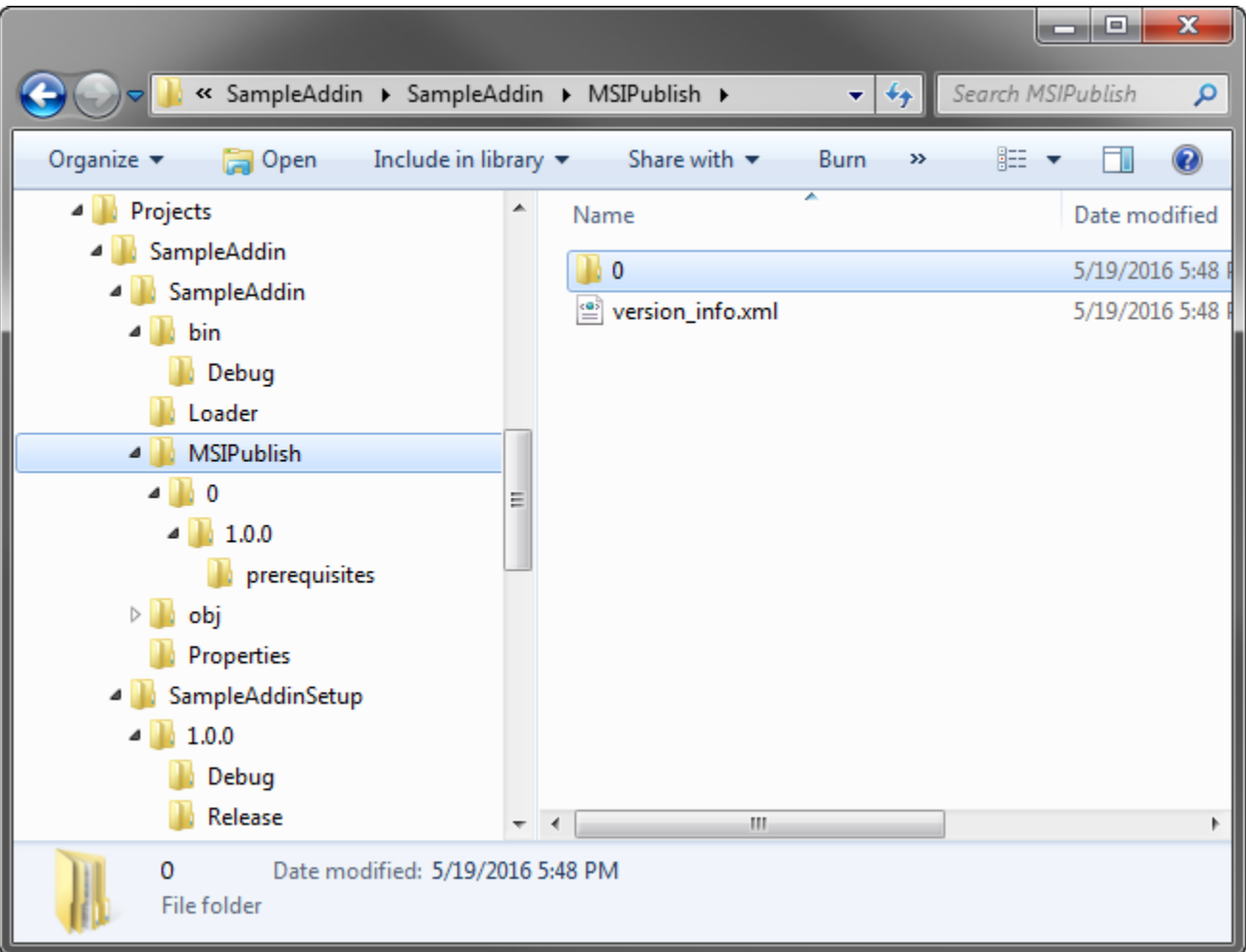

Let's dwell on the files and folders. *version\_info.xml* contains information about all versions of your Office extension:

```
<?xml version="1.0" encoding="utf-8"?>
<application name="sampleaddin" version="1.1">
   <product language="0">
     <version name="1.0.0"
installationUrl="D:\Projects\SampleAddin\SampleAddin\MSIPublish\"
productCode="{A2DEE7D1-2B50-497A-83CC-B08620DFC3D1}" languages="0"
updateType="bootstrapper" edition="Public">
       <files msi="SampleAddinSetup" hash="8E101D0B7EB9A82FFCE67F1B66C8CA37">
         <file hash="F968DDF0507A009E326C90533BFD7B78">SampleAddinSetup.msi</file>
         <file hash="A58588D22CF4E7A52A07C644EBD63AA5"
prerequisite="true">prerequisites\setup.exe</file>
       </files>
```

```
 <preferences>
         <showInstallUI>true</showInstallUI>
         <showUninstallUI>false</showUninstallUI>
         <webPage>
         </webPage>
         <showDownloaderWindow>true</showDownloaderWindow>
         <showRunningApplicationsWarning>true</showRunningApplicationsWarning>
         <supportedEditions>Public</supportedEditions>
       </preferences>
     </version>
  </product>
</application>
```
All versions of your Office extension are stored in folders, which are named according to the pattern *<language code>\<version number of the .MSI installer>*. For instance, version 1.0.0 of the sample add-in created for this article is stored in folder *0\1.0.0*, where *0* stands for the locale *Neutral* (other locale identifiers are listed [here](http://msdn.microsoft.com/en-us/goglobal/bb964664)  $\mathbb{Z}$ .

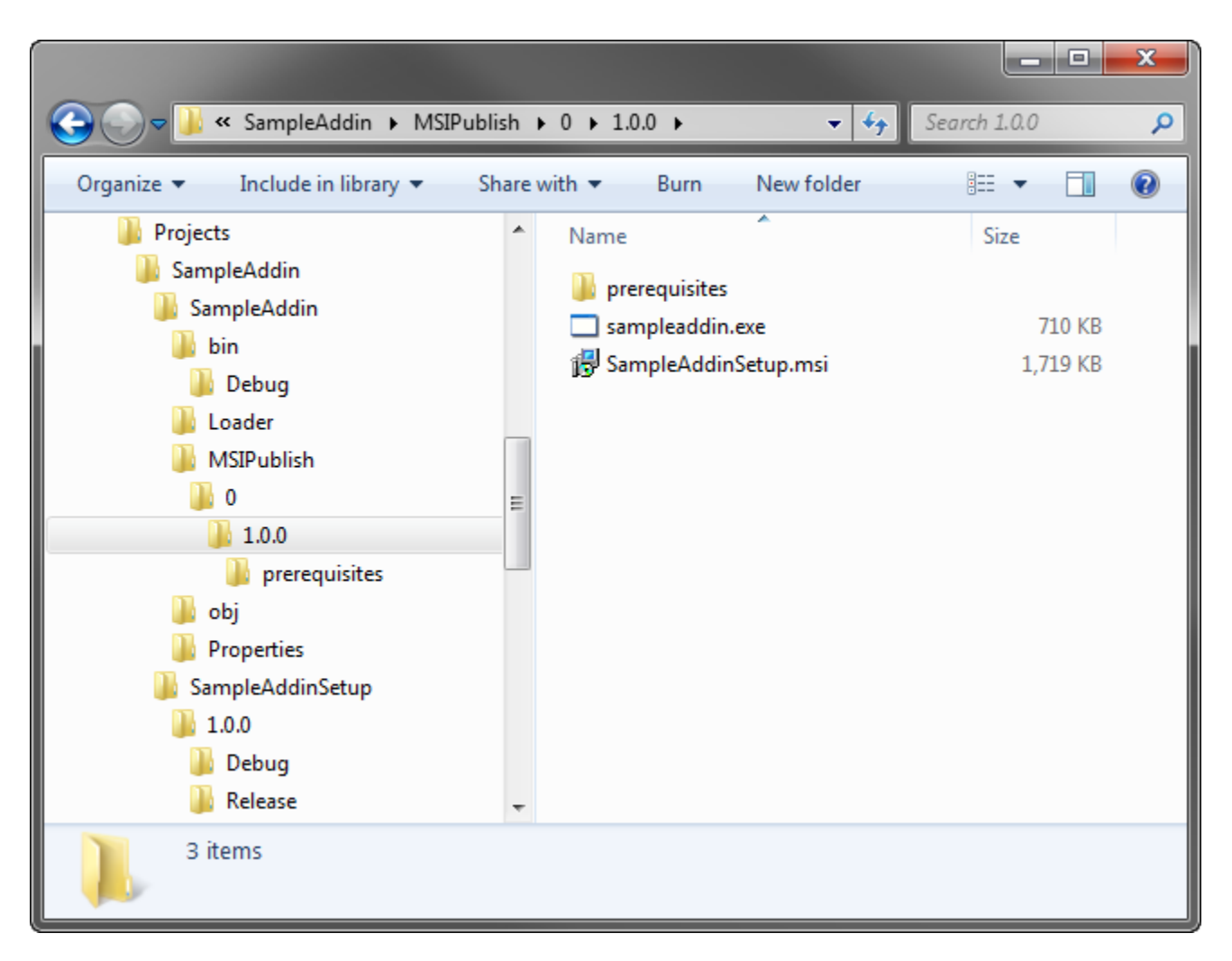

This folder contains the following files:

• the .MSI installer, *SampleAddinSetup.msi* in the screenshot above

• *<project name>.exe*, also called the downloader; *sampleaddin.exe* in the screenshot; this application downloads and runs the .MSI installer

#### **Step 11. Copy files and folders**

Upload the files and folders from the *Publishing location* folder to the location you specified in the *Installation URL* field.

#### <span id="page-300-0"></span>**Step 12. Running the installer**

You need to supply the user with a link to <project name>.exe, the downloader.

The user clicks the link or navigates to it with either an Internet browser or Windows Explorer.

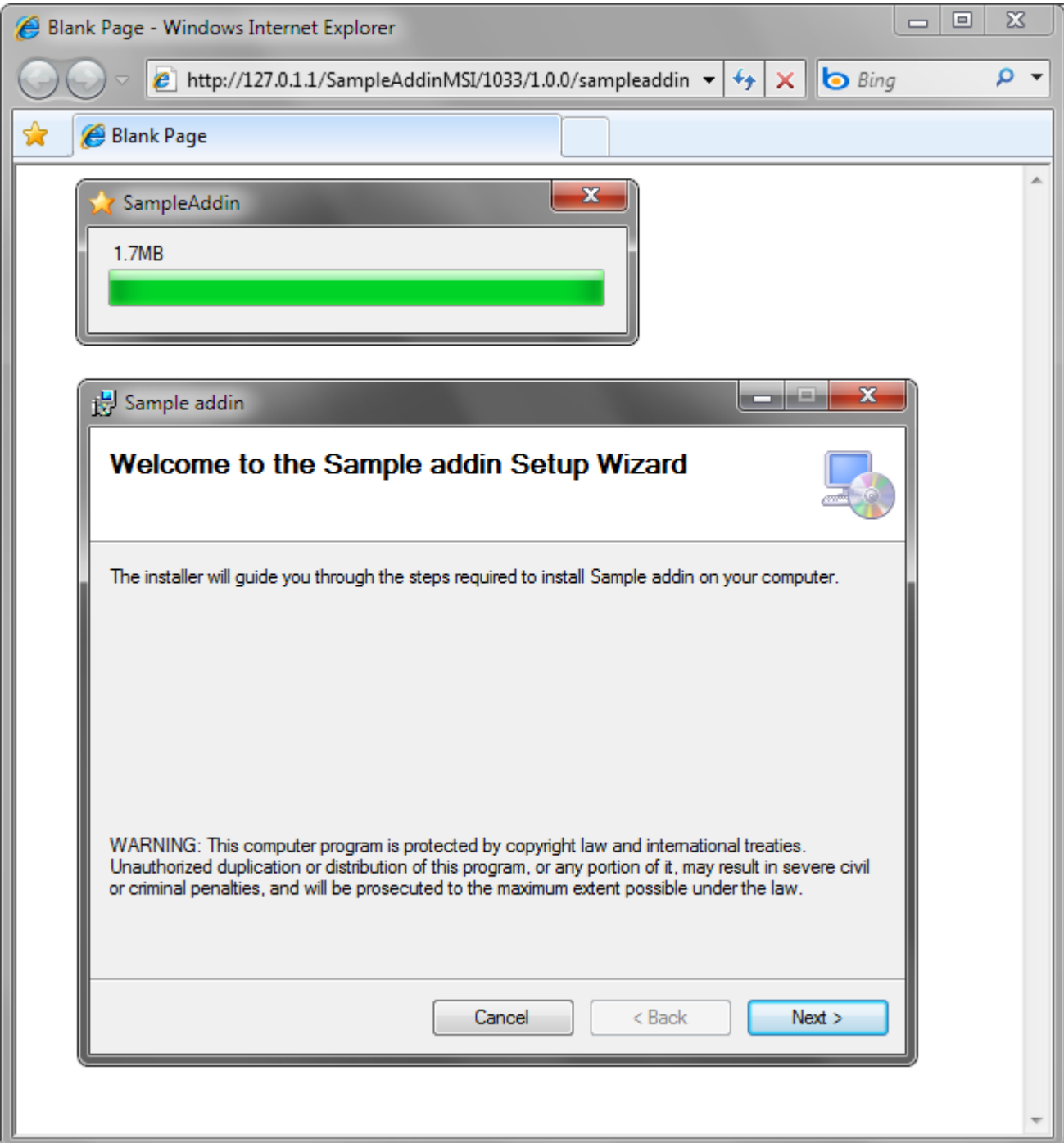

## **Step 13. Uninstalling the Office extension**

To uninstall your product, the user goes to Control Panel – Programs and Features.

#### **Step 14. Installing a new version of the Office extension**

Please see [Updating an Office extension via ClickTwice](#page-302-0) :).

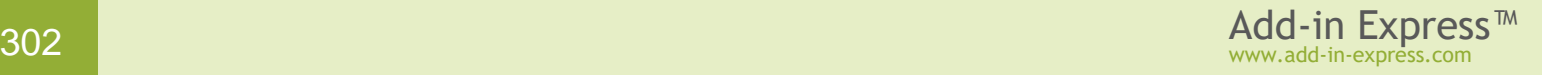

#### <span id="page-302-0"></span>**Updating an Office extension via ClickTwice :)**

Every Add-in Express module provides the *IsMSINetworkDeployed* method, which returns *True* if your Office extension was installed via ClickTwice :). Then you can use the *CheckForMSIUpdates* method in your project code to check if any updates are available. *CheckForMSIUpdates* returns:

- an empty string if there are no updates in the location you specified in the *Installation URL* field (Step 5. [Set the Installation URL\)](#page-296-0);
- a formatted string: a URL or UNC path if a new version of the Office extension is available; the URL can be a link to a *setup.exe* or downloader, see [Step 10. Click the Publish button;](#page-298-0)
- the web page URL that you specified in the *Download page for updates* field of the *Preferences* dialog, see [Step 8. Preferences \(optional\)](#page-297-0)

You can find a code sample that checks for updates in [Updating an Office Extension via ClickTwice :\)](#page-253-0)

#### **Step 1. Increase the version number**

Increase the version number in the *Version* property of your setup project.

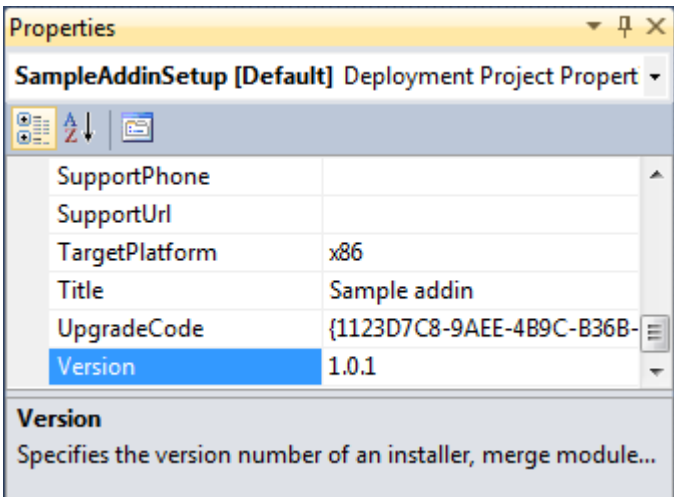

Don't change the *Product code* property of your setup project. By default, when you change the *Version* property of your setup project, Visual Studio shows a dialog recommending that you change the *Product code*. Click *No* or *Cancel* in this dialog because if you change the *Product code*, you will get a new Office extension product and your old extension version may be not correctly uninstalled and updated when a user launches the new version installation.

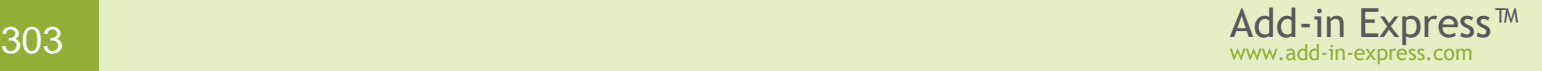

#### **Step 2. Build your setup project**

Just build the setup project.

#### **Step 3. Open the Publish dialog**

Select your project in the Solution Explorer window and choose *Publish ADX Project* in the project context menu.

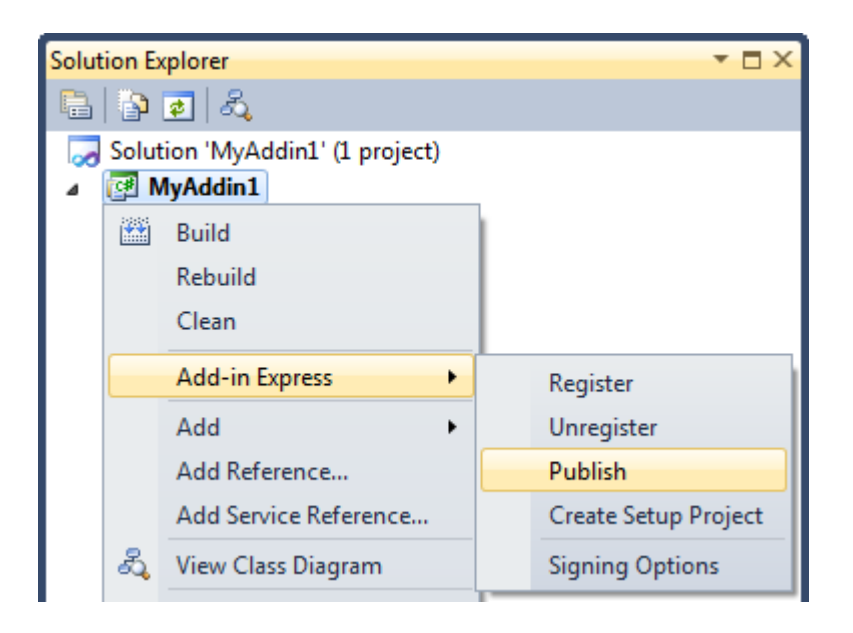

In the *Publish* dialog, switch to the *MSI-based web deployment* tab.

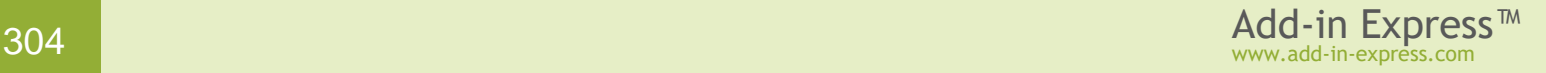

#### **Step 4. Browse for the new .MSI package**

Specify the new .MSI file in the *Installer file* field. The wizard reads some general info about the .MSI and fills in the fields in the upper part of the dialog.

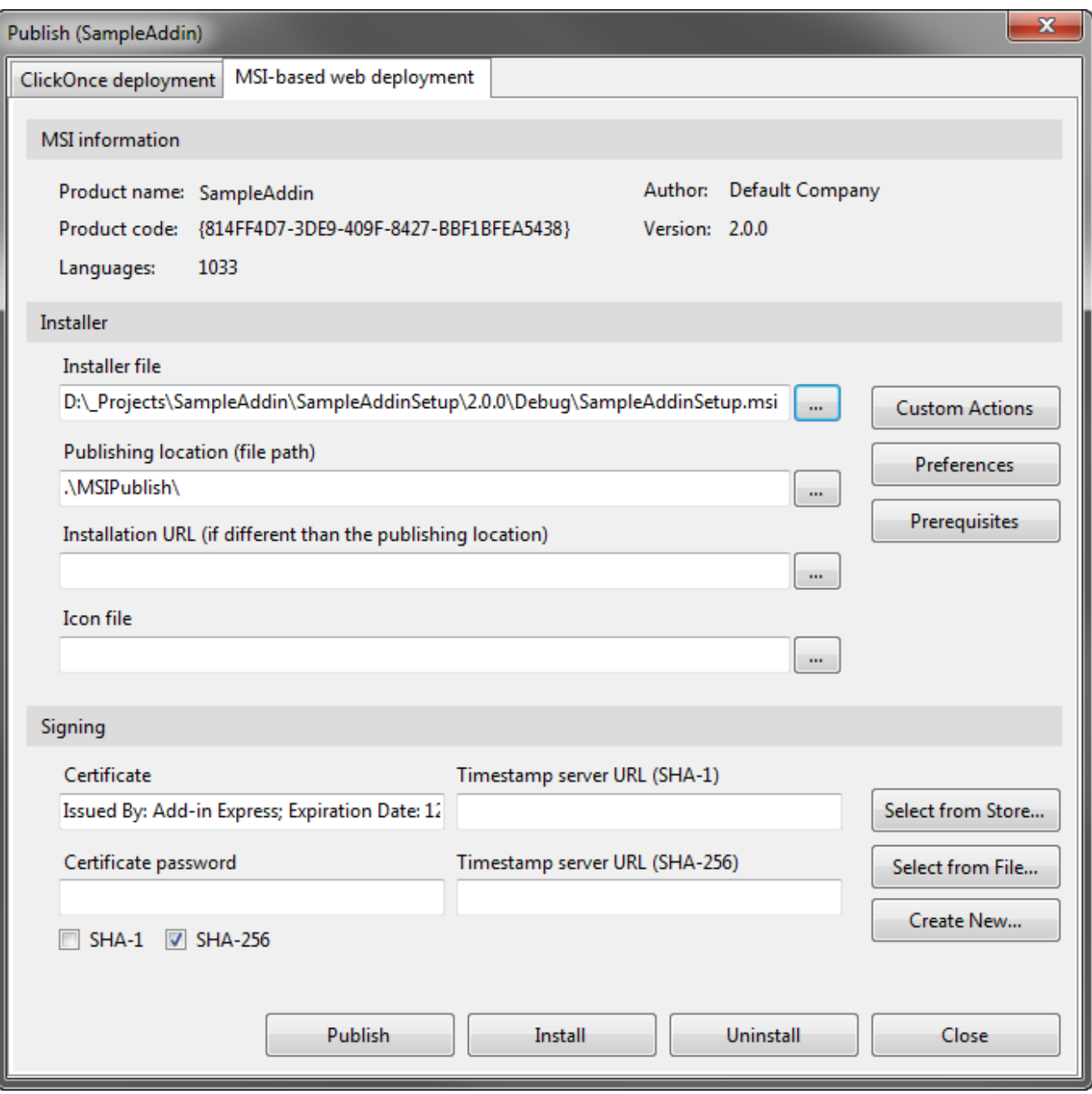

#### **Step 5. Publish the new version**

Go to [Step 4. Set the Publishing location](#page-296-1) to see how to publish your new version.

# **Custom Prerequisites**

Installing prerequisites as part of your program installation is known as **bootstrapping**. Next, Visual Studio generates a Windows executable program named *Setup.exe*, also known as a **bootstrapper**. The bootstrapper is responsible for installing these prerequisites before your application runs.

Each prerequisite is a **bootstrapper package**; each package resides in a **package folder** in the *{Bootstrapper Packages}* directory; the directory location depends on the Visual Studio version used (see [Bootstrapper](#page-305-0)  [folders\)](#page-305-0). A bootstrapper package is a group of directories and files which contain manifest files that describe how the prerequisite should be installed. If your application prerequisites are not listed in the *Prerequisites* dialog box, you can create custom bootstrapper packages and add them to Visual Studio.

This section describes creating custom prerequisites using the *My Prerequisites* dialog window.

#### <span id="page-305-0"></span>**Bootstrapper folders**

The *{Bootstrapper}* directory is in this folder:

- VS 2010 *Program Files (x86)\Microsoft SDKs\Windows\v7.0a\Bootstrapper*
- VS 2012 *Program Files (x86)\Microsoft SDKs\Windows\v8.0a\Bootstrapper*
- VS 2013 *Program Files (x86)\Microsoft SDKs\Windows\v8.1a\Bootstrapper*
- VS 2015 *Program Files (x86)\Microsoft Visual Studio 14.0\SDK\Bootstrapper*
- VS 2017 and VS 2019 *Program Files (x86)\Microsoft SDKs\ClickOnce Bootstrapper*

The *{Bootstrapper Packages}* directory is *{Bootstrapper}\Packages*.

The *{Bootstrapper Schemas}* directory is *{Bootstrapper}\Schemas*.

#### **My Prerequisites Dialog**

This dialog box allows you to perform the following steps that are required for creating a custom prerequisite:

- Define a bootstrapper package (product) and specify system checks to perform before installing the prerequisite, related products, and custom schedules.
- Specify a file(s) that should be run to install the prerequisite as well as additional files, system checks, install conditions, exit codes and security.
- Build the bootstrapper package. This creates a **package folder** in the *{Bootstrapper Packages}* directory and puts all prerequisite information into it.

**To open the My Prerequisites dialog box**, click the *MyPrerequisites* button in the *Publish* dialog (see e.g. [Clicking Publish\)](#page-249-0).

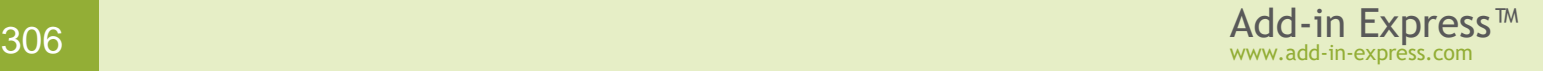

The dialog form stores the information about packages and files in the file *{setup project name}.myprerequisites*. Further on, this information is used to generate a prerequisite description complying with the schema located in the *{Bootstrapper Schemas}* directory; the prerequisite is created in a folder within the *{Bootstrapper Packages}* directory.

#### **Bootstrapper package**

Click the *Add Package* button (see the screenshot below) to add a Package node to the Packages node.

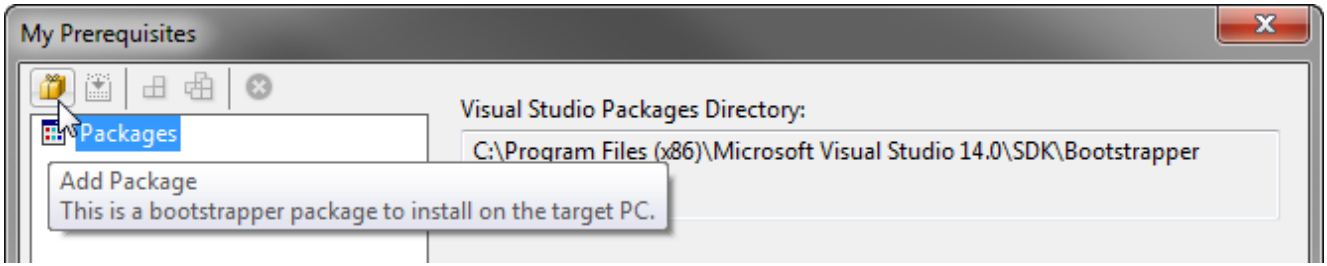

Select the newly created package and specify the Product Name and Product Code properties.

- **Product name** (*ProductName*) Required. Is used to create the package folder in the {Bootstrapper Packages} directory.
- **Product code** (*ProductCode*) Required. This is the unique identifier used by the bootstrapper system to identify packages. The string should not include any spaces, and should include the version number to distinguish newer versions of the package. For example, for the .NET Framework, the formal package name is Microsoft .NET Framework 2.0. So, the *ProductCode* would be Microsoft.NET.Framework.2.0.

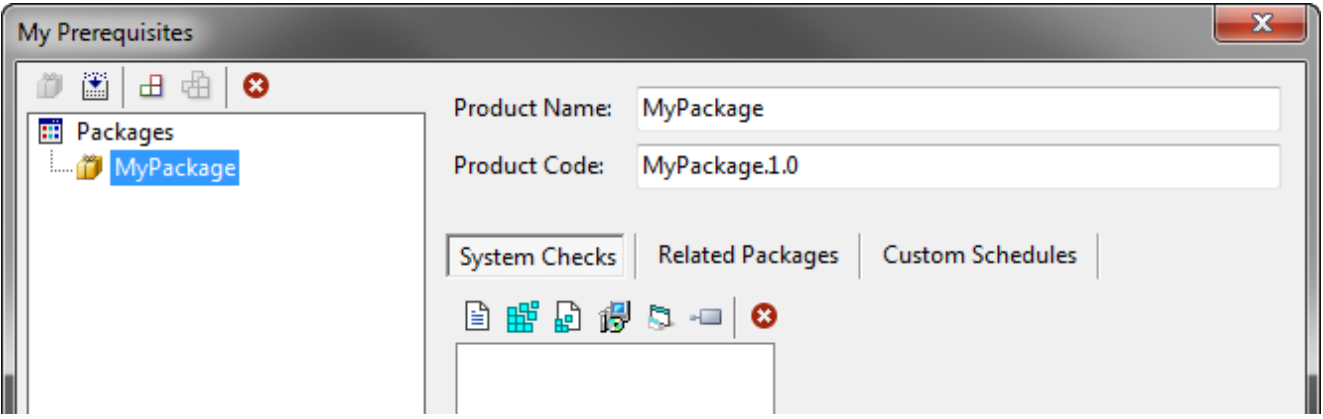

At this stage, you may choose to define system checks, which allow using the information about the machine to determine whether to install the product, or whether the product can be installed; see [System](#page-310-0) checks. Also, you can define other products that this product either installs or depends on; see [Related packages.](#page-315-0) Or, you can create schedule items which define specific times at which commands that you specify in Install conditions should be run; see [Custom schedules.](#page-316-0)

When all settings are configured as required, you build the package by clicking the *Build Package* button:

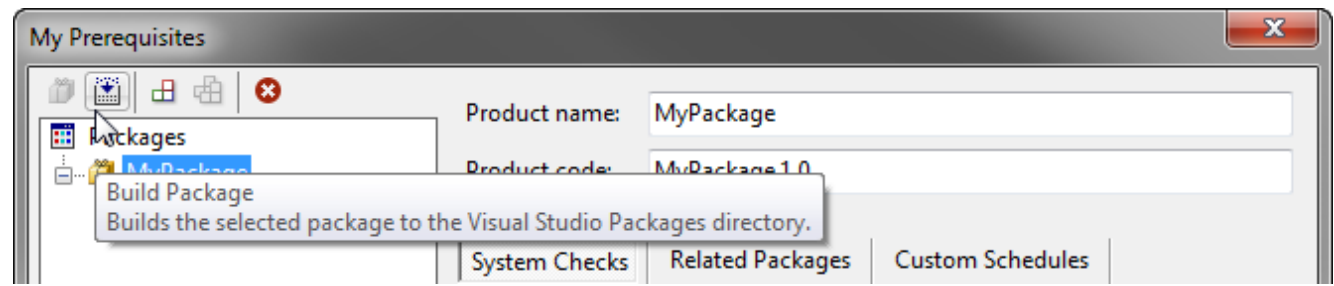

Building the package creates a folder under the {Bootstrapper Packages} directory; the folder name is specified in the Product name field. The folder contains all files describing the prerequisite.

#### <span id="page-307-0"></span>**Install File**

Every package must contain a file(s) which is run to install the product. Click the *Add Install* button (see the screenshot below) to add an install file node to the package node.

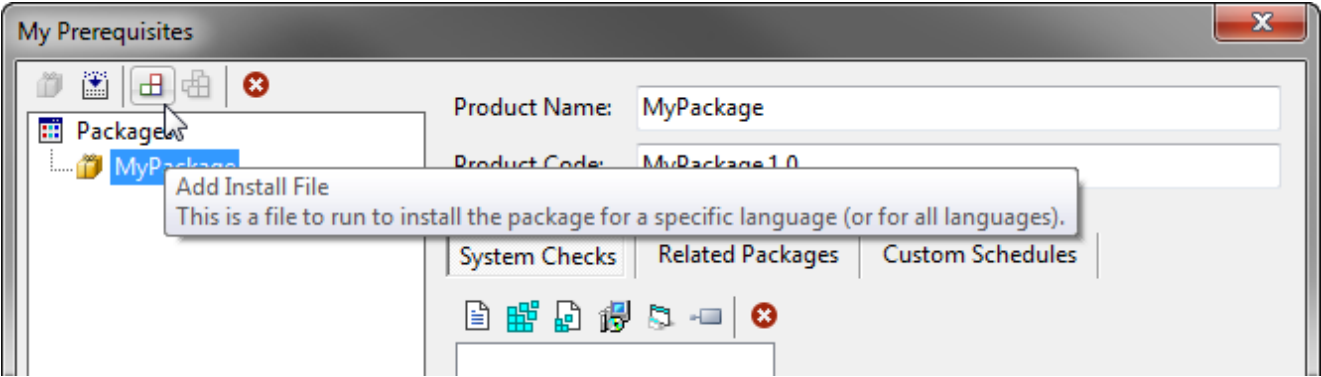

This opens the *Add File* dialog:

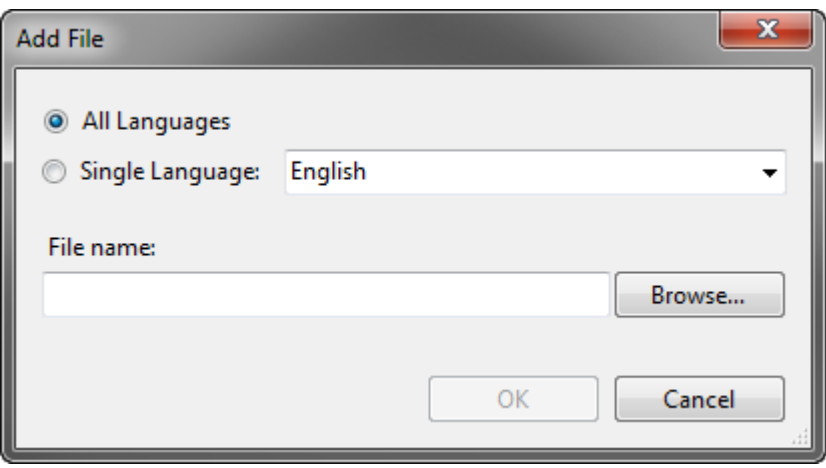

Specifying the file adds a new Install File node to the Package node. The screenshot below shows the Install File node selected and the *Display name* property of the selected install file set.

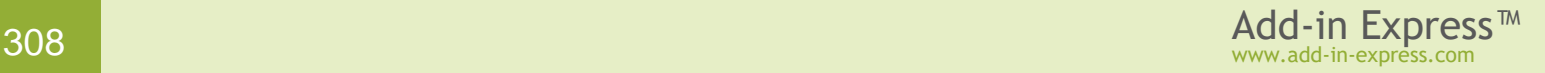

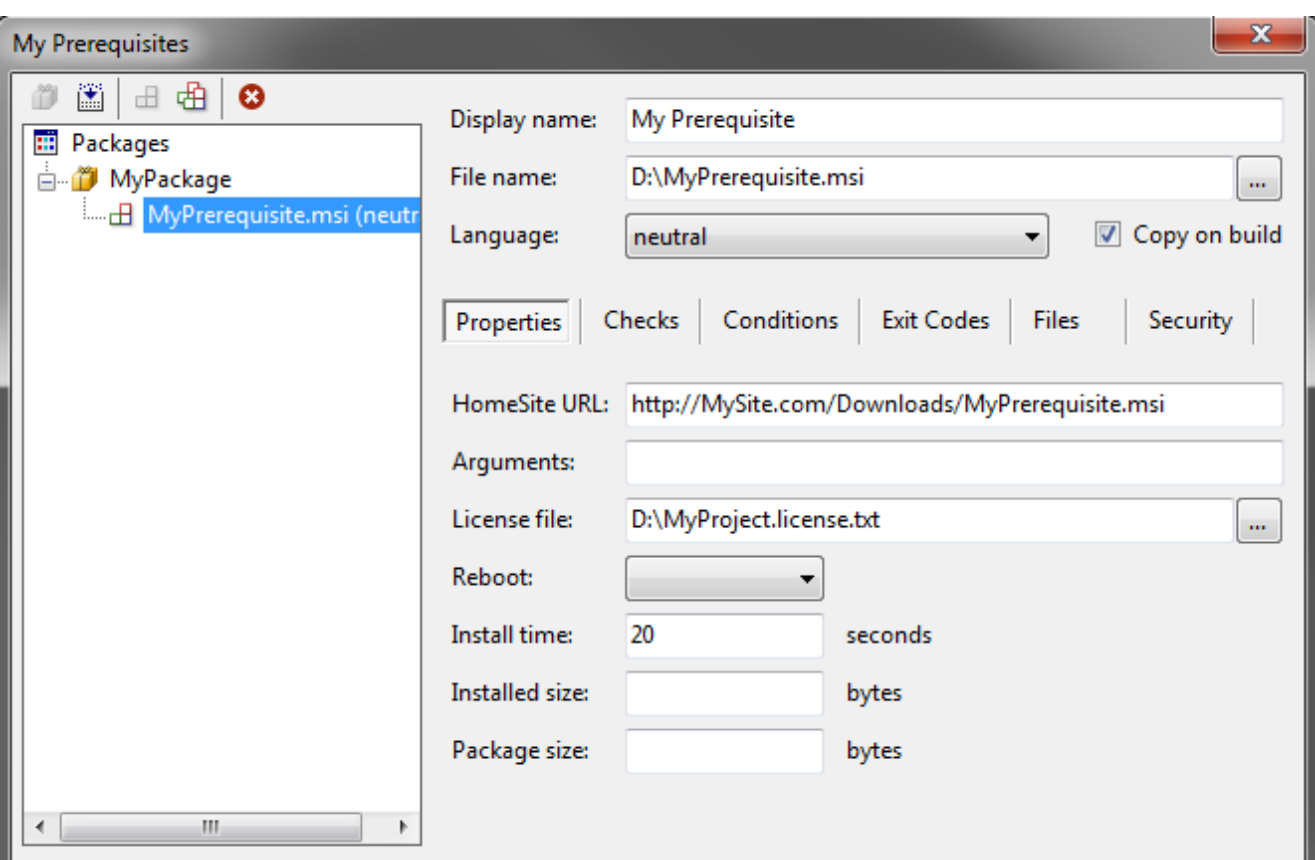

If there are several variations of the install file that differ in language and / or install conditions, you can clone a properly described install file using the *Clone Install File* button and then correct the description of the cloned file:

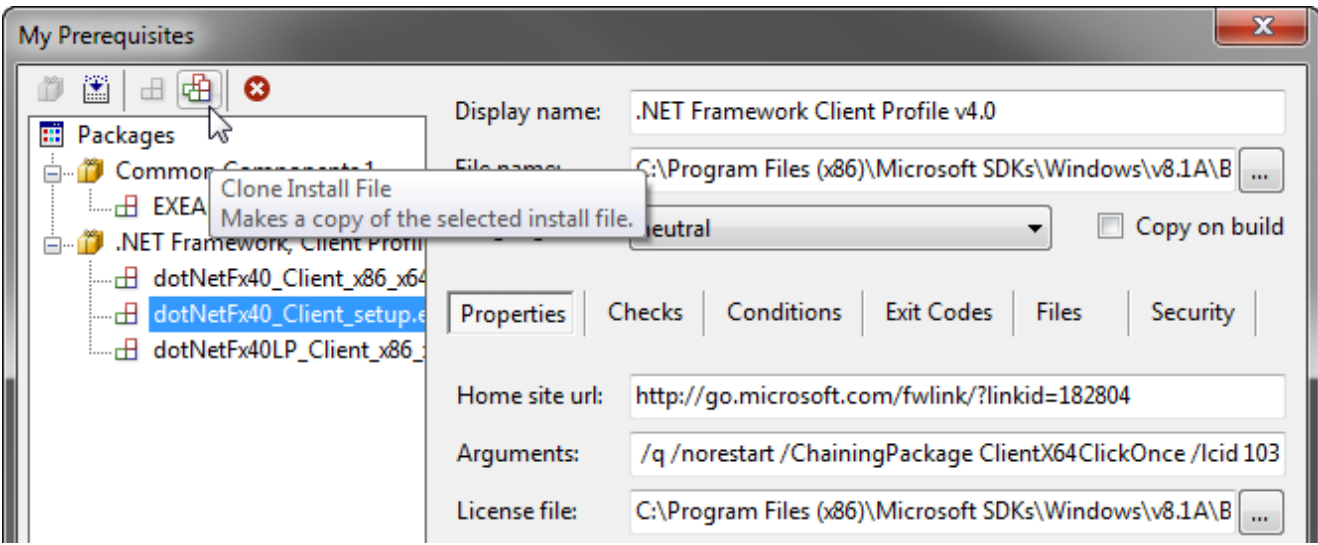

Below are the properties to set for an install file.

**Display name** (*DisplayName*) – Required. This is the package name displayed in the Visual Studio .NET Prerequisites dialog. It should be localized for the language of the package.

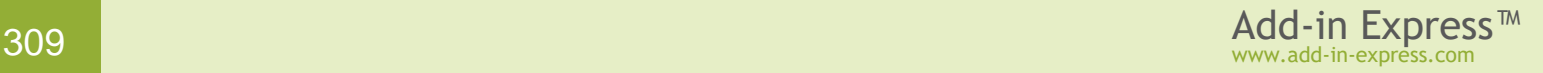

**File name** (*FileName*) – Required. The full path to the file used to install the package. Can also be specified as a path relative to the WiX project folder.

**Language** (*Language*) – Required. The language the install file (specified in the *File Name* property) supports. If the install file is language neutral, i.e. doesn't install any specific language, or supports all languages with a single installer, use (neutral). Otherwise, set it to the supported language.

**Copy on build** (*CopyOnBuild*) – Optional. Specifies whether the bootstrapper should copy the package file onto the disk at build time. The default is true.

**HomeSite URL** (*HomeSite*) – Optional. The location of the package on the remote server, if it is not included with the installer.

**Arguments** (*Arguments*) – Optional. Command Line arguments to be passed to the file in the *FileName*.

**License file** (*LicenseFile*) – Optional. The full path to a file that contains the License Agreement (often referred to as the EULA). Can also be specified as a path relative to the WiX project folder. The file should be plain text (*\*.txt*) file or RTF (*\*.rtf*) file.

**Reboot** (*Reboot*) – Optional. Describes how to handle the *Success, Reboot Needed* and *Fail, Reboot Needed* results from an *ExitCode*. Possible values are:

- *Defer* Wait until all packages have been installed, or until a package requires an immediate reboot.
- *Immediate* Reboot immediately.
- *Force* Reboot after the installation of this package is completed, regardless of the *ExitCode* result. Always reboot.
- *None* Don't reboot, regardless of the exit code result. Never reboot.

**Install time** (*InstallTime*) – Optional. The estimated time, in seconds, it will take to install the package. This value determines the size of the progress bar the bootstrapper displays to the user. The default is 0, in which case no time estimate is specified.

**Installed size** (*InstallSize*) – Optional. The estimated amount of disk space, in bytes, that the package will occupy after the installation is finished. This value is used in hard disk space requirements that the bootstrapper displays to the user. The default is 0, in which case the bootstrapper does not display any hard disk space requirements.

**Package size** (*PackageSize*) – Optional. Disk space required to install the package. This is usually *InstallSize* + any temporary drive space needed + the size of the installation file.

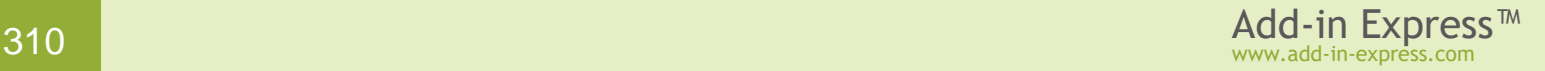

#### <span id="page-310-0"></span>**System checks**

System checks allow using the information about the machine to determine whether to install the product, or whether the product can be installed. The results of a check are stored in a property whose name is specified in the *Property for check result* (*Property*) field, and then are usable by an *InstallCondition*; see [Install Conditions.](#page-317-0)

#### System checks include:

- [File Check](#page-310-1)
- **[Registry Check](#page-311-0)**
- **[Registry File Check](#page-312-0)**
- [MSI Product Check](#page-312-1)
- [External Check](#page-314-0)
- **[GAC Check](#page-315-1)**

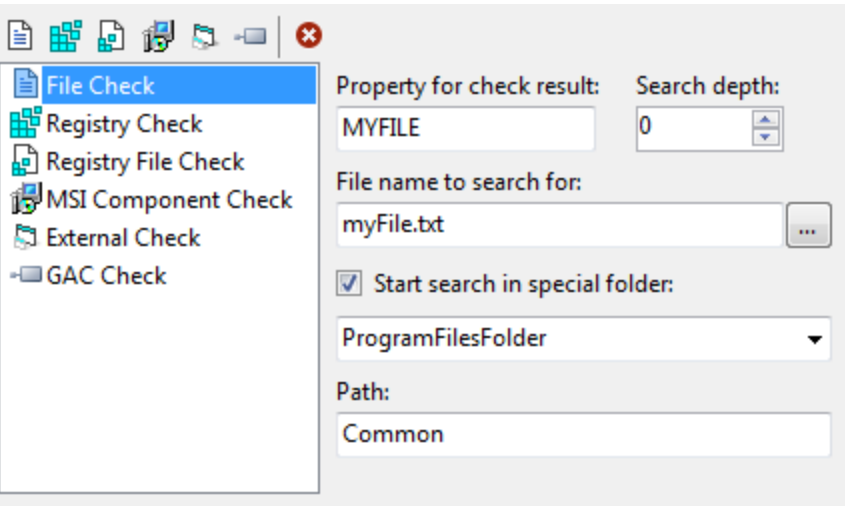

#### <span id="page-310-1"></span>**File Check**

A *FileCheck* searches the directory structure, beginning with the folder specified in *SpecialFolder*, to determine if a file is installed. For each instance of a *FileCheck*, the bootstrapper will determine whether the named file exists, and return the version number of the file. If the file does not have a version number, the bootstrapper sets the property named by the *Property for check result* field to 0. If the file does not exist, the property is not set to any value.

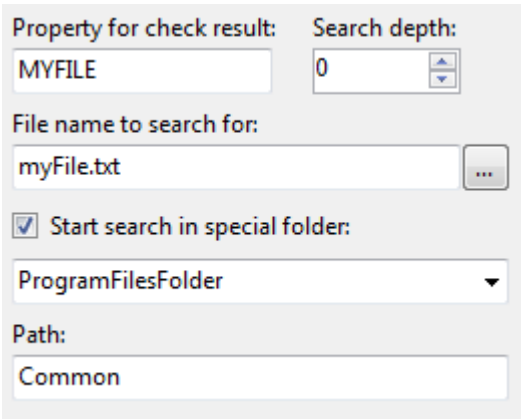

*If you set the Path to* Common Files\SpeechEngines *and the Special Folder to* ProgramFilesFolder*, then on most machines the search will start in* c:\Program Files\Common Files\SpeechEngines*. If you set the FileName to* spcommon.dll*, which is in a sub directory of the* SpeechEngines *folder, the file will be found successfully if the depth is 1 or greater but will not be found if the Depth is set to 0.*

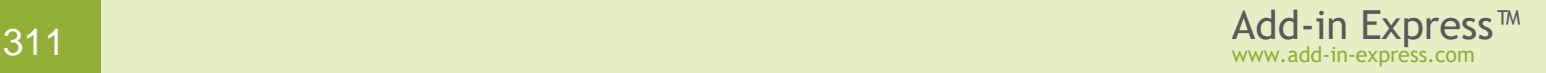

**Property for check result** (*Property*) – Required. The name of the property to store the result. This property can be referenced from an *InstallCondition*; see [Install Conditions.](#page-317-0)

**File name to search for** (*FileName*) – Required. The name of the file you want to find.

**Path** (*SearchPath*) – Required. The disk or folder in which to look for the file. This must be a relative path if *SpecialFolder* is assigned; otherwise, it must be an absolute path.

**Special folder** (*SpecialFolder*)– Optional. A folder that has special significance to Windows. The default is to interpret SearchPath as an absolute path. Valid values include the following:

- *AppDataFolder*. The application data folder for this ClickOnce application; specific to the current user.
- *CommonAppDataFolder*. The application data folder used by all users.
- *CommonFilesFolder*. The Common Files folder for the current user.
- *LocalDataAppFolder*. The data folder for non-roaming applications.
- *ProgramFilesFolder*. The standard Program Files folder for 32-bit applications.
- *StartUpFolder*. The folder that contains all applications launched at system startup.
- *SystemFolder*. The folder that contains 32-bit system DLLs.
- *WindowsFolder*. The folder that contains the Windows system installation.
- *WindowsVolume*. The drive or partition that contains the Windows system installation.

**Search depth** (*SearchDepth*) – Optional. The depth at which to search sub-folders for the specified file. The search is depth-first. The default is 0, which limits the search to the top-level folder specified by *SpecialFolder* and *Path*.

#### <span id="page-311-0"></span>**Registry Check**

A *RegistryCheck* is used to read a registry value and store it in the indicated property. For each instance of *RegistryCheck*, the bootstrapper checks whether the specified registry key exists, or whether it has the indicated value.

**Property for check result** (*Property*) – Required. The name of the property to store the result. This property can be referenced from an *InstallCondition*; see [Install](#page-317-0)  [Conditions.](#page-317-0)

Property for check result: **REGVALUE** 

Registry key (ex: HKCU\Software\MyApp): HKCU\Software\My Company\My Product\

Registry value:

CurrentVersion

**Key** (Key) – Required. The registry key to read. Use shortcut values for the hive: *HKCR* stands for *HKEY\_CLASSES\_ROOT*, *HKCU* for *HKEY\_CURRENT\_USER*, and *HKLM* for *HKEY\_LOCAL\_MACHINE*.

**Value** (Value) – Optional. The name of the registry value to retrieve. The default is to return the text of the default value. Value must be either a String or a DWORD. This is the data that is actually put into the *Property*.

#### <span id="page-312-0"></span>**Registry File Check**

A *RegistryFileCheck* reads a registry value to determine a directory to start searching for a file specified by File Name. For each instance of *RegistryFileCheck*, the bootstrapper retrieves the version of the specified file, first attempting to retrieve the path to the file from the specified registry key. This is particularly useful if you want to look up a file in a directory defined by a value in the registry.

**Property for check result** (*Property*) – Required. The name of the property to store the result. This property can be referenced from an *InstallCondition*; see [Install](#page-317-0)  **Conditions** 

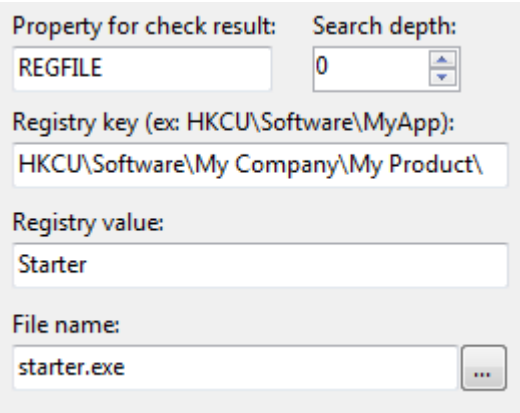

**Key** (Key) – Required. The name of the registry key. Its value is interpreted as the path to a file. If this key does not exist, Property is not set. Use shortcut values for the hive: *HKCR* stands for *HKEY\_CLASSES\_ROOT*, *HKCU* for *HKEY\_CURRENT\_USER*, and *HKLM* for *HKEY\_LOCAL\_MACHINE*.

**Value** (*Value*) – Optional. The name of the registry value to retrieve. This is the data that is actually put into the *Property*. The default is to return the text of the default value. *Value* must be a String.

**File name** (*FileName*) – Optional. The name of a file. If specified, the value obtained from the registry key is assumed to be a directory path, and this name is appended to it. If not specified, the value returned from the registry is assumed to be the full path to a file. The file version is stored in the *Property*.

**Search depth** (*SearchDepth*) – Optional. The depth at which to search sub-folders for the specified file. The search is depth-first. The default is 0, which limits the search to the top-level folder specified by the registry key's value.

#### <span id="page-312-1"></span>**MSI Product Check**

A *MSIProductCheck* queries the Windows Installer system to determine if the product identified by the Product Code is installed. For each instance of *MSIProductCheck*, the bootstrapper checks whether the specified Microsoft Windows Installer installation has run until it is completed. The property value is set depending on the state of that installed product. A positive value indicates that the product is installed, 0 or -1 indicates it is not installed. (Please see the Windows Installer SDK function *MsiQueryFeatureState* for more information.) If Windows Installer is not installed on the computer, *Property* is not set.

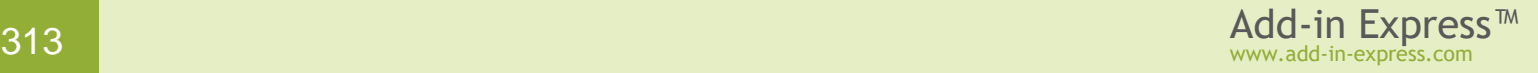

To get the *ProductCode,* you use either the *From File* button or the *From Installed Apps* button (see the screenshot). Alternatively, you can open a Visual Studio Installer project in the IDE, select the project in the Solution Explorer, open the Properties and copy the *ProductCode* property.

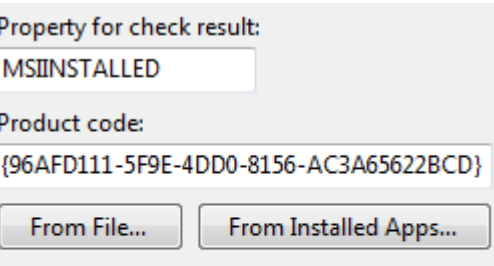

Feature GUID:

The resulting value is as follows.

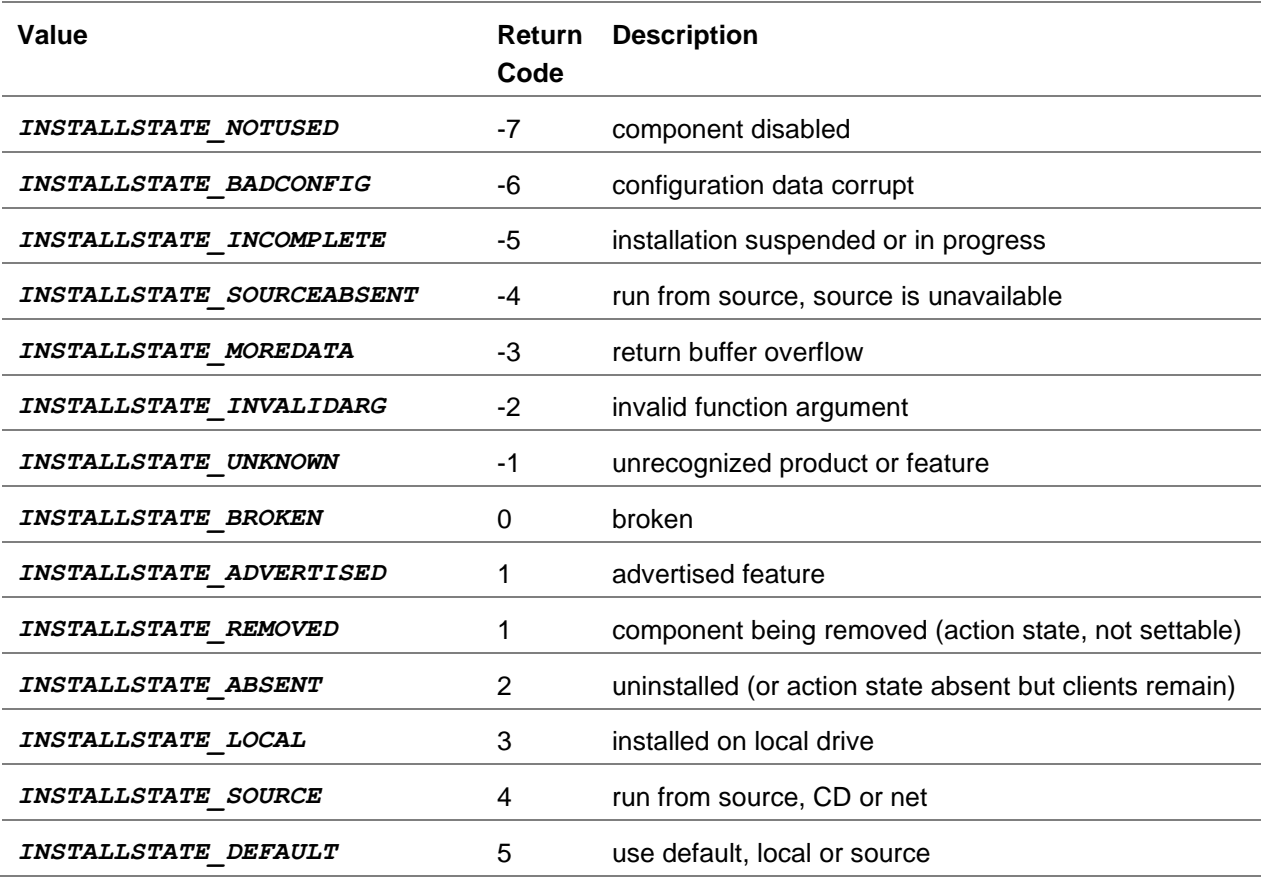

**Property for check result** (*Property*) – Required. The name of the property to store the result. This property can be referenced from an *InstallCondition*; see [Install Conditions.](#page-317-0)

**Product code** (*ProductCode*) – Required. The GUID for the installed product.

**Feature** (*Feature*) – Optional. The GUID for a specific feature of the installed application.

#### <span id="page-314-0"></span>**External Check**

An external check runs an external executable file and stores the exit code in the *Property*.

For each instance of *ExternalCheck*, the bootstrapper will execute the named external program in a separate process, and store its exit code in the property identified by *Property*. *ExternalCheck* is useful for implementing complex dependency checks, or when the only way to check for the existence of a component is to instantiate it.

When the bootstrapper is built, the external check executable is embedded into the setup.exe file so that it doesn't have to be downloaded in order to perform installation checks. The

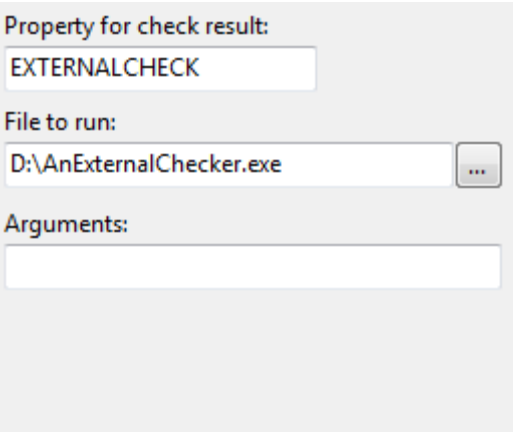

external check file can be written in any language, as long as it returns an exit code. It is not recommended to write the external check in managed code (VB.NET, C#, etc...) however, since the .NET Framework may not be installed on the computer yet, and so the external check will fail.

**Property for check result** (*Property*) – Required. The name of the property to store the result. This property can be referenced from an *InstallCondition*; see [Install Conditions.](#page-317-0)

**File to run** (*PackageFile*) – Required. The external program to execute. The program must be part of the setup distribution package.

**Arguments** (Arguments) – Optional. Supplies command-line arguments to the executable named by PackageFile.

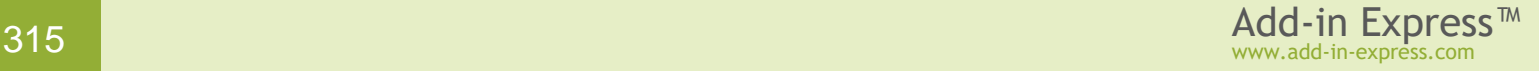

#### <span id="page-315-1"></span>**GAC Check**

A GAC Check checks if the specified assembly is installed into the Global Assembly Cache. The file version is returned in the property.

The fastest and easiest way to get the assembly information is to use either the *File* button or the *GAC* button (see the screenshot). These buttons will allow you to select an assembly and the Assembly Info will be loaded automatically for you.

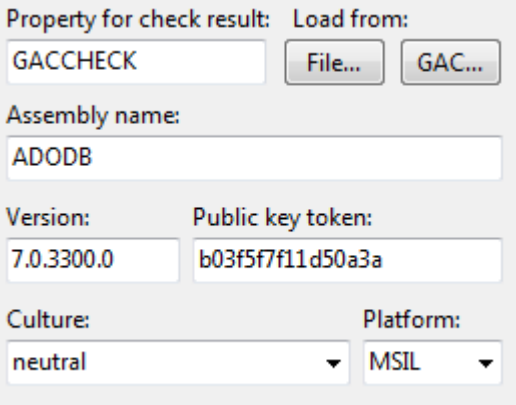

*Wildcards are not accepted.*

**Property for check result** (*Property*) – Required. The name of the property to store the result. This property can be referenced from an *InstallCondition*; see [Install Conditions.](#page-317-0)

**Assembly name** (*Name*) – Required. The name of the assembly to check.

**Version** (*Version*) – Required. The version of the assembly. The version number has the format *<major version>.<minor version>.<build version>.<revision version>*.

**Public key token** (*PublicKeyToken*) – Required. The abbreviated form of the public key associated with this strongly named assembly. All assemblies stored in the GAC must have a name, version number, and public key.

**Culture** (*Language*) – Optional. The culture of a localized assembly. Default is *neutral*.

**Platform** (*ProcessorArchitecture*) – Optional. The computer processor targeted by this installation. Default is *MSIL*.

#### <span id="page-315-0"></span>**Related packages**

The Related Packages tab defines other products that either depend upon or are included in the current product.

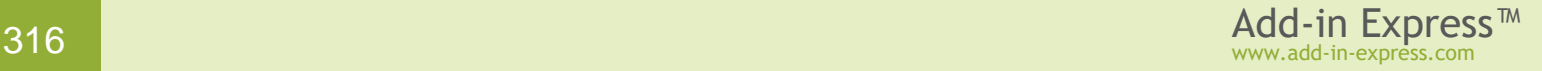

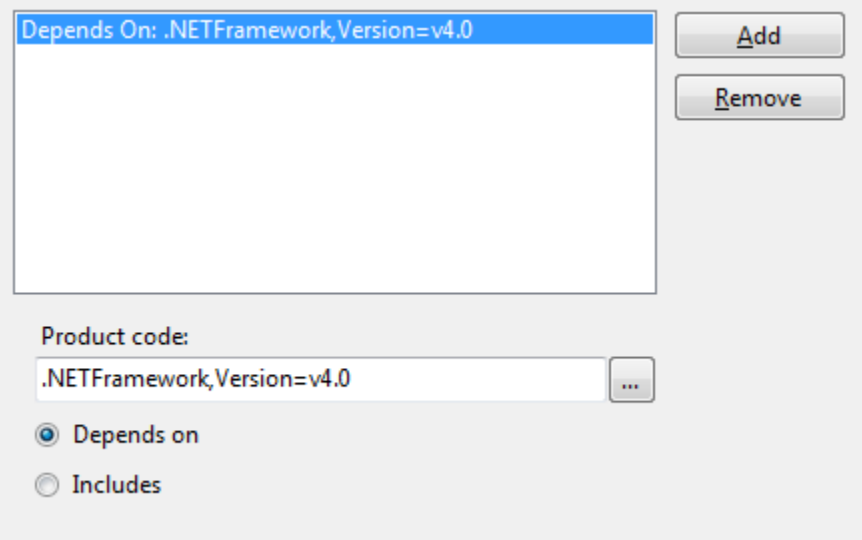

**Depends on** (*DependsOnProduct*) – Specifying this flag signifies that the current product depends upon the selected product, and that the selected product should be installed before the current one.

**Includes** (*IncludesProduct*) – Specifying this flag signifies that the selected product is included with the current install, and does not require a separate installation.

**Product code** (*Code*) – Required. The code name of the included product.

#### <span id="page-316-0"></span>**Custom schedules**

A *Schedule* defines a specific time at which an *InstallCondition* should be run; see [Install Conditions.](#page-317-0)

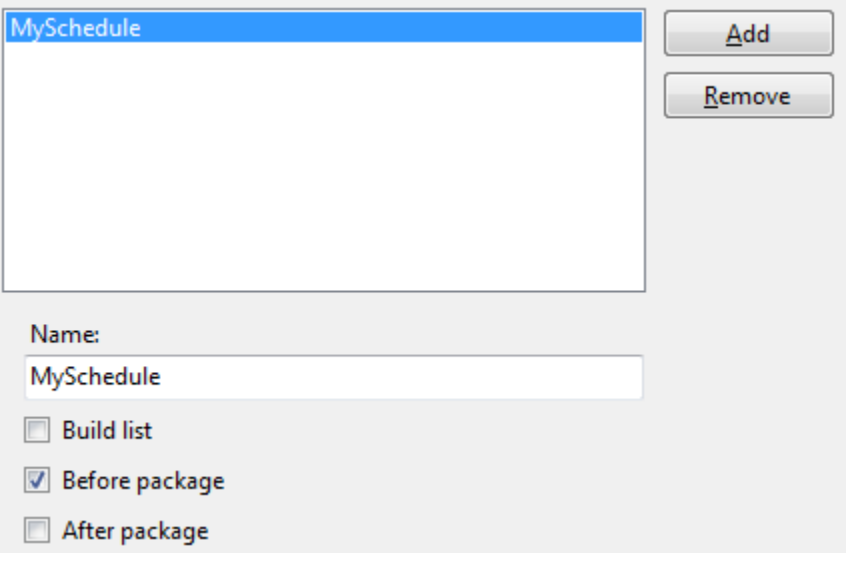

**Name** (Name) – Required. The name of the schedule item. This corresponds to the *ScheduleName* property of an *InstallCondition*; see [Install Conditions.](#page-317-0) When an *InstallCondition* references the named schedule, it will only be executed at the time indicated by that *Schedule*. Schedules may also be associated with the *FailIf* and *BypassIf* properties, which restrict these conditional tests to being executed on the specified schedule. For more information, see [Install Conditions.](#page-317-0)

**Build list** (*BuildList*) – instructs the installer to execute an install condition command immediately after the bootstrapping application is started.

**Before package** (*BeforePackage*) – instructs the installer to execute an install condition before the specified package is installed.

**After Package** (*AfterPackage*) – instructs the installer to execute an install condition after the specified package is installed.

See also [Install Conditions.](#page-317-0)

#### <span id="page-317-0"></span>**Install Conditions**

Each *InstallCondition* implements a test described by the corresponding row in the *Install Conditions* grid.

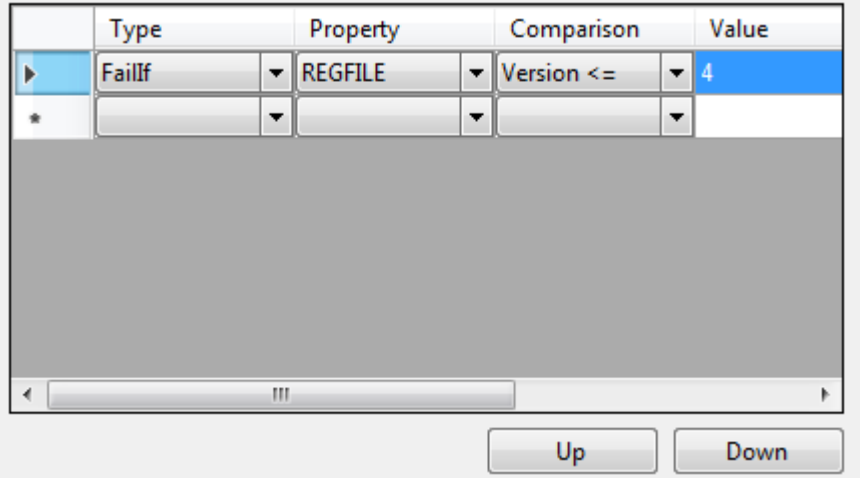

**Type** – Required. A condition type. There are two condition types:

- **BypassIf** (*BypassIf*) describes a positive condition under which the install file should not be executed.
- **Faillf** ( $FailIf$ ) describes a positive condition under which the installation should stop.

**Property** (*Property*) – Required. The name of the property to test. The property must previously have been defined by a system check (see [System](#page-310-0) checks).

**Comparison** (*Compare*) – Required. The type of comparison to perform.

**Value** (*Value*) – Required. The value to compare with the property.

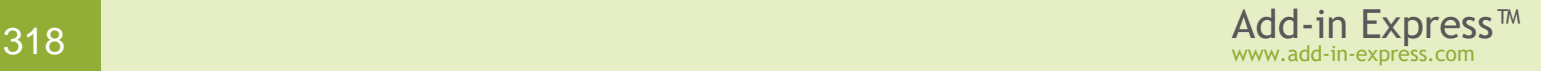

**Message** (*String*) – Optional. The text to display to the user upon failure. Is used with *FailIf* conditions only.

**Schedule** (*Schedule*) – Optional. The schedule that defines when this rule should be evaluated. The schedule must previously have been defined, see [Custom schedules.](#page-316-0)

#### **Exit Codes**

Exit Codes determine what the installation should do in response to an exit code from a package.

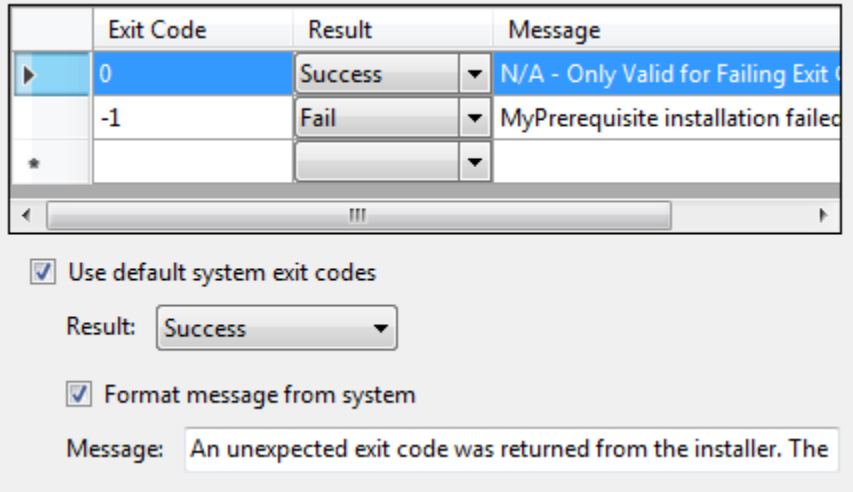

**Exit Code** (*Value*) – Required. The exit code value.

**Result** (*Result*) – Required. Specifies how the installation should react to this exit code. The valid values are:

- *Success*. Flags the package as successfully installed.
- *SuccessReboot*. Flags the package as successfully installed, and instructs the system to restart.
- *Fail*. Flags the package as failed.
- *FailReboot*. Flags the package as failed, and instructs the system to restart.

**Message** (*String*) – Optional. The value to display to the user in response to this exit code.

**Use default exit code** – Optional. Specifies whether to handle other exit codes in the specified way.

**Format message from system** (*FormatMessageFromSystem*) – Optional. Determines whether to use the system-provided error message corresponding to the exit code, or use the value provided in *String*. If this property is false, but *String* is not set, the system-provided error will be used.

#### **Security**

On this tab, you define a public key of the install file's certificate signer and a hash of the install file.

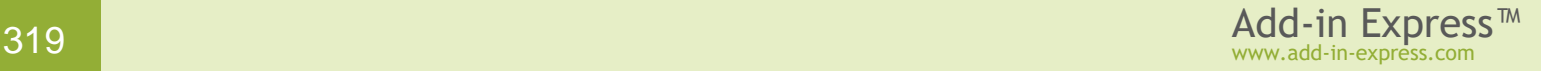

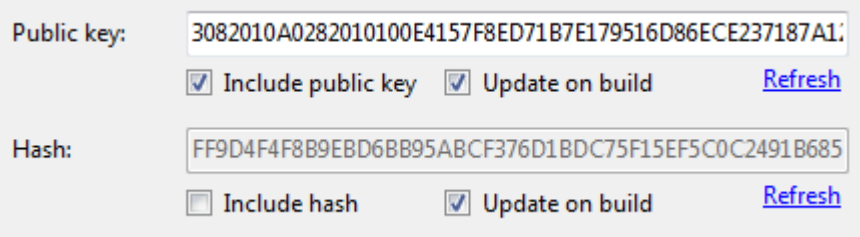

**Public key** (*ProductKey*) – The encrypted public key of the package's certificate signer. Required if *HomeSite* (see [Install File\)](#page-307-0) is used; otherwise optional.

**Hash** (*Hash*) – Optional. An SHA1 hash of the install file. It is used to verify the integrity of the file at install time. If the identical hash cannot be computed from the package file, the package will not be installed.

#### **Additional Files**

This tab allows specifying extra files (e.g. configuration files) required for the install file.

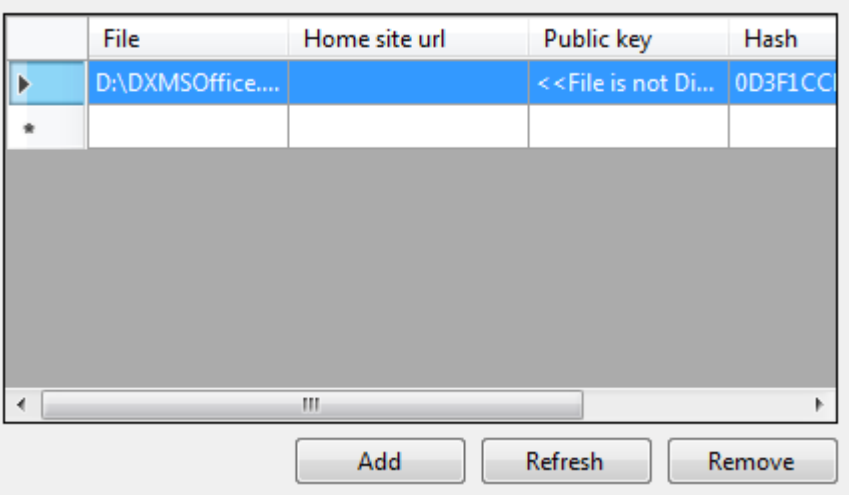

Each row of the grid shown in the screenshot above describes a single file. The following file attributes are applicable:

**File** (*Name*) - Required. The name of the file.

**Home site url** (*HomeSite*) - Optional. The location of the file on the remote server, if it is not included with the installer.

**Public key** (*ProductKey*) – The encrypted public key of the package's certificate signer. Required if *HomeSite* is used; otherwise optional.

**Hash** (*Hash*) – Optional. An SHA1 hash of the install file. It is used to verify the integrity of the file at install time. If the identical hash cannot be computed from the package file, the package will not be installed.

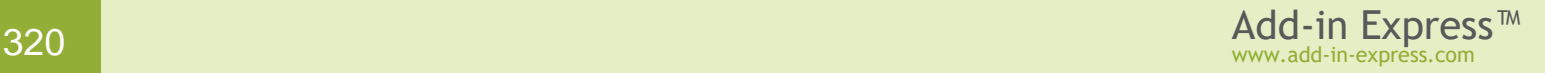

## <span id="page-320-0"></span>**Publishing from the Command Prompt**

Add-in Express provides a command line tool that you use to automate the process of publishing your add-in projects. That tool is *adxPublisher.exe* located in the *Bin* folder of the Add-in Express installation folder. The utility is provided with the default configuration file; the file is called *adxpublisher.exe.config*; the file provides options and their descriptions.

To use the utility, you copy the *.config* file to an appropriate location (beside the project's *adxloader.dll.manifest* file – thank you, David!) and modify it there. The *adxpublisher.exe.config* file contains two sections, which we refer to as the *ClickOnce* section and the *ClickTwice* section. The sections contain settings for the corresponding deployment technologies.

You run the utility in this way:

- *Adxpublisher.exe /OutputType=ClickOnce*
- *Adxpublisher.exe /OutputType=ClickTwice*

If you don't specify the parameter, the utility will use the first section found.

To simplify the creation of such files, you can specify the corresponding settings in the Publish dialog; see [Publishing with ClickTwice :\)](#page-241-0) and [Add-in Express ClickOnce Solution.](#page-231-0) Below is a sample *adxpublisher.exe.config* file:

```
<?xml version="1.0" encoding="utf-8"?>
<configuration>
      <configSections>
            <sectionGroup name="publish.Settings"
type="System.Configuration.ApplicationSettingsGroup, System, Version=2.0.0.0, 
Culture=neutral, PublicKeyToken=b77a5c561934e089">
                  <section name="clickOnce.Settings"
type="System.Configuration.AppSettingsSection, System.Configuration, 
Version=2.0.0.0, Culture=neutral, PublicKeyToken=b03f5f7f11d50a3a"/>
                  <section name="clickTwice.Settings"
type="System.Configuration.AppSettingsSection, System.Configuration, 
Version=2.0.0.0, Culture=neutral, PublicKeyToken=b03f5f7f11d50a3a"/>
            </sectionGroup>
      </configSections>
      <startup useLegacyV2RuntimeActivationPolicy="true">
     <supportedRuntime version="v4.0"/>
     <supportedRuntime version="v2.0.50727"/>
   </startup>
      <publish.Settings>
     <clickOnce.Settings>
        <clear />
     </clickOnce.Settings>
     <clickTwice.Settings>
        <add key="requiresElevation" value="false" />
        <add key="installerFile"
value="..\ldots.\..\.\MyAddin1Setup\1.0.0\Debug\MyAddin1Setup(1.0.0).msi" />
```

```
\langle \cdot \rangle key="publishingLocation" value="..\..\.\.\.\MSIPublish\" />
        <add key="installationUrl" value="http://www.MySite.com/Installers/" />
       <add key="certificateFile" value="..\..\..\..\..\..\test.pfx" />
        <add key="certificateSubjectName" value="" />
        <add key="certificatePassword" value="" />
        <add key="sha1Enabled" value="false" />
        <add key="sha256Enabled" value="true" />
        <add key="timestampUrl" value="" />
        <add key="timestampSHA256Url" value="" />
        <add key="edition" value="Public" />
        <add key="supportedEditions" value="Public" />
        <add key="downloaderFileName" value="myaddin1.exe" />
        <add key="customActionAssembly" value="" />
        <add key="customActionClass" value="" />
        <add key="iconFileName" value="" />
        <add key="targetApplicationNames" value="Excel" />
        <add key="quietModeDuringInstall" value="false" />
        <add key="quietModeDuringUninstall" value="true" />
        <add key="showDownloaderWindow" value="true" />
        <add key="showRunningApplicationsWarning" value="true" />
        <add key="signVersionInfo" value="false" />
        <add key="checkForUpdateReturnString" value="" />
        <add key="prerequisites"
value=".NETFramework,Version=v4.0;Microsoft.Windows.Installer.4.5" />
       <add key="bootstrapperDirectory" value="C:\Program Files (x86)\Microsoft
Visual Studio 14.0\SDK\Bootstrapper\" />
        <add key="createSetupExe" value="true" />
        <add key="generateMultiLanguagePrerequisites" value="false" />
        <add key="downloadFromVendorWebSite" value="true" />
        <add key="preBuildCommandLine" value="" />
        <add key="postBuildCommandLine" value="" />
        <add key="ftpAnonymous" value="false" />
        <add key="ftpUserName" value="" />
        <add key="ftpPassword" value="" />
        <add key="ftpPassiveMode" value="false" />
     </clickTwice.Settings>
   </publish.Settings>
</configuration>
```
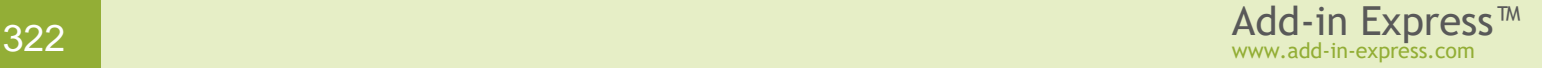

# **Tips and Notes**

You might have an impression that creating add-ins is a very simple task. Please don't get too enthusiastic. Sure, Add-in Express makes embedding your code into Office applications very simple, but you should write the applied code yourself, and we guess it would be something more intricate than a single call of *MessageBox*.

Below we gathered together answers to typical questions. The answers are grouped into these categories:

- [Recommended Blogs and Videos](#page-323-0)
- Office UI [Options for Developers](#page-326-0)
- [Development](#page-332-0) Tips Office extensions is a peculiar development area. Recommended for those who have never developed Office extensions
- [COM Add-in](#page-338-0) Tips describes typical problems that may occur when you start your COM add-in.
- [Command Bars and Controls](#page-341-0) Tips commandbar-related stuff
- [Debugging and Deploying](#page-349-0) Tips deployment of Office extensions is another peculiar area
- **[Excel UDF](#page-355-0) Tips** a wealth of info on developing Excel user-defined functions
- **[RTD](#page-365-0) Tips** several points worth of your attention
- [Architecture](#page-372-0) Tips communicating to an Office extension, combining several Office extensions in one assembly, etc.

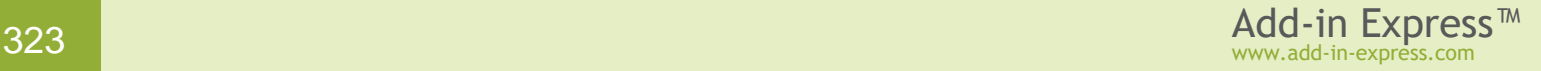

# <span id="page-323-0"></span>**Recommended Blogs and Videos**

If you think we miss a blog or video, write to us at [support@add-in-express.com.](mailto:support@add-in-express.com)

#### **On COM Add-ins, Ribbon and CommandBar UI**

[Add-in Express and Office add-ins: Getting started](http://www.add-in-express.com/creating-addins-blog/2010/05/14/office2010-addins-getting-started/) [How to customize Fluent Office Ribbon UI](http://www.add-in-express.com/creating-addins-blog/2011/06/21/office2010-ribbon-customizations/) a [Office Backstage View and Add-in Express](http://www.add-in-express.com/creating-addins-blog/2010/05/21/office-2010-backstage-view/) [Creating COM add-ins for Excel 2010 and 2007. Customizing Excel Ribbon](http://www.add-in-express.com/creating-addins-blog/2012/05/29/write-addins-excel2010/) [Why doesn't Excel quit?](http://www.add-in-express.com/creating-addins-blog/2011/11/04/why-doesnt-excel-quit/) a [How to create a custom event when Excel calculation mode changes](http://www.add-in-express.com/creating-addins-blog/2011/12/05/excel-calculation-mode-event/) [MS Office toolbar and Ribbon UI images style guide](http://www.add-in-express.com/creating-addins-blog/2010/06/07/images-office-applications/)  $\overline{d}$ [Video HowTo: Support Office command bars and Ribbon UI in one add-in project \(VB.NET\)](http://www.add-in-express.com/creating-addins-blog/2010/04/30/office-commandbars-ribbon-ui/) a [Video: Add-in Express in-place GUI designers](http://www.add-in-express.com/creating-addins-blog/2010/06/03/inplace-office-gui-designers/) (on an example of Outlook add-in) a Customizing built-in Office Ribbon groups - C# Excel add-in example a<sup>1</sup> [Office context menu add-in for Excel, Outlook, PowerPoint, Project, Publisher, Visio and Word](https://www.add-in-express.com/creating-addins-blog/2015/04/15/creating-office-context-menu-addin/) &

#### **On Excel User-Defined Functions (UDFs)**

[XLL Add-ins and Add-in Express 2010](http://www.add-in-express.com/creating-addins-blog/2010/06/22/excel-udf-xll-addins/) d Video: Creating managed Excel UDFs - XLL based user-defined functionsd<sup>3</sup> [Video: Developing an Excel Automation Add-in](http://www.add-in-express.com/creating-addins-blog/2011/08/31/excel-automation-addin-video/) a [HowTo: Create a COM add-in, XLL UDF and RTD server in one assembly](http://www.add-in-express.com/creating-addins-blog/2010/03/24/addin-xll-rtd-one-assembly/)  $\Box$ [Invoking a COM add-in from an Excel XLL add-in: advanced sample](http://www.add-in-express.com/creating-addins-blog/2011/10/11/invoke-excel-addin-xll/) a

#### **On Excel RTD Server**

[Video: Building an Excel RTD server](http://www.add-in-express.com/creating-addins-blog/2011/09/08/excel-rtd-video/) [HowTo: Create a COM add-in, XLL UDF and RTD server in one assembly](http://www.add-in-express.com/creating-addins-blog/2010/03/24/addin-xll-rtd-one-assembly/)  $\overline{G}$ 

An independent software vendor talks about creating a real-life RTD server A to Z (source code included):

- **[Building a Real Time Data for Excel, part 1](http://www.add-in-express.com/creating-addins-blog/2011/01/12/excel-real-time-date-server/) fall**
- **[Building a Real Time Data for Excel: Avoiding VSTO, part 2](http://www.add-in-express.com/creating-addins-blog/2011/01/13/excel-real-time-data-server-vsto/) d<sup>7</sup>**
- [Building a Real Time Data for Excel: How RTD servers work, part 3](http://www.add-in-express.com/creating-addins-blog/2011/01/14/how-excel-rtd-servers-work/)  $\overline{P}$
- [Building a Real Time Data for Excel: Architecture, part 4](http://www.add-in-express.com/creating-addins-blog/2011/01/17/excel-real-time-data-architecture/)<sup>1</sup>
- [Building a Real Time Data: Excel, multithreading and callbacks, part 5](http://www.add-in-express.com/creating-addins-blog/2011/01/18/excel-rtd-multithreading-callbacks/)  $\overline{P}$
- [Building an Excel Real Time Data server: Providing easy-to-read](http://www.add-in-express.com/creating-addins-blog/2011/01/19/excel-rtd-easy-to-read-function-names/) function names, part 6 d
- [Building a Real Time Data server for Excel: Talking to the GoogleMaps APIs, part 7](http://www.add-in-express.com/creating-addins-blog/2011/01/20/excel-rtd-googlemaps-apis/) to
- Building a [Real Time Data for Excel: Avoiding Application Domain misery, part 8](http://www.add-in-express.com/creating-addins-blog/2011/01/21/excel-rtd-avoiding-application-domain-misery/) &
- [Building a Real Time Data server: Embedding a](http://www.add-in-express.com/creating-addins-blog/2011/01/24/googlemap-page-excel-task-pane/) GoogleMap page in an Excel Task Pane, part 9
- [Building a Real Time Data server for Excel: Creating the Setup project, part 10](http://www.add-in-express.com/creating-addins-blog/2011/01/25/excel-rtd-creating-setup-project/) $\overline{\omega}$
- **[Building a Real Time Data server: Changing the Excel RTD Throttle Interval, part 11](http://www.add-in-express.com/creating-addins-blog/2011/01/26/excel-rtd-throttle-interval/) d<sup>2</sup>**
- [Building a Real-Time Data server: Utility functions; building help, part 12](http://www.add-in-express.com/creating-addins-blog/2011/01/27/excel-rtd-utility-functions-help/)

# **On Deployment**

How to install multiple Office [add-ins using one setup project](http://www.add-in-express.com/creating-addins-blog/2011/03/30/install-multiple-office-addins-one-setup-project/)*l*<sub>3</sub> How [to allow a user to choose target MS Office applications during installation](http://www.add-in-express.com/creating-addins-blog/2011/07/05/allow-user-choose-target-office-applications/)  $\overline{d}$ [Video: Implementing a custom UI for Office add-ins with ClickOnce](http://www.add-in-express.com/creating-addins-blog/2011/09/22/office-addin-ui-clickonce/) a<sup>p</sup> Video: Create an Office shared add-in – [building a custom Click Twice deployment package](http://www.add-in-express.com/creating-addins-blog/2012/02/09/office-addin-deployment-package-video/) a

# **On Outlook Development**

Outlook Events Logger Add-in - release version [Outlook Item Events explained](http://www.add-in-express.com/creating-addins-blog/2011/09/06/outlook-item-events/) [Outlook Items and Folders Events explained](http://www.add-in-express.com/creating-addins-blog/2011/09/13/outlook-folders-events/) [Outlook 2010 Solutions Module revisited](http://www.add-in-express.com/creating-addins-blog/2012/02/02/outlook-2010-solutions-module/)d<sup>7</sup> [Outlook 2010 Fast Shutdown feature](http://www.add-in-express.com/creating-addins-blog/2010/05/04/outlook2010-fast-shutdown/) d How to get access to [hidden Outlook items via Extended MAPI?](http://www.add-in-express.com/creating-addins-blog/2008/04/07/how-to-get-access-to-hidden-outlook-items-via-extended-mapi/) a HowTo: Handle the [Outlook ItemSend event](http://www.add-in-express.com/creating-addins-blog/2009/02/06/outlook-itemsend-sendbutton-events/) [HowTo: Deal with the Recipients collection in Outlook](http://www.add-in-express.com/creating-addins-blog/2009/02/20/outlook-recipients-collection/) a<sup>1</sup> HowTo: Search [in Outlook items programmatically](http://www.add-in-express.com/creating-addins-blog/2009/02/27/outlook-search-items-programmatically/) a [HowTo: Use the View.XML property to filter Outlook items](http://www.add-in-express.com/creating-addins-blog/2009/03/13/outlook-items-filter-programmatically/) [HowTo: Avoid limitations of Microsoft Outlook ItemAdd event](http://www.add-in-express.com/creating-addins-blog/2009/05/15/outlook-itemadd-event/) a [Outlook NewMail unleashed, part 4 –](http://www.add-in-express.com/creating-addins-blog/2011/11/10/outlook-newmail-custom-solution/) Writing your own solution [How To: Get a list of Outlook contacts](http://www.add-in-express.com/creating-addins-blog/2011/10/27/get-outlook-contacts/) d<sup>1</sup> [How To: Perform Send/Receive in Outlook programmatically](http://www.add-in-express.com/creating-addins-blog/2011/10/05/outlook-send-receive-programmatically/) [How To: Create a new Outlook Appointment item](http://www.add-in-express.com/creating-addins-blog/2011/11/04/outlook-create-appointment-item/) [How To: Create a new recurring Outlook Appointment item](http://www.add-in-express.com/creating-addins-blog/2011/11/07/outlook-recurring-appointment/) How To: [Retrieve Outlook calendar items using Find and FindNext methods](http://www.add-in-express.com/creating-addins-blog/2011/11/11/outlook-retrieve-calendar-items/) [How To: Use Restrict method in Outlook to get calendar items](http://www.add-in-express.com/creating-addins-blog/2011/11/15/outlook-restrict-calendar-items/) a How to handle Outlook item's [Reply event: tracking Explorer.SelectionChange](http://www.add-in-express.com/creating-addins-blog/2011/12/08/handle-outlook-item-reply-event/) [How to handle Outlook item's Reply event: tracking Inspector.Activate](http://www.add-in-express.com/creating-addins-blog/2011/12/13/outlook-item-reply-inspector-activate/) How to handle Outlook item's Reply [event: replying from a context-menu](http://www.add-in-express.com/creating-addins-blog/2011/12/14/outlook-reply-event-context-menu/)el [How To: Create a new recurrent Task item in Outlook](http://www.add-in-express.com/creating-addins-blog/2012/02/23/how-to-create-a-new-recurrent-task-item/) F [How To: Create a new distribution list item in Outlook](http://www.add-in-express.com/creating-addins-blog/2012/03/29/create-outlook-distribution-list/)  $\overline{\omega}$ [How to customize Outlook views programmatically](https://www.add-in-express.com/creating-addins-blog/2012/04/09/customize-outlook-views-programmatically/) *la* [Advanced search in Outlook programmatically: C#, VB.NET](http://www.add-in-express.com/creating-addins-blog/2012/05/31/outlook-search-csharp-vbnet/) a

# **On Excel Development**

[Fast Excel add-in. Checking incoming data in XLL](http://www.add-in-express.com/creating-addins-blog/2011/09/23/excel-xll-check-data/) a [Thread-safe XLL. How to get](http://www.add-in-express.com/creating-addins-blog/2011/10/07/thread-safe-xll-caller-address/) the caller addresse-[How to add sparklines and charts to](http://www.add-in-express.com/creating-addins-blog/2011/09/21/excel-sparklines-charts-programmatically/) MS Excel programmatically  $\mathbb{F}$ [How to add PivotTables and Slicers to MS Excel programmatically](http://www.add-in-express.com/creating-addins-blog/2011/10/17/excel-pivottables-slicers-programmatically/) and Fast Excel add-in. [Reading and updating cells.](http://www.add-in-express.com/creating-addins-blog/2011/09/29/excel-read-update-cells/) a

[Excel shapes events: getting](http://www.add-in-express.com/creating-addins-blog/2012/02/21/excel-shapes-events/) notified about user actions [How to use Evaluate to invoke an Excel UDF programmatically](http://www.add-in-express.com/creating-addins-blog/2011/10/03/invoke-excel-udf-programmatically/)  $\overline{C}$ [How to check programmatically if the user](http://www.add-in-express.com/creating-addins-blog/2011/03/23/excel-check-user-edit-cell/) is editing an Excel cell  $\overline{\omega}$ 

# **On Advanced Regions and Advanced Task Panes**

Start with [Advanced Outlook Regions: HOWTO Samples](#page-181-0) and Advanced Excel Task [Panes: HOWTO Samples.](#page-175-0)

Video: Create [an advanced Outlook region and interact with Outlook object model](http://www.add-in-express.com/creating-addins-blog/2011/09/09/outlook-regions-object-model-video/) F [HowTo: Display your own header for an advanced Outlook region](http://www.add-in-express.com/creating-addins-blog/2011/01/17/howto-display-your-own-header-for-an-advanced-outlook-region/) & [Advanced region events: how to know that the user expanded your form?](http://www.add-in-express.com/creating-addins-blog/2011/01/11/outlook-regions-events/)  $\mathbb{F}$ [How to highlight Outlook regions](http://www.add-in-express.com/creating-addins-blog/2010/12/14/highlight-outlook-regions/) [HowTo: Replace the standard Outlook Task UI](http://www.add-in-express.com/creating-addins-blog/2011/09/28/replace-outlook-task-ui/) & [HowTo: Drag and drop onto a minimized Outlook Region and Word Task Pane](http://www.add-in-express.com/creating-addins-blog/2009/08/21/drag-drop-minimized-outlook-region/)d [HowTo: Get properties of an Outlook email](http://www.add-in-express.com/creating-addins-blog/2009/03/20/outlook-email-item-drag-drop/) item drag-and-dropped onto a .NET form & [Outlook, custom task pane and drag-drop problem](http://www.add-in-express.com/creating-addins-blog/2012/03/26/outlook-task-pane-drag-drop/) [HowTo: Identify the state and location of an Outlook form](http://www.add-in-express.com/creating-addins-blog/2009/04/24/outlook-form-state-location/)

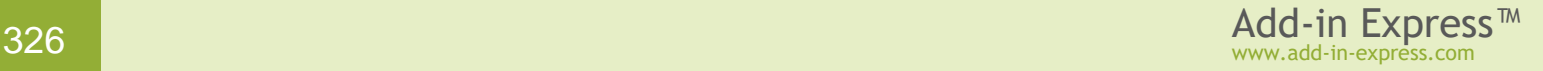

# **Office UI Options for Developers**

# **Installed Add-ins**

In the list of installed add-ins, you can select an add-in to get additional details about it. The add-ins are categorized as follows:

- *Active Application Add-ins* Lists the extensions that are registered and currently running in the Office application.
- *Inactive Application Add-ins* **–** Lists the add-ins that are present on your computer but are not currently loaded. For example, smart tags or XML Schemas are active only when the document that references them is open. Another example is the COM add-ins listed in the [COM Add-ins dialog](#page-326-0) box. If the check box for a COM add-in is selected, the add-in is active. If the check box for a COM add-in is cleared, the add-in is inactive.
- *Document Related Add-ins* Lists template files that are referenced by currently open documents.
- *Disabled Application Add-ins* Lists add-ins that were automatically disabled because they were causing Office programs to crash.

To open the list of add-ins, follow the instructions below.

Office 2000-2003:

The list of add-ins is not available. For the list of COM add-ins see [COM Add-ins dialog.](#page-326-0)

Excel 2007, Word 2007, PowerPoint 2007:

- Click the Microsoft Office Button
- Go to *{application name} Options*->*Add-ins*

Outlook 2007:

• Go to the Outlook Menu -> *Tools* -> *Trust Center* -> *Add-ins*

Office 2010 and above:

• Click *File* -> *Options* -> *Add-ins*

## <span id="page-326-0"></span>**COM Add-ins dialog**

You use this dialog box to turn an add-in on/off. You can also select an add-in to get additional information about the add-in. To open the dialog box, follow the instructions below.

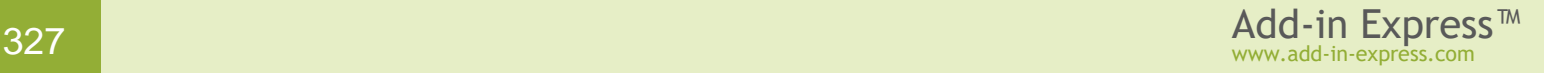

*In Office 2000-2003, the COM Add-ins dialog shows only add-ins registered in HKCU. In Office 2007-2019, HKLM-registered add-ins are shown too. See also [Registry Keys](#page-205-0).*

Office 2000-2003:

• Go to the main menu -> *Tools* -> *COM Add-ins*

*If you don't see the* COM Add-ins *menu item, go to the main menu ->* Tools *->* Customize… *In the*  Customize *dialog box, select the* Commands *tab. Click on the* Tools *entry in the* Categories *column, then find the* COM Add-ins *menu item in the* Commands *column and drag it on a toolbar or the main menu.*

Excel 2007, Word 2007, PowerPoint 2007:

- Click the Microsoft Office Button
- Go to *{application name} Options*->*Add-ins*
- Select *COM Add-ins* from the *Manage* drop-down list at the bottom of the window and click *Go*.

#### Outlook 2007:

- Go to the Outlook menu -> *Tools* -> *Trust Center* -> *Add-ins*
- Select *COM Add-ins* from the *Manage* drop-down list at the bottom of the window and click *Go*.

#### Office 2010-2019:

- Click *File* -> *Options* -> Add-ins
- Select *COM Add-in*s from the *Manage* drop-down list at the bottom of the window and click *Go*.

## **Disabled Items dialog**

You use the Disabled Items list to re-enable your add-in if it was disabled. An add-in is automatically disabled if it is causing Office programs to crash. To re-enable the add-in, select it and click the *Enable* button. To open the dialog box, follow the instructions below.

Office 2000:

There's no such list in Office 2000.

Office 2002-2003:

• Go to the main menu -> *Help* -> *About* -> click *Disabled Items*

Excel 2007, Word 2007, PowerPoint 2007:

- Click the Microsoft Office Button
- Go to *{application name} Options*->*Add-ins*
- Select *Disabled Items* from the *Manage* drop-down list at the bottom of the window and click *Go*.

#### Outlook 2007:

- Go to the Outlook menu -> *Tools* -> *Trust Center* -> *Add-ins*
- Select *Disabled Items* from the *Manage* drop-down list at the bottom of the window and click *Go*.

#### Office 2010-2019:

- Click *File* -> *Options* -> *Add-ins*
- Select *Disabled Items* from the *Manage* drop-down list at the bottom of the window and click *Go*.

## **Excel Add-ins dialog**

You use this dialog box to turn an Excel add-in on/off. You can also select an add-in to get additional details about the add-in. To open the dialog box, follow the instructions below.

#### Excel 2000-2003:

• Go to the main menu -> *Tools* -> *Add-ins*

#### Excel 2007:

- Click the Microsoft Office Button
- Go to *Excel Options*->*Add-ins*
- Select *Excel Add-ins* from the *Manage* drop-down list at the bottom of the window and click *Go*.

#### Excel 2010-2019:

- Click *File* -> *Options* -> *Add-ins*
- Select *Excel Add-ins* from the *Manage* drop-down list at the bottom of the window and click *Go*.

### **Get Informed about Errors in Ribbon markup**

By default, if an add-in attempts to manipulate the user interface (UI) of Office 2007-2019 and fails, no error message is displayed. However, you can configure Office applications to display messages for errors that relate

to the UI. You can use these messages to help determine why a custom Ribbon does not appear, or why a Ribbon appears but no controls show up.

Outlook 2007:

- Go to the Outlook menu -> *Tools* -> *Options* -> go to the *Other* tab and click *Advanced Options*.
- In the *Advanced Options* dialog box, select *Show add-in user interface errors* and then click *OK*.

Office 2007 (except for Outlook, see above):

- Click the Microsoft Office Button
- Go to *{application name} Options* -> *Advanced*
- In the *General* section of the details pane, select *Show add-in user interface errors* and then click *OK*.

Outlook 2010-2019:

- Click *File* -> *Options* >*Advanced*
- In the *Developer* section of the details pane, select *Show add-in user interface errors* and then click *OK*.

Office 2010-2019 (except for Outlook, see above):

- Click *File* -> *Options* >*Advanced*
- In the *General* section of the details pane, select *Show add-in user interface errors* and then click *OK*.

### **Disable all Application Add-ins**

If this check box is selected, this disables all application add-ins in the application.

Project 2007:

• This option is not available in Project 2007

#### Outlook 2007:

- Go to the Outlook menu -> *Tools* -> *Trust Center*.
- In the *Trust Center* dialog box, go to the *Macro Security* section and note if the option *No warnings and disable all macros* is selected.

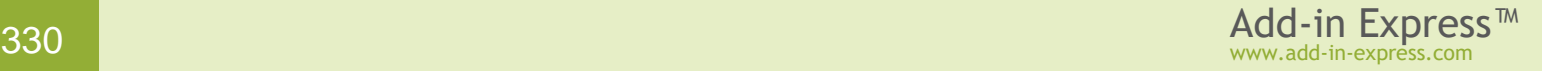

- Then go to the *Add-ins* section and note if the *Apply macro security settings to installed add-ins* is selected.
- If both options are selected, this effectively disables all application add-ins.

Visio 2007:

- Go to the Visio menu -> *Tools* -> *Trust Center*.
- In the *Trust Center* dialog box, go to the *Add-ins* section and see the *Disable all Application Add-ins* check box.

Office 2007 (except for Outlook, Project and Visio, see above):

- Click the Microsoft Office Button
- Go to *{application name} Options*->*Trust Center* and click *Trust Center Settings*.
- In the *Trust Center* dialog box, go to the *Add-ins* section and see the *Disable all Application Add-ins* check box

#### Outlook 2010-2019:

- Click *File* -> *Options* > *Trust Center*.
- In the *Trust Center* dialog box, go to the *Macro Security* section.
- Note if the option *No warnings and disable all macros* is selected.
- Note if the option *Apply macro security settings to installed add-ins* is selected.
- If both options are selected, this effectively disables all application add-ins.

Office 2010-2019 (except for Outlook, see above):

- Click *File* -> *Options* > *Trust Center*.
- In the *Trust Center* dialog box, go to the *Add-ins* section and see the *Disable all Application Add-ins* check box

#### **Require application add-ins to be signed**

If the *Require Application add-ins to be signed by Trusted Publisher* check box is selected and your add-in is not digitally signed or the certificate is invalid/outdated, this disables your add-in.

Project 2007:

• This option is not available in Project 2007

Outlook 2007:

- Go to the Outlook menu -> *Tools* -> *Trust Center*.
- In the *Trust Center* dialog box, go to the *Macro Security* section and note if the option *Warnings for signed macros; all unsigned macros are disabled* is selected.
- Then go to the *Add-ins* section and note if the *Apply macro security settings to installed add-ins* is selected.
- If both options are selected, this effectively disables all unsigned application add-ins.

#### Visio 2007:

- Go to the Visio menu -> *Tools* -> *Trust Center*.
- In the *Trust Center* dialog box, go to the *Add-ins* section and see the *Require Application add-ins to be signed by Trusted Publisher* check box.

Office 2007 (except for Outlook, Project and Visio, see above):

- Click the Microsoft Office Button
- Go to *{application name} Options*->*Trust Center* and click *Trust Center Settings*.
- In the *Trust Center* dialog box, go to the *Add-ins* section and see the *Require Application add-ins to be signed by Trusted Publisher* check box

#### Outlook 2010-2019:

- Click *File* -> *Options* > *Trust Center*.
- In the *Trust Center* dialog box, go to the *Macro Security* section.
- Note if the option *Warnings for signed macros; all unsigned macros are disabled* is selected.
- Note if the option *Apply macro security settings to installed add-ins* is selected.
- If both options are selected, this effectively disables all application add-ins.

#### Office 2010-2019 (except for Outlook, see above):

- Click *File* -> *Options* > *Trust Center*.
- In the *Trust Center* dialog box, go to the *Add-ins* section and see the *Require Application add-ins to be signed by Trusted Publisher* check box

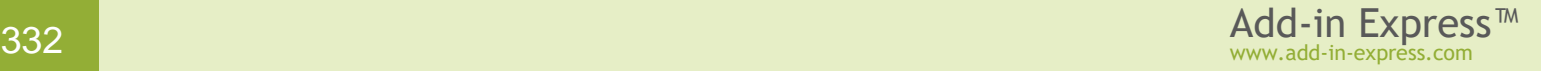

# **Development Tips**

# **Getting Help on COM Objects, Properties and Methods**

To get assistance with host applications' objects, their properties, and methods as well as help info, use the Object Browser. Go to the VBA environment (in the host application, choose menu *Tools | Macro | Visual Basic Editor* or just press *{Alt+F11}*), press *{F2}*, select the host application in the topmost combo and/or specify a search string in the search combo. Select a class /property /method and press *{F1}* to get the help topic that relates to the object.

# **Developing an Add-in Supporting Several Office Versions**

There are two aspects of this theme:

• Supporting the CommandBar and Ribbon UI in one project

You can add both [CommandBar UI Components](#page-148-0) and Office Ribbon [UI Components](#page-133-0) onto the add-in module. When the add-in loads, command bar or ribbon controls will show up depending on the host application version. Find additional information in [Command Bars in the Ribbon UI.](#page-155-0)

• Accessing version-specific features of an Office application

Please see [Choosing Interop Assemblies.](#page-332-0)

# <span id="page-332-0"></span>**Choosing Interop Assemblies**

An Office interop assembly provides the compiler with early-binding information on COM interfaces contained in a given Office application (COM library) of a given version. That's why there are interops for Office 2003, 2007, etc. Because Office applications are almost 100% backward compatible, you can still use any interop version to access any version of the host application. There is a couple of things worth mentioning.

When using an interop for an arbitrary Office version, you are required to check the version of the Office application that loads your add-in before accessing two kinds of things: a) that introduced in a newer Office version and b) that missing in an older Office version.

For instance, consider developing an Outlook add-in using the Outlook 2003 interop; the add-in must support Outlook 2000 - 2019. Let's examine accessing two properties of the *MailItem* class: a) *MailItem.Sender* introduced in Outlook 2010 and b) *MailItem.BodyFormat* introduced in Outlook 2002.

Since that add-in uses the Outlook 2003 interop, you cannot just write *sender = theMailItem.Sender* in your code: doing this will cause a compile-time error. To bypass this, you must write a code that checks if the add-in is loaded in Outlook 2010 or above and use late binding to access that property. "Late binding" means that you use *Type.InvokeMember()*, look at [this](http://msdn.microsoft.com/en-us/library/system.type.invokemember.aspx) **article on MSDN or [search for samples](http://www.add-in-express.com/forum/search.php?tags=&q=InvokeMember&where=5)** an our .NET forum.

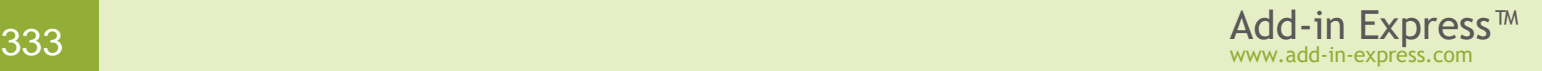

Since *MailItem.BodyFormat* is missing in Outlook 2000, you cannot just write *bodyFormat = theMailItem.BodyFormat*: doing this will fire a run-time exception when your add-in is loaded in Outlook 2000. To bypass this, you must write a code that checks if the add-in is loaded in Outlook 2000 and avoid accessing that property in this case.

You may want to read [this](http://www.add-in-express.com/creating-addins-blog/2010/03/16/interop-assemblies-late-binding/)  $\mathbb{F}$  article on our [blog](http://www.add-in-express.com/creating-addins-blog/)  $\mathbb{F}$  where we discuss the following questions:

- What interop assembly to choose for your add-in project?
- How does an interop assembly version influence the development time?
- How to support a given Office version correctly?

#### <span id="page-333-0"></span>**Use the Latest version of the Loader**

Since the code of the loader frequently changes, you must use its latest version. Whenever you install a new Add-in Express version, you need to unregister your add-in, copy *adxloader.dll* and *adxloader64.dll* located in *{Add-in Express }\Redistributables* to the *Loader* folder of you project; for XLL add-ins, you must also rename it to *adxloader.{XLL add-in project name}.dll*. After replacing the loader, you **must rebuild** (not just build) your project and register it. If everything was done correctly, you'll see the new loader version in *adxloader.log* (see [Get details about add-in loading\)](#page-208-0). Find some background info in [Insight of Add-in Express Loader](http://www.add-in-express.com/creating-addins-blog/2010/07/23/loader-insight/)  $\mathbb{F}$ .

## **Several Office Versions on the Machine**

Although Microsoft allows installing multiple Office versions on a PC, it isn't recommended to do so. Below is a rather long citation from an article by Andrew Whitechapel.

First, the Office client apps are COM-based. Normal COM activation relies on the registry. COM registration is a "last one wins" model. That is, you can have multiple versions of a COM server, object, interface or type library on a machine at the same time. Also, all of these entities can be registered. However, multiple versions can (and usually do) use the same identifiers, so whichever version was registered last overwrites any previous one. Also, when it comes time to activate the object, only the last one registered will be activated. COM identity at run time depends on an object's implementation of QueryInterface, but COM identity at the point of discovery depends on GUIDs. GUIDs are used because they provide a guaranteed (for all practical purposes) unique identifier (surprise).

As soon as you put multiple versions of a COM server/object/interface/typelib onto the same machine, you introduce scope for variability. That is, although COM activation will ensure that the GUID-identified object gets used at the point of activation, you've set up the environment such that the object that this GUID identifies can change unpredictably over time – even short periods of time. This is one of the many reasons why it is very difficult to successfully develop solutions on a machine with multiple versions of Office – and one of the reasons we do not support this. But wait, how can this be? Surely a COM interface never versions? That's true, but, first, Office interfaces are not pure COM interfaces – they're automation interfaces, which are allowed to version (while retaining the same GUID). Second, the objects that implement the interfaces are obviously allowed to version, as are the typelibs that describe them.

Please read the rest of the article: [Why is VS development not supported with multiple versions of Office?](http://blogs.msdn.com/andreww/archive/2007/06/08/why-is-vs-development-not-supported-with-multiple-versions-of-office.aspx)  $\vec{\omega}$ 

# **How to Find Files on the Target Machine Programmatically?**

You can find the actual location of your files on the target PC using the following code:

```
string location = Assembly.GetExecutingAssembly().CodeBase;
string fullPath = new Uri(location).LocalPath; // path including the dll
string directoryPath = Path.GetDirectoryName(fullPath); // directory path
```
# **Configuring an Add-in**

The loader manifest (*adxloader.dll.manifest*) allows specifying the name of the *.config* file in the *configFileName* attribute. By default, it is set to *"App.Config"*. Note however that adding an *App.config* item to your add-in project is not sufficient. Build your project, open the project's output folder and find the file name of the configuration file generated by the *App.config* item; the file name should resemble *MyAddin1.dll.config*. Now, you need to do two things:

- specify this file name in the *configFileName* attribute;
- make sure your add-in installers deliver this file to the target machine; with Visual Studio Installer, you need to add the *.config* file (e.g. *MyAddin1.dll.config*) to the *Application Folder*, see the *File System* editor.

See also [Add-in Loading](#page-204-0) Process and [Add-in Express Loader](#page-207-0) Manifest.

# **Using Threads**

All object models provided by Office are not thread-safe. Using an object model from a thread other than the main one may produce unpredictable consequences. Once, we read *Inspector.Count* in a thread; after we stopped doing this, the users stopped complaining of a strange behavior of the *Down arrow* key when composing an email.

When you need to use an object model in a thread, you can bypass this by using the *SendMessage* method and *OnSendMessage* event of the add-in module. As described in Wait [a Little,](#page-335-0) the *OnSendMessage* event occurs in the main thread. That is, you can send a message from a thread and handle the message in the main thread. See also On using threads in [managed Office extensions](http://www.add-in-express.com/creating-addins-blog/2010/11/04/threads-managed-office-extensions/) and HowTo: Work with threads in Microsoft Office [COM add-ins](http://www.add-in-express.com/creating-addins-blog/2009/04/17/office-addins-threads/)  $\mathbb{F}$  on our blog.

# <span id="page-334-0"></span>**Releasing COM Objects**

Office was designed and built on COM, not .NET. This means that an add-in creates COM objects when dealing with the object model of its host application. All such objects require to be released in the COM way. This is necessary because otherwise the add-in may show a different behavior in a different environment or when the add-in's host application is run programmatically.

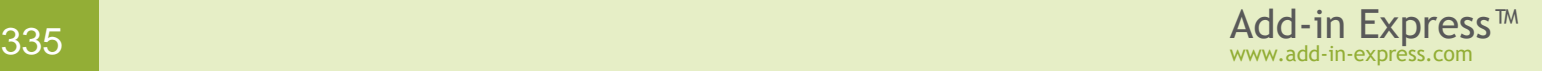

How to prevent leaving COM objects unreleased by your code?

• Don't chain COM calls like in OutlookApp.Explorers.Count, ExcelApp.Workbooks[1] (C#) or PowerPointApp.Presentations.Item(1) (VB.NET).

[How to properly release Excel COM](http://www.add-in-express.com/creating-addins-blog/2013/11/05/release-excel-com-objects/) objects  $\mathbb F$  puts this rule as '1 dot good, 2 dots bad' and explains how to **rewrite such calls**. In [Why doesn't Excel quit](http://www.add-in-express.com/creating-addins-blog/2013/11/05/release-excel-com-objects/)e you will find what objects are created behind the scene and why they are not released when you chain COM calls.

• Don't use *foreach* loops on COM collections

Such a loop accesses the collection's enumerator internally. The enumerator is a COM object and this is the root of the problem. Use *for* loops instead.

• Never release COM objects obtained through the parameters of events provided by Add-in Express.

To create a friendly environment for your add-in, Add-in Express creates COM objects and relies on their state. This is why you must not release these COM objects.

You can find a comprehensive review of typical problems (and solutions) related to releasing COM objects in Office add-ins in this article – [When to release COM objects in Office add-ins?](http://www.add-in-express.com/creating-addins-blog/2008/10/30/releasing-office-objects-net/)  $\mathbb{E}$ .

## <span id="page-335-0"></span>**Wait a Little**

Some things are not possible to do right at the moment; say, you cannot close the inspector showing an Outlook item in the *Send* event of that item. Similarly, you can't modify an item's *MessageClass* property in the *Click* event of the Ribbon button displayed in the inspector window showing that item. A widespread approach is to use a timer. Add-in Express provides a way to do this by using the *<SendMessage>* method and *<OnSendMessage>* event: when you call *<SendMessage>*, it posts the Windows message that you specified in the methods' parameters and the execution continues. When Windows delivers this message to an internal Addin Express window that Add-in Express creates for your add-in, the *<OnSendMessage>* event is raised. Make sure that you filter incoming messages; there will be quite a lot of them. The <*OnSendMessage>* event **always occurs on the main thread**.

*A message is an integer greater than 1024. To prevent interfering with messages sent from other sources, you can register a message using the* RegisterWindowMessage *WinAPI function, please see the function description in MSDN ([here](http://msdn.microsoft.com/en-us/library/windows/desktop/ms644947%28v=vs.85%29.aspx) ) and use a function declaration published on PInvoke.net ([here](http://www.pinvoke.net/default.aspx/user32.registerwindowmessage) ).*

```
VB.NET:
Private Const WM_USER As Integer = &H400
Private Const MYMESSAGE As Integer = WM_USER + 1000
```
Private Sub AdxKeyboardShortcut1\_Action(sender As Object) \_

```
 Handles AdxKeyboardShortcut1.Action
     Me.SendMessage(MYMESSAGE)
End Sub
Private Sub AddinModule_OnSendMessage _
     (sender As Object, e As AddinExpress.MSO.ADXSendMessageEventArgs) _
     Handles MyBase.OnSendMessage
     If e.Message = MYMESSAGE Then
        ' do your stuff here
     End If
End Sub
C#:
private const int WM USER = 0x0400;
private const int MYMESSAGE = WM_USER + 1000;
private void adxKeyboardShortcut1 Action(object sender) {
     this.SendMessage(MYMESSAGE);
}
private void AddinModule OnSendMessage(object sender,
     AddinExpress.MSO.ADXSendMessageEventArgs e) {
     if (e.Message == MYMESSAGE) {
         // do your stuff here
     }
}
```
#### Other code samples are provided in these blogs:

- [Invoking a COM add-in from an Excel XLL add-in: advanced sample](http://www.add-in-express.com/creating-addins-blog/2011/10/11/invoke-excel-addin-xll/) &
- [Outlook NewMail unleashed: writing a working solution \(C# example\)](http://www.add-in-express.com/creating-addins-blog/2011/11/10/outlook-newmail-custom-solution/) a
- [How to handle Outlook item's Reply event: replying from a context-menu](http://www.add-in-express.com/creating-addins-blog/2011/12/14/outlook-reply-event-context-menu/)e-

The actual names of the *<SendMessage>* method and *<OnSendMessage>* event are listed below:

*<SendMessage>*

- *ADXAddinModule.SendMessage*
- *ADXOlForm.ADXPostMessage*
- *ADXExcelTaskPane.ADXPostMessage*
- *ADXWordTaskPane.ADXPostMessage*
- *ADXPowerPointTaskPane.ADXPostMessage*

#### *<OnSendMessage>*

- *ADXAddinModule.OnSendMessage*
- *ADXOlForm.ADXPostMessageReceived*
- *ADXExcelTaskPane.ADXPostMessageReceived*
- *ADXWordTaskPane.ADXPostMessageReceived*
- *ADXPowerPointTaskPane.ADXPostMessageReceived*

# **What is ProgID?**

*ProgID = Program Identifier*. This is a textual name representing a server object. It consists of the project name and the class name, like *MyServer.MyClass*.

You find it in *ProgIDAttribute* of an add-in module. For instance:

```
'Add-in Express Add-in Module
<GuidAttribute("43F48D82-7C6F-4705-96BB-03859E881E2C"), _
        ProgIdAttribute("MyAddin1.AddinModule")> _
Public Class AddinModule
    Inherits AddinExpress.MSO.ADXAddinModule
```
[Here](http://msdn.microsoft.com/en-us/library/dd542719%28VS.85%29.aspx) Microsoft describe how you can modify the ProgID:

The format of a ProgID is <*Program*>.<*Component*>.<*Version*>, separated by periods and with no spaces, as in *Word.Document.6*. The ProgID must comply with the following requirements:

- 1. Have no more than 39 characters.
- 2. Contain no punctuation (including underscores) except one or more periods.
- 3. Not start with a digit.
- 4. Be different from the class name of any OLE 1 application, including the OLE 1 version of the same application, if there is one.

Before you modify the ProgId of your add-in project, unregister the project. Failing to do this creates a mess in the registry.

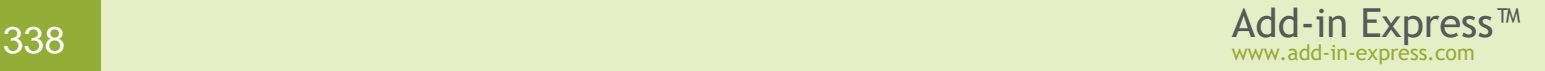

# **COM Add-in Tips**

### **Delays at Add-in Startup**

If you use the *WebViewPane* layout of your Outlook forms, please check [WebViewPane.](#page-177-0)

Try clearing the DLL cache - see Deploying – [Shadow Copy.](#page-352-0)

Quite often it is possible to identify the source of the problem by turning off other COM add-ins and Smart Tags in the host application. If your host application is Excel, turn off all Excel add-ins, too. You can also try turning off your antivirus software.

If your add-in uses .NET Framework 2.0 and *adxloader.log* (see [Get details about add-in loading\)](#page-208-0) shows a significant (>10 seconds) delay between *"Creating a new application domain"* and *"Unwrapping the managed class"* stages, there are three possible solutions:

- clear the *"Check for publisher's certificate revocation"* check box in IE settings as described in http://office.microsoft.com/en-us/ork2003/HA011403081033.aspx &
- in the *.config* file of the host application(s) of your add-in, use the *generatePublisherEvidence* tag as described in <http://support.microsoft.com/kb/936707>  $\vec{w}$ ; note that the fix mentioned in this article is included in .NET Framework 2.0 SP2;
- re-target your add-in project to .NET Framework 4.0;
- delete Fusion logs (thanks to Ido! See [here](https://www.add-in-express.com/forum/read.php?FID=5&TID=13162&MID=67019)吲.

If you have run into a slow-start problem with an Outlook 2013-2019 add-in, see How to avoid "A problem was [detected with an add-in"](http://www.add-in-express.com/creating-addins-blog/2012/10/09/problem-detected-addin-disabled-outlook2013/) $\mathbb{Z}$ .

### **FolderPath Property Is Missing in Outlook 2000 and XP**

The function returns the same value as the *MAPIFolder.FolderPath* property available in Outlook 2003 and higher.

```
 Private Function GetFolderPath(ByVal folder As Outlook.MAPIFolder) As String
    Dim path As String = ""
    Dim toBeReleased As Boolean = False
    Dim tempObj As Object = Nothing
    While folder IsNot Nothing
      path = "\ + folder. Name + path
       Try
          tempObj = folder.Parent
       Catch
          'permissions are not set
          tempObj = Nothing
```
www.add-in-express.com

```
 Finally
          If toBeReleased Then
             Marshal.ReleaseComObject(folder)
          Else
              'the caller will release the folder passed
             toBeReleased = True
          End If
          folder = Nothing
       End Try
       'The parent of a root folder is of the Outlook.Namespace type
       If TypeOf tempObj Is Outlook.MAPIFolder Then
          folder = CType(tempObj, Outlook.MAPIFolder)
       End If
    End While
    If tempObj IsNot Nothing Then Marshal.ReleaseComObject(tempObj)
   If path \langle "" Then path = Mid$ (path, 2)
    Return path
 End Function
```
# <span id="page-339-0"></span>**Word Add-ins, Command bars, and** *normal.dot*

Word saves changes in the UI to *normal.dot*: move a toolbar to some other location and its position will be saved to *normal.dot* when Word quits. The same applies to add-ins: their command bars are saved to this file. See some typical support cases related to Word add-ins and *normal.dot* below.

- For reasons of their own, some organizations use read-only *normal.dot* files. In this case, installing the add-in raises a warning when Word tries to save *normal.dot*.
- The user can set the *Prompt to Save Normal Template* flag located on the *Save* tab in the *Tools | Options* menu and in this way decide whether to save *normal.dot* or not. This may lead to a mess: some command bars and controls are saved while others are not.
- Other companies store lots of things in their *normal.dot* files making them too big in size; saving such files requires extra time.
- We have had scenarios in which *normal.dot* is moved or deleted after the add-in is installed; naturally, command bars disappear as well.

You may think that using temporary command bars in these cases is a way out, but this may not be your case: see [How Command Bars and Their Controls Are Created](#page-154-0) and Removed.

We know the only workaround: don't use *normal.dot* in a way, which wasn't designed by Microsoft. *Normal.dot* is a per-user thing. Don't deprive the user of the ability to customize the Word UI. Move all excessive things to other templates. Always insist on clearing the *Prompt to Save Normal Template* flag. If it is possible, of course...

# **If you use an Express edition of Visual Studio**

In Visual Studio Express, you need to right-click the designer surface of the module and choose *Register Add-in Express Project* in the context menu.

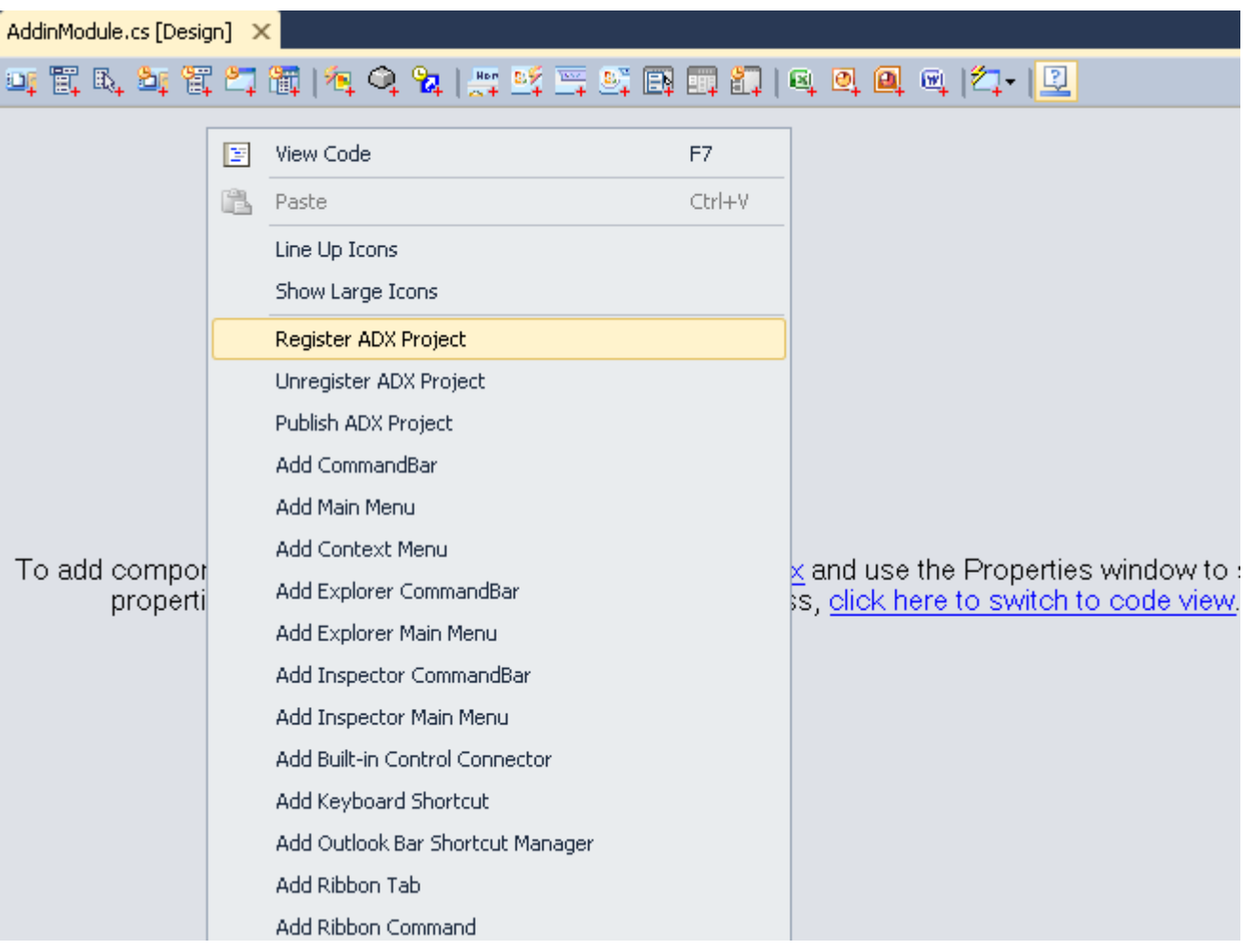

# **On OneNote Add-ins**

Unlike COM add-ins for any other Office application, COM add-ins for OneNote are out-of-process. There are two ramifications of this fact.

- To debug such an add-in, you will have to attach to the add-in's process: see a DllHost.exe process having "Managed {.NET version}" in the Type column of the Attach to Process dialog. A widespread approach is to let the add-in show a dialog window before the code to be debugged is executed, attach the debugger to the process running the add-in while the dialog window is still shown, and close the window close to let the code execute.
- The *ADXKeyboardShortcut* component and the *OnKeyDown* event of the add-in module do not work in a OneNote add-in.

# **Command Bars and Controls Tips**

# <span id="page-341-0"></span>**CommandBar Terminology**

In this document, on our site, and in all our texts we use the terminology suggested by Microsoft for all toolbars, their controls, and for all interfaces of the Office type library. For example:

- Command bar is a toolbar, a menu bar, or a context menu.
- Command bar control is one of the following: a button (menu item), edit box, combo box, or pop-up.
- Pop-up can stand for a pop-up menu, a pop-up button on a command bar or a submenu on a menu bar.

According to object model references, a pop-up control is a built-in or custom control on a menu bar or toolbar that displays a menu when clicked, or a built-in or custom menu item on a menu, submenu, or shortcut menu that displays a submenu when the pointer is positioned over it.

Pop-up button samples are *View* and *View | Toolbars* in the main menu and *Draw* in the *Drawing* toolbar in Word or Excel version 2000-2003.

# **ControlTag vs. Tag Property**

Add-in Express identifies all its controls (command bar controls) using the *ControlTag* property which is mapped to the *Tag* property of the *CommandBarControl* interface. The value of this property is generated automatically and you do not need to change it. For your own needs, use the *Tag* property of the command bar control instead.

### **Pop-ups**

According to the Microsoft's terminology, the term "pop-up" can be used for several controls: pop-up menu, popup button, and submenu. With Add-in Express, you can create a pop-up as using the *Controls* property of a command bar and then add any control to the pop-up via the *Controls* property of the pop-up.

However, pop-ups have an annoying feature: if an edit box or a combo box is added to a pop-up, their events are fired very oddly. Please don't regard this bug as that of Add-in Express.

# **Built-in Controls and Command Bars**

You can connect an *ADXCommandBar* instance to any built-in command bar. For example, you can add your own controls to the *"Standard"* command bar or remove some controls from it. To do this just add to the addin module a new *ADXCommandBar* instance and specify the name of the built-in command bar you need via the *CommandBarName* property.

You can add any built-in control to your command bar. To do this, just add an *ADXCommandBarControl* instance to the *ADXCommandBar.Controls* collection and specify the ID of the required built-in control in the

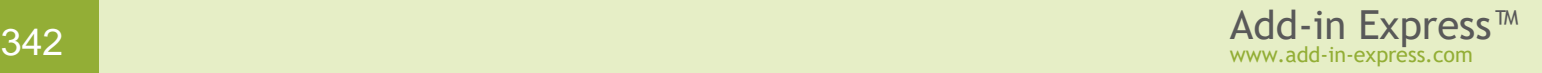

*ADXCommandBarControl*.*Id* property. To find out the built-in control IDs, use the free Built-in Controls Scanner utility [\(http://www.add-in-express.com/downloads/controls-scanner.php](http://www.add-in-express.com/downloads/controls-scanner.php)d).

See also [Connecting to Existing Command Bars](#page-153-0) and [Connecting to Existing CommandBar Controls.](#page-153-1)

## **CommandBar.Position = adxMsoBarPopup**

This option allows displaying the command bar as a pop-up (context) menu. In the appropriate event handler, you write the following code:

```
AdxOlExplorerCommandBar1.CommandBarObj.GetType().InvokeMember("ShowPopup", _ 
     Reflection.BindingFlags.InvokeMethod, Nothing, _
     AdxOlExplorerCommandBar1.CommandBarObj, Nothing)
```
The same applies to other command bar types.

### **Built-in and Custom Command Bars in Ribbon-enabled Office Applications**

Do you know that all usual command bars that we used in earlier Office versions are still alive in Office 2007- 2019 applications (an exception is Outlook 2013-2019)? For instance, our free Built-in Controls Scanner [\(http://www.add-in-express.com/downloads/controls-scanner.php](http://www.add-in-express.com/downloads/controls-scanner.php) ) reports that Outlook 2007 email inspector still has the *Standard* toolbar with the *Send* button on it. This may be useful if the functionality of your add-in takes into account the enabled/disabled state of this or that toolbar button.

As to custom toolbars, you can use set the *UseForRibbon* property of the corresponding component to *true* (the default value is *false*). This will result in your command bar controls showing up on the *Add-ins* tab along with command bar controls from other add-ins.

#### **Transparent Icon on a CommandBarButton**

It looks like the *ImageList* has a bug: when you add images and then set the *TransparentColor* property, it corrupts the images in some way. Follow the steps below (at design time) to get your images transparent:

- Make sure the *ImageList* doesn't contain any images;
- Set its *TransparentColor* property to *Transparent*;
- Add images to the *ImageList*;
- Choose an image in the Image property of your command bar button;
- Specify the transparent color in the *ImageTransparentColor* property of the command bar button;
- Rebuild the project.

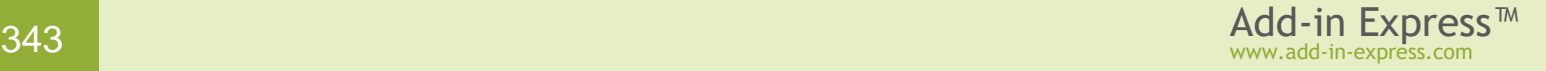

## **Navigating Up and Down the Command Bar System**

It is easy to navigate down the command bar system: the host application supplies you with the *Office.CommandBars* interface that provides the *Controls* property returning a collection of the *Office.CommandBarControls* type. *Office.CommandBarPopup* provides the *Controls* property, too.

When navigating up the command bar system, you use the *Parent* property of the current object. For a command bar control (see [CommandBar Terminology\)](#page-341-0), this property returns *Office.CommandBar*. Note that the same applies to controls on a pop-up; command bars returned in this way aren't listed anywhere else in the command bar system. The parent for an *Office.CommandBar* is the host application. The parent for an Outlook command bar is either *Outlook.Inspector* or *Outlook.Explorer*.

#### **Hiding and Showing Outlook Command Bars**

*ADXOlExplorerCommandBar* and *ADXOlInspectorCommandBar* implement context-sensitive command bars; when the current folder correspond to the components' settings, the corresponding command bar is shown. To "manually" hide or show an inspector comand bar, you handle the *InspectorActivate* event of the Outlook Application Events component (*ADXOutlookAppEvents*) and set the *Visible* property of the *ADXOlInspectorCommandBar* to an appropriate value.

Explorer command bars are handled in the ExplorerFolderSwitch event (see *ADXOutlookAppEvents*). One thing to remember: you need to set *ADXOlExplorerCommandBar*.*Enabled* to *true* before you change *ADXOlExplorerCommandBar.Visible* to *true*.

To hide an Outlook command bar "forever", you set the *FolderName* property of the corresponding command bar component so that it never matches any Outlook folder name.

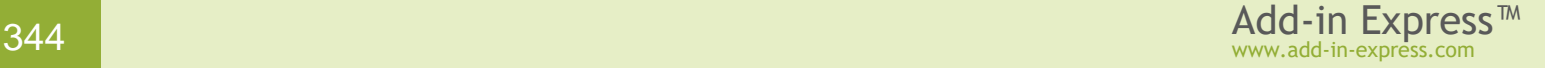

# **Ribbon Tips**

# **How to find the Id of a built-in Ribbon control**

Open the *Customize Ribbon* tab in the *File | Options* dialog, hover the mouse cursor over a list item that represents a Ribbon control and pay attention to the tooltip. In the screenshot below, the control caption is *Bullets*, the control's Id is *BulletsGalleryWord*.

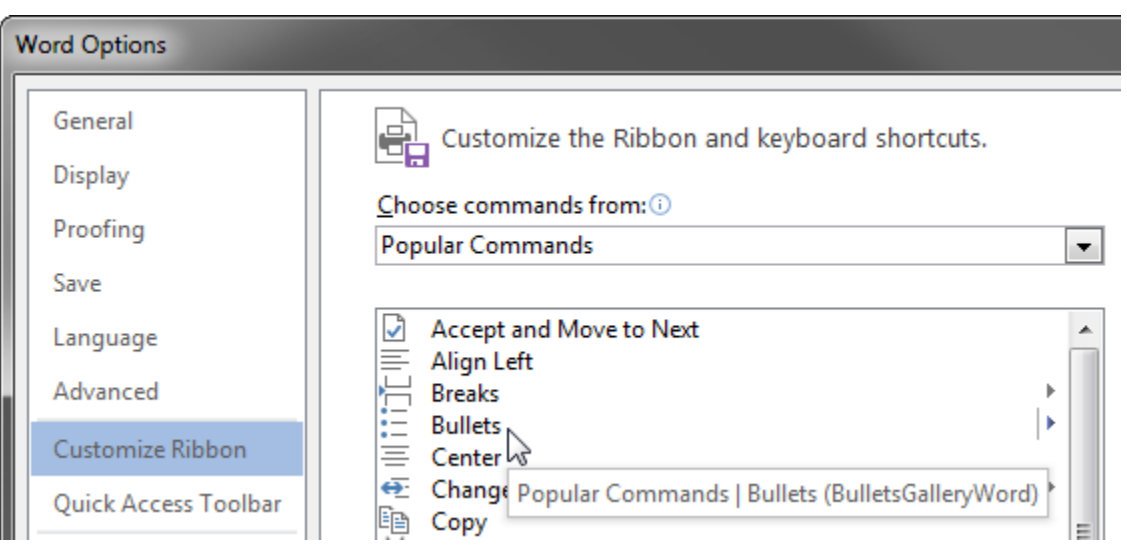

You can find other details in a list of built-in Ribbon controls; see Referring to [Built-in Ribbon Controls.](#page-136-0)

# **How to create a custom Ribbon tab**

Open the designer of the add-in module.

Click the *ADXRibbonTab* command in the toolbar at the top of the module (see the screenshot below).

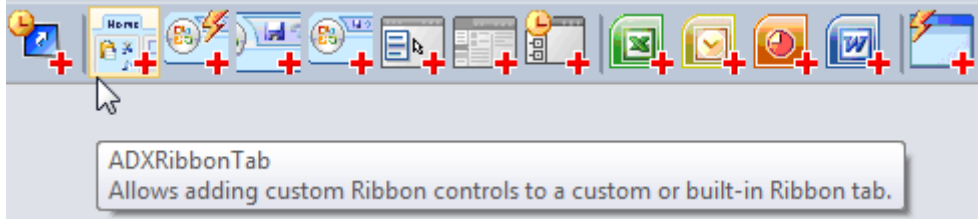

Select the newly created component and configure it using the Properties window.

# **How to create a custom Ribbon group on a custom or built-in tab**

Open the designer of the add-in module.

Put a new *ADXRibbonTab* component onto the add-in module or select an existing one.

To customize a built-in tab, set the *IdMso* property of the tab component, see Referring to [Built-in Ribbon](#page-136-0)  [Controls.](#page-136-0)

In the in-place editor, use the toolbar to add a Ribbon group component to the tab (see the screenshot below).

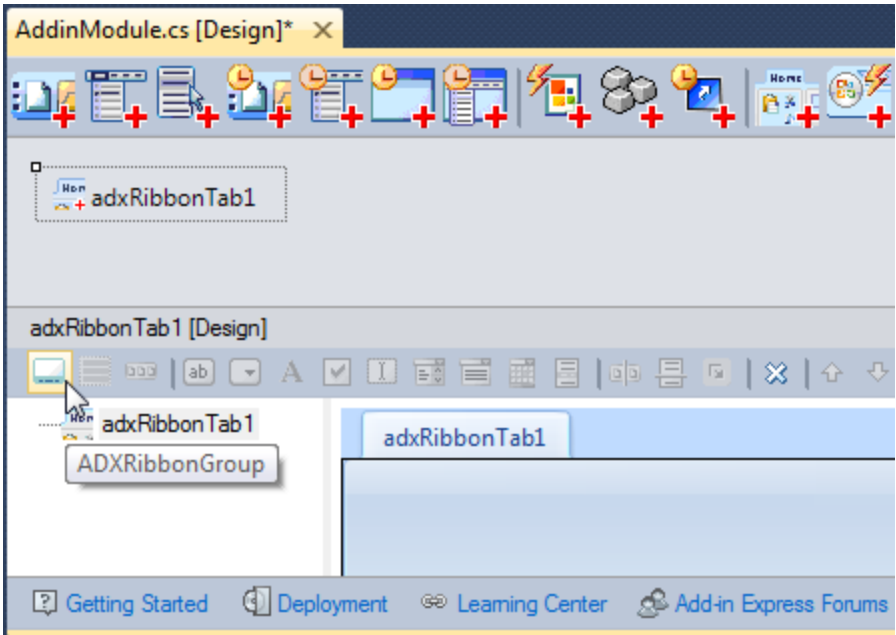

Select the newly created component and configure it using the Properties window.

### **How to create a custom Ribbon button**

Open the designer of the add-in module.

Put a new *ADXRibbonTab* component onto the add-in module or select an existing one.

In the in-place editor, select an existing Ribbon group component or add a new one.

In the in-place editor, use the toolbar to add a Ribbon button component to the group (see the screenshot below).

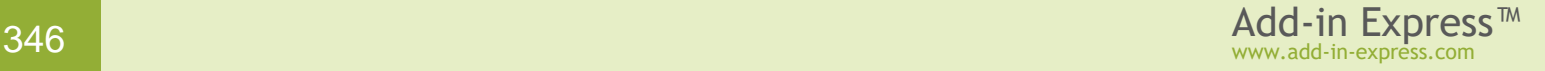

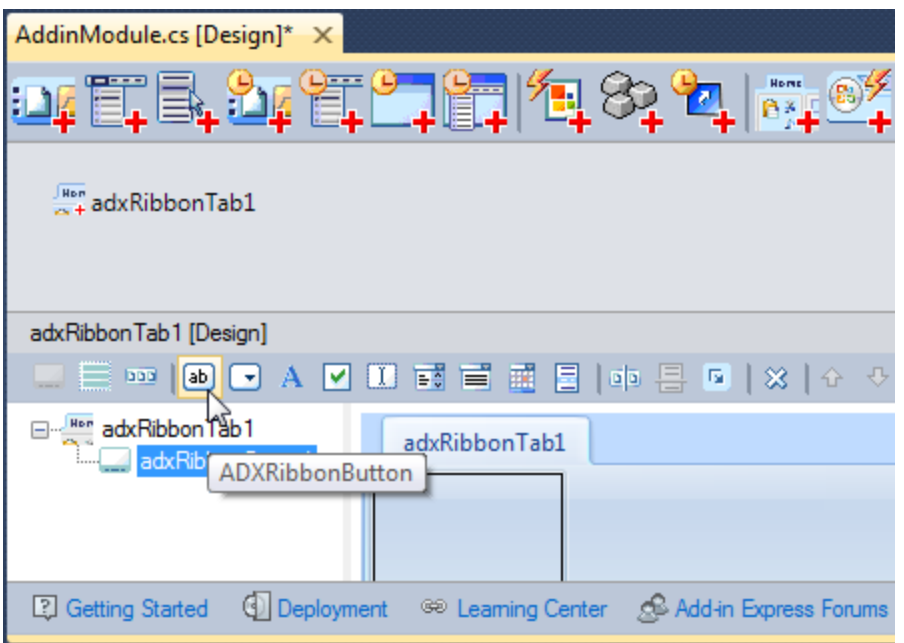

Select the newly created component and set it up using the Properties window.

# **How to add a built-in Ribbon button to a custom group**

Add an *ADXRibbonButton* component to an *ADXRibbonGroup*.

Specify the Id of the built-in Ribbon button in the *ADXRibbonButton.IdMso* property.

# **How to select a Ribbon component without using the in-place designer**

In the Properties window, select the required component using the dropdown demonstrated in the screenshot below.

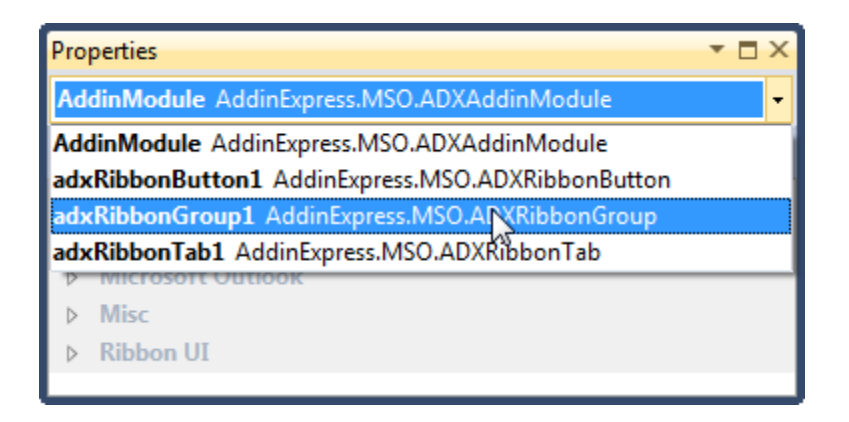

# **How to position a custom Ribbon tab/group among built-in tabs/groups**

Open the designer of the add-in module.

Select the corresponding Ribbon component and specify the Id of the preceding (following) built-in tab/group in the *InsertAfterIdMso* (*InsertBeforeIdMso*) property.

# **How to intercept or disable a built-in Ribbon control**

Open the designer of the add-in module.

Select an *ADXRibbonCommand* component existing on the add-in module or create a new one using the *ADXRibbonCommand* command in the toolbar at the top of the module (see the screenshot below).

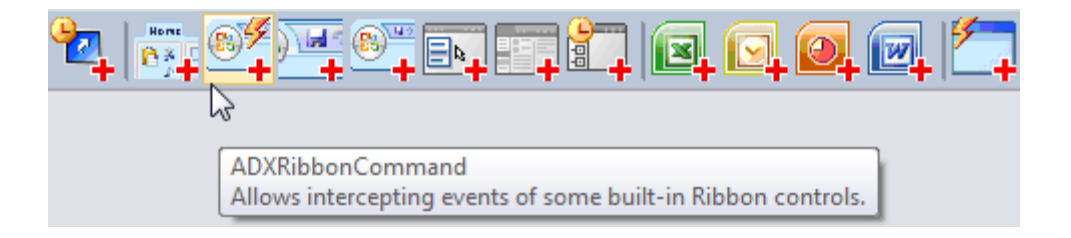

Switch to the Properties window and specify the Id of the built-in Ribbon button you want to disable or intercept in the *IdMso* property of the *ADXRibbonCommand* component.

In the Properties window, choose the appropriate value of the *ActionTarget* property; for a control type producing no events (e.g. gallery or menu) choose *NonActionControl*.

To intercept the control's event, in the Properties window switch to the Events tab and add an event handler to the *OnAction* event. In the event handler, add custom code. In particular, you can set *e.Cancel=true* to cancel the action associated with the Ribbon control. Note that if you set *ActionTarget=NonActionControl*, the event handler is ignored.

To disable the built-in ribbon control, in the Properties window set *ADXRibbonCommand.Enabled=false*.

### **How to hide a built-in Ribbon tab**

Open the designer of the add-in module.

Put a new *ADXRibbonTab* component onto the add-in module or select an existing one.

In the Ribbon window, specify the Id of the built-in tab to be hidden in the *ADXRibbonTab.IdMso* property.

To hide the built-in tab, set the *ADXRibbonTab.Visible* property to False.

### **How to hide a built-in Ribbon group**

Open the designer of the add-in module.

Put a new *ADXRibbonTab* component onto the add-in module or select an existing one.

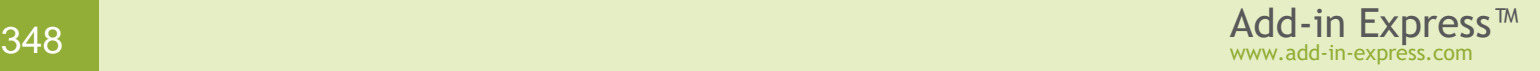

In the Properties window, set the *ADXRibbonTab.IdMso* property to the Id of the built-in tab.

In the in-place editor, select an existing Ribbon group component or add a new one.

In the Properties window set the *ADXRibbonGroup.IdMso* property to the Id of the built-in group.

To hide the built-in group, set the *ADXRibbonGroup.Visible* property to False. Note, this doesn't hide the built-in group added to the Quick Access Toolbar (QAT).

## **How to activate a custom ribbon tab**

To activate a Ribbon tab, call *ADXRibbonTab.Activate()* at run-time. Note this doesn't work in Office 2007 because it doesn't support that Ribbon API call.

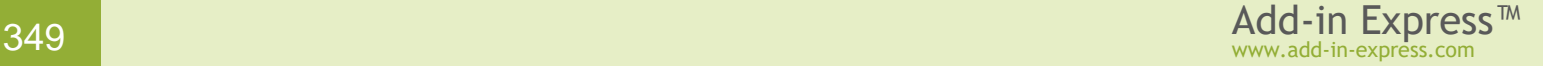

# **Debugging and Deploying Tips**

# <span id="page-349-0"></span>**Breakpoints are Not Hit When Debugging**

This problem occurs when you debug an add-in project targeting to .NET Framework 2.0-3.5 in VS 2010 – 2019. The reason is the debugger, which doesn't know what .NET Framework version your add-in uses. To find out that info, the debugger checks the *.config* file of the executable, which is the host application in your case. The examples of configuration file names are *outlook.exe.config* and *excel.exe.config*; if such a file exists, it is located in the Office folder; say, for Office 2003, the folder is *C:\Program Files\Microsoft Office\OFFICE11*. If the *.config* file is missing, or it doesn't point to a specific .NET Framework version, the debugger uses the debugging engine of .NET Framework 4.0.

To help the debugger, you can create (or modify) the *.config* file(s) for the Office application(s) installed on your PC. You do this using the *Host Configuration* command of the COM add-in module; create an empty COM add-in project, if required. **Please pay attention**: if the *.config* file of any given Office application points to a specific .NET Framework version, that .NET Framework version will be used by **all** .NET-based Office extensions loaded by the Office application.

# **Don't Use Message Boxes When Debugging**

Showing /closing a message box is accompanied by moving the focus off and back on to the host application window. When processing those actions, the host application generates a number of events (available for you through the corresponding object models). Therefore, showing a message box may mask the real flaw of events and you will just waste your time on fighting with windmills. We suggest using *System.Diagnostics.Debug.WriteLine* and the [DebugView](http://technet.microsoft.com/en-us/sysinternals/bb896647.aspx) utility available on the Microsoft web site.

# <span id="page-349-1"></span>**Conflicts with Office Extensions Developed in .NET Framework 1.1**

In the general case, two Office extensions based on .NET Framework 1.1 and 2.0-3.5, will not work together. That occurs because of these facts:

- Before they introduced .NET Framework 4.0, two .NET Framework versions could not be loaded in the same Windows process. If there were two Office extensions written in .NET Framework 1.1 and 2.0 (3.0 and 3.5 are just extensions of 2.0), the first extension loads its .NET Framework version and the second extension is obliged to use the same .NET Framework. Now, with NET Framework 4.0, an add-in based on .NET Framework 1.1 will prevent add-ins based on .NET Framework 2.0 from loading and vice-versa.
- There are [Breaking Changes between .NET Framework 1.1 and](http://blogs.msdn.com/brada/archive/2005/11/14/breaking-changes-between-net-framework-1-1-and-2-0.aspx) 2.0 .

We suggest checking the environments in which your would-be add-in will work. First off, you need to look for a *.config* file(s) for the host application of your add-in. The examples of configuration file names are *outlook.exe.config* and *excel.exe.config*. If such a file exists, it is located in the Office folder; say, for Office 2003, the folder is *C:\Program Files\Microsoft Office\OFFICE11*. Open such a file in any text editor and see if a .NET Framework version is specified; if it is specified, then all extensions loaded by that host application(s) use the specified .NET Framework version.

If you spotted an extension using different .NET Framework version, then, in the worst case, you will need either to turn it off, or use the same .NET Framework version in your project. Nevertheless, all the things above will not help because the end user may install an add-in based on the other .NET Framework version after you install your add-in, smart tag, etc.

Always check the log file (see [Get details about add-in loading\)](#page-208-0) for the CLR version that is used for your add-on. If you run into a situation of two conflicting add-ins, you can try to create a *.config* file pointing to a .NET Framework version and copy that file to the Office folder on the target. See Breakpoints are Not Hit When [Debugging.](#page-349-0)

## **How to find if Office 64-bit is installed on the target machine**

Remember that the 64-bit version of Office can be installed on 64-bit Windows only. If Outlook **is** installed, then the value below exists in this registry key:

*Outlook 2010-2019: Registry view: both 32-bit and 64-bit Key: HKLM\SOFTWARE\[WOW6432Node\]Microsoft\Office\{14, 15 or 16}.0\Outlook Value name: Bitness That value can be "x64" or "x86"; "x64" means Outlook 64-bit is installed.* 

If Outlook **is not** installed, you can check the following values in the following 64-bit registry key:

*Excel, Word, PowerPoint 2010-2019: Registry view: 64-bit Key: HKLM\SOFTWARE\[WOW6432Node\]Microsoft\Office\{14, 15, 16}.0\{application}\InstallRoot Value name: Path If that value exists, then the corresponding 64-bit application is installed.*

# **Updating on the Fly**

It isn't possible to update an Office extension on the fly. That's because Office loads the extension and to unload it and free its resources, you have to close the host application(s) of the extension.

# <span id="page-350-0"></span>**For All Users or For the Current User?**

COM add-ins, RTD servers and Smart tags can be registered either for the user whose permissions are used to run the installer or for all users on the machine. That's why the corresponding module types provide the

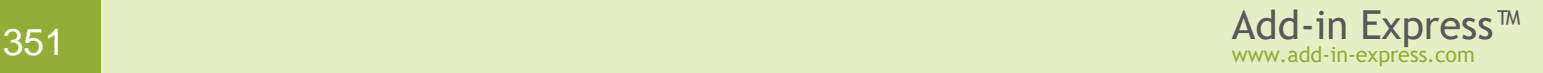

*RegisterForAllUsers* property (see below). Registering for all users means writing to HKLM and therefore the user registering a per-machine extension must have administrative permissions. Accordingly, *RegisterForAllUsers = Flase* means writing to HKCU (=for the current user) and therefore such an Office extension can be registered by a standard user. Add-ins deployed via ClickOnce can write to HKCU only.

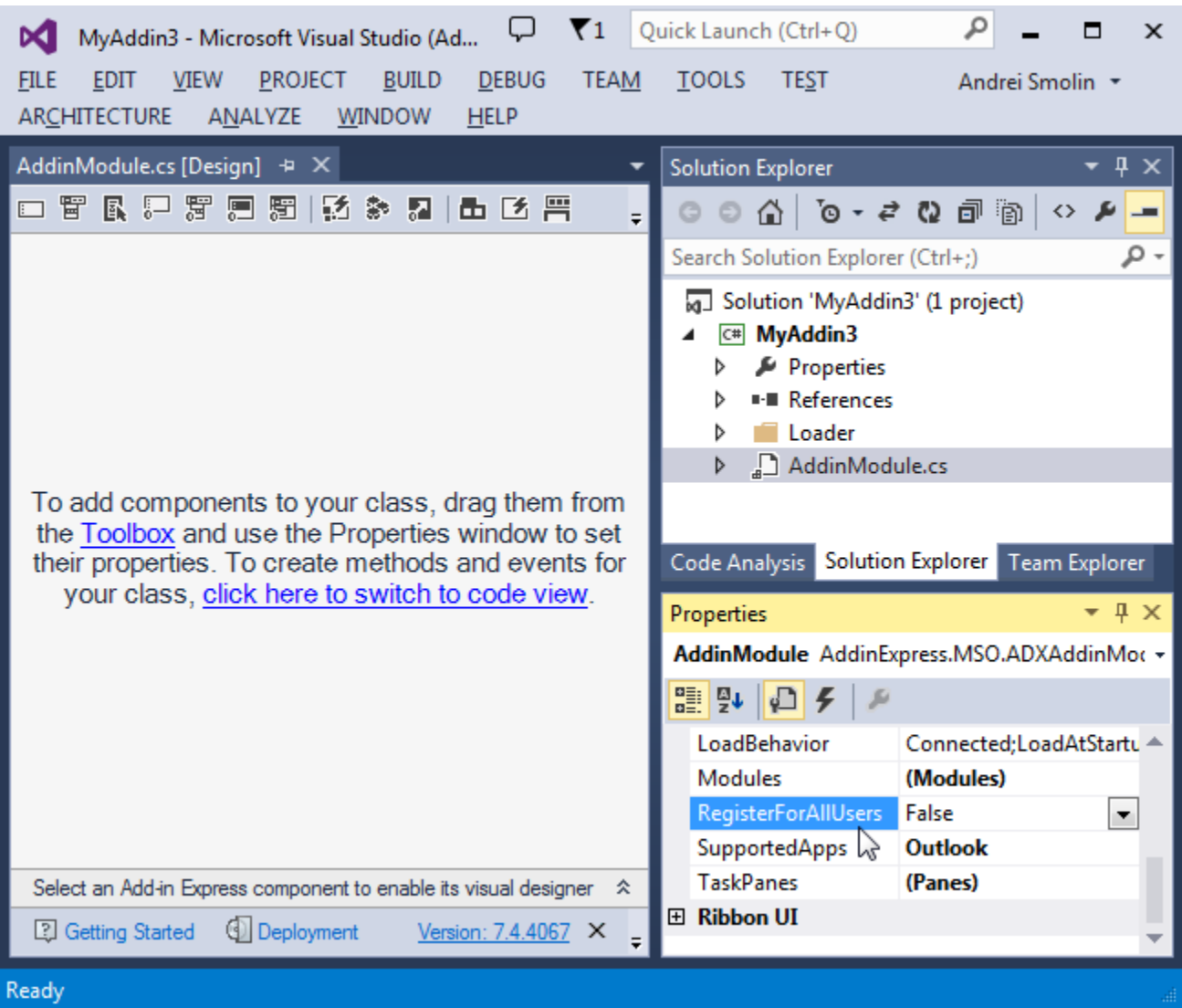

The setup project wizard analyzes *RegisterForAllUsers* and creates a setup project that is ready to install the files mentioned in [Files to Deploy](#page-211-0) to the following default locations:

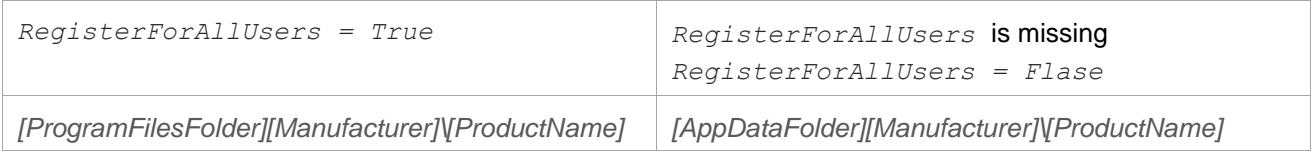

# **User Account Control (UAC) on Windows Vista and above**

If UAC is off on Vista (no SP), a per-user add-in (*RegisterForAllUsers = false*) will not work if the host application is started elevated. On Vista SP1 and all subsequent Windows versions, a per-user add-in won't work if the host application is elevated. These are restrictions built in Windows. Please find more details at [Per-User](http://blogs.msdn.com/b/cjacks/archive/2008/06/06/per-user-com-registrations-and-elevated-processes-with-uac-on-windows-vista-sp1.aspx)  [COM Registrations and Elevated Processes with UAC on Windows Vista SP1](http://blogs.msdn.com/b/cjacks/archive/2008/06/06/per-user-com-registrations-and-elevated-processes-with-uac-on-windows-vista-sp1.aspx) dal

# <span id="page-352-1"></span>**Deploying Word Add-ins**

If your add-in delivers custom or customizes built-in command bars in any Word version, it isn't recommended setting the *RegisterForAllUsers* property of the add-in module to *True*. Since Word saves custom command bars and controls to *normal.dot*, every user has its own copy of command bars saved to their *normal.dot*. And when the administrator uninstalls the add-in, the command bars will be removed for the administrator only. See also [Word Add-ins, Command bars, and normal.dot](#page-339-0) and [How Command Bars and Their](#page-154-0)  [Controls Are Created](#page-154-0) and Removed.

# <span id="page-352-2"></span>**InstallAllUsers Property of the Setup Project**

The *InstallAllUsers* property sets the default state of the "Install {setup project title} for yourself, or for anyone who uses this computer" group of option buttons (they are "Everyone" and "Just me") in the installer. This group, however, is hidden by the executable mentioned in the *PostBuildEvent* property of the setup project generated by Add-in Express. This is done because to register your Office extension for all users on the machine you need to use the *RegisterForAllUsers* property of the corresponding module (add-in module, RTD module, etc.). To find that property, open the module's designer, click its surface and see the *Properties* window. See also [Deploying Word Add-ins](#page-352-1) and [For All Users or For the Current User?](#page-350-0)

# <span id="page-352-0"></span>**Deploying – Shadow Copy**

If the *shadowCopyEnabled* attribute is set to "true" on the [Add-in Express Loader](#page-207-0) Manifest, the loader uses *ShadowCopy*-related properties and methods of the *AppDomain* class. When you run your add-on, the host application loads the loader DLL referenced in the registry. The loader does the following:

- It finds your add-in DLLs (managed DLLs only) in the DLL Cache. If there are no add-in DLLs in the cache, it copies all assemblies to the cache (including dependencies). The cache folder is in *C:\<user name>\AppData\Local/assembly\dl<number>*. If all add-in DLLs (including dependencies) already exist in the cache, it compares their versions. If the versions are not the same, it copies new DLLs to the cache.
- It loads the add-in DLLs from the cache.

You can see how the add-on versioning influences the add-in loading. This approach (it is built into .NET, as you can see) allows replacing add-in DLLs when the add-in is loaded. The disadvantage is numerous files located in the cache. As far as we know, Microsoft doesn't provide a solution for this problem. You may think you can remove these files in the Uninstall custom action. However, this will remove the files from the current profile only.

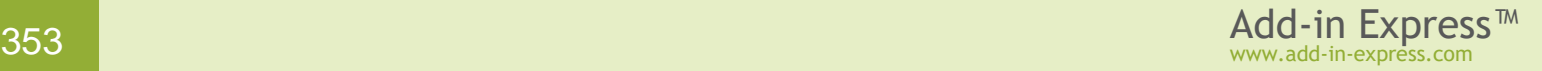

# **Deploying – "Everyone" Option in a COM Add-in MSI package**

The *Everyone* option of an MSI installer doesn't have any effect on the Add-in Express based COM add-ins and RTD servers. See also [InstallAllUsers Property of the Setup Project.](#page-352-2)

# **Deploying Office Extensions**

Make sure that Windows and Office have all updates installed: Microsoft closes their slips and blunders with service packs and other updates. Keep an eye on Visual Studio updates, too.

If you deploy a per-user Office extension such as a per-user COM add-in or RTD server having *RegisterForAllUsers= False* in their modules as well as an Excel UDF or smart tag) **and** no prerequisites requiring administrative permissions are used, a standard user can install the Office extension by running the .MSI file. If you deploy a per-machine Office extension (a COM add-in or RTD server having *RegisterForAllUsers= True* in their modules) or if prerequisites requiring administrative permissions are used, an administrator must run the bootstrapper (*setup.exe*).

# **ClickOnce Application Cache**

The cache location is visible in the [COM Add-ins dialog.](#page-326-0) It may have the following look:

*C:\Documents and Settings\user\Local Settings\Apps\2.0\NCPNO3QK.0KJ\ONNRMXC3.ALM\add-..din\_5c073faf40955414\_0001.0000\_2a2d23ab74b720da*

Currently, we don't know if there is a decent way to clear the cache.

# **ClickOnce Deployment**

Make sure that your IIS is allowed to process *.application* files. For instance, on a PC of ours, we had to edit the *urlscan.ini* file created by *UrlScan* (see<http://support.microsoft.com/kb/307608> ). The only change was adding the .application extension to the *AllowExtensions* list. The full file name is *C:\WINDOWS\system32\inetsrv\urlscan\urlscan.ini*.

# **Custom Actions When Your COM Add-in Is Uninstalled**

When the add-in is being unregistered, the *BeforeUninstallControls* and *AfterUninstallControls* events occur. You can use them for, say, removing "hanging" command bars from Word or restoring any other state that should be restored when your add-in is uninstalled.

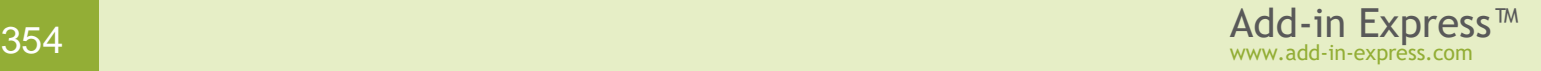

# **Bypassing the AlwaysInstallElevated Policy**

When you install a per-user Office extension on a PC on which the *AlwaysInstallElevated* policy is set, the installer will run with the system privileges, and not with the privileges of the user who launches the installer. The policy is described [here](http://msdn.microsoft.com/en-us/library/aa367561(v=VS.85).aspx)  $\Box$ .

When this occurs you find the following line in adxregistrator.log (see [Get details about add-in](#page-202-0)  [registration/unregistration\)](#page-202-0):

Process Owner: System

It isn't possible to bypass this policy programmatically. You need to turn it off explicitly. As the description suggests you can do this by modifying a value in HKCU.

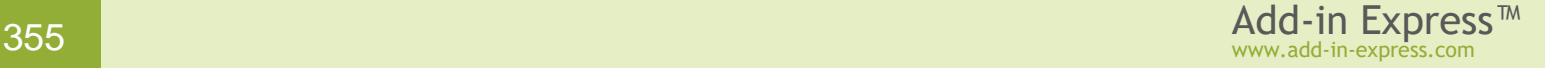

# **Excel UDF Tips**

UDF stands for "user-defined function". Because there are two UDF types – Excel Automation Add-in and XLL Add-in – "UDF" in this chapter means either or both of these types.

# **What Excel UDF Type to Choose?**

Excel Automation add-ins are supported starting from Excel 2002; XLL add-ins work in Excel 2000 and higher.

Automation add-ins are suitable if your UDF deals a lot with the Excel object model; XLL add-ins are faster in financial and mathematical calculations. Note however that native-code XLL add-ins work faster than managed UDFs.

Information below applies to the Add-in Express implementation of Excel Automation add-ins and XLL add-ins.

- Due to a bug in the 64-bit version of .NET Framework 2.0, your XLL add-ins developed in .NET Framework 2.0, 3.0 or 3.5 will crash Excel 64-bit; the workaround is to use .NET Framework 4.0. Excel Automation addins aren't affected by this issue.
- When developing a combination of Excel extensions (see [Developing Multiple Office Extensions in the](#page-372-0) Same [Project\)](#page-372-0), Add-in Express loads all of them into the same *AppDomain*. The only exception is the Excel Automation Add-in, which is loaded into the default *AppDomain*. You can bypass this by calling any public method of your Excel Automation add-in via *ExcelApp.Evaluate(...)* **before** Excel invokes the Automation add-in. *ExcelApp.Evaluate(...)* returns an error code if the Automation add-in isn't loaded; if it is the case, you need to call that method later, say in *WorkbookActivate*. We assume, however that this approach will not help in the general case. There's no such problem with XLL add-ins; they always load into the *AppDomain* shared by all Office extensions in your assembly.
- An XLL add-in doesn't have a description. The description of an Automation add-in is the *ProgId* attribute of the Excel Add-in Module (of the *ADXExcelAddinModule* type). According to [this](http://msdn.microsoft.com/en-us/library/system.runtime.interopservices.progidattribute.aspx) page, *ProgId* is limited to 39 characters and can contain no punctuation other than a period.
- On the other hand, neither functions nor their arguments can have descriptions in an Automation add-in. For using descriptions in an XLL add-in, see Step #4 – [Configuring UDFs.](#page-123-0) See also [My XLL Add-in](#page-356-0) Doesn't [Show Descriptions.](#page-356-0)
- You cannot hide a function in an Automation add-in. Moreover, in the *Insert Function* dialog, the user will see all public functions exposed by *ADXExcelAddinModule*, such as *GetType* and *GetLifetimeService*. In an XLL add-in, you hide a function by setting *ADXExcelFunctionDescriptor.IsHidden=True*, see Step #4 – [Configuring UDFs.](#page-123-0)
- Only functions (=methods returning a value) are acceptable in an Automation add-in. An XLL add-in may contain a procedure (=method, the return type of which is *void*); you can hide it in the UI (see above) and call it from say, a COM add-in, via *ExcelApp.Evaluate(…)*.
- XLL add-ins provide access to low-level Excel features through the *ADXXLLModule.CallWorksheetFunction* method; this method is a handy interface to functions exported by *XLCALL32.DLL*. No such feature is available for Automation add-ins.
- Automation add-ins cannot modify arbitrary cells; XLL add-ins may do this, see Can an Excel UDF Modify [Multiple Cells?](#page-358-0)

# **My Excel UDF Doesn't Work**

You start finding the cause from [Use the Latest version of the Loader.](#page-333-0)

If your UDF isn't shown in the Add-in Manager dialog, then it isn't registered – see [Registry Keys.](#page-205-0)

Then you need to check the log file (see [Get details about add-in loading\)](#page-208-0) for errors. If there are no errors but .NET Framework 1.1 is mentioned in the log, read [Conflicts with Office Extensions Developed in .NET](#page-349-1)  [Framework 1.1.](#page-349-1)

# <span id="page-356-0"></span>**My XLL Add-in Doesn't Show Descriptions**

When you enter a formula in the *Formula Bar*, neither function descriptions nor descriptions of function parameters are shown. Debugging this problem shows that Excel just doesn't call any methods responsible for providing that info.

Also, we've found a non-described restriction in XLLs: the total length of a string containing all parameter names of a given function divided by a separator character minus one cannot be greater than 255. The same restriction applies to parameter descriptions. If any of such strings exceed 255 characters, many strange things occur with the descriptions in the Excel UI. Below there are two useful functions that help checking parameter names and descriptions; add those functions to the *XLLContainer* class of your XLL module and invoke them in an Excel formula.

```
Imports AddinExpress.MSO
...
Public Shared Function GetParameterNames(ByVal fName As String)
   Dim names As String = "not found"
  For Each comp As Object In _Module.components.Components
      If TypeOf comp Is ADXExcelFunctionDescriptor Then
         Dim func As ADXExcelFunctionDescriptor = comp
          If func.FunctionName.ToLower = fName.ToLower Then
            names = "For Each desc As ADXExcelParameterDescriptor In
                func.ParameterDescriptors
               names += IIf(desc.ParameterName Is Nothing, "",
                   desc.ParameterName) + ";"
            Next
           names = names.Substring(0, names.Length - 1) names = names.Length.ToString() + "=" + names
         End If
```

```
 End If
   Next
    Return names
End Function
Public Shared Function GetParameterDescriptions(ByVal fName As String)
    Dim descriptions As String = "not found"
    For Each comp As Object In _Module.components.Components
       If TypeOf comp Is ADXExcelFunctionDescriptor Then
          Dim func As ADXExcelFunctionDescriptor = comp
          If func.FunctionName.ToLower = fName.ToLower Then
             descriptions = ""
            For Each desc As ADXExcelParameterDescriptor In
                func.ParameterDescriptors
               descriptions += IIf(desc. Description Is Nothing, "",
                   desc.Description) + ";"
             Next
             descriptions = descriptions.Substring(0, descriptions.Length - 1)
             descriptions = descriptions.Length.ToString() + "=" + descriptions
          End If
       End If
    Next
    Return descriptions
End Function
```
# **Can an Excel UDF Return an Object of the Excel Object Model?**

A UDF may return a value of any object type, of course. However, the UDF is always called in a certain Excel context and this makes impossible some things that are possible in other contexts: say, when called in a UDF returning an *Excel.Hyperlink*, the *Hyperlinks.Add* method inserts a hyperlink displaying an error value *(#Value!*) and working properly in all other respects. The same code works without any problems when called from a button created by a COM add-in.

# **Why Using a Timer in an XLL isn't Recommended?**

You should understand that the Excel engine processes several tasks at once to deal with user input as well as recalculation planning and performing. When the *OnTime* event of the XLL module occurs, Excel is guaranteed to expect your actions. If you use a Timer instead, you can execute some actions when Excel doesn't expect it and this may end with a crash.

## **Parameterless UDFs**

If, in the *Insert Function* dialog, you choose a userdefined function that does not accept parameters, Excel shows the *Function Arguments* dialog informing the user that "*This function takes no arguments*".

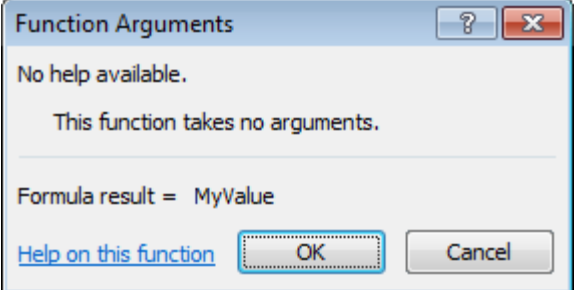

It is obvious that creating such functions requires that you not add parameters to your UDF.

In an XLL add-in, however, you may run into a bug in the Excel API. The bug shows itself if a parameterless function is mentioned in an *ADXExcelFunctionDescriptor* that has a non-empty string in the *Description* property. If this is the case, you'll get another version of the *Function Arguments* dialog:

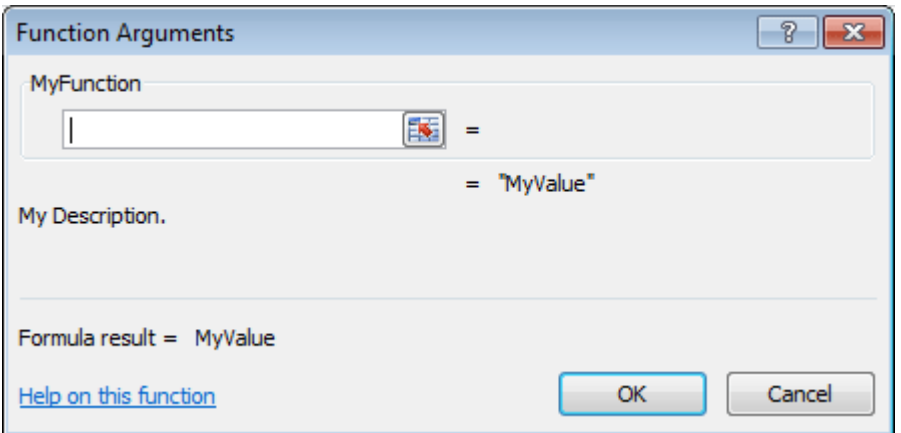

That is, to bypass that issue, you need to leave the *ADXExcelFunctionDescriptor.Description* property empty.

## <span id="page-358-0"></span>**Can an Excel UDF Modify Multiple Cells?**

Usually a UDF returns a single value. When called from an array formula, the UDF can return a properly dimensioned array (see [Returning Values When Your Excel UDF Is Called From an Array Formula\)](#page-360-0).

With Excel 2007 and above, your XLL function can assign a value to an arbitrary cell by running a commandequivalent Excel 4 macro via the *ExecuteExcel4Macro()* method of the *Excel.Application* interface. Add-in Express incorporates this approach by providing the *safeMode* parameter in constructors of the *AddinExpress.MSO.ADXExcelRef* type; if that parameter is *true*, calling the *ADXExcelRef.SetValue()* method triggers a hidden macro that Add-in Express registers specially for that situation. Still, you use this approach at your risk because changing an arbitrary cell from a UDF may crash or hang Excel.

# **Can an Excel UDF Return an Empty Cell?**

The answer is "no". A formula does not put its result in a cell. Instead, the formula causes the cell to display the result of the formula. That is, the cell contains the formula, not the result; the cell just displays the result. That is, an UDF cannot return an empty cell; it must return a value and then Excel interprets the value.

# **Using the Excel Object Model in an XLL**

At<http://support.microsoft.com/kb/301443> . they say:

A function that is defined in an XLL can be called under three circumstances:

- 1. During the recalculation of a workbook
- 2. As the result of Excel's Function Wizard being called on to help with the XLL function
- 3. As the result of a VBA macro calling Excel's **Application.Run** Automation method

Under the first two circumstances, Excel's Object Model does not expect, and is not prepared for, incoming Automation calls. Consequently, unexpected results or crashes may occur.

So, you must be prepared for the fact that some calls to the Excel Object model from your UDF may crash or hang Excel.

#### **Determining the Cell / Worksheet / Workbook Your UDF Is Called From**

In your Excel Automation add-in, you cast the *ADXExcelAddinModule.HostApplication* property to *Excel.Application* and get *ExcelApp.Caller* in VB or call *ExcelApp.get\_Caller(Type.Missing)* in C#. That method **typically** returns an *Excel.Range* containing the cell(s) the UDF is called from (see the Excel VBA Help Reference on *Application.Caller*).

In your XLL add-in, you use the *ADXXLLModule.CallWorksheetFunction* method. The *ADXExcelRef* returned by that method allows determining the index (indices) of the cell(s) on the worksheet the UDF is called from. You can also call the *ADXExcelRef.ConvertToA1Style* (or *ConvertToR1C1Style*) method and get a string representing the caller's address, which is convertible to an *Excel.Range* by passing it to the *\_Module.ExcelApp.Range* method (in C#, the second parameter of the *Range* method is *Type.Missing*). The *\_Module* (*Module* in C#) above is an automatically generated property of the *XLLContainer* class. The *ExcelApp* above is an automatically generated property of the *XLLModule* class.

## **Determining if Your UDF Is Called from the Insert Formula Dialog**

The *Insert Formula* dialog starts a one-step wizard that calls your UDF in order to provide the user with the description of the UDF parameters (XLL only), the current return value as well as with an entry point to the help reference for your UDF. If you develop an XLL, you can use the *ADXXLLModule.IsInFunctionWizard* property, see Step #3 – [Creating a User-Defined Function](#page-122-0) for a code sample.

In an Excel Automation add-in, you can use the Win API to find if the wizard window is shown. You can also try another approach suggested by a customer (thank you, Chris!):

```
private bool InFunctionWizard {
     get {
         return (ExcelApp.CommandBars["Standard"].Controls[1].Enabled == false);
     }
}
```
Nevertheless, this code requires polishing since it leaves a number of COM objects non-released; please check [Releasing COM Objects.](#page-334-0)
### <span id="page-360-1"></span>**Returning an Error Value from an Excel UDF**

In XLL add-ins, you just return a value form the *AddinExpress.MSO.ADXExcelError* enumeration.

In Excel Automation add-ins, you return an error using the *ADXExcelAddinModule.CVErr* function:

```
public object MyFunc() {
     return CVErr(AddinExpress.MSO.ADXxlCVError.xlErrNull);
}
```
#### <span id="page-360-0"></span>**Returning Values When Your Excel UDF Is Called From an Array Formula**

Just return a properly dimensioned array of a proper type. You can find the array dimensions from the range the UDF is called from – see Determining the Cell / Worksheet / Workbook Your [UDF Is Called From.](#page-359-0) Here are two useful XLL samples.

```
// - select 3 consequent cells in a row, 
// - enter "=GetRow()"
// - press Ctrl+Shift+Enter
public static object[] GetRow() {
    object[] retVal = new object[3] { 1, 2, 3 };
     return retVal;
}
// - select 3 consequent cells in a column, 
// - enter "=GetColumn()"
// - press Ctrl+Shift+Enter
public static object[,] GetColumn() {
    object[,] retVal = new object[3, 1] { { 0 }, { 1 }, { 1 }, { 2 } }; return retVal;
}
```
#### **Returning Dates from an XLL**

Despite the restrictions introduced by internal context management in Excel (see [Using the Excel Object Model](#page-358-0)  [in an XLL\)](#page-358-0), some things are possible to do. Below is a sample (thank you, Thilo!) demonstrating the following aspects of XLL programming:

- [Determining if Your UDF Is Called from the Insert Formula Dialog](#page-359-1)
- Determining the Cell / Worksheet / Workbook Your [UDF Is Called From](#page-359-0)
- [Returning Values When Your Excel UDF Is Called From an Array Formula](#page-360-0)
- [Returning an Error Value from an Excel UDF](#page-360-1)
- It is safer to work with Excel in the *"en-US"* context. See also the following article on our technical blog [HowTo: Avoid "Old format or invalid type library"](http://www.add-in-express.com/creating-addins-blog/2009/02/13/old-format-invalid-type-library/) error ...

To convert the code below to C#, call *ExcelApp.get\_Range(callerAddress,Type.Missing)* instead of calling *ExcelApp.Range(callerAddress)* in VB.NET. Other changes are obvious.

```
Imports AddinExpress.MSO
Imports System.Threading
Imports System.Globalization
Public Shared Function GetCurrentDate() As Object
    If Not Module.IsInFunctionWizard Then
        Dim caller As ADXEXECelRef = Module. CallWorksheetFunction(ADXExcelWorksheetFunction.Caller)
         'returns [Book.xls]Sheet1!$A$1 or [Book.xls]Sheet1!$A$1:$B$2
         Dim callerAddress As String = caller.ConvertToA1Style
        Dim range As Excel.Range = Module.ExcelApp.Range(callerAddress)
         Dim oldCultureInfo As CultureInfo = Thread.CurrentThread.CurrentCulture
         Thread.CurrentThread.CurrentCulture = New CultureInfo("en-US")
         range.NumberFormat = "mm/dd/yyyy"
         Thread.CurrentThread.CurrentCulture = oldCultureInfo
         If caller.ColumnFirst = caller.ColumnLast And _
             caller.RowFirst = caller.RowLast Then
             Return System.DateTime.Today.ToOADate()
         Else
             Dim v(2, 2) As Object
            v(0, 0) = "The current date is"
            v(0, 1) = System.Daterime.Today.ToOADate()v(1, 0) = "A sample error value)"v(1, 1) = \text{ADXXlCVError}. \text{xlErrValue} Return v
         End If
     Else
         Return "This UDF returns the current date."
     End If
End Function
```
Nevertheless, you should be very accurate when using this approach because the Excel Object Model doesn't expect such calls to be made when a formula is calculated. If you ever run into a problem with the code above, you can create a COM add-in that uses the *SheetChange* event in order to parse the formula just entered and format the corresponding cells as required.

#### **Multi-threaded XLLs**

In Excel 2007 and higher, your XLL UDF can be registered as multi-threaded. This allows Excel to call your UDF simultaneously on multiple threads and in this way minimize the time required for recalculation. This is especially useful when your UDF makes a call to a server so that Excel may issue another call while the first one is being executed; in the same situation in Excel 2000-2003, the second call waits for the first one to finish.

A UDF becomes thread-safe formally if you set the *IsThreadSafe* property of the corresponding function descriptor object (see Step #4 – [Configuring UDFs,](#page-123-0) for instance) to true. To be thread-safe in reality, your UDF should comply with several rules (the information below is a compilation of **Financial Applications using Excel** [Add-in Development in C/C++, 2nd](http://eu.wiley.com/WileyCDA/WileyTitle/productCd-0470027975.html) Edition &

- Don't read values of an uncalculated cell (including the calling cell);
- Don't write any values to a cell;
- Use *ADXXLLModule.CallWorksheetFunction* to call functions such as *xlfGetCell*, *xlfGetWindow*, *xlfGetWorkbook*, *xlfGetWorkspace*, etc.;
- Don't define or delete XLL-internal names by calling *xlfSetName* via *ADXXLLModule.CallWorksheetFunction*;
- Use critical section when accessing thread-unsafe data such as static variables, etc.;
- Don't make calls to thread-unsafe functions.

#### **Asynchronous XLLs**

You can create asynchronous user-defined functions in Excel 2010 and above.

An asynchronous UDF consists of two parts. One of them, which works synchronously, is quite a typical UDF. Excel calls it when you specify the UDF name in an Excel formula. Typically, it performs the following functions:

- It checks input parameters
- It returns a value to Excel if the UDF is called from the Insert Function Wizard
- in case of error, it returns an *ADXExcelError* or any suitable value
- it calls other XLL functions
- it initiates an asynchronous operation and supplies it with parameters

The synchronous part is declared as a method with no return value (a *Sub* in VB.NET). To return anything to Excel, the UDF declaration must include a parameter of the *ADXExcelAsyncCallObject* type; it must be the last parameter in the declaration. Here is an example:

```
public static void AsyncUdf(
    object arg1, 
     object arg2, 
     ADXExcelAsyncCallObject asyncCallObject) {}
```
The *ADXExcelAsyncCallObject* class is responsible for providing Excel with the result of an asynchronous call. It also wraps a handle that Excel uses to identify any given asynchronous call. *ADXExcelAsyncCallObject* provides only one method:

public bool ReturnResult(object value);

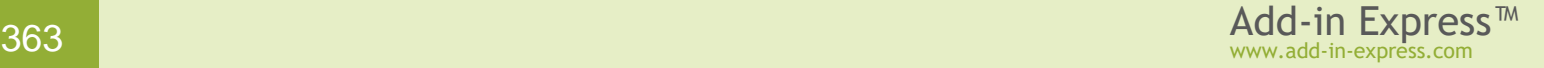

This method returns *false* if Excel rejects the value passed to it. **In our experience,** this is always the case when calling this method for the second (and subsequent) time during the same call of the asynchronous UDF. In other words, calling this method in a loop doesn't make sense.

In the synchronous part of your asynchronous user-defined function, you call this method to return a value to Excel in case of error or if your UDF is called form the *Insert Function* wizard. In the asynchronous part, you call this method to return the calculation result or an error.

The asynchronous part of the UDF is what the synchronous part starts to perform the calculation and return the result. For instance, it can be a thread started by the *BackgroundWorker* class. Note that the asynchronous part must have access to the *ADXExcelAsyncCallObject* that the synchronous part receives from Excel. In case of the *BackgroundWorker* class, the synchronous part must pass the *ADXExcelAsyncCallObject* in the parameters of the *RunWorkerAsync* method.

```
The asynchronous part of the asynchronous UDF cannot perform any XLL-related calls!
```
When the asynchronous part completes or encounters an error, it invokes the *ReturnResult* method of the *ADXExcelAsyncCallObject*. Below is a schematic template of the asynchronous part when using the *BackgroundWorker* class:

```
private void AsyncWork(object sender, DoWorkEventArgs e) {
     ADXExcelAsyncCallObject asyncCallObject = 
         //retrieve the ADXExcelAsyncCallObject from e.Argument
     try {
         object result = //do dome job here
         asyncCallObject.ReturnResult(result);
     } catch (Exception) {
         asyncCallObject.ReturnResult(ADXExcelError.xlErrorValue);
     }
}
```
#### **COM Add-in, Excel UDF and AppDomain**

It's very useful to combine an Excel add-in and a COM add-in (supporting Excel): the COM add-in can show controls that, for instance, provide some settings for your Excel UDF. To get the current state of the controls in your UDF, you use the *ExcelApp.COMAddins* property as shown in [Accessing Public Members of Your COM](#page-373-0)  [Add-in from Another Add-in or Application.](#page-373-0) In the COM add-in, you can call any public method defined in your UDF via *ExcelApp.Evaluate(...)*.

If you use both XLL module (*ADXXLLModule*) and add-in module (*ADXAddinModule*) in the same project, they are always loaded into the same *AppDomain*. But Excel Automation add-ins (*ADXExcelAddinModule*) are loaded into the default *AppDomain* **if you don't take any measures**. The need to have them in the same *AppDomain* can be caused by the necessity to share the same settings, for instance. To load the Automation

add-in to the *AppDomain* of your COM add-in, you need to call any method of your Excel add-in using *ExcelApp.Evaluate(...)* **before** Excel (or the user) has a chance to invoke your Excel add-in. If such a call succeeds, your Excel Automation add-in is loaded into the *AppDomain* of your COM add-in.

The order in which Excel loads extensions is unpredictable; when the user installs another Excel add-in that order may change. We highly recommend testing your solutions with and without **Analysis Toolpak** installed. **Pay attention** that *ExcelApp.Evaluate(...)* returns a string value representing an error code if your UDF is still being loaded. In that case, you can try using several events to call your UDF: *OnRibbonBeforeCreate*, *OnRibbonLoad*, *OnRibbonLoaded*, *AddinInitialize*, *AddinStartupComplete*, as well as Excel-related events such as *WindowActivate* etc. We haven't tested, however, a scenario in which Excel refreshes a workbook containing formulas referencing an Excel Automation add-in. If you cannot win in such a scenario, you need to use an XLL add-in instead of the Automation add-in.

## **RTD Tips**

#### **No RTD Servers in EXE**

Add-in Express supports developing RTD Servers in DLLs only.

#### **Update Speed for an RTD Server**

Microsoft limits the minimal interval between updates to 2 seconds. There is a way to change this minimum value but Microsoft doesn't recommend doing this.

#### **Inserting the RTD Function in a User-Friendly Way**

The format of the RTD function isn't intuitive; the user prefers to call *CurrentPrice("MSFT")* rather than *RTD("Stock.Quote", "", "MSFT", " Last")*. You can do this by wrapping the RTD call in a UDF (thank you, Allan!). Note that calling the *RTD* function in a UDF makes Excel refresh the cell(s) automatically so you don't need to bother about this. In your Excel Automation add-in, you use the *RTD* method provided by the *Excel.WorksheetFunction* interface:

```
Public Function CurrentPrice(ByVal topic1 As String) As Object
     Dim wsFunction As Excel.WorksheetFunction = ExcelApp.WorksheetFunction
     Dim result As Object = Nothing
     Try
         result = wsFunction.RTD("Stock.Quote", "", topic1, "Last")
     Catch
     Finally
        Marshal.ReleaseComObject(wsFunction)
     End Try
     Return result
End Function
```
To access an RTD server in your XLL add-in, you use the *CallWorksheetFunction* method provided by *AddinExpress.MSO.ADXXLLModule*. This method as well as the *CallWorksheetCommand* method is just a handy interface to functions exported by *XLCALL32.DLL*. Here is a sample

```
Public Shared Function CurrentPrice(ByVal topic1 As String) As Object
   If Module.IsInFunctionWizard Then Return "This UDF calls an RTD server."
    Return Module.CallWorksheetFunction(ADXExcelWorksheetFunction.Rtd,
         "Stock.Quote", Nothing, topic1, "Last")
End Function
```
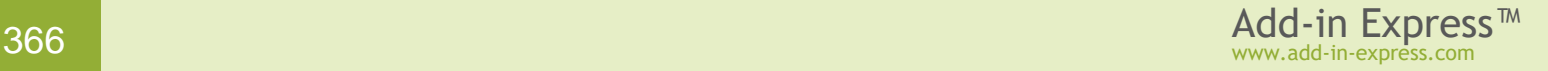

# **Troubleshooting**

#### **Troubleshooting add-in registration**

If the registration log file is not created/rewritten when you run the installer, check Get details about add-in [registration/unregistration](#page-202-0) for the location and file name of the registration log file and make sure that the permissions of the user starting the installer allows creating file in that location.

If the file doesn't contain any warnings or errors, this means the add-in has been registered successfully.

If running the installer produces an *adxregistrtator.log* containing warnings or errors, contact us to find the cause(s) and solution(s).Typical are these issues:

- [Insufficient privileges when registering a per-machine add-in](#page-366-0)
- **[BadImageFormatException when registering the add-in](#page-366-1)**
- **[Exception when registering the add-in](#page-367-0)**

#### <span id="page-366-0"></span>**Insufficient privileges when registering a per-machine add-in**

On Windows XP, this occurs if a standard user runs the installer of a per-machine add-in. On UAC-equipped systems, this occurs if the installer of a per-machine add-in is run with non-elevated privileges; typically, this occurs if the user starts the *.MSI*, not *setup.exe*.

Symptoms. The header of the *adxregistrator.log* file contains these lines:

- Command Line: {… omitted…} /privileges=admin
- Run 'As Administrator': No
- Process Elevated: No

Suggestions. Run the installer with administrative permissions. On UAC-equipped systems, you can bypass the situation above by running *setup.exe*, not the *.MSI*. For surety, you can start *setup.exe* using the "Run as administrator" command.

#### <span id="page-366-1"></span>**BadImageFormatException when registering the add-in**

This exception occurs when a 32bit process loads a 64bit assembly and also when a 64bit process loads a 32bit assembly. In the context of registering an add-in this occurs if you build your assembly for the x64 platform; the point is the adxregistrator.exe executable (see [How Your Office Extension Is Registered\)](#page-199-0) is 32bit.

Suggestion. Build your add-in for the Any CPU platform.

#### <span id="page-367-0"></span>**Exception when registering the add-in**

When your add-in is registered or unregistered, Add-in Express creates an instance of the add-in module. Because in this situation the add-in isn't loaded in the host application, you can't use any Office-related classes. If the code isn't prepared for this, it will break. If it breaks when you uninstall the add-in, you'll have to clean the registry either manually or using a registry cleaner program.

The same applies to class-level initializers; they are executed even before the module constructor is run.

To initialize your add-in, you need to use the *AddinInitialize* event of the module. It fires when Office loads the add-in. Note, however, that for Ribbon-enabled Office applications, the first event that the module fires is *OnRibbonBeforeCreate*.

#### <span id="page-367-1"></span>**Troubleshooting add-in loading**

Make sure that the *generateLogFile* attribute is set to *true* in the add-in manifest, see [Add-in Express](#page-207-0)  Loader [Manifest](#page-207-0) and [Get details about add-in loading.](#page-208-0) If the *logFileLocation* attribute is specified, make sure that the user starting the host application is permitted to create files in the folder specified by this attribute.

Start the host application and check if an *adxloader.log* file is created/rewritten in the default location or in the location specified by the *logFileLocation* tag (see above). If starting the host application produces an *adxloader.log* containing warnings or errors, contact us to find the cause(s) and solution(s).

If the file doesn't contain any warnings or errors, this means the add-in has been loaded successfully. The record *The managed add-in class has been created successfully* means no error has occurred while the constructor of the module was called.

If *adxloader.log* isn't created, the variants are these:

- [Add-in is not Registered](#page-368-0)
- [Per-User Add-in is Registered for System User](#page-368-1)
- [Add-in is Inactive](#page-368-2)
- [Add-in is Disabled](#page-369-0)
- [Digital Signature is Missing or Invalid](#page-370-0)
- [Administrator cannot Load Per-user Add-in](#page-369-1)
- [Per-machine Add-in Loads only](#page-370-1) for Administrator
- [All Application Add-ins are Disabled by User](#page-369-2)
- [All Application Add-ins are Disabled by](#page-369-3) Administrator
- [XLL add-in is Blocked](#page-370-2)

One more issue is described [here](http://www.add-in-express.com/forum/read.php?SHOWALL_1=1&FID=5&TID=12256#nav_start)  $\mathbb F$ . Below is a citation:

… the add-in was still partially registered for "all users" in HKLM hive of registry, and this was blocking the "per user" registration from working correctly.

In our practice, there was a case of Excel started using the account other than the current user's account; supposedly, this was due a security setting. The most intriguing was the fact that per-user COM add-ins were loaded correctly while XLL add-ins do not load.

Finally, if the above information doesn't help, try to repair Office.

#### <span id="page-368-0"></span>**Add-in is not Registered**

Symptoms.

All Office versions. The add-in is missing in the list of installed add-ins, see [Installed Add-ins](#page-326-0) and registry keys are also missing in the locations given in [Locating COM Add-ins in the Registry.](#page-205-0)

Suggestions. Check if the adxregistrator.log file (see [Get details about add-in registration/unregistration\)](#page-202-0) mentions any problem when the add-in is registered. If you have difficulties with understanding the file and/or the problem, send the file to [support@add-in-express.com.](mailto:support@add-in-express.com)

#### <span id="page-368-1"></span>**Per-User Add-in is Registered for System User**

Symptoms.

All Office versions. The adxloader.log file (see [Get details about add-in loading\)](#page-208-0) is missing. The adxregistrator.log file (see [Get details about add-in registration/unregistration\)](#page-202-0) contains the following line:

Process Owner: System

Suggestions. See **Bypassing the AlwaysInstallElevated Policy**.

#### <span id="page-368-2"></span>**Add-in is Inactive**

This occurs if the user turns off the add-in or if the add-in generates an unhandled exception at startup.

Symptoms.

- Office 2007-2019: The add-in is listed under the *Inactive Application Add-ins* category (see [Installed Add-ins\)](#page-326-0) **and** the add-in is not checked in the [COM Add-ins dialog.](#page-326-1)
- All Office versions: The add-in is not checked in the [COM Add-ins dialog.](#page-326-1)

Suggestions. Enable the add-in in the [COM Add-ins dialog.](#page-326-1) If this creates/rewrites an *adxloader.log*, then follow the instructions in [Troubleshooting add-in loading.](#page-367-1) Otherwise, see [Add-in is not Registered.](#page-368-0)

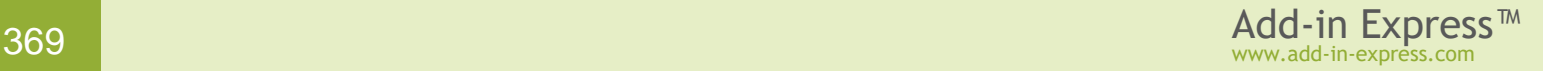

### <span id="page-369-2"></span>**All Application Add-ins are Disabled by User**

This occurs if the user has chosen to disable all application add-ins.

#### Symptoms.

• Office 2007-2019: The add-in is listed under the *Active Application Add-ins* category (see [Installed Add-ins\)](#page-326-0); the add-in is checked/ticked in the [COM Add-ins dialog;](#page-326-1) clicking the add-in in the dialog displays the message "Not loaded. The user selected to disable macros."

Suggestions. Uncheck/clear the Disable [all Application Add-ins](#page-329-0) checkbox.

#### <span id="page-369-3"></span>**All Application Add-ins are Disabled by Administrator**

This occurs if the administrator has chosen to disable all application add-ins.

Symptoms.

• Office 2013-2019: No add-ins are listed under the *Active Application Add-ins* category (see [Installed Add-ins\)](#page-326-0); the add-in is **not** checked/ticked in the [COM Add-ins dialog](#page-326-1) you cannot set it; clicking the add-in in the dialog displays the message "The add-in you have selected is disabled by your system administrator."

Suggestions. See<http://support.microsoft.com/kb/2733070> @ for details. Contact system administrator.

#### <span id="page-369-0"></span>**Add-in is Disabled**

Office can disable the add-in if it crashes the Office program.

Symptoms.

- Office 2007-2019: the add-in is listed under the *Disabled Application Add-ins* category; see [Installed Add-ins.](#page-326-0)
- Office 2002-2019: the add-in is listed in the [Disabled Items dialog.](#page-327-0)

Suggestions. Open the **Disabled Items dialog** and enable the add-in. Look for the cause of the issue; debug the add-in.

#### <span id="page-369-1"></span>**Administrator cannot Load Per-user Add-in**

This applies to Vista and all subsequent Windows versions. This doesn't apply to Windows 2000 and Windows XP.

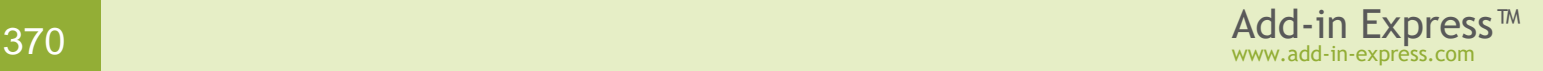

Symptoms.

- On Vista with no service packs installed, Windows ignores per-user COM objects if the process is created by a member of the local Administrators group and UAC is disabled. This is by design.
- On Vista SP1 and all subsequent versions, Windows ignores per-user COM objects if UAC is enabled and the process is elevated. This is by design.

Suggestions. On Vista, enable UAC. On Vista SP1 and later, run the host application non-elevated. For instance, you may need to look for the "Run as administrator" checkbox in the shortcut starting the application.

### <span id="page-370-0"></span>**Digital Signature is Missing or Invalid**

The user requires all application add-ins to be signed and the add-in is not signed or the certificate is invalid/outdated

Symptoms.

- The add-in is not digitally signed or the certificate is invalid/outdated.
- The [Require application add-ins](#page-330-0) to be signed check box is checked/ticked.

Suggestions. Obtain a valid certificate (see [Introduction to Code](http://msdn.microsoft.com/en-us/library/ms537361(VS.85).aspx) Signing  $\mathbb{F}$ ) or clear the checkbox.

#### <span id="page-370-2"></span>**XLL add-in is Blocked**

An XLL add-in doesn't load because the user/administrator has blocked certain file types from being loaded in Excel.

Symptoms.

- Office 2010-2019: the *Excel Add-in Files* item is checked/ticked on the *File | Options | Trust Center | trust Center Settings | File Block Settings* page
- Office 2003-2019: see registry entries at<http://support.microsoft.com/kb/922848> ...

Suggestions. Uncheck the item above, modify the registry, or contact the administrator.

#### <span id="page-370-1"></span>**Per-machine Add-in Loads only for Administrator**

This occurs if an add-in is installed to a location that other users don't have permissions for. Typically, this occurs if the default installation folder for a per-machine add-in is set to *[AppDataFolder]* or *[LocalAppDataFolder]*, rather than *[ProgramFilesFolder]*.

Symptoms:

• The add-in loads correctly for the administrator who installed it. Other users don't see the add-in.

Suggestions. Install the add-in to a location accessible by all users on the machine.

#### **An Assembly Required by Your Add-in cannot be Loaded**

Possible reasons are:

- the assembly is missing in the installer
- the user starting the host application doesn't have permissions for the folder where the add-in was installed; say, a per-machine add-in is installed to a user's *Application Data* folder and another user loads the add-in
- *PublicKeyToken* of your add-in assembly doesn't correspond to the *PublicKeyToken* mentioned in the [Add-in Express Loader](#page-207-0) Manifest. See below.

You can find the *PublicKeyToken* of your add-in in the setup project, which must be already built. Click on your add-in primary output in the setup project and, in the Properties window, expand the *KeyOutput* property and see the *PublicKeyToken* property value.

#### **An Exception at Add-in Startup**

If an exception occurs in the constructor of the add-in module, or when module-level variables are initialized, Office will interrupt the loading sequence and set *LoadBehavior* of your add-in to *2*. See [Registry Keys.](#page-205-1)

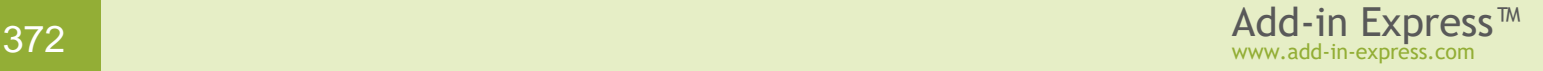

# **Architecture Tips**

#### **Developing Multiple Office Extensions in the Same Project**

Add-in Express supports adding several modules in a project, every module representing an Office extension. That means you can create an assembly containing a combination of several Office extensions. Having several modules in an assembly is a common approach to developing Excel extensions; say you can implement a COM add-in providing some settings for your Excel UDF.

What is essential is that all Office extensions will be loaded into the same *AppDomain*. The only exception is Excel Automation add-ins – they are loaded into the default *AppDomain* (but see [What Excel UDF Type to](#page-355-0)  [Choose?\)](#page-355-0).

If several Office extensions are gathered in one assembly, Office loads the assembly once but initializes the extensions in the assembly one at a time. That is, if you have two COM add-ins in the same assembly, one of them may be still not initialized when the first one is ready to work. See also HowTo: Create a COM add-in, XLL [UDF and RTD server in one assembly](http://www.add-in-express.com/creating-addins-blog/2010/03/24/addin-xll-rtd-one-assembly/)  $\overline{\omega}$ .

See also [Deploying Office Extensions](#page-353-0) and Accessing Public Members of Your COM Add-in from Another Add-in [or Application.](#page-373-0)

#### **How to Develop the Modular Architecture of your COM and XLL Add-in**

Let's suppose that your COM add-in should conditionally provide (or not provide) some feature: let's call it *MyFeature*. You could create a class library project, add an *ADXAddinAdditionalModule* using the *Add New Item* dialog of your add-in project, and implement the feature.

Then you create a setup project that could, at your choice, either register the assembly using the *vsdrpCOM* option in the *Register* parameter of the assembly, or create appropriate keys in HKCU. Note that the former way may require the administrative privileges for the user. Now the class library can write the ProgID of the *ADXAddinAdditionalModule* into the *app.config* file of the add-in. When the add-in starts, it can read the *app.config*, create an *ADXAddinAdditionalModuleItem* and add it to the *Modules* collection of the *ADXAddinModule* class. The best place is the *AddinInitialize* event of the add-in module.

#### For instance:

```
 Friend WithEvents MyFeature As AddinExpress.MSO.ADXAddinAdditionalModuleItem
 Private Sub AddinModule_AddinInitialize(ByVal sender As Object, _
    ByVal e As System.EventArgs) Handles Me.AddinInitialize
    Dim MyFeatureProgId As String = System.Configuration. _
       ConfigurationManager.AppSettings("MyFeatureProgId")
    If MyFeatureProgId IsNot Nothing Then
      Me. MyFeature =
```
www.add-in-express.com

```
 New AddinExpress.MSO.ADXAddinAdditionalModuleItem(Me.components)
       Me.MyFeature.ModuleProgID = MyFeatureProgId
       Me.Modules.Add(Me.MyFeature)
    End If
 End Sub
```
If your *ADXAddinAdditionalModule* contains Ribbon controls, you will need to use the *OnRibbonBeforeCreate* event of the add-in module.

The same approach is applicable for XLL add-ins. Just use proper class types in the sample above.

#### <span id="page-373-0"></span>**Accessing Public Members of Your COM Add-in from Another Add-in or Application**

You can access a public property or method defined in the add-in module via the following code path:

HostApp.COMAddins.Item({ProgID}).Object.MyPublicPropertyOrMethod(MyParameter)

The *ProgID* value above can be found in the *ProgID* attribute of the add-in module. Note that you access the *MyPublicPropertyOrMethod* above through late binding - see *System.Type.InvokeMember*. You can also find a number of samples in this document. And you can [search our forums](http://www.add-in-express.com/forum/search.php)  $\mathbb S$  for more samples.

See also [What is ProgID?](#page-337-0)

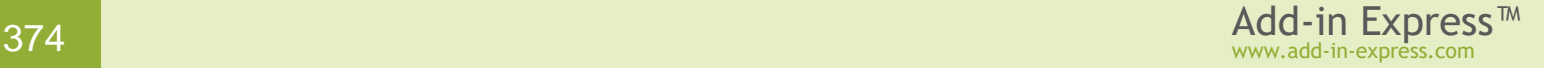

# **Finally**

If your questions are not answered here, please see the HOWTOs section on our web site: see [http://www.add](http://www.add-in-express.com/support/add-in-express-howto.php)[in-express.com/support/add-in-express-howto.php](http://www.add-in-express.com/support/add-in-express-howto.php) . You can also search our forums for an answer; the search page is <http://www.add-in-express.com/forum/search.php>d. Another useful resource is our blog - see <http://www.add-in-express.com/creating-addins-blog/> ...

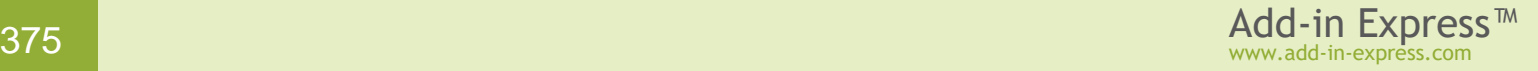